# Guide de l'utilisateur Guide de l'utilisateur

## IND246/IND246 POWERCELL

## Terminal de pesage

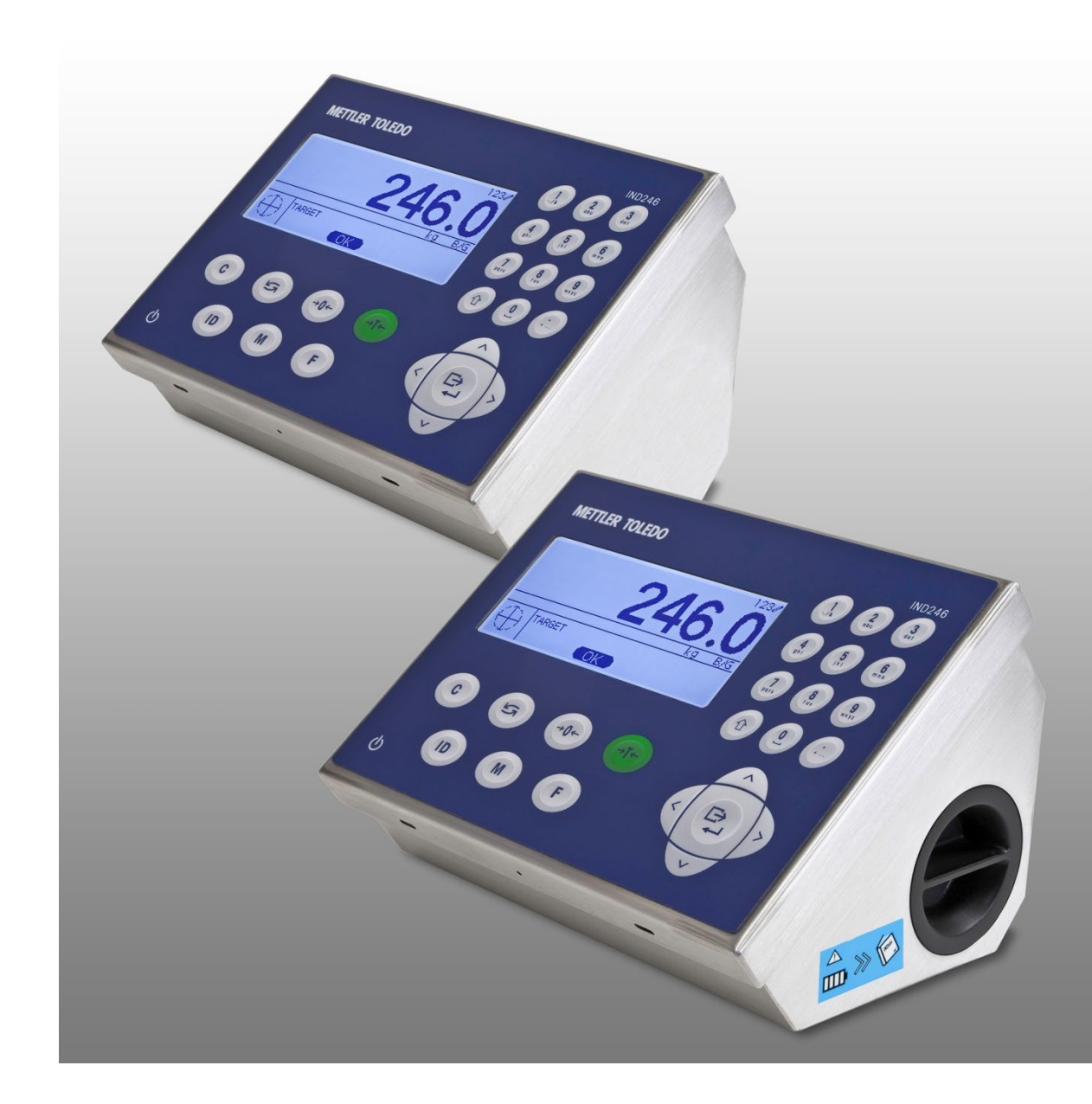

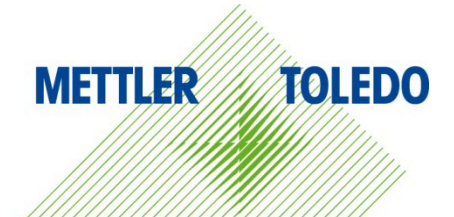

## IND246/IND246 POWERCELL Terminal de pesage **METTLER TOLEDO Service**

#### Services essentiels à une performance fiable

Nous vous remercions d'avoir sélectionné la qualité et la précision de METTLER TOLEDO. Si vous respectez les instructions stipulées dans ce manuel pour votre nouvel équipement et confiez régulièrement l'étalonnage et la maintenance à notre équipe de service formée à l'usine, vous obtiendrez non seulement une exploitation fiable et précise, mais vous protégerez votre investissement. Consultez-nous pour discuter d'un contrat de service adapté à vos besoins et votre budget. Vous trouverez de plus amples informations à l'adresse suivante: [www.mt.com/service.](http://www.mt.com/service)

Il existe plusieurs méthodes garantissant l'optimisation de la performance de votre investissement:

- 1. Enregistrez votre produit: Nous vous invitons à enregistrer votre produit à l'adresse www.mt.com/productregistration afin de nous permettre de vous avertir des améliorations, mises à jour et avis importants relatifs à votre produit.
- 2. Contactez METTLER TOLEDO pour le service: La valeur d'une mesure est proportionnelle à sa précision. Une balance hors spécification peut affecter la qualité, réduire les revenus et accroître les responsabilités. Le service ponctuel de METTLER TOLEDO garantit la précision et optimise la durée d'exploitation ainsi que la vie utile de l'équipement.
	- a. Installation, Configuration, Intégration et Formation: Nos représentants techniques sont des spécialistes des équipements de pesage, formés à l'usine. Nous veillons à ce que l'équipement de pesage soit prêt à la production de manière rentable et ponctuelle et que le personnel soit formé pour optimiser la réussite.
	- b. Documentation d'étalonnage initial: Les conditions relatives à l'application et l'environnement de l'installation sont différentes pour toutes les balances industrielles de sorte que la performance doit être testée et certifiée. Nos services d'étalonnage et les certificats documentent la précision afin de garantir la qualité de la production et fournir un enregistrement du système de qualité sur la performance.
	- c. Maintenance périodique de l'étalonnage: Un Accord de service d'étalonnage favorise la confiance continue dans votre processus de pesage et fournit la documentation de conformité aux normes. Nous offrons toute une gamme de programmes de service qui sont préparés pour satisfaire vos besoins et conçus pour correspondre à votre budget.
	- d. Vérification GWP® : Une approche fondée sur le risque de gestion des équipements de pesage permet de contrôler et d'améliorer le processus de mesurage dans son entier, ce qui assure une qualité reproductible du produit et minimise les coûts de traitement. GWP (Good Weighing Practice ou bonnes pratiques du pesage), la norme à vocation scientifique pour une gestion efficace du cycle de vie des équipements de pesage, offre des réponses claires sur la manière de spécifier, d'étalonner et d'assurer la précision des équipements de pesage indépendamment du fabricant ou de la marque.

© METTLER TOLEDO 2018

Toute reproduction et tout transfert du présent manuel sous quelque forme que ce soit et de quelque manière que ce soit, électronique ou mécanique, y compris la photocopie et l'enregistrement, pour quelque raison que ce soit, sont strictement interdits sans le consentement écrit exprès préalable de METTLER TOLEDO.

Droits limités par le gouvernement américain : cette documentation est fournie avec des droits limités.

Copyright 2018 METTLER TOLEDO. La présente documentation contient des informations exclusives à METTLER TOLEDO. Elle ne peut être recopiée ni intégralement ni partiellement sans le consentement exprès préalable écrit de METTLER TOLEDO.

METTLER TOLEDO se réserve le droit d'apporter des changements au produit ou au manuel sans préavis.

#### COPYRIGHT

METTLER TOLEDO® est une marque déposée de Mettler-Toledo, LLC. Toutes les autres marques et noms de produit sont des marques de commerce ou des marques déposées de leurs sociétés respectives.

#### METTLER TOLEDO SE RÉSERVE LE DROIT D'APPORTER DES AMÉLIORATIONS OU DES MODIFICATIONS SANS PRÉAVIS.

#### Avis de la FCC

Cet équipement est conforme à la section 15 de la réglementation de la FCC et aux règlements sur les brouillages radioélectriques édictés par le Ministère des Communications du Canada. Son utilisation est sujette aux conditions suivantes : (1) cet appareil ne doit pas provoquer d'interférences néfastes, et (2) cet appareil doit accepter toutes les interférences reçues, y compris celles pouvant provoquer un fonctionnement non désiré.

Cet équipement a été testé et déclaré conforme aux limites des appareils numériques de classe A, en vertu de la Section 15 des règles de la FCC (Commission fédérale des communications). Ces limites ont pour objectif de fournir une protection raisonnable contre toute interférence dangereuse lorsque l'équipement est utilisé dans un environnement commercial. Cet équipement génère, utilise et peut rayonner une énergie de radiofréquence et s'il n'est pas installé et utilisé conformément au guide d'utilisateur, il peut générer des brouillages préjudiciables aux communications radio. L'utilisation de cet équipement dans une zone résidentielle risque de générer des brouillages préjudiciables auquel cas, l'utilisateur se verra dans l'obligation de rectifier la situation à ses frais.

**La déclaration de conformité est disponible sur** [http://glo.mt.com/global/en/home/search/compliance.html/compliance/.](http://glo.mt.com/global/en/home/search/compliance.html/compliance/)

#### Déclaration de conformité RoHS

- La plupart de nos produits appartiennent aux catégories 8 et 9 qui ne s'inscrivent pas dans le cadre de la Directive 2002/95/EG (RoHS) du 27 janvier 2003. Si nos produits sont destinés à être utilisés dans d'autres produits qui eux-mêmes dépendent de la directive RoHS, les conditions de conformité doivent être négociées séparément par contrat.
- Les produits qui appartiennent aux catégories 1-7 et 10 seront conformes à la directive RoHS de l'UE datant au minimum du 1er juillet 2007.
- Si, pour des raisons techniques, il est impossible de remplacer des substances non conformes à RoHS dans l'un des produits susmentionnés selon les besoins, nous informerons nos clients en temps opportun.

#### Déclaration relative aux substances dangereuses.

Nous n'utilisons aucune substance dangereux, tels que l'amiante, les substances radioactives ou les composés d'arsenic. Toutefois, nous achetons des composants auprès de fournisseurs tiers qui peuvent contenir certaines de ces substances en très petites quantités.

#### Condition relative à une mise au rebut sécuritaire

Conformément à la directive européenne 2012/19/CE sur l'équipement électronique et électrique des déchets (WEEE), cet appareil ne peut pas être éliminé dans des déchets ménagers. Cette consigne est également valable pour les pays en dehors de l'UE, selon les conditions spécifiques aux pays.

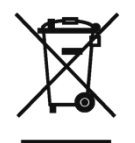

Prière d'éliminer ce produit conformément à la réglementation locale au point de collecte spécifié pour les équipements électriques et électroniques.

Pour de plus amples informations, contactez l'autorité responsable ou le distributeur auprès duquel vous avez acheté cet appareil.

Si cet appareil change de propriétaire (pour des raisons personnelles ou professionnelles), cette consigne doit être communiquée à l'autre partie.

Nous vous remercions de votre contribution à la protection de l'environnement.

### Mises en garde

- LIRE ce guide AVANT de faire fonctionner ou de réparer l'équipement et RESPECTER soigneusement toutes les instructions.
- CONSERVER ce manuel à titre de référence ultérieure.

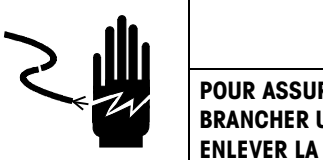

AVERTISSEMENT

POUR ASSURER UNE PROTECTION SANS FAILLE CONTRE LES CHOCS ÉLECTRIQUES, BRANCHER UNIQUEMENT DANS UNE PRISE CORRECTEMENT MISE À LA TERRE. NE PAS ENLEVER LA BROCHE DE MISE À LA TERRE.

## $\wedge$  avertissement

N'UTILISEZ PAS LE TERMINAL IND246 DANS DES ZONES CLASSÉES DANGEREUSES EN RAISON DE COMBUSTIBLES OU D'ATMOSPHÈRES EXPLOSIVES. CONTACTEZ UN REPRÉSENTANT METTLER TOLEDO AGRÉÉ POUR DE PLUS AMPLES INFORMATIONS SUR LES APPLICATIONS DESTINÉES AUX ZONES DANGEREUSES.

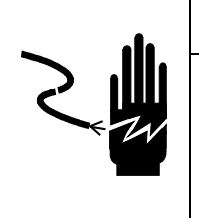

## AVERTISSEMENT

LORSQUE CET APPAREIL EST INCLUS COMME COMPOSANT D'UN SYSTÈME, LA CONCEPTION EN RÉSULTANT DOIT ÊTRE PASSÉE EN REVUE PAR UN PERSONNEL QUALIFIÉ CONNAISSANT BIEN LA FABRICATION ET LE FONCTIONNEMENT DE TOUS LES COMPOSANTS DU SYSTÈME AINSI QUE LES DANGERS POTENTIELS INHÉRENTS. NE PAS RESPECTER CETTE CONSIGNE PEUT ENTRAÎNER DES BLESSURES ET/OU DES DOMMAGES MATÉRIELS.

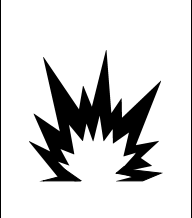

## $\setminus$  attention

LA BATTERIE UTILISÉE DANS CE DISPOSITIF PEUT PRÉSENTER UN RISQUE D'INCENDIE OU DE BRÛLURES CHIMIQUES EN CAS DE MAUVAIS TRAITEMENTS. ÉVITER TOUT ÉCRASEMENT, DÉMONTAGE, CHALEUR AU-DESSUS DE 60 °C ou INCINÉRATION. REMPLACER EXCLUSIVEMENT LA BATTERIE PAR LE MODÈLE 72253419. L'UTILISATION D'UNE AUTRE BATTERIE PEUT PRÉSENTER UN RISQUE DE BRÛLURES, D'INCENDIE OU D'EXPLOSION.

## AVIS

LES BATTERIES NIMH SE DÉCHARGENT LENTEMENT LORSQU'ELLES NE SONT PAS UTILISÉES (PAR EXEMPLE, SI ELLES SONT STOCKÉES POUR UNE UTILISATION ULTÉRIEURE). LES TERMINAUX FONCTIONNANT SOUS BATTERIES AINSI QUE LES BLOCS DE BATTERIES NIMH DE RÉSERVE STOCKÉS DOIVENT ÊTRE COMPLÈTEMENT RECHARGÉS TOUS LES TROIS MOIS AFIN D'ÉVITER LEUR ENDOMMAGEMENT PERMANENT.

## AVIS

N'ESSAYEZ PAS DE CHARGER LA BATTERIE SI SA TEMPÉRATURE EST INFÉRIEURE À 0 °C (32 °F). LA CHARGE EST IMPOSSIBLE À CETTE TEMPÉRATURE OU EN DESSOUS. NE FAITES PAS FONCTIONNER LE CHARGEUR DE BATTERIE EN DEHORS DE SA PLAGE DE TEMPÉRATURE DE 0 °C (32 °F) À 40 °C (104 °F).

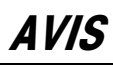

METTEZ RAPIDEMENT AU REBUT LA BATTERIE USAGÉE. NE LA LAISSEZ PAS À PORTÉE DES ENFANTS. NE LA DÉMONTEZ PAS ET NE L'INCINÉREZ PAS.

## AVIS

TOUJOURS MANIPULER LES APPAREILS SENSIBLES À DES CHARGES ÉLECTROSTATIQUES AVEC PRÉCAUTION.

#### Téléchargement des documents de conformité

Les documents d'approbation nationaux, par exemple la déclaration de conformité du fournisseur FCC, sont disponibles en ligne et/ou inclus dans l'emballage.

www.mt.com/ComplianceSearch

#### Téléchargement des manuels

Visiter le site web www.mt.com/IND246 OU scannez le QR-Code pour télécharger le manuel d'installation, le guide rapide et le guide de l'utilisateur de l'IND246.

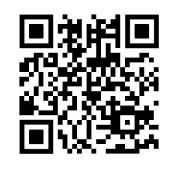

## Condition relative à une mise au rebut sécuritaire

Conformément à la directive européenne 2012/19/CE sur l'équipement électronique et électrique des déchets (WEEE), cet appareil ne peut pas être éliminé dans des déchets ménagers. Cette consigne est également valable pour les pays en dehors de l'UE, selon les conditions spécifiques aux pays.

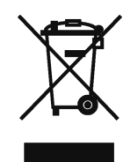

Prière d'éliminer ce produit conformément à la réglementation locale au point de collecte spécifié pour les équipements électriques et électroniques.

Pour de plus amples informations, contactez l'autorité responsable ou le distributeur auprès duquel vous avez acheté cet appareil.

Si cet appareil change de propriétaire (pour des raisons personnelles ou professionnelles), cette consigne doit être communiquée à l'autre partie.

Nous vous remercions de votre contribution à la protection de l'environnement.

## Table des matières

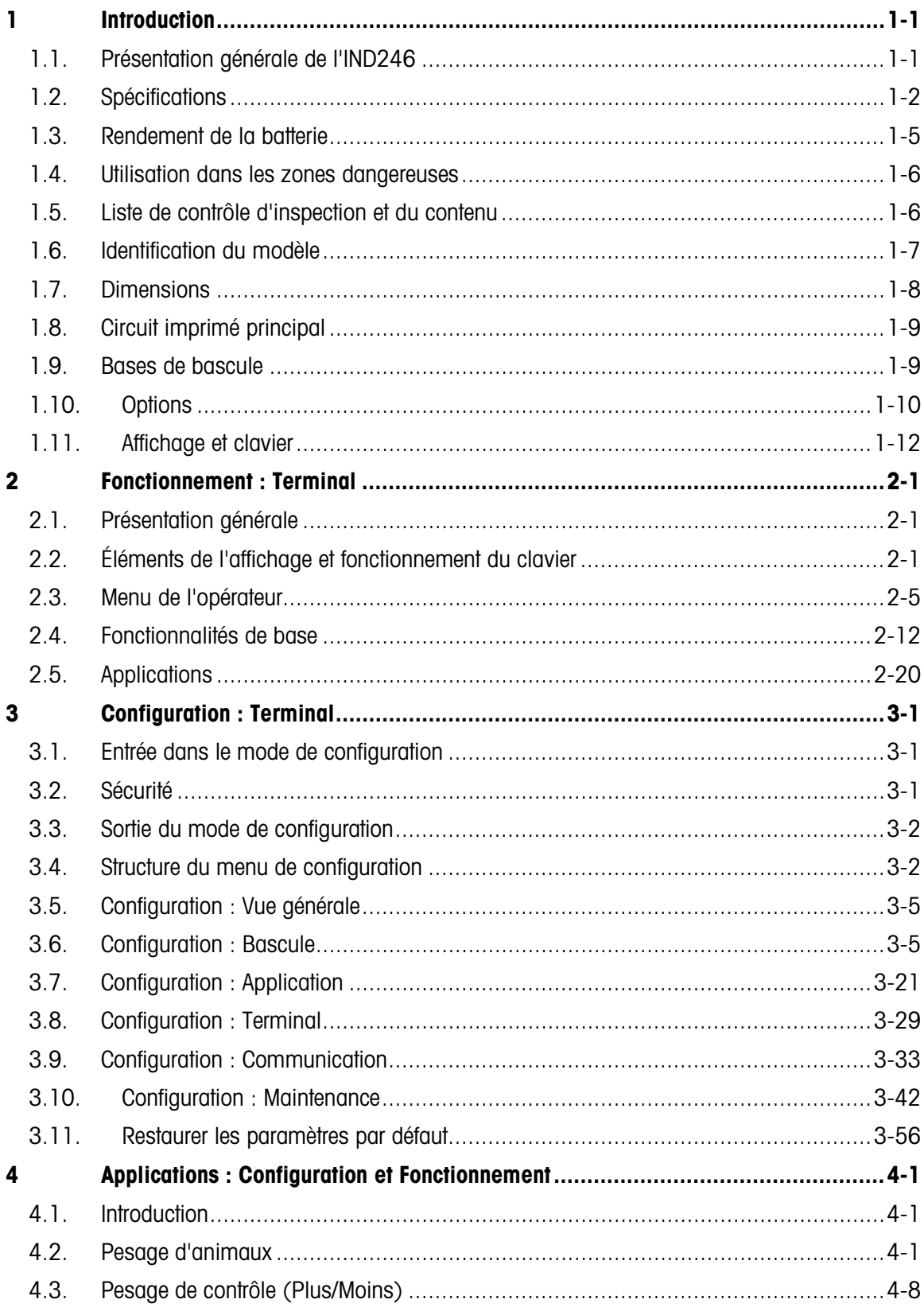

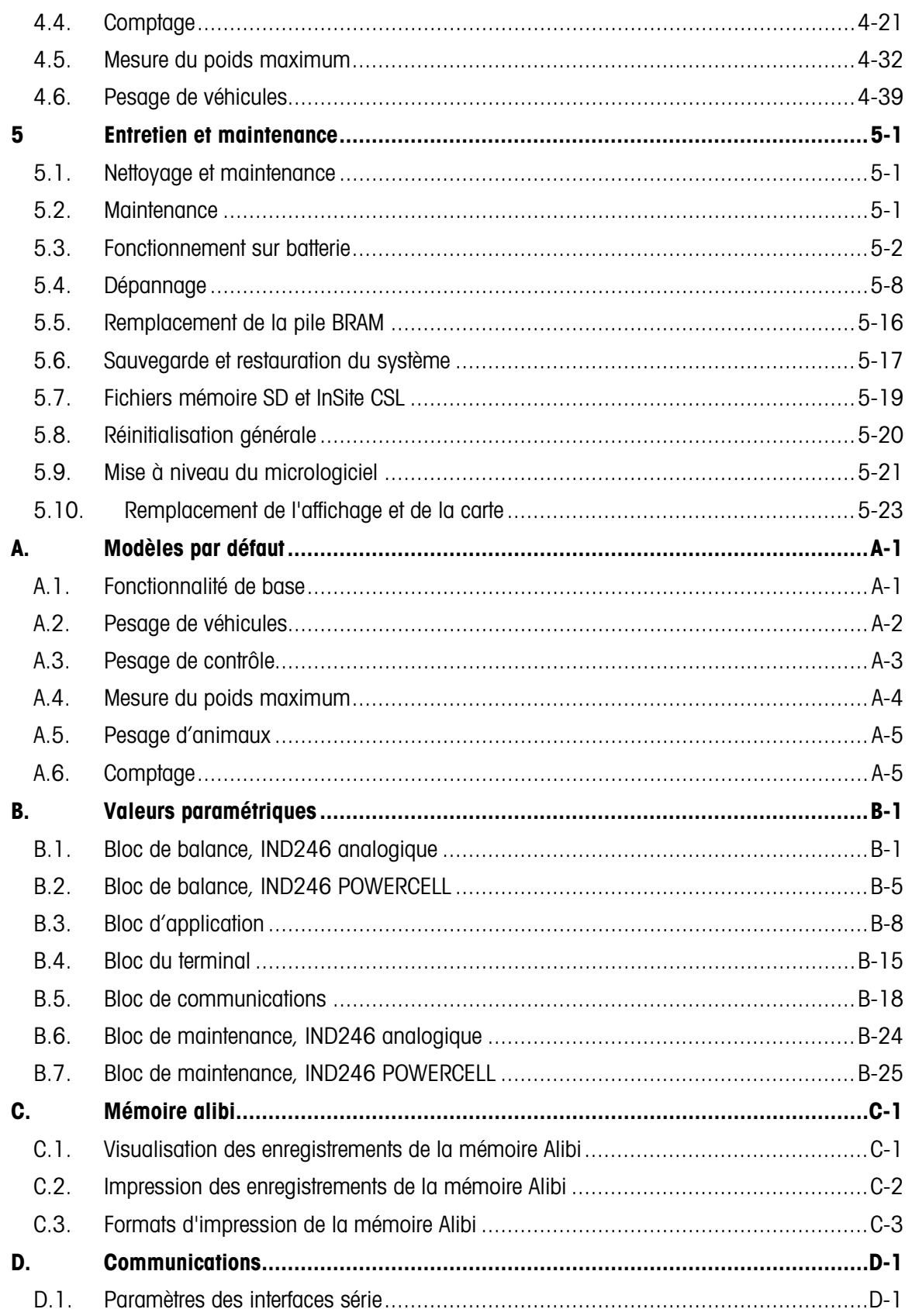

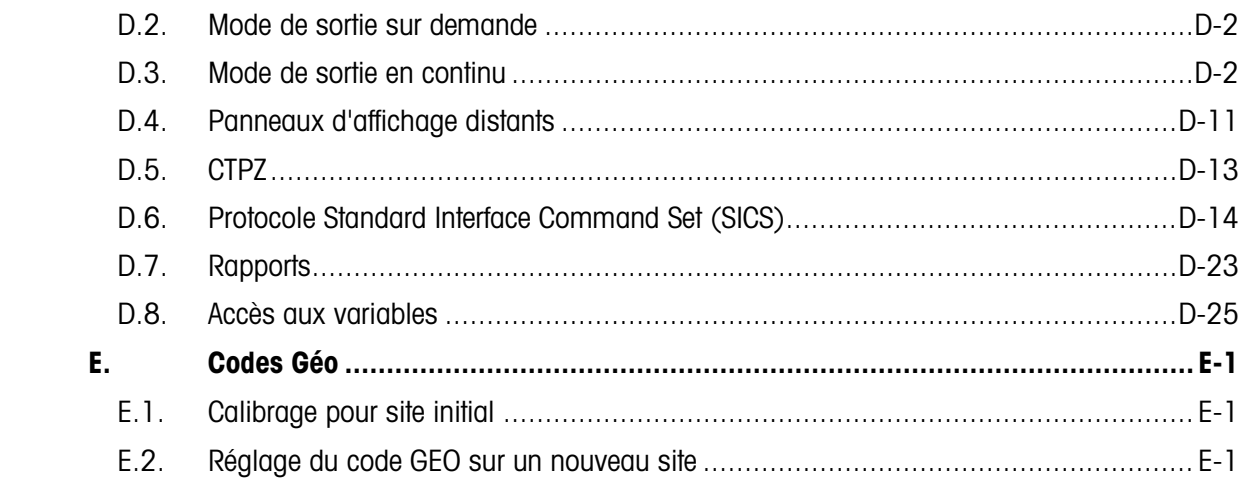

# **Introduction**

Le terminal IND246 destiné aux bascules industrielles offre une solution compacte, mais néanmoins souple, pour une large gamme de pesages. Ce terminal, disponible avec une alimentation alternative ou sous batterie dans sa version portable, est à sa place quel que soit son environnement industriel d'installation. L'utilisation innovante de la technologie des mémoires Secure Data (SD) permet d'étendre sa capacité de stockage des données en cas de besoin.

Sauf mention contraire, l'IND246 se réfère aux versions analogiques et POWERCELL.  $\mathcal{L}_{\mathcal{A}}$ 

Les capteurs analogiques 2mv/V et 3mv/V sont pris en charge sans devoir modifier la configuration. Le modèle POWERCELL prend en charge les capacités avancées des capteurs POWERCELL qui sont caractérisées par des autodiagnostics sophistiqués. Le modèle PowerDeck pour POWERCELL prend en charge un connecteur pour une terminaison rapide du câble du circuit autonom, un calibrage plus rapide et un adressage automatique. L'IND246 fournit des données de mesures de précision de quelques grammes jusqu'à plusieurs tonnes dans un conditionnement unique et rentable.

Les applications comprennent en standard le pesage de base, le pesage d'animaux, le pesage de contrôle, le comptage, la mesure du poids maximum et le pesage de véhicules. Le terminal IND246 offre des solutions pour une large gamme d'applications, qu'il s'agisse de communiquer des données de pesage vers un PC ou d'envoyer des données série vers une imprimante.

## 1.1. Présentation générale de l'IND246

#### 1.1.1. Caractéristiques standard

- Enceinte résistante en acier inoxydable
- Prise en charge d'une plate-forme de capteurs analogiques de  $350 \Omega$  à quatre capteurs en version sur batterie ou à dix capteurs en version CA, ou une plate-forme de bascule avec un maximum de 12 capteurs POWERCELL®.
- Grand affichage graphique transflectif ACL à rétroéclairage pour une lisibilité accrue dans toutes les conditions d'éclairage.
- Un port série électriquement isolé (COM1) pour des communications asynchrones et bidirectionnelles
- Alimentation entre 85 à 264 volts alternatifs ou par batterie interne (en fonction du modèle)
- Prise en charge des cartes en option suivantes :
	- Choix d'une option série/ESD :
		- o Interface série COM2
		- o Interface ESD (E/S discrètes) et COM2 (uniquement version analogique)
- o Interface série USB
- o Interface ESD (E/S discrètes) et USB (uniquement version analogique)
- Choix d'une interface réseau :
	- o Ethernet TCP/IP
- Touche sur le panneau avant d'accès aux fonctions de pesage de base : zéro, tare, effacement, commutation d'unités et impression
- Clavier alphanumérique pour des entrées simples et rapides de la tare et des informations d'identification
- Sélection de l'unité principale de mesures incluant les grammes, kilogrammes, livres, tonnes, tonnes métriques
- Unité de mesure secondaire sélectionnable incluant les grammes, kilogrammes, livres, tonnes, tonnes métriques
- Sauvegarde et restauration des paramètres de configuration et d'étalonnage en utilisant un dispositif mémoire SD ou l'outil pour PC InSite® SL (inclus)
- Le programme d'Outil de transfert de fichier, ou FTT, (inclus) tourne sur un PC pour échanger les tableaux et fichiers d'application avec le terminal IND246
- Fonctions d'arrêt automatique et de temporisation du rétroéclairage afin d'économiser l'énergie sur les versions alimentées par batterie

#### 1.1.2. Versions de terminaux IND246

Le terminal est disponible dans les quatre versions suivantes :

- IND246 avec enceinte pour environnement difficile, alimentation secteur alternatif
- IND246 avec enceinte pour environnement difficile, alimentation par batterie
- IND246 POWERCELL, alimentation secteur alternatif
- IND246 POWERCELL pour SL\_61xD, alimentation secteur alternatif

## 1.2. Spécifications

<span id="page-10-0"></span>Le terminal IND246 est conforme aux spécifications répertoriées sur le [Tableau 1-1.](#page-10-0)

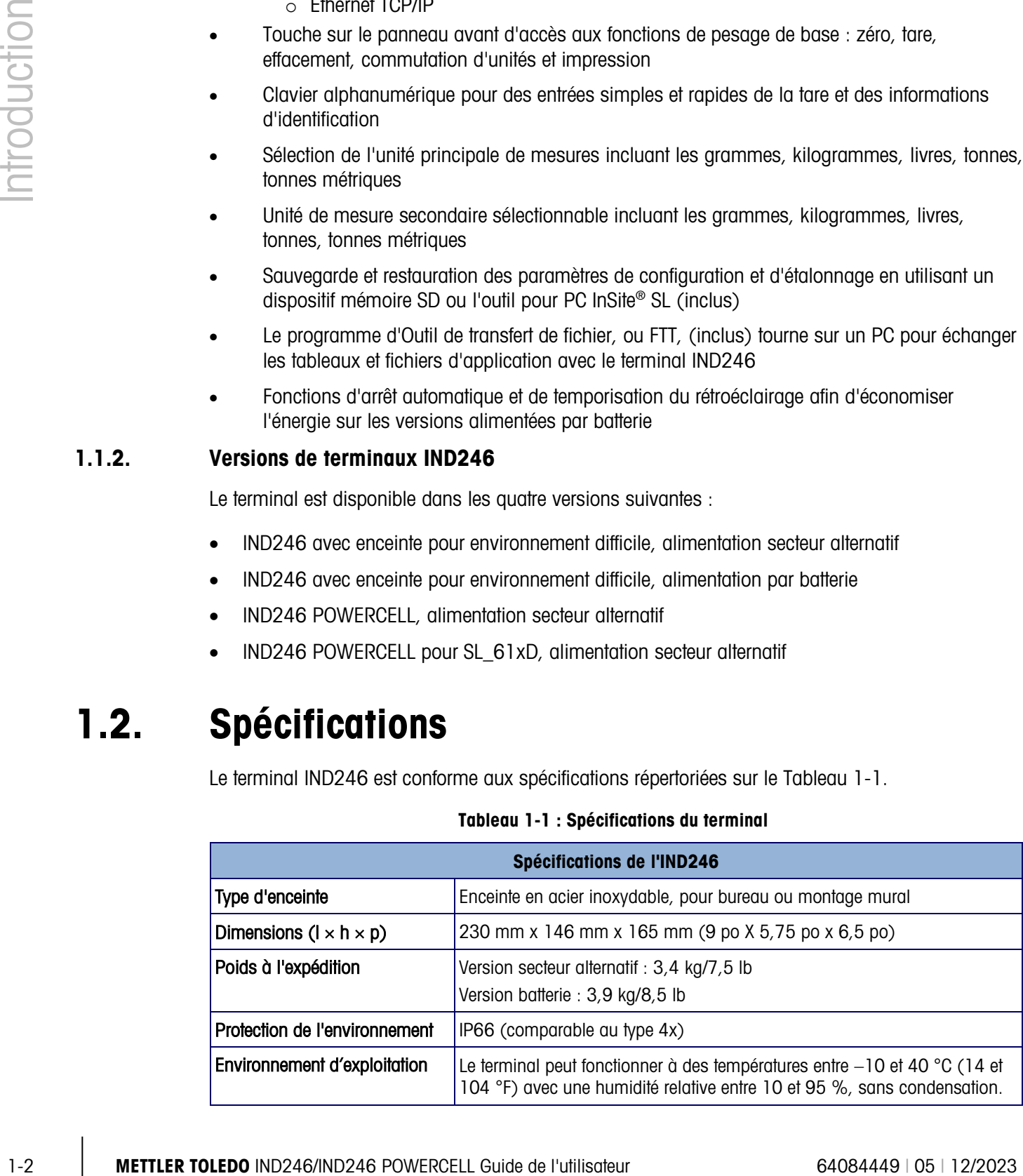

#### Tableau 1-1 : Spécifications du terminal

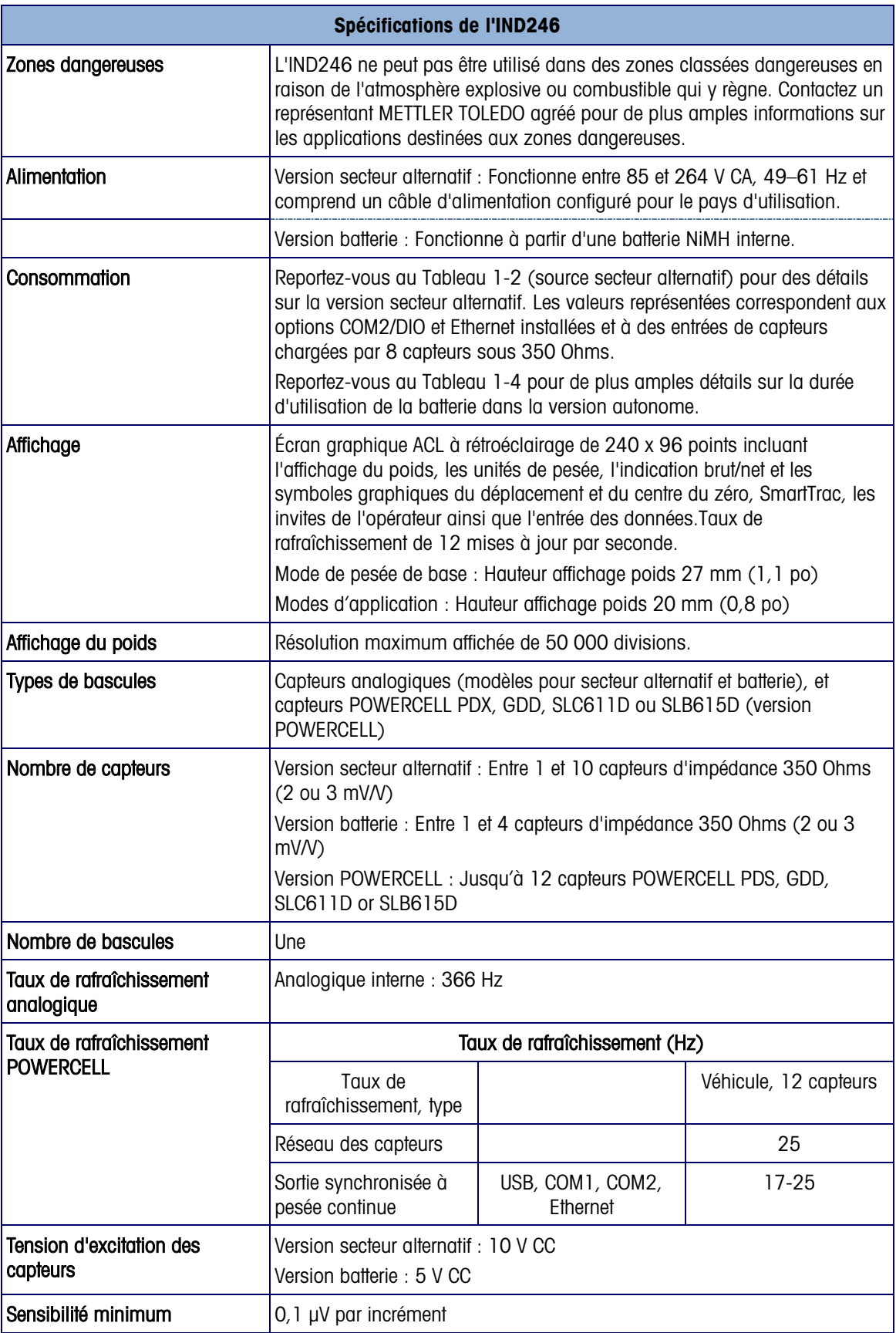

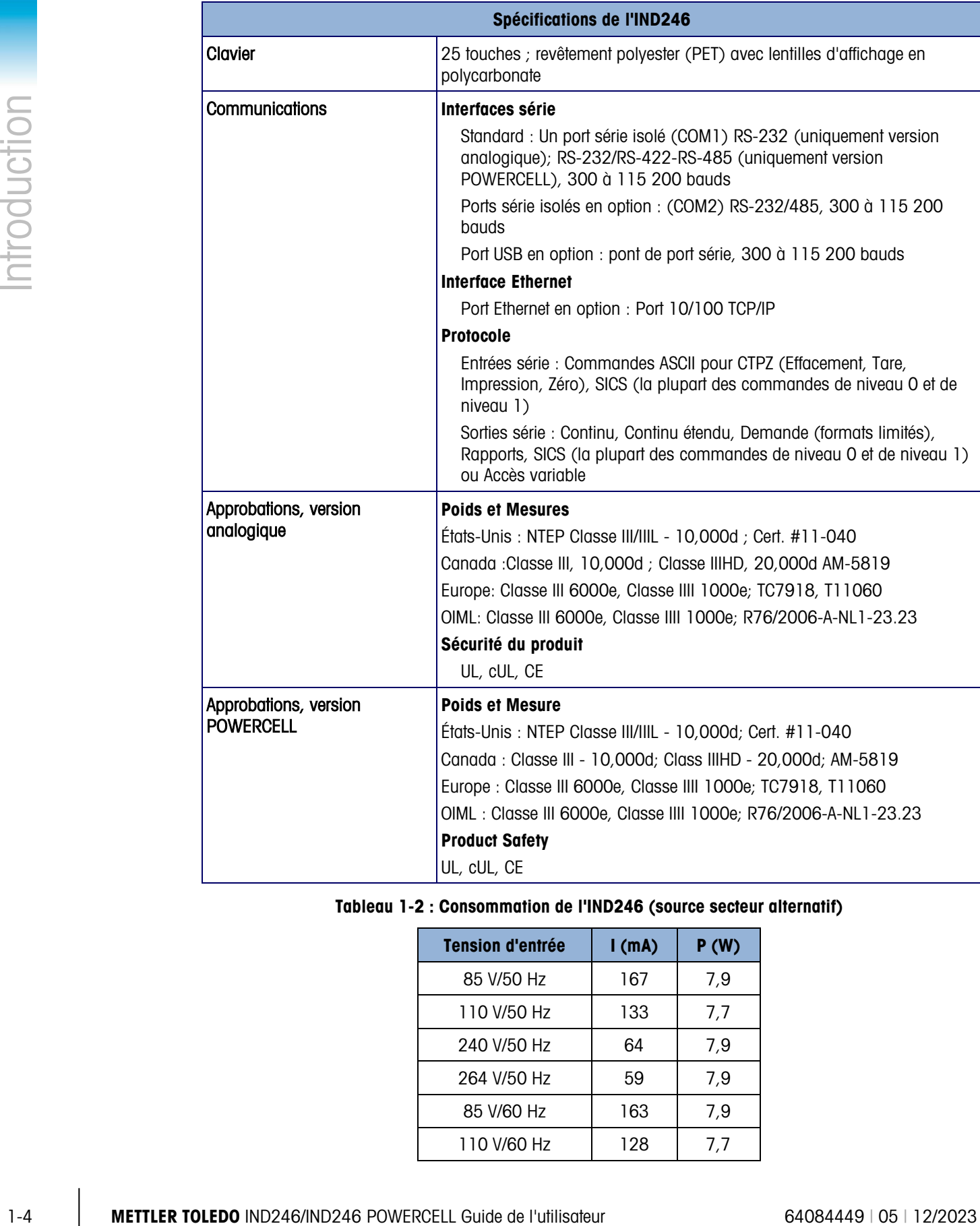

#### <span id="page-12-0"></span>Tableau 1-2 : Consommation de l'IND246 (source secteur alternatif)

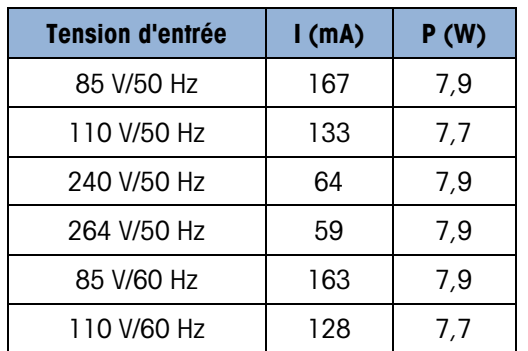

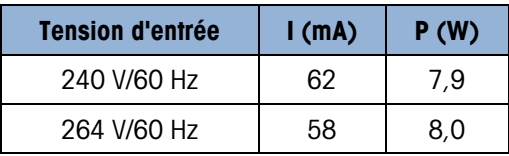

Les valeurs représentées correspondent aux options COM2/DIO et Ethernet installées et à des entrées de capteurs chargées par 8 capteurs sous 350 Ohms.

Tableau 1-3 : Consommation de l'IND246 POWERCELL

| <b>Tension d'entrée</b> | I(mA) | P(W) |
|-------------------------|-------|------|
| 85V/50Hz                | 112   | 5.7  |
| 110V/50Hz               | 94    | 6    |
| 240V/50Hz               | 73    | 8.4  |
| 264V/50Hz               | 72    | 8.7  |
| 85V/60Hz                | 108   | 5.8  |
| 110V/60Hz               | 92    | 6    |
| 240V/60Hz               | 73    | 8.3  |
| 264V/60Hz               | 73    | 8.6  |

Tableau 1-4 : Durée d'utilisation moyenne de la batterie de l'IND246, version analogique

<span id="page-13-0"></span>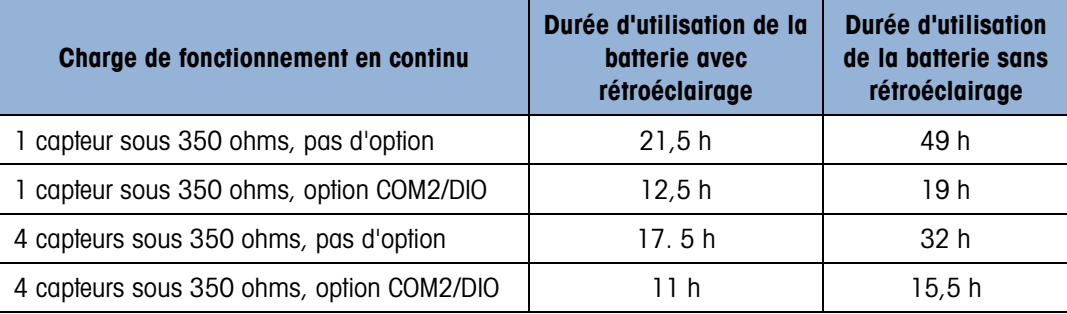

## 1.3. Rendement de la batterie

#### **AVIS**

**LES BATTERIES NIMH SE DÉCHARGENT LENTEMENT LORSQU'ELLES NE SONT PAS UTILISÉES (PAR EXEMPLE, SI ELLES SONT STOCKÉES POUR UNE UTILISATION ULTÉRIEURE). LES TERMINAUX FONCTIONNANT SOUS BATTERIES AINSI QUE LES BLOCS DE BATTERIES NIMH DE RÉSERVE STOCKÉS DOIVENT ÊTRE COMPLÈTEMENT CHARGÉS TOUS LES TROIS MOIS AFIN D'ÉVITER LEUR ENDOMMAGEMENT PERMANENT.**

## 1.4. Utilisation dans les zones dangereuses

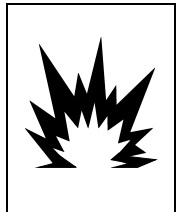

## **AVERTISSEMENT**

**N'UTILISEZ PAS LE TERMINAL IND246 DANS DES ZONES CLASSÉES DANGEREUSES EN RAISON DE COMBUSTIBLES OU D'ATMOSPHÈRES EXPLOSIVES. CONTACTEZ UN REPRÉSENTANT METTLER TOLEDO AGRÉÉ POUR DE PLUS AMPLES INFORMATIONS SUR LES APPLICATIONS DESTINÉES AUX ZONES DANGEREUSES.**

## 1.5. Liste de contrôle d'inspection et du contenu

1-6 **METTLER TOLEDO** IND246/IND246 POWERCELL Guide de l'utilisateur 64084449 | 05 | 12/2023 Introduction Vérifiez et inspectez le contenu et l'emballage immédiatement à la livraison. Si l'emballage d'expédition a subi des dommages, recherchez des détériorations intérieures et remplissez si nécessaire une réclamation auprès du transporteur. Si l'emballage n'a subi aucun dommage, déballez le terminal de son conditionnement protecteur en prenant note de la méthode d'emballage utilisée et vérifiez qu'aucun composant n'est endommagé.

Si l'expédition du terminal est nécessaire, il est préférable d'utiliser l'emballage d'expédition d'origine. Le terminal doit être correctement emballé afin de garantir son transport en sécurité.

L'emballage doit comprendre :

• Terminal IND246

- Instructions de sécurité
- Batteries (seulement pour la version avec batterie) Sac contenant diverses pièces
- Supports de montage (2; uniquement version analogique)

## 1.6. Identification du modèle

Le numéro de modèle de l'IND246, le numéro usine et le numéro de série se trouvent sur la plaque signalétique du terminal. Reportez-vous à la [Figure 1-1](#page-15-0) afin de vérifier la configuration des terminaux l'IND246 lorsqu'ils quittent l'usine METTLER TOLEDO.

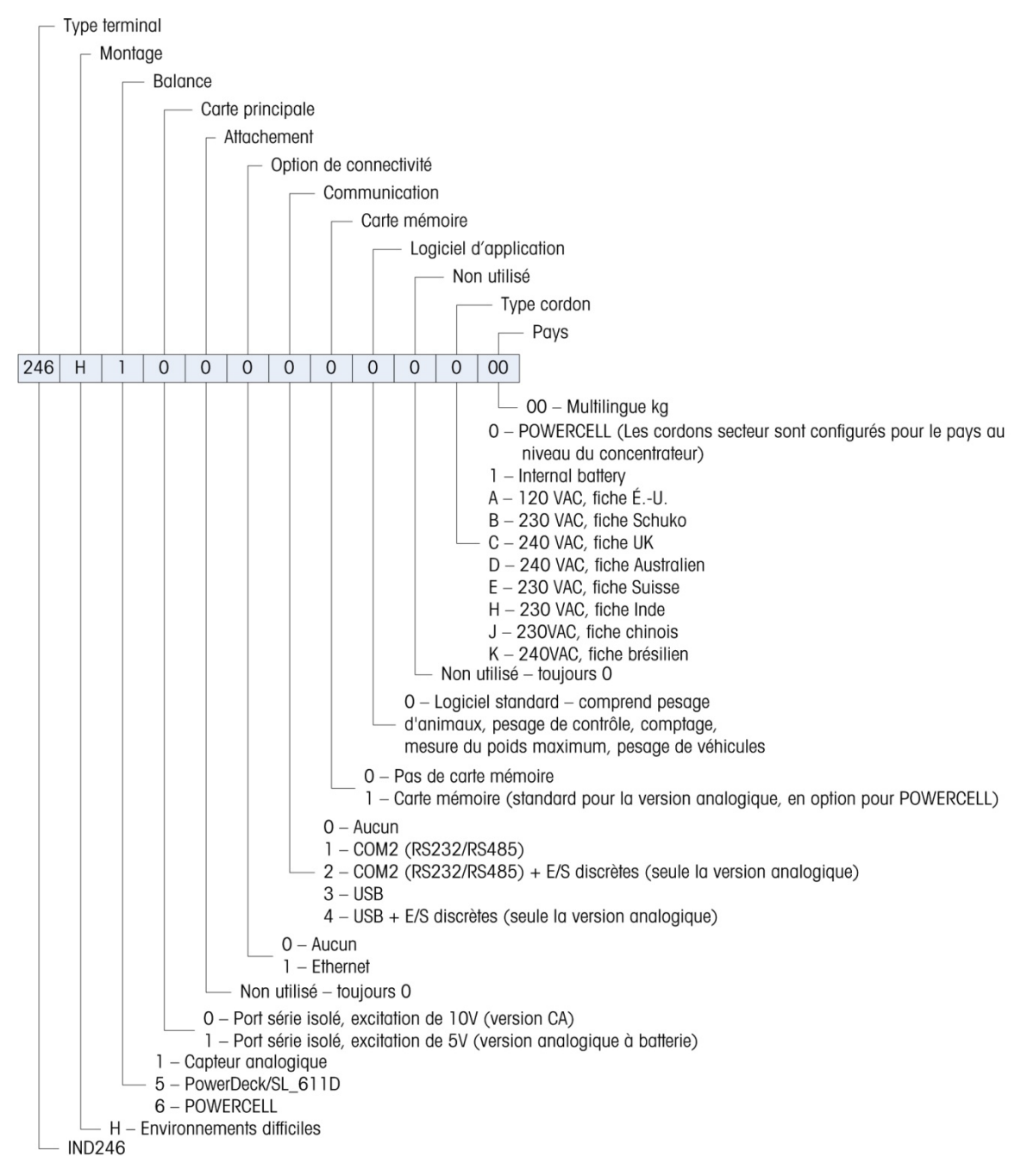

<span id="page-15-0"></span>Figure 1-1 : Schéma de configuration de l'IND246

## 1.7. Dimensions

Les dimensions de l'enceinte de l'IND246 sont présentées sur les [Figure 1-2](#page-16-0) et [Figure 1-3](#page-16-1) en mm et en [po].

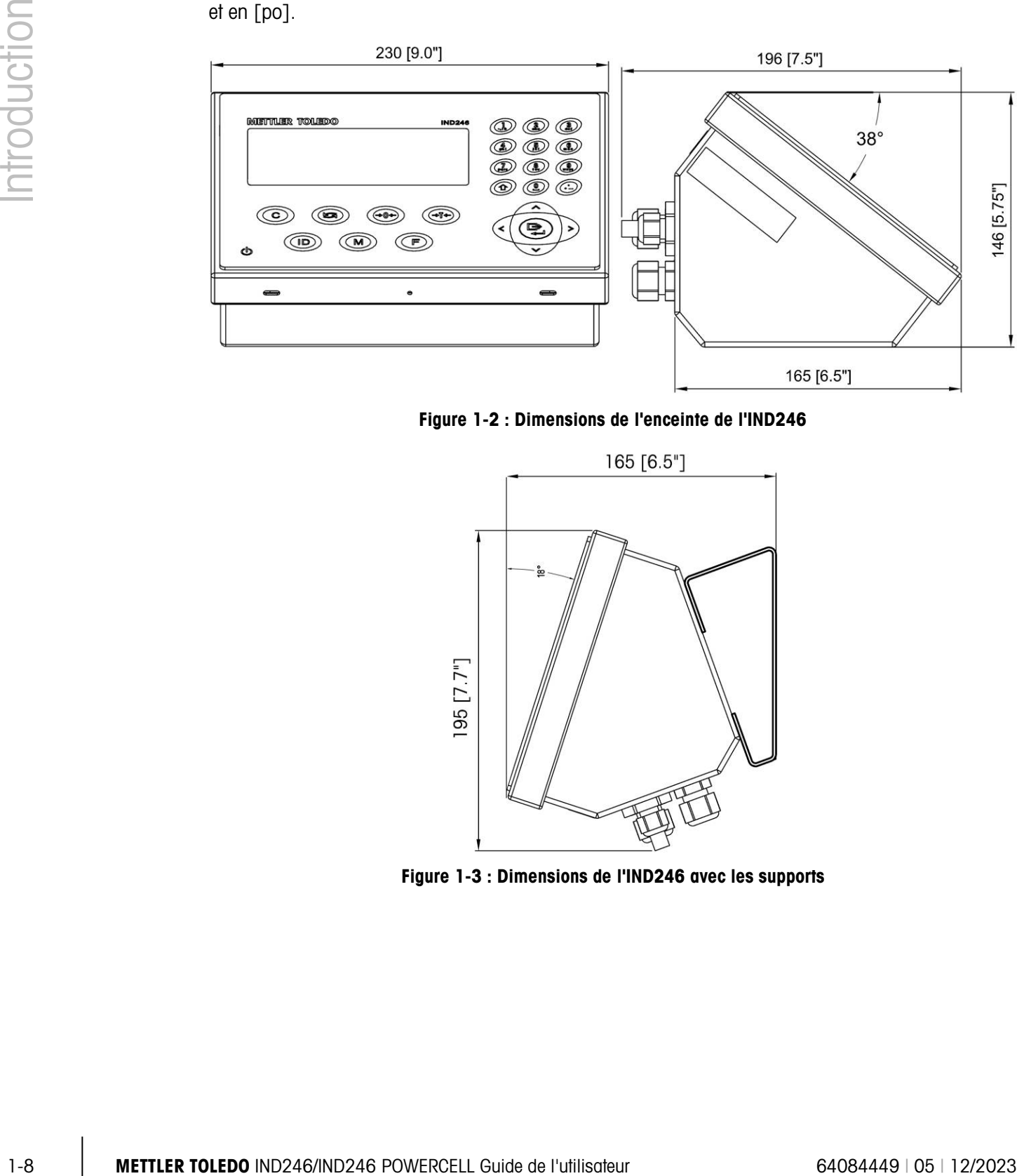

<span id="page-16-0"></span>Figure 1-2 : Dimensions de l'enceinte de l'IND246

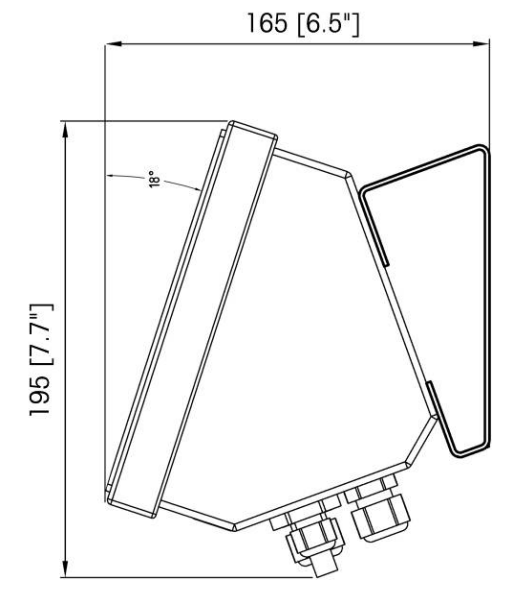

<span id="page-16-1"></span>Figure 1-3 : Dimensions de l'IND246 avec les supports

## 1.8. Circuit imprimé principal

Le circuit imprimé principal du terminal IND246 fournit une interface aux capteurs analogiques de la bascule ainsi que le port série COM1 RS-232.

Le circuit imprimé principal contient aussi les connexions d'entrée de l'alimentation (secteur ou batterie, selon le modèle), l'interface d'affichage, l'interface clavier et un commutateur DIP à six positions.

Un support de carte mémoire SD est monté sur le circuit imprimé afin de prendre en charge la mémoire optionnelle SD, et les connecteurs vers le bus sont compris pour les cartes en option.

#### 1.8.1. Mémoire SD

Une carte mémoire SD est incluse en standard avec la version analogique de l'IND246 et est disponible à titre d'option sur la version POWERCELL. La carte fournit un support sur lequel stocker des fichiers comme la mémoire Alibi, des enregistrements de transactions dans l'application pour véhicules, des identifications dans l'application de comptage et des poids cibles dans les applications de pesage de contrôle.

La mémoire SD peut être utilisée pour extraire et enregistrer la configuration et les paramètres d'étalonnage du terminal. Ceux-ci peuvent être alors restaurés vers le terminal ou chargés vers un terminal différent.

## 1.9. Bases de bascule

#### 1.9.1. Analogique

Le terminal IND246 prend en charge les bascules analogiques et offre une tension d'excitation de 10 volts (version alimentation secteur alternatif) ou 5 volts (version batterie) afin de faire fonctionner les capteurs analogiques. Quatre capteurs (version batterie) ou dix capteurs (version secteur) d'une impédance de 350 Ω peuvent être alimentés par le terminal.

Une connexion aux capteurs par un câble à six conducteurs est fournie avec des lignes de détection afin de maintenir la précision suite aux variations de résistance du câble du capteur en fonction des changements de température.

#### 1.9.2. POWERCELL

Le terminal IND246 POWERCELL prend en charge les bases de bascule qui utilisent des capteurs POWERCELL PDX, GDD, SLC611D ou SLB615D. Il est possible de configurer jusqu'à 12 capteurs sur une seule plate-forme de bascule. Le réseau de capteurs fournit la surveillance et la journalisation de toute une gamme de facteurs qui peuvent affecter l'intégrité du système, notamment des erreurs de pesage, des surcharges et la santé du réseau. Les caractéristiques spécifiques diffèrent selon le type de capteur.

#### 1.9.3. PowerDeck

L'IND246 POWERCELL prend en charge les plates-formes de pesage PowerDeck™. Celles-ci fournissent l'étalonnage sans poids pour une installation rapide et le guidage visuel de mise à niveau de la plate-forme de plancher.

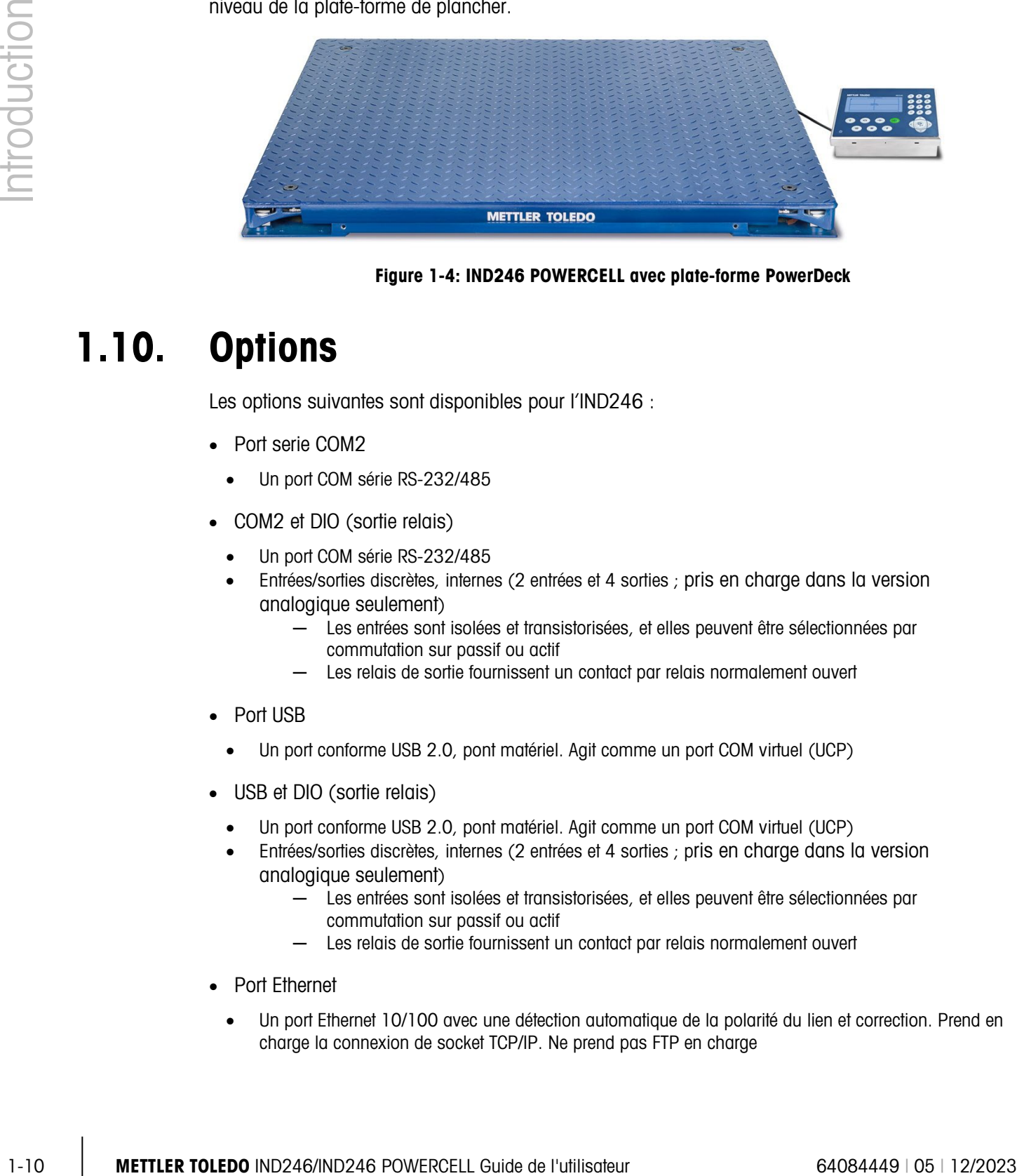

#### Figure 1-4: IND246 POWERCELL avec plate-forme PowerDeck

## 1.10. Options

Les options suivantes sont disponibles pour l'IND246 :

- Port serie COM2
	- Un port COM série RS-232/485
- COM2 et DIO (sortie relais)
	- Un port COM série RS-232/485
	- Entrées/sorties discrètes, internes (2 entrées et 4 sorties ; pris en charge dans la version analogique seulement)
		- ─ Les entrées sont isolées et transistorisées, et elles peuvent être sélectionnées par commutation sur passif ou actif
		- ─ Les relais de sortie fournissent un contact par relais normalement ouvert
- Port USB
	- Un port conforme USB 2.0, pont matériel. Agit comme un port COM virtuel (UCP)
- USB et DIO (sortie relais)
	- Un port conforme USB 2.0, pont matériel. Agit comme un port COM virtuel (UCP)
	- Entrées/sorties discrètes, internes (2 entrées et 4 sorties ; pris en charge dans la version analogique seulement)
		- ─ Les entrées sont isolées et transistorisées, et elles peuvent être sélectionnées par commutation sur passif ou actif
		- ─ Les relais de sortie fournissent un contact par relais normalement ouvert
- Port Ethernet
	- Un port Ethernet 10/100 avec une détection automatique de la polarité du lien et correction. Prend en charge la connexion de socket TCP/IP. Ne prend pas FTP en charge

#### 1.10.1. Port série COM2

Ce port optionnel fournit des communications RS-232 et RS-485 à des taux compris entre 300 et 115,2 k. Le port est bidirectionnel et peut être configuré pour diverses fonctions comme une sortie de requête, une sortie continue, une sortie continue étendue, des communications d'hôte SICS ou des entrées de commandes ASCII (C, T, P, Z).

Le port COM2 est isolé galvaniquement pour RS-232 et RS-485 afin de fournir une protection contre des sautes de tension.

La connexion RS-485 peut être utilisée en tant que transmission RS-422 uniquement pour envoyer une sortie continue vers un affichage ou un écran distant.

#### 1.10.2. E/S discrètes

L'option d'E/S discrètes n'est prise en charge qu'avec la version analogique de l'IND246.  $\mathcal{L}$ 

L'option d'interface E/S discrètes fournit des sorties de relais à contact sec. Les contacts des relais assureront une commutation jusqu'à 30 volts CC ou 250 volts CA sous 1 A.

Les entrées peuvent être sélectionnées par commutation comme étant actives (par commande en appuyant sur un bouton) ou comme étant passives (pour des connexions à des périphériques qui fournissent leur propre alimentation aux entrées).

#### 1.10.3. USB

Le port USB fourni correspond à un pont matériel agissant comme un port COM virtuel et est utilisé pour la conversion des données séries. Le port est bidirectionnel et peut être configuré pour diverses fonctions comme une sortie de requête, une sortie continue, une sortie continue étendue, des communications d'hôte SICS ou des entrées de commandes ASCII (C, T, P, Z).

#### 1.10.4. Ethernet

L'option Internet de l'IND246 fournit une prise RJ45 de connexion vers un réseau Ethernet ou un dispositif hôte. Une connexion de socket TCP peut être effectuée vers le port 1701 afin de transférer des fichiers ou d'échanger des données avec un PC. Ce port peut aussi fonctionner comme un client d'impression afin d'envoyer des données vers une imprimante du réseau.

## 1.11. Affichage et clavier

Le terminal IND246 utilise un affichage graphique ACL transflectif avec un rétroéclairage blanc à LED. Le panneau avant comprenant l'affichage et le clavier est présenté sur la [Figure 1-5.](#page-20-0)

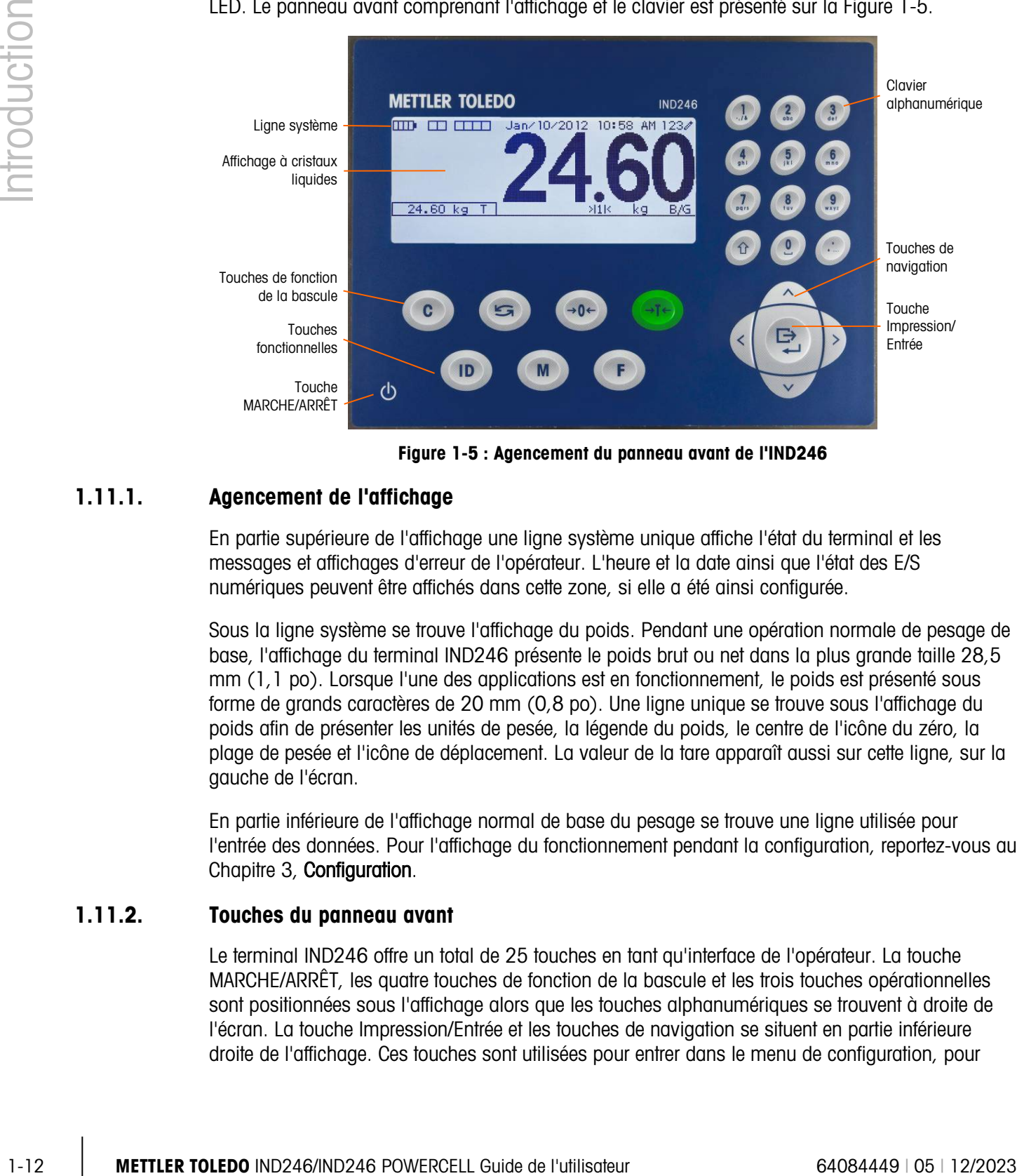

Figure 1-5 : Agencement du panneau avant de l'IND246

#### 1.11.1. Agencement de l'affichage

<span id="page-20-0"></span>En partie supérieure de l'affichage une ligne système unique affiche l'état du terminal et les messages et affichages d'erreur de l'opérateur. L'heure et la date ainsi que l'état des E/S numériques peuvent être affichés dans cette zone, si elle a été ainsi configurée.

Sous la ligne système se trouve l'affichage du poids. Pendant une opération normale de pesage de base, l'affichage du terminal IND246 présente le poids brut ou net dans la plus grande taille 28,5 mm (1,1 po). Lorsque l'une des applications est en fonctionnement, le poids est présenté sous forme de grands caractères de 20 mm (0,8 po). Une ligne unique se trouve sous l'affichage du poids afin de présenter les unités de pesée, la légende du poids, le centre de l'icône du zéro, la plage de pesée et l'icône de déplacement. La valeur de la tare apparaît aussi sur cette ligne, sur la gauche de l'écran.

En partie inférieure de l'affichage normal de base du pesage se trouve une ligne utilisée pour l'entrée des données. Pour l'affichage du fonctionnement pendant la configuration, reportez-vous au Chapitre 3, Configuration.

#### 1.11.2. Touches du panneau avant

Le terminal IND246 offre un total de 25 touches en tant qu'interface de l'opérateur. La touche MARCHE/ARRÊT, les quatre touches de fonction de la bascule et les trois touches opérationnelles sont positionnées sous l'affichage alors que les touches alphanumériques se trouvent à droite de l'écran. La touche Impression/Entrée et les touches de navigation se situent en partie inférieure droite de l'affichage. Ces touches sont utilisées pour entrer dans le menu de configuration, pour

naviguer et pour sélectionner des éléments de configuration et pour entrer des valeurs de configuration selon la description du Chapitre 3, **Configuration**.

# 2 Fonctionnement : Terminal

## 2.1. Présentation générale

Ce chapitre offre des informations sur les caractéristiques de base du terminal IND246, notamment le fonctionnement de l'affichage, les fonctions du clavier et la navigation parmi les menus.

Le fonctionnement du terminal varie selon les fonctions étant activées et selon le paramétrage dans la configuration. La configuration est décrite au chapitre 3, Configuration : Terminal.

## 2.2. Éléments de l'affichage et fonctionnement du clavier

Reportez-vous à la Figure 1-4 pour un aperçu général de la disposition du panneau avant de l'IND246.

#### 2.2.1. Éléments de l'affichage

En mode de pesage, l'affichage est utilisé pour indiquer la valeur du poids et d'autres types d'informations relatives à la pesée. Reportez-vous à la [Figure 2-1.](#page-22-0)

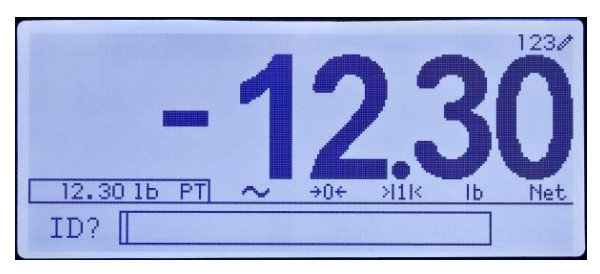

**Figure 2-1 : Éléments de l'affichage**

<span id="page-22-1"></span><span id="page-22-0"></span>Les symboles qui peuvent apparaître sur l'affichage sont décrits sur le [Tableau 2-1.](#page-22-1)

#### **Tableau 2-1: Symboles principaux de l'affichage**

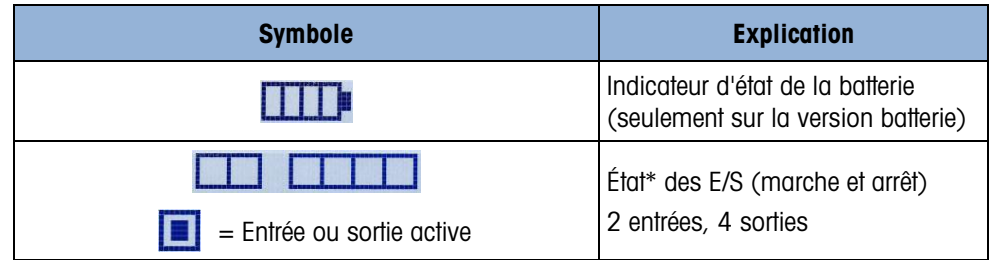

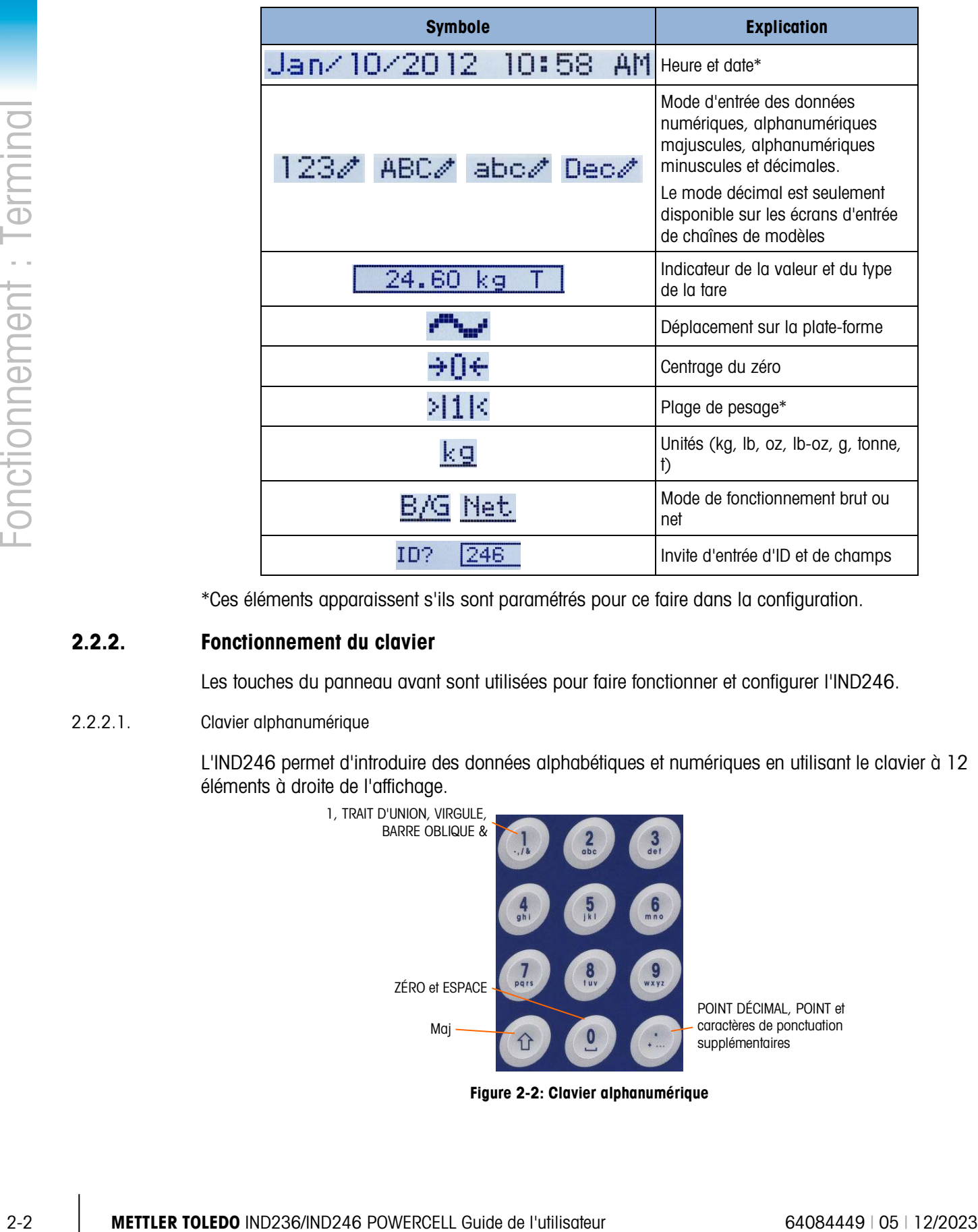

\*Ces éléments apparaissent s'ils sont paramétrés pour ce faire dans la configuration.

#### 2.2.2. Fonctionnement du clavier

Les touches du panneau avant sont utilisées pour faire fonctionner et configurer l'IND246.

2.2.2.1. Clavier alphanumérique

L'IND246 permet d'introduire des données alphabétiques et numériques en utilisant le clavier à 12 éléments à droite de l'affichage.

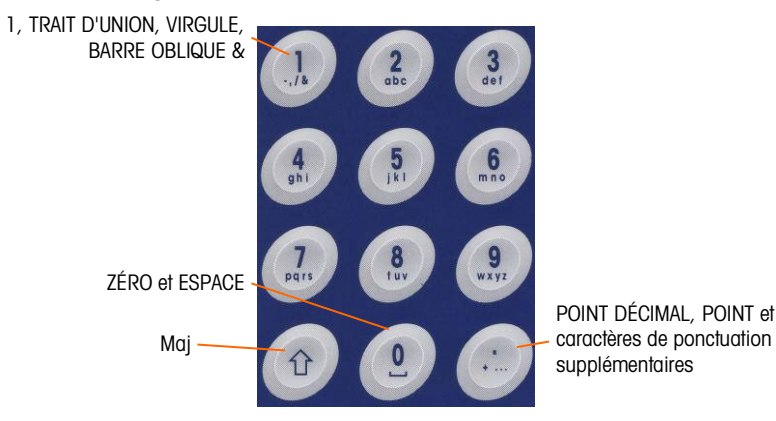

**Figure 2-2: Clavier alphanumérique**

#### 2.2.2.1.1. Durée de temporisation des touches

Lors de l'utilisation des touches d'introduction des données, après une certaine durée écoulée, le terminal accepte le caractère en cours d'affichage et passe à la position suivante. En appuyant sur la touche sans permettre à la durée de temporisation de s'écouler, vous pouvez déplacer les options en cours concernant cette touche. Par exemple, lorsque la touche 4 est appuyée en mode abc $\ell$ , l'affichage présente les lettres g, h et i.

La durée de temporisation est mesurée en 1/10 de seconde et peut être paramétrée dans la configuration de Terminal > Terminal\Dispositif.

#### 2.2.2.1.2. Touche MAJUSCULE

La touche Majuscule  $\circ$  est utilisée pour déterminer le type d'entrée réalisée lorsqu'une touche est appuyée. Quatre modes d'entrée sont disponibles :

Numérique (123)

Alphabétique majuscule (ABC)

Alphabétique minuscule (abc)

Entrée décimale (Déc) (ce mode n'est disponible que pour l'entrée de chaînes de modèles).

Le mode d'entrée en cours est indiqué dans le coin supérieur droit de l'affichage [\(Figure 2-1,](#page-22-0) [Tableau 2-1\)](#page-22-1).

#### 2.2.2.1.3. Entrée des données numériques

Pour entrer un nombre dans le champ ID (données) de l'affichage principal ou dans un champ de l'un des écrans de configuration :

- 1. Vérifiez que l'affichage du type d'entrée présente 123 ; si tel n'est pas le cas, appuyez sur la touche MAJUSCULE <sup>o</sup> jusqu'à ce que 123 apparaisse.
- 2. Appuyez ensuite normalement sur les touches appropriées du clavier : 0 à 9 et point.

En appuyant sur une touche numérique puis sur TARE (36), vous introduirez une valeur de tare manuelle. En appuyant sur la touche ID (iii), vous déplacez la surbrillance vers la ligne des invites en partie supérieure gauche de l'écran et vous permettez l'introduction de données à cet emplacement.

Pour supprimer un ou plusieurs chiffres, appuyez sur la touche EFFACEMENT  $\circ$ .

2.2.2.1.4. Entrée de données alphanumériques

Pour entrer un caractère alphabétique :

- 1. Appuyez sur la touche MAJUSCULE pour accéder au type de caractère (majuscule ou minuscule).
- 2. Appuyez sur la touche appropriée jusqu'à ce que le caractère correct apparaisse.

Par exemple, lorsque l'affichage se trouve en mode d'entrée par défaut (numérique, 123), la séquence des touches pour entrer The IND246 (avec un espace) est présentée sur le [Tableau 2-2.](#page-25-0)

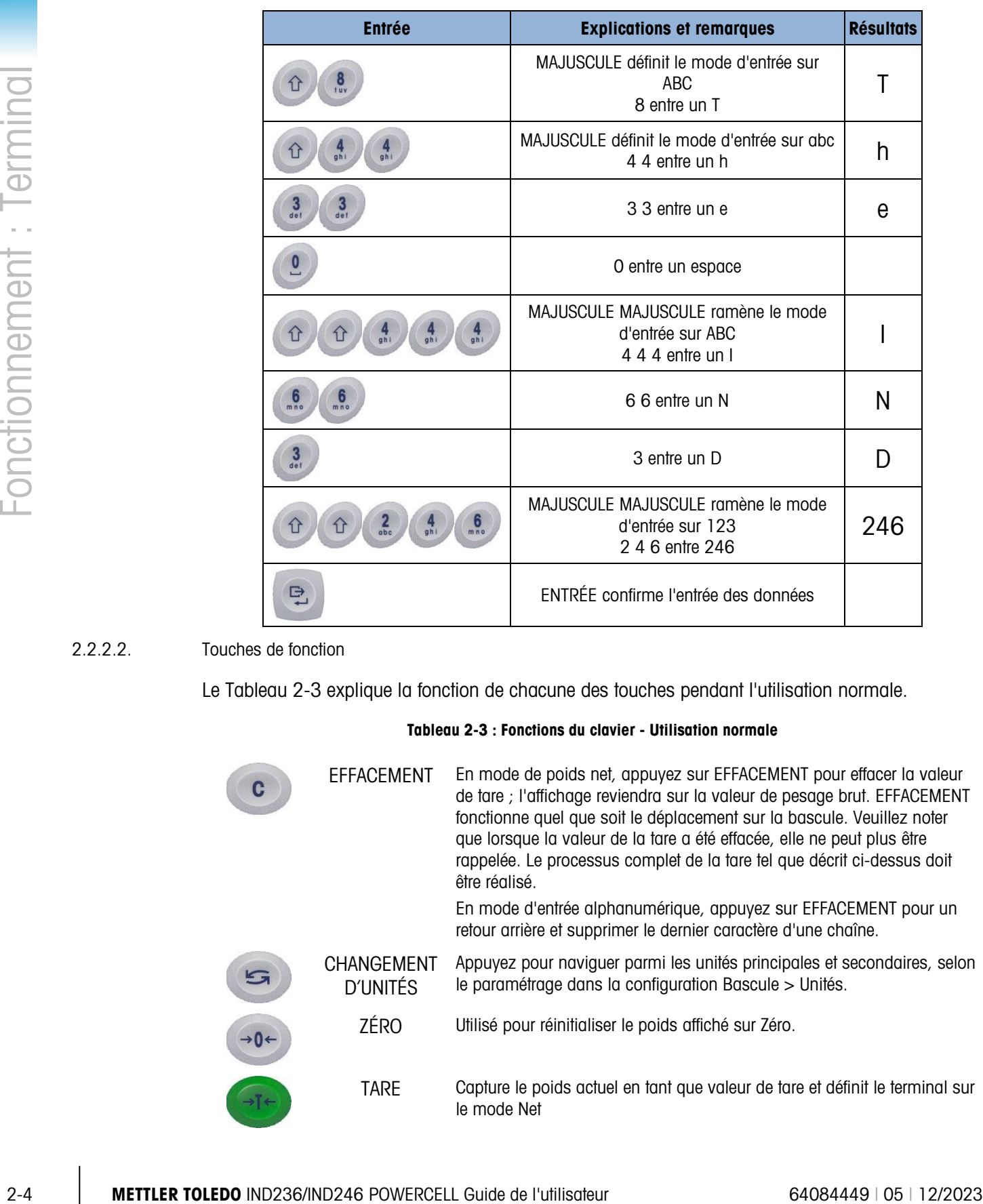

#### <span id="page-25-0"></span>**Tableau 2-2 : Exemple de séquence d'entrée des données**

2.2.2.2. Touches de fonction

<span id="page-25-1"></span>Le [Tableau 2-3](#page-25-1) explique la fonction de chacune des touches pendant l'utilisation normale.

#### **Tableau 2-3 : Fonctions du clavier - Utilisation normale**

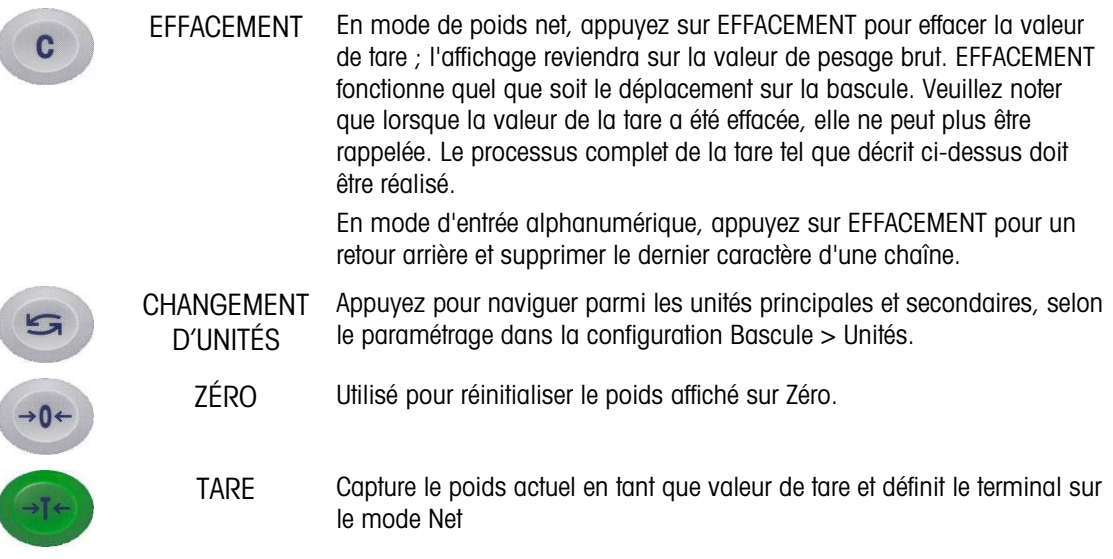

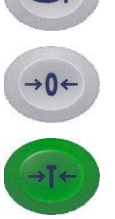

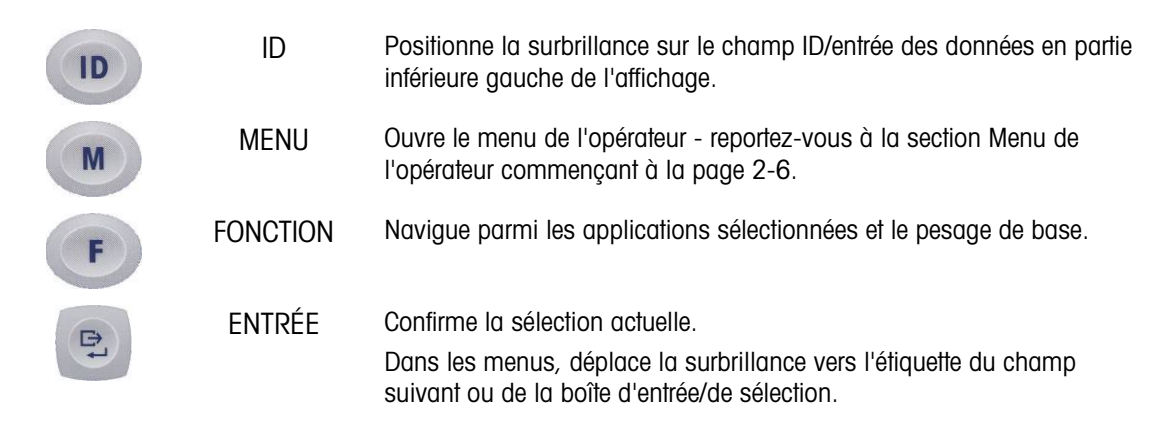

Les fonctions ZÉRO et TARE ne fonctionneront pas en cas d'instabilité sur la bascule. Si l'une **Contract Contract** de ces touches est appuyée pendant que la bascule subit une instabilité, la commande sera conservée pendant le nombre de secondes programmé, lors de l'attente de la stabilité par le terminal. Si une condition de stabilité n'est pas détectée pendant la période de temporisation, la demande est annulée et rejetée.

#### 2.2.2.3. Touches de navigation

Les touches de navigation sont utilisées pour changer la surbrillance entre les éléments à l'écran, pour confirmer une sélection et pour initialiser une demande de sortie.

#### **Tableau 2-4 : Touches de navigation**

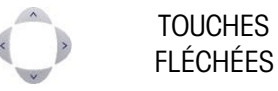

Déplacent la surbrillance ou le curseur dans la direction indiquée. Lorsque l'affichage se trouve dans le mode menu et que l'élément le plus à gauche est sélectionné, la flèche GAUCHE ramènera vers l'écran précédent (reportez-vous à la page 2-2).

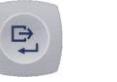

IMPRESSION/E Appuyez sur la touche IMPRESSION/ENTRÉE du clavier de navigation pour accepter l'élément ou la sélection en surbrillance et passer à l'écran suivant.

## 2.3. Menu de l'opérateur

NTRÉE

Il existe quelques fonctions que les opérateurs réalisent généralement et qui sont disponibles dans un système de menu de niveau élevé dans le terminal IND246. Celles-ci comprennent l'accès à la mémoire Alibi, le réglage de l'heure et de la date, le réglage du contraste, la visualisation et la réinitialisation du compteur de transactions, la visualisation et l'effacement des totaux, l'accroissement de la résolution du poids affiché par 10 et le rappel d'informations. Une explication sur la manière d'accéder à ces fonctions figure ci-dessous.

#### 2.3.1. Sélection de la langue - Codes F

En fonction de la configuration de la langue du terminal (sur Terminal > Région > Langue), les étiquettes des paramètres du menu de l'opérateur apparaîtront comme des mots (heure) ou comme un code F (F3.3.2.1).

#### 2.3.2. Navigation dans les menus

Pour accéder au menu de l'opérateur, appuyez sur la touche MENU (M). L'affichage passera de la présentation du poids normal à un ensemble d'icônes [\(Figure 2-3\)](#page-27-0). Les icônes incluses dépendent de la configuration du terminal ; pour de plus amples détails, reportez-vous au [Tableau 2-5.](#page-28-0)

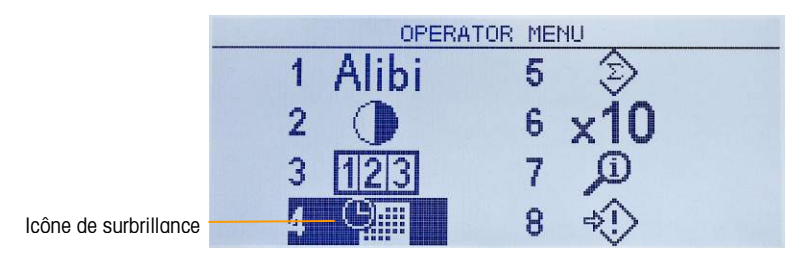

**Figure 2-3 : Affichage du menu opérateur**

<span id="page-27-0"></span>Les articles de ce menu peuvent être directement sélectionnés en appuyant sur le nombre correspondant du clavier alphanumérique ou en utilisant les touches fléchées afin de déplacer la surbrillance vers le haut, vers le bas, à gauche et à droite et ensuite en appuyant sur ENTRÉE .

Lorsque la surbrillance se trouve dans la colonne gauche, comme sur les [Figure 2-3](#page-27-0) et [Figure](#page-27-1)  [2-4,](#page-27-1) si vous appuyez sur la touche fléchée GAUCHE, vous quitterez le menu CONFIGURATION et afficherez le menu de l'OPÉRATEUR.

#### 2.3.2.1. Accès aux écrans de l'opérateur

Par exemple, sur l'écran de la [Figure 2-3,](#page-27-0) si vous appuyez sur ENTRÉE ou sur 4, vous afficherez l'écran de configuration de l'heure et de la date.

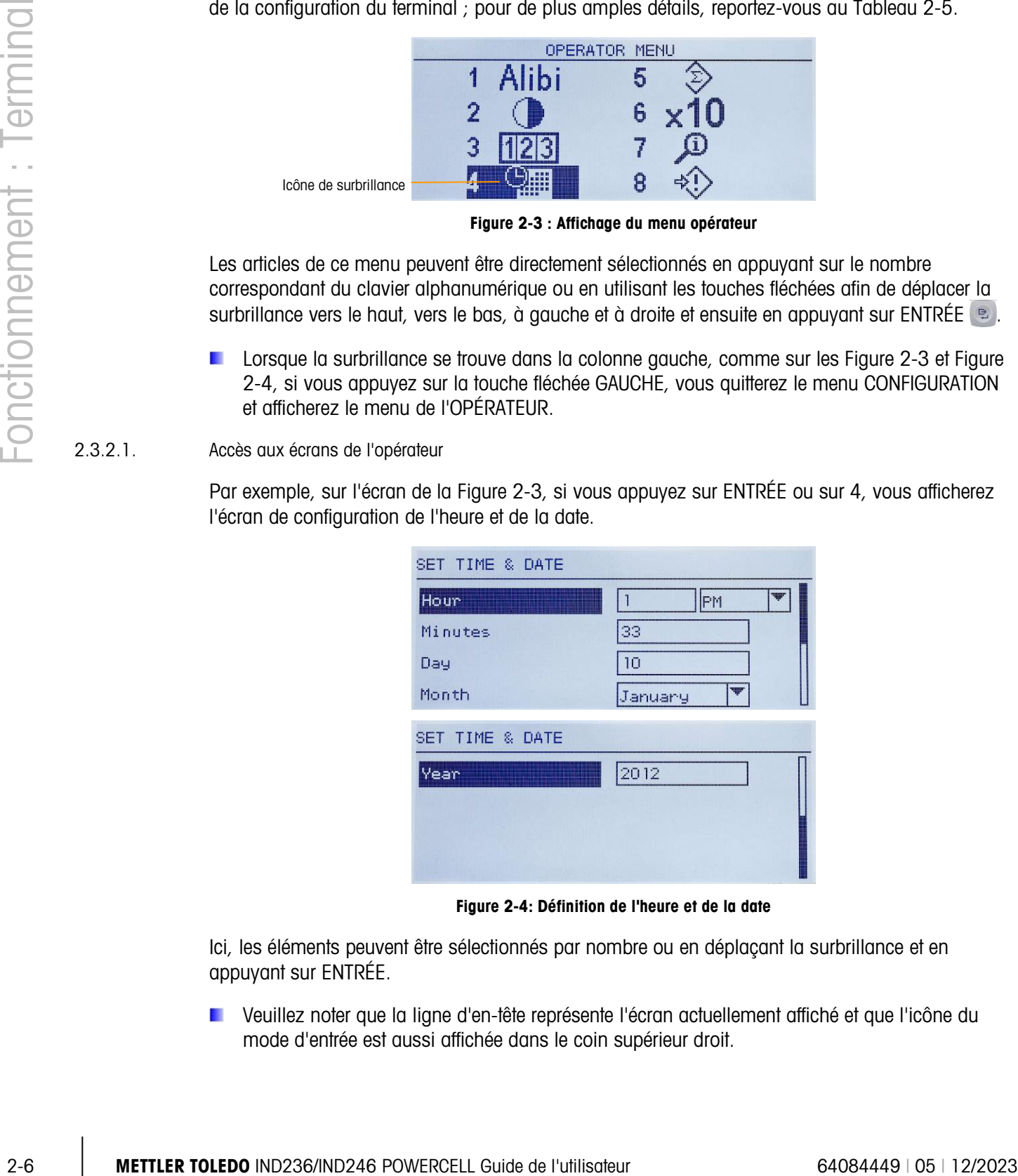

**Figure 2-4: Définition de l'heure et de la date**

<span id="page-27-1"></span>Ici, les éléments peuvent être sélectionnés par nombre ou en déplaçant la surbrillance et en appuyant sur ENTRÉE.

Veuillez noter que la ligne d'en-tête représente l'écran actuellement affiché et que l'icône du mode d'entrée est aussi affichée dans le coin supérieur droit.

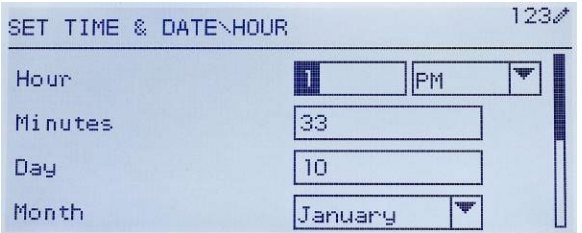

**Figure 2-5 : Configuration de l'heure et de la date, champ heure en surbrillance**

<span id="page-28-1"></span>Sur la [Figure 2-4,](#page-27-1) une étiquette de champ (Heure) est en surbrillance. Sur la [Figure 2-5,](#page-28-1) le champ d'entrée numérique de l'heure est sélectionné. Utilisez les touches du clavier numérique pour modifier la valeur. Lorsque le nombre correct est affiché, appuyez sur ENTRÉE pour confirmer la sélection et passer à l'étiquette de champ suivante (Minutes).

Lorsque l'heure et la date sont correctement réglées, appuyez sur la touche fléchée GAUCHE pour revenir au Menu de l'opérateur [\(Figure 2-3\)](#page-27-0).

#### 2.3.2.2. Éléments du menu de l'opérateur

C'est en fonction de la programmation du terminal et de l'activation de l'une des applications dans la configuration que les icônes affichées incluront une sélection de celles présentées sur le [Tableau](#page-28-0)  [2-5.](#page-28-0) Les icônes Rappel d'informations et Configuration seront toujours les dernières de la liste. Les autres icônes seront ajoutées ou retirées du menu de l'opérateur en paramétrant l'affichage des touches du menu dans la configuration sur Terminal > Touches de menu.

<span id="page-28-0"></span>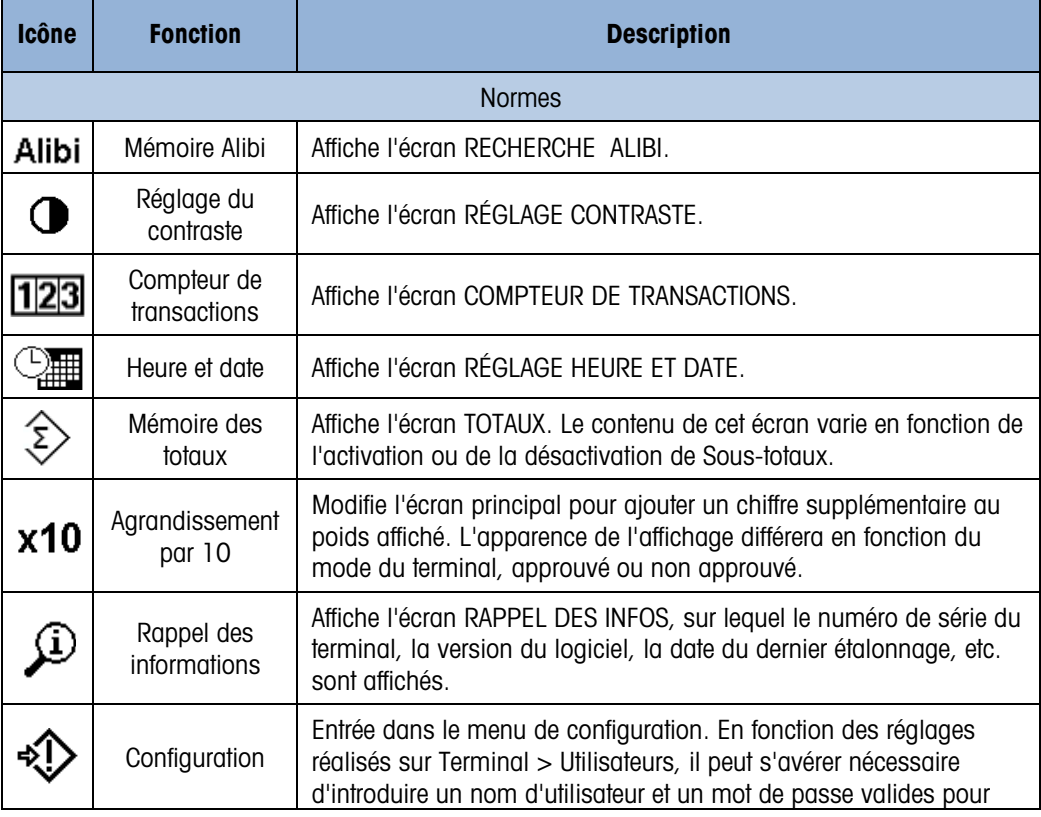

#### **Tableau 2-5: Icônes du menu de l'opérateur**

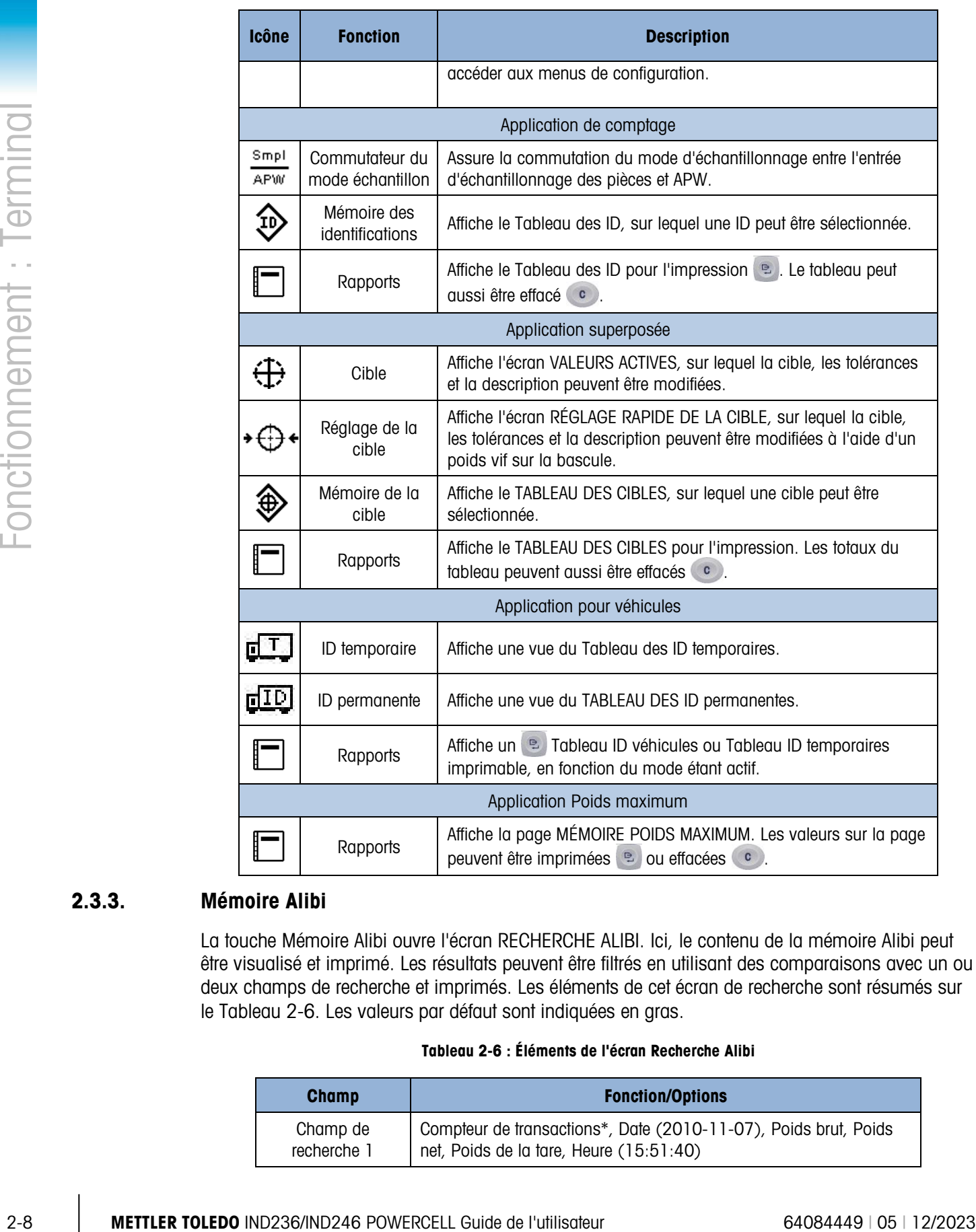

#### 2.3.3. Mémoire Alibi

La touche Mémoire Alibi ouvre l'écran RECHERCHE ALIBI. Ici, le contenu de la mémoire Alibi peut être visualisé et imprimé. Les résultats peuvent être filtrés en utilisant des comparaisons avec un ou deux champs de recherche et imprimés. Les éléments de cet écran de recherche sont résumés sur le [Tableau 2-6.](#page-29-0) Les valeurs par défaut sont indiquées en gras.

#### **Tableau 2-6 : Éléments de l'écran Recherche Alibi**

<span id="page-29-0"></span>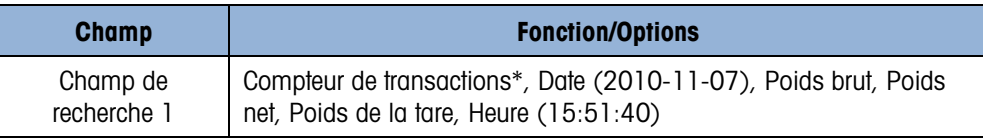

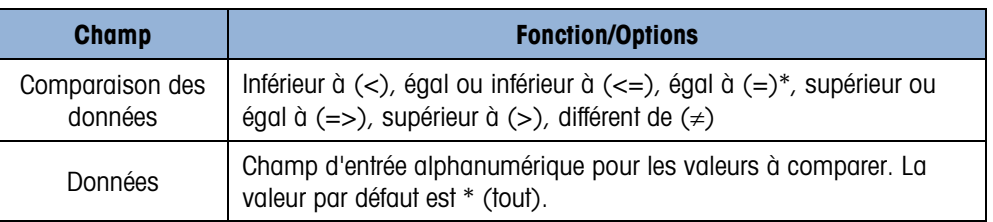

La recherche ayant été définie et exécutée, l'écran VISUALISATION RECHERCHE ALIBI s'ouvre et affiche les résultats.

| ALIBI SEARCH UIEW |             |    |
|-------------------|-------------|----|
| Date:             | 31-Dec-2011 |    |
| Time:             | 15:18:25    |    |
| Trans #:          | 0000017     |    |
| <b>B/G:</b>       | 1540        | kч |
| T:                | 1112        | ka |
| N:                | 428         | kg |

**Figure 2-6 : Vue de la recherche Alibi**

Appuyez sur les touches fléchées VERS LE HAUT et VERS LE BAS pour naviguer parmi les entrées.

Appuyez sur la touche IMPRIMER **a** d'imprimer les résultats de la recherche vers une imprimante connectée ou sur la touche GAUCHE pour quitter la vue.

**Pour imprimer un rapport, le port de communication doit avoir reçu l'attribution Rapports.** 

#### 2.3.4. Réglage du contraste

Affiche l'écran RÉGLAGE CONTRASTE. Le contraste de l'afficheur peut être réglé pour la meilleure visibilité. Appuyez sur la touche VERS LE HAUT pour assombrir l'écran ou sur la touche VERS LE BAS pour rendre l'écran plus clair ; pour quitter, appuyez sur la flèche GAUCHE.

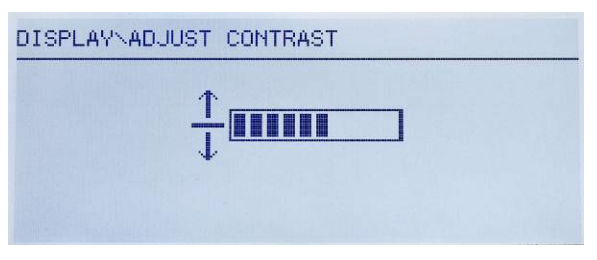

**Figure 2-7 : Écran de réglage du contraste**

#### 2.3.5. Compteur de transactions

Ouvre l'écran COMPTEUR DE TRANSACTIONS, sur lequel une valeur peut être introduite dans le champ Transaction suivant. La valeur étant entrée, appuyez sur ENTRÉE  $\lbrack \text{ }$  pour la confirmer et sur la flèche GAUCHE pour quitter l'écran.

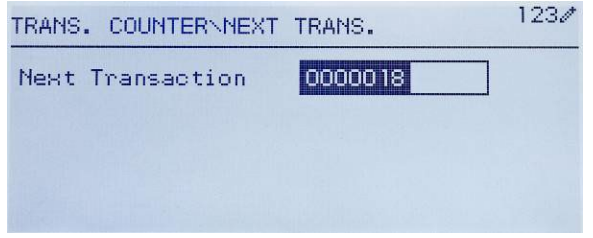

**Figure 2-8 : Écran du compteur de transactions**

#### 2.3.6. Mémoire des totaux

En fonction du paramétrage dans Configuration Application > Totalisation, cet écran affichera le Total général du nombre de transactions ainsi que le poids total, ou le Total général et le sous-total des transactions avec le poids accumulé pour chacune d'entre elles.

| $n = 3$ |           |
|---------|-----------|
|         | 411.00 kg |
|         |           |
|         |           |

**Figure 2-9 : Mémoire des totaux**

#### 2.3.7. Agrandissement x 10

Cette icône permet de basculer l'affichage du poids sur le mode standard ou sur le mode agrandi. Lorsque cette icône est sélectionnée et la touche ENTRÉE appuyée, l'affichage du poids apparaît. L'affichage agrandi présente une apparence différente en fonction de l'approbation ou non du terminal :

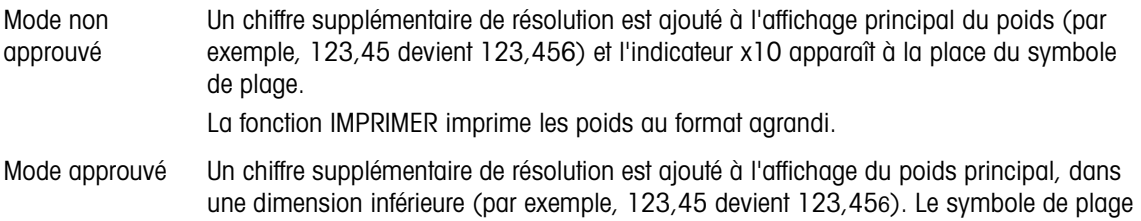

fonctionne normalement. La fonction IMPRIMER est désactivée.

#### 2.3.8. Rappel d'informations

2.3.5<br>
2.3.6. Melamoire des totaux<br>
En function du perametrop dans Configuration Application » Totalisation de learne de l'utilisateur de l'utilisateur de l'utilisateur 64084449 (metropological de la Terminal State (metr La fonction de rappel d'informations est toujours disponible dans le menu de l'opérateur. Dans le menu de l'opérateur, sélectionnez l'icône Rappel d'informations  $\mathfrak{D}$  et appuyez sur ENTRÉE, pour rappeler des informations spécifiques au terminal. L'écran RAPPEL s'affiche, avec deux écrans d'informations disponibles. Passez d'un écran à l'autre en appuyant sur les touches fléchées VERS LE HAUT et VERS LE BAS. La Figure 2-10 présente un exemple des deux pages d'informations et le [Tableau 2-7](#page-32-0) répertorie les éléments selon la séquence de leur apparition. Certains éléments peuvent ne pas apparaître en fonction de la configuration du terminal. Appuyez sur la touche fléchée GAUCHE pour quitter l'écran RAPPEL.

| RECALL INFO                                                                                                    |
|----------------------------------------------------------------------------------------------------|
| Model<br><b>IND246</b><br>Serial No.<br>B738701365<br>Platform Model PFD778<br>Platform SN 8751123456<br>Option 1 COM2 & DIO<br>Option 2 Ethernet |
| RECALL INFO                                                                                                    |
| 30065264 2.02.0051_2011<br>Firmware<br>OptionSoftware 30307056 2.09<br>Service<br>- No<br>Approved<br>Certificate #<br>Calibrated                 |
| RECALL INFO                                                                                                    |
| IP Address<br>192, 168, 0, 1                                                                                                    |

**Figure 2-10 : Écrans de rappel d'informations**

**Tableau 2-7 : Éléments du menu Rappel d'informations**

<span id="page-32-0"></span>

| <b>Élément</b>             | <b>Valeur/Explication</b>                                                                                                    |  |
|----------------------------|----------------------------------------------------------------------------------------------------|--|
| Modèle                     | Le numéro de modèle du terminal est présenté.                                                                                                |  |
| N° de série                | Numéro de série du terminal tel qu'il est entré dans le mode Configuration.                                                                  |  |
| Modèle plate-<br>forme     | Le numéro de modèle de la plate-forme                                                                                                    |  |
| N° de série<br>plate-forme | Numéro de série de la plate-forme                                                                                                    |  |
| Option 1                   | Présente les options matérielles installées, le cas échéant.                                                                                 |  |
| Option 2                   |                                                                                                    |  |
| Micrologiciel              | Présente le numéro de révision du micrologiciel.                                                                                             |  |
| Maintenance                | Un numéro de téléphone à utiliser pour contacter les services agréés METTLER TOLEDO.                                                         |  |
| Approuvé                   | Oui <i>ou</i> non<br>Indique si le terminal a été programmé sur Approuvé pour une utilisation avec des<br>applications de métrologie légale. |  |
| $N^{\circ}$ de certificat  | Affiche le numéro du certificat d'approbation.                                                                                               |  |
| Étalonné                   | Présente la date de l'étalonnage le plus récent.                                                                                             |  |
| Adresse IP                 | Adresse IP attribuée au terminal.                                                                                                    |  |

#### 2.3.9. Accès à la configuration

La dernière icône affichée dans le menu de l'OPÉRATEUR permet d'accéder au menu CONFIGURATION, depuis lequel tous les paramètres de programmation du terminal peuvent être visualisés et modifiés. Les réglages et les options disponibles dans la configuration sont décrits en détail au chapitre 3, Configuration : Terminal.

Il n'est pas prévu que les opérateurs entrent dans le mode de configuration. Après qu'un système de pesage a été installé et est opérationnel, il ne devrait pas être nécessaire qu'un opérateur accède à la configuration.

Veuillez noter qu'un mot de passe de sécurité peut être activé dans la configuration. Lorsqu'un mot de passe est défini, il doit être entré pour accéder à la configuration. Ceci protège les paramètres de configuration contre des modifications par inadvertance.

## 2.4. Fonctionnalités de base

Cette section offre des informations sur les fonctionnalités de base de l'IND246. Les fonctions étudiées dans cette section comprennent :

- Zéro Effacement tare Rappel d'informations
- Tare Impression Cible

Reportez-vous au chapitre 3, Configuration : Terminal, pour de plus amples informations sur la programmation de toutes les fonctionnalités décrites dans cette section.

#### 2.4.1. Zéro

La fonction Zéro est utilisée pour configurer ou reconfigurer le point de référence initiale du zéro sur le terminal. Il existe trois types de mode de réglage du zéro :

- Maintenance automatique du zéro
- Zéro au démarrage
- Bouton Zéro

Lorsque la plate-forme de la balance ou du pont-bascule est vide, le terminal doit indiquer zéro. La référence du zéro brut est enregistrée pendant l'étalonnage. Si le bouton du zéro est activé dans la configuration et que le poids se trouve dans la plage du zéro, en appuyant sur ZÉRO, un nouveau point de référence du zéro brut sera capturé.

#### 2.4.1.1. Maintenance automatique du zéro

**2-24.1. Entropies an incometal busines and the space of the space of the space of the space space transit and the policies in method was the content and the space prior and the space of the space of the space of the spa** La Maintenance automatique du zéro permet à l'IND246 de compenser l'accumulation de petites quantités de poids et de revenir par lui-même à un zéro centré. Dans la plage de fonctionnement de la maintenance automatique du zéro (sélection entre 0,5, 1, 3 ou 10 divisions), lorsque le terminal se trouve dans une condition stable, il opère de petits réglages sur la mesure en cours du zéro afin que la lecture du poids se trouve le plus près possible d'un zéro véritablement centré. Lorsque le poids se trouve en dehors de la plage programmée, cette caractéristique n'est pas fonctionnelle.

#### 2.4.1.2. Zéro au démarrage

Zéro au démarrage permet au terminal IND246 de capturer un nouveau point de référence zéro après la mise sous tension. Si une instabilité se produit pendant la fonction de capture du zéro à la mise sous tension, le terminal continuera de rechercher une condition stable jusqu'à ce qu'un zéro soit capturé.

Le zéro au démarrage peut être désactivé ou activé, et une plage au-dessus et en dessous du zéro étalonné peut être configurée. Cette plage est programmable entre 0 et 100 % de la capacité et peut inclure une plage positive ainsi qu'une plage inférieure au zéro étalonné.

#### 2.4.1.3. Bouton Zéro

La fonction Bouton zéro (semi-automatique) s'effectue en appuyant sur la touche ZÉRO ( $\rightarrow$  par programmation d'une entrée discrète ou en émettant une commande série.

La plage pour tous les types de commandes du Zéro semi-automatique peut être sélectionnée positivement ou négativement (désactivée, 2 % ou 20 %) à partir du point zéro étalonné.

Il est possible d'initialiser à distance le Zéro semi-automatique au moyen d'une entrée discrète ou avec une commande ASCII « Z » envoyée en série (mode d'interface CPTZ et SICS).

#### 2.4.2. Tare

La tare correspond au poids d'un conteneur vide. La valeur de la tare est soustraite de la mesure du poids brut en fournissant le calcul du poids net (matériel sans le conteneur). La fonction Tare peut aussi être utilisée pour le suivi de la quantité nette de matériel étant ajoutée ou retirée d'une enceinte ou d'un conteneur. Dans ce deuxième, le poids du matériel dans le conteneur est inclus avec le poids de la tare du conteneur et l'affichage présente alors la quantité nette étant ajoutée ou retirée de l'enceinte.

Les opérations autour de la tare avec l'IND246 comprennent :

- 
- Bouton de tare Correction du signe net
- Tare du clavier (prédéfinie) Tare automatique
	-
- Effacement de la tare
	- Effacement manuel
	- Effacement
		- automatique

#### 2.4.2.1. Bouton de tare

Le bouton de tare peut être paramétré dans la configuration comme étant activé ou désactivé. Lorsqu'il est désactivé, vous n'obtiendrez aucun effet en appuyant sur la touche TARE

Si le bouton de tare est activé, vous obtiendrez une tare semi-automatique en appuyant sur la touche TARE  $\left( \frac{1}{2} \right)$ . L'IND246 essaiera de réaliser une procédure de tare. Si la procédure est réussie, l'affichage passera à une indication de poids net zéro et le poids précédent sur la bascule sera stocké en tant que valeur de tare. Le mode net sera indiqué sur l'affichage.

Plusieurs conditions peuvent invalider la fonction du bouton de tare :

- Déplacement Le bouton de tare ne fonctionne pas si la bascule instable. Si l'instabilité est détecté lorsqu'une commande par le bouton de tare est reçue, l'IND246 attendra pendant une certaine durée programmée (la valeur par défaut est de 3 secondes) une condition stable. Si une condition de pesée stable (sans déplacement) se produit avant l'expiration de la temporisation, la commande du bouton de tare est exécutée.
	- Si l'instabilité persiste à la fin de la temporisation, la commande est annulée.
- Bouton de tare désactivé Si le bouton de tare est configuré sur désactivé, la touche de fonction TARE de la bascule ne lancera pas de tare semi-automatique.
- Poids brut négatif Si une commande avec le bouton de tare est lancée lorsque le poids brut se trouve à zéro ou sous zéro, celle-ci est ignorée. Assurez-vous que le poids brut se trouve au-dessus de zéro.

#### 2.4.2.2. Tare du clavier

La tare du clavier (prédéfinie) correspond à une tare numérique introduite manuellement au moyen du clavier numérique ou qui est reçue sous forme série depuis un périphérique. La valeur de la tare prédéfinie ne peut pas dépasser la capacité de la bascule. Les données introduites sont interprétées comme ayant les mêmes unités que la valeur en cours d'affichage. Les déplacements n'affectent pas l'introduction de valeurs de tare prédéfinies.

La tare du clavier peut être paramétrée dans la configuration comme étant activée ou désactivée. Si elle est désactivée, le clavier numérique et la touche de fonction TARE de la bascule (et ) ne peuvent pas être utilisés pour obtenir une tare.

Pour introduire manuellement une valeur de tare prédéfinie, utilisez le clavier numérique afin d'entrer la valeur de la tare (les données entrées s'afficheront dans la légende du poids si la tare du clavier est activée dans la configuration sur Bascule > Tare > Types) et appuyez sur la touche de fonction TARE de la

bascule **.** 

Si le paramétrage s'effectue dans la configuration, un équipement distant peut introduire une valeur de tare prédéfinie en utilisant une commande série.

Si la tare prédéfinie est réussie, l'affichage se transforme en une indication de poids net.

Plusieurs conditions peuvent invalider la fonction de tare prédéfinie :

- Tare du clavier désactivée Si la tare du clavier est paramétrée dans la configuration comme étant désactivée, le clavier numérique et la touche de fonction TARE de la bascule ne peuvent pas être utilisés pour obtenir une tare.
- 2022<br>
2022 **All Trimolain System to the first behaviour to the first and more to the state of the state of the state of the first and the more to the state of the state of the state of the state of the state of the state** • Conditions de surcapacité et de sous-zéro - La tare prédéfinie n'est pas autorisée si l'affichage du poids indique une condition de surcapacité ou sous-zéro. Toute tentative de tare prédéfinie lorsque la bascule est en surcapacité est ignorée et un message d'erreur « Échec tare - Surcapacité » apparaît. Toute tentative de tare prédéfinie lorsque le poids affiché indique une condition sous-zéro est ignorée et un message d'erreur « Échec tare - Trop faible » apparaît.

Une tare prédéfinie peut être introduite en format libre. Si la valeur entrée ne correspond pas à l'emplacement du symbole décimal affiché du poids ou de l'intervalle présenté, la valeur de la tare
introduite est arrondie à l'intervalle d'affichage le plus proche et le symbole décimal est réglé pour correspondre au poids brut. La méthode pour arrondir est la suivante : 0,5 ou plus de l'intervalle d'affichage (d) subit une augmentation jusqu'au prochain intervalle d'affichage et 0,49 ou moins de l'intervalle d'affichage subit une diminution jusqu'au prochain intervalle inférieur d'affichage.

Lors de l'introduction d'une valeur de tare prédéfinie inférieure à 1, l'opérateur peut entrer les données sans zéro non significatif (à gauche du symbole décimal), mais tous les affichages, enregistrements ou impressions suivants de cette valeur incluront le zéro non significatif. Par exemple, une entrée de tare prédéfinie de .05 s'affichera comme 0,05.

Si une tare prédéfinie a déjà été déterminée et qu'une autre tare prédéfinie est introduite, la seconde tare prédéfinie remplace la première valeur (elle ne s'ajoute pas à cette dernière). La tare de remplacement peut être supérieure ou inférieure à la valeur de la tare d'origine.

#### 2.4.2.3. Correction du signe net

La correction du signe net permet au terminal d'être utilisé pour l'expédition (vide entrant) et pour la réception (chargé entrant). La correction du signe net peut être activée ou désactivée sur l'IND246.

Si la correction du signe net est désactivée dans la configuration, les valeurs de poids enregistrées dans le registre de la tare sont supposées être une tare, quel que soit le poids brut présent sur la balance lors de la transaction finale. C'est pourquoi les valeurs nettes peuvent être négatives si le poids sur la balance est inférieur à la valeur de la tare.

Si l'option de correction du signe net est activée, le terminal échange les champs de poids brut et de tare pour que le poids le plus lourd devienne le poids brut, le poids le plus faible devienne le poids de la tare avec une différence toujours positive du poids net. La correction du signe net affecte les données affichées et imprimées.

<span id="page-36-0"></span>Un exemple des valeurs de poids avec et sans correction du signe net est présenté sur le [Tableau](#page-36-0)  [2-8.](#page-36-0) Dans cet exemple, la valeur du registre de la tare est de 53 kg et le poids vif sur la bascule est de 16 kg.

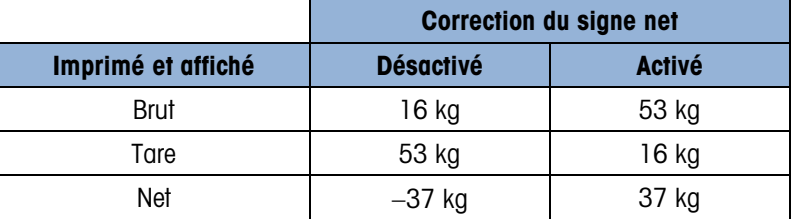

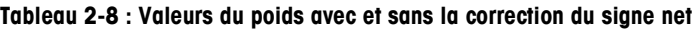

#### 2.4.2.4. Tare automatique

L'IND246 peut être configuré pour que la tare soit automatiquement prise (tare automatique) après que le poids sur la bascule dépasse une valeur de seuil de tare programmée. La tare automatique peut être paramétrée dans la configuration comme étant activée ou désactivée. Lorsque la tare est activée, l'affichage passe sur une indication du poids zéro net après que le poids dépasse la valeur du seuil. Le poids précédent sur la bascule est stocké sur le tableau Alibi en tant que valeur de tare. Les opérations de tare automatique impliquent :

- Poids seuil de la tare Lorsque le poids sur la plate-forme de la bascule dépasse la valeur du seuil de tare, le terminal recalcule automatiquement la tare.
- Poids seuil de réinitialisation Le poids seuil de réinitialisation doit être inférieur au poids seuil de la tare. Lorsque le poids sur la plate-forme de la bascule tombe sous la valeur du seuil de réinitialisation, par exemple, lors du retrait d'une charge, le terminal réinitialise automatiquement le déclenchement de la tare automatique.
- **Example 12:20**<br>
Memberskop use persons local activistic properties in the company in the company of the company of the company of the company of the company of the company of the company of the company of the company o • Vérification de l'instabilité - La vérification de l'instabilité est fournie afin de contrôler le réarmement de la fonction de tare automatique. Si elle est désactivée, le déclenchement de tare automatique sera réinitialisé dès que le poids tombe sous la valeur de réinitialisation. Si elle est activée, le poids doit être stable et sans déplacement sous le seuil de réinitialisation avant que la prochaine tare automatique puisse être initialisée.

Plusieurs conditions peuvent invalider la fonction de tare automatique :

- Instabilité La prise de tare automatique ne peut pas s'effectuer lorsque la bascule est en mouvement. Si un déplacement est détecté après que le poids sur la bascule dépasse une valeur de seuil de tare prédéfinie, l'IND246 attendra une condition stable. Si une condition de pesée stable se produit dans les trois secondes, la commande de tare automatique est exécutée.
- Tare automatique désactivée La tare automatique peut être paramétrée dans la configuration comme étant activée ou désactivée.

#### 2.4.2.5. Effacement tare

Les valeurs de tare peuvent être effacées manuellement ou automatiquement.

#### 2.4.2.5.1. Effacement manuel

L'effacement manuel des valeurs de tare s'effectue en appuyant sur la touche EFFACEMENT (c) du clavier numérique lorsque l'IND246 est en mode net et a terminé l'opération de pesage. Un déplacement sur la bascule n'aura aucun effet sur un effacement manuel.

Si le paramétrage dans la configuration l'autorise, un appui sur la touche de fonction ZÉRO de la bascule effacera d'abord la tare et émettra ensuite une commande zéro (reportez-vous au chapitre 3, Configuration : Terminal, section Bascule, Effacement automatique).

#### 2.4.2.5.2. Effacement automatique

L'IND246 peut être configuré pour effacer automatiquement la tare lorsque le poids revient à une valeur inférieure au seuil programmable ou lorsqu'une commande d'impression est émise. Une fois que la tare est effacée, l'affichage revient en mode de pesage brut.

L'effacement automatique est activé ou désactivé dans la configuration. Si l'effacement automatique est activé, les paramètres suivants, réglés dans la configuration, ont un effet sur le fonctionnement de l'effacement automatique :

- Poids seuil d'effacement Le poids seuil d'effacement représente la valeur du poids brut sous laquelle l'IND246 effacera automatiquement une tare après établissement à une valeur audessus de ce seuil.
- Vérification du déplacement Une vérification du déplacement est fournie afin de contrôler l'effacement automatique de la tare. Si la vérification du déplacement est désactivée, la valeur

de la tare est effacée dès que le poids chute sous la valeur du seuil (seuil d'effacement automatique), quel que soit l'état du déplacement.

- Si la vérification du déplacement est activée, après que la valeur du poids est conforme audessus et ensuite en dessous du seuil (seuil d'effacement automatique), l'IND246 attend une condition sans déplacement avant d'effacer automatiquement la tare.
- Effacement après impression Si cette fonction est désactivée, la tare est automatiquement effacée et la bascule revient au mode brut après transmission des données en appuyant sur la touche ENTRÉE/IMPRESSION **D** ou à partir d'une source distante.

Reportez-vous à Bascule, section Effacement automatique du chapitre 3, Configuration : Terminal, pour de plus amples informations sur la configuration de l'effacement automatique.

# 2.4.3. Changement d'unités

Afin de prendre en charge les emplacements et les applications qui utilisent plusieurs unités de mesure, l'IND246 peut changer d'unités. La touche CHANGEMENT D'UNITÉS soupermet de passer des unités principales (unité de mesure principale) aux unités alternatives.

Lorsque la touche CHANGEMENT D'UNITÉS es est appuyée, l'affichage passe de l'unité principale à l'unité secondaire. Lorsque cette touche programmée est à nouveau appuyée, l'affichage revient à l'unité de mesure principale. Chaque fois que la touche CHANGEMENT D'UNITÉS sa sera ultérieurement appuyée, l'IND246 continuera à changer d'unité.

Lorsque les unités sont changées, l'unité affichée devient celle sélectionnée, et à l'écran, les valeurs affichées sont converties. La division de l'affichage est modifiée en une valeur de pesée équivalente dans la nouvelle unité sélectionnée (par exemple, passage de 0,02 livre à 0,01 kg) et l'emplacement du symbole décimal est modifié pour correspondre à la conversion.

Lors du changement d'unité, la capacité des unités converties est fonction du nombre original de divisions déterminées dans la capacité et selon la zone d'incréments de la configuration. Dans certaines situations, ceci peut réduire la capacité du terminal lors de la conversion vers des unités de deuxième ordre.

### 2.4.4. Agrandissement par 10

L'icône Agrandissement par 10 apparaît dans le menu de l'OPÉRATEUR [\(Figure 2-3\)](#page-27-0) en fonction de la configuration. Cette fonction est utilisée pour augmenter la résolution de l'affichage du poids sélectionné en ajoutant un chiffre significatif supplémentaire. Par exemple, l'affichage d'un poids de 40,96 peut recevoir un chiffre significatif supplémentaire est devenir 40,958. Le mode Agrandissement par dix est indiqué sur l'affichage x10 et apparaît sous le poids. Si le mode Agrandissement par dix est à nouveau sélectionné, l'affichage revient à la forme normale de présentation de la pesée.

En cas de programmation « approuvée » au moyen du commutateur de métrologie (SW1-1) sur MARCHE, le mode Agrandissement par dix reste affiché pendant cinq secondes et revient automatiquement à la résolution normale. L'impression est désactivée lorsque la pesée est agrandie et que le terminal est programmé sur « approuvé ».

### 2.4.5. Impression

La fonction d'impression (demande d'impression) peut être lancée en appuyant sur la touche ENTRÉE/IMPRESSION **D** ou au moyen de réglages automatiques de l'impression. La demande d'impression de données peut aussi être lancée dans le cadre d'une séquence particulière du fonctionnement ou avec une application logicielle spéciale.

#### 2.4.5.1. Verrouillage impression

2-16 <br>
2-16 METTLER TOLEDO INTERNATION CONTENT CHICAGO UNITS CONTENT CHICAGO INTERNATION CONTENT CHICAGO INTERNATION<br>
2-18 METTLER TO INDIVIDUAL CONTENT CONTENT CHICAGO INTERNATION CONTENT CHICAGO INTERNATION CONTENT IS th Le verrouillage de l'impression est conçu pour imposer une sortie d'impression unique par transaction. Le verrouillage de l'impression peut être activé ou désactivé. S'il est activé, la commande d'impression est ignorée jusqu'à ce que le poids brut mesuré dépasse le seuil de verrouillage de l'impression. Une commande d'impression lancée avant que le poids brut mesuré ne dépasse le seuil de verrouillage de l'impression renverra une erreur Échec de la commande - Bascule non prête sur la ligne système.

Après exécution de la première commande d'impression, les commandes suivantes seront ignorées jusqu'à ce que l'indication du poids brut chute sous le seuil de réinitialisation du verrouillage de l'impression. Si une commande d'impression est bloquée par le Verrouillage de l'impression, un message Échec de la commande - Bascule non prête apparaît sur la ligne système.

#### 2.4.5.2. Impression automatique

Le lancement automatique d'une demande d'impression se produit après que la pesée brute surpasse le seuil minimum et en l'absence de déplacement sur la bascule. Après le lancement, le poids brut doit retourner sous le seuil de réinitialisation avant qu'une nouvelle impression automatique puisse se produire.

L'impression automatique peut être activée ou désactivée. L'impression automatique peut être déclenchée et réinitialisée par une pesée dépassant les seuils ou par une variation de poids consécutive à une mesure préalablement stable.

# 2.4.6. Rappel d'informations

Un nombre limité de champs de données est mis à disposition pour rappeler facilement l'affichage du terminal. Ces champs comprennent les données telles que le modèle, le numéro de série, les champs d'identification, la configuration matérielle et logicielle, un numéro de téléphone de contact de maintenance et si le terminal a été configuré comme approuvé pour les opérations de métrologie légale.

Toutes ces données sont accessibles sous l'icône Rappel d'informations  $\mathcal{D}$  dans le menu OPÉRATEUR.

# 2.4.7. Entrée ID

La fonction d'ID est utilisée pour deux objectifs différents en fonction du mode choisi du terminal, c'est-à-dire en mode de pesée de base ou dans l'un des modes d'application.

• Dans le mode de base, un seul champ d'ID est disponible pour identifier une transaction et la valeur de l'ID apparaîtra en partie inférieure gauche de l'affichage. L'ID peut aussi être incluse en tant que champ imprimé dans les modèles d'impression.

• Lorsque le terminal exécute l'une des applications, la touche d'ID peut accéder aux enregistrements depuis un tableau d'application.

La valeur de l'ID transactionnelle de pesée de base peut être introduite en utilisant l'une des deux méthodes, décrites ci-dessous

2.4.7.1. En appuyant d'abord sur la touche d'ID.

Appuyez sur la touche ID . Une invite « ID ? » apparaîtra en partie inférieure de l'affichage avec une boîte d'entrée sur sa droite.

En utilisant le clavier alphanumérique, introduisez la valeur d'ID retenue et appuyez ensuite sur ENTRÉE. La valeur d'ID s'affichera en partie inférieure gauche de l'affichage et sera disponible à l'impression.

Pour effacer le champ d'ID, appuyez sur la touche d'ID **et lorsque la valeur précédente d'ID** s'affiche avec un grossissement dans la boîte d'entrée, appuyez sur la touche EFFACEMENT (c).

2.4.7.2. En appuyant à la fin sur la touche d'ID.

Commencez par entrer la valeur d'ID retenue en utilisant le clavier alphanumérique. Une invite « Données : » apparaîtra en partie inférieure de l'affichage avec une boîte d'entrée sur sa droite. Au fur et à mesure de l'appui sur les touches, les données introduites seront affichées dans la boîte d'entrée.

Une fois l'ID complète introduite, appuyez sur la touche d'ID pour terminer l'entrée. La valeur d'ID s'affichera en partie inférieure gauche de l'affichage et sera disponible à l'impression.

Pour effacer le champ d'ID, appuyez sur la touche d'ID et lorsque la valeur précédente d'ID s'affiche avec un grossissement dans la boîte d'entrée, appuyez sur la touche EFFACEMENT <sup>e</sup>.

### 2.4.8. Heure et date

Sélectionnez l'élément de menu HEURE ET DATE dans le menu Terminal > Région et appuyez ensuite sur ENTRÉE pour afficher l'écran de configuration de l'heure et de la date [\(Figure 2-4\)](#page-27-1). Lorsque l'heure est réglée, les secondes sont définies sur zéro.

Les valeurs suivantes peuvent être entrées en fonction des réglages du format de l'heure et de la date du terminal. Les formats de l'heure et de la date, notamment les séparateurs du champ Date, sont paramétrés dans la configuration sur Terminal > Région > Format Date et heure.

Sauf stipulation contraire, toutes les valeurs sont des entrées numériques :

Heure, AM/PM (si 12 heures est sélectionné) **Minute** Jour Mois (sélectionné sur une liste) Année

Même si le format de l'heure et de la date peut être sélectionné conformément aux préférences locales (dans la configuration sur Terminal > Région > Format Date et heure), il n'est pas possible de sélectionner l'utilisation d'un horodatage dans les fichiers de journalisation. Les formats d'horodatage sont toujours fixes :

- Heure : HH:MM:SS stockée au format 24 heures (par exemple, 10:01:22 PM devient 22:01:22 au format fixe).
- Date : AAAAMM/JJ (par exemple, juillet 23, 2005 devient au format fixe 2005/07/23).

# 2.4.9. Totalisation

Une information utile pour beaucoup d'applications concerne le nombre de transactions de pesage réalisées et la quantité de matériel ayant été traitée pendant une durée définie.

2-4.8. **Total state of experimental in the model of material entire to the define the state of experimental to the model of material content of the define to the define the state of the computer of the define to the defin** Le terminal IND246 fournit à la fois des registres et des compteurs de total général (TG) et de soustotal (ST). Les compteurs affichent une limite de 1 500 000 et les registres accumulent jusqu'à 11 chiffres de poids, notamment tous les chiffres significatifs à la droite du symbole décimal. Par exemple, une bascule programmée pour 500 x 0,1 kg accumulera des valeurs de pesée jusqu'à 9999999999.9 (11 chiffres au total).Si l'une de ces limites est dépassée, un message d'erreur s'affichera et les totaux devront être réinitialisés avant que des comptages ou des poids supplémentaires soient ajoutés.

### 2.4.10. Mémoire Alibi

La Mémoire Alibi stocke des données de transactions qui peuvent être récupérées afin de vérifier des informations de transactions.

Les informations stockées dans la mémoire Alibi comprennent :

- Valeur du compteur de transactions
- Date et heure des transactions
- Poids brut, net et de la tare avec les unités de mesure
- Si le terminal IND246 a été programmé sur « approuvé », l'activation ou la désactivation de la mémoire Alibi ne peut être accessible que si le contacteur de sécurité (SW1-1) se trouve sur la position ARRÊT.

# 2.5. Applications

Il est possible d'accéder à chacune des cinq applications en appuyant sur la touche FONCTION . Lorsque la touche est appuyée, le terminal quitte le mode de pesage normal et entre dans le mode de l'application sélectionnée dans la configuration sur Application > Touches de fonction > Attribution. Appuyez à nouveau sur la touche FONCTION pour revenir au mode normal de pesage.

Les chapitres 3 à 7 détaillent le fonctionnement de chaque application. Les annexes D à H comprennent les étapes de configuration requises afin de préparer au fonctionnement de chaque application.

# 2.5.1. Pesage d'animaux

L'application de pesage d'animaux fournit la capacité de calculer et d'afficher une valeur de poids moyen en fonction d'une durée d'échantillonnage définie par l'utilisateur. Ceci est utile lorsque les données du poids sont constamment instables comme pour la pesée d'animaux vivants tels que du bétail ou des animaux de laboratoire. L'application fournit ce qui suit :

- Simplicité, fonctionnement avec une seule touche
- Invites au démarrage du cycle de pesage
- Moyenne des pesées en fonction d'une durée d'échantillonnage variable
- Affichage de la durée restante dans un cycle
- Affichage et impression de la moyenne finale des pesées

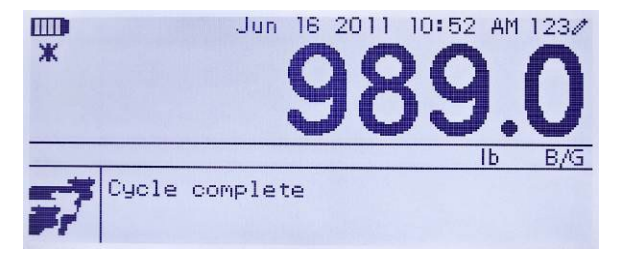

**Figure 2-11 : Écran de l'application du pesage d'animaux**

# 2.5.2. Pesage de contrôle

L'application de pesage de contrôle fournit la capacité de comparer des poids sur la bascule à un poids cible mémorisé, tout en indiquant une comparaison. Trois zones sont prises en considération : Inférieur à, OK et Supérieur à.

L'affichage de l'IND246 indique sur un graphique l'état Supérieur à/Inférieur à. Trois sorties discrètes peuvent être configurées pour contrôler l'éclairage externe ou un dispositif semblable afin d'indiquer l'état en cours de la comparaison des pesées.

|        |  | 1230 |
|--------|--|------|
|        |  |      |
| TARGET |  |      |

**Figure 2-12 : Écran de l'application du pesage de contrôle**

### 2.5.3. Comptage

L'application de Comptage offre les possibilités suivantes :

- Sélection d'un échantillonnage variable permettant à une quantité numérique échantillonnée d'être entrée avec le clavier numérique.
- Mode de fonctionnement basé sur les invites.
- Entrée directe du poids moyen d'une pièce à l'aide du clavier numérique.
- Accumulation par ID définie par l'utilisateur.

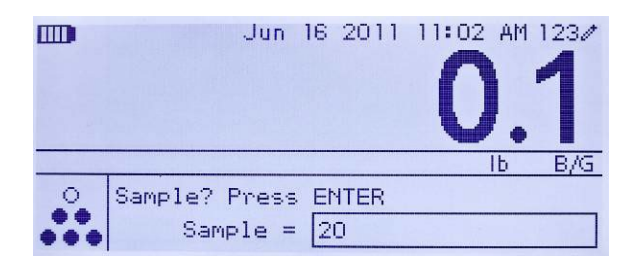

**Figure 2-13 : Écran d'application de comptage**

### 2.5.4. Poids maximum

L'application Poids maximum fournit la possibilité de :

- Présenter la valeur de poids maximum depuis le cycle de pesage en cours.
- Fonctionner en mode de cycle de pesée simple.
- Fonctionner en mode de cycle de pesées multiples au cours duquel plusieurs transactions sont enregistrées pendant l'exécution d'un échantillon. Les valeurs des poids maximum, minimum et moyens sont enregistrées au cours de cycles de pesées multiples lors de l'exécution d'un échantillon.

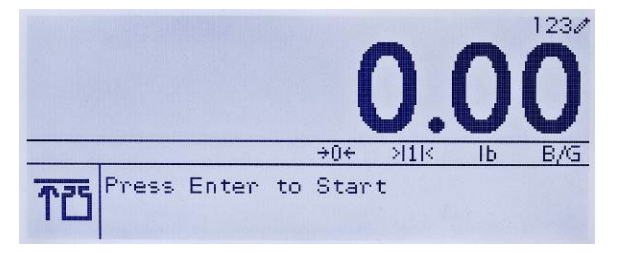

**Figure 2-14 : Écran de l'application Poids maximum**

### 2.5.5. Pesage de véhicules

L'application Pesage de véhicules propose deux modes spéciaux de fonctionnement

|  | Pesage ID temporaire | 西 |
|--|----------------------|---|
|  |                      |   |

**Pesage ID permanente**

Ces modes prennent en charge les différentes méthodes de stockage, de récupération et d'impression des pesées sur des ponts bascules.

2-22 **METTLER TOLEDO INDEXERTATION Process prompt and the system of the system of the system of the system of the system of the system of the system of the system of the system of the system of the system of the system** Chaque mode peut être activé séparément dans la configuration pour qu'un mode, sinon les deux, soit disponible. Dans ce cas, en appuyant sur la touche FONCTION, vous pouvez entrer le premier mode activé de pesage de véhicules. Un autre appui sur la touche FONCTION ramènera au mode de pesage normal ou permettra d'entrer dans le second mode de pesage de véhicules (si le mode est activé). À ce stade, un appui supplémentaire sur la touche FONCTION permettra de revenir au mode normal.

Une fois que le mode de pesage d'un véhicule est sélectionné, une icône représentant le mode choisi apparaîtra dans le coin inférieur gauche de l'affichage.

En supplément à ces deux modes spéciaux, le terminal offre la capacité d'imprimer les poids bruts qui ne sont compris dans aucune des caractéristiques spéciales des modes ci-dessus. Ceci s'effectue dans le mode de pesage normal et porte le nom de Impression rapide.

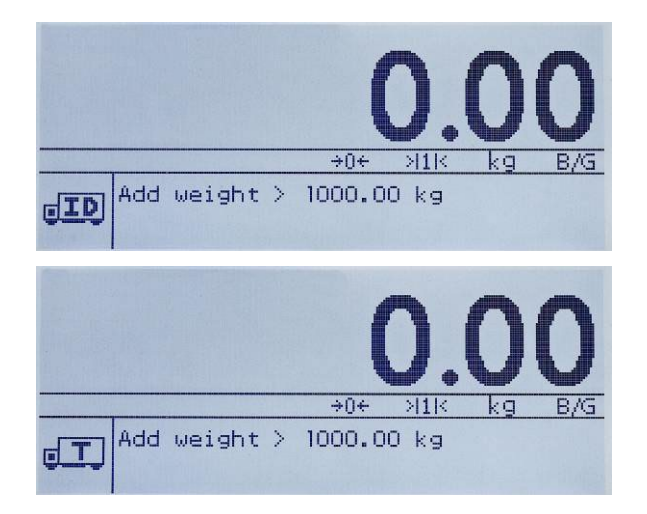

**Figure 2-15 : Écrans des applications de pesage de véhicules - ID permanente (en haut) et ID temporaire (en bas)**

# 3 Configuration : Terminal

Ce chapitre fournit des informations sur la manière de configurer le terminal IND246 pour les applications requises. Il décrit l'accès au mode de configuration qui permet d'activer, de désactiver ou de définir des fonctions en entrant des valeurs de paramètres sur les écrans spécifiques de configuration.

# 3.1. Entrée dans le mode de configuration

La configuration de l'IND246 est accessible en appuyant sur la touche MENU (m) qui permet d'accéder au menu de l'OPÉRATEUR. Utilisez les touches de navigation pour mettre en surbrillance l'icône CONFIGURATION  $\langle \rangle$  et appuyez sur ENTRÉE ou appuyez sur le nombre du clavier présenté à gauche de l'icône CONFIGURATION .

# 3.2. Sécurité

Si le mot de passe de sécurité a été activé, un écran de connexion [\(Figure 3-1\)](#page-45-0) s'affiche et l'utilisateur doit entrer le mot de passe correct pour atteindre la configuration. Un seul nom d'utilisateur de 6 chiffres maximum peut être programmé. Si le mot de passe est activé, le terminal le demandera si vous essayez d'accéder au mode de configuration. Le mot de passe correct doit être saisi pour pouvoir accéder au mode de configuration. (Reportez-vous à la section Sécurité du chapitre 2, Fonctionnement, et à la section Options de configuration, Terminal, Utilisateur de ce chapitre pour de plus amples informations sur la configuration du mot de passe et sur la sécurité.) Pour revenir au menu OPÉRATEUR sans entrer aucune information de connexion, appuyez sur la touche de navigation GAUCHE.

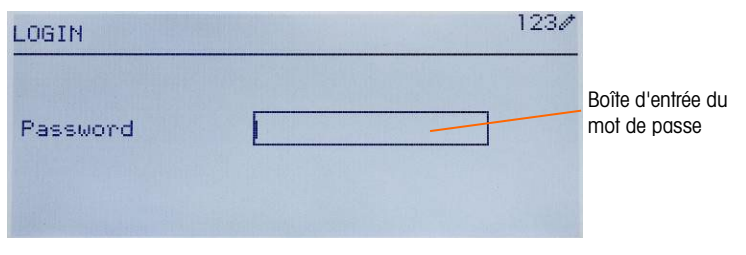

Figure 3-1 : Écran de connexion

### <span id="page-45-0"></span>Pour entrer un mot de passe :

1. Le champ d'entrée du mot de passe étant en surbrillance, utilisez les touches numériques pour introduire le mot de passe.

2. Appuyez sur la touche ENTRÉE. Si le mot de passe est correct, le terminal entrera dans le mode configuration et le menu de configuration s'affichera. Si le mot de passe n'est pas valide, l'affichage reviendra au menu de l'opérateur.

# 3.3. Sortie du mode de configuration

Pour quitter le mode de configuration et revenir au menu OPÉRATEUR, appuyez sur la touche fléchée GAUCHE jusqu'à ce que le menu OPÉRATEUR réapparaisse.

Si la surbrillance se trouve à l'intérieur d'une entrée ou à l'intérieur d'une boîte de sélection dans la configuration, la touche ENTRÉE doit être appuyée pour terminer la sélection avant que la touche fléchée GAUCHE permette de sortir de la configuration.

# 3.4. Structure du menu de configuration

Si l'entrée de la configuration a d'abord été réalisée, les cinq branches principales sont affichées comme sur la [Figure 3-2](#page-46-0) avec la surbrillance (vidéo inverse) apparaissant sur la branche BASCULE.

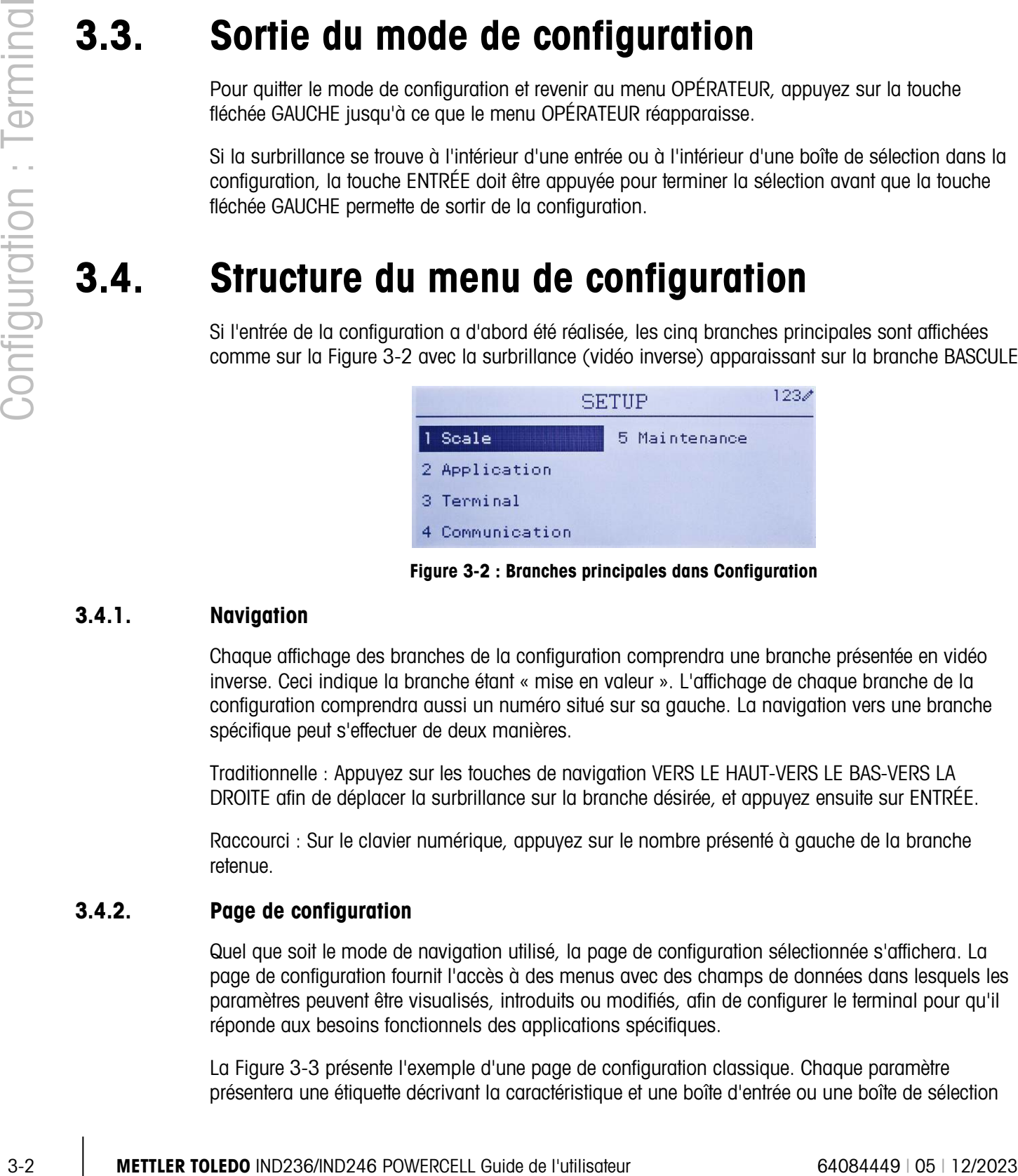

Figure 3-2 : Branches principales dans Configuration

# 3.4.1. Navigation

<span id="page-46-0"></span>Chaque affichage des branches de la configuration comprendra une branche présentée en vidéo inverse. Ceci indique la branche étant « mise en valeur ». L'affichage de chaque branche de la configuration comprendra aussi un numéro situé sur sa gauche. La navigation vers une branche spécifique peut s'effectuer de deux manières.

Traditionnelle : Appuyez sur les touches de navigation VERS LE HAUT-VERS LE BAS-VERS LA DROITE afin de déplacer la surbrillance sur la branche désirée, et appuyez ensuite sur ENTRÉE.

Raccourci : Sur le clavier numérique, appuyez sur le nombre présenté à gauche de la branche retenue.

# 3.4.2. Page de configuration

Quel que soit le mode de navigation utilisé, la page de configuration sélectionnée s'affichera. La page de configuration fournit l'accès à des menus avec des champs de données dans lesquels les paramètres peuvent être visualisés, introduits ou modifiés, afin de configurer le terminal pour qu'il réponde aux besoins fonctionnels des applications spécifiques.

La [Figure 3-3](#page-47-0) présente l'exemple d'une page de configuration classique. Chaque paramètre présentera une étiquette décrivant la caractéristique et une boîte d'entrée ou une boîte de sélection

permettant d'introduire la valeur d'un paramètre. La méthode du raccourci de navigation n'est pas prise en charge sur les pages de configuration, c'est pourquoi une navigation traditionnelle doit être utilisée. Naviguez parmi les paramètres en utilisant les touches VERS LE HAUT et VERS LE BAS, et appuyez ensuite sur ENTRÉE afin de déplacer la surbrillance sur la boîte d'entrée ou de sélection.

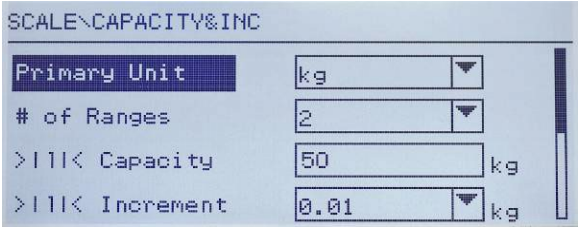

Figure 3-3 : Page de configuration classique

<span id="page-47-0"></span>Chaque page de configuration peut afficher jusqu'à quatre paramètres. Si un menu comprend plus de quatre paramètres, une deuxième page est utilisée, indiquée par une barre de défilement sur la droite. Dans ce cas, lorsque la surbrillance se trouve sur le dernier paramètre, appuyez sur VERS LE BAS pour afficher le prochain groupe de paramètres. La [Figure 3-4](#page-47-1) présente un menu à deux pages.

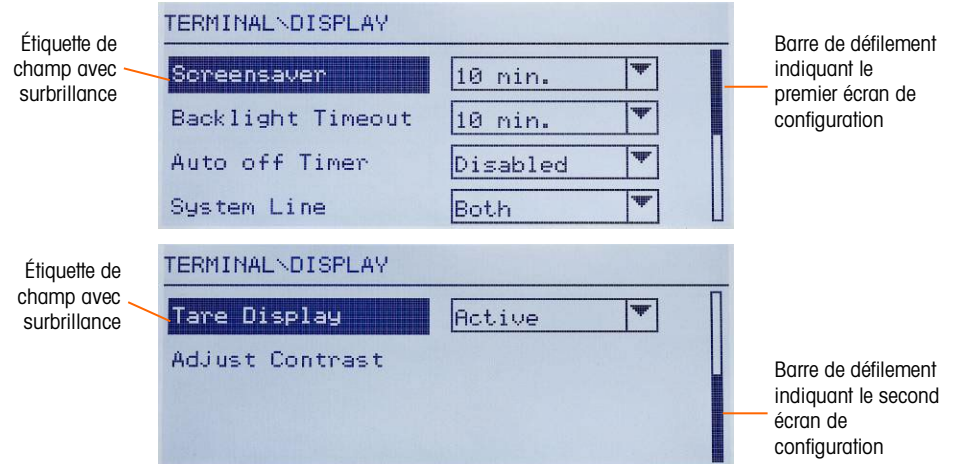

Figure 3-4 : Exemple de plusieurs pages de configuration

#### 3.4.2.1. Entrée des données

<span id="page-47-1"></span>Appuyez sur la touche ENTRÉE pour déplacer la surbrillance de l'étiquette d'un paramètre vers la boîte de sélection ou vers celle d'entrée des données dans laquelle les données doivent être introduites ou modifiées (reportez-vous à la [Figure 3-5\)](#page-48-0). Si les valeurs du champ sont présentées dans une boîte de sélection, la sélection courante sera mise en surbrillance lorsque la touche ENTRÉE sera appuyée.

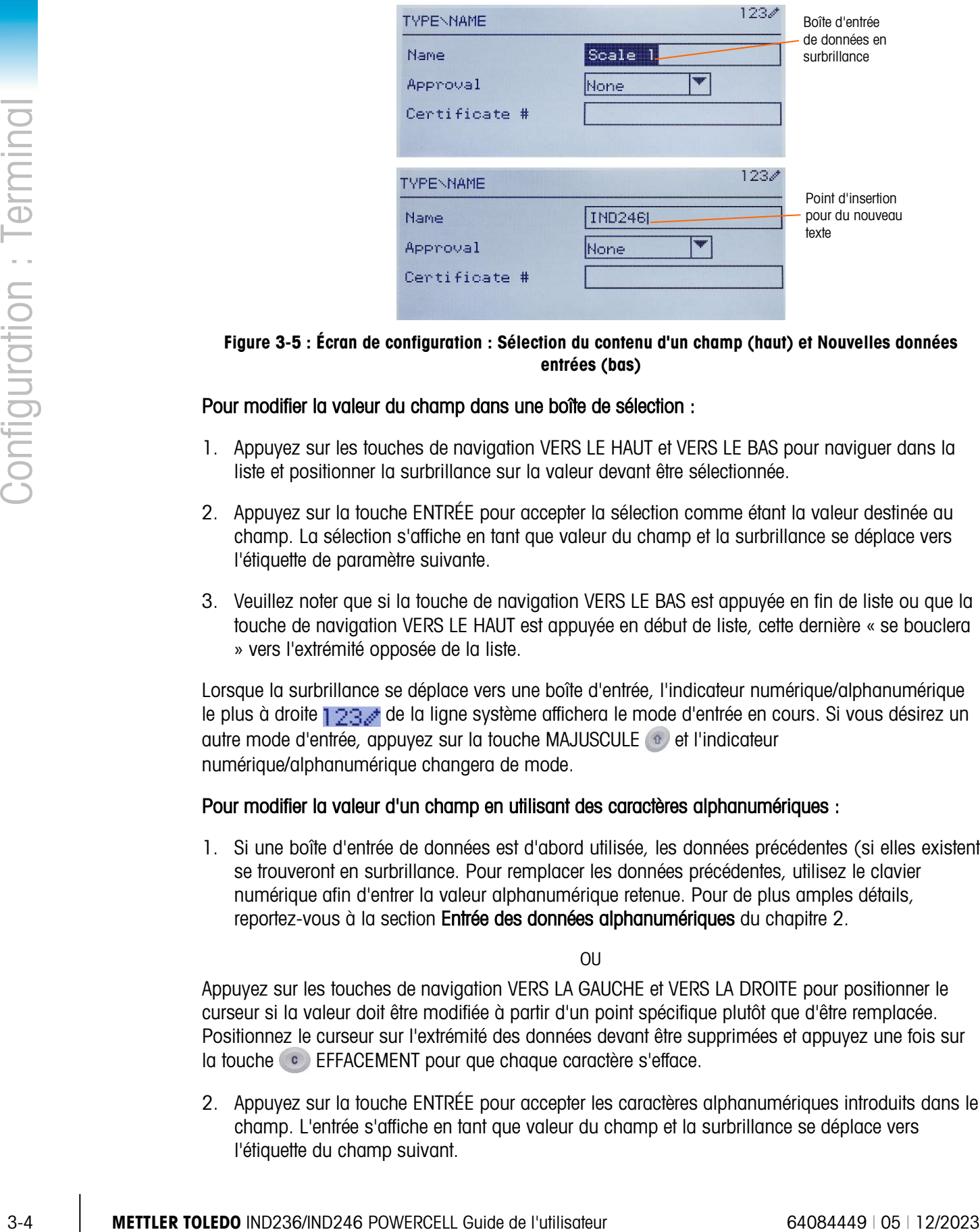

<span id="page-48-0"></span>Figure 3-5 : Écran de configuration : Sélection du contenu d'un champ (haut) et Nouvelles données entrées (bas)

#### Pour modifier la valeur du champ dans une boîte de sélection :

- 1. Appuyez sur les touches de navigation VERS LE HAUT et VERS LE BAS pour naviguer dans la liste et positionner la surbrillance sur la valeur devant être sélectionnée.
- 2. Appuyez sur la touche ENTRÉE pour accepter la sélection comme étant la valeur destinée au champ. La sélection s'affiche en tant que valeur du champ et la surbrillance se déplace vers l'étiquette de paramètre suivante.
- 3. Veuillez noter que si la touche de navigation VERS LE BAS est appuyée en fin de liste ou que la touche de navigation VERS LE HAUT est appuyée en début de liste, cette dernière « se bouclera » vers l'extrémité opposée de la liste.

Lorsque la surbrillance se déplace vers une boîte d'entrée, l'indicateur numérique/alphanumérique le plus à droite  $123$  de la ligne système affichera le mode d'entrée en cours. Si vous désirez un autre mode d'entrée, appuyez sur la touche MAJUSCULE et l'indicateur numérique/alphanumérique changera de mode.

#### Pour modifier la valeur d'un champ en utilisant des caractères alphanumériques :

1. Si une boîte d'entrée de données est d'abord utilisée, les données précédentes (si elles existent) se trouveront en surbrillance. Pour remplacer les données précédentes, utilisez le clavier numérique afin d'entrer la valeur alphanumérique retenue. Pour de plus amples détails, reportez-vous à la section Entrée des données alphanumériques du chapitre 2.

OU

Appuyez sur les touches de navigation VERS LA GAUCHE et VERS LA DROITE pour positionner le curseur si la valeur doit être modifiée à partir d'un point spécifique plutôt que d'être remplacée. Positionnez le curseur sur l'extrémité des données devant être supprimées et appuyez une fois sur la touche <sup>c</sup> EFFACEMENT pour que chaque caractère s'efface.

2. Appuyez sur la touche ENTRÉE pour accepter les caractères alphanumériques introduits dans le champ. L'entrée s'affiche en tant que valeur du champ et la surbrillance se déplace vers l'étiquette du champ suivant.

Pour quitter un écran de configuration avec la surbrillance sur l'une des étiquettes de paramétrage et non à l'intérieur d'un champ d'entrée ou de sélection, appuyez sur la touche de navigation GAUCHE. Le prochain niveau du menu de configuration s'affiche avec la surbrillance sur la branche de l'écran de configuration qui vient d'être quittée.

# 3.5. Configuration : Vue générale

Un aperçu général de la structure du menu de configuration est fourni dans la [Figure 3-6.](#page-49-0) Ceci présente toutes les pages de paramétrage dans la configuration du terminal, à l'exception des branches qui sont spécifiques aux applications et qui sont décrites au chapitre 4.

Des détails concernant chacune des cinq branches principales dans la configuration sont fournis dans les sections suivantes de l'aperçu général. Utilisez ces informations afin de programmer l'IND246 pour les applications requises.

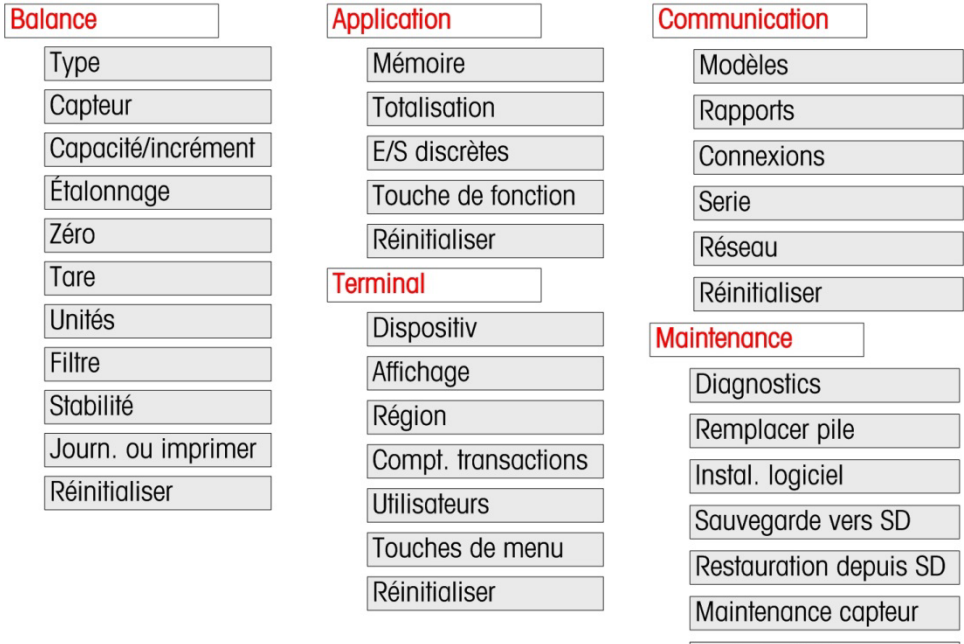

Des éléments graphiques de la structure sont présentés de la manière suivante :

<span id="page-49-0"></span>Figure 3-6 : Structure du menu de configuration de l'IND246 - Aperçu général

# 3.6. Configuration : Bascule

Si le commutateur de métrologie est placé sur approuvé  $(SW1-1 = MARCHE)$ , l'accès à N. certains paramètres de la branche de la bascule est restreint. Ces paramètres peuvent être consultés, mais ne peuvent pas être modifiés lorsque la bascule est « scellée ».

# 3.6.1. Type

Les écrans Type permettent d'entrer des informations de base sur la bascule attachée, notamment :

Tout réinitigliser

- Nom de la bascule
- Type de bascule
- Nombre de capteurs attachés
- Région d'approbation
- Numéro du certificat d'approbation des Poids et mesures

La touche de navigation GAUCHE ramènera l'affichage vers le menu de configuration.

#### 3.6.1.1. Nom

■<br>3-6 Mayne de nordigitor California d'espectation de l'anticharge vers le mesu de configuration.<br>
1 Droman de magnition d'altitsateur fondition de la bossule. Finite le mesu de l'utilisateur été pour le magnition d'u Le champ Nom permet d'introduire l'identification de la bascule. Entrez le nom de la bascule (une chaîne alphanumérique de 20 caractères maximum) dans la boîte d'entrée Nom. Ce nom deviendra alors disponible en tant que champ pouvant être sélectionné dans un modèle d'impression.

#### 3.6.1.2. Type balance

Sélectionnez le type de capteur POWERCELL connecté au terminal. Les choix sont les suivants :

POWERCELL PDX

POWERCELL GDD

POWERCELL SLB615D

POWERCELL SLC611D

3.6.1.3. Nombre de capteurs

Le nombre de capteurs connectés au terminal.

#### 3.6.1.4. Approbation

L'approbation fait référence à la configuration d'approbation métrologique (poids et mesures) pour la bascule en question. La liste des sélections peut être définie sur :

- Aucune aucune approbation nécessaire
- **Argentine**
- Australie
- Canada
- OIML
- Sri Lanka (uniquement POWERCELL)
- États-Unis

Si une approbation pour les États-Unis, l'OIML, le Canada ou l'Australie est configurée et si le commutateur métrologique SW-1 se trouve sur MARCHE, l'accès aux paramètres de métrologie dans la configuration de la bascule sera uniquement limité à la visualisation.

Si l'approbation est configurée sur Argentine et que le contacteur de sécurité de métrologie SW1-1 est défini sur MARCHE, l'accès au menu de configuration dans son entier est interdit. En cas de

tentative d'accès au menu de configuration, un message s'affichera : Accès refusé. La bascule est approuvée.

Lorsqu'une région d'approbation est sélectionnée, le terminal demandera à ce que SW1-1 soit mis sur MARCHE avant de pouvoir quitter la configuration. Si une approbation est sélectionnée et que SW1-1 ne se trouve pas sur MARCHE, un message d'erreur [Err 0001] apparaîtra en essayant de quitter la configuration.

3.6.1.5. N° de certificat

Le champ Certificat permet d'entrer le numéro de certificat des Poids et Mesures pour la région. Ces données sont présentées sur l'écran Rappel des informations conjointement à d'autres informations d'approbation. Entrez le numéro du certificat (une chaîne alphanumérique de 16 caractères au maximum) dans la boîte d'entrée.

#### 3.6.2. Capteur

L'écran des capteurs fournit l'accès aux paramètres spécifiques vers les capteurs POWERCELL PDX, GDD et SLC611D. Ces paramètres sont les suivants :

- Adressage d'un capteur unique
- Adressage manuel
- Réglage du décalage
- Réglage unique du décalage

Les écrans des capteurs sont utilisés pour adresser les capteurs POWERCELL PDX, GDD our SLC611D et pour réaliser un réglage du décalage. Deux méthodes différentes sont fournies pour adresser les capteurs PDX ou GDD. Reportez-vous au Tableau 3-1 afin de vous aider à choisir celui devant être utilisé.

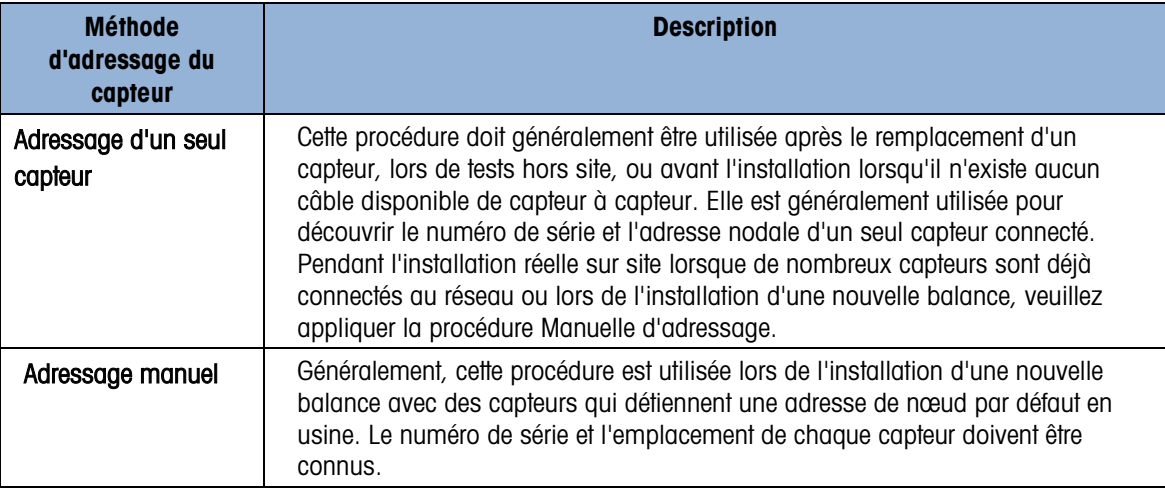

#### Tableau 3-1 : Méthode d'adressage

- 3.6.2.1. Adressage d'un capteur unique, manuel
	- **Letter Lors de l'adressage automatique d'un seul nouveau SLB615D, reportez-vous à la section** 3.10.2.5.

Veuillez appliquer cette procédure pour réaliser l'adressage d'un seul capteur :

- L'écran initial vous invite à la connexion du capteur.
- Assurez-vous que le capteur PDX ou GDD devant être adressé est connecté et appuyez sur la touche ENTRÉE pour commencer le processus ou sur la flèche GAUCHE pour quitter. L'écran indique que le processus de découverte du capteur a commencé et l'adresse du capteur s'affichera ensuite.
- Lorsque ce processus de découverte est terminé, le terminal affichera le numéro de série et l'adresse du nœud du capteur qu'il découvre. L'adresse nodale du capteur peut maintenant être réattribuée.
- Pour quitter le processus d'adressage ou revenir vers l'écran de Démarrage de l'adressage d'un capteur unique, appuyez sur la touche fléchée GAUCHE. Sinon, entrez l'adresse requise dans la boîte d'entrée Nœud et appuyez sur ENTRÉE pour commencer le processus d'adressage.
- Appuyez sur la flèche GAUCHE pour revenir à l'arborescence du menu de configuration.
- 3.6.2.2. Adresse automatique d'un capteur unique

3-8 **METTLER TOLEDO** INDIVISAGE WERE TOWERCELL GUIDE CONDUCTS TO CONDUCT THE CONDUCTS CONDUCTS TO CONDUCT THE CONDUCTS CONDUCTS CONDUCTS CONDUCTS CONDUCTS CONDUCTS CONDUCTS CONDUCTS CONDUCTS CONDUCTS CONDUCTS CONDUCTS CO Lors de l'installation d'un seul nouveau capteur avec une adresse de capteur par défaut d'usine, ce dernier peut être mis en place sans adressage manuel vers le nœud manquant. Une fois le capteur mis en place, l'IND246 affiche une invite indiquant que le nouveau capteur a été trouvé et demande la confirmation de l'opérateur. Une fois que la mise en place est confirmée en sélectionnant Oui, le système attribue automatiquement l'adresse du nœud manquant au nouveau capteur. Si l'utilisateur refuse l'invite en sélectionnant NON, une invite apparaît en offrant l'option d'assigner une adresse de nœud différente.

Cette méthode n'est utilisable que si plusieurs capteurs sont remplacés, ou si le capteur remplacé ne possède pas d'adresse de capteur par défaut (usine).

Si le terminal est en mode scellé de Poids et mesures, la procédure d'adressage automatique ne peut pas être utilisée sans les applications sans briser le sceau.

#### 3.6.2.3. Adressage manuel

Notez que lorsqu'une nouvelle base PowerDeck avec des capteurs SLB615D est installée, les  $\mathbf{r}$ capteurs sont déjà adressés 1 – 4 dans le sens des aiguilles d'une montre à partir du coin où le câble de circuit autonome sort, par exemple :

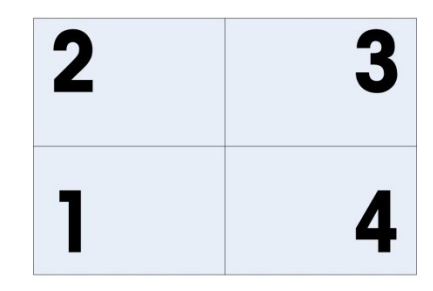

Figure 3-7: Séquence d'adressage de quatre Capteurs, PowerDeck

Utilisez l'étape d'adressage manuel pour programmer l'adresse nodale de chacun des capteurs connectés dans un réseau. Généralement, cette procédure est utilisée lors de l'installation d'une nouvelle balance avec des capteurs qui détiennent une adresse de nœud par défaut en usine. Pour adresser manuellement les capteurs PDX ou GDD, appliquez la procédure suivante :

- 1. Avant de commencer le processus d'adressage, veuillez enregistrer le numéro de série de chaque capteur ainsi que l'emplacement de chacun d'entre eux sur la balance. Déterminez l'adresse nodale devant être attribuée à chacun des capteurs.
	- L'écran initial affiche un message indiquant que le processus durera plusieurs minutes.
	- Assurez-vous que tous les capteurs PDX et GDD sont connectés au réseau et appuyez sur Entrée.

L'affichage indiquera que le processus a démarré.

- Pendant la procédure, le terminal attribuera automatiquement une adresse nodale unique à chacun des capteurs découverts. Les adresses sont attribuées arbitrairement par le terminal. Une fois le processus terminé, le numéro de série et l'adresse nodale de chaque capteur s'afficheront en tant que Vue des capteurs.
- Consultez la liste des numéros de série et des emplacements créée lors de l'étape 1. Si l'adresse nodale prédéfinie par le terminal n'est pas appropriée pour un numéro de série particulier, appuyez sur les touches fléchées VERS LE HAUT ou VERS LE BAS pour sélectionner le numéro de série, et appuyez sur ENTRÉE.
- Après avoir appuyé sur ENTRÉE, l'écran de modification du nœud de capteurs apparaîtra.
- Appuyez sur la touche fléchée GAUCHE pour revenir à l'écran précédent si aucune modification n'est requise. Pour modifier l'adresse nodale, entrez l'adresse requise dans la boîte d'entrée Nœud et appuyez deux fois sur ENTRÉE pour commencer le processus d'adressage.
- L'affichage indique que l'adressage est en cours en présentant le message Adressage capteur.
- Après que l'adresse a été modifiée avec succès, le message Adressage terminé s'affiche. Appuyez sur ENTRÉE pour revenir à l'écran Capteurs.
- Si l'adresse nodale entrée par l'utilisateur correspond à une adresse déjà existante attribuée à un autre capteur, le terminal finira l'adressage comme requis et réattribuera l'adresse d'origine du capteur sélectionné à l'autre capteur. Ceci résout les conflits potentiels en échangeant les adresses entre les capteurs.
	- Répétez les étapes 5 à 9 pour l'adressage d'un autre capteur, sinon appuyez sur GAUCHE pour revenir au menu Balance/capteur.

#### 3.6.2.4. Réglage du décalage

De légères variations mécaniques et du gain électronique des systèmes de détection des charges peuvent être à l'origine de légères différences de mesures avec une même charge de test en fonction de l'emplacement de cette charge sur la balance. L'IND246 POWERCELL fournit une fonction de réglage du décalage afin de répondre à ce problème.

Le paramètre Ajustement du décalage par Capteur ou par Paire est prédéfini sur Capteur et ne peut pas être modifié si moins de quatre capteurs POWERCELL sont utilisés.

#### 3.6.2.4.1. Réglage unique du décalage

Le réglage par capteur ajoute un facteur à chaque sortie de capteur afin de compenser les légères différences entre eux. La balance fournira alors la même valeur de poids quel que soit l'emplacement de la charge sur la balance.

**36.242 Mage that the signer of a figure funding and the during experimental defection des the systems of defection des the systems of defection des the systems of defection descriptions are configurated the configurat** L'ajustement par paire garantit une lecture constante de la bascule, quel que soit l'endroit où la charge est placée sur l'axe long entre les paires de capteurs - par exemple, dans les applications de pesage de véhicules. Avant de commencer la procédure d'ajustement du décalage, sélectionnez si l'ajustement sera effectué par capteur ou par paire. La procédure d'ajustement du décalage par paire de capteurs est décrite ci-dessous. La procédure d'ajustement du décalage par capteur individuel suit la même séquence, mais les capteurs sont lus et ajustés un par un.

Dans un cas comme dans l'autre, entrez dans la configuration et accédez à **Bascule > Capteur >** Ajustement du décalage.

La procédure d'ajustement du décalage par paire de capteurs est la suivante :

- 1. Dans la liste de sélection **Ajuster par**, sélectionnez **Paire** et appuyez sur la touche ENTRÉE.
	- L'écran affiche l'espace sur les deux premières lignes pour le nombre de comptages de chaque capteur. Une invite apparaîtra : Bascule vide, appuyez sur ENTRÉE. Videz la bascule et appuyez ensuite sur la touche ENTRÉE.
	- L'affichage indiquera que la lecture initiale a lieu en affichant le message **Obtention** comptages.
	- Une fois que la lecture initiale du zéro est terminée, suivez l'invite à l'écran Appuyer sur ENTRÉE après avoir mis un poids sur le capteur 1&2 (où 1&2 identifie la première paire de capteurs en cours d'ajustement). La charge test doit être centrée entre les capteurs spécifiés.
	- Un message à l'écran indique que le terminal est en cours d'Obtention comptages. Les lignes de comptage des capteurs changeront pour refléter les nouvelles lectures des capteurs et l'invite affichera Appuyer sur ENTRÉE après avoir mis un poids sur le capteur 3&4 (où 3&4 identifie la paire de capteurs suivante).
- Déplacez la charge test de la paire de capteurs précédente vers la paire suivante en maintenant la charge centrée entre les capteurs. Appuyez sur ENTRÉE pour continuer.
- L'écran affichera Obtention comptages.
- Répétez les étapes 5 à 7 jusqu'à ce que toutes les paires de capteurs aient été ajustées. Le message Ajustement OK, appuyez sur ENTRÉE pour revenir s'affichera à l'écran.
- Appuyez sur ENTRÉE pour revenir au menu Bascule/Capteur.

#### 3.6.2.4.2. Ajustement d'un décalage unique

Cette procédure vous permet d'ajuster rapidement les valeurs de décalage pour une paire ou un capteur unique après le remplacement d'un capteur sur la bascule. Un ajustement complet du décalage (branche de configuration précédente) est plus précis et doit être utilisé si plusieurs capteurs POWERCELL ont été remplacés sur la bascule.

La branche Ajuster décalage capteur ou paire est accessible en fonction du choix Capteur ou Paire dans la configuration Bascule > Capteur > Ajuster décalage.

En se basant sur la sélection réalisée sur le paramètre Ajuster décalage > Décalage par Capteur ou Paire (étape 1 ci-dessus), le terminal permet un ajustement par capteur ou par paire. L'exemple suivant décrit la procédure d'ajustement par capteur. L'ajustement par paire suit la même procédure sauf que le terminal demandera que le poids soit placé entre une paire de capteurs au lieu d'un seul capteur.

Pour effectuer l'ajustement du décalage d'un seul capteur/d'une paire, entrez dans la configuration et accédez à Bascule > Capteur > Ajustement d'un décalage unique.

Pour ajuster un capteur spécifique (dans cet exemple, capteur 3) :

- 1. Sélectionnez le capteur à ajuster et appuyez sur ENTRÉE pour démarrer. Une invite apparaît à l'écran : Bascule vide, appuyez sur ENTRÉE.
	- L'affichage indiquera Obtention comptages afin d'indiquer que la lecture initiale est en cours.
	- Une fois la lecture initiale du zéro terminée, suivez l'invite à l'écran : Appuyez sur ENTRÉE après avoir mis un poids sur le capteur n° 3 (ou sur l'adresse du capteur en cours d'ajustement).
	- Un message à l'écran indique que le terminal est en cours d'Obtention comptages. Les lignes de comptage des capteurs changeront pour afficher la nouvelle lecture provenant du capteur, et l'invite suivante s'affichera : Appuyez sur ENTRÉE après avoir mis un poids sur le capteur 4.
	- Déplacez la charge de test du capteur actuel vers le capteur suivant et appuyez sur ENTRÉE pour continuer.
	- L'affichage indique que le capteur est en cours de lecture : **Obtention comptages.**
	- Lorsque le processus est terminé, l'écran affiche Ajustement OK. Appuyez sur ENTRÉE pour revenir. Appuyez sur ENTRÉE pour revenir à l'arborescence du menu de configuration.

# 3.6.2.4.3. Valeurs d'ajustement du décalage

Pour afficher les valeurs d'ajustement du décalage dans la configuration, accédez à Maintenance > Diagnostics > Bascule > Ajustement du décalage.

# 3.6.2.5. Capacité et Incrément

Utilisez l'écran de configuration Capacité et Incrément pour sélectionner les unités principales, régler le nombre de gammes de pesée ainsi que la capacité de la bascule et la valeur de l'incrément.

# 3.6.2.5.1. Unités principales

Définissez les unités principales parmi les choix de la boîte de sélection, qui comprennent :

Grammes (g) • Livres (lb) • Tonnes (tonnes) • Kilogrammes (kg) Tonnes (f)

# 3.6.2.5.2. Nombre de plages/d'incréments

3-6.2.3 **Concerts the metric of the control concerts of the metric pour selection on the metric of the metric of the metric of the solution of the metric of the control of the metric of the solution of the metric of the m** L'IND246 peut être configuré pour utiliser une ou deux plages, ou (dans le cas de l'IND246 POWERCELL) un ou deux intervalles. Chaque plage ou intervalle peut se voir attribuer son propre incrément. Si plusieurs plages sont configurées, l'incrément sera modifié si le poids dépasse la capacité de la Plage 1 et restera le même jusqu'à ce que la valeur du poids revienne dans les tolérances du zéro. Avec plusieurs intervalles configurés, l'incrément sera modifié si le poids dépasse la capacité de l'Intervalle 1 et reviendra à l'incrément 1 d'intervalle si le poids est inférieur à la valeur définie en tant que démarrage de l'Intervalle 2.

Les options sont les suivantes :

- 1
- 2 Intervalles
- 2 Plages

# 3.6.2.5.3. 1 Plage

Si 1 est sélectionné, le terminal fonctionne avec une plage unique, et les paramètres complémentaires disponibles sont les suivants :

- > > 11 < Capacité
- >|1|< Incrément

# 3.6.2.5.4. 2 intervalles (POWERCELL seulement)

Dans ce cas, le terminal fonctionne avec deux plages, chacune avec son propre incrément. La valeur de l'incrément sera modifiée lorsque le poids atteindra la deuxième plage. En supplément aux paramètres Capacité plage 1 et Incrément, les deux réglages suivants sont disponibles :

- >|2|< Capacité
- >|2|< Incrément

#### 3.6.2.5.5. 2 Plages

En supplément aux paramètres Capacité intervalle 1 et Incrément, les deux réglages suivants sont disponibles :

- >|2|< Capacité
- > > |2|< Incrément

#### 3.6.2.5.6. >|1|< Capacité

Spécifie la capacité pondérale de la plage 1. Si une seule plage est activée, il s'agira de la capacité de la bascule et l'affichage présentera un graphique de surcapacité si le poids dépasse cette valeur de plus de cinq incréments. Si les deux plages sont activées, il s'agira du poids pour lequel la valeur de l'incrément passe de la gamme 1 à la gamme 2 des valeurs d'incréments.

#### 3.6.2.5.7. >|1|< Incrément

Spécifie la valeur de l'incrément pour la plage de pesée 1. Si une seule plage est activée, il s'agira de la valeur de l'incrément pour toute la plage de pesée de la bascule. Si les deux plages sont activées, il s'agira de l'incrément utilisé dans la plage inférieure.

#### 3.6.2.5.8. >|2|< Capacité

Spécifie la capacité pondérale de la plage 2. Si une seule plage est activée, ce paramètre n'apparaîtra pas. Si les deux plages sont sélectionnées, il s'agira de la capacité de la bascule et l'affichage présentera un graphique de surcapacité si le poids dépasse cette valeur de plus de cinq incréments.

#### 3.6.2.5.9. >|2|< Incrément

Spécifie la valeur de l'incrément pour la plage de pesée 2. Si une seule plage est activée, ce paramètre n'apparaîtra pas. Si les deux plages sont sélectionnées, il s'agira de la valeur de l'incrément pour la seconde plage pondérale de la bascule.

Pour utiliser le mode de plages multiples, le rapport entre les incréments des plages 1 et 2 doit être inférieur à 50.

#### 3.6.3. Étalonnage

L'écran d'étalonnage permet d'introduire une valeur de réglage du code GEO, le réglage de la linéarité, et d'accéder aux réglages du zéro et des intervalles de mesure.

#### 3.6.3.1. Code GEO

Entrez le code GEO de la valeur appropriée du réglage pour l'emplacement géographique actuel. Les codes GEO sont numérotés de 0 à 31. (Reportez-vous à l'annexe D.)

Lorsque le capteur est du type SLB615D et qu'un nouveau PowerDeck est connecté au terminal (ou après une réinitialisation générale ou le remplacement du circuit imprimé principal du terminal), et que le terminal n'est pas en mode scellé des Poids et mesures, le terminal demandera automatiquement le code GEO local. Il lira ensuite les données d'étalonnage des capteurs et le système sera prêt à l'emploi.

#### 3.6.3.2. Réglage de la linéarité

L'ajustement de la linéarité est utilisé pour ajuster l'écart maximal entre l'indication d'échelle et la valeur linéaire de zéro à la capacité maximale. Pour une meilleure linéarité dans les applications impliquant une décharge ou une perte de poids, il est recommandé d'utiliser un ajustement de linéarité avec compensation d'hystérésis. Les paramètres de menu notés affectent les étapes de calibration.

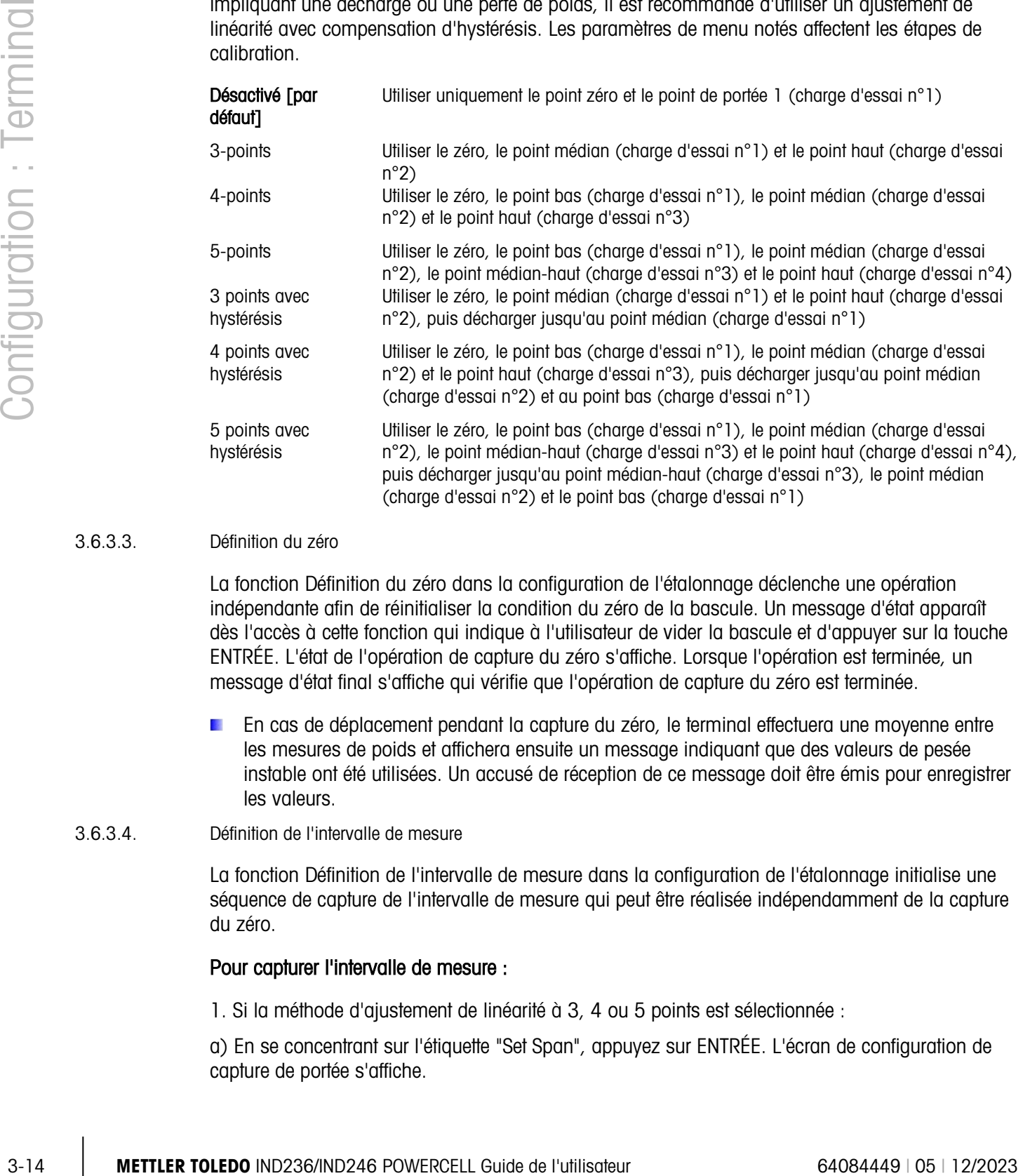

#### 3.6.3.3. Définition du zéro

La fonction Définition du zéro dans la configuration de l'étalonnage déclenche une opération indépendante afin de réinitialiser la condition du zéro de la bascule. Un message d'état apparaît dès l'accès à cette fonction qui indique à l'utilisateur de vider la bascule et d'appuyer sur la touche ENTRÉE. L'état de l'opération de capture du zéro s'affiche. Lorsque l'opération est terminée, un message d'état final s'affiche qui vérifie que l'opération de capture du zéro est terminée.

- En cas de déplacement pendant la capture du zéro, le terminal effectuera une moyenne entre les mesures de poids et affichera ensuite un message indiquant que des valeurs de pesée instable ont été utilisées. Un accusé de réception de ce message doit être émis pour enregistrer les valeurs.
- 3.6.3.4. Définition de l'intervalle de mesure

La fonction Définition de l'intervalle de mesure dans la configuration de l'étalonnage initialise une séquence de capture de l'intervalle de mesure qui peut être réalisée indépendamment de la capture du zéro.

#### Pour capturer l'intervalle de mesure :

1. Si la méthode d'ajustement de linéarité à 3, 4 ou 5 points est sélectionnée :

a) En se concentrant sur l'étiquette "Set Span", appuyez sur ENTRÉE. L'écran de configuration de capture de portée s'affiche.

b) Si nécessaire, la valeur de poids de précharge peut être directement modifiée dans la boîte de saisie. Assurez-vous que chaque nouvelle valeur de poids de précharge saisie est supérieure à la valeur de précharge précédente.

c) Appuyez sur la touche ENTRÉE pour confirmer la modification de la valeur de poids de précharge. Continuez d'appuyer sur la touche ENTRÉE jusqu'à ce que toutes les valeurs de poids de précharge soient confirmées.

d) Placez le poids de précharge sur la plate-forme de la balance selon l'indication à l'écran. Si le poids est placé au-dessus de la valeur indiquée, il ne peut pas être atteint à nouveau en déchargeant le poids et une nouvelle calibration doit être effectuée.

e) Appuyez sur la touche ENTRÉE pour commencer la calibration du point de charge du poids de précharge.

f) La progression de la calibration du point de charge sera affichée sur l'écran pendant le processus de calibration.

g) Si l'opération de capture de portée a réussi, un message de vérification indiquant "Capture Span OK" s'affiche. Appuyez sur la touche de navigation GAUCHE pour retourner à l'écran de calibration.

2. Si la méthode d'ajustement de linéarité à 3 points avec hystérésis, 4 points avec hystérésis ou 5 points avec hystérésis est sélectionnée :

a) Pour les opérations d'ajustement spécifiques, reportez-vous à la méthode d'ajustement de linéarité à 3, 4 ou 5 points ci-dessus. La méthode à 3, 4 ou 5 points avec hystérésis est basée sur la calibration de linéarité correspondante et ajoute une calibration de décharge pour obtenir de meilleures performances de linéarité.

b) Lors de la décharge, assurez-vous que la plate-forme de la balance est déchargée progressivement jusqu'au poids de précharge indiqué. Si le poids est déchargé en dessous de la valeur indiquée, la valeur indiquée ne peut pas être atteinte à nouveau en ajoutant du poids, et une nouvelle recalibration doit être effectuée.

#### 3.6.4. Zéro

Cette section fournit l'accès aux réglages de la Maintenance automatique du zéro, de l'extinction à moins de zéro, du zéro à la mise sous tension et des paramètres du bouton zéro.

#### 3.6.4.1. Zéro automatique

La Maintenance automatique du zéro est un moyen d'assurer le suivi du zéro lorsque la bascule est vide. Cette maintenance automatique compense des conditions telles que la dérive d'un terminal ou des capteurs, ou encore des débris sur la plate-forme de la bascule.

Utilisez l'écran de configuration du Zéro automatique afin d'activer le zéro automatique pour des pesées brutes, ou pour des pesées brutes et nettes, ou encore pour mettre hors service le zéro automatique.

#### 3.6.4.2. Plage du zéro automatique

Définissez la plage du zéro automatique pour le nombre de divisions (d) autour du réglage actuel du zéro dans laquelle fonctionnera le zéro automatique. La sélection comprend 0,5, 1, 3 et 10 d.

#### 3.6.4.2.1. Extinction à moins de zéro

Lorsque Extinction à moins de zéro est réglé sur **Désactivé**, le terminal affiche un poids négatif aussi éloigné que possible du zéro lorsque le poids se situe sous le zéro brut. Les autres options sont les suivantes :

20d Le terminal affiche un poids négatif jusqu'à 20 divisions sous le zéro et éteint ensuite l'écran.

20d avec zéro Le terminal affiche un poids négatif jusqu'à 20 divisions sous le zéro et éteint ensuite l'écran. L'affichage reste éteint jusqu'à ce que la bascule soit manuellement remise à zéro. Cette caractéristique est impérative pour l'approbation en Thaïlande.

#### 3.6.4.3. Zéro au démarrage

3-16 Metamor and the method of the state of the state of the state of the state of the state of the state of the state of the state of the state of the state of the state of the state of the state of the state of the stat Un réglage au démarrage sur **Désactivé** permet au terminal d'enregistrer et de réutiliser la dernière référence du zéro après un cycle Arrêt/Marche de l'alimentation pour qu'il revienne à la même valeur de poids brut ou net. Si une plage de démarrage de +/-2 % ou +/-10 % est sélectionnée, le terminal essaie de capturer le zéro aussitôt la mise sous tension.

Par exemple, si le réglage du Zéro au démarrage est défini sur 2 %, le Zéro au démarrage ne se produira que si la mesure du poids sur la bascule se situe à +/- 2% du zéro original étalonné.

Si la capture du Zéro au démarrage est activée et si le poids sur la bascule se trouve en dehors de la plage de capture du zéro, l'écran affichera[ E E E ] jusqu'à ce que le poids soit retiré et le zéro soit capturé.

#### 3.6.4.4. Bouton Zéro

Si le Bouton Zéro est Désactivé, le bouton ZÉRO du panneau avant ne fonctionnera pas pour capturer un nouveau point de référence du zéro. Si une plage de +/-2 % ou +/- 20 % est sélectionnée, le bouton zéro fonctionnera dans la plage retenue afin de réinitialiser à nouveau la bascule sur zéro.

Si le Bouton Zéro est **Désactivé**, l'exécution d'un zéro distant est toujours possible au moyen des commandes SICS ou CPTZ depuis un PC et une commande d'entrée discrète.

Par exemple, si le réglage du Bouton zéro est défini sur +/-2 %, le bouton zéro ne pourra être utilisé si la mesure du poids sur la bascule se situe à +/- 2 % du zéro original étalonné.

#### 3.6.5. Tare

L'option Tare est utilisée pour soustraire le poids d'un conteneur vide au poids brut sur la bascule afin de déterminer le poids net du contenu. La tare est inactive lorsque la bascule est en mouvement.

Trois écrans de configuration sont disponibles pour la configuration de la tare :

Types de tare Tare automatique Effacement automatique

#### 3.6.5.1. Types de tare

Utilisez l'écran de configuration des Types de tare afin d'activer ou de désactiver le bouton de tare, la tare du clavier et la correction du signe net.

#### 3.6.5.1.1. Bouton de tare

Lorsque le bouton Tare est Activé, la touche de fonction  $\rightarrow \mathbb{T} \leftarrow$  TARE de la bascule peut être appuyée lorsqu'un conteneur vide se trouve sur la bascule pour déterminer la tare. Le terminal affiche un poids de zéro et un mode Net. Lorsque le conteneur est chargé et replacé sur la bascule, le terminal affiche le poids net du contenu.

Si le Bouton de tare est **Désactivé** l'exécution d'une tare distante est toujours possible au moyen des commandes SICS ou CPTZ, ou depuis une commande d'entrée discrète.

#### 3.6.5.1.2. Tare du clavier

Lorsque l'option Tare du clavier est Activée, vous pouvez manuellement saisir la valeur connue du poids vide d'un conteneur (tare). Le terminal affichera ensuite le poids net du contenu du récipient. Les tares du clavier sont automatiquement arrondies à la division d'affichage la plus proche.

#### 3.6.5.1.3. Correction du signe net

La correction du signe net permet au terminal IND246 d'être utilisé pour l'expédition (vide entrant) et pour la réception (chargé entrant). Si la correction du signe net est **Désactivée**, le terminal affichera et imprimera un poids net négatif lorsque le poids de la tare est supérieur au poids brut. Si l'option de correction du signe net est Activée, le terminal échangera au besoin les champs de poids brut et de tare sur le reçu imprimé pour que le poids le plus élevé devienne le poids brut et pour que le poids le plus faible devienne la tare afin que la différence reste une valeur toujours positive du poids net. La correction du signe net affecte la sortie des données imprimées ainsi que le poids affiché. La sortie des données en continu s'affiche pour indiquer une valeur négative du poids net.

<span id="page-61-0"></span>La correction du poids net fonctionnera avec le bouton de tare et avec la tare prédéfinie. Un exemple des valeurs de poids avec et sans correction du signe net est présenté sur le [Tableau 3-2.](#page-61-0) Dans cet exemple, la valeur du registre de la tare est de 53 kg et le poids vivant sur la bascule est de 16 kg.

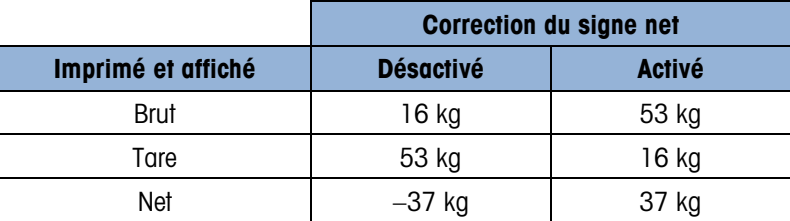

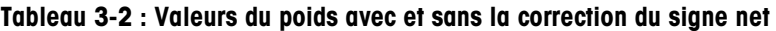

**Lorsque la correction du signe net est activée, le champ du poids de la tare dans l'affichage de** rappel portera une étiquette avec la lettre « M » pour indiquer « Mémoire » au lieu de « T » ou « PT ».

#### 3.6.5.2. Tare automatique

Utilisez l'écran Tare automatique pour activer ou désactiver la tare automatique, pour définir la tare et pour réinitialiser les poids seuil, et activer ou désactiver la vérification du déplacement.

#### 3.6.5.2.1. Tare automatique

Lorsque la tare automatique est **Activée**, le poids de la tare est automatiquement mesuré lorsqu'un conteneur au-dessus du poids seuil se trouve sur la bascule et est en position stable. Définissez-la sur Désactivée si elle ne doit pas être utilisée.

#### 3.6.5.2.2. Poids seuil de la tare

Lorsque le poids sur la plate-forme de la bascule dépasse la valeur du seuil de tare et ne présente aucun déplacement, le terminal recalcule automatiquement la tare.

#### 3.6.5.2.3. Réinitialisation du poids seuil

Lorsque le poids sur la bascule tombe sous la valeur du seuil de réinitialisation, par exemple, lors du retrait d'une charge, le terminal réinitialise automatiquement le déclenchement de la tare automatique, en fonction de la programmation de vérification des déplacements. Le poids seuil de réinitialisation doit être inférieur au poids seuil de la tare.

#### 3.6.5.2.4. Vérification d'instabilité

3-18 A 22.<br>
23 **Max 22.** Works and a chore in the second the bosonic deposes in velue of a stati de terminal concerns of a politic scenario controlling and the max and the second to the second to the second to the second t Active le paramètre de vérification d'instabilité afin d'éviter qu'un déclenchement de réinitialisation de la tare automatique se produise si la bascule présente un état instable. En cas d'activation, la bascule doit détecter une condition stable inférieure à la valeur de réinitialisation du déclenchement de la tare automatique.

#### 3.6.5.3. Effacement automatique

Utilisez l'écran Effacement automatique pour Activer ou Désactiver l'effacement automatique de la tare, l'effacement après impression, pour définir le poids seuil d'effacement, et activer ou désactiver la vérification du déplacement de l'effacement automatique de la tare.

3.6.5.3.1. Effacement automatique de la tare

Pour effacer la tare automatiquement lorsque la bascule revient sous le poids seuil, activez le réglage de l'effacement automatique de la tare.

#### 3.6.5.3.2. Effacement du seuil du poids

Lorsque le poids brut sur la bascule dépasse puis chute ensuite sous la valeur du poids seuil d'effacement, le terminal efface automatiquement la tare et revient au mode brut.

#### 3.6.5.3.3. Vérification d'instabilité

Active le réglage de la vérification d'instabilité afin d'éviter le déclenchement de l'effacement automatique lorsque la bascule subit un déplacement en dessous du poids seuil.

#### 3.6.5.3.4. Effacement après impression

Le champ Effacement après impression ne s'affiche que si Effacement automatique de la tare est activé. Pour effacer automatiquement la tare après l'impression, Activez le réglage Effacement après impression Sélectionnez Désactivé pour ne pas effacer la tare après une impression.

#### 3.6.6. Unités

Cet écran de configuration active la sélection d'une seconde unité.

#### 3.6.6.1. Unité secondaire

Utilisez la boîte de sélection Unité secondaire afin de choisir une unité secondaire de pesage ou de n'en sélectionner aucune. Le poids sera converti de l'unité principale vers l'unité secondaire retenue lorsque la touche Commutation unités est appuyée.

Les unités de pesage disponibles sont les suivantes :

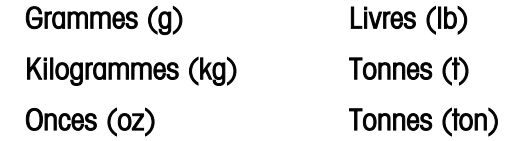

### 3.6.7. Filtre

Le terminal IND246 possède un filtre multipolaire anti-vibrations passe-bas qui peut être réglé pour plusieurs conditions. Plus le filtrage est important, plus l'affichage sera lent.

#### 3.6.7.1. Filtre passe-bas

La sélection des filtres passe-bas comprend Très léger, Léger, Moyen (par défaut) et Lourd. Ce paramètre définit la quantité de filtrage qui est appliquée au poids. Plus important est le filtrage appliqué, plus le poids sera stable, mais la durée de stabilisation de la bascule sera allongée.

#### 3.6.7.2. Filtre de stabilité

Le filtre de stabilité travaille conjointement au filtre passe-bas pour fournir une mesure du poids plus stable. Le filtre de stabilité ne doit être utilisé que dans des applications de pesage de transaction puisque l'action non linéaire du changement de filtre peut entraîner des coupures inexactes dans les applications de remplissage. Le filtre de stabilité peut être Activé ou Désactivé sur cet écran de configuration.

#### 3.6.8. Stabilité

Le terminal IND246 comprend un détecteur de stabilité (déplacement du poids). L'écran de configuration de la stabilité permet de configurer une plage de déplacement, un intervalle sans déplacement et une durée de temporisation.

#### 3.6.8.1. Plage de déplacement

Règle le niveau des variations autorisées de déplacement (en divisions) du poids tout en conservant une condition sans déplacement. Sélectionnez une valeur entre Désactivé, 1d ou 3d. Si la plage de déplacement est désactivée, la détection d'un déplacement est désactivée et la bascule n'indiquera jamais d'instabilité.

#### 3.6.8.2. Intervalle sans déplacement

L'intervalle sans déplacement définit la durée en secondes pendant laquelle le poids sur la bascule doit se situer dans la plage de déplacement pour être dans une condition de stabilité. Sélectionnez une valeur entre 0,3, 0,5, 0,7 ou 1 seconde. Un intervalle plus court signifie qu'une condition stable reste plus vraisemblable mais peut provoquer l'indication par le terminal d'une absence de déplacement alors qu'il existe encore une légère instabilité sur la bascule.

#### 3.6.8.3. Temporisation

3-3.8.3<br>
Seconds in the main of the main star memorial of the main star memorial of the main of the main star memorial of the main star memorial of the main star memorial of the main star memorial of the main star memorial Définit la durée (en secondes) après laquelle le terminal interrompt ses tentatives de réaliser une fonction qui nécessite une condition sans aucun mouvement (comme un zéro, la tare ou une commande d'impression) et annule la fonction. Cette temporisation est utilisée quelle que soit la source de commande (entrée discrète ou SICS). Faites votre choix entre **Désactivé**, 3, 10 ou 30 secondes, la valeur par défaut étant 3. Une valeur plus petite signifie qu'une durée moindre sera utilisée pour vérifier l'absence de déplacement avant d'annuler une commande. Si Désactivé a été sélectionné, le terminal attendra indéfiniment une condition stable et aucune commande ne sera jamais annulée.

## 3.6.9. Journalisation ou Impression

La branche de configuration Journalisation ou Impression correspond à la définition des seuils contrôlant quand et comment les données sont enregistrées ou envoyées vers une imprimante. L'impression en mode de demande normale se produit si une demande d'impression est réalisée, et seulement si aucun déplacement ne se produit sur la bascule et que le zéro a été capturé.

Les valeurs pondérales entrées correspondent au poids net dans les unités principales. Le poids brut dans les unités principales est utilisé, que l'IND246 soit en mode Brut ou en mode Net, et sans tenir compte des unités étant affichées.

#### 3.6.9.1. Poids minimum

Le réglage du poids minimum concerne le seuil sous lequel la journalisation ou l'impression ne sera pas initialisée. Une valeur de 0 autorise l'impression en présence de n'importe quelle valeur de poids (non vide, surcapacité ou inférieure à zéro).

#### 3.6.9.2. Verrouillage

Le verrouillage évite de répéter la journalisation et l'impression sans modification du poids. Si Activé, le verrouillage impose de réinitialiser la mesure pondérale au moyen du réglage du paramètre « Réinitialisation sur » (voir ci-dessous) et d'ajouter ensuite un poids supérieur à la valeur minimum d'impression avant de répondre à la requête suivante de journalisation ou d'impression. Si Désactivé, plusieurs impressions de la même pesée sont possibles.

#### 3.6.9.3. Automatique

Active le paramètre automatique afin d'enregistrer automatiquement les données et d'imprimer chaque fois que le poids sur la bascule présente une valeur positive supérieure à celle du poids seuil entré.

Si Automatique est défini sur Désactivé, le champ Poids seuil n'apparaîtra pas et une impression ou une journalisation des données devra être déclenchée manuellement.

#### 3.6.9.4. Réinitialisation sur

La réinitialisation de la journalisation ou de l'impression automatique peut se baser sur le seuil de poids ou sur la déviation du poids. Sélectionnez Retour (le poids doit revenir à un niveau inférieur à cette valeur pour une réinitialisation) ou **Déviation** (la variation pondérale doit être supérieure à cette valeur pour une réinitialisation) dans la boîte de sélection et introduisez la valeur du poids dans le champ « Réinitialisation sur ».

Si les paramètres « Verrouillage » et « Automatique » sont désactivés, le champ « Réinitialisation sur » ne sera pas affiché.

Si « Réinitialisation sur » est défini sur Déviation, les champs « Poids seuil » et « Vérification du déplacement » ne seront pas affichés.

3.6.9.5. Poids seuil

Le Poids seuil correspond à la valeur au-delà de laquelle une journalisation ou une impression automatique de données peut se produire ou se produira. Poids seuil n'apparaît pas si « Automatique » est défini sur Désactivé ou si « Réinitialisation sur » est défini sur Déviation.

#### 3.6.9.6. Vérification d'instabilité

Active le paramètre de vérification d'instabilité afin d'éviter un verrouillage et la réinitialisation des fonctions d'impression et de journalisation automatiques lorsque l'instabilité de la bascule se trouve sous le point de retour « Réinitialisation sur ». La Vérification du déplacement n'apparaît pas si « Réinitialisation sur » est défini sur Déviation.

# 3.6.10. Réinitialisation de la bascule

Pour débuter une réinitialisation de la branche de la Bascule, appuyez sur la touche ENTRÉE. Si la réinitialisation est réussie, le message de vérification « Réinitialisation réussie » s'affiche. Si la réinitialisation a échoué, le message d'erreur « Échec de la réinitialisation » s'affiche. En cas d'échec de la réinitialisation, recommencez-la. Si la réinitialisation continue d'échouer, contactez un représentant local METTLER TOLEDO pour obtenir de l'aide.

Appuyez sur la touche de navigation GAUCHE pour quitter sans réinitialisation.

**La réinitialisation de la bascule NE COMPREND PAS la réinitialisation des paramètres** métrologiques significatifs comme le type de bascule, l'approbation, les unités de pesée, la capacité, l'incrément ou les données d'étalonnage. Ces données ne sont réinitialisées qu'en réalisant une Réinitialisation générale.

# 3.7. Configuration : Application

### 3.7.1. Mémoire

Les écrans de configuration de la mémoire comprennent les paramètres de la mémoire Alibi.

3.7.1.1. Mémoire Alibi

La mémoire Alibi peut être **Activée** ou Désactivée dans la boîte de sélection. Une mémoire alibi est configurée en tant que tampon « annulaire » qui efface par réécriture les enregistrements les plus anciens dès qu'une valeur limite de la mémoire est atteinte. Chaque fois qu'une demande d'impression est déclenchée, des champs de données spécifiques sont stockés dans la mémoire Alibi. La mémoire Alibi peut contenir environ 60 000 transactions avant d'atteindre sa limite et de commencer à écrire par effacement les anciennes transactions. Des informations plus détaillées sur la mémoire alibi se trouvent dans l'annexe C, Mémoire Alibi.

L'utilisation de la mémoire Alibi impose l'installation d'une carte mémoire SD. Les tentatives de générer une impression depuis le panneau avant sans avoir installé de carte SD renverront un message d'erreur déroulant du type La carte SD n'est pas installée, alors que l'émission d'une commande série ou par l'intermédiaire d'une sortie aura pour résultat d'inscrire un message Carte mémoire SD non installée sur la ligne système. Le compteur de transactions ne sera pas incrémenté.

Le tableau Mémoire Alibi mémorise les informations de transaction de base qui ne sont pas définissables par l'utilisateur. Ces informations comprennent toujours :

- Date et heure par horodatage
- Valeur des opérations de comptage
- Poids brut, poids net, tare et unité de pesée
- Si le terminal IND246 a été programmé sur « approuvé », l'activation ou la désactivation de la mémoire Alibi ne peut être accessible que si le contacteur de sécurité (SW1-1) se trouve sur la position ARRÊT.

# 3.7.2. Totalisation

**INTERNATION CONFIGURATION**<br>
International Material Configuration and the properties of streamed the properties of the properties of the configuration of the configuration of the configuration of the configuration of the Utilisez l'écran de configuration Totalisation afin de sélectionner les paramètres des opérations de totalisation, notamment la source devant être utilisée en tant qu'entrée de totalisation, les paramètres des totaux généraux et des sous-totaux, et l'activation ou la désactivation de la conversion d'une deuxième unité de pesée pour la totalisation. En présence d'une demande d'impression, le champ de poids sélectionné sera ajouté au registre des totaux.

#### 3.7.2.1. Mode

Sélectionnez la source à utiliser en tant qu'entrée de comparaison de totalisation, c'est-à-dire, Poids affiché ou Poids brut. Le choix de Aucune désactive la totalisation.

3.7.2.2. Effacement TG sur impression

Le Total général peut être configuré pour un effacement automatique après impression du Rapport des totaux. Si Effacement TG sur impression est Activé, le sous-total s'effacera automatiquement après impression du Rapport des totaux.

#### 3.7.2.3. Sous-total

Le Sous-total peut être séparément désactivé pendant que le TG continue d'accumuler des poids. Choisissez d'Activer ou de Désactiver le registre Sous-total.

3.7.2.4. Effacement ST sur impression

L'effacement du sous-total sur impression et le non-effacement du total général sur impression permettent au registre du sous-total de totaliser les sous-ensembles de pesée et d'être réinitialisé pendant que le total général continue le suivi du total général des poids. Choisissez ou non Effacement Sous-total sur impression en sélectionnant Activé ou Désactivé dans la boîte de sélection.

#### 3.7.2.5. Conversion des poids

Le registre des totaux stocke toujours les poids dans les unités principales. Si Conversion des poids est Activée, les poids sans les unités principales ne sont pas accumulés. Si Conversion des poids est Désactivée, le poids est alors converti dans les unités principales pour être ensuite accumulé.

### 3.7.3. E/S Discrètes

Les menus de configuration E/S discrètes permettent de configurer 2 entrées et 4 sorties. Il est inutile d'installer l'option E/S discrètes pour programmer cette fonctionnalité.

#### 3.7.3.1. Entrées discrètes

Les menus Entrées discrètes affichent une polarité d'entrée discrète ainsi que des affectations pour Entrée 1 et Entrée 2. Les deux entrées sont configurées de la même manière.

#### 3.7.3.1.1. Polarité

Les entrées peuvent être programmées pour accepter un niveau de polarité  $+$  Vrai ou – Vrai comme Actif. La valeur par défaut est + Vrai.

#### 3.7.3.1.2. Affectation

Les options d'attribution d'entrée sont les suivantes:

- Aucun (par défaut) SICS S Tare
- Effacer affichage SICS SI Changement d'unités
- -
	- Effacer tare SICS SIR Zéro
	- Imprimer

- 
- L'option Désactiver pavé et Désactivation Affichage/Pavé ont été conçus pour une activation continue en appuyant simplement sur une touche maintenue enfoncée ou un mécanisme et verrouillage.

#### 3.7.3.2. Sorties discrètes

Pour chaque Sortie discrète, les menus permettent de sélectionner une attribution parmi les options suivantes:

- Aucun (par défaut) Mouvement Surcapacité
	-
- Centre de zéro Net Sous zéro

### 3.7.4. Touche Fonction

La configuration de la Touche Fonction permet de sélectionner l'application qui sera active lorsque la touche FONCTION est appuyée. Une application seulement peut être sélectionnée.

3.7.4.1. Attribution

Les options d'attribution de la touche FONCTION sont les suivantes :

- Désactivée (défaut) Comptage
- 
- Pesage d'animaux Poids maximum

#### Pesage de contrôle **•** Véhicule

Les branches suivantes de la configuration différeront selon la sélection des attributions de la touche FONCTION. L'une des applications suivantes sera présentée relativement à la sélection de la touche FONCTION. Si la touche FONCTION est désactivée, aucune des branches de configuration de l'application ne sera affichée et le paramètre suivant concernera la fonction Réinitialisation (reportez-vous à la page 3-24).

Pour des détails de paramétrage, de configuration et de fonctionnement de chacune de ces applications, veuillez vous reporter au Chapitre 4, Applications : Configuration et Fonctionnement.

#### 3.7.4.2. Démarrage automatique

Si la touche de fonction a reçu une attribution, ce paramètre déterminera si et quand l'affichage présentera l'application à la mise sous tension du terminal. S'il est Désactivé, le terminal se trouvera en mode de pesée de base lors du démarrage.

# 3.7.5. Pesage d'animaux

Les paramètres suivants sont utilisés pour configurer l'application Pesage d'animaux.

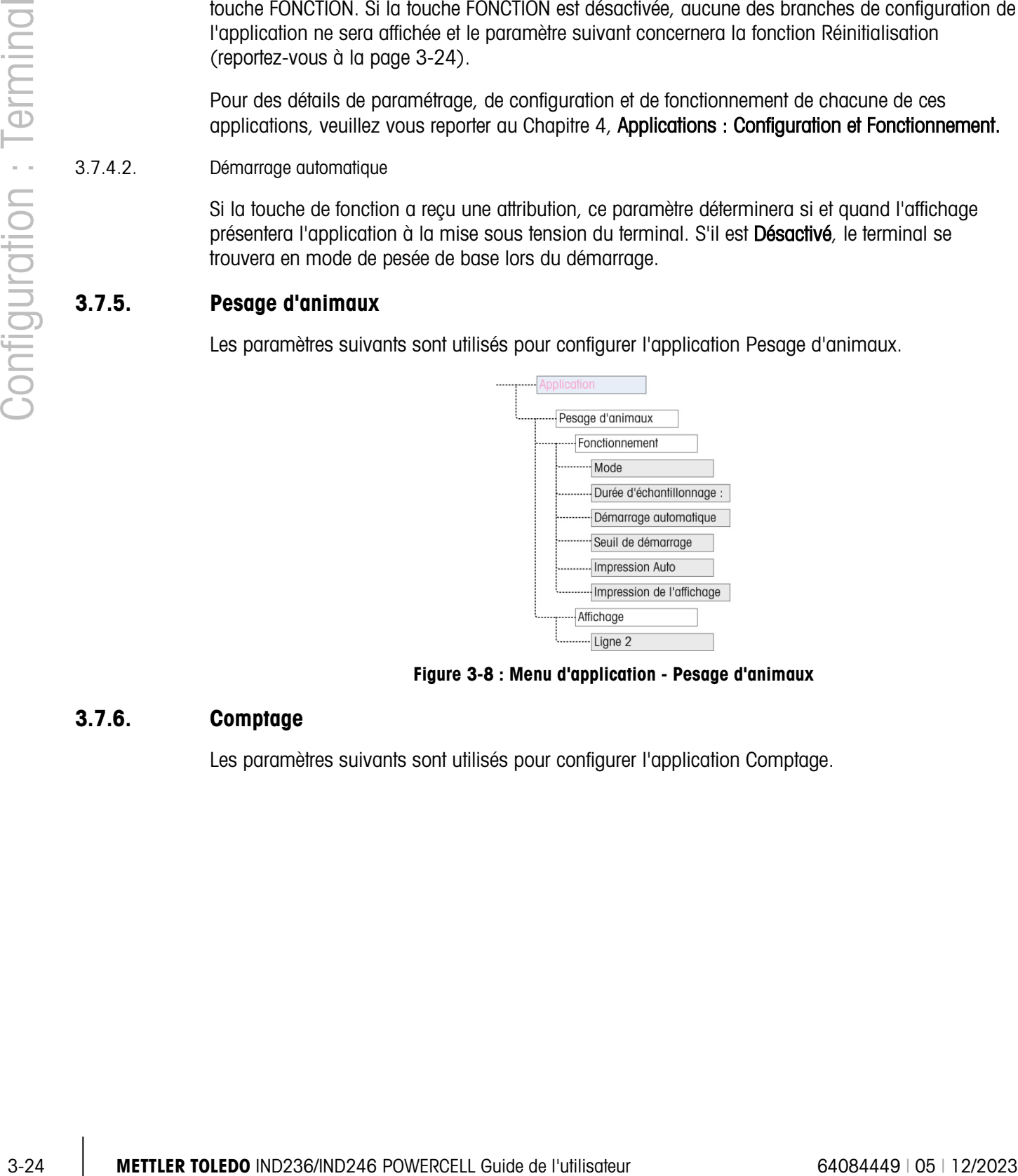

Figure 3-8 : Menu d'application - Pesage d'animaux

# 3.7.6. Comptage

Les paramètres suivants sont utilisés pour configurer l'application Comptage.

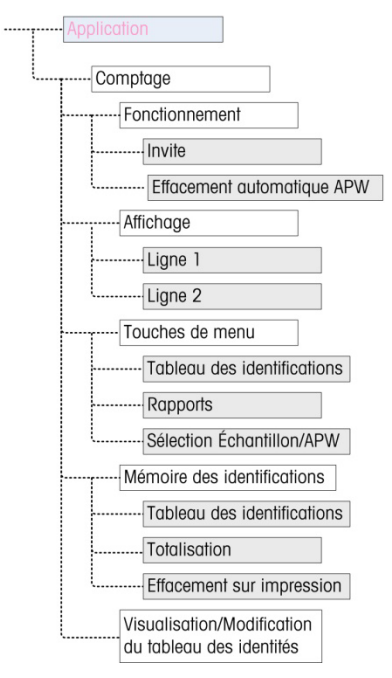

Figure 3-9 : Menu Application - Comptage

# 3.7.7. Pesage de contrôle

Les paramètres suivants sont utilisés pour configurer l'application Pesage de contrôle.

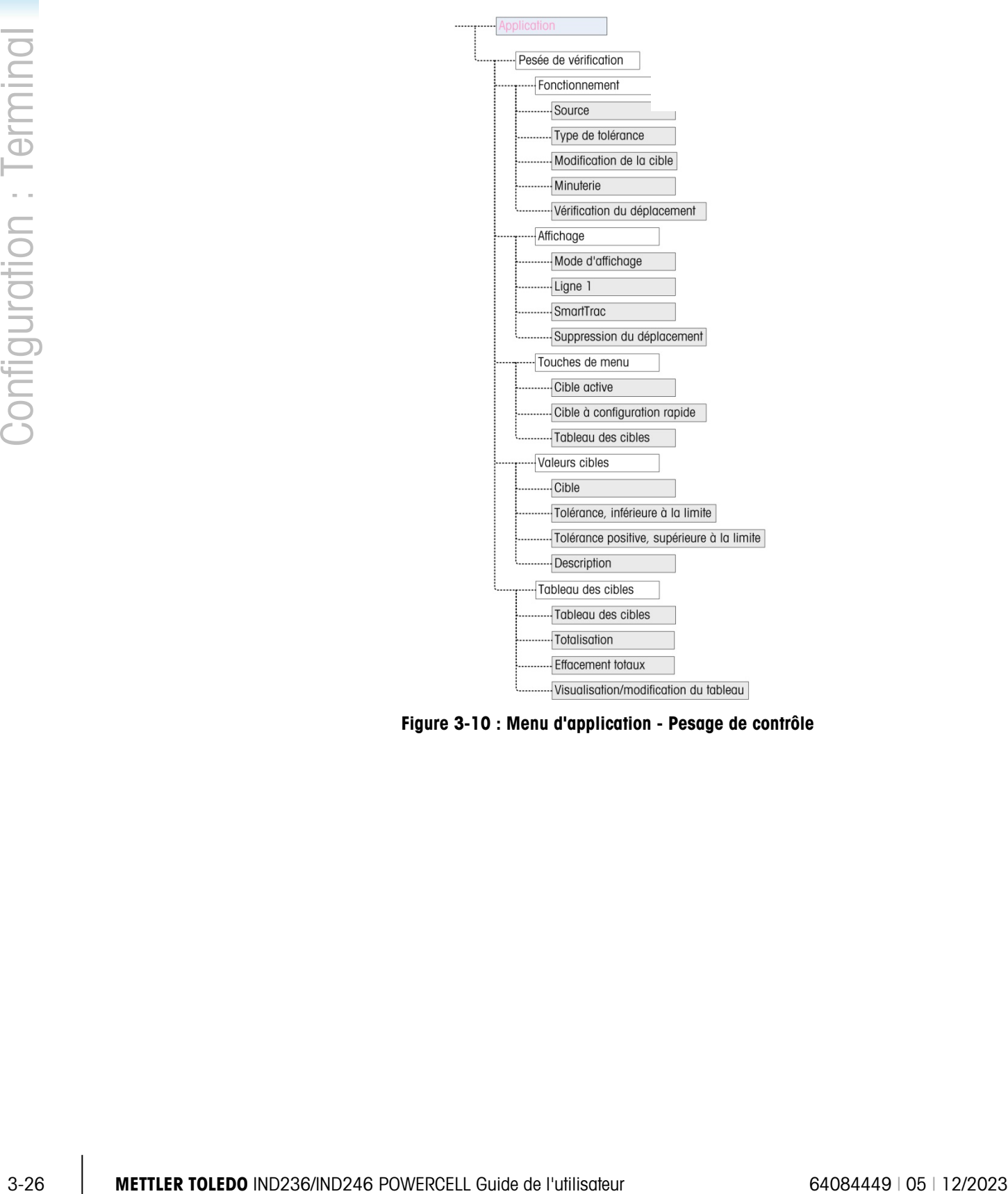

Figure 3-10 : Menu d'application - Pesage de contrôle

# 3.7.8. Poids maximum

Les paramètres suivants sont utilisés pour configurer l'application Poids maximum.

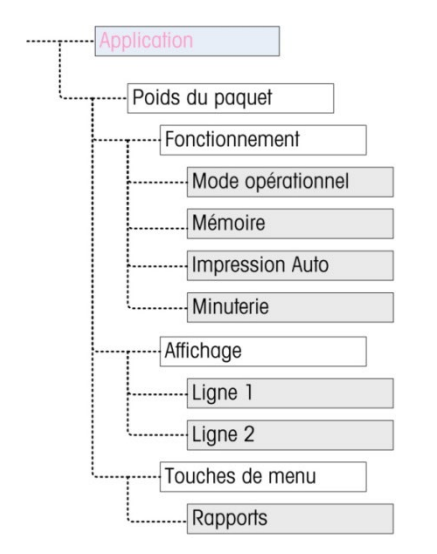

Figure 3-11 : Menu d'application - Poids maximum
# 3.7.9. Pesage de véhicules

Les paramètres suivants sont utilisés pour configurer l'application Pesage de véhicules.

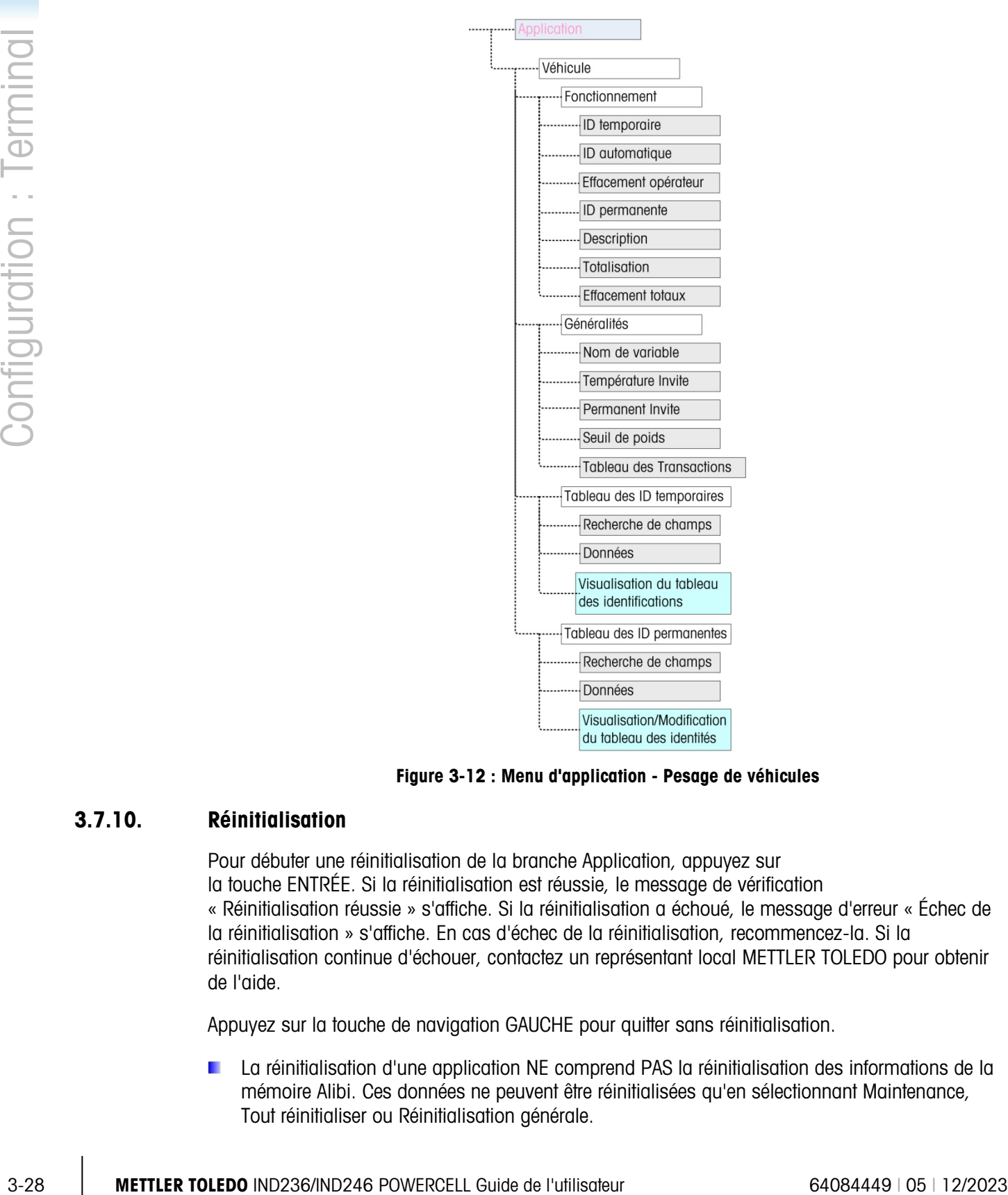

Figure 3-12 : Menu d'application - Pesage de véhicules

# 3.7.10. Réinitialisation

Pour débuter une réinitialisation de la branche Application, appuyez sur la touche ENTRÉE. Si la réinitialisation est réussie, le message de vérification « Réinitialisation réussie » s'affiche. Si la réinitialisation a échoué, le message d'erreur « Échec de la réinitialisation » s'affiche. En cas d'échec de la réinitialisation, recommencez-la. Si la réinitialisation continue d'échouer, contactez un représentant local METTLER TOLEDO pour obtenir de l'aide.

Appuyez sur la touche de navigation GAUCHE pour quitter sans réinitialisation.

La réinitialisation d'une application NE comprend PAS la réinitialisation des informations de la mémoire Alibi. Ces données ne peuvent être réinitialisées qu'en sélectionnant Maintenance, Tout réinitialiser ou Réinitialisation générale.

# 3.8. Configuration : Terminal

# 3.8.1. Dispositif

L'écran de configuration Dispositif permet d'introduire le numéro de série du terminal ainsi que la valeur de temporisation du clavier.

# 3.8.1.1. Numéro de série

Utilisez les touches alphanumériques afin d'introduire le numéro de série du terminal. Le numéro de série se trouve sur l'étiquette des données à l'arrière du terminal. Appuyez sur la touche ENTRÉE pour accepter le numéro de série introduit.

#### 3.8.1.2. Temporisation d'une touche

Utilisez les touches numériques afin d'entrer la durée de temporisation par incrément de 100 ms et en appuyant sur les touches lors de l'introduction des données alphanumériques.

La valeur définit la durée pendant laquelle une lettre apparaissant à l'écran peut être changée (par exemple, de a vers b vers c) en appuyant à nouveau sur la touche. Une fois que la valeur de Temporisation d'une touche s'est écoulée, la lettre sélectionnée est définie et l'appui suivant sur une touche initialisera l'entrée d'un nouveau caractère ou d'un nouveau chiffre.

Des valeurs entre 3 et 12 sont normales. Plus la durée est courte, plus l'entrée s'effectuera rapidement. La valeur par défaut est 8.

# 3.8.2. Affichage

Utilisez l'écran de configuration Affichage pour définir les durées de l'économiseur d'écran et du rétroéclairage, la temporisation d'arrêt automatique, ce qui apparaît sur la ligne système, la sélection de l'affichage de la tare et le réglage du contraste de l'écran.

#### 3.8.2.1. Économiseur d'écran

Sélectionnez le nombre de minutes (1, 5, 10 ou 30) qui doit s'écouler sans aucun déplacement sur la bascule et sans aucune activité du clavier avant l'apparition de l'économiseur d'écran (remplace l'image à l'écran). En présence d'un déplacement ou d'un appui sur une touche, l'économiseur d'écran disparaît automatiquement et sa durée est réinitialisée. La frappe d'une touche utilisée pour quitter le mode d'économiseur d'écran est ignorée dans toutes les autres circonstances.

Le réglage sur **Désactivé** dans le champ Économiseur d'écran désactivera l'économiseur d'écran.

#### 3.8.2.2. Temporisation du rétroéclairage

Ce paramètre sélectionne la durée de fonctionnement du rétroéclairage après détection de la stabilité et sans aucun appui sur une touche. Choisissez parmi Toujours activé, Désactivé (toujours à l'arrêt), 1 minute, 5 minutes ou 10 minutes.

#### 3.8.2.3. Temporisation d'arrêt automatique

Cette fonction permet d'économiser la batterie en mettant le terminal en mode de veille par extinction de l'affichage après une certaine durée sans déplacement ou sans appui sur une touche. La sélection s'opère entre **Désactivé** (par défaut), 10 minutes, 30 minutes et 60 minutes. Si ce champ est désactivé, le terminal ne se mettra jamais automatiquement hors tension.

#### 3.8.2.4. Ligne système

Il s'agit de la ligne système en partie supérieure de l'écran au-dessus de l'affichage du poids. Cette étape permet de sélectionner ce qui sera présenté sur la ligne système pendant le fonctionnement normal. Choisissez entre Vide, état des E/S discrètes, Heure et Date ou Les deux (E/S discrètes et Heure et Date).

#### 3.8.2.5. Affichage de la tare

3-30 A may be a media both Shimilad to a material punish a solitant and the solitants of the material states of the material states of the state of the state of the state of the state of the state of the state of the state Cette étape permet de choisir si la tare sera affichée en dessous et à gauche du champ du poids normal en mode net. Choisissez entre Désactivé, Si actif et Toujours. Si Actif est sélectionné, la zone de la tare à l'écran ne sera affichée que si une tare a été mesurée et sera vide si le terminal est en mode brut. Si Toujours est sélectionné, la tare à l'écran indiquera une valeur de 0 en l'absence de tare dans la zone d'affichage de la tare.

# 3.8.2.6. Réglage du contraste

Ce paramètre permet d'accéder à un écran sur lequel le contraste de l'affichage peut être réglé. Appuyez sur la touche de navigation VERS LE HAUT afin d'augmenter le contraste et sur la touche de navigation VERS LE BAS afin de le diminuer. Pour quitter le réglage, appuyez sur la touche de navigation GAUCHE.

# 3.8.3. Région

Les écrans de paramétrage des régions permettent de configurer le format de l'heure et de la date, les valeurs réelles de l'heure et de la date et de sélectionner la langue.

3.8.3.1. Format de l'heure et de la date

Les boîtes de sélection de l'écran de configuration permettent le formatage de :

#### 3.8.3.1.1. Format de l'heure

12:MM (sur 12 heures avec affichage des heures et des minutes)

12:MM:SS (sur 12 heures avec affichage des heures, des minutes et des secondes)

24:MM (sur 24 heures avec affichage des heures et des minutes)

24:MM:SS (sur 24 heures avec affichage des heures, des minutes et des secondes)

# 3.8.3.1.2. Format de la date

JJ MM AA (deux chiffres pour le jour, le mois et l'année)

JJ MMM AAAA (deux chiffres pour le jour, trois lettres pour le mois et quatre chiffres pour l'année)

MM JJ AA (deux chiffres pour le mois, le jour et l'année)

MMM JJ AAAA (trois lettres pour le mois, deux chiffres pour le jour et quatre chiffres pour l'année)

AA MM JJ (deux chiffres pour l'année, le mois et le jour)

AAAA MMM JJ (quatre chiffres pour l'année, trois lettres pour le mois et deux chiffres pour le jour)

- 3.8.3.1.3. Séparateur du champ date
	- / (barre oblique)
	- (tiret)
	- . (point)

(espace)

#### Aucun

3.8.3.2. Définition de l'heure et de la date

Entrez l'heure, les minutes, le jour, le mois et l'année dans les champs de texte et dans les boîtes de sélection de l'écran de configuration. Le terminal règle automatiquement la date des années bissextiles et une pile de sauvegarde conserve les réglages de l'heure et de la date en cas de panne d'alimentation.

Le réglage manuel de l'heure est nécessaire aux ajustements de l'heure d'été.

3.8.3.2.1. Heure

Utilisez le clavier numérique pour introduire l'heure dans la boîte de texte du champ Heure. Si un format de 12 heures a été choisi, utilisez la boîte de sélection AM/PM afin de sélectionner AM ou PM. La boîte de sélection AM/PM ne s'affiche que si le format de l'heure est défini sur 12:MM or 12:MM:SS dans la configuration du Format de l'heure et de la date.

3.8.3.2.2. Minutes

Utilisez le clavier numérique afin d'entrer les minutes dans la boîte de texte du champ Minutes.

3.8.3.2.3. Jour

Utilisez le clavier numérique afin d'entrer le jour dans la boîte de texte du champ Jour.

3.8.3.2.4. Mois

Utilisez la boîte de sélection Mois pour sélectionner le mois.

3.8.3.2.5. Année

Utilisez le clavier numérique afin d'entrer l'année dans la boîte de texte du champ Année.

3.8.3.3. Langue

Utilisez l'écran de configuration Langue afin de spécifier la langue de fonctionnement du terminal.

#### 3.8.3.3.1. Langue du menu

Utilisez la boîte de sélection Langue du menu pour sélectionner la langue du menu de l'opérateur et des messages qui s'affichent sur le terminal. Les choix sont les suivants :

- 
- Anglais **•** Allemand
- 
- Codes « F » Italien
	- Français Espagnol

# 3.8.3.3.2. Configuration des langues

Utilisez la boîte de sélection Langue de configuration pour sélectionner la langue utilisée lorsque le terminal est en mode de configuration. Si Codes « F » est sélectionné, chaque étiquette des paramètres de configuration sera remplacée par un code numérique équivalent. Reportez-vous à l'annexe B pour une liste des valeurs des Codes « F ». Les choix sont les suivants :

- Anglais
- Codes F

# 3.8.4. Compteur de transactions

Le compteur de transactions est un registre à sept chiffres qui surveille les transactions totales qui sont terminées sur le terminal. Lorsque la valeur atteint 9 999 999, la transaction suivante provoque un retour à 0000001. Utilisez l'écran de configuration du Compteur de transactions afin de configurer le fonctionnement du compteur de transactions.

# 3.8.4.1. Compteur de transactions

Utilisez la boîte de sélection du Compteur de transactions pour **Activer** ou **Désactiver** le compteur de transactions.

#### 3.8.4.2. Modification du compteur

Utilisez la boîte de sélection Modification du Compteur pour Activer ou Désactiver la modification manuelle de la valeur suivante du compteur de transactions.

# 3.8.4.3. Transaction suivante

Il s'agit de la valeur du compteur pour que la transaction suivante s'affiche dans le champ Transaction suivante. Si Modification du Compteur est Activé, le compteur peut être manuellement prédéfini sur tout nombre valide au-dessus de 0.

# 3.8.5. Utilisateur

3-32 **METTLER TOLEDO** IND236/IND246 POWERCELL Guide de l'utilisateur 64084449 | 05 | 12/2023 Configuration : Terminal Le terminal IND246 prend en charge la protection par mot de passe du mode de configuration. Toutes les fonctions de configuration du terminal seront disponibles à tous les utilisateurs au moven de l'icône CONFIGURATION  $\mathcal Q$  dans le menu de l'opérateur jusqu'à ce que la protection par mot de passe soit activée et qu'un mot de passe soit introduit.

# 3.8.5.1. Protection par mot de passe

Si Désactivé (par défaut), l'accès à toutes les zones du terminal (y compris le mode de configuration) s'effectue normalement. Si Activé, vous devez saisir un mot de passe pour accéder au mode de configuration.

#### 3.8.5.2. Mot de passe

Si la protection par mot de passe a été activée au cours de l'étape précédente, ce paramètre permet d'entrer le mot de passe réel d'accès. Une entrée numérique à six chiffres maximum est permise.

3.8.5.3. Confirmation du mot de passe

Confirmez le mot de passe précédemment introduit. Si le mot de passe n'est pas semblable, il ne sera pas accepté.

# 3.8.6. Touches de menu

Cet écran permet d'ajouter ou de retirer des icônes de l'écran du menu de l'opérateur du terminal. Deux icônes, RAPPEL D'INFORMATIONS  $\widehat{A}^D$  et CONFIGURATION  $\widehat{A}^D$ , sont automatiquement placées dans le menu et ne peuvent pas être retirées.

Accédez à chaque champ de cette page pour **Activer** ou **Désactiver** chacune des icônes. La liste comprend :

- 
- Mémoire Alibi Heure et date
	- Réglage du contraste Mémoire des totaux
		-
	- Compteur de transactions Agrandissement par 10

Veuillez noter que des icônes supplémentaires du menu de l'opérateur peuvent être ajoutées dans la section Application Pac de la configuration en fonction de l'application sélectionnée.

# 3.8.7. Réinitialisation

Pour lancer une réinitialisation, appuyez sur la touche ENTRÉE. Si la réinitialisation est réussie, le message de vérification « Réinitialisation réussie » s'affiche. Si la réinitialisation a échoué, le message d'erreur « Échec de la réinitialisation » s'affiche. En cas d'échec de la réinitialisation, recommencez-la. Si la réinitialisation continue d'échouer, contactez un représentant local METTLER TOLEDO pour obtenir de l'aide.

Appuyez sur la touche de navigation GAUCHE pour quitter sans réinitialisation.

# 3.9. Configuration : Communication

# 3.9.1. Modèles

Le terminal IND246 propose trois formats différents de sortie disponibles sur les sorties à la demande. Chacun de ces formats est créé dans un modèle. Un format prend en charge 25 champs de données maximum afin de définir le format d'une sortie de données à la demande. De plus, chaque application possède au moins un modèle qui lui est dédié. De ce fait, 9 modèles sont pris en charge dans l'IND246.

Un écran de configuration des chaînes de caractères d'un modèle est également disponible afin de configurer les chaînes de caractères étant fréquemment utilisées dans les modèles comme le nom ou l'adresse d'un client.

#### 3.9.1.1. Modèles de sortie 1, 2 et 3

L'écran de configuration des Modèles de sortie active la configuration des formats de données de sortie et le nombre d'interlignes de fin.

Pour formater un modèle, sélectionnez d'abord le numéro du champ (entre 1 et 25) dans la première boîte de sélection et choisissez ensuite l'élément pour ce champ dans la deuxième boîte de sélection. En utilisant cette méthode, un modèle composé de 25 champs au maximum peut être créé. Pour terminer un modèle, un champ Fin de modèle doit être compris. Tous les champs après le champ Fin de modèle seront ignorés.

#### 3.9.1.2. Modèles de sortie 4 à 9

<span id="page-78-0"></span>Chacun des modèles 4 à 9 est utilisé pour une application spécifique comme indiqué dans le [Tableau 3-3.](#page-78-0)

| <b>Modèle</b> | <b>Application</b> |  | <b>Modèle</b> | <b>Application</b> |
|---------------|--------------------|--|---------------|--------------------|
|               | Véhicule - Entrant |  |               | Poids maximum      |
| b             | Véhicule - Sortant |  |               | Pesage d'animaux   |
|               | Pesage de contrôle |  |               | Comptage           |

Tableau 3-3 : Modèles d'application

Chacun des modèles d'application est configuré selon les descriptions ci-dessus en utilisant l'élément et le numéro de champ. Chaque application fournit aussi de nouveaux éléments spécifiques à l'application qui peuvent être ajoutés à un modèle. Les éléments pouvant être ajoutés à chaque modèle sont répertoriés au chapitre 4.

#### 3.9.1.2.1. Champ

<span id="page-78-1"></span>Le [Tableau 3-4](#page-78-1) répertorie les éléments disponibles pouvant être sélectionnés pour un champ.

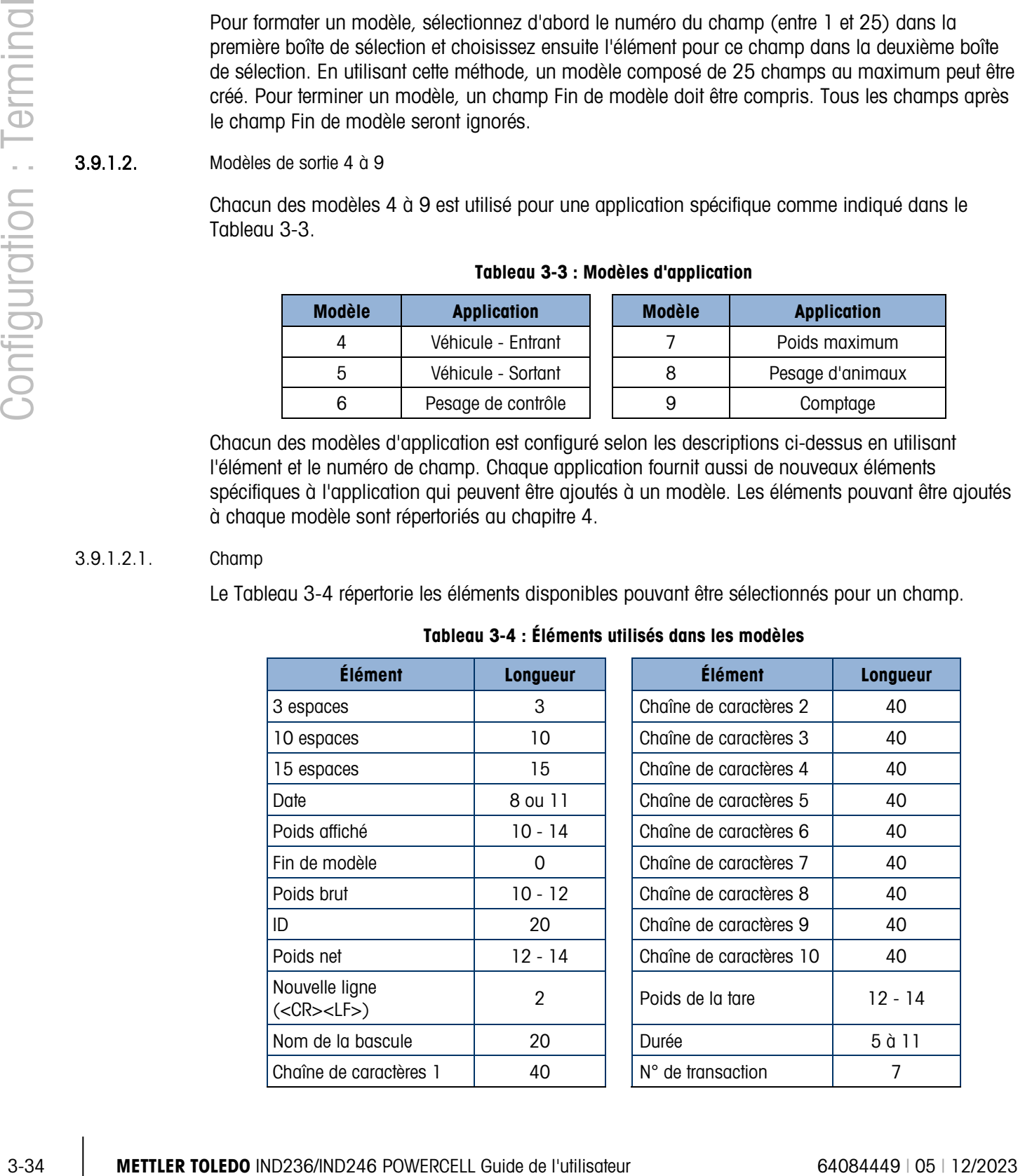

#### Tableau 3-4 : Éléments utilisés dans les modèles

- Reportez-vous à l'annexe A, Paramètres par défaut, pour de plus amples détails sur la structure et le contenu des modèles.
- 3.9.1.2.2. Ajout d'un retour à la ligne

Chaque page d'un modèle contient une boîte d'entrée afin d'introduire le nombre de lignes vides devant être ajoutées à la fin du modèle. Ceci offre la possibilité de faire avancer un reçu ou une étiquette après impression. Introduisez une valeur entre 0 et 9 pour le nombre de retour à la ligne devant être ajouté après la transmission d'un modèle.

#### 3.9.1.3. Chaînes de caractères

L'écran de configuration des Chaînes de caractères d'un modèle peut définir jusqu'à 10 chaînes de caractères pouvant être utilisées dans des messages modèles. Les chaînes de caractères de modèles peuvent être visualisées, modifiées ou effacées.

#### *Pour entrer ou modifier des chaînes de caractères de modèles :*

Sélectionnez le nombre de chaînes de caractères dans la première boîte de sélection, ce qui permettra à toutes les données existantes de cette chaîne d'apparaître dans la seconde boîte d'entrée. À l'aide des touches alphanumériques, introduisez ou modifiez les caractères devant être utilisés en tant que chaîne de caractères sélectionnée.

Veuillez noter qu'il existe une nouvelle méthode d'introduction des données dénommée Décimale et qui est prise en charge dans les chaînes de caractères de modèles. La touche MAJUSCULE permet dorénavant de naviguer parmi les entrées numériques  $123$  , les entrées alphanumériques en majuscules ABCA, les entrées alphanumériques en minuscules abcA et les entrées décimales  $\Box \in \mathbb{C}$  . La méthode d'entrée décimale peut être utilisée pour introduire des caractères spécifiques indisponibles sur le clavier alphanumérique de l'IND246 en entrant la valeur décimale du caractère ASCII. Ceci est aussi utile lors de la préparation d'un modèle pour une imprimante qui utilise un jeu de caractères différents lors de l'impression de caractères internationaux. En introduisant la valeur décimale du caractère international, il devient possible de transmettre les nouveaux caractères ASCII. Lorsque l'introduction décimale est sélectionnée, une boîte d'entrée sous la boîte d'entrée de la chaîne apparaîtra. Entrez les deux ou trois chiffres du nombre de décimales d'un caractère spécial et appuyez ensuite sur ENTRÉE. Pour quitter le mode d'entrée décimale, appuyez sur la touche MAJUSCULE  $\degree$ , la boîte d'entrée décimale sera alors éliminée et la surbrillance reviendra sur la boîte d'entrée des chaînes de caractères.

Veuillez noter que les valeurs décimales entre 32 et 255 peuvent être entrées. Les caractères de contrôle dans les valeurs décimales de 0 à 31 ne peuvent pas être introduits en utilisant cette méthode.Des caractères de contrôle peuvent être inclus dans le modèle créé en utilisant le logiciel InSite. Ils seront reconnus par l'IND246 lorsque le modèle est téléchargé et seront compris dans le modèle lorsqu'il est imprimé.

Lorsque l'entrée est terminée, appuyez sur ENTRÉE et la surbrillance reviendra sur le n° de chaînes de caractères. Il est alors possible de sélectionner une autre chaîne de caractères à introduire ou à modifier.

# 3.9.2. Rapports

L'écran de configuration des rapports permet de configurer la structure de rapports ayant été générée par le terminal IND246. Les écrans de configuration des rapports comprennent la sélection de la largeur, de l'en-tête, des séparateurs d'enregistrements et des pieds de page.

3.9.2.1. Largeur

Utilisez la boîte de sélection du champ Largeur afin de sélectionner la largeur des rapports.

- $Ét$ roit (40) rapports de 40 caractères de large
- Large (80) rapports de 80 caractères de large

# 3.9.2.2. En-tête

Le champ d'en-tête spécifie le nombre de lignes vides (CR/LF) à placer au début de chaque rapport.

3.9.2.3. Séparateur d'enregistrements

Un caractère répété peut être sélectionné en tant que séparateur entre les enregistrements imprimés du rapport. Cette étape sélectionne le caractère devant être utilisé. Le choix des caractères dans la boîte de sélection est le suivant :

Aucun (aucun séparateur entre les enregistrements)  $=$  (symboles d'égalité)

\* (astérisques) CR/LF (ligne vide)

**-** (tirets)

Par exemple, si \* (astérisques) est sélectionné, le séparateur de lignes résultant apparaîtra de la façon suivante :

\*\*\*\*\*\*\*\*\*\*\*\*\*\*\*\*\*\*\*\*\*\*\*\*\*\*\*\*\*\*\*\*\*\*\*\*\*\*\*\*\*\*\*\*\*\*\*\*\*\*\*\*\*\*\*\*\*\*\*\*\*\*\*\*\*\*\*\*\*\*\*\*\*

#### 3.9.2.4. Pied de page

Le pied de page spécifie le nombre de lignes vides (CR/LF) devant être introduites à la fin de chaque rapport.

# 3.9.3. Connexions

<span id="page-80-0"></span>La configuration des connexions offre une méthode d'attribution d'une fonction à un port physique sur le terminal. Les ports en option ne sont disponibles que si la carte appropriée en option a été installée.

Les pages de configuration sont disponibles pour les ports COM1, COM2, USB et Ethernet du terminal IND246.

Ces écrans définissent le type de communication qui se produira sur chaque port. Si aucune connexion n'est programmée, aucune donnée n'apparaîtra sur ce port. Des détails spécifiques aux différentes attributions se trouvent dans l'annexe D, Communications.

3-36 *Maximum* is the word of the month of the de large state of the de large state of the de large the month of the de large state of the de large state of the definition of the defined the defined the defined the month Il peut s'avérer nécessaire qu'un port prenne en charge une sortie à la demande depuis un pesage de base, une impression à la demande depuis une application et peut-être l'impression d'un rapport. Pour prendre en charge cette capacité, si la première attribution concerne une demande ou un rapport, une deuxième attribution est rendue disponible (Attribution 2). Si Attribution 2 est programmée pour une demande ou un rapport, une troisième attribution (Attribution 3) sera disponible. Si une attribution est programmée pour quoi que ce soit hormis une demande ou des rapports, aucune autre attribution supplémentaire ne sera disponible.

En fonction de l'attribution d'un port, un modèle ou un paramètre de configuration d'une somme de contrôle sera affiché. Reportez-vous au [Tableau 3-5](#page-81-0) pour une liste des attributions possibles à chacun des ports et des paramètres supplémentaires de configuration nécessaires à cette attribution.

<span id="page-81-0"></span>

| Port | <b>Attribution</b>  | <b>Modèle</b>                                          | Somme de contrôle |
|------|---------------------|--------------------------------------------------------|-------------------|
|      | <b>Attribution</b>  |                                                        |                   |
|      | Sortie en continu   |                                                        | Désactivé, Activé |
|      | En continu - étendu |                                                        | Désactivé, Activé |
|      | Demande             | Modèles 1, 2, 3, 4 - 9                                 |                   |
|      | Rapports            |                                                        |                   |
|      | <b>SICS</b>         |                                                        |                   |
| COM1 | Accès variable      |                                                        |                   |
|      |                     | Attribution 2 (si Attribution = Demande ou Rapports)   |                   |
|      | Demande             | Modèles 1, 2, 3, 4 - 9                                 |                   |
|      | Rapports            |                                                        |                   |
|      |                     | Attribution 3 (si Attribution 2 = Demande ou Rapports) |                   |
|      | Demande             | Modèles 1, 2, 3, 4 - 9                                 |                   |
|      | Rapports            |                                                        |                   |

Tableau 3-5 : Attribution des connexions COM1

Tableau 3-6 : Attribution des connexions COM2

| <b>Port</b>      | <b>Attribution</b>                                       | <b>Modèle</b>          | Somme de contrôle |  |  |  |
|------------------|----------------------------------------------------------|------------------------|-------------------|--|--|--|
|                  | <b>Attribution</b>                                       |                        |                   |  |  |  |
|                  | Sortie en continu                                        |                        | Désactivé, Activé |  |  |  |
|                  | En continu - étendu                                      |                        | Désactivé, Activé |  |  |  |
|                  | Demande                                                  | Modèles 1, 2, 3, 4 - 9 |                   |  |  |  |
|                  | Rapports                                                 |                        |                   |  |  |  |
| COM <sub>2</sub> | <b>SICS</b>                                              |                        |                   |  |  |  |
|                  | <b>Attribution 2 (si Attribution = Demande)</b>          |                        |                   |  |  |  |
|                  | Demande                                                  | Modèles 1, 2, 3, 4 - 9 |                   |  |  |  |
|                  | Rapports                                                 |                        |                   |  |  |  |
|                  | Attribution 3 (si Attribution $2 =$ Demande ou Rapports) |                        |                   |  |  |  |
|                  | Demande                                                  | Modèles 1, 2, 3, 4 - 9 |                   |  |  |  |
|                  | Rapports                                                 |                        |                   |  |  |  |

# Tableau 3-7 : Attribution des connexions USB

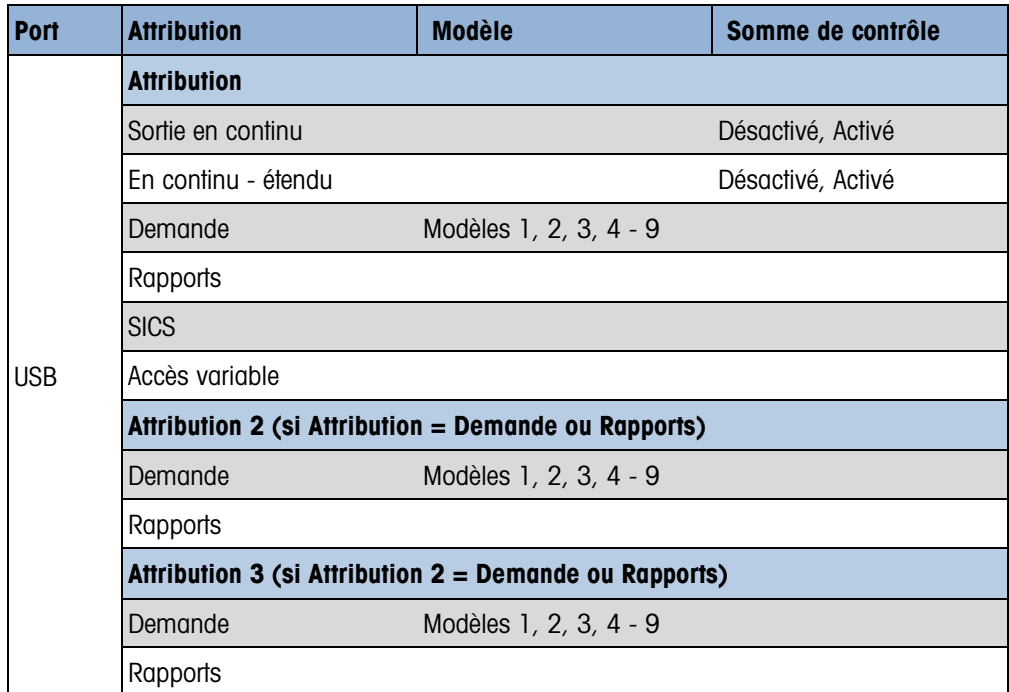

#### Tableau 3-8 : Attribution des connexions Ethernet

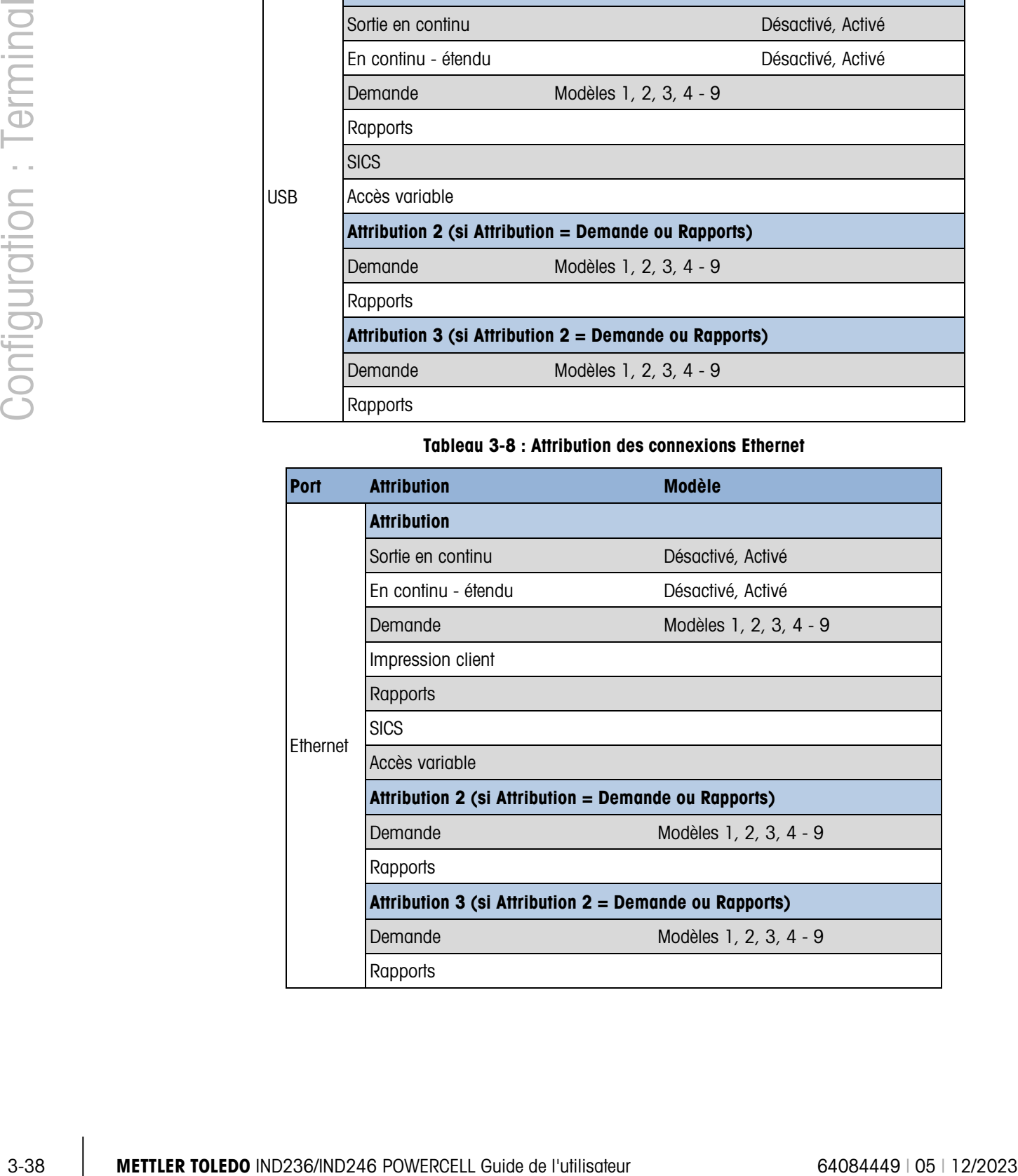

| <b>Port</b>          | <b>Attribution</b>                                       | <b>Modèle</b>          | Somme de contrôle |  |  |  |
|----------------------|----------------------------------------------------------|------------------------|-------------------|--|--|--|
|                      | <b>Attribution</b>                                       |                        |                   |  |  |  |
|                      | Sortie en continu                                        |                        | Désactivé, Activé |  |  |  |
|                      | En continu - étendu                                      |                        | Désactivé, Activé |  |  |  |
|                      | Demande                                                  | Modèles 1, 2, 3, 4 - 9 |                   |  |  |  |
|                      | Rapports                                                 |                        |                   |  |  |  |
| Impression<br>client | Attribution 2 (si Attribution = Demande ou Rapports)     |                        |                   |  |  |  |
|                      | Demande                                                  | Modèles 1, 2, 3, 4 - 9 |                   |  |  |  |
|                      | Rapports                                                 |                        |                   |  |  |  |
|                      | Attribution 3 (si Attribution $2 =$ Demande ou Rapports) |                        |                   |  |  |  |
|                      | Demande                                                  | Modèles 1, 2, 3, 4 - 9 |                   |  |  |  |
|                      | Rapports                                                 |                        |                   |  |  |  |

Tableau 3-9 : Attributions de connexion impression client

#### Remarques sur les options de connexion :

- **Les choix ne sont pas tous disponibles pour toutes les attributions de connexion. Seuls les** choix valides sont présentés dans les boîtes de sélection.
- **L'attribution Accès variable n'est pas disponible pour le COM2.**
- L'attribution Impression client est uniquement disponible pour le port Ethernet. S'il est  $\mathcal{L}_{\mathcal{A}}$ sélectionné en tant qu'attribution du port Ethernet, un port Impression client sera présenté afin de sélectionner les connexions Impression client.
- Le champ Modèle ne s'affiche que si la sélection de l'attribution correspond à Sortie à la demande.
- Le champ Somme de contrôle n'est disponible que pour les sorties en continu.
- La sélection SICS fournit quelques commandes d'interface de niveau 0 et de niveau 1.
- Si une attribution en continu ou de demande est réalisée, ce port prend automatiquement en **Contract Contract** charge la capacité de commande d'entrée CTPZ. Aucune sélection n'est obligatoire. Le port Impression client NE PREND PAS EN CHARGE CTPZ dans cette situation.

# 3.9.4. Série

Les menus de configuration de communication série permettent d'accéder aux paramètres de communication des ports COM1 et COM2/USB. Les ports COM2 et USB partagent les mêmes paramètres de configuration dans la mesure où seulement l'un d'entre eux peut être installé à la fois sur le terminal.

Les ports COM2 et USB ne sont affichés que si la carte en option correspondante a été installée.

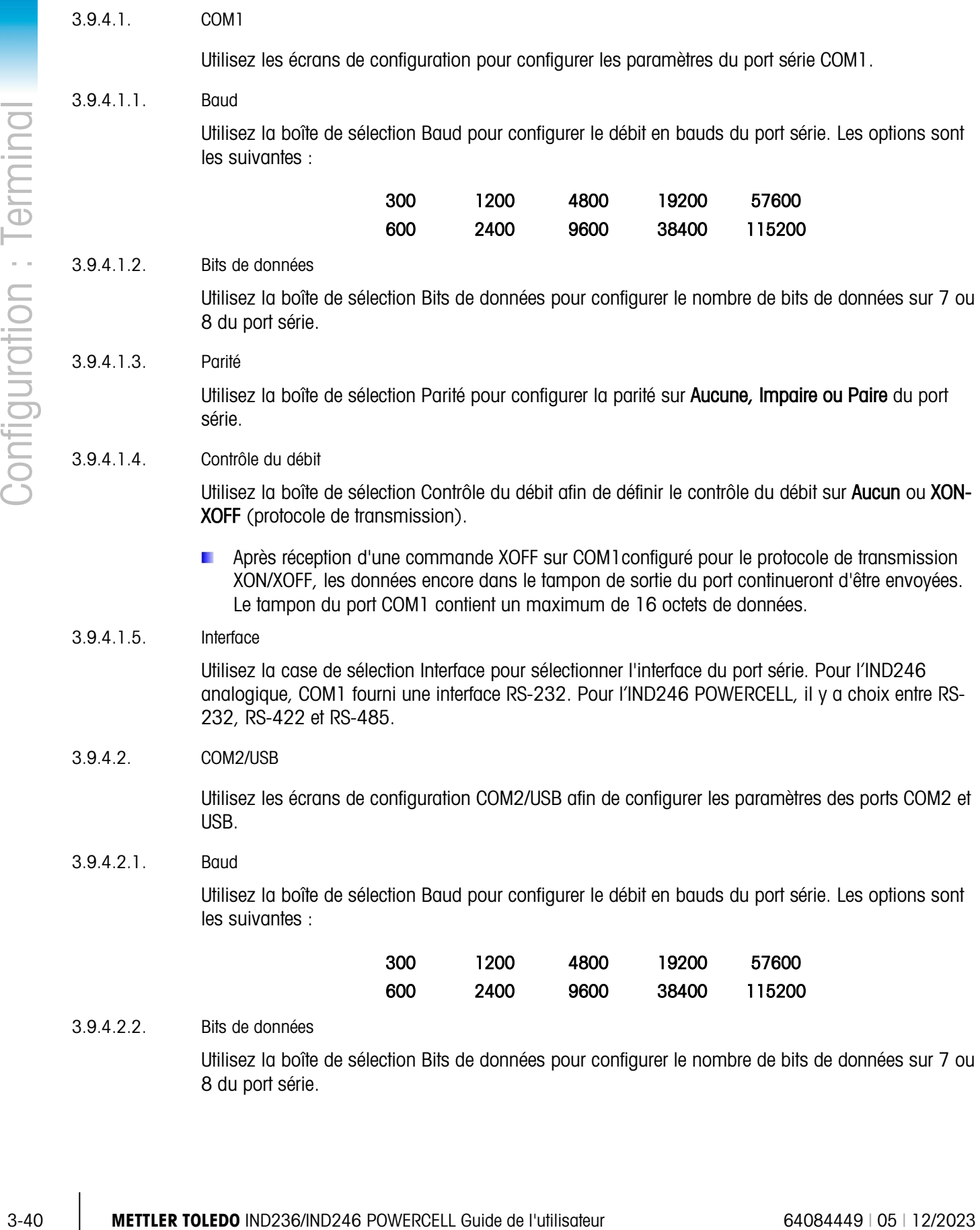

#### 3.9.4.2.3. Parité

Utilisez la boîte de sélection Parité pour configurer la parité sur **Aucune, Impaire ou Paire** du port série.

#### 3.9.4.2.4. Contrôle du débit

Utilisez la boîte de sélection Contrôle du débit afin de définir le contrôle du débit sur Aucun ou XON-XOFF (protocole de transmission).

**Après réception d'une commande XOFF sur COM2configuré pour le protocole de transmission** XON/XOFF, les données encore dans le tampon de sortie du port continueront d'être envoyées. Le tampon du port COM1 contient un maximum de 64 octets de données.

#### 3.9.4.2.5. Interface

Utilisez la boîte de sélection Interface pour sélectionner l'interface du port série. La sélection de COM2 comprend RS-232 ou RS-485. Ce paramètre n'est pas affiché avec l'option USB.

# 3.9.5. Réseau

Les écrans de configuration Réseau comprennent Ethernet et Impression client.

#### 3.9.5.1. Ethernet

Ethernet est disponible pour le transfert de données, la connexion à InSite™, l'accès aux variables et la connexion à une Impression client. La configuration d'Ethernet n'autorise qu'un adressage IP statique.

La branche Ethernet comprend les champs suivants :

3.9.5.1.1. Adresse MAC

L'adresse Medium Access Control (MAC) ne peut pas être modifiée ; elle est seulement présentée pour information.

3.9.5.1.2. Client DHCP

Le client DHCP (Dynamic Host Configuration Protocol) peut être Activé ou Désactivé. Si le réglage du Client DHCP est activé, les champs d'adresse IP, du masque de sous-réseau et de l'Adresse de la passerelle sont attribués automatiquement par le réseau et sont présentés sur l'écran de configuration en lecture seule. Si elle est désactivée, l'adresse IP doit être attribuée manuellement dans les champs suivants.

#### 3.9.5.1.3. Adresse IP

Entrez l'adresse IP (ou vérifiez si le client DHCP est activé) du terminal IND246. Après avoir introduit chaque groupe de chiffres, appuyez sur ENTRÉE pour passer au groupe suivant. La valeur par défaut de l'IP est 192.168.000.001.

#### 3.9.5.1.4. Masque de sous-réseau

Entrez le masque de sous-réseau (ou vérifiez si le client DHCP est activé) du terminal IND246. Après avoir introduit chaque groupe de chiffres, appuyez sur ENTRÉE pour passer au groupe suivant. La valeur par défaut du masque de sous-réseau est 255.255.255.0.

# 3.9.5.1.5. Adresse de la passerelle

Entrez l'adresse de la passerelle (ou vérifiez si le client DHCP est activé) du terminal IND246. Après avoir introduit chaque groupe de chiffres, appuyez sur ENTRÉE pour passer au groupe suivant. La valeur par défaut de la passerelle est vide.

L'entrée une fois terminée, appuyez sur la touche de navigation GAUCHE pour revenir au menu de configuration.

#### 3.9.5.2. Impression client

La connexion Impression client permet à l'IND246 d'envoyer des données vers un périphérique de réseau comme une imprimante. La configuration Impression client n'apparaît que si une connexion Impression client a été créée sur Communication > Connexions > Ethernet.

#### 3.9.5.2.1. Adresse IP du serveur

L'adresse IP du serveur correspond à l'adresse IP du périphérique sur le réseau (généralement une imprimante) vers laquelle le terminal enverra les informations d'impression. Entrez l'adresse IP en utilisant le clavier numérique.

#### 3.9.5.2.2. Port du Serveur TCP

Entrez le port du serveur TCP du périphérique sur le réseau. Il s'agit du port sur le périphérique du réseau au moyen duquel la communication est établie.

# 3.9.6. Réinitialisation

3-42 **METTLER TOLEDOO INTERFERT TOLEDOO INTERFERT TOLEDOO INCORRECT TO THE CONFIDENTIAL CONFIDENT CHECK CONFIDENT CHECK CONFIDENT CHECK CONFIDENT CHECK CONFIDENT CHECK CONFIDENT CHECK CONFIDENT CHECK CONFIDENT CHECK CONFI** Pour lancer une réinitialisation du bloc de Communication de la configuration, appuyez sur la touche ENTRÉE. Si la réinitialisation est réussie, le message de vérification « Réinitialisation réussie » s'affiche. Si la réinitialisation a échoué, le message d'erreur « Échec de la réinitialisation » s'affiche. En cas d'échec de la réinitialisation, recommencez-la. Si la réinitialisation continue d'échouer, contactez un représentant local METTLER TOLEDO pour obtenir de l'aide.

Appuyez sur la touche de navigation GAUCHE pour quitter sans réinitialisation.

# 3.10. Configuration : Maintenance

# 3.10.1. Diagnostique

#### 3.10.1.1. Test de l'affichage

L'écran Test de l'affichage affiche tous les points « allumés » s'il s'agit de son premier accès. Après trois secondes, tous les points sont « éteints ». Ce cycle se poursuivra jusqu'à ce que la touche de navigation GAUCHE soit appuyée pour revenir au menu.

#### 3.10.1.2. Test du clavier

L'écran Test du clavier active le test des touches du terminal, notamment les touches de fonction de la bascule, les touches de navigation et les touches numériques.

Appuyez sur une touche et l'écran affichera un graphique concernant cette touche. Lorsque le test est terminé, appuyez sur la touche de navigation GAUCHE pour revenir au menu.

# 3.10.2. Bascule

Les écrans de configuration des diagnostics de la bascule comprennent la Sortie du capteur, les Valeurs d'étalonnage et les Statistiques.

#### 3.10.2.1. Sortie du capteur

L'écran Sortie du capteur affiche le nombre de comptages actuels (valeur active) pour la bascule. Il s'agit d'un comptage brut qui ne prend pas en compte le zéro et les facteurs d'intervalle de mesure.

Appuyez sur la touche de navigation GAUCHE pour revenir au menu.

#### 3.10.2.2. Valeurs d'étalonnage

L'écran Valeurs d'étalonnage affiche les valeurs d'étalonnage courantes de la bascule. Le nombre de charges de test qui affichent des valeurs d'étalonnage est déterminé par le paramètre Réglage de la linéarité configuré pour la bascule (reportez-vous à Bascule > Étalonnage).

Ces valeurs d'étalonnage peuvent être enregistrées et être ensuite introduites manuellement dans une nouvelle carte de remplacement si une panne en venait à se produire, ce qui élimine la nécessité d'un nouvel étalonnage de la bascule avec des poids tests. Si cette méthode est rapide, elle n'est pas aussi précise que de placer des poids tests sur la bascule.

Utilisez les touches de navigation VERS LE HAUT et VERS LE BAS pour choisir une valeur d'étalonnage devant être modifiée. Utilisez le clavier numérique pour entrer les nouvelles valeurs.

Appuyez sur la touche de navigation GAUCHE pour revenir au menu.

#### 3.10.2.3. Statistiques

L'écran Statistiques de la bascule affiche des informations statistiques sur la bascule comme des pesées (avec incrémentation chaque fois qu'une transaction est déclenchée), des surcharges (avec incrémentation lorsque la charge appliquée sur un seul capteur dépasse sa capacité de surcharge), le poids maximum (poids maximum enregistré par la bascule), les commandes du zéro (avec incrémentation chaque fois qu'une commande du zéro est reçue en provenance d'un opérateur ou par télécommande) et le nombre de commandes du zéro ayant échoué.

Utilisez les touches de navigation VERS LE HAUT et VERS LE BAS afin de consulter toutes les informations et tous les enregistrements.

Appuyez sur la touche de navigation GAUCHE pour revenir au menu.

3.10.2.4. Dérive du zéro et Surcharges

Pour les bases de balance POWERCELL PDX, GDD, SLB615D et SLC611D, l'écran Dérive du zéro et Surcharges (Figure 3-17) est accessible. Ces réglages permettent un diagnostic précoce des capteurs sur le point de tomber en panne et des dommages possibles à l'équipement de pesage provoqués par des charges excessives.

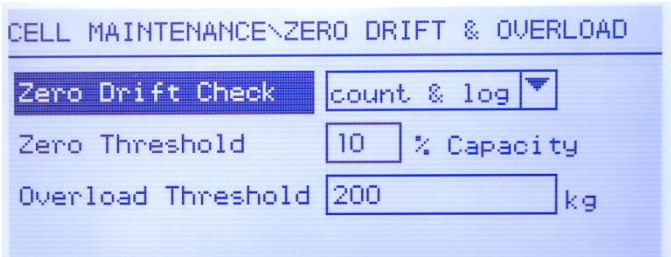

Figure 3-13: Écran Dérive du zéro et Surcharges

L'option Vérification de la dérive du zéro peut être désactivée, réglée sur Comptages seulement (par défaut), ou sur Comptage et Journalisation. Le comptage est enregistré dans les statistiques de la balance (dans la configuration sur Maintenance > Balance > Statistiques).

3-4 **METHE CONFIGURATION** INTENTION CONFIGURATION CONFIGURATION CONFIGURATION CONFIGURATION CONFIGURATION CONFIGURATION CONFIGURATION CONFIGURATION CONFIGURATION CONFIGURATION CONFIGURATION CONFIGURATION CONFIGURATION CONF Lorsqu'une commande Zéro de la balance est émise, celle-ci est considérée comme étant vide. La mesure du seuil compare la mesure en cours du zéro de la balance avec le zéro étalonné de chaque capteur ; si la différence dépasse la valeur définie dans ce champ, une erreur Dérive du zéro est émise, ou comptée et journalisée, dans le Journal de maintenance. La valeur du seuil du zéro est définie en tant que pourcentage de la capacité étalonnée du capteur. La valeur par défaut est 10 %.

Veuillez noter qu'une valeur du zéro en dehors des tolérances d'un capteur ne signifie pas que la plage du zéro de la balance (paramétrée dans la configuration sur **Balance> Zéro**) a été dépassée. Avec cette mesure globale, des variations individuelles entre les capteurs peuvent s'annuler les unes les autres. Une erreur générée par un capteur n'empêchera pas nécessairement la balance de réaliser son zéro en tant qu'ensemble. Si la balance est en dehors de sa plage du zéro, un message d'erreur apparaîtra invitant l'opérateur à corriger le défaut.

Pour les capteurs non numériques, la surcharge du capteur n'est pas configurable. Pour les capteurs numériques, le seuil auquel une surcharge de capteur est journalisée peut être défini en tant que poids total dans une unité principale de pesée. La valeur introduite doit aussi tenir compte de la pré-charge et ne doit pas généralement dépasser la capacité prévue du capteur. Le déclencheur de surcharge n'est pas réinitialisé avant que le poids mesuré ne tombe en dessous de 90 % de la valeur du seuil de surcharge.

#### 3.10.2.5. Mappage des capteurs (capteurs POWERCELL uniquement)

Cette branche fournit une vue graphique des capteurs connectés. Une fois terminé, le diagramme du réseau aidera à clarifier les erreurs signalées en affichant la disposition physique du capteur (par adresse), en identifiant le capteur auquel le câble du circuit autonome se connecte, et quel capteur se trouve être le dernier dans le réseau. Il est recommandé de représenter le réseau de capteurs sur une feuille de papier avant de remplir les fonctions décrites dans cette section.

La [Figure 3-14](#page-89-0) affiche une carte POWERCELL. Avant d'effectuer le mappage, l'adresse de chaque capteur apparaît comme un « ? » et la liste des connexions de câbles sous le diagramme est vide. Le graphique de la plate-forme inclut le nombre de capteurs spécifié dans l'installation sur **Bascule >** Type > Nombre de capteurs. Utilisez les touches de navigation pour déplacer sur le diagramme la surbrillance de la position d'un capteur vers le suivant.

Figure 3-14: Vue de la carte POWERCELL

<span id="page-89-0"></span>Notez que la position de chaque capteur d'une plate-forme est désignée par ordre alphabétique pour la différencier de la valeur d'adresse numérique. La figure 3-15 présente les positions alphabétiques de 12 capteurs. Dans l'exemple illustré sur la Figure 3-14, seule la première position est utilisée.

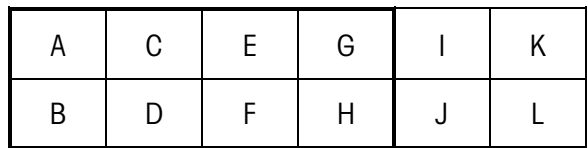

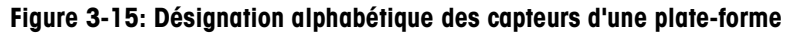

<span id="page-89-1"></span>Ces désignations alphabétiques s'affichent avec le numéro du nœud correspondant, dans la colonne Position de l'écran Vue du tableau de mappage POWERCELL (figure 3-20).

# 3.10.2.5.1. Modifications

Dans les réglages, appuyez sur 5-1-3-6 pour accéder à la vue de la carte. Utilisez les touches fléchées ou le pavé numérique pour sélectionner (mettre en surbrillance) un nœud et appuyez ensuite sur la touche ENTRÉE pour ouvrir l'écran de modification affiché ci-dessous et à droite. Cet écran permet d'entrer les informations requises pour créer une représentation graphique du réseau de capteurs.

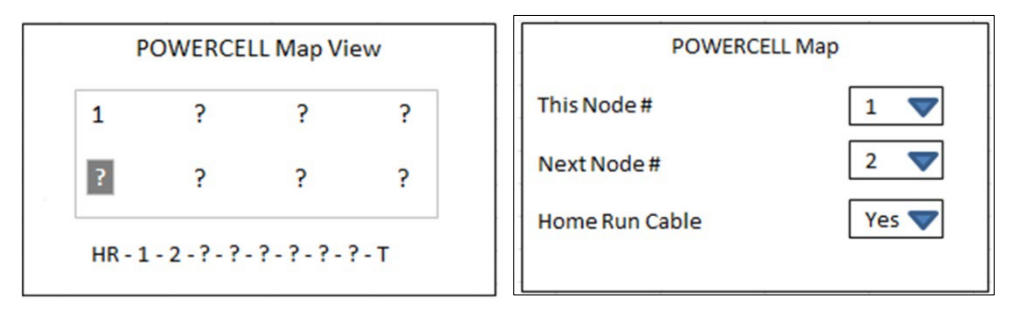

Figure 3-16: Carte avec un capteur configuré, et écran de modification d'un nœud

Avec « ? » sélectionné (en surbrillance), appuyez sur ENTRÉE pour ouvrir l'écran de modification affiché ci-dessus et à droite. Utilisez les touches fléchées pour sélectionner un numéro et pour définir le câble du circuit autonome sur **Oui** ou Non. Lorsque la configuration du nœud est terminée, appuyez sur la touche fléchée GAUCHE pour quitter l'écran de modification et revenir à la carte, et sélectionnez alors le nœud suivant pour l'invoquer. Une fois la configuration terminée, appuyez sur la touche fléchée GAUCHE pour quitter l'affichage de la carte et revenir au menu Réglages.

L'écran **Modification d'un nœud** inclut les paramètres et les touches programmables suivants :

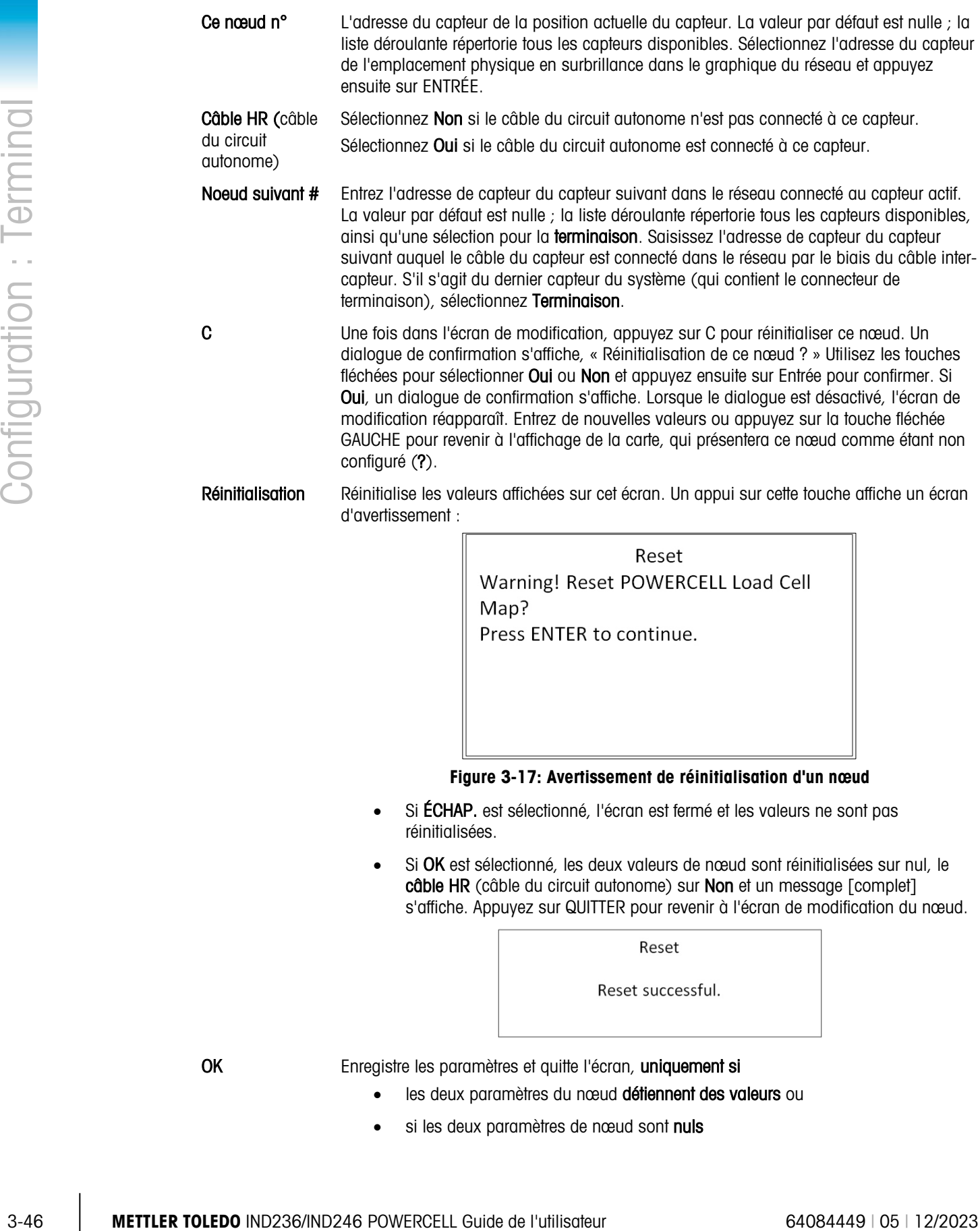

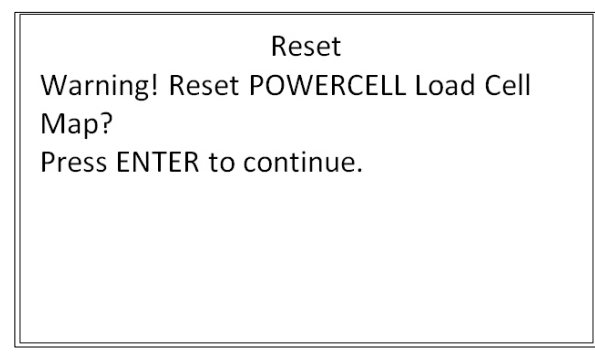

#### Figure 3-17: Avertissement de réinitialisation d'un nœud

- Si ÉCHAP. est sélectionné, l'écran est fermé et les valeurs ne sont pas réinitialisées.
- Si OK est sélectionné, les deux valeurs de nœud sont réinitialisées sur nul, le câble HR (câble du circuit autonome) sur Non et un message [complet] s'affiche. Appuyez sur QUITTER pour revenir à l'écran de modification du nœud.

OK Enregistre les paramètres et quitte l'écran, uniquement si

- les deux paramètres du nœud détiennent des valeurs ou
- si les deux paramètres de nœud sont nuls

Une fois que toutes les informations ont été correctement entrées, un graphique décrivant chaque position d'adresse de capteur s'affiche. Au-dessous du graphique, la séquence de connexion du capteur s'affiche en commençant par le câble du circuit autonome et en finissant par le capteur qui contient le connecteur de terminaison. Les informations affichées ici peuvent être utilisées pour mieux comprendre et localiser des capteurs spécifiques ou des erreurs du réseau de capteurs.

#### 3.10.2.5.2. Affichage de la liste

ans le menu Réglages, appuyez sur 5-1-3-6-2 pour afficher la liste des cartes présentées cidessous à gauche. Cette vue présente les données de chaque capteur du câble du circuit autonome vers la terminaison, telles qu'entrées sur les écrans Modification d'un nœud et affichées sur la carte des capteurs.

Utilisez les touches de navigation pour faire défiler le tableau et afficher les nœuds suivants. La colonne Position indique l'emplacement physique du capteur par rapport à la bascule. Reportezvous à la [Figure 3-15](#page-89-1) pour une explication des lettres de position.

Pour quitter cet écran, appuyez sur la flèche GAUCHE. Ou, si une connexion de Rapport est configurée (reportez-vous à la section [3.9.3\)](#page-80-0), appuyez sur ENTRÉE/IMPRESSION pour générer une impression comme celle affichée ci-dessous à droite.

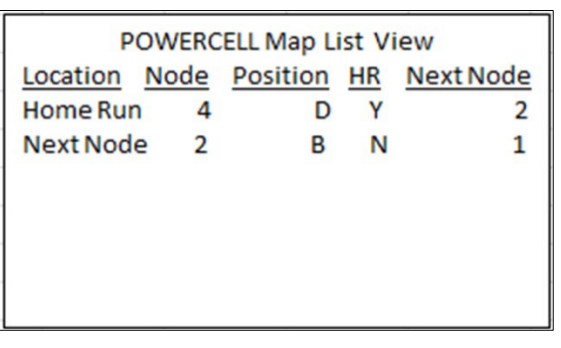

| POWERCELL Layout Map |                                     |               |                |  |
|----------------------|-------------------------------------|---------------|----------------|--|
|                      | --------<br>  1357  <br>1 2 4 6 8 1 |               |                |  |
| Location             |                                     | Node Position | Next           |  |
|                      |                                     |               |                |  |
| Home Run             | $\overline{4}$                      | D             | $\overline{2}$ |  |
| Next Node            | $\overline{2}$                      | в             | 1              |  |
| Next Node            | $\mathbf{1}$                        | A             | 3              |  |
| Next Node            | 3                                   | C             | 5              |  |
| Next Node            | 5                                   | Ε             | 7              |  |
| Next Node            | 7                                   | G             | 8              |  |
| Next Node            | 8                                   | н             | 6              |  |
| Termination          | 6                                   | F             | т              |  |

Figure 3-18: Vue du Tableau et impression

Sinon, appuyez sur C pour réinitialiser la carte. Une boîte de dialogue d'avertissement apparaîtra, « Réinitialisation la carte des capteurs ? » Sélectionnez Oui ou Non avec les touches fléchées et appuyez ensuite sur ENTRÉE. Si OUI a été sélectionné, une boîte de dialogue de confirmation s'affiche ; sélectionnez OK et appuyez sur ENTRÉE pour revenir à l'affichage de la carte (Figure 3-16) avec toutes les valeurs non configurées (?).

<span id="page-91-0"></span>Utilisez la touche fléchée GAUCHE pour quitter l'écran.

# 3.10.2.6. Guide d'installation

Notez que les fonctionnalités accessibles dans le programme d'installation sur 5-1-3-7 (Guide  $\mathcal{L}$ de mise à niveau) et 5-1-3-8 (Restauration des capteurs) ne s'appliquent qu'à un seul PowerDeck de quatre capteurs SLC615D, et non à des plates-formes doubles ou triples avec 8 ou 12 capteurs.

■ Lorsque la bascule est du type POWERCELL SLB615D ou SLC611D (avec les plates-formes PowerMount<sup>™</sup> à quatre capteurs), le système fournit une assistance de mise à niveau pour les installateurs. Dans Réglages, appuyez sur 5-1-3-7 pour afficher l'écran de guide de mise à niveau.

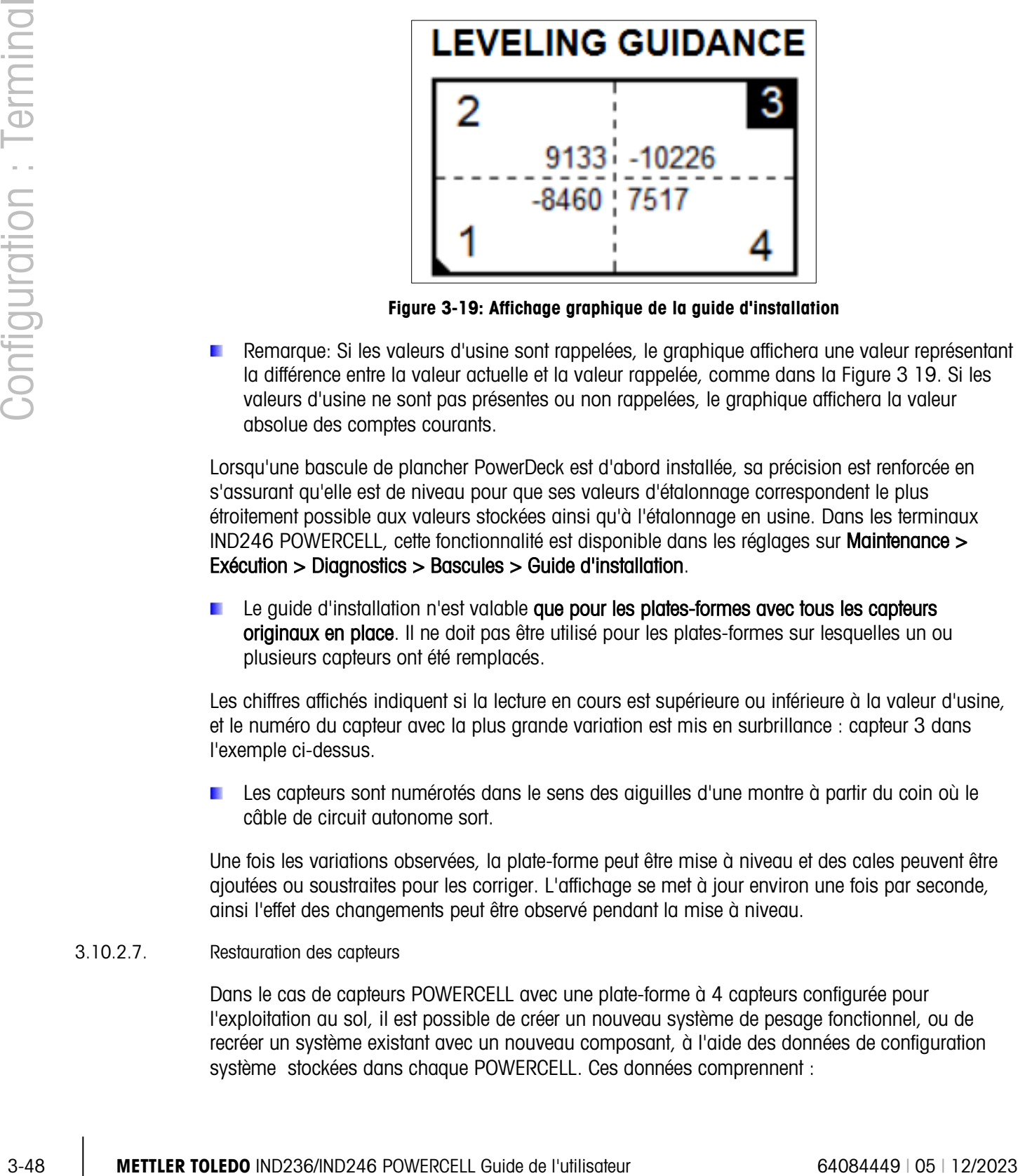

Figure 3-19: Affichage graphique de la guide d'installation

Remarque: Si les valeurs d'usine sont rappelées, le graphique affichera une valeur représentant la différence entre la valeur actuelle et la valeur rappelée, comme dans la Figure 3 19. Si les valeurs d'usine ne sont pas présentes ou non rappelées, le graphique affichera la valeur absolue des comptes courants.

Lorsqu'une bascule de plancher PowerDeck est d'abord installée, sa précision est renforcée en s'assurant qu'elle est de niveau pour que ses valeurs d'étalonnage correspondent le plus étroitement possible aux valeurs stockées ainsi qu'à l'étalonnage en usine. Dans les terminaux IND246 POWERCELL, cette fonctionnalité est disponible dans les réglages sur Maintenance > Exécution > Diagnostics > Bascules > Guide d'installation.

Le guide d'installation n'est valable que pour les plates-formes avec tous les capteurs originaux en place. Il ne doit pas être utilisé pour les plates-formes sur lesquelles un ou plusieurs capteurs ont été remplacés.

Les chiffres affichés indiquent si la lecture en cours est supérieure ou inférieure à la valeur d'usine, et le numéro du capteur avec la plus grande variation est mis en surbrillance : capteur 3 dans l'exemple ci-dessus.

Les capteurs sont numérotés dans le sens des aiguilles d'une montre à partir du coin où le câble de circuit autonome sort.

Une fois les variations observées, la plate-forme peut être mise à niveau et des cales peuvent être ajoutées ou soustraites pour les corriger. L'affichage se met à jour environ une fois par seconde, ainsi l'effet des changements peut être observé pendant la mise à niveau.

#### 3.10.2.7. Restauration des capteurs

Dans le cas de capteurs POWERCELL avec une plate-forme à 4 capteurs configurée pour l'exploitation au sol, il est possible de créer un nouveau système de pesage fonctionnel, ou de recréer un système existant avec un nouveau composant, à l'aide des données de configuration système stockées dans chaque POWERCELL. Ces données comprennent :

- 
- Version Valeur GEO d'étalonnage en usine Nombre initial de zéros
- Nombre de capteurs Valeur GEO d'étalonnage sur site Poids test 1
- Numéro de série de la plate-forme Unité principale de poids Comptages des poids test 1
- 
- -
- 
- 

des capteurs

- 
- Numéro du modèle de plate-forme Capacité de la bascule Valeurs de décalage d'un capteur pour tous les capteurs
- Unité du poids d'étalonnage Valeur de l'incrément de la bascule Comptage des zéros d'étalonnage

Pour accéder à la fonction de Restauration des capteurs, appuyez sur 5-1-3-8 dans les réglages.

Cette capacité peut être utilisée dans l'un des cinq cas suivants :

- Une nouvelle plate-forme de plancher et un nouveau terminal sont combinés et doivent être mis en service sur site.
- Le terminal d'un système existant tombe en panne et doit être remplacé
- Le circuit imprimé principal du terminal est remplacé
- Il est nécessaire de restaurer les paramètres d'usine par défaut sur le système de capteurs
- Les informations de modèle de plate-forme et de numéro de série mémorisées dans le terminal ne correspondent pas à celles enregistrées dans les capteurs

Pour une nouvelle combinaison terminal/plate-forme ou pour un terminal de remplacement, les paramètres de configuration du terminal doivent être sauvegardés et restaurés, conformément aux descriptions dans les sections suivantes. Le terminal est ensuite connecté à la nouvelle plate-forme et mis sous tension.

Pour l'ensemble des cas susmentionnés, les éléments suivants doivent être véridiques :

- Le nombre de capteurs doit être défini sur 4
- Dans les réglages de Bascule > Type, SLB615D ou SLC611D est sélectionné
- Les champs de modèle de plate-forme et de numéro de série dans le terminal sont vides
- Au moins deux des quatre capteurs ont des données de configuration d'usine
- Le terminal n'est pas scellé métrologiquement
- 1. Au démarrage, le terminal confirme que les données de configuration des capteurs sont présentes dans chaque capteur et valide les données.
	- Le terminal affiche ensuite une boîte de dialogue de confirmation Utilisation de l'étalonnage d'usine ?
	- Si l'opérateur sélectionne Oui, le terminal affiche une boîte de dialogue d'entrée d'un code GEO, où le code GEO local est affiché (s'il est déjà configuré dans le terminal) pour la confirmation, ou doit être entré et confirmé.
	- Utilisez les touches fléchées pour mettre en surbrillance START et appuyez ensuite sur ENTRÉE pour continuer.
	- Une fois l'entrée GEO confirmée, le terminal termine le processus de configuration. La sélection de Non annule le processus et poursuit la séquence de démarrage normale.

Une fois le système terminé, la plate-forme doit être mise à niveau à l'aide de l'utilitaire fourni dans l'installation sur Maintenance > Exécution > Diagnostics > Bascule> Guide d'installation. Reportez-vous à la section [3.10.2.6.](#page-91-0)

#### 3.10.2.8. Test série

L'écran Test série permet de tester le matériel d'émission et de réception sur les ports série COM1 et COM2.

#### 3.10.2.8.1. Port

Utilisez la boîte de sélection des Ports pour sélectionner le port série devant être testé (1 ou 2).

Aussitôt que la sélection du port est introduite, le test commence. Pour interrompre le test, ramenez la sélection du port sur Aucun ou appuyez sur la touche de navigation GAUCHE.

3-50 28.<br>
Internal Test wire permet de fester le moderiel d'émission et de n'explorance le ports seine COM le<br>
3-50 28.<br>
- Millioz la bohi de election due ports afference le les fournirs le state (1 ou 2).<br>
- Millioz la b Dans le mode de test série, le terminal transmettra une chaîne de caractères « Test COMX nn » au moyen du port série sélectionné avec « X » correspondant au numéro de port com retenu (1 ou 2) et avec « nn » étant un nombre séquentiel à deux chiffres (00 à 99). Si un cavalier est positionné entre les bornes d'émission et de réception de ce port, les mêmes données s'affichent dans le champ de réception.

Si un autre dispositif est connecté au port de réception, toutes les données ASCII reçues s'affichent dans le champ de réception.

#### 3.10.2.9. Test des E/S discrètes

Les écrans de Test des E/S discrètes comprennent des tests pour les entrées et pour les sorties.

**TRÈS IMPORTANT :** Du premier accès à l'un des écrans de Test des E/S discrètes, un message d'avertissement s'affiche avec des instructions de mise hors service de l'alimentation du contrôle de sortie avant de commencer le test. Les écrans de Test des E/S discrètes permettent de régler manuellement toutes les sorties sur marche ou sur arrêt pendant le test, c'est pourquoi il est impératif de mettre hors service l'alimentation du contrôle de sortie avant de commencer.

Appuyez sur le bouton de navigation GAUCHE pour annuler et ne pas effectuer ce test.

#### Pour poursuivre le test :

- 1. Appuyez sur la touche ENTRÉE. Un affichage en temps réel présente l'état de chacune des sorties et leur permet d'être activées et désactivées. Une entrée ou une sortie qui affiche  $($   $)$  est désactivée. Une entrée ou une sortie qui affiche est activée.
- 2. Utilisez les touches de navigation GAUCHE et DROITE pour sélectionner une sortie devant être activée ou désactivée.
- 3. Avec une sortie en surbrillance, appuyez sur la touche de navigation VERS LE BAS pour désactiver la sortie et appuyez sur la touche de navigation VERS LE HAUT pour activer la sortie.
- 4. Appuyez sur la touche ENTRÉE pour retourner au menu précédent. Les sorties reviennent à leur configuration précédente activée/désactivée avant que les tests ne soient lancés.

# 3.10.3. Remplacement de la pile

Cette étape fournit un accès à une séquence utilisée pour remplacer la pile bouton utilisée pour la sauvegarde de la RAM. Des détails sur cette procédure sont décrits dans le Manuel technique du chapitre Maintenance. Nous recommandons qu'un personnel de maintenance agréé METTLER TOLEDO réalise cette maintenance.

# 3.10.4. Installation de la mise à jour du logiciel

Cette étape est utilisée pour mettre à jour le programme dans la mémoire flash. Des détails sur cette procédure sont décrits dans le Manuel technique du chapitre Maintenance. Nous recommandons qu'un personnel de maintenance agréé METTLER TOLEDO réalise cette maintenance.

# 3.10.5. Sauvegarde vers la carte SD

Si une carte mémoire SD est installée sur le terminal IND246, cette étape stockera tous les paramètres de configuration et toutes les données des tableaux sur cette carte SD. En cas de panne grave, le fichier enregistré pourra alors être restauré sur le terminal.

Des détails sur cette procédure sont décrits dans le Manuel technique du chapitre Maintenance. Nous recommandons qu'un personnel de maintenance agréé METTLER TOLEDO réalise cette maintenance.

# 3.10.6. Restauration depuis la carte SD

Si une carte mémoire SD est installée sur le terminal IND246 et si un processus de « Sauvegarde vers SD » a été précédemment déclenché, cette étape récupère les données stockées sur la carte SD et les écrit sur le terminal.

Des détails sur cette procédure sont décrits dans le Manuel technique du chapitre Maintenance. Nous recommandons qu'un personnel de maintenance agréé METTLER TOLEDO réalise cette maintenance.

# 3.10.7. Maintenance POWERCELL

#### 3.10.7.1. Journal des performances

Le journal des performances fournit un sommaire des performances et des données de diagnostic recueillies sur une bascule en utilisant les capteurs POWERCELL PDX, GDD, SLB615D ou SLC611D. Le journal mémorise environ 1600 enregistrements individuels avant de commencer à réécrire sur les entrées les plus anciennes. Veuillez noter que l'accumulation de données dans le journal dépend aussi du nombre de cellules dans le système, chaque cellule produisant un enregistrement à chaque intervalle de journalisation.

#### Intervalle du journal

Utilisez la boîte d'entrée Intervalle du journal pour introduire un intervalle de temps en heures pour que le terminal enregistre automatiquement un ensemble de données dans le journal. Les entrées valides se situent entre 0 et 999,9. La valeur 0 désactive la journalisation automatique. Pour une exploitation quotidienne, 24 heures (par défaut) correspond à une valeur générale. Lorsqu'une bascule est testée, l'intervalle peut être diminué afin de recueillir des données plus fréquemment.

Le journal des performances PDX/GDD ne peut pas être visualisé sur le terminal. Pour consulter le fichier journal des performances POWERCELL, récupérez le fichier perflog.csv en utilisant l'outil de transfert de fichiers ou avec l'outil logiciel InSite™ CSL.

La fonctionnalité MT Service Security doit être déverrouillée afin de récupérer les enregistrements du journal des performances POWERCELL. Reportez-vous à la section sur MT Service Security.

#### 3.10.7.2. Journal des erreurs

Le journal des erreurs est un enregistrement des erreurs POWERCELL PDX/GDD journalisées par le système. Le fichier journal prendra en charge environ 2500 enregistrements.

Le contenu du journal des erreurs n'est pas effacé après une réinitialisation générale.

La boîte de sélection de l'écran de configuration est cochée par défaut sur **Activé**.

Le journal des erreurs PDX/GDD est aussi disponible en tant que fichier extractible. Récupérez le fichier errlog.csv au moyen de l'outil de transfert de fichiers, ou utilisez l'outil logiciel InSite™ CSL.

IMPORTANT : La fonctionnalité MT Service Security doit être déverrouillée afin de récupérer les enregistrements du journal. Reportez-vous à la section sur MT Service Security.

#### 3.10.7.3. MT Service Security

L'écran MT Service Security permet uniquement au personnel de maintenance agréé de METTLER TOLEDO de verrouiller ou de déverrouiller l'accès aux fonctions MT Service View et de diagnostics POWERCELL PDX ou GDD. Le terminal est en état verrouillé par défaut.

Le numéro de série du terminal est présenté en partie supérieure de cet écran et l'état de la sécurité est affiché au milieu. L'état sera Ouvert ou Sécurisé.

En partie inférieure de l'écran, un message est affiché : Appuyez sur ENTRÉE pour créer une chaîne de caractères de verrouillage

En appuyant sur ENTRÉE, vous ouvrez un écran tel que celui présenté sur la Figure 3-17.

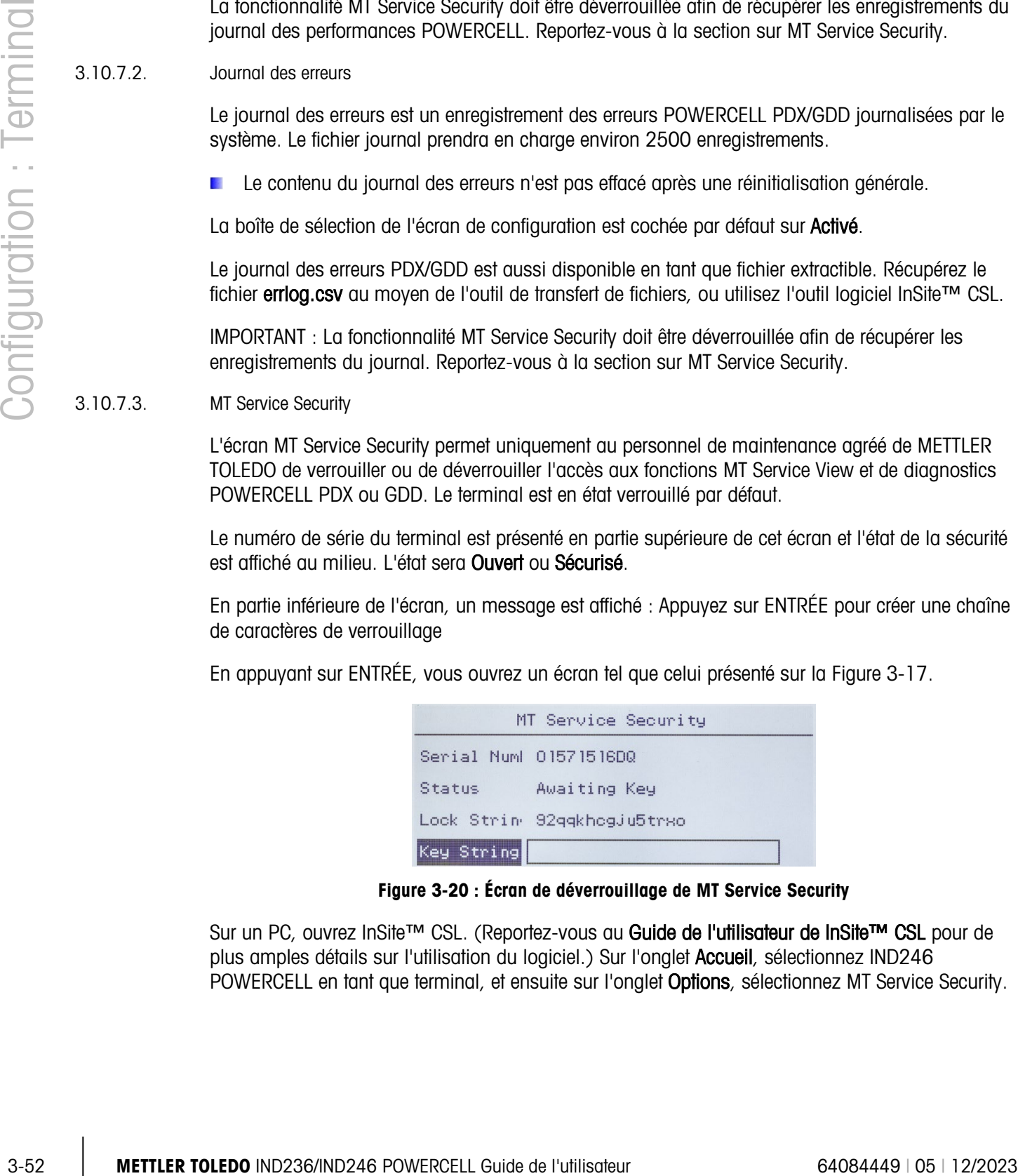

Figure 3-20 : Écran de déverrouillage de MT Service Security

Sur un PC, ouvrez InSite™ CSL. (Reportez-vous au Guide de l'utilisateur de InSite™ CSL pour de plus amples détails sur l'utilisation du logiciel.) Sur l'onglet Accueil, sélectionnez IND246 POWERCELL en tant que terminal, et ensuite sur l'onglet Options, sélectionnez MT Service Security.

| $\Box$               |                                                       | InSite- Configuration Tool (IND780)                                                                |                                                      | $\qquad \qquad =$<br>$\mathbf x$ |
|----------------------|-------------------------------------------------------|----------------------------------------------------------------------------------------------------|------------------------------------------------------|----------------------------------|
| Home                 | Options                                               |                                                                                                    |                                                      | $\circledcirc$<br>0              |
| Language English     | $\psi$<br>Flash<br>Terminal Notes<br>Download<br>Info | 粵<br>$\Omega$<br>MT Service MT-DSM Template Configuration<br>Security Security<br>Editor<br>Others | Page Setup<br>Header and<br>Print<br>Footer<br>Print |                                  |
| Save Terminal File   |                                                       |                                                                                                    | <b>MT Service Security</b>                           |                                  |
| Load Terminal File   |                                                       |                                                                                                    |                                                      |                                  |
| Scale                |                                                       |                                                                                                    |                                                      |                                  |
| Application          |                                                       | <b>Lock String</b>                                                                                 | zyxj5rjv3d435rz                                      |                                  |
| Terminal             |                                                       | <b>Serial Number</b>                                                                               | 6057895kk                                            |                                  |
| Communication        |                                                       |                                                                                                    |                                                      |                                  |
| Maintenance          |                                                       | <b>Key String</b>                                                                                  | ejm <sub>4</sub>                                     |                                  |
|                      |                                                       |                                                                                                    | Locked<br>Unlock                                     |                                  |
|                      |                                                       |                                                                                                    |                                                      |                                  |
|                      |                                                       |                                                                                                    |                                                      |                                  |
|                      |                                                       |                                                                                                    |                                                      |                                  |
| Data read successful |                                                       |                                                                                                    | Terminal IP:172.18.54.80,1701                        |                                  |

Figure 3-21 : Bouton de déverrouillage de MT Service Security, la chaîne clé est affichée

Entrez le Numéro de série et la Chaîne de verrouillage du terminal IND246 POWERCELL dans les champs appropriés de InSite CSL et cliquez ensuite sur Déverrouiller. InSite affichera la Chaîne clé qui déverrouillera le terminal.

Entrez la Chaîne clé dans le terminal en utilisant le clavier alphanumérique et appuyez une fois sur le bouton VERS LE HAUT pour utiliser les majuscules et deux fois pour utiliser les minuscules. Une fois qu'une chaîne de verrouillage correcte a été introduite, appuyez à nouveau sur ENTRÉE. L'affichage de l'IND246 POWERCELL sera modifié pour indiquer que le terminal est déverrouillé ou Ouvert.

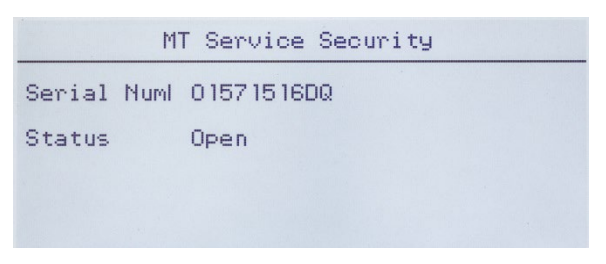

Figure 3-22 : MT Service Security déverrouillé

Il est dorénavant possible d'accéder aux écrans de MT Service View.

3.10.7.4. MT Service View

Si le terminal n'a pas été déverrouillé, l'accès à cette branche affichera le message : **Fonction** désactivée. Reportez-vous à la section 3.11.6.3 ci-dessus pour activer MT Service View.

Si le terminal est déverrouillé, l'écran MT Service View (Figure 3-21) apparaîtra.

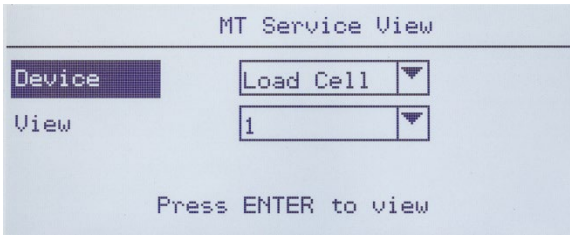

Figure 3-23 : MT Service View, écran d'accueil

Sélectionnez le dispositif à consulter. Les options et les informations associées sont répertoriées sur le Tableau 3-10.

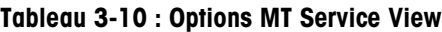

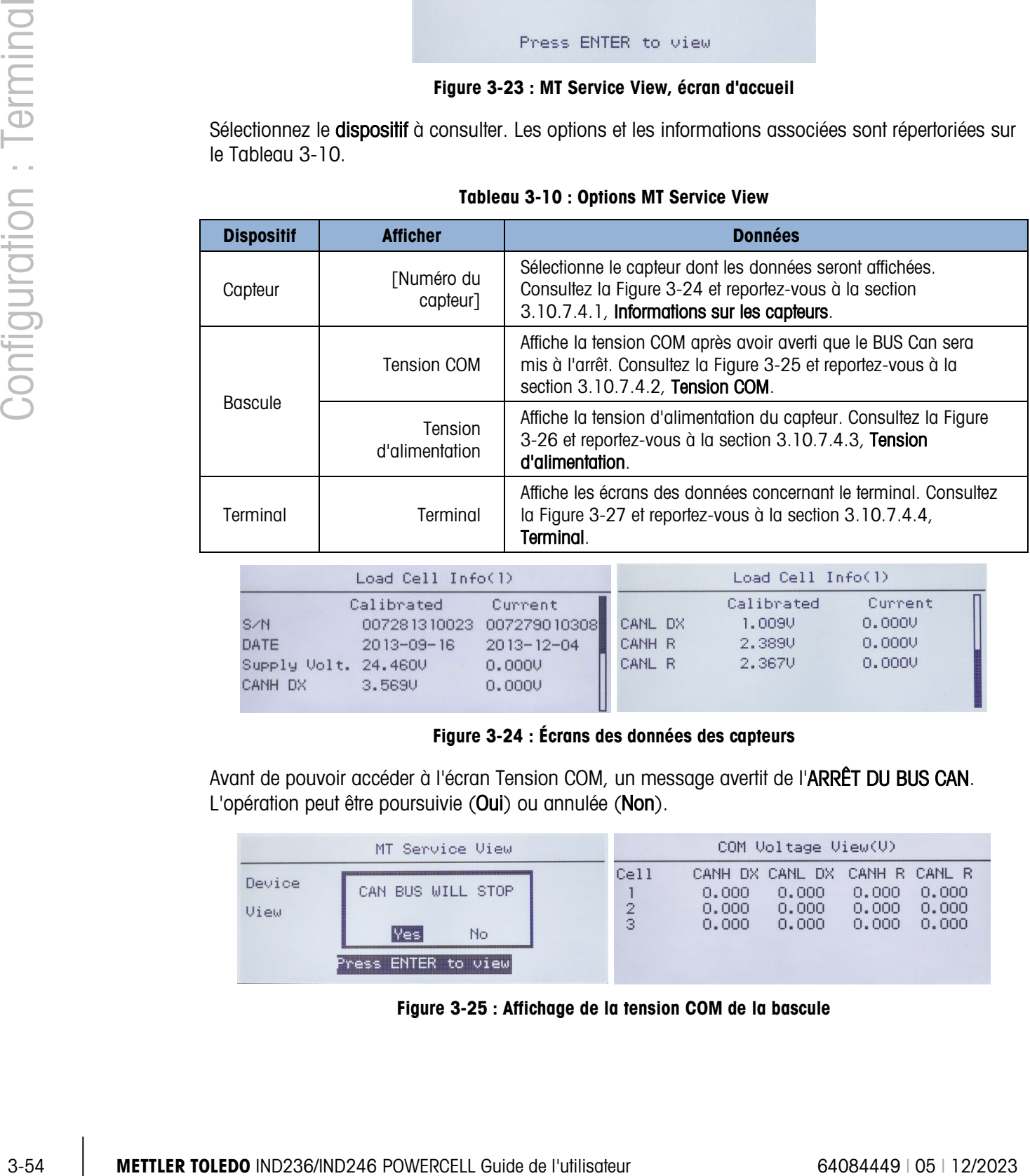

| Load Cell Info(1)                              |                                          |                                                                              |                             | Load Cell Info(1)                        |                                       |  |
|------------------------------------------------|------------------------------------------|------------------------------------------------------------------------------|-----------------------------|------------------------------------------|---------------------------------------|--|
| S/N<br>DATE<br>Supply Volt. 24.460V<br>CANH DX | Calibrated<br>$2013 - 09 - 16$<br>3.569U | Current<br>007281310023 007279010308<br>$2013 - 12 - 04$<br>0.0000<br>0.0000 | CANL DX<br>CANH R<br>CANL R | Calibrated<br>1,0090<br>2,389U<br>2.367U | Current<br>0.0000<br>0,0000<br>0.0000 |  |

Figure 3-24 : Écrans des données des capteurs

<span id="page-98-0"></span>Avant de pouvoir accéder à l'écran Tension COM, un message avertit de l'ARRÊT DU BUS CAN. L'opération peut être poursuivie (Oui) ou annulée (Non).

<span id="page-98-1"></span>

| MT Service View                                                           | COM Voltage View(V)                                                                                                    |
|---------------------------------------------------------------------------|----------------------------------------------------------------------------------------------------|
| Device<br>CAN BUS WILL STOP<br>View<br>lYes.<br>No<br>Press ENTER to view | CANH DX CANL DX CANH R CANL R<br>Cell<br>0.000<br>0.000<br>0.000<br>0,000<br>$\overline{2}$<br>0.000<br>0.000<br>0.000<br>0.000<br>з<br>0.000<br>0.000<br>0.000<br>0.000 |

Figure 3-25 : Affichage de la tension COM de la bascule

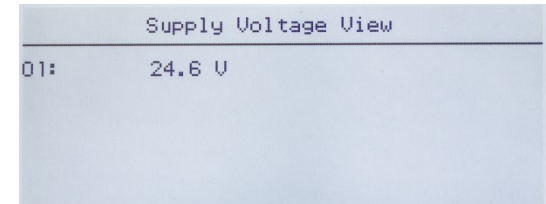

Figure 3-26 : Affichage de la tension d'alimentation de la bascule

<span id="page-99-2"></span>

|                | Terminal Info |                | Terminal Info |  |
|----------------|---------------|----------------|---------------|--|
| CANH Max.      | 3,709V        | CAN Diff. Min. | 0,0050        |  |
| CANH Min.      | 2.2800        | Max. Voltage   | 24.117V       |  |
| CANL Max.      | 2.342V        | Min. Voltage   | 23,741U       |  |
| CANL Min.      | 1.1620        | Max. Current   | 18mA          |  |
| CAN Diff. Max. | 2.332V        | Min. Current   | 12mA          |  |

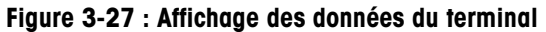

 $3.10.7.4.1.$  Informations sur le capteur  $(n)$ 

<span id="page-99-4"></span><span id="page-99-0"></span>L'écran Informations sur le capteur affiche diverses données de diagnostic pour un capteur POWERCELL, GDD, SLB615D ou SLC611D sélectionné (n étant le numéro du capteur). Chaque champ de données affichera une valeur courante et le cas échéant, une valeur enregistrée lors de l'étalonnage. Ceci permet à l'utilisateur de faire une comparaison entre les données en cours et les données provenant des conditions de travail connues du capteur. Les informations affichées comprennent :

- Rapport signal à bruit du capteur CAN dominante X basse
	-
- Date d'installation  $\bullet$  CAN récessive élevée (CANH R)
	-
- CAN dominante X élevée CAN récessive élevée (CANH R)
- Tension d'alimentation LC
- 3.10.7.4.2. Visualisation de la tension COM

<span id="page-99-1"></span>L'écran Tension COM du capteur de la bascule affiche les tensions sur les lignes de communication du bus CAN pour chacun des capteurs de la bascule.

3.10.7.4.3. Visualisation de la tension d'alimentation

<span id="page-99-3"></span>L'écran Tension d'alimentation des capteurs de la bascule affiche la tension d'alimentation d'entrée du réseau POWERCELL.

3.10.7.4.4. Informations du terminal

<span id="page-99-5"></span>L'écran Terminal POWERCELL affiche les tensions minimum et maximum ainsi que le courant détecté sur le terminal IND246 POWERCELL. Les informations affichées comprennent :

- 
- 
- 
- 
- Tension CAN élevée maximum Différence de tension CAN minimum
- Tension CAN élevée minimum Tension d'alimentation maximum
- Tension CAN basse maximum Tension d'alimentation minimum
- Tension CAN basse minimum Courant d'alimentation maximum

• Différence de tension CAN maximum • Courant d'alimentation minimum

# 3.10.8. Tout réinitialiser - Paramètres usine par défaut

L'écran de configuration Tout réinitialiser réinitialise tous les paramètres sur les valeurs usine par défaut.

L'étape Tout réinitialiser réinitialise tous les paramètres de configuration du terminal, à l'exception des paramètres métrologiques importants, comme le type de bascule, la capacité, etc.

3-56 METTLER TOLEDO INTERNATION CONTROLLER DESCRIPTION CONTROLLER CONTROLLER TOWARD CONTROLLER CONTROLLER CONTROLLER CONTROLLER TOWARD CONTROLLER CONTROLLER CONTROLLER CONTROLLER CONTROLLER CONTROLLER TOWARD CONTROLLER T Lors du premier accès à l'écran Tout réinitialiser, un message s'affiche demandant de vérifier la réinitialisation de tous les paramètres de configuration sur les paramètres usine par défaut. Pour poursuivre avec Tout réinitialiser, appuyez sur la touche ENTRÉE. Si la réinitialisation est réussie, le message de vérification « Réinitialisation réussie » s'affiche. Si la réinitialisation a échoué, le message d'erreur « Échec de la réinitialisation » s'affiche. En cas d'échec de la réinitialisation, recommencez-la. Si la réinitialisation continue d'échouer, contactez un représentant local METTLER TOLEDO pour obtenir de l'aide.

Appuyez sur la touche de navigation GAUCHE pour quitter sans réinitialisation.

# 3.11. Restaurer les paramètres par défaut

Les paramètres usine par défaut peuvent être individuellement restaurés pour les branches bascule, application et terminal, ou globalement avec l'écran Tout réinitialiser sous la branche Maintenance. L'écran Réinitialisation correspond à la dernière branche de chaque section principale de l'arborescence (à l'exception de la Maintenance). Pour restaurer les paramètres par défaut de la bascule, par exemple :

1. Appuyez sur la touche MENU et sélectionnez ensuite l'icône de configuration  $\mathcal{L}$ . La Figure [3-28](#page-100-0) présente la première page du menu de configuration avec affichage des cinq branches principales.

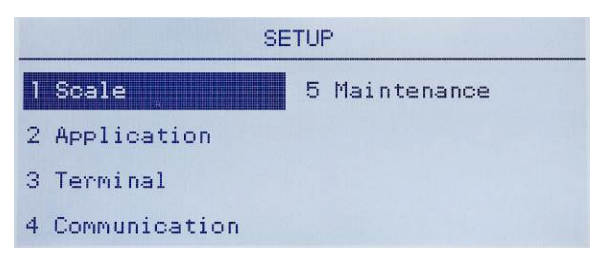

Figure 3-28 : Menu de configuration - Réinitialisation

<span id="page-100-0"></span>2. Avec Bascule en surbrillance, appuyez sur ENTRÉE ou sur la touche 1 du clavier numérique afin d'utiliser la méthode des raccourcis. La [Figure 3-29](#page-101-0) présente la première sélection des sous-branches de la bascule.

| <b>SCALE</b>     |             |  |  |  |
|------------------|-------------|--|--|--|
| Type <sub></sub> | 5 Tare      |  |  |  |
| 2 Capacity & Inc | 6 Units     |  |  |  |
| 3 Calibration    | 7 Filter    |  |  |  |
| 4 Zero           | 8 Stability |  |  |  |

Figure 3-29 : Menu de configuration de la balance, première page

<span id="page-101-0"></span>3. Utilisez la touche de navigation VERS LE BAS pour déplacer la surbrillance vers la deuxième page du menu Bascule pour que la branche Réinitialisation (raccourci 10) s'affiche. À titre d'alternative, appuyez une fois sur la touche de navigation VERS LE HAUT afin de passer à la fin de la deuxième page.

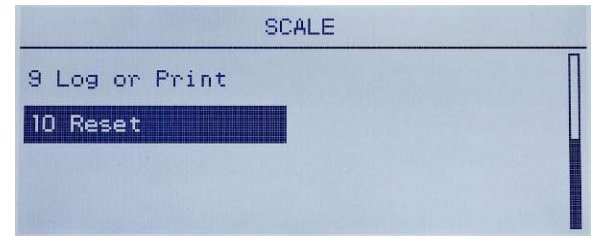

Figure 3-30 : Sous-branches de la branche Terminal de la configuration

4. Utilisez la touche de navigation VERS LE BAS pour sélectionner Réinitialisation et appuyez ensuite sur ENTRÉE. L'écran affiche un message d'avertissement sur la réinitialisation de la configuration de la bascule [\(Figure 3-31\)](#page-101-1).

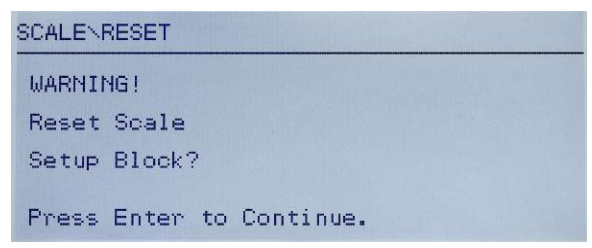

Figure 3-31 : Écran d'avertissement de Réinitialisation du terminal

- <span id="page-101-1"></span>5. Appuyez sur la touche ENTRÉE afin de réinitialiser les valeurs de configuration de la bascule sur les paramètres usine par défaut.
- 6. Un message d'état s'affiche confirmant que la réinitialisation a bien été exécutée.
- 7. Appuyez sur la touche de navigation GAUCHE pour revenir au menu.
- 8. Répétez la même procédure pour réinitialiser les paramètres usine par défaut des branches principales de la configuration.
- **Contract Contract** Sélectionnez Tout réinitialiser sous Maintenance [\(Figure 3-32\)](#page-102-0) afin de restaurer tous les paramètres de configuration sur ceux d'usine par défaut. Veuillez noter que ni cette opération ni celle de réinitialisation de la bascule ne comprennent la réinitialisation des données de type, de capacité, d'incrément ou d'étalonnage. Seule la Réinitialisation générale réinitialisera ces

paramètres sur les valeurs usine par défaut. Une Réinitialisation générale ne doit être réalisée que par un technicien de maintenance dûment formée de METTLER TOLEDO.

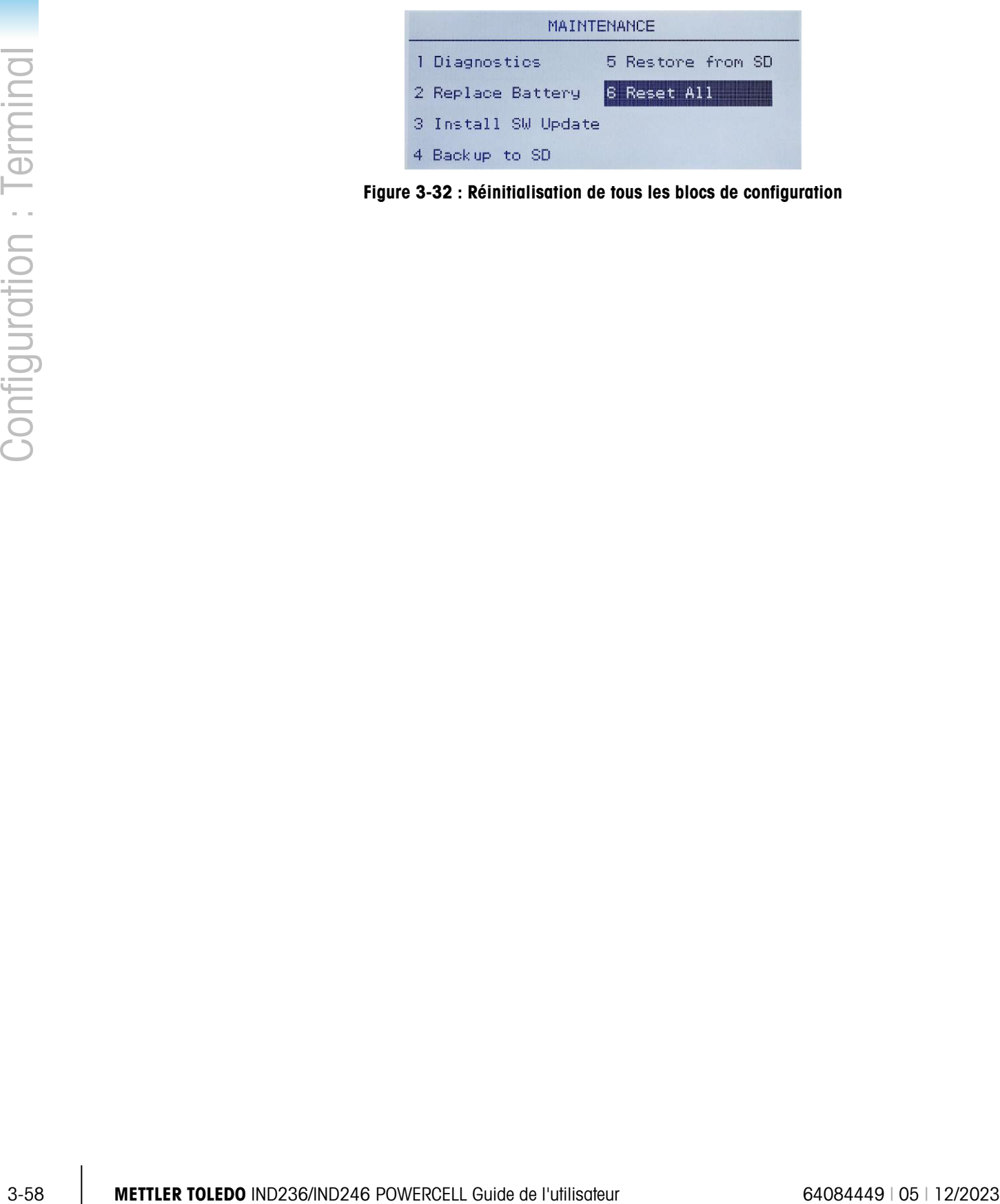

<span id="page-102-0"></span>Figure 3-32 : Réinitialisation de tous les blocs de configuration

# 4 Applications : Configuration et Fonctionnement

# 4.1. Introduction

Chacune des sections suivantes détaille les procédures de fonctionnement, les caractéristiques opérationnelles et les fonctions concernant les cinq applications comprises dans le terminal IND246.

Pour des informations sur le fonctionnement général du terminal IND246, veuillez vous reporter au chapitre 2, Fonctionnement : Terminal.

Pour des informations sur la configuration générale du terminal IND246, veuillez vous reporter au chapitre 3, Configuration : Terminal.

# 4.2. Pesage d'animaux

# 4.2.1. Vue d'ensemble

L'application de pesage d'animaux fournit la capacité de calculer et d'afficher une valeur de poids moyen en fonction d'une durée d'échantillonnage définie par l'utilisateur. Ceci est utile lorsque le poids est constamment instable comme pour la pesée d'animaux vivants.

Deux modes de fonctionnement sont pris en charge par l'application de pesage d'animaux. Le premier mode détermine simplement le poids moyen sur la bascule, qu'il s'agisse d'un seul ou de plusieurs animaux y étant pesés. Le second mode est conçu pour peser plusieurs animaux et fournir la moyenne par animal en plus du poids total moyen de tous les animaux. L'application fournit ce qui suit :

- Simplicité, fonctionnement avec une seule touche
- Invites au démarrage du cycle de pesage
- Moyenne des pesées selon une durée d'échantillonnage variable
- Affichage de la durée restante dans un cycle
- Affichage et impression de la moyenne finale des pesées

Lorsque la touche FONCTION (F) est appuyée en mode de base, l'écran initial Pesage d'animaux apparaîtra. L'icône de dans le coin inférieur gauche indique le mode d'application Pesage d'animaux. En appuyant à nouveau sur la touche FONCTION, le terminal reviendra à l'affichage du mode de pesage de base.

# 4.2.2. Caractéristiques opérationnelles

Outre les fonctions de pesage fondamentales, les caractéristiques de base suivantes du terminal IND246 peuvent aussi être utilisées avec l'application Pesage d'animaux.

# 4.2.2.1. ID

Un champ d'identification (ID) est disponible pour introduction et impression. L'introduction d'une ID peut s'effectuer de deux manières différentes : en appuyant sur la touche ID ( $\bullet$ ), en introduisant les données et en confirmant leur entrée, ou en entrant des données et en appuyant ensuite sur la touche ID **ID**.

# 4.2.2.1.1. Touche ID en premier

4-2 2.1 **a** the change of distribution (ii) ast disponible pour interduction el imperission. Uniteduction d'une<br>
United states also are continuous in the smallest distribution of the USD can interview the smallest design o Appuyez sur la touche ID  $\left( \cdot \right)$  à tout moment avant et pendant un cycle pour entrer dans le champ d'identification. Une invite « ID ? » ainsi qu'un champ d'entrée des données apparaîtront en partie inférieure de l'affichage. Utilisez le clavier alphanumérique pour introduire des informations d'identification, appuyez ensuite sur ENTRÉE  $\approx$  pour confirmation et retour vers le mode de fonctionnement.

# 4.2.2.1.2. Données en premier

À tout moment avant et pendant un cycle, utilisez le clavier alphanumérique pour commencer à entrer l'ID. Une invite « Données : » et un champ d'entrée des données apparaîtront en partie inférieure de l'affichage. Remplissez l'entrée et appuyez ensuite sur la touche ID (10) pour accepter l'ID et revenir vers le mode de fonctionnement.

# 4.2.2.2. Tare

Une tare semi-automatique peut être mesurée avant le démarrage du cycle de pesage. Appuyez simplement sur la touche TARE

Une valeur de tare prédéfinie peut être introduite en utilisant le clavier numérique. Utilisez les touches numériques pour introduire la valeur prédéfinie de la tare. Les chiffres apparaîtront sur la deuxième ligne en partie inférieure de l'affichage, sous l'invite « Données : ». Lorsque la tare est entrée, appuyez sur TARE **pour accepter la valeur**.

#### 4.2.2.3. E/S discrètes

L'application de pesage d'animaux prend en charge une entrée discrète nouvelle et deux sorties discrètes nouvelles.

La nouvelle entrée est une commande pour Démarrage qui peut être émise lorsque le message Appuyez sur ENTRÉE pour démarrer s'affiche.

Les deux nouvelles sorties sont Travail en cours et Cycle terminé. La sortie Travail en cours s'allume lorsque le cycle de calcul de la moyenne est en cours et s'arrête lorsque la pesée moyenne a été déterminée et affichée. À ce stade, la sortie Cycle terminé s'allume. La sortie Cycle terminé s'éteint lorsque le cycle suivant de calcul de la moyenne a démarré.

# 4.2.3. Configuration

La touche FONCTION  $\Box$  doit être programmée pour le pesage d'animaux dans la configuration sur Application > Touche fonction > Attribution pour que cette application fonctionne et accède aux étapes de la configuration de l'application de pesage d'animaux. Lorsque la touche FONCTION est correctement programmée, la branche Pesage d'animaux de la configuration est affichée comme sur la [Figure 4-1.](#page-105-0)

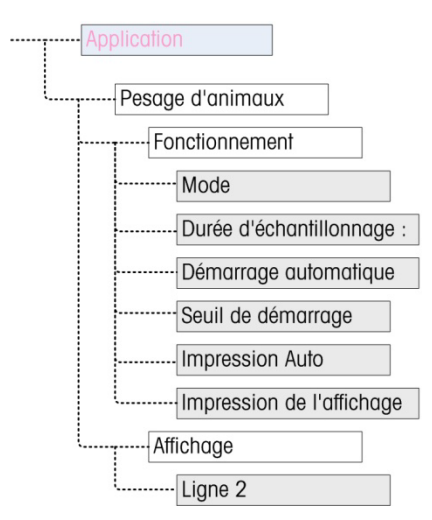

Figure 4-1 : Menu de configuration de l'application de Pesage d'animaux

- 4.2.3.1. Fonctionnement
- 4.2.3.1.1. Mode

<span id="page-105-0"></span>L'attribution du Mode s'effectue dans une liste déroulante. Les options sont les suivantes :

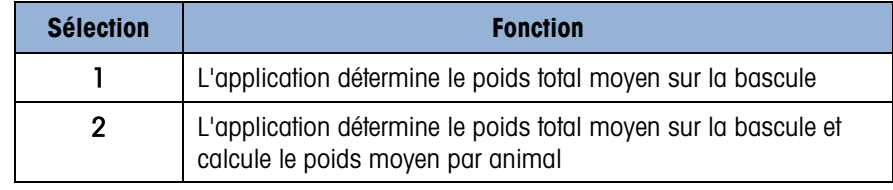

La valeur par défaut est 1.

## 4.2.3.1.2. Durée d'échantillonnage

Le réglage de Durée d'échantillonnage détermine la durée pendant laquelle la bascule échantillonnera le poids sur la bascule afin de déterminer un poids total moyen.

La valeur est introduite en utilisant les touches de l'entrée alphanumérique. Les réglages valides s'effectuent dans la plage de 1 à 9,9 secondes, par incrément de 0,1 seconde. La valeur par défaut est 5.

#### 4.2.3.1.3. Démarrage automatique

Lorsqu'il est activé, le **Démarrage automatique** commence le processus de pesée sur la bascule si elle dépasse un poids minimum défini par le Seuil de démarrage et a atteint la stabilité. Lorsque le processus est terminé, le poids doit chuter sous 20d (divisions de l'affichage) et ensuite dépasser à nouveau le seuil afin de débuter le cycle suivant.

Cette caractéristique peut être Activée ou Désactivée. Cette option est désactivée par défaut.

#### 4.2.3.1.4. Seuil de démarrage

Le Seuil de démarrage apparaît dans l'arborescence seulement si Démarrage automatique est activé. Il détermine le poids sur la bascule au-dessus duquel le processus de lissage commencera après que la stabilité est atteinte.

Les paramètres valides se situent entre 0 et la capacité totale de la bascule. Cette valeur doit être relativement élevée, par exemple, 80 % du poids estimé de tous les animaux sur la bascule. Une valeur trop basse de ce nombre peut provoquer un démarrage de l'échantillonnage avant que tous les animaux ne se trouvent sur la bascule.

# 4.2.3.1.5. Impression automatique

Ce réglage de l'Impression automatique surpasse la fonction d'impression automatique de la pesée de base paramétrée dans la configuration sur Bascule > Journal ou impression > Automatique lorsque le fonctionnement se situe dans l'application.

Lorsque Impression automatique est activée, la pesée traitée est affichée pendant la durée définie par le paramètre Temporisation de l'impression, et ensuite une impression de la transaction est automatiquement déclenchée.

Cette caractéristique peut être Activée ou Désactivée. Cette option est désactivée par défaut.

# 4.2.3.1.6. Temporisation de l'impression

Temporisation de l'impression n'est présentée dans l'arborescence que si Impression automatique est activée. Elle détermine la temporisation entre la fin de la transaction et le déclenchement de l'impression de cette dernière.

Les paramètres valides s'étagent entre 0 et 10 secondes par incrément de 1 seconde. La valeur par défaut est 5.

#### 4.2.3.2. Affichage

#### 4.2.3.2.1. Ligne 2

L'attribution de la Ligne 2 détermine les données qui seront affichées pendant et après une transaction. La sélection s'effectue depuis une liste déroulante. La liste de sélection varie en fonction du Mode sélectionné :

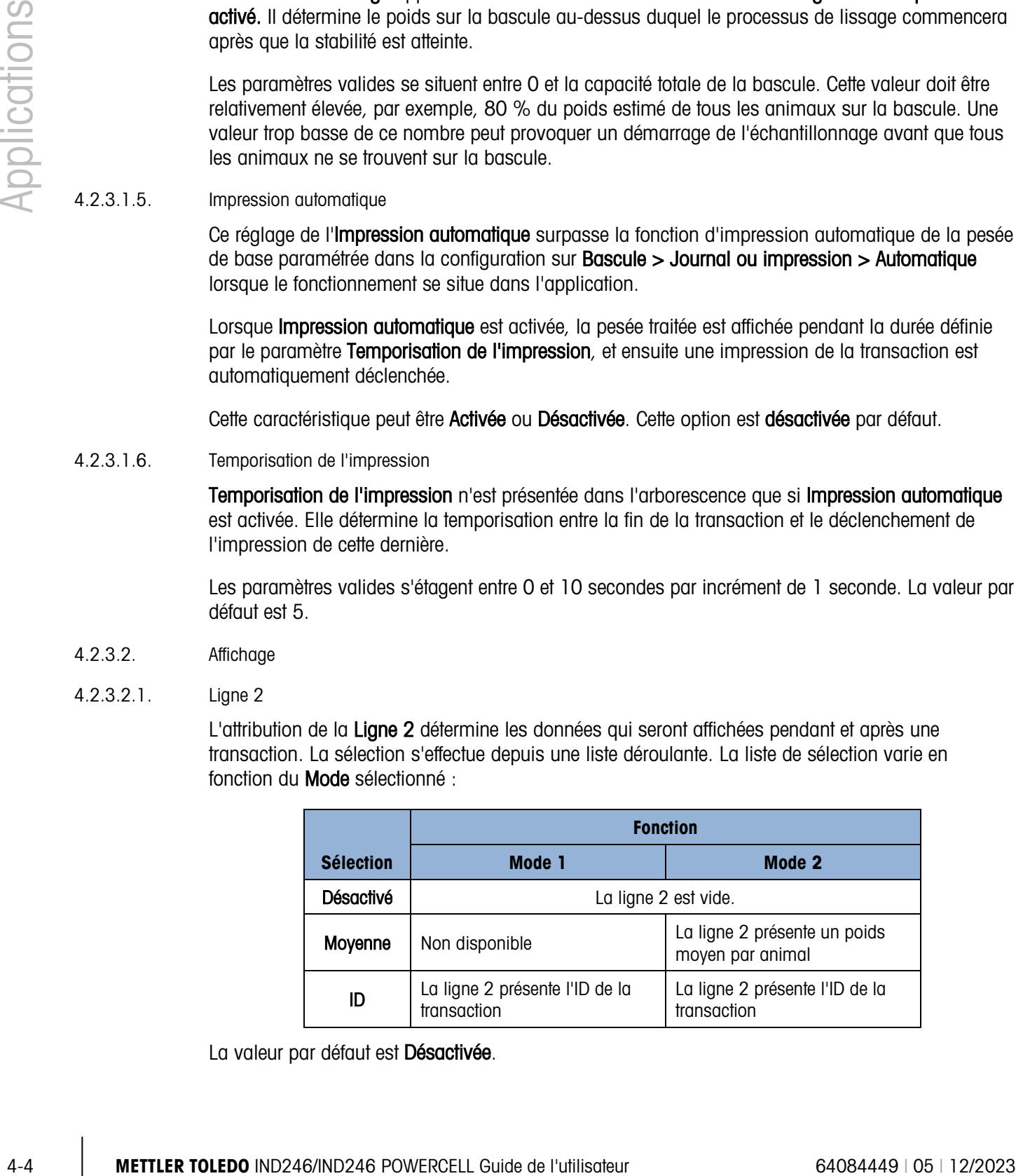

La valeur par défaut est Désactivée.

# 4.2.4. Séquence de fonctionnement

Les sections suivantes décrivent les deux modes de fonctionnement de l'application du pesage d'animaux :

- Mode 1 Il détermine le poids total moyen d'un seul animal ou de plusieurs animaux
- Mode 2 Il détermine le poids total moyen de plusieurs animaux et calcule la moyenne du poids par animal

#### 4.2.4.1. Mode opérationnel 1

Il commence avec la bascule vide et avec le terminal utilisant l'application Pesage d'animaux.

- 1. L'affichage présentera l'invite Appuyez sur ENTRÉE pour démarrer. En fonctionnement normal ou si Démarrage automatique est activé, le système affichera l'invite Ajouter poids > xxx (c'està-dire, plus grand que xxx), où xxx représente le poids seuil programmé.
- 2. Appuyez sur ZÉRO +0- pour capturer une référence précise du zéro.
- 3. Au besoin, une ID transactionnelle peut être introduite avec la touche ID ( $\bullet$ ). En cas de programmation dans la configuration, l'ID sera présentée sur la Ligne 2 en partie inférieure de l'affichage.
- 4. Ajoutez le nombre désiré d'animaux sur la bascule et appuyez ensuite sur la touche ENTRÉE pour démarrer le cycle de pesée. Si Démarrage automatique est activé, le cycle démarrera automatiquement lorsque le poids sur la bascule dépasse le seuil programmé et qu'elle ne détecte aucun déplacement.
- 5. Le poids affiché présentera des tirets, la Ligne 1 indiquera Travail en cours et décomptera conformément à la Durée d'échantillonnage programmée pendant que le cycle de lissage est en cours de déroulement.
- 6. Lorsque le cycle est terminé, le poids moyen sera affiché à l'écran avec un astérisque (\*) sur la gauche indiquant qu'il ne s'agit pas d'une pesée d'animaux vivants sur la bascule. La Ligne 1 indiquera Cycle terminé.
- 7. Appuyez sur IMPRIMER **De pour l'impression du poids moyen résultant**. L'affichage reviendra pour présenter le poids en cours sur la bascule. Si Impression automatique est sélectionné, l'impression sera automatiquement déclenchée après la durée de Temporisation d'impression programmée.
- 8. Sortez les animaux de la bascule. Lorsque le poids revient en dessous de 20d, la Ligne 1 affichera l'invite d'origine.

#### 4.2.4.2. Mode opérationnel 2

Il commence avec la bascule vide et avec le terminal utilisant l'application Pesage d'animaux.

- 1. L'affichage présentera l'invite Nombre d'animaux ?
- 2. Appuyez sur ZÉRO <sup>404</sup> pour capturer une référence précise du zéro.
- <span id="page-108-0"></span>3. Entrez le nombre d'animaux devant être placés sur la bascule et appuyez sur la touche ENTRÉE **.**
- 4. L'écran affichera Appuyez sur ENTRÉE pour démarrer, ou si Démarrage automatique est activé, il affichera l'invite Ajouter poids > xxx (c'est-à-dire, plus grand que xxx), où xxx représente le poids seuil programmé.
- 5. Au besoin, une ID transactionnelle peut être introduite avec la touche ID ( $\cdot \cdot$ ). En cas de programmation dans la configuration, l'ID sera présentée sur la Ligne 2 en partie inférieure de l'affichage.
- 4 **METTLER TOLEDO** INTO A REPORT DRIVER AND CONSIDERATE CONSIDERATION CONSIDERATION CONSIDERATION CONSIDERATION CONSIDERATION CONSIDERATION CONSIDERATION CONSIDERATION CONSIDERATION CONSIDERATION CONSIDERATION CONSIDERAT 6. Ajoutez le nombre d'animaux introduits lors de l'étape [3](#page-108-0) et appuyez ensuite sur la touche ENTRÉE **pour démarrer le cycle de pesage. Si Démarrage automatique est activé, le cycle** démarrera automatiquement lorsque le poids sur la bascule dépasse le seuil programmé et qu'elle ne détecte aucun déplacement.
	- 7. Le poids affiché présentera des tirets, la Ligne 1 indiquera Travail en cours et décomptera conformément à la Durée d'échantillonnage programmée pendant que le cycle de lissage est en cours de déroulement.
	- 8. Lorsque le cycle est terminé, le poids moyen sera affiché à l'écran avec un astérisque (\*) sur la gauche indiquant qu'il ne s'agit pas d'une pesée vive sur la bascule. La Ligne 1 indiquera Cycle terminé. Si la Ligne 2 a été programmée pour ce faire, elle affichera le poids moyen.
	- 9. Appuyez sur IMPRIMER **De pour l'impression du poids moyen résultant**. L'écran reviendra à un affichage du poids actif. Si Impression automatique est sélectionné, l'impression sera automatiquement déclenchée après la durée de Temporisation d'impression programmée.
	- 10. Sortez les animaux de la bascule. Lorsque le poids revient en dessous de 20d (affichage divisions), la Ligne 1 affichera l'invite d'origine.
	- 4.2.4.3. Annulation d'un cycle de pesage

Pendant le cycle de pesage d'animaux, le processus peut être annulé à tout moment en appuyant sur EFFACEMENT <sup>c</sup>. En cas de fonctionnement en mode Démarrage automatique, si vous appuyez sur la touche EFFACEMENT, vous reviendrez au démarrage manuel lors du cycle suivant.

# 4.2.5. Commandes d'entrée série

L'application Pesage d'animaux prend en charge trois nouvelles commandes série en plus des commandes ASCII standard pour une demande ou une attribution de connexion en continu. Ces commandes sont les suivantes :

- S Démarrage du processus de pesage d'animaux.
- xxQ Entrée d'une nouvelle quantité d'animaux ; « xx » peut être un nombre entier entre 01 et 99.
- E Terminaison du cycle, effacement de l'écran et retour de la surbrillance vers le premier écran.

# 4.2.6. Formats d'impression

Lorsqu'une demande d'impression est déclenchée dans l'application Pesage d'animaux, le terminal recherchera une demande de connexion vers l'un des ports en utilisant le modèle 8. Lorsqu'une

telle connexion existe, le modèle 8 sera alors envoyé au moyen du port sélectionné. S'il n'existe aucune demande de connexion utilisant le modèle 8, une erreur « Absence de demande de connexion » s'affichera.

4.2.6.1. Nouveaux champs d'impression

Le modèle 8 contient trois champs de données relatifs à l'application Pesage d'animaux qui ne sont pas disponibles avec les autres modèles d'impression. Ces nouveaux champs de données sont les suivants :

- Moyenne du poids
- Quantité d'animaux
- Poids moyen par animal

#### 4.2.6.2. Modèle par défaut

Le modèle par défaut du modèle 8 est présenté sur la [Figure 4-2.](#page-109-0) Les éléments entre accolades {…} sont des champs de données fournis par le terminal. La [Figure 4-3](#page-109-1) présente un exemple du modèle imprimé par défaut.

> {Chaîne de caractères 1} {Nouvelle ligne} {Chaîne de caractères 2} {Nouvelle ligne} {Durée} {3 espaces} {3 espaces} {Date} {Nouvelle ligne} {ID} {Nouvelle ligne} {Poids moyen} {Nouvelle ligne} {Fin de modèle}

- Figure 4-2 : Structure par défaut du modèle 8
- <span id="page-109-0"></span>La légende du poids sera vide lorsque le terminal est en mode brut et comportera un « N » lorsque le terminal est en mode Net.

```
New Brighton Farms 
Columbus, OH, États-Unis 
10:23 AM Jan 22 2012 
Tag 1Y-227 
   * 635 lb
```
Figure 4-3 : Impression d'un échantillon, modèle 8 par défaut

<span id="page-109-1"></span>Ce modèle peut être modifié conformément à la description de la section Communication du chapitre 3 de ce manuel, Configuration > Communication > Modèles. Le modèle peut être modifié afin d'inclure des champs supplémentaires associés au pesage de plusieurs animaux lorsque le Mode 2 est sélectionné. La [Figure 4-4](#page-110-0) présente une modification suggérée de la structure du modèle par défaut et la [Figure 4-5](#page-110-1) décrit un exemple d'une impression se basant sur le modèle modifié.

{Chaîne de caractères 1} {Nouvelle ligne} {Chaîne de caractères 2} {Nouvelle ligne} {Durée} {3 espaces} {3 espaces} {Date} {Nouvelle ligne} {ID} {Nouvelle ligne} Quantité : {nombre d'animaux} {Nouvelle ligne} Poids moyen : {Moyenne par animal} {Nouvelle ligne} Poids total : {Poids moyen total } {Nouvelle ligne} {Fin de modèle}

<span id="page-110-0"></span>Figure 4-4 : Structure suggérée du modèle 8 pour le mode 2

```
Greenfield Auction House 
Lexington, KY 40504 
05:03 PM Jan 18 2012 
Lot #21 
Quantité: 8 
Consommation Poids :* 835 lb 
Poids total : * 6682 lb
```
Figure 4-5 : Échantillon imprimé, Format modifié pour le mode 2

# <span id="page-110-1"></span>4.3. Pesage de contrôle (Plus/Moins) $\div$

# 4.3.1. Vue d'ensemble

Dans l'application Plus/Moins, l'IND246 compare le poids sur la bascule à un poids cible en mémoire et indique l'état de la comparaison à l'écran.

L'application peut aussi contrôler un équipement externe comme des indicateurs d'état, en utilisant trois sorties externes pour Moins, OK et Plus. Cette application fournit les caractéristiques et les fonctions suivantes :

- Réponse très rapide de la pesée
- Trois zones d'état (Moins, OK, Plus) avec une représentation graphique SmartTrac® de l'état à l'écran
- Stockage de 25 poids cibles maximum par ID pour un rappel rapide des valeurs cibles
- Signaux de sortie discrète en option pour des indicateurs d'état distants

4.3. Pescaria control is a material to the state of the state of the state of the state of the state of the state of the state of the state of the state of the state of the state of the state of the state of the state of Lorsque la touche FONCTION (F) est appuyée en mode de base, l'écran initial Pesage de contrôle apparaîtra. L'icône  $\bigoplus$  dans le coin inférieur gauche indique le mode d'application Pesage de contrôle. En appuyant à nouveau sur la touche FONCTION (F), le terminal reviendra à l'affichage du mode de pesage de base.

## 4.3.2. Caractéristiques opérationnelles

Outre les fonctions de pesage fondamentales, les caractéristiques de base suivantes du terminal IND246 peuvent aussi être utilisées avec l'application Pesage de contrôle.

#### 4.3.2.1. Impression automatique

Si l'application Pesage de contrôle de l'IND246 est utilisée pour évaluer le poids d'une série d'articles, une demande de sortie sera automatiquement émise pour les données de pesage et pour l'état comparatif en activant Impression automatique, aussitôt que le poids se trouvera au-dessus du seuil et stabilisé. L'application Pesage de contrôle partage les caractéristiques d'impression automatique du mode de pesage de base.

#### 4.3.2.2. ID

Si une valeur d'ID est introduite en mode de pesée de base, elle reste disponible à l'impression en mode de Vérification de la pesée. Cependant, dans l'application Vérification de la pesée, la fonction d'ID n'est utilisée que pour récupérer les enregistrements cibles par ID.

#### 4.3.2.3. Tare

Une tare semi-automatique peut être mesurée à tout moment pendant le cycle de pesage. Appuyez simplement sur la touche TARE ...

Une valeur de tare prédéfinie peut être introduite en utilisant le clavier numérique. Utilisez les touches numériques pour introduire la valeur prédéfinie de la tare. Les chiffres apparaîtront sur la deuxième ligne en partie inférieure de l'affichage, sous l'invite « Données : ». Lorsque la tare est entrée, appuyez sur TARE **pour accepter la valeur**.

#### 4.3.2.4. E/S discrètes

L'application Pesage de contrôle prend en charges trois nouvelles sorties discrètes.

Les trois sorties discrètes sont Zone moins, Zone OK et Zone plus :

- La sortie Zone moins est activée lorsque le poids sur la bascule est inférieur à la cible moins la valeur négative de la tolérance.
- La sortie Zone OK est activée lorsque le poids sur la bascule est supérieur à la cible moins la valeur négative de la tolérance et en dessous de la cible plus la valeur positive de la tolérance.
- La sortie Zone plus est activée lorsque le poids sur la bascule dépasse la cible plus la valeur positive de la tolérance.

#### 4.3.2.5. Importation et exportation du tableau des cibles

Le programme d'Outil de transfert de fichier (FTT) de l'IND246 de METTLER TOLEDO tourne sur un PC pour échanger les tableaux et fichiers d'application avec le terminal IND246. Reportez-vous au Guide de l'utilisateur de l'Outil de transfert de fichier pour de plus amples détails.

# 4.3.3. Configuration

La touche FONCTION  $\bullet$  doit être programmée pour le pesage de contrôle dans la configuration sur Application > Touche fonction > Attribution pour que cette application fonctionne et accède aux étapes de la configuration de l'application de pesage de contrôle. Lorsque la touche FONCTION est correctement programmée, la branche Pesage de contrôle de la configuration est affichée comme sur la [Figure 4-6.](#page-112-0)

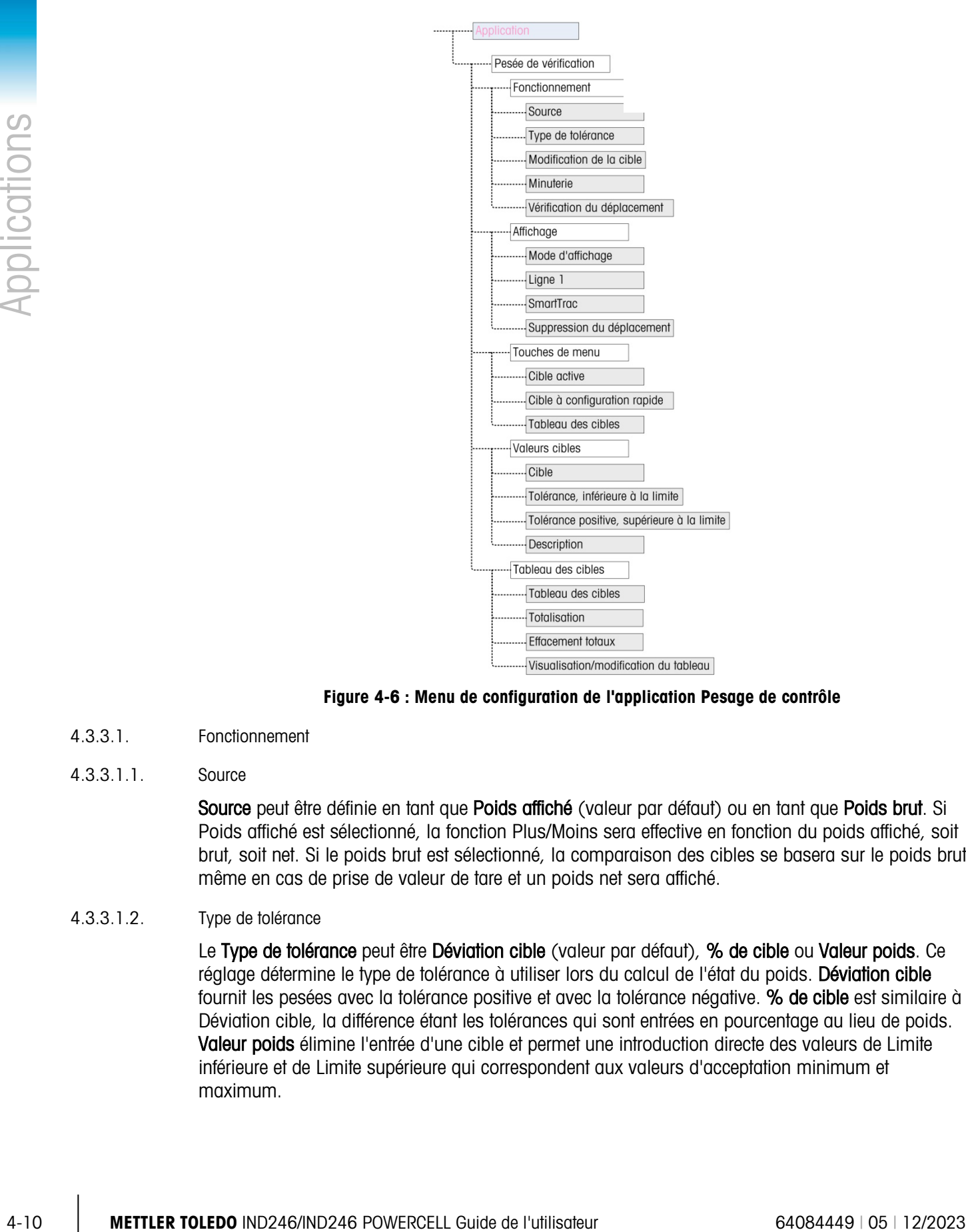

Figure 4-6 : Menu de configuration de l'application Pesage de contrôle

- 4.3.3.1. Fonctionnement
- 4.3.3.1.1. Source

<span id="page-112-0"></span>Source peut être définie en tant que Poids affiché (valeur par défaut) ou en tant que Poids brut. Si Poids affiché est sélectionné, la fonction Plus/Moins sera effective en fonction du poids affiché, soit brut, soit net. Si le poids brut est sélectionné, la comparaison des cibles se basera sur le poids brut, même en cas de prise de valeur de tare et un poids net sera affiché.

4.3.3.1.2. Type de tolérance

Le Type de tolérance peut être Déviation cible (valeur par défaut), % de cible ou Valeur poids. Ce réglage détermine le type de tolérance à utiliser lors du calcul de l'état du poids. Déviation cible fournit les pesées avec la tolérance positive et avec la tolérance négative. % de cible est similaire à Déviation cible, la différence étant les tolérances qui sont entrées en pourcentage au lieu de poids. Valeur poids élimine l'entrée d'une cible et permet une introduction directe des valeurs de Limite inférieure et de Limite supérieure qui correspondent aux valeurs d'acceptation minimum et maximum.

#### 4.3.3.1.3. Modification de la cible

Le paramètre **Modification de la cible** détermine les valeurs de cible actives qui peuvent être modifiées en y accédant depuis le Menu de l'opérateur. Les options sont Cible et Tolérance (valeur par défaut), Cible seulement et Désactivé.

Les valeurs sont toujours modifiables depuis la configuration, mais seules les valeurs sélectionnées peuvent l'être depuis le Menu de l'opérateur. Les valeurs qui ne sont pas sélectionnées en tant que modifiables ne pourront être que consultées.

Le champ Description peut être modifié si Cible seulement ou Cible et Tolérance est sélectionné.

Si Modification de la cible est sélectionné en tant que **Désactivé**, aucune des valeurs ne peut être modifiée dans le Menu de l'opérateur.

#### 4.3.3.1.4. Minuterie

La Minuterie correspond à une valeur entre 0 et 9,9 secondes, qui définit la durée pendant laquelle l'affichage sera « gelé » après une commande d'impression et avant de revenir à un écran actif. Si une deuxième commande d'impression est émise pendant la période définie, elle surpassera le comptage existant, la nouvelle valeur en cours sera affichée et l'écran sera à nouveau « gelé » pendant la durée définie.

Pendant le fonctionnement de la minuterie, un astérisque (\*) s'affiche à l'écran pour indiquer que la pesée n'est pas pour des animaux vivants.

#### 4.3.3.1.5. Vérification d'instabilité

Le paramètre Vérification d'instabilité peut être Désactivé (par défaut) ou Activé. Lorsqu'elles sont activées, les sorties discrètes Moins, OK et Plus ainsi que l'indication de zones sur l'affichage ne seront activées que si aucun déplacement n'est détecté. Lorsque Vérification du déplacement est désactivé, la sortie correspondante et l'affichage de l'indication de la zone s'allumeront si la bordure de zone est atteinte, avec ou sans déplacement.

4.3.3.2. Affichage

#### 4.3.3.2.1. Mode d'affichage

Ce paramètre détermine ce qui sera affiché dans la zone principale d'affichage - Poids réel (par défaut), Différence cible ou Pas d'affichage.

4.3.3.2.2. Ligne 1

Ligne 1 peut être défini pour afficher la Description de cible (par défaut), ID, Cible et Tolérances, Zone ou Désactivé (ligne 1 vide).

#### 4.3.3.2.3. SmartTrac

L'affichage de la zone de graphiques des résultats de la comparaison de cible peut être sur Activé (par défaut) ou sur Désactivé.

**De Si la Ligne 1 est désactivée et si SmartTrac est activé, le graphique SmartTrac s'agrandira pour** occuper les deux lignes en partie inférieure de l'affichage.

#### 4.3.3.2.4. Suppression du déplacement

Si Suppression du déplacement est activé, l'affichage numérique du poids sera vide lorsque la bascule subira un déplacement et n'affichera de valeur pondérale que si la bascule est stable. Suppression du déplacement est désactivé par défaut.

#### 4.3.3.3. Touches de menu

Les paramètres des Touches de menu déterminent les fonctions qui seront accessibles à partir du Menu de l'opérateur.

Si la fonction à laquelle accéder doit être activée ou configurée séparément, comme le Tableau des cibles, l'activation de sa touche de menu affichera l'icône correspondante dans le Menu de l'opérateur, sans que la fonction puisse être accessible.

#### 4.3.3.3.1. Cible active

Par défaut, Cible active est activée de sorte que la cible active et les valeurs de tolérance en cours d'utilisation puissent être consultées par l'opérateur. Le paramètre Modification cible sur Fonctionnement > Modification cible détermine quels champs affichés peuvent être modifiés.

#### 4.3.3.3.2. Cible à configuration rapide

Désactivé par défaut, Cible à configuration rapide peut être activé afin de permettre à l'opérateur de définir une nouvelle cible en positionnant des poids réels sur la bascule.

#### 4.3.3.3.3. Tableau des cibles

L'accès par l'opérateur au Tableau des cibles peut être désactivé (par défaut) ou activé.

#### 4.3.3.4. Valeurs cibles

La sélection de Valeurs cibles permet d'ouvrir un écran qui affiche les informations de cible actuelles. L'apparence de cet écran variera en fonction du Type de tolérance sélectionné sous Fonctionnement :

- Si le Type de tolérance est défini sur Déviation cible ou % de cible, l'écran inclura une valeur de cible conjointement aux tolérances supérieures et inférieures qui sont exprimées en valeur de poids ou en pourcentage de cible, ainsi que le champ Description.
- Si le Type de tolérance est défini sur Valeur poids, les limites supérieures et inférieures sont affichées avec le champ Description.

Chaque valeur est mise à jour lorsque la surbrillance sort de la boîte d'entrée.

Remarque : La désactivation de toutes les touches de menu cible interdira à un opérateur de consulter ou de modifier les valeurs de cible et de tolérance. Ces valeurs peuvent toujours être introduites et modifiées dans la configuration sur la page Valeurs cible.

#### 4.3.3.5. Tableau des cibles

4-12 3.3<br>
4-12 application in the specific of the form of deterministic field of the specific of the specific of the specific of the specific of the specific of the specific of the specific of the specific of the specific Le Tableau des cibles peut stocker 25 ID cibles au maximum, chacune avec ses propres valeurs de cible et de tolérance avec une description ainsi qu'un registre total et un compteur de transactions (si Totalisation est activée). L'ID cible peut être utilisée pour un rappel rapide d'un ensemble de paramètres cible pour Pesage de contrôle.

Remarque : Les 10 premiers enregistrements sont stockés dans une mémoire sur la carte principale et sont toujours disponibles. Une carte mémoire SD doit être installée pour stocker les 15 enregistrements suivants, afin d'obtenir un total de 25.

#### 4.3.3.5.1. Tableau des cibles

Le Tableau des cibles peut être activé ou désactivé (par défaut). Si le tableau est activé, les paramètres Totalisation et Effacement totaux ainsi que l'option Visualisation tableau apparaîtront aussi à l'écran. Si le tableau est désactivé, le champ ID dans Pesage de contrôle se référera à l'ID de pesage de base.

#### 4.3.3.5.2. Totalisation

Totalisation permet au terminal d'assurer le suivi du poids total et du nombre de transactions associées à une ID dans le tableau des cibles.

La Totalisation peut être activée ou désactivée (par défaut). Si elle est activée, le comptage et les valeurs totales de pesée sont accumulés pour chaque ID lorsqu'une demande de sortie avec le modèle 6 est générée.

Remarque : Si des paramètres d'une ID rappelée sont modifiés pendant la consultation d'un enregistrement actif, le lien Totalisation sera rompu et l'accumulation ne pourra plus se produire.

#### 4.3.3.5.3. Effacement totaux

Effacement totaux peut être défini sur Désactivé, Automatique ou Manuel (par défaut).

- Automatique Le comptage et les valeurs totales pour toutes les ID sont effacés après l'impression d'un rapport Tableau des cibles. Manuel En appuyant sur la touche EFFACEMENT comprès impression du rapport Tableau des cibles, vous effacerez le comptage et les valeurs totales.
- Désactivé Chaque comptage et valeur totale des enregistrements doit être réinitialisé individuellement à zéro, sur la vue Tableau des cibles dans la configuration, conformément à la description ci-dessous de Visualisation tableau.

#### 4.3.3.5.4. Visualisation tableau

En sélectionnant Visualisation tableau sur l'écran Tableau des cibles, vous afficherez le premier enregistrement trouvé sur le Tableau des cibles. Chaque enregistrement occupe un seul écran. Un écran vide indique que le Tableau d'ID est vide. Les fonctions suivantes sont accessibles depuis cette vue :

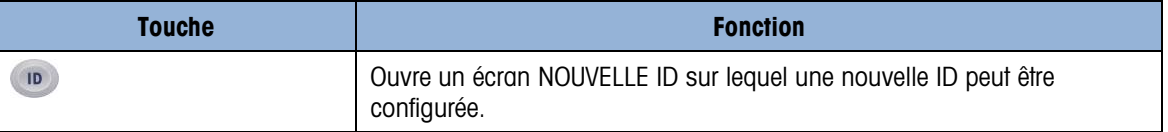

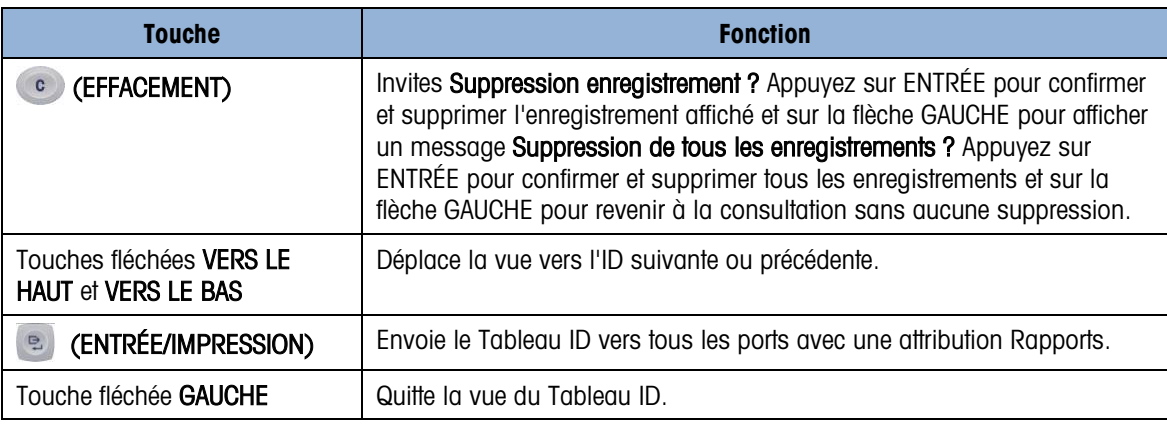

Les informations affichées pour chaque enregistrement dépendent du Type de tolérance sélectionné sous Fonctionnement. En supplément aux informations présentées ci-dessus pour Valeurs cibles, si Totalisation est activé, ces écrans comprendront aussi un comptage (n:) et une valeur Total.

#### 4.3.3.5.5. Écran NOUVELLE ID

Les options suivantes sont disponibles afin de configurer une nouvelle ID et d'en modifier une existante. L'enregistrement est mis à jour en appuyant sur la touche de navigation GAUCHE pour quitter l'écran.

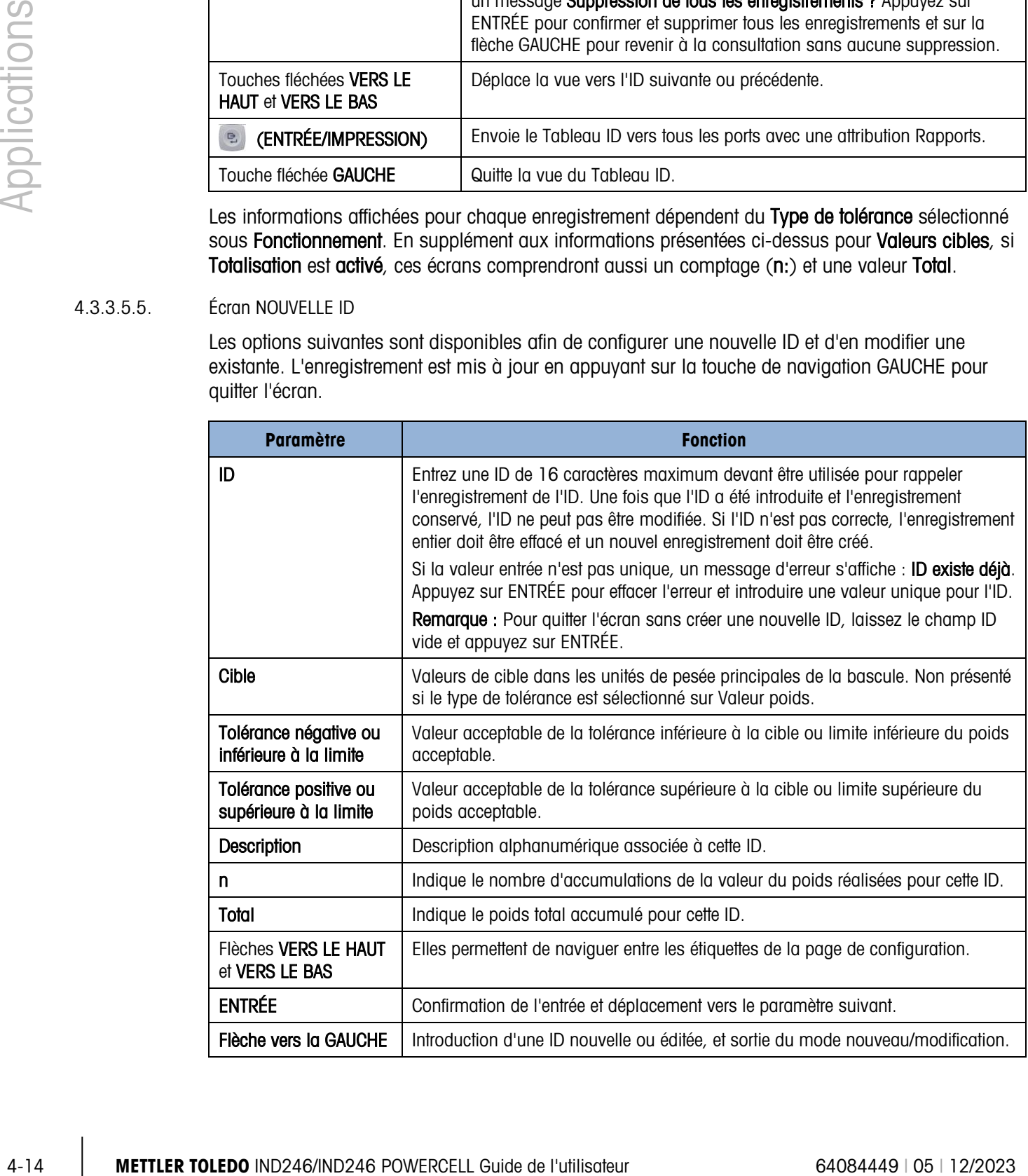

# 4.3.4. Séquence de fonctionnement

Les sections suivantes décrivent le fonctionnement de l'application du Pesage de contrôle.

4.3.4.1. Séquence du Pesage de contrôle

Commencez avec la bascule vide et le terminal dans l'application Pesage de contrôle.

- 1. Appuyez sur ZÉRO <sup>404</sup> pour capturer une référence précise du zéro.
- 2. Entrez les valeurs de cible et de tolérance pour le produit devant être pesé. Il existe plusieurs méthodes différentes d'introduction de ces valeurs ; reportez-vous à la section Entrée de cible à la page4-16.
- 3. Si le pesage de contrôle doit être réalisé dans le mode net, introduisez la valeur de la tare du conteneur du produit en plaçant un conteneur vide sur la bascule et appuyez sur la touche TARE (FE), ou en utilisant le clavier numérique afin d'introduire une valeur de tare prédéfinie et appuyez ensuite sur la touche TARE
- 4. Placez le produit devant être pesé sur la bascule.
- 5. Le poids du produit ou la différence de poids avec la cible apparaîtra sur l'écran conformément à la sélection dans la configuration.
- 6. La zone dans laquelle le poids du produit se situe sera indiquée en partie inférieure de l'affichage en tant que Moins, OK ou Plus.
- 7. Si E/S distant est utilisé en tant qu'indicateurs, ceux-ci indiqueront aussi la zone.
- 8. Appuyez sur IMPRIMER **De la pour l'impression du poids moyen résultant**. Si Impression automatique est activé, le terminal déclenchera automatiquement une demande de sortie lorsqu'il déterminera une condition sans déplacement.
- 9. Retirez le produit de la bascule.
- 10. Si vous effectuez un pesage de contrôle du même produit, placez le produit suivant sur la bascule et vérifiez son poids et l'état de la zone.
- 4.3.4.2. Fonctionnement sous 10 % de la cible

Lorsque le poids sur la bascule est inférieur de 10 % de la valeur de cible attribuée, les sorties discrètes, si elles sont configurées, sont hors service afin d'éviter que la sortie Moins ne reste constamment allumée lorsque la bascule est vide.

Sous cette condition, l'affichage SmartTrac Moins apparaît avec des tirets –  $\leqslant \leqslant \leqslant \leqslant \ldots$  Lorsque le poids dépasse le seuil de 10 %, les sorties discrètes de zones deviennent actives et l'affichage graphique de Moins apparaît en ligne pleine ( $\leq$ 

4.3.4.3. Affichage SmartTrac

L'affichage SmartTrac correspond à une représentation graphique de la zone à laquelle le poids correspond. Si Ligne 1 est désactivée et SmartTrac est activé dans la configuration, l'affichage graphique sera plus grand et occupera les deux lignes inférieures de l'affichage. La [Figure 4-7](#page-118-0)

présente deux affichages composites des graphiques Moins, OK et Plus, en grandes et en petites dimensions. La [Figure 4-8](#page-118-1) présente les graphiques de grandes et de petites dimensions tels qu'ils apparaissent lorsque le poids est inférieur à 10 % du poids cible.

<span id="page-118-0"></span>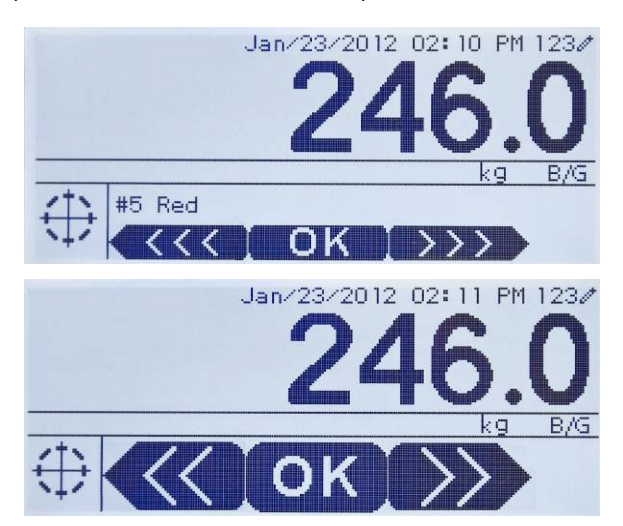

Figure 4-7 : Affichage graphique composite SmartTrac : Petit (en haut) et grand (en bas)

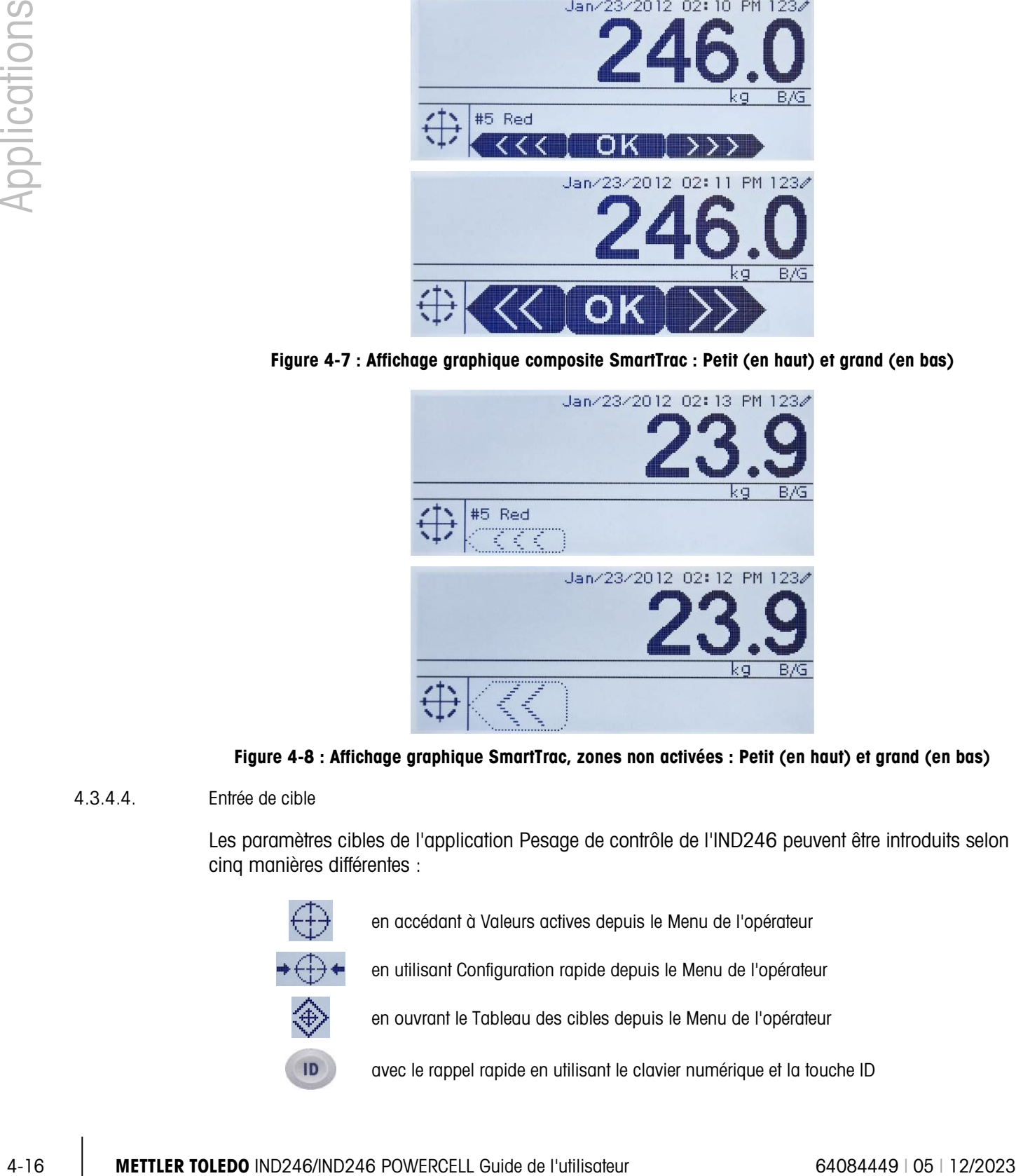

<span id="page-118-1"></span>Figure 4-8 : Affichage graphique SmartTrac, zones non activées : Petit (en haut) et grand (en bas)

4.3.4.4. Entrée de cible

Les paramètres cibles de l'application Pesage de contrôle de l'IND246 peuvent être introduits selon cinq manières différentes :

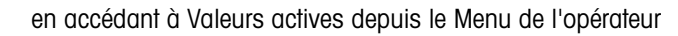

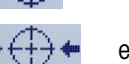

en utilisant Configuration rapide depuis le Menu de l'opérateur

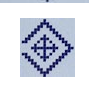

en ouvrant le Tableau des cibles depuis le Menu de l'opérateur

avec le rappel rapide en utilisant le clavier numérique et la touche ID

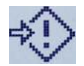

En mode de configuration sur l'écran Valeurs cibles

#### 4.3.4.4.1. Valeurs actives

Pour définir les paramètres cibles au moyen de l'écran Valeurs actives :

- 1. Appuyez sur MENU (M) afin de faire apparaître le Menu de l'opérateur.
- 2. Utilisez les touches fléchées afin de sélectionner l'icône  $\overleftrightarrow{L}$  Valeurs actives et appuyez ensuite sur ENTRÉE . L'icône Valeurs actives doit être activée dans la configuration Touches de menu.
- <span id="page-119-0"></span>3. L'écran Valeurs actives s'affichera avec un ensemble de champs d'entrée qui peuvent être différents en fonction du type de tolérance selon la présentation du [Tableau 4-1.](#page-119-0)

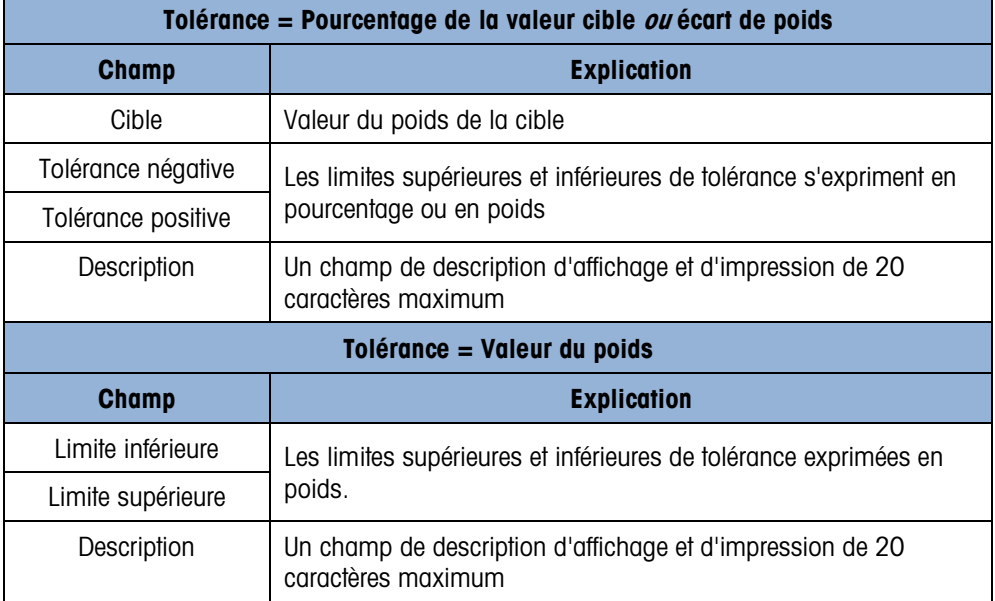

# Tableau 4-1 : Éléments de l'écran Valeurs actives

- 4. Lorsque la modification d'une valeur est terminée, appuyez sur ENTRÉE **e** pour la confirmer.
- 5. Après avoir modifié toutes les valeurs, appuyez sur la flèche GAUCHE et l'affichage reviendra à celui de l'exécution du Pesage de contrôle.

#### 4.3.4.4.2. Cible à configuration rapide

L'écran Cible à configuration rapide permet des mesures de poids d'animaux vivants à partir de la bascule devant être utilisée pour définir les valeurs de cible et de limite.

- 1. Appuyez sur MENU (m) afin de faire apparaître le Menu de l'opérateur.
- 2. Utilisez les touches fléchées afin de sélectionner l'icône →  $\bigoplus$  ★ Valeurs actives et appuyez ensuite sur ENTRÉE

3. L'écran Cible à configuration rapide s'affichera avec un ensemble de champs d'entrée qui peuvent être différents en fonction du type de tolérance sélectionné. La pesée d'animaux vivants est présentée en partie inférieure de la page.

|            | Tolérance = Pourcentage de la valeur cible ou écart de poids                                                                       |                                                                                                    |  |  |
|------------|----------------------------------------------------------------------------------------------------|----------------------------------------------------------------------------------------------------|--|--|
|            | <b>Champ</b>                                                                                                    | <b>Explication</b>                                                                                                    |  |  |
|            | Cible                                                                                                    | Valeur du poids de la cible                                                                                                    |  |  |
|            | Tolérance négative<br>Tolérance positive                                                                                           | Les limites supérieures et inférieures de tolérance s'expriment en<br>pourcentage ou en poids                                                                                                    |  |  |
|            | Description                                                                                                    | Une étiquette de description d'affichage et d'impression de 20<br>caractères maximum                                                                                                    |  |  |
|            | Affichage poids vivant                                                                                                    | La mesure du poids courant vivant depuis la bascule est<br>présentée en partie centrale inférieure de l'écran                                                                                                    |  |  |
|            | Tolérance = Valeur du poids                                                                                                    |                                                                                                    |  |  |
|            | <b>Champ</b>                                                                                                    | <b>Explication</b>                                                                                                    |  |  |
|            | Limite inférieure                                                                                                    | Les limites supérieures et inférieures de tolérance exprimées en                                                                                                    |  |  |
|            | Limite supérieure                                                                                                    | poids.                                                                                                    |  |  |
|            | Description                                                                                                    | Une étiquette de description d'affichage et d'impression de 20<br>caractères maximum                                                                                                    |  |  |
|            | Affichage poids vivant                                                                                                    | La mesure du poids courant vivant depuis la bascule est<br>présentée en partie centrale inférieure de l'écran                                                                                                    |  |  |
| 4.         |                                                                                                    | Utilisez les touches fléchées pour sélectionner le champ devant être modifié.                                                                                                    |  |  |
| 5.         |                                                                                                    | Placez un poids équivalent à la cible ou à la limite sur la bascule                                                                                                    |  |  |
|            |                                                                                                    | 6. Appuyez sur ENTRÉE <sup>e</sup> La valeur du poids vivant est automatiquement entrée dans le champ<br>sélectionné et la surbrillance passe au champ suivant.                                                                             |  |  |
|            |                                                                                                    | Les valeurs de tolérance positive/négative doivent être modifiées au moyen d'une entrée<br>manuelle : la Configuration rapide avec la pesée sur la balance des animaux vivants ne<br>fonctionne que pour les valeurs de cible et de limite. |  |  |
|            |                                                                                                    | 7. Lorsque l'entrée du paramètre est terminée, appuyez sur la flèche GAUCHE < pour quitter et<br>revenir à l'écran de fonctionnement de l'application.                                                                                      |  |  |
| 4.3.4.4.3. | Rappel depuis le Tableau des cibles                                                                                                |                                                                                                    |  |  |
|            | Un maximum de vingt-cinq ensembles de paramètres de cible peut être mémorisé dans le Tableau<br>des cibles et rappelé par leur ID. |                                                                                                    |  |  |
|            |                                                                                                    | 1. Appuyez sur MENU M afin de faire apparaître le Menu de l'opérateur.                                                                                                    |  |  |
|            |                                                                                                    |                                                                                                    |  |  |

Tableau 4-2 : Éléments de l'écran Cible à configuration rapide

- 4. Utilisez les touches fléchées pour sélectionner le champ devant être modifié.
- 5. Placez un poids équivalent à la cible ou à la limite sur la bascule
- 6. Appuyez sur ENTRÉE<sup>®</sup> La valeur du poids vivant est automatiquement entrée dans le champ sélectionné et la surbrillance passe au champ suivant.
- Les valeurs de tolérance positive/négative doivent être modifiées au moyen d'une entrée manuelle : la Configuration rapide avec la pesée sur la balance des animaux vivants ne fonctionne que pour les valeurs de cible et de limite.
- 7. Lorsque l'entrée du paramètre est terminée, appuyez sur la flèche GAUCHE sour quitter et revenir à l'écran de fonctionnement de l'application.

#### 4.3.4.4.3. Rappel depuis le Tableau des cibles

- 2. Utilisez les touches fléchées afin de sélectionner l'icône  $\bigoplus$ Tableau des cibles et appuyez ensuite sur ENTRÉF
- 3. Le premier enregistrement issu du Tableau des cibles apparaîtra. Les données de chaque enregistrement varieront en fonction du mode de tolérance choisi :
	- a. Si Tolérance = **Pourcentage de la Valeur cible** ou **Écart de poids**, les champs sont : ID, Description, Cible, Unité, Tolérance négative et Tolérance positive
	- b. Si Tolérance = Valeur du poids, les champs sont les suivants : ID, Description, Unité, Limite inférieure, Limite supérieure.
- 2. Utilisez les flèches VERS LE HAUT et VERS LE BAS pour déplacer la surbrillance d'un enregistrement vers le suivant jusqu'à ce que l'enregistrement désiré apparaisse. Appuyez sur ENTRÉE **D** pour le sélectionner et revenir vers l'écran d'exécution de Pesage de contrôle, ou sur la flèche GAUCHE « pour revenir au Menu de l'opérateur sans sélectionner de nouvel ensemble de paramètres.
- 4.3.4.4.4. Rappel rapide depuis le Tableau des cibles

Si l'ID de l'enregistrement du Tableau des cibles est connue, l'enregistrement peut être rappelé sans devoir accéder au Menu de l'opérateur :

- 1. Utilisez le clavier pour commencer à introduire la valeur alphanumérique de l'ID. L'écran affichera les Données : étiquettes sur les lignes 1 et la valeur entrée sur la ligne 2 de l'affichage.
- 2. Lorsque l'ID complète a été introduite, appuyez sur ID **D** pour rappeler l'enregistrement.
- 3. Si l'ID existe, l'application utilisera les nouveaux paramètres. Si aucune ID n'est trouvée, un message d'erreur apparaîtra : ID non trouvée. Effacez le message en appuyant sur ENTRÉE . L'affichage reviendra à l'application de pesage de contrôle en utilisant les paramètres de cible précédents.
- 4.3.4.4.5. Configuration du mode d'entrée de cible

Ce mode d'entrée est décrit dans la section de la configuration Valeur de cible à la page 4-12.

# 4.3.5. Formats d'impression

Lorsqu'une demande d'impression est déclenchée dans l'application Pesage de contrôle, le terminal recherchera une demande de connexion vers l'un des ports en utilisant le modèle 6. Lorsqu'une telle connexion existe, le modèle 6 sera alors envoyé au moyen du port sélectionné. S'il n'existe aucune demande de connexion utilisant le modèle 6, une erreur « Absence de demande de connexion » s'affichera.

4.3.5.1. Nouveaux champs d'impression

Le modèle 6 contient sept nouveaux champs de données relatifs à l'application Pesage de contrôle qui ne sont pas disponibles dans les autres modèles. Ces nouveaux champs d'impression sont les suivants :

• n (comptage de totalisation par ID)

- Description de la cible
- ID de la cible (provenant du tableau des cibles)
- Poids cible
- Cible et tolérances
- Total (poids totalisé par ID)
- Zone (texte de la zone active Moins, OK, Plus)

#### 4.3.5.2. Modèle par défaut

Le format par défaut du modèle 6 est présenté sur la [Figure 4-9.](#page-122-0) Les éléments entre accolades {…} sont des champs de données fournis par le terminal. La [Figure 4-10](#page-122-1) présente l'impression résultante.

4-2023 Applications and the model of the stress of the left intervals and the model of the stress of the stress of the stress of the stress of the stress of the stress of the stress of the stress of the stress of the st {Chaîne de caractères 1} {Nouvelle ligne} {Chaîne de caractères 2} {Nouvelle ligne} {Durée} {3 espaces} {3 espaces} {Date} {Nouvelle ligne} {Transactions n°} {Nouvelle ligne} {Description de la cible} {Nouvelle ligne} {Poids affiché} {Nouvelle ligne} {Fin de modèle}

#### Figure 4-9 : Structure par défaut du modèle 6

```
Shake Inc. Centre de recyclage 
Upper Arlington, OH 43085 
11:19 AM Feb 17 2012 
000194 
Broyé n° 5 
87520 lb N
```
Figure 4-10 : Impression d'un échantillon, modèle 6 par défaut

<span id="page-122-1"></span>Ce modèle peut être modifié conformément à la description de la section Communication du chapitre 3 de ce manuel, Configuration > Communication > Modèles.

#### 4.3.5.3. Format du rapport

Le rapport Tableau des cibles peut être configuré en tant qu'étroit (40 caractères) ou en tant que large (80 caractères) dans la configuration sur **Communication > Rapports**.

La [Figure 4-11](#page-123-0) détaille la structure et le contenu du Rapport Tableau des cibles au format étroit. La [Figure 4-12](#page-123-1) présente les mêmes informations pour le rapport au format large.

Les exemples imprimés ne présentent que le format pour le type de tolérance Déviation cible.

```
-- RAPPORT TABLEAU DES CIBLES -- 
12:27:43 26 Jan 2012 
L5-5 L5 Stake 5Pk 
26,56 lb (-) 0.22 (+) 2.36 
12 318,42 
*************************************** 
L7-5 L7 Stake 5Pk 
35,70 lb (-) 0,53 (+) 3,50 
8 285,63 
*************************************** 
S7-8 L7 Stake 8Pk 
34,66 lb (-) 0,48 (+) 3,26 
18 623,88 
***************************************
```
<span id="page-123-0"></span>Figure 4-11 : Exemple de rapport imprimé du Pesage de contrôle au format étroit

```
-- RAPPORT TABLEAU DES CIBLES --
12:27:43 26 Feb 2012
L5-5 L5 Stake 5Pk 26,56 lb (-) 0,22 (+) 2,36 12 318,42
******************************************************************************************************
L7-5 L7 Stake 5Pk 35,70 lb (-) 0,53 (+) 3,50
******************************************************************************************************
S7-8 L7 Stake 8Pk 34,66 lb (-) 0,48 (+) 3,26 18 623,88
******************************************************************************************************
```
<span id="page-123-1"></span>Figure 4-12 : Exemple de rapport imprimé du Pesage de contrôle au format large

# 4.4. Comptage

# 4.4.1. Vue d'ensemble

L'application de comptage de l'IND246 fournit une séquence de comptage simple qui guide l'opérateur dans le processus d'échantillonnage afin de déterminer une valeur de comptage. L'application de comptage offre les possibilités suivantes :

- Invites de l'opérateur.
- Entrée d'un échantillon variable en utilisant le clavier numérique du terminal.
- Entrée du poids moyen unitaire (APW) en utilisant le clavier numérique.
- Quatre-vingt-dix-neuf enregistrements d'ID peuvent être mémorisés dans le Tableau des identifications.
- Accumulation de comptage par ID.

Lorsque la touche (F) FONCTION est appuyée en mode de base, l'écran initial Pesage d'animaux apparaîtra. L'icône **dans le coin inférieur gauche indique le mode de l'application Comptage.** En appuyant à nouveau sur la touche FDF FONCTION, le terminal reviendra à l'affichage du mode de pesage de base.

# 4.4.2. Caractéristiques opérationnelles

Outre les fonctions de pesage fondamentales, les caractéristiques de base suivantes du terminal IND246 peuvent aussi être utilisées avec l'application Comptage.

# 4.4.2.1. Tare semi-automatique

Lorsque l'invite Tare ? est affichée sur le terminal, appuyez sur TARE et la bascule sera tarée sur zéro net. La prise d'une tare avec bouton en mode de comptage et d'un nombre de pièces est présentée sur l'affichage ; pour y parvenir, appuyez sur la touche TARE . La bascule sera tarée sur le zéro net et l'affichage indiquera 0 pièce.

#### 4.4.2.2. Tare prédéfinie

Dans la séquence Échantillon-Tare, lorsque l'invite Tare? s'affiche sur le terminal, introduisez la valeur prédéfinie de la tare en utilisant le clavier numérique et appuyez ensuite sur ENTRÉE . Si le terminal est déjà en mode de comptage, une tare prédéfinie peut être introduite en utilisant le clavier numérique afin d'entrer la valeur de la tare ; appuyez ensuite sur TARE (40).

#### 4.4.2.3. ID

Si une valeur d'ID est introduite en mode de pesée de base, elle reste disponible à l'impression en mode de Comptage. Cependant, dans l'application Comptage, la fonction d'ID n'est utilisée que pour récupérer les enregistrements cibles par ID.

#### 4.4.2.4. Impression automatique

4-42. Concrete is the concrete method in the concrete method concrete state is the concrete of the concrete of the concrete of the concrete of the concrete of the concrete of the concrete of the concrete of the concrete of La fonctionnalité d'impression automatique de l'IND246 est prise en charge par l'application de comptage. Si la fonctionnalité est activée, une demande de sortie sera automatiquement envoyée vers le port de sortie attribué lorsque le poids ne présente aucun déplacement au-dessus du poids seuil programmé. Cette fonctionnalité est utile lors du comptage répété de la même pièce dans le même carton de pesée. En conservant les valeurs de la tare et du poids moyen unitaire, une impression peut être automatiquement générée en retirant simplement le carton de pièces précédent et en plaçant le carton suivant sur la bascule.

#### 4.4.2.5. Importation et exportation du tableau des cibles

Le programme d'Outil de transfert de fichier (FTT) de l'IND246 de METTLER TOLEDO tourne sur un PC pour échanger les tableaux et fichiers d'application avec le terminal IND246. Reportez-vous au Guide de l'utilisateur de l'Outil de transfert de fichier pour de plus amples détails.

# 4.4.3. Configuration

La touche FONCTION  $\epsilon$  doit être programmée pour le comptage dans la configuration sur Application > Touche Fonction > Attribution pour que cette application fonctionne et accède aux étapes de la configuration de l'application Comptage. Lorsque la touche FONCTION est

correctement programmée, la branche Comptage de la configuration est affichée comme sur la [Figure](#page-125-0) 4-13.

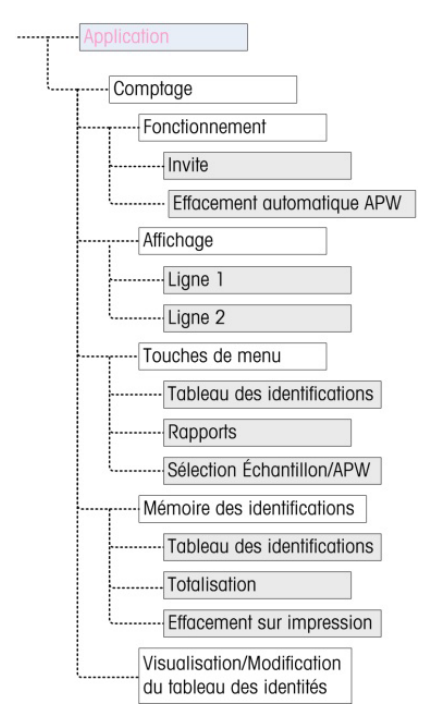

Figure 4-13 : Menu de configuration de l'application de comptage

- 4.4.3.1. Fonctionnement
- 4.4.3.1.1. Invite

<span id="page-125-0"></span>La configuration d'Invite détermine la séquence selon laquelle l'opérateur est invité à introduire le poids de la tare et la quantité échantillonnée.

Les options sont Tare-échantillon et Échantillon-Tare Tare-échantillon correspond à la valeur par défaut.

4.4.3.1.2. Effacement automatique de l'APW

Le réglage d'Effacement automatique de l'APW détermine si la valeur du poids moyen unitaire (APW) d'une pièce sera effacée lorsque la bascule revient à zéro ou si l'APW sera conservé pour la séquence suivante de comptage. Les paramètres sont Activé et Désactivé (par défaut).

- 4.4.3.2. Affichage
- 4.4.3.2.1. Ligne 1, Ligne 2

Ces paramètres déterminent ce qui est affiché sur les deux lignes inférieures de l'écran. Les deux lignes possèdent les mêmes options : Désactivé (par défaut), ID, Description et APW.

#### 4.4.3.3. Touches de menu

Les paramètres des Touches de menu déterminent les fonctions qui seront accessibles à partir du Menu de l'opérateur. Chacune des touches est Désactivée (par défaut).

Si la fonction à laquelle accéder au moyen du menu doit être activée ou configurée séparément, comme le Tableau des cibles, l'activation de sa touche de menu affichera l'icône correspondante dans le Menu de l'opérateur, mais sans que la fonction puisse être accessible.

#### 4.4.3.3.1. Tableau des identifications

Une fois le Tableau d'identification Activé, l'opérateur sera en mesure d'y accéder afin de récupérer les valeurs mémorisées de tare et d'APW d'un produit.

### 4.4.3.3.2. Rapports

Une fois Activé, l'opérateur sera en mesure de générer un rapport sur les enregistrements du Tableau d'identification pour consultation ou impression.

4.4.3.3.3. Sélection Échantillon/APW

Une fois Activé, l'opérateur sera en mesure de passer du mode d'échantillonnage d'une opération à une entrée manuelle en mode de valeur APW après y avoir été invité par Échantillon ?.

4.4.3.4. Mémoire des identifications

#### 4.4.3.4.1. Tableau des identifications

Lorsque le Tableau des identifications est Activé, la tare et les valeurs APW mémorisées dans le Tableau des identifications peuvent être rappelées par ID pour une séquence de comptage rapide.

#### 4.4.3.4.2. Totalisation

Ce paramètre n'apparaît que si Tableau des identifications est activé. Si Totalisation est Activé, le terminal stocke le nombre total de pièces comptées ainsi que le nombre de transactions pour chaque ID dans le Tableau des identifications. Ce paramètre est Désactivé par défaut.

#### 4.4.3.4.3. Effacement sur impression

4-24 20<br>
All a limitation is formulate content and more during that the content of the conference of the consistent and<br>
domestics are interesting to the state of the consistent and the consistent and the consistent of t Ce paramètre n'apparaît que si Tableau des identifications est activé. Effacement sur impression peut être Automatique (par défaut), Manuel ou Désactivé. Si Automatique est sélectionné, le compteur et les champs des totaux seront réinitialisés à zéro après que le rapport Tableau des identifications est imprimé. Si Manuel est sélectionné, l'opérateur peut choisir d'effacer le compteur et les champs des totaux en appuyant sur EFFACER pendant la consultation du rapport Tableau des identifications. Si Désactivé est choisi, le compteur et les champs de totaux ne peuvent pas être réinitialisés lors de la consultation des rapports du Menu de l'opérateur.

#### 4.4.3.5. Tableau des identifications

Lorsque cette branche est sélectionnée, le premier enregistrement sur le Tableau des identifications est affiché. Chaque enregistrement occupe un seul écran. Un écran vide indique que le Tableau d'ID est vide. Les fonctions suivantes sont accessibles depuis cette vue :

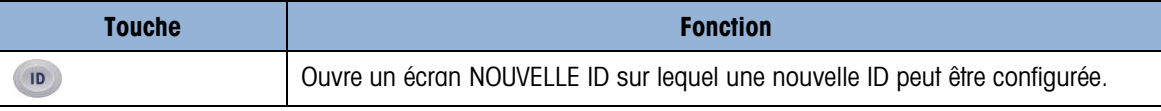

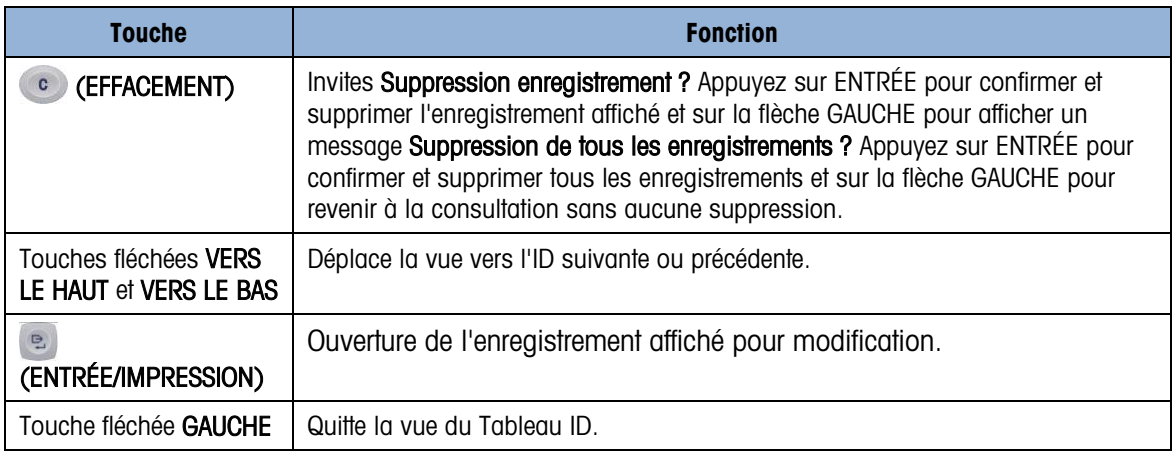

# 4.4.3.5.1. Écran NOUVELLE ID

Les champs suivants sont disponibles lors de la configuration d'une nouvelle ID. Chaque valeur est mise à jour lorsque la touche ENTRÉE est utilisée pour passer à la boîte d'entrée suivante.

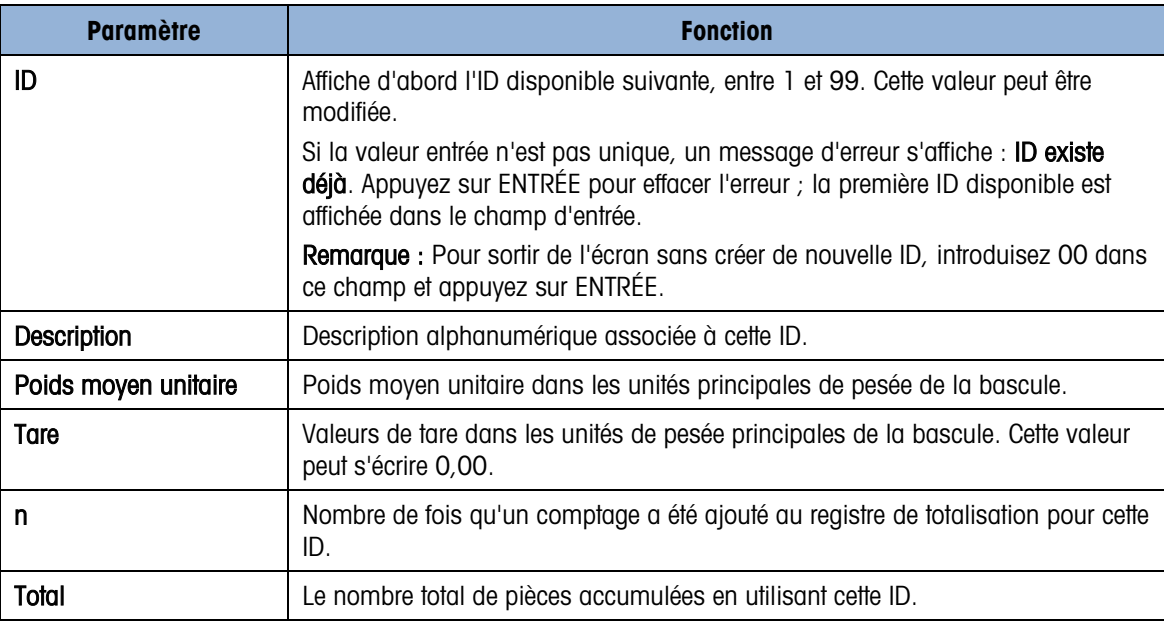

Les touches suivantes peuvent être utilisées lors de la création d'un nouvel enregistrement d'ID :

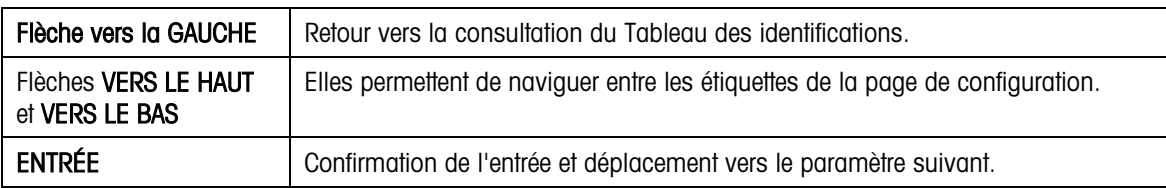

# 4.4.4. Séquence de fonctionnement

Les sections suivantes décrivent le fonctionnement de l'application de comptage.

4.4.4.1. Séquence Tare-Échantillon

Elle commence avec la bascule vide et avec le terminal utilisant l'application Comptage.

- 1. L'affichage présentera l'invite Tare ? Appuyez sur ENTRÉE.
- 2. Appuyez sur ZÉRO <sup>40</sup> pour capturer une référence précise du zéro.
- 3. Placez le conteneur vide destiné aux pièces à compter sur la bascule et appuyez sur la touche ENTRÉE  $\epsilon$ . Si aucun conteneur ne doit être utilisé, appuyez simplement sur ENTRÉE sans rien sur la bascule.
- 4. Le poids du conteneur sera soustrait et l'affichage indiquera un poids net de zéro. L'écran affichera Échantillon ? Appuyez sur ENTRÉE avec une boîte d'entrée Échantillon =  $xx$  cidessous.
- 5. Ajoutez le nombre retenu d'échantillons sur la bascule.
- 6. Si la quantité d'échantillons affichée est correcte, appuyez sur la touche ENTRÉE . Si la quantité d'échantillons n'est pas correcte, utilisez le clavier numérique afin d'entrer la quantité adéquate d'échantillons et appuyez ensuite sur la touche ENTRÉE .
- 7. L'affichage principal passera de la présentation du poids à la présentation du nombre de pièces. Si des pièces supplémentaires sont ajoutées à la bascule, le comptage augmentera. Placez toutes les pièces à compter sur la bascule.
- 8. Appuyez sur IMPRIMER **e** pour l'impression du comptage résultant. Si Impression automatique est activé, le terminal déclenchera automatiquement une demande de sortie lorsqu'il déterminera une condition sans déplacement.
- 9. Retirez le conteneur de la bascule et l'affichage présentera un comptage de pièces équivalent au poids de la tare.
- 4 Place to construct the state outcome contenent is to boson of the place of the constrained out to boson the constrained to the constrained to the constrained to the constrained outcome.<br>
In this is a constrained second 10. En comptant à nouveau le même nombre de pièces, placez un conteneur vide sur la bascule et appuyez sur TARE **(4)** pour obtenir un zéro net. Les pièces supplémentaires ajoutées au conteneur seront affichées.

#### 4.4.4.2. Séquence Échantillon - Tare

Elle commence avec la bascule vide et avec le terminal utilisant l'application Comptage.

- 1. L'écran affichera **Échantillon ? Appuyez sur ENTRÉE** avec une boîte d'entrée **Échantillon = xx** cidessous.
- 2. Appuyez sur ZÉRO <sup>404</sup> pour capturer une référence précise du zéro.
- 3. Ajoutez le nombre retenu d'échantillons sur la bascule.
- 4. Si la quantité d'échantillons affichée est correcte, appuyez sur la touche ENTRÉE . Si la quantité d'échantillons n'est pas correcte, utilisez le clavier numérique afin d'entrer la quantité adéquate d'échantillons et appuyez ensuite sur la touche ENTRÉE .
- 5. L'affichage présentera l'invite Tare? Appuyez sur ENTRÉE avec une boîte d'entrée ci-dessous.
- 6. Introduisez la valeur connue de tare prédéfinie du conteneur en utilisant le clavier numérique et appuyez ensuite sur la touche  $ENTRÉE \subseteq$ . Si le poids de tare du conteneur n'est pas connu, appuyez simplement sur ENTRÉE et la tare sera introduite ultérieurement dans la séquence.
- 7. L'affichage ne présentera pas de comptage de pièces.
- 8. Si la tare du conteneur n'est pas connue et n'est pas introduite en tant que tare prédéfinie lors de l'étape 6 ci-dessus, retirez toutes les pièces d'échantillonnage de la bascule et placez le conteneur vide sur cette dernière. Appuyez sur la touche TARE **predite pour tarer le conteneur.** L'affichage présentera dorénavant zéro pièce.
- 9. Si des pièces supplémentaires sont ajoutées à la bascule, le comptage augmentera. Placez toutes les pièces à compter sur la bascule.
- 10. Appuyez sur IMPRIMER **e** pour l'impression du comptage résultant. Si Impression automatique est activé, le terminal déclenchera automatiquement une demande de sortie lorsqu'il déterminera une condition sans déplacement.
- 11. Retirez le conteneur de la bascule et l'affichage présentera un comptage de pièces équivalent au poids de la tare.
- 12. En comptant à nouveau le même nombre de pièces, placez un conteneur vide sur la bascule et appuyez sur TARE **(au )** pour obtenir un zéro net. Les pièces supplémentaires ajoutées au conteneur seront affichées.
- 4.4.4.3. Séquence de dénombrement

L'application de comptage de l'IND246 peut être utilisée pour dénombrer des pièces dans un conteneur placé sur la bascule. Cette fonction varie selon le mode d'utilisation.

- 4.4.4.3.1. Tare-Échantillon
	- 1. À l'invite Tare?, placez le conteneur entier sur la bascule et appuyez sur ENTRÉE  $\lvert \cdot \rvert$ .
	- 2. À l'invite **Échantillon ?**, retirez la quantité d'échantillons du conteneur et appuyez sur ENTRÉE **B.**
	- 3. Le terminal affichera un comptage négatif égal à la quantité d'échantillons. Au fur et à mesure du retrait supplémentaire de pièces, le comptage se mettra à jour dans une direction négative.
- 4.4.4.3.2. Poids moyen unitaire

Pendant la séquence Tare-Échantillon avec affichage de l'invite APW ? :

- 1. Entrez l'APW de la pièce et appuyez sur ENTRÉE
- 2. Le terminal affichera un comptage de zéro pièce.
- 3. Au fur et à mesure du retrait des pièces, le comptage sera mis à jour dans une direction négative.
- 4.4.4.3.3. Échantillon-Tare
	- 1. Placez les pièces échantillon sur la bascule vide et appuyez sur ENTRÉE  $\lvert \cdot \rvert$ .

- 2. À l'invite Tare?, placez le conteneur plein sur la bascule et appuyez sur ENTRÉE  $\blacksquare$ .
- 3. Le terminal affichera un comptage de zéro pièce.
- 4. Au fur et à mesure du retrait des pièces du conteneur, le comptage sera mis à jour dans une direction négative.

#### 4.4.4.4. Comptage d'un conteneur plein

Les pièces dans un conteneur plein peuvent être comptées lorsque le terminal se trouve en mode Échantillon-Tare.

- 1. Prenez un échantillon comme à la normale.
- 2. À l'invite Tare ?, utilisez le clavier numérique pour introduire la valeur de tare prédéfinie du conteneur et appuyez sur ENTRÉE
- 3. Placez le conteneur plein sur la bascule. Le comptage sera mis à jour afin de présenter le nombre total de pièces.

#### 4.4.4.5. Passage du mode Échantillon au mode entrée APW

4. An use of members of informations of members of informations in the complete state of the members of the complete state is the members of the complete state is the members of the complete state is the members of the com La séquence normale d'échantillonnage demande de recueillir un échantillon afin de déterminer l'APW de la pièce. Si l'APW est déjà connu, il peut être directement introduit en modifiant le mode d'entrée d'échantillonnage vers entrée APW.

- L'icône de changement de mode (Smpl/APWOU Ref n) doit être activée dans la configuration (sur Application > Comptage > Touches de menu) afin d'apparaître dans le Menu de l'opérateur.
- Lorsque la langue de l'affichage est retenue sur Anglais, l'icône <sup>Smpl</sup>/APW apparaîtra. Si une autre langue est définie,  $\frac{Ref}{Ref}$ apparaîtra.

Pour passer du mode Échantillon sur celui d'entrée APW :

- 1. Lorsque l'invite **Échantillon ?** apparaît, appuyez sur la touche MENU **m** afin d'accéder au Menu de l'opérateur.
- 2. Sélectionnez la touche Échantillon/APW SmplApwou Ref n appuyez sur ENTRÉE .
- 3. L'invite deviendra alors APW ? et prendra en charge l'entrée directe d'un APW.
- 4. Pour passer du mode d'entrée APW au mode d'échantillonnage :
- 5. Lorsque l'invite APW ? s'affiche, appuyez sur la touche MENU (m) pour accéder au Menu de l'opérateur.
- 6. Sélectionnez la touche Échantillon/APW  $\frac{\text{Ref n}}{\text{Ref D}}$ et appuyez sur ENTRÉE e.
- 7. L'invite affichera maintenant **ÉCHANTILLON ?** et prendra en charge l'échantillon de pièce afin de déterminer un APW.

#### 4.4.4.6. Effacement du cycle de comptage

Lorsque l'affichage présente le nombre de pièces lors d'un comptage, il est possible de revenir à l'écran de la séquence d'invite en appuyant deux fois sur la touche EFFACEMENT <sup>c</sup>. Le premier appui sur la touche Effacement effacera la valeur de la tare et la seconde pression affichera la valeur APW et ramènera l'affichage sur l'invite Tare ? ou sur l'invite Échantillon ?, en fonction de la séquence de fonctionnement sélectionnée.

#### 4.4.4.7. Rappel des ID mémorisées

Un tableau des identifications peut être activé dans la configuration afin de stocker jusqu'à 99 ID. Ceci est utile si l'APW de la pièce en cours de comptage et le poids de la tare sont homogènes. L'utilisation des valeurs mémorisées élimine le tarage et l'échantillonnage, et affiche immédiatement le comptage de la pièce.

L'ID de chaque pièce est identifiée par un numéro d'ID à un ou deux chiffres et comprend une description, la tare, l'APW et en cas de paramétrage dans la configuration, un accumulateur et un compteur.

Un enregistrement du Tableau des identifications peut être rappelé par l'une ou l'autre des méthodes suivantes :

- Si l'ID est inconnue, l'enregistrement peut être trouvé en consultant le Tableau des identifications.
- Si l'ID est connue, elle peut être introduite dans la séquence de Rappel rapide.

#### 4.4.4.7.1. Rappel depuis le Tableau des identifications

Pour rappeler un enregistrement depuis le Tableau des identifications :

- 1. Appuyez sur la touche MENU (m) pour accéder au Menu de l'opérateur.
- 2. Sélectionnez un Tableau des identifications  $\overline{\mathcal{D}}$  et appuyez sur ENTRÉE .
- 3. Le premier enregistrement d'ID sera affiché avec une barre de défilement sur la droite.
- 4. Utilisez les touches de navigation VERS LE HAUT et VERS LE BAS pour vous déplacer dans la vue jusqu'à ce que l'enregistrement soit affiché :
	- a. Appuyez sur ENTRÉE **D** pour sélectionner l'enregistrement et revenir à l'application de comptage.
	- b. Appuyez sur la flèche GAUCHE pour revenir à l'application de comptage sans sélectionner d'enregistrement.

#### 4.4.4.7.2. Rappel de l'ID rapide

Lorsque l'affichage est en mode de comptage de pièces, une ID connue peut être directement rappelée :

1. Utilisez le clavier numérique pour entrer l'ID. Une étiquette **Données** : apparaît sur la ligne 1 de l'affichage et le nombre introduit sur la ligne 2.

- 2. Une fois que l'ID a été introduite, appuyez sur ID pour effectuer le rappel.
- 3. Si l'ID est introuvable sur le Tableau des identifications, un message d'erreur apparaîtra. Effacez le message en appuyant sur ENTRÉE  $\boxed{e}$ . L'affichage reviendra en mode de comptage en utilisant l'APW précédent.

# 4.4.5. Formats d'impression

4-4.50 **METHERY pricessons**.<br>  $\frac{1}{2}$  **Conditions d'Imperialisate** commission est declinemente d'imperialisate (commission de l'utilisateur de l'utilisateur de l'utilisateur de l'utilisateur 640843<br>
alle continuosité d Lorsqu'une demande d'impression est déclenchée dans l'application Comptage, le terminal recherchera une demande de connexion vers l'un des ports en utilisant le modèle 9. Lorsqu'une telle connexion existe, le modèle 9 sera alors envoyé au moyen du port sélectionné. S'il n'existe aucune demande de connexion utilisant le modèle 9, une erreur Absence de demande de connexion s'affichera.

#### 4.4.5.1. Nouveaux champs d'impression

Le modèle 9 contient quatre nouveaux champs de données relatifs à l'application Comptage qui ne sont pas disponibles dans les autres modèles. Ces nouveaux champs d'impression sont les suivants :

- Poids moyen unitaire
- Comptage de pièces
- ID d'enregistrement (provenant du Tableau des identifications)
- Description de l'enregistrement (provenant du Tableau des identifications)

# 4.4.5.2. Modèle par défaut

La structure par défaut du modèle 9 est présentée sur la [Figure 4-14.](#page-132-0) Les éléments entre accolades {…} sont des champs de données fournis par le terminal. La [Figure 4-15](#page-132-1) présente un échantillon imprimé du modèle par défaut.

> {Chaîne de caractères 1} {Nouvelle ligne} {Chaîne de caractères 2} {Nouvelle ligne} {Heure} {3 espaces} {3 espaces} {Date} {Nouvelle ligne} {Poids affiché} {Nouvelle ligne} {Comptage de pièces} {Nouvelle ligne} {Description de l'enregistrement} {Nouvelle ligne} {Fin de modèle}

#### Figure 4-14 : Structure par défaut du modèle 9

<span id="page-132-0"></span>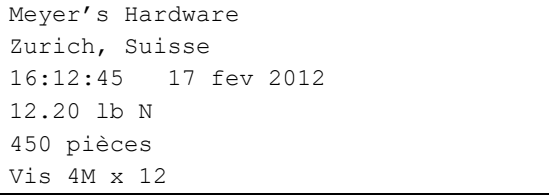

#### Figure 4-15 : Impression d'un échantillon, modèle 9 par défaut

<span id="page-132-1"></span>Ce modèle peut être modifié conformément à la description de la section Communication du chapitre 3 de ce manuel, Configuration > Communication > Modèles.

#### 4.4.5.3. Format du rapport

Le rapport Tableau des identifications peut être configuré en tant qu'étroit (40 caractères) ou en tant que large (80 caractères) dans la configuration sur Communication > Rapports.

La [Figure 4-16](#page-133-0) détaille la structure et le contenu du Rapport Tableau des ID au format étroit. La [Figure 4-17](#page-133-1) présente les mêmes informations pour le rapport au format large.

```
-- RAPPORT TABLEAU DES IDENTIFICATIONS -- 
12:27:43 15 fev 2012 
01 Blue cups 0,0123 kg 
0.00 kg T 12 318 Pcs 
*************************************** 
02 Red cups 0,0357 kg
0,00 kg T 8 285 Pcs
*************************************** 
03 Green cups 0,03466 kg 
0,00 kg T 18 623 Pcs 
***************************************
```
<span id="page-133-0"></span>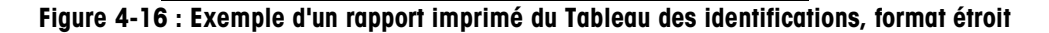

```
-- RAPPORT TABLEAU DES IDENTIFICATIONS -- 
12:27:43 15 Oct 2010 
01 Blue cups 0,0123 kg 0,00 kg T 12 318 Pcs
********************************************************************************** 
02 Red cups 0,0357 kg 1,23 kg T 8 285 Pcs
********************************************************************************** 
03 Green cups 0,03466 kg 12,5 kg T 18 623 Pcs
**********************************************************************************
```
<span id="page-133-1"></span>Figure 4-17 : Exemple d'un rapport imprimé du Tableau des identifications, format large

# 4.5. Mesure du poids maximum $\overline{\text{F}}$

# 4.5.1. Vue d'ensemble

L'application Mesure du poids maximum surveille continuellement les modifications de pesée et, si le poids est soudainement réduit (un produit testé se brise, par exemple), elle enregistre et affiche le poids maximum mesuré avant le problème. Cette application offre la possibilité de :

- Afficher le résultat du poids maximum à partir du cycle en cours.
- Fonctionner en mode de cycle de pesée simple.
- Fonctionner en mode de cycle de pesées multiples au cours duquel plusieurs transactions sont enregistrées pendant l'exécution d'un échantillon. Enregistrer les valeurs des poids maximum, minimum et moyens au cours de cycles de pesées multiples lors de l'exécution d'un échantillon.

4-52.<br>
A projection Metame du politis macrimum spanifile contribution elistic professional projection de l'astis macrimum spanification (and the spin of the spin of the spin of the spin of the spin of the spin of the spin Lorsque la touche  $(F)$  est appuyée en mode de pesée de base, l'écran initial Maintien Pesage maximum apparaîtra. L'icône  $\uparrow \uparrow$  dans le coin inférieur gauche indique le mode de l'application Maintien Pesage maximum. En appuyant à nouveau sur la touche <sup>en</sup> FONCTION, le terminal reviendra à l'affichage du mode de pesage de base.

# 4.5.2. Caractéristiques opérationnelles

Outre les fonctions de pesage fondamentales, les caractéristiques de base suivantes du terminal IND246 peuvent aussi être utilisées avec l'application Poids maximum.

# 4.5.2.1. ID

Il est possible d'accéder à la fonction d'ID depuis le mode de pesée de base ou depuis l'application Pesage d'animaux (en appuyant d'abord sur la touche d'ID). Un seul champ d'ID est partagé entre la pesée de base et l'application.

La touche ID ( $\omega$ ) peut être appuyée à tout moment avant ou pendant un cycle afin d'entrer dans un champ d'identification devant être affiché et/ou imprimé. Lorsqu'elle est appuyée, l'écran de l'application passera à l'affichage de l'invite ID ? avec une boîte d'entrée en sa partie inférieure.

Les données sont introduites de la même manière que pour la fonctionnalité de base et une pression sur ENTRÉE e permet d'accepter l'entrée de la nouvelle ID et de ramener l'affichage à celui de l'application en cours de fonctionnement.

Le champ ID est partagé entre le mode de pesée de base et l'application Mesure du poids maximum. Il n'existe qu'un seul champ ID.

# 4.5.2.2. E/S discrètes

L'application Poids maximum de l'IND246 prend en charge une nouvelle commande d'entrée discrète et deux nouvelles sorties discrètes.

La nouvelle entrée discrète correspond à Début du pic de pesée. Cette entrée ne peut être déclenchée qu'en présence de l'invite Appuyez sur ENTRÉE pour commencer, afin de commencer le cycle de pesage maximum.

Deux sorties discrètes sont prises en charge, l'une pour Exécution et l'autre pour Cycle terminé. La sortie Exécution est activée après avoir appuyé sur la touche ENTRÉE **e** ou après le déclenchement de l'entrée Début du pic de pesée au commencement du cycle de pesée. La sortie Exécution est désactivée à la fin du cycle du poids maximum.

La sortie Cycle terminé est activée à la fin du cycle du poids maximum lorsqu'un nouveau poids maximum a été déterminé et la sortie Exécution est alors désactivée. La sortie est désactivée lorsque la touche ENTRÉE est appuyée et la sortie Exécution est alors activée.

# 4.5.3. Configuration

La touche FONCTION  $\epsilon$ ) doit être programmée pour le Poids maximum dans la configuration sur Application > Touche Fonction > Attribution pour que cette application fonctionne et accède aux étapes de la configuration de l'application Poids maximum. Lorsque la touche FONCTION est correctement programmée, la branche Pesage maximum de la configuration est affichée comme sur la [Figure 4-18.](#page-135-0)

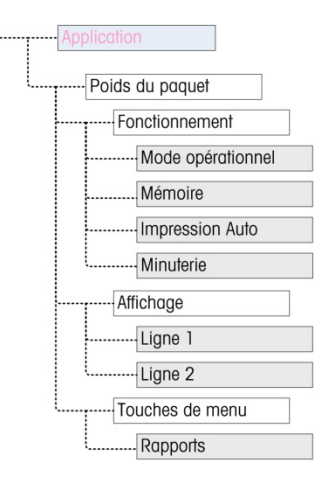

Figure 4-18 : Menu de configuration de l'application Poids maximum

- 4.5.3.1. Fonctionnement
- 4.5.3.1.1. Mode opérationnel

<span id="page-135-0"></span>Le Mode opérationnel peut être défini sur Brut (par défaut) ou sur Net. Si Brut est sélectionné, un zéro semi-automatique est automatiquement réalisé au début du cycle. Si Net est sélectionné, une fonction tare est automatiquement déclenchée au début du cycle Poids maximum.

4.5.3.1.2. Mémoire

La mémoire peut être Désactivée (par défaut) ou Activée. Si elle est Activée, le mode en cycle multiple peut être activé afin de stocker en mémoire les valeurs Minimum, Moyenne et Maximum. Si elle est Désactivée, chaque cycle sera indépendant des autres et aucune comparaison ne pourra être établie entre le cycle en cours et les cycles précédents ou ultérieurs.

4.5.3.1.3. Impression automatique

L'impression automatique peut être Désactivée (par défaut) ou Activée. Cette sélection surpasse le paramètre d'impression automatique du pesage de base réalisé dans la configuration sur Bascule > Journalisation ou Impression, pendant le fonctionnement avec l'application.

#### 4.5.3.1.4. Minuterie

Si Impression automatique est activée, ce paramètre s'affichera. La Minuterie détermine le nombre de secondes pendant lequel l'affichage sera gelé » à la fin du cycle maximum et avant le déclenchement automatique de l'impression. Les valeurs entre 0 (sans retard) et 9,9 sont possibles.

- 4.5.3.2. Affichage
- 4.5.3.2.1. Ligne 1

La Ligne 1 en partie inférieure de l'affichage peut être définie pour afficher l'État (par défaut) ou l'ID, ou elle peut aussi être Désactivée.

#### 4.5.3.2.2. Ligne 2

Si la mémoire est désactivée, Ligne 2 peut être définie pour afficher le n° de Transactions (par défaut), ou elle peut aussi être Désactivée. Avec la mémoire activée. Les valeurs MOY, MAX ou MIN sont ajoutées aux choix. Si MOY, MAX ou MIN sont sélectionnées, le n° du cycle apparaîtra aussi.

#### 4.5.3.3. Touches de menu

Le paramètre Touches de menu détermine si l'icône Rapport Poids maximum sera accessible depuis le Menu de l'opérateur Par défaut, l'accès de l'opérateur aux Rapports est Désactivé.

L'icône Rapports offre l'accès aux valeurs MOY, MAX ou MIN stockées en mémoire pendant le fonctionnement en mode mémoire.

### 4.5.4. Séquence de fonctionnement

4-3<br>
4-3-32 Memoriphe and online to the matter of the matter of the matter of the matter of the matter of the matter of the matter of the matter of the matter of the matter of the matter of the matter of the matter of th En se fondant sur le fonctionnement retenu, chaque pesée maximum peut être une transaction séparée afin de déterminer la valeur du poids maximum d'un échantillon ou les valeurs maximum de plusieurs pesées peuvent être enregistrées et les valeurs maximum de ces transactions comparées. Les deux séquences suivantes sont décrites dans cette section :

- Cycle de pesée unique (mémoire désactivée)
- Cycles de pesées multiples (mémoire activée)

# 4.5.4.1. Cycle de pesée unique

Le cycle de pesée unique correspond au mode le plus simple de l'application. Dans ce mode, chaque cycle du poids maximum correspond à une transaction séparée. Aucun calcul n'est réalisé pour des valeurs moyennes ou pour des minimum/maximum et seuls des points de transactions sont créés ; aucun rapport imprimé n'est disponible.

Commencez avec la bascule vide et avec le terminal utilisant l'application Pesage maximum.

- 1. L'affichage présentera l'invite Appuyez sur ENTRÉE pour démarrer.
- 2. Installez l'échantillon devant être testé dans le système de test.
- 3. Au besoin, une ID transactionnelle peut être introduite avec la touche ID (10) et en introduisant ensuite les données d'ID dans la boîte d'entrée ci-dessous. Appuyez sur ENTRÉE [e ] lorsque vous avez terminé.
- 4. Appuyez sur ENTRÉE <sup>e</sup> ou déclenchez l'entrée discrète **Début du pic de pesée** pour commencer le cycle du poids maximum. La sortie discrète Cycle terminée est désactivée.
- 5. Si le fonctionnement en mode brut a été sélectionné dans la configuration, le terminal effectuera une fonction zéro pour établir un point de référence du zéro valide. Si le fonctionnement en mode net a été sélectionné, le terminal effectuera un tarage du poids se trouvant sur la bascule pour établir un point de référence du zéro net.
- 6. La Ligne 1 sous l'affichage du poids indiquera Exécution et la sortie discrète Exécution sera activée. Au fur et à mesure de l'application d'une pression sur l'échantillon, le terminal surveillera et affichera la valeur du poids résultant.
- 7. Pour terminer, l'échantillon se brisera en raison de la pression et le poids sera considérablement réduit. Le terminal affichera alors le poids le plus élevé mesuré avant la rupture de l'échantillon. Un astérisque (\*) sur la gauche de l'affichage indique que le poids maximum présenté ne correspond pas à une mesure de pesée vive sur la bascule.
- 8. L'état de la Ligne 1 passera sur Cycle terminé. La sortie discrète Exécution sera désactivée et la sortie discrète Cycle terminé sera activée.
- 9. Appuyez sur IMPRIMER **De pour l'impression du poids résultant**. Si Impression automatique est activée, le terminal déclenchera automatiquement une demande de sortie après dépassement de la durée de la minuterie.
- 4.5.4.2. Cycles de pesées multiples

Le mode Cycles de pesées multiples devient actif lorsque la mémoire est activée dans la configuration. Dans ce mode, quelques statistiques sont conservées sur plusieurs cycles de pesage maximum. Même si le cycle de chaque poids maximum reste encore une transaction séparée, les calculs sont réalisés pour le poids maximum moyen, pour le poids minimum moyen et pour le poids maximum au cours de plusieurs cycles, et ces statistiques sont conservées en mémoire. En mode Cycle de pesées multiples, le processus de Poids maximum est répété autant de fois que le nombre d'échantillons.

Reportez-vous à la procédure de Cycle de pesée unique ci-dessus pour des détails opérationnels étape par étape.

Les statistiques MAX, MIN ou MOY peuvent être sélectionnées afin d'apparaître sur la ligne 2 de l'affichage. En cas d'activation, la valeur issue de la mémoire sera présentée à droite du numéro de cycle. Les valeurs statistiques en mémoire sont mises à jour à la fin de chaque cycle lorsque l'état passe sur Cycle terminé.

Les statistiques provenant de plusieurs cycles de pesage sont disponibles à la consultation et à l'impression dans le Menu de l'opérateur (reportez-vous [ci-dessous](#page-138-0) à Fonctionnement de la mémoire).

#### 4.5.4.3. Bascule avec une erreur de déplacement

Le zéro ou la tare au début du cycle Poids maximum ne peuvent pas être réalisés si la bascule présente un état instable. Lorsque le cycle Poids maximum a démarré, le terminal attendra un état stable pendant la durée programmée (3, 10 ou 30 secondes). Si la bascule présente un état stable avant la fin de cette temporisation, le cycle se poursuivra. Si la bascule présente un état instable à la fin de cette durée :

- Le cycle est annulé.
- Un message d'erreur de stabilité apparaît sur la ligne système.
- La sortie Cycle terminé sera à nouveau activée.
- L'affichage affichera à nouveau Appuyez sur ENTRÉE pour démarrer, et le cycle devra être redémarré.

#### 4.5.4.4. Annulation d'un cycle de Poids maximum

#### <span id="page-138-0"></span>4.5.5. Fonctionnement de la mémoire

| Applications |          | Un message d'erreur de stabilité apparaît sur la ligne système.<br>La sortie Cycle terminé sera à nouveau activée.                                                                                                    |  |  |  |
|--------------|----------|----------------------------------------------------------------------------------------------------|--|--|--|
|              |          | L'affichage affichera à nouveau Appuyez sur ENTRÉE pour démarrer, et le cycle devra être<br>redémarré.                                                                                                    |  |  |  |
|              | 4.5.4.4. | Annulation d'un cycle de Poids maximum                                                                                                    |  |  |  |
|              |          | Appuyez sur EFFACEMENT (c) pendant un cycle de pesée afin d'annuler le cycle. La sortie<br>Exécution sera désactivée et un message déroulant apparaîtra demandant une confirmation<br>d'annulation du cycle.                                                      |  |  |  |
|              |          | Avec Oui en surbrillance, appuyez sur ENTRÉE De pour annuler le cycle. La sortie Cycle terminé<br>sera activée et l'affichage reviendra à l'écran d'accueil.                                                                                                    |  |  |  |
|              |          | Un cycle annulé n'est pas ajouté à la mémoire lors de l'exécution d'un cycle multiple.                                                                                                    |  |  |  |
|              |          | Pour continuer le cycle sans annulation, appuyez sur les touches fléchées GAUCHE ou DROITE afin<br>de faire passer la surbrillance de Oui sur Non et ensuite sur ENTRÉE . La sortie Exécution sera à<br>nouveau activée et l'affichage continuera sa mise à jour. |  |  |  |
|              | 4.5.5.   | Fonctionnement de la mémoire                                                                                                    |  |  |  |
|              | 4.5.5.1. | Consultation de la mémoire                                                                                                    |  |  |  |
|              |          | Appuyez sur MENU (M) pour afficher le Menu de l'opérateur pour le mode de l'application Poids<br>maximum.                                                                                                    |  |  |  |
|              |          | La surbrillance doit se trouver sur l'icône RAPPORTS [ ] appuyez alors sur ENTRÉE [ ] pour<br>accéder à la consultation de la mémoire. L'écran Mémoire du Poids maximum apparaîtra comme<br>sur la Figure 4-19.                                                   |  |  |  |
|              |          | Pour revenir au menu Opérateur, appuyez sur la touche de navigation GAUCHE. Appuyez à<br>nouveau sur la touche de navigation GAUCHE pour revenir vers la page d'accueil de l'application.                                                                         |  |  |  |
|              | 4.5.5.2. | Définition de la Mémoire du Poids maximum                                                                                                    |  |  |  |
|              |          | La Figure 4-19 présente l'écran Mémoire du poids maximum. Les champs sur cet écran sont mis à<br>jour à la fin de chaque cycle du poids maximum.                                                                                                    |  |  |  |
|              |          | PEAK WEIGHT MEMORY<br>ID:<br>MIN:<br>$8.01$ kg*<br>AUG:<br>11.86 kg*<br>MAX:<br>16.20 kg*<br># Cycles:<br>7<br>Figure 4-19 : Affichage de la mémoire du Poids maximum                                                                                             |  |  |  |
|              |          |                                                                                                    |  |  |  |
| $4 - 36$     |          | METTLER TOLEDO IND246/IND246 POWERCELL Guide de l'utilisateur<br>64084449   05   12/2023                                                                                                    |  |  |  |

<span id="page-138-1"></span>Figure 4-19 : Affichage de la mémoire du Poids maximum

- Si une ID a été entrée, elle s'affichera sur l'écran à droite de l'étiquette ID. Si le champ ID est vide, aucune donnée à droite ne sera visible. Le champ ID représente l'ID standard utilisée dans la fonctionnalité de base du terminal.
- Si le mode Net est actif, les champs de poids comprendront une légende Net.
- Le champ correspond à la valeur de Poids maximum la plus faible lors de l'exécution courante de plusieurs cycles. Lorsqu'un cycle de Poids maximum est terminé et que le nouveau poids maximum est inférieur à la valeur actuellement mémorisée, cette nouvelle valeur inférieure remplacera la valeur précédente en mémoire.
- Le champ MOY correspond à la moyenne de toutes les valeurs de Poids maximum lors de l'exécution courante de plusieurs cycles. Lorsqu'un nouveau cycle maximum est terminé, il est lissé avec les valeurs précédentes afin de générer une nouvelle valeur moyenne. La valeur est arrondie à la position décimale et à la dimension de l'incrément d'affichage sélectionné.
- Le champ MAX correspond à la valeur du Poids maximum le plus élevé lors de l'exécution courante de plusieurs cycles. Lorsqu'un cycle de Poids maximum est terminé et que le nouveau poids maximum est supérieur à la valeur actuellement mémorisée, cette nouvelle valeur supérieure remplacera la valeur précédente en mémoire.
- Le champ Nbre Cycles indique le nombre de transactions s'étant produites depuis le dernier effacement de la mémoire (reportez-vous à Effacement de la mémoire en page 4-37). Cette valeur indique le nombre de transactions utilisées pour le calcul des valeurs présentées sur l'écran Mémoire du Poids maximum.

#### 4.5.5.3. Impression de la mémoire

L'écran Mémoire du Poids maximum étant affiché, appuyez sur IMPRIMER **e** pour déclencher une sortie du rapport. Reportez-vous à la section Format de rapports ultérieurement dans ce chapitre pour des détails sur les formats d'impression.

- **La mémoire n'est pas automatiquement effacée après une impression, elle doit l'être** manuellement.
- **Une connexion pour les Rapports est nécessaire afin d'imprimer le rapport.**

#### 4.5.5.4. Effacement de la mémoire

- 1. Si pendant la consultation de l'écran Mémoire du Poids maximum [\(Figure 4-19\)](#page-138-1) vous appuyez sur la touche EFFACEMENT <sup>e</sup>, vous déclencherez un message de l'opérateur demandant la confirmation d'effacement de la mémoire.
- 2. Avec Oui en surbrillance, appuyez sur ENTRÉE **e** pour effacer la mémoire et pour ramener l'écran sur la consultation de la mémoire avec toutes les valeurs réinitialisées.
- 3. Pour quitter sans effacer la mémoire, appuyez sur la touche fléchée GAUCHE ou DROITE pour déplacer la surbrillance sur Non, et appuyez ensuite sur ENTRÉE  $\epsilon$  pour effacer le message déroulant et retourner vers la consultation du rapport.
- 4. Pour revenir au Menu de l'opérateur, appuyez sur la touche de navigation GAUCHE. Appuyez à nouveau sur la touche de navigation GAUCHE pour revenir vers la page d'accueil de l'application.

# 4.5.6. Formats d'impression

Lorsqu'une demande d'impression est déclenchée dans l'application Poids maximum, le terminal recherchera une demande de connexion vers l'un des ports en utilisant le modèle 7. Lorsqu'une telle connexion existe, le modèle 7 sera alors envoyé au moyen du port sélectionné. S'il n'existe aucune demande de connexion utilisant le modèle 7, une erreur Absence de demande de connexion » s'affichera.

# 4.5.6.1. Nouveaux champs d'impression

Le modèle 7 contient cinq champs de données relatifs à l'application Pesage maximum qui ne sont pas disponibles avec les autres modèles d'impression. Ces nouveaux champs de données sont les suivants :

- Nombre de cycles
- Poids moyen
- Poids maximum
- Poids minimum
- Poids maximum (pic)

#### 4.5.6.2. Modèle par défaut

Le modèle par défaut du modèle 7 est présenté sur la [Figure 4-20.](#page-140-0) Les éléments entre accolades {…} sont des champs de données fournis par le terminal. La [Figure 4-21](#page-140-1) présente un exemple du modèle imprimé par défaut.

4-5.6.2<br>
Maximum darrando in simulation / simulation / simulation / and the control of simulation in simulation<br>
2-3.5.1.<br>
4-5.6.1.<br>
4-5.6.1.<br>
4-5.6.2.<br>
4-5.6.2.<br>
4-5.6.2.<br>
4-5.6.2.<br>
4-5.6.2.<br>
4-5.6.2.<br>
4-5.6.2.<br>
4-5.6.2 {Impression chaîne de caractères 1} { Nouvelle ligne} {Impression chaîne de caractères 2} { Nouvelle ligne} {Heure} {3 espaces} {3 espaces} {Date} {Nouvelle ligne} {Transaction n°} {Nouvelle ligne} {ID} {Nouvelle ligne} {Poids maximum} {Impression chaîne de caractères 5} { Nouvelle ligne} {Fin de modèle}

#### <span id="page-140-0"></span>**Figure 4-20 : Structure par défaut du modèle 7**

La [Figure 4-21](#page-140-1) présente un exemple d'une impression créée à partir du modèle 7. Dans ce cas, les chaînes de caractères comprises dans les deux premières rangées du modèle ont été personnalisées.

```
Acme Materials Lab 
Upper Arlington, OH 43085<br>16:12 17 mar 2012
           16:12 17 mar 2012 
000025 
Briquette n° 12 
Poids maximum 62,15 lb
```
Figure 4-21 : Impression d'un échantillon, modèle 7 par défaut

#### 4.5.6.3. Format du rapport

<span id="page-140-1"></span>Le rapport du Poids maximum à cycles multiples est au format de largeur fixe. La sélection dans la configuration de la largeur du rapport sur étroit (40 caractères) ou large (80 caractères) n'a aucun

effet sur le rapport. Les étapes de configuration de l'en-tête et du pied de page sont utilisées pour ce rapport.

La [Figure 4-22](#page-141-0) présente l'exemple d'un rapport imprimé.

```
-- RAPPORT PESÉE MAXIMUM -- 
02:57 PM 16 jan 2012 
Briques n° 12 Cycles: 2 
MIN: 88,40 lb* 
MOYENNE : 102,75 lb* 
MAX : 117,10 lb*
```
Figure 4-22 : Exemple d'un rapport du Poids maximum

# 데ID 4.6. Pesage de véhicules  $I\!\!\!I$ .

<span id="page-141-0"></span>**Une carte mémoire SD doit être installée dans le terminal afin d'exécuter l'application Pesage** de véhicules.

# 4.6.1. Vue d'ensemble

L'application Pesage de véhicules de l'IND246 offre deux modes de fonctionnement afin de prendre en charge le stockage, la récupération et l'impression de la Tare temporaire et de la Tare permanente.

Une icône en partie inférieure gauche de l'écran indique lequel des deux modes est actif :

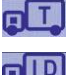

Pesage de la tare temporaire

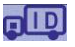

Pesage de la tare permanente

L'un ou l'autre, ou ces deux modes peuvent être activés dans la configuration. Si les deux modes sont activés, en appuyant une fois sur FONCTION (F), vous mettrez le terminal en mode de Pesage de la tare temporaire et l'icône de tare temporaire s'affichera dans le coin inférieur gauche de l'écran. En appuyant une deuxième fois, vous accéderez au Pesage de la tare permanente et l'icône de la tare permanente s'affichera. Après que le dernier mode activé est affiché, une pression supplémentaire sur la touche FONCTION (F) ramène le terminal à son mode de pesée de base.

L'impression du poids des véhicules sans utiliser le processus de stockage/rappel est prise en charge dans le mode de pesée de base. Ceci porte quelquefois le nom d'Impression rapide ou d'Impression transitoire qui imprime simplement le poids brut des véhicules.

#### 4.6.1.1. Pesage de la tare temporaire

La fonctionnalité Tare temporaire correspond à un mode de double passage qui utilise le tableau des ID temporaires pour le stockage du poids provenant d'une transaction entrante. Si nécessaire, le terminal peut attribuer automatiquement une ID temporaire à deux chiffres. L'ID peut aussi être attribuée manuellement.

Lorsque le véhicule revient vers la bascule pour une transaction sortante, le système rappelle le poids précédemment stocké correspondant à l'ID du véhicule et le poids net du véhicule est alors calculé. Une fois que le reçu sortant a été imprimé, l'enregistrement de la tare temporaire est effacé sur le tableau.

#### 4.6.1.2. Pesage de la tare permanente

Dans ce mode, le poids de la tare connue d'un véhicule est stocké dans le tableau des ID permanentes, ce qui permet d'effectuer un pesage sur un seul passage. Lorsque le véhicule chargé se trouve sur la bascule, le poids de la tare stocké est rappelé depuis la mémoire par l'ID et un processus sortant est déclenché.

De nouveaux enregistrements d'ID permanentes peuvent être créés par une entrée directe dans la configuration ou avec un poids de tare initial stocké de zéro. Au cours de la première transaction impliquant ce véhicule, il sera pesé deux fois, une fois vide et une fois chargé et le poids réel de la tare sera déterminé et mis à jour dans le dossier.

Le tableau des ID permanentes peut être configuré afin d'accumuler les poids totaux des camions dans une flotte de véhicules connus.

# 4.6.2. Caractéristiques opérationnelles

Outre les fonctions fondamentales de pesage, les caractéristiques de base suivantes du terminal IND246 peuvent aussi être utilisées avec l'application Pesage de véhicules.

4.6.2.1. Entrée ID

Si une valeur d'ID est introduite en mode de pesée de base, elle reste disponible à l'impression dans l'application Véhicule. Cependant, dans l'application Véhicule, la fonction d'ID n'est utilisée que pour récupérer les enregistrements depuis le tableau des ID permanentes ou depuis celui des ID temporaires.

#### 4.6.2.2. Correction du signe net

46.12<br>
Analog and the branchine and the community of the signal set stocké dots in to skill particular and the particular computer in the stock of the stock of the stock of the stock of the stock of the stock of the stock Lorsqu'elle est activée (dans la configuration sur **Bascule > Tare > Types**), la correction du signe net permet à l'IND246 d'être utilisé pour les opérations d'expédition (entrant vide) ou de réception (sortant chargé) et de toujours afficher un poids net positif. Si la correction du signe net est désactivée dans la configuration, toutes les valeurs de poids enregistrées dans le registre de la tare sont supposées être une tare, quel que soit le poids brut présent sur la balance lors de la transaction finale. Dans ce cas, si le poids stocké est réellement le poids brut, la valeur nette peut être négative.

Avec la correction du signe net activé, si le poids stocké est plus important que le poids sur la balance, le terminal traitera le poids le plus important en tant que poids brut et le poids moins élevé deviendra la tare, ceci permettant à la différence de toujours représenter un poids net positif.

4.6.2.3. Importation et exportation du tableau des cibles

Le programme d'Outil de transfert de fichier (FTT) de l'IND246 de METTLER TOLEDO tourne sur un PC pour échanger les tableaux et fichiers d'application avec le terminal IND246. Reportez-vous au Guide de l'utilisateur de l'Outil de transfert de fichier pour de plus amples détails.

# 4.6.3. Configuration

La touche FONCTION  $\bullet$  doit être programmée pour le Pesage des véhicules dans la configuration sur Application > Touche Fonction > Attribution pour que cette application fonctionne et accède aux étapes de la configuration de l'application Pesage de véhicules. Lorsque la touche FONCTION est correctement programmée, la branche Pesage de véhicules de la configuration est affichée comme sur la [Figure 4-23.](#page-143-0)

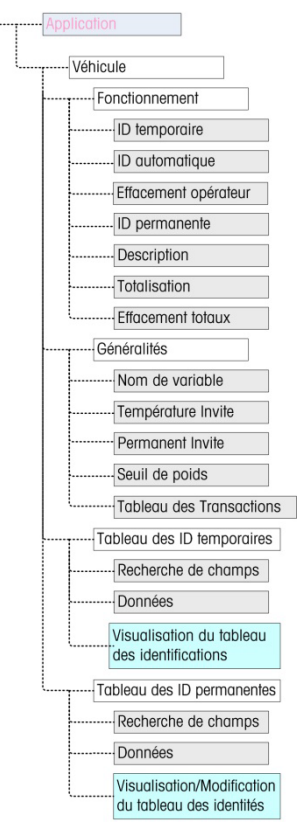

Figure 4-23 : Menu de configuration de l'application pour les véhicules

4.6.3.1. Fonctionnement

<span id="page-143-0"></span>L'application peut être configurée avec les modes ID temporaires et permanentes simultanément activés. Par défaut, l'ID temporaire est activée et l'ID permanente est désactivée.

4.6.3.1.1. ID temporaire

Peut être activée (par défaut) ou désactivée. Lorsqu'elle est activée, le mode de Tare temporaire sera accessible au moyen de la touche FONCTION, ce qui permet au terminal de stocker une valeur pondérale dans le tableau des ID temporaires de chaque véhicule entrant.

4.6.3.1.2. ID automatique

ID automatique n'apparaît que si ID temporaire est activée. Ce paramètre peut être activé ou désactivé (par défaut). Lorsque ID automatique est activée, une ID numérique à 2 chiffres sera automatiquement attribuée à un véhicule entrant lors du premier passage de son cycle de pesage.
#### 4.6.3.1.3. Effacement opérateur

Effacement opérateur n'apparaît que si ID temporaire est activée. Ce paramètre peut être activé ou désactivé (par défaut). Lorsque Effacement opérateur est activé, les enregistrements d'ID temporaire peuvent être effacés lorsqu'ils sont consultés depuis le Menu de l'opérateur. Si cette étape est désactivée, les enregistrements d'ID temporaire ne peuvent être supprimés que depuis la configuration.

#### 4.6.3.1.4. ID permanente

Peut être **activée** ou désactivée (par défaut). Lorsqu'elle est activée, le mode Tare permanente sera accessible au moyen de la touche FONCTION  $\bullet$  et le terminal permettra aux valeurs de tare permanente d'être introduites dans le tableau des ID permanentes.

#### 4.6.3.1.5. Description

Description n'apparaît que si le mode ID permanente est activé, et peut être désactivé (par défaut) ou activé. En cas d'activation, un champ d'entrée Description est disponible dans la configuration pour chaque enregistrement d'ID permanente pouvant être imprimé dans le modèle sortant.

#### 4.6.3.1.6. Totalisation

Totalisation apparaît seulement si le mode ID permanente est activé, et peut être désactivé (par défaut) ou activé. En cas d'activation, le poids net de chaque transaction sortante de Tare permanente sera ajoutée à la valeur des totaux de cette ID permanente.

#### 4.6.3.1.7. Effacement totaux

Effacement totaux est disponible dans le mode ID permanente seulement si Totalisation est activée. Il peut être défini sur Automatique (par défaut), Manuel ou Désactivé.

4-42 **METTLER TOLEDO** IND246/IND246 POWERCELL Guide de l'utilisateur 64084449 | 05 | 12/2023 Applications En mode Automatique, le comptage et les valeurs totales sont automatiquement effacés après l'impression d'un rapport Tableau des ID permanentes. Si Manuel est sélectionné, la touche EFFACEMENT  $\circ$  peut être appuyée après l'impression du rapport pour effacer le comptage et les valeurs totales. Si Désactivé est sélectionné, le comptage et les valeurs totales de chaque enregistrement doivent être individuellement réinitialisés sur zéro pendant la modification des enregistrements dans la configuration lors de la visualisation du tableau des ID permanentes.

#### 4.6.3.2. Généralités

#### 4.6.3.2.1. Nom de variable

Le champ Nom de variable permet d'entrer une invite de 20 caractères qui sera utilisée sur l'affichage pour inviter à remplir le champ des données variables. La même variable est utilisée pour les modes de fonctionnement de la Tare temporaire et de la Tare permanente. La valeur par défaut est Var ?.

#### 4.6.3.2.2. Temporaire Invite

Cette étape détermine quand la variable doit être affichée dans la séquence d'entrée/de sortie de la Tare temporaire. Elle peut être désactivée (par défaut) ou définie sur Entrante ou Sortante. Si elle n'est pas désactivée, l'invite du Nom de variable est affichée pendant le passage entrant ou sortant d'une transaction de Tare temporaire, et les données entrées sont disponibles à l'impression sur le reçu résultant.

#### 4.6.3.2.3. Permanente Invite

Cette étape détermine si l'invite variable est présente dans une séquence sortante de la Tare permanente. Elle peut être désactivée (par défaut) ou définie sur Sortante. Si elle est définie sur Sortante, l'invite Nom de variable s'affiche pendant la transaction de Tare permanente, et les données entrées sont disponibles à l'impression sur le reçu résultant.

#### 4.6.3.2.4. Poids seuil

Lorsque le poids sur la bascule dépasse le **Poids seuil**, l'invite ID ? ou ID automatique (si activée) est automatiquement déclenchée. Le processus de pesage entrant ou sortant ne peut démarrer que si le poids dépasse cette valeur.

#### 4.6.3.2.5. Tableau des transactions

Le tableau des transactions peut être désactivé (par défaut) ou activé. S'il est activé, ce tableau enregistre les informations sur chacune des transactions (maximum 10 000). Un message déroulant signalera que le tableau est presque plein après enregistrement de 9 500 transactions. À ce stade, seules 500 transactions supplémentaires peuvent être enregistrées avant qu'un message « Tableau des transactions maintenant plein » n'apparaisse, et le tableau doit être exporté ou effacé.

#### 4.6.3.3. Tableau des ID temporaires

La sélection de la branche du tableau des ID de tare temporaire dans l'arborescence ouvre un écran RECHERCHE ID TEMPORAIRE. Ici, des paramètres de recherche (champ et valeur des données) peuvent être introduits afin de réduire une recherche dans tout le tableau. Une fois que les paramètres sont définis, déplacez la surbrillance sur Démarrage et appuyez sur ENTRÉE **et pour** effectuer la recherche et afficher le premier enregistrement d'ID temporaire. Les enregistrements sont répertoriés dans l'ordre dans lequel le terminal les stocke et chacun inclura une ID, le Poids, les données Variables entrées (si activées), l'Heure et la Date.

Les touches fléchées VERS LE HAUT et VERS LE BAS permettent de naviguer parmi les enregistrements avec un seul enregistrement affiché par écran. Seule la touche EFFACEMENT fonctionne dans cet écran.

#### 4.6.3.3.1. Suppression d'un enregistrement ou de Tous les enregistrements

Pour effacer un enregistrement d'ID de Tare temporaire actuellement affiché, appuyez sur la touche EFFACEMENT **c**. Une invite Suppression d'un enregistrement ? apparaîtra avec Oui en surbrillance. Pour effacer l'enregistrement, appuyez sur ENTRÉE . Pour conserver l'enregistrement ou pour inviter à la suppression de tous les enregistrements, déplacez la surbrillance sur Non avec les touches fléchées GAUCHE ou DROITE et appuyez sur la touche ENTRÉE<sup>e</sup>.

L'affichage présentera l'invite Suppression de tous les enregistrements ? avec la sélection de Oui en surbrillance. Pour supprimer tous les enregistrements, appuyez sur ENTRÉE . Pour conserver tous les enregistrements, modifiez la surbrillance sur NON avec les touches fléchées GAUCHE <sup>et</sup> ou DROITE et appuyez sur la touche ENTRÉE ...

#### 4.6.3.4. Tableau des ID permanentes

La sélection de la branche du tableau des ID de Tare permanente dans l'arborescence de menu ouvre un écran RECHERCHE ID PERMANENTE. Ici, des paramètres de recherche (champ et valeur des données) peuvent être introduits afin de réduire une recherche dans tout le tableau. Une fois que les paramètres sont définis, déplacez la surbrillance sur Démarrage et appuyez sur ENTRÉE pour entreprendre la recherche et afficher le premier enregistrement de Tare permanente. Les enregistrements sont présentés dans leur ordre d'entrée et selon les fonctionnalités activées, chacun d'entre eux comprendra l'ID, la Description, le Poids de la tare, les Données variables entrées ainsi que les valeurs de Comptage et le Total.

Les touches fléchées VERS LE HAUT et VERS LE BAS permettent de naviguer parmi les enregistrements avec un seul enregistrement affiché par écran. Les touches suivantes sont fonctionnelles sur cet écran :

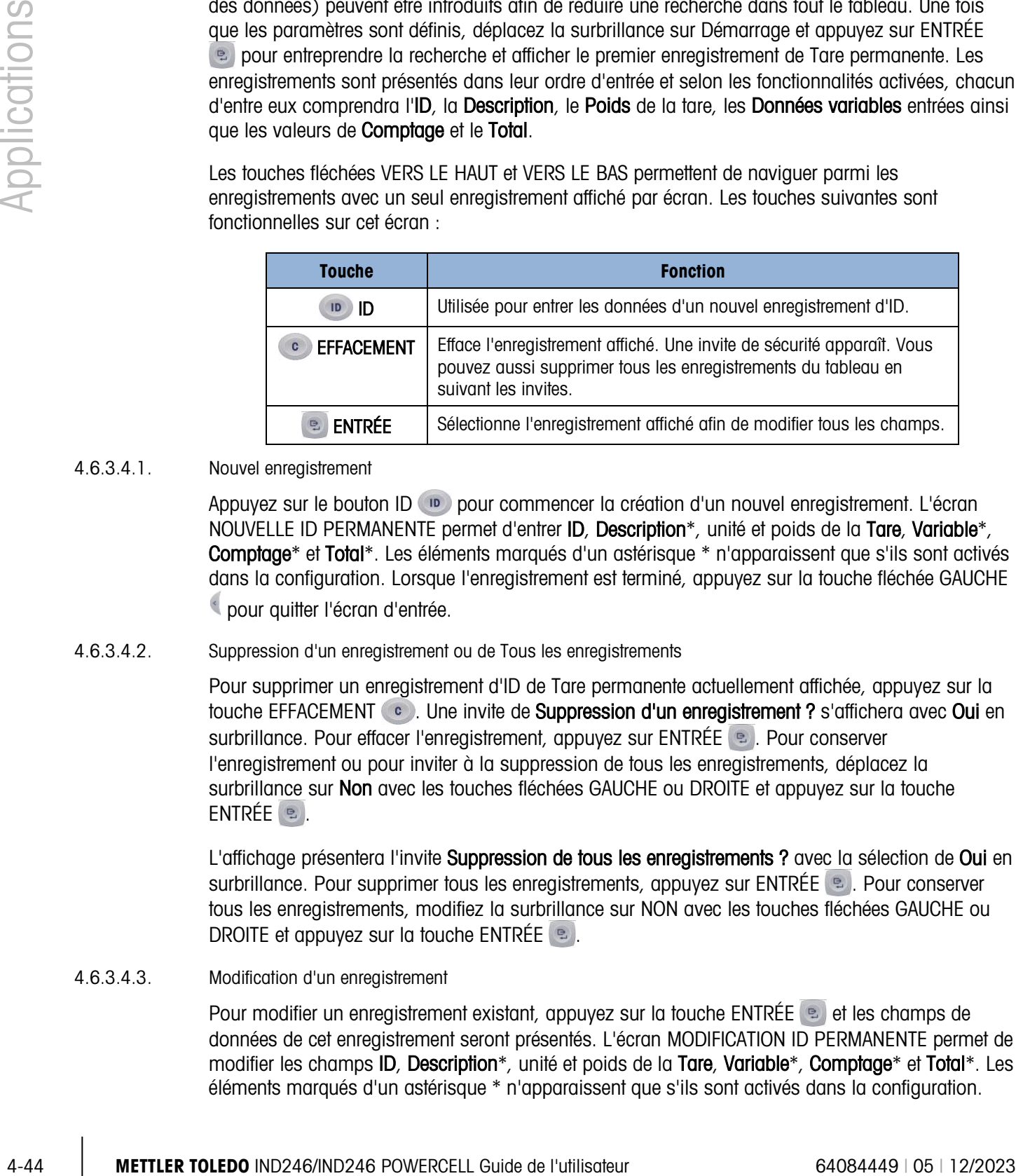

#### 4.6.3.4.1. Nouvel enregistrement

Appuyez sur le bouton ID pour commencer la création d'un nouvel enregistrement. L'écran NOUVELLE ID PERMANENTE permet d'entrer ID, Description\*, unité et poids de la Tare, Variable\*, Comptage\* et Total\*. Les éléments marqués d'un astérisque \* n'apparaissent que s'ils sont activés dans la configuration. Lorsque l'enregistrement est terminé, appuyez sur la touche fléchée GAUCHE pour quitter l'écran d'entrée.

#### 4.6.3.4.2. Suppression d'un enregistrement ou de Tous les enregistrements

Pour supprimer un enregistrement d'ID de Tare permanente actuellement affichée, appuyez sur la touche EFFACEMENT . Une invite de Suppression d'un enregistrement ? s'affichera avec Oui en surbrillance. Pour effacer l'enregistrement, appuyez sur ENTRÉE . Pour conserver l'enregistrement ou pour inviter à la suppression de tous les enregistrements, déplacez la surbrillance sur Non avec les touches fléchées GAUCHE ou DROITE et appuyez sur la touche  $ENTRÉE$  .

L'affichage présentera l'invite Suppression de tous les enregistrements ? avec la sélection de Oui en surbrillance. Pour supprimer tous les enregistrements, appuyez sur ENTRÉE . Pour conserver tous les enregistrements, modifiez la surbrillance sur NON avec les touches fléchées GAUCHE ou DROITE et appuyez sur la touche ENTRÉE

#### 4.6.3.4.3. Modification d'un enregistrement

Pour modifier un enregistrement existant, appuyez sur la touche ENTRÉE et les champs de données de cet enregistrement seront présentés. L'écran MODIFICATION ID PERMANENTE permet de modifier les champs ID, Description\*, unité et poids de la Tare, Variable\*, Comptage\* et Total\*. Les éléments marqués d'un astérisque \* n'apparaissent que s'ils sont activés dans la configuration.

Lorsque la modification d'un enregistrement est terminée, appuyez sur la touche fléchée GAUCHE pour quitter l'écran de modification et enregistrer l'enregistrement.

4.6.3.4.4. Effacement des totaux d'un enregistrement individuel

Si les Totaux sont activés pour le Tableau des ID permanentes, ils peuvent être effacés d'une des trois manières suivantes :

- Automatiquement après l'impression d'un rapport
- Manuellement en appuyant sur EFFACEMENT après l'impression d'un rapport
- Manuellement en modifiant les valeurs de chacun des enregistrements dans le tableau et en introduisant la valeur 0 pour le compteur et pour les champs de totalisation.

#### 4.6.4. Séquence de fonctionnement

Les sections suivantes décrivent les deux modes de fonctionnement de l'application des véhicules :

- Tare temporaire
- Tare permanente
- 4.6.4.1. Fonctionnement de la tare temporaire

Commencez avec la bascule vide et avec le terminal dans le mode Tare temporaire de l'application Pesage de véhicules. L'icône Tare temporaire  $T$  s'affichera dans le coin inférieur gauche.

#### 4.6.4.1.1. Transaction entrante

- 1. L'affichage présentera Ajouter poids > xxxx (c'est-à-dire, plus grand que xxxx) où xxxx correspond à la valeur du seuil entrée dans la configuration.
- 2. Un véhicule entre sur la bascule et le poids dépasse la valeur de seuil.
- 3. Si une condition stable est détectée, l'affichage se transformera en l'invite ID ?.
- 4. L'identification alphanumérique (ID) pour cet enregistrement à stocker est introduite dans la boîte d'entrée sous l'invite. Cette ID sera ultérieurement utilisée pour rappeler le poids stocké. Si ID automatique a été activée, une ID à deux chiffres sera automatiquement attribuée par le terminal. Cette ID peut être éventuellement effacée par réécriture. Lorsque l'entrée de l'ID est terminée, appuyez sur la touche ENTRÉE  $\lvert \cdot \rvert$ .
- 5. Si l'activation est réalisée dans la configuration, le terminal invitera à entrer la variable. Si vous y êtes invité, entrez les données de transactions variables en utilisant les touches alphanumériques et appuyez sur ENTRÉE  $\left\lceil \frac{p}{n} \right\rceil$  lorsque vous avez terminé. La variable est un champ descriptif imprimable relatif à ce véhicule ou à sa charge spécifique.
- 6. L'ID, le poids et les informations de variables de la transaction entrante sont maintenant affichés pour confirmation. Si les données sont correctes, appuyez sur IMPRIMER pour générer la transaction entrante. Si les données ne sont pas toutes exactes, appuyez sur la touche EFFACEMENT **c** pour effacer toutes les données et revenir à l'invite ID ?.
- 7. Le poids du véhicule, les variables (si entrées), l'heure et la date seront dorénavant stockés dans le Tableau des ID temporaires (par ID) et une impression entrante est déclenchée. La transaction entrante reste à l'écran pour dupliquer l'impression si nécessaire.
- La capacité de duplication de l'impression n'est pas disponible si le poids sur la bascule diffère du poids de la transaction imprimée de plus de 50 divisions.
- 8. L'affichage revient à son état initial après impression du duplicata du reçu ou lorsque le poids varie de plus de 50 divisions d'affichage.

#### 4.6.4.1.2. Transaction sortante

- 1. L'affichage présentera Ajouter poids > xxxx (c'est-à-dire, plus grand que xxxx) où xxxx correspond à la valeur du seuil entrée dans la configuration.
- 2. Un véhicule ayant déjà été pesé lors d'une transaction entrante pénètre sur la bascule et le poids dépasse la valeur du seuil.
- 3. Si une condition stable est détectée, l'écran affichera l'invite ID ?.
- 4-46 **METTLE CONSULTER TO CONSULTER TO CONSULTER TO CONSULTER TO CONSULTER TO CONSULTER TO CONSULTER TO CONSULTER TO CONSULTER TO CONSULTER TO CONSULTER TO CONSULTER TO CONSULTER TO CONSULTER TO CONSULTER TO CONSULTER TO** 4. Entrez l'identification alphanumérique (ID) pour ce véhicule à partir de la transaction entrante. Si ID automatique est activée, une ID à 2 chiffres sera automatiquement attribuée par le terminal. Cette ID doit être effacée par réécriture avec l'ID provenant de la transaction entrante. L'ID peut aussi être rappelée en visualisant les enregistrements dans le Tableau d'ID temporaires et en appuyant sur ENTRÉE | Disaue l'enregistrement désiré est affiché. Lorsque l'entrée de l'ID est terminée, appuyez sur ENTRÉE
	- 5. Si les informations de variable ont été précédemment introduites ou si des données variables sont désactivées, sautez l'étape suivante.
	- 6. Si l'activation est réalisée dans la configuration, le terminal invitera à entrer la variable. Si vous y êtes invité, entrez les données de transactions variables en utilisant les touches alphanumériques et appuyez sur ENTRÉE et lorsque vous avez terminé. La variable est un champ descriptif imprimable relatif à ce véhicule ou à sa charge spécifique.
	- 7. Le terminal rappellera le poids stocké pendant la transaction entrante et il l'affichera en partie supérieure de l'écran en tant que  $M = x \times x$ . L'affichage passera sur le mode net. Si la correction du signe net est activée, le poids net sera positif même si le poids entrant est supérieur au poids sortant. Si elle est désactivée, le poids net peut être négatif.
	- 8. L'ID, le poids et les informations de variable concernant la transaction sortante sont maintenant affichés pour confirmation. Si les données sont correctes, appuyez sur IMPRIMER pour générer la transaction sortante. Si les données ne sont pas toutes exactes, appuyez sur la touche EFFACEMENT **c** pour effacer toutes les données et revenir à l'invite ID ?.
	- 9. L'ID temporaire est effacée du Tableau des ID temporaires et une impression sortante est déclenchée. Les données de transaction restent à l'écran pour dupliquer l'impression si nécessaire.
	- La capacité de duplication de l'impression n'est pas disponible si le poids sur la bascule diffère du poids de la transaction imprimée de plus de 50 divisions.
- 10. L'affichage revient à son état initial après impression du duplicata du reçu ou lorsque le poids varie de plus de 50 divisions d'affichage.
- 4.6.4.1.3. Consultation/Rappel d'un enregistrement de tare temporaire

Plutôt que d'introduire manuellement l'ID de la transaction sortante, elle peut être rappelée depuis le Tableau des ID temporaires.

- 1. Lorsque l'affichage présente l'invite ID ?, appuyez sur la touche MENU (m).
- 2. La surbrillance doit se trouver sur l'icône Tableau des ID temporaires  $\overline{11}$ . Si tel n'est pas le cas, déplacez la surbrillance sur cette icône.
- 3. Appuyez sur ENTRÉE afin de visualiser le premier enregistrement du tableau.
- 4. Utilisez les touches fléchées VERS LE HAUT et VERS LE BAS afin de visualiser tous les enregistrements du tableau.
- 5. Lorsque l'enregistrement désiré s'affiche, appuyez sur la touche ENTRÉE **et pour rappeler cet** enregistrement.
- 6. Le poids et la variable (si utilisée) stockés seront rappelés à l'écran et l'affichage présentera le poids net résultant.
- 7. Complétez la transaction en appuyant sur IMPRIMER .
- 4.6.4.2. Fonctionnement avec Tare permanente

Commencez avec la bascule vide et avec le terminal dans le mode Tare permanente de l'application Pesage de véhicules. L'icône Tare permanente dio s'affichera dans le coin inférieur gauche. Dans ce mode, la tare du véhicule a déjà été mémorisée en permanence » sur le Tableau des ID permanentes, de sorte que le véhicule ne devra passer qu'une seule fois sur la bascule.

#### 4.6.4.2.1. Transaction sortante

- 1. L'affichage présentera Ajouter poids > xxxx (c'est-à-dire, plus grand que xxxx) où xxxx correspond à la valeur du seuil entrée dans la configuration.
- 2. Un véhicule entre sur la bascule et le poids dépasse la valeur de seuil.
- 3. Lorsqu'une condition stable est détectée, l'affichage présentera l'invite ID ?.
- 4. Entrez l'identification alphanumérique (ID) de ce véhicule. L'ID peut aussi être rappelée en consultant les enregistrements dans le Tableau des ID permanentes et en appuyant sur ENTRÉE lorsque l'enregistrement désiré s'affiche. Lorsque l'entrée de l'ID est terminée, appuyez sur ENTRÉE <sup>e.</sup>
- 5. Si l'activation est réalisée dans la configuration, le terminal invitera à entrer la variable. Si vous y êtes invité, entrez les données de transactions variables en utilisant les touches alphanumériques et appuyez sur ENTRÉE | e | lorsque vous avez terminé. La variable est un champ descriptif imprimable relatif à ce véhicule ou à sa charge spécifique.
- 6. Le terminal rappellera le poids stocké issu du Tableau des ID permanentes et l'affichera en partie supérieure de l'écran en tant que  $M = x \cdot x \cdot x$ . L'affichage passera sur le mode net. Le poids stocké doit être inférieur au poids sur la bascule et une erreur Tare supérieure au poids s'affichera.
- 7. L'ID, le poids et les informations de variable de la transaction sont maintenant affichés pour confirmation. Si les données sont correctes, appuyez sur IMPRIMER pour générer la transaction sortante. Si les données ne sont pas toutes exactes, appuyez sur la touche EFFACEMENT (c) pour effacer toutes les données et revenir à l'invite ID ?.
- 8. Une impression sortante est déclenchée et en cas d'activation dans la configuration, le poids net sera ajouté aux totaux de l'enregistrement de l'ID permanente. Les données de transaction restent à l'écran pour dupliquer l'impression si nécessaire.
- La capacité de duplication de l'impression n'est pas disponible si le poids sur la bascule diffère du poids de la transaction imprimée de plus de 50 divisions.
- 9. L'affichage revient à son état initial après impression du duplicata du reçu ou lorsque le poids varie de plus de 50 divisions d'affichage.

#### 4.6.4.2.2. Transaction entrante (Tare mémorisée de 00)

Une transaction entrante pour une Tare permanente n'est possible que si l'enregistrement de l'ID d'origine a été créé dans la configuration avec une valeur de tare de 00 ». Dans ce cas, le véhicule devra passer d'abord deux fois sur la bascule pour que la tare vraie soit stockée sur le tableau.

- 1. L'affichage présentera Ajouter poids > xxxx (c'est-à-dire, plus grand que xxxx) où xxxx correspond à la valeur du seuil entrée dans la configuration.
- 2. Un véhicule avec une tare précédemment stockée de 00 » entre sur la bascule et le poids dépasse la valeur de seuil.
- 3. Lorsqu'une condition stable est détectée, l'affichage présentera l'invite ID ?.
- 4-48 A 2-1 MD, in points all the intermedians discussion de la terrestion and mointained by the control of the control of the control of the control of the control of the control of the control of the control of the contr 4. Entrez l'identification alphanumérique (ID) de ce véhicule. L'ID peut aussi être rappelée en consultant les enregistrements dans le Tableau des ID permanentes et en appuyant sur ENTRÉE **De lorsque l'enregistrement désiré s'affiche. Lorsque l'entrée de l'ID est terminée, appuyez sur** ENTRÉE<sup>e</sup>.
	- 5. L'ID, le poids et les informations de variables de la transaction entrante sont maintenant affichés pour confirmation. Si les données sont correctes, appuyez sur IMPRIMER pour générer la transaction entrante. Si les données ne sont pas toutes exactes, appuyez sur la touche EFFACEMENT **c** pour effacer toutes les données et revenir à l'invite ID ?.
	- 6. Le poids réel du véhicule remplace maintenant la valeur 00 » initiale sur le Tableau d'ID permanentes et une impression entrante est déclenchée. La transaction entrante reste à l'écran pour dupliquer l'impression si nécessaire.
	- La capacité de duplication de l'impression n'est pas disponible si le poids sur la bascule diffère du poids de la transaction imprimée de plus de 50 divisions.
- 7. L'affichage revient à son état initial après impression du duplicata du reçu ou lorsque le poids varie de plus de 50 divisions d'affichage.
- 8. Lorsque cette ID est traitée pour la seconde fois, si le poids initialement stocké correspondait au poids brut, cette valeur mémorisée sera remplacée par la valeur de tare la plus faible. Après quoi, les transactions sortantes peuvent être réalisées de manière répétée au moyen d'un seul passage.

#### 4.6.4.2.3. Consultation/rappel d'un enregistrement de Tare permanente

Plutôt que d'entrer manuellement l'ID de la transaction sortante, l'ID peut être rappelée à partir du Tableau des ID permanentes.

- 1. Lorsque l'affichage présente l'invite ID ?, appuyez sur la touche MENU ...
- 2. La surbrillance doit se trouver sur l'icône Tableau des ID permanentes  $\frac{d}{d}$ . Si tel n'est pas le cas, déplacez la surbrillance sur cette icône.
- 3. Appuyez sur ENTRÉE afin de visualiser le premier enregistrement du tableau.
- 4. Utilisez les touches fléchées VERS LE HAUT et VERS LE BAS afin de visualiser tous les enregistrements du tableau.
- 5. Lorsque l'enregistrement désiré s'affiche, appuyez sur la touche ENTRÉE et pour rappeler cet enregistrement.
- 6. Le poids et la variable (si utilisée) stockés seront rappelés à l'écran et l'affichage présentera le poids net résultant.
- 7. Complétez la transaction en appuyant sur IMPRIMER .
- 4.6.4.3. Limites de mémoire des tableaux

Les tableaux de l'IND246 ont chacun une capacité limitée :

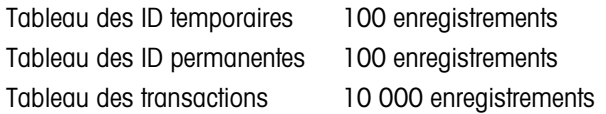

4.6.4.3.1. Tableaux des ID temporaires et permanentes

Lorsque les tableaux des ID temporaires et permanentes sont pleins, toute tentative d'ajout d'un nouvel enregistrement provoquera l'apparition d'un message déroulant : Impossible d'enregistrer l'enregistrement. Le tableau est plein. Après avoir accusé réception du message en appuyant sur . l'opérateur doit alors accéder au tableau ( $\blacksquare$ ), ensuite  $\blacksquare$  ou  $\blacksquare$  et supprimer les

enregistrements inutiles.

4.6.4.3.2. Tableau des transactions

Après avoir enregistré 3900 transactions, le message déroulant apparaîtra : Le tableau des transactions est presque plein. Après avoir accusé réception du message en appuyant sur e, le tableau doit être exporté en tant que fichier .csv et être ensuite effacé. Ces fonctions ne peuvent être réalisées que par un utilisateur ayant accès à la configuration.

Ne supprimez aucun enregistrement d'un fichier .csv. En effet, ceci provoquerait une erreur lorsque le tableau est réécrit vers le terminal.

#### 4.6.4.4. Impression rapide

Des pesées de véhicules peuvent être réalisées sans faire partie des opérations normales d'une bascule pour camions et ne doivent pas être incluses dans les données des tableaux d'ID et des enregistrements de transactions. C'est pourquoi l'IND246 simplifie l'impression d'un reçu présentant le poids brut d'un véhicule sur la bascule.

Pour utiliser Impression rapide :

- 1. Appuyez une fois sur la touche FONCTION (F) (ou deux fois si les modes d'ID temporaires et permanentes sont activés) pour revenir au mode de pesage de base.
- 2. Si une chaîne d'ID doit être incluse dans la transaction, appuyez sur la touche ID , utilisez le clavier alphanumérique pour introduire la chaîne et appuyez ensuite sur ENTRÉE
- 3. Appuyez sur IMPRIMER
- 4. Une demande de sortie sera déclenchée avec le format du modèle sélectionné.
- 5. Pour revenir à l'application Véhicule, appuyez sur la touche FONCTION .

#### 4.6.5. Formats d'impression

Control international term international term control internation and particular description internation of the maximum control internation of the maximum control internation of the maximum control internation of the max Lorsqu'une demande d'impression est déclenchée dans l'application Pesage de véhicules, le terminal recherchera une demande de connexion vers l'un des ports en utilisant les modèles 4 et 5. Si une telle connexion existe, le modèle 4 (entrant) ou le modèle 5 (sortant) sera envoyé vers le port sélectionné. S'il n'existe aucune demande de connexion utilisant les modèles 4 et 5, une erreur Absence de demande de connexion » s'affichera.

4.6.5.1. Nouveaux champs d'impression

Les modèles 4 et 5 contiennent neuf champs de données relatifs à l'application Poids maximum qui ne sont pas disponibles avec les autres modèles d'impression. Ces nouveaux champs de données sont les suivants :

- 
- Heure de la transaction ID véhicule
- 
- 
- Description du véhicule
- Date de la transaction  $\bullet$  Poids brut du véhicule
	-
- Type de transaction Poids net du véhicule
- Variable Tare du véhicule

#### 4.6.5.2. Modèle par défaut

Le modèle par défaut du modèle 4 est présenté sur la [Figure 4-24.](#page-153-0) Les éléments entre accolades {…} sont des champs de données fournis par le terminal.

{Chaîne de caractères 1} {Nouvelle ligne} {Chaîne de caractères 2} {Nouvelle ligne} {Chaîne de caractères 3} { Nouvelle ligne} {Durée de la transaction} {3 espaces} {Date de la transaction} {Nouvelle ligne} {Transaction n°} {10 espaces} {Type de transaction} {Nouvelle ligne} {ID véhicule} {Nouvelle ligne} {Variable } {Nouvelle ligne} {Poids brut du véhicule} {Nouvelle ligne} {Fin de modèle} Figure 4-24 : Structure par défaut du modèle 4 - Entrant

<span id="page-153-0"></span>La [Figure 4-25](#page-153-1) présente un exemple de reçu imprimé du modèle entrant avec les chaînes personnalisées.

```
Jones Inc. Centre de recyclage 
Upper Arlington, OH 43085 
-- ENTRANT -- 
15:24:33 May 17 2010 
0000018 Temporary 
ID : BMR-4399 
Tube de cuivre 
24360 lb
```
#### Figure 4-25 : Impression d'un échantillon, modèle 4 par défaut

<span id="page-153-1"></span>La [Figure 4-26](#page-153-2) et la [Figure 4-27](#page-154-0) présentent la structure et la sortie imprimée du modèle 5 sortant.

{Chaîne de caractères 1} {Nouvelle ligne} {Chaîne de caractères 4} { Nouvelle ligne} {Durée de la transaction} {3 espaces} {Date de la transaction} {Nouvelle ligne} {Transaction n°} {10 espaces} {Type de transaction} {Nouvelle ligne} {ID véhicule} {Nouvelle ligne} {Description du véhicule} {Nouvelle ligne} {Variable } {Nouvelle ligne} {Poids brut du véhicule} {Nouvelle ligne} {Tare du véhicule} {Nouvelle ligne} {Poids net du véhicule} {Nouvelle ligne} {Fin de modèle}

#### Figure 4-26 : Structure par défaut du modèle 5 - Sortant

<span id="page-153-2"></span>Dans le champ {Tare du véhicule}, PT indique qu'une valeur de tare mémorisée a été utilisée. Si la valeur de tare correspond au poids sur la bascule, l'étiquette sera T.

```
Jones Inc. Centre de recyclage 
-- SORTANT -- 
16:12:45 May 17 2010 
000194 Permanent 
ID : BMR-4399 
Beckman Trucking 
Tube de cuivre 
87520 lb 
24360 lb T 
63160 lb N
```
Figure 4-27 : Impression d'un échantillon, modèle 5 par défaut

#### 4.6.5.3. Format du rapport

<span id="page-154-0"></span>Le tableau des ID de tare temporaire et le tableau des ID de tare permanente peuvent être configurés sur étroit (40 caractères) ou sur large (80 caractères) dans la configuration sur **Communication** > Rapports. Les exemples présentés ici comprennent une ligne d'en-tête, des astérisques séparateurs et trois lignes de pied de page.

#### 4.6.5.3.1. Rapport des ID temporaires

La [Figure 4-28](#page-154-1) détaille la structure et le contenu du rapport sur les ID permanentes au format étroit. La [Figure 4-29](#page-154-2) présente les mêmes informations pour le rapport au format large.

```
-- RAPPORT ID TEMPORAIRES -- 
12:27:43 16 fev 2012 
ABC-1234 
18460 lb 9:24:16 16 Fev 2012 
Tube de cuivre 
**************************************** 
XYZ-2468 
14800 lb 9:28:41 16 fev 2012 
Câble de cuivre<br>****************
               **************************************** 
FGH-1357 
15220 lb 10:09:32 15 fev 2012 
Acier inoxydable 
****************************************
```
<span id="page-154-1"></span>Figure 4-28 : Exemple de rapport des ID temporaires, format étroit

```
4-52 \frac{1}{2}<br>
\frac{1}{2}<br>
\frac{1}{2}<br>
\frac{1}{2}<br>
\frac{1}{2}<br>
\frac{1}{2}<br>
\frac{1}{2}<br>
\frac{1}{2}<br>
\frac{1}{2}<br>
\frac{1}{2}<br>
\frac{1}{2}<br>
\frac{1}{2}<br>
\frac{1}{2}<br>
\frac{1}{2}<br>
\frac{1}{2}<br>
\frac{1}{2}<br>
\frac{1}{2}<br>
\frac{1}{2}<br>
\frac{1}{2}<br>
\frac{1}{2-- RAPPORT ID TEMPORAIRES -- 
                            12:29:31 16 fev 2012 
                           ABC-1234 18460 lb 9:24:16 16 fev 2012 Tube de cuivre 
                            ************************************************************************** 
                           XYZ-2468 14800 lb 9:28:41 16 fev 2012 Câble de cuivre 
                            ************************************************************************** 
                            FGH-1357 15220 lb 10:09:32 15 fev 2012 Acier inoxydable 
                            **************************************************************************
```
<span id="page-154-2"></span>Figure 4-29 : Exemple de rapport des ID temporaires, format large

4.6.5.3.2. Rapport des ID permanentes

La [Figure 4-30](#page-155-0) détaille la structure et le contenu du Rapport des ID permanentes au format étroit. La [Figure 4-31](#page-155-1) présente les mêmes informations pour le rapport au format large.

```
-- RAPPORT DES ID PERMANENTES -- 
12:34:55 16 fev 2012 
BRM-3885 
Robert Ledo Inc. Red 567 
18460 lb n: 7 Total: 102640 
Tube de cuivre 
**************************************** 
JFB-4850 
Sam's Hauling Black 12 
14800 lb n: Total 32 : 293820 
Câble de cuivre 
**************************************** 
BJA-5896 
APEX Trucking Grn 877 
21080 lb n: 49 Total: 649980 
Acier inoxydable 
****************************************
```
Figure 4-30 : Exemple de Rapport des ID permanentes, format étroit

<span id="page-155-0"></span>-- RAPPORT DES ID PERMANENTES -- 12:36:16 16 fev 2012 BRM-3885 Shaik Inc. Red 567 18460 lb n: 7 Total: 102640 Tube de cuivre \*\*\*\*\*\*\*\*\*\*\*\*\*\*\*\*\*\*\*\*\*\*\*\*\*\*\*\*\*\*\*\*\*\*\*\*\*\*\*\*\*\*\*\*\*\*\*\*\*\*\*\*\*\*\*\*\*\*\*\*\*\*\*\*\*\*\*\*\*\*\*\*\*\*\* Iqbal's Hauling n: Total 32 : 293820 Tube de cuivre \*\*\*\*\*\*\*\*\*\*\*\*\*\*\*\*\*\*\*\*\*\*\*\*\*\*\*\*\*\*\*\*\*\*\*\*\*\*\*\*\*\*\*\*\*\*\*\*\*\*\*\*\*\*\*\*\*\*\*\*\*\*\*\*\*\*\*\*\*\*\*\*\*\*\* APEX Trucking n: 49 Total: Acier inoxydable 649980 \*\*\*\*\*\*\*\*\*\*\*\*\*\*\*\*\*\*\*\*\*\*\*\*\*\*\*\*\*\*\*\*\*\*\*\*\*\*\*\*\*\*\*\*\*\*\*\*\*\*\*\*\*\*\*\*\*\*\*\*\*\*\*\*\*\*\*\*\*\*\*\*\*\*\*

<span id="page-155-1"></span>Figure 4-31 : Exemple de Rapport des ID permanentes, format large

# 5 Entretien et maintenance

Le terminal IND246 a été conçu pour fournir des années de fonctionnement fiable. Toutefois, METTLER TOLEDO recommande, comme pour tout autre équipement de mesure industrielle, que le terminal et le système de bascule connectés soient entretenus régulièrement. Des opérations régulières et planifiées de maintenance et d'étalonnage exécutées par un technicien de maintenance de METTLER TOLEDO garantissent des performances documentées, précises et fiables selon les spécifications.

# 5.1. Nettoyage et maintenance

Nettoyez le pavé numérique et le couvercle du terminal à l'aide d'un chiffon doux, propre et imbibé d'un nettoyant doux pour verre. N'utilisez aucun dissolvant industriel tel que du toluène ou de l'alcool isopropyle qui pourrait endommager la finition du terminal. Ne pulvérisez pas de nettoyant directement sur le terminal.

Il est recommandé d'effectuer régulièrement des inspections de maintenance et des étalonnages qui doivent être confiés à un technicien qualifié. Le terminal IND246 est un instrument solide, même si son panneau avant est un revêtement relativement mince protégeant des commutateurs électroniques sensibles et un affichage lumineux. Prenez les précautions nécessaires pour éviter de percer cette surface ou d'exposer l'instrument aux vibrations ou aux chocs. En cas de perforation du panneau avant, assurez-vous que des mesures sont prises pour éviter l'entrée de poussière et d'humidité dans l'unité en attendant qu'elle soit réparée.

# 5.2. Maintenance

Les procédures d'installation, de programmation et de réparation ne doivent être exécutées que par un personnel qualifié. Pour de l'assistance, contactez un représentant local agréé METTLER TOLEDO.

METTLER TOLEDO recommande une maintenance périodique préventive sur le terminal et sur la bascule afin d'assurer une fiabilité optimale et de maximiser la durée d'utilisation. Tous les systèmes de mesures doivent être régulièrement étalonnés et certifiés afin de répondre aux impératifs de production, du domaine et des lois. Nous pouvons vous aider à maintenir vos cycles de production, la conformité et la documentation du système qualité avec des maintenances périodiques et des services d'étalonnage. Contactez votre service local de maintenance agréé METTLER TOLEDO afin d'évoquer vos besoins.

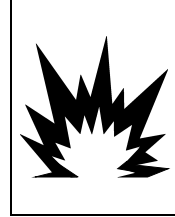

# $\left/\righth$  avertissement

**SEUL UN PERSONNEL QUALIFIÉ EST AUTORISÉ À RÉPARER CE TERMINAL. PRENEZ LES PRÉCAUTIONS NÉCESSAIRES LORS DES CONTRÔLES, TESTS ET RÉGLAGES DEVANT ÊTRE RÉALISÉS SOUS TENSION. L'INOBSERVATION DE CES CONSIGNES PEUT ENTRAÎNER UN ACCIDENT ET/OU DES DOMMAGES MATÉRIELS.**

# 5.3. Fonctionnement sur batterie

### **AVIS**

**LES BATTERIES NIMH SE DÉCHARGENT LENTEMENT LORSQU'ELLES NE SONT PAS UTILISÉES (PAR EXEMPLE, SI ELLES SONT STOCKÉES POUR UNE UTILISATION ULTÉRIEURE). LES TERMINAUX FONCTIONNANT SOUS BATTERIES AINSI QUE LES BLOCS DE BATTERIES NIMH DE RÉSERVE STOCKÉS DOIVENT ÊTRE COMPLÈTEMENT CHARGÉS TOUS LES TROIS MOIS AFIN D'ÉVITER LEUR ENDOMMAGEMENT PERMANENT.**

<span id="page-157-0"></span>La durée de fonctionnement de l'IND246 avec une batterie complètement chargée dépend du nombre de capteurs connectés ainsi que des options installées sur le terminal. L'alimentation de plusieurs capteurs et l'utilisation du rétroéclairage réduiront largement la durée de fonctionnement sous batterie. Le [Tableau 5-1](#page-157-0) répertorie la durée de fonctionnement moyenne offerte par un blocbatterie neuf en se fondant sur l'utilisation du rétroéclairage et sur le nombre de capteurs et autres options.

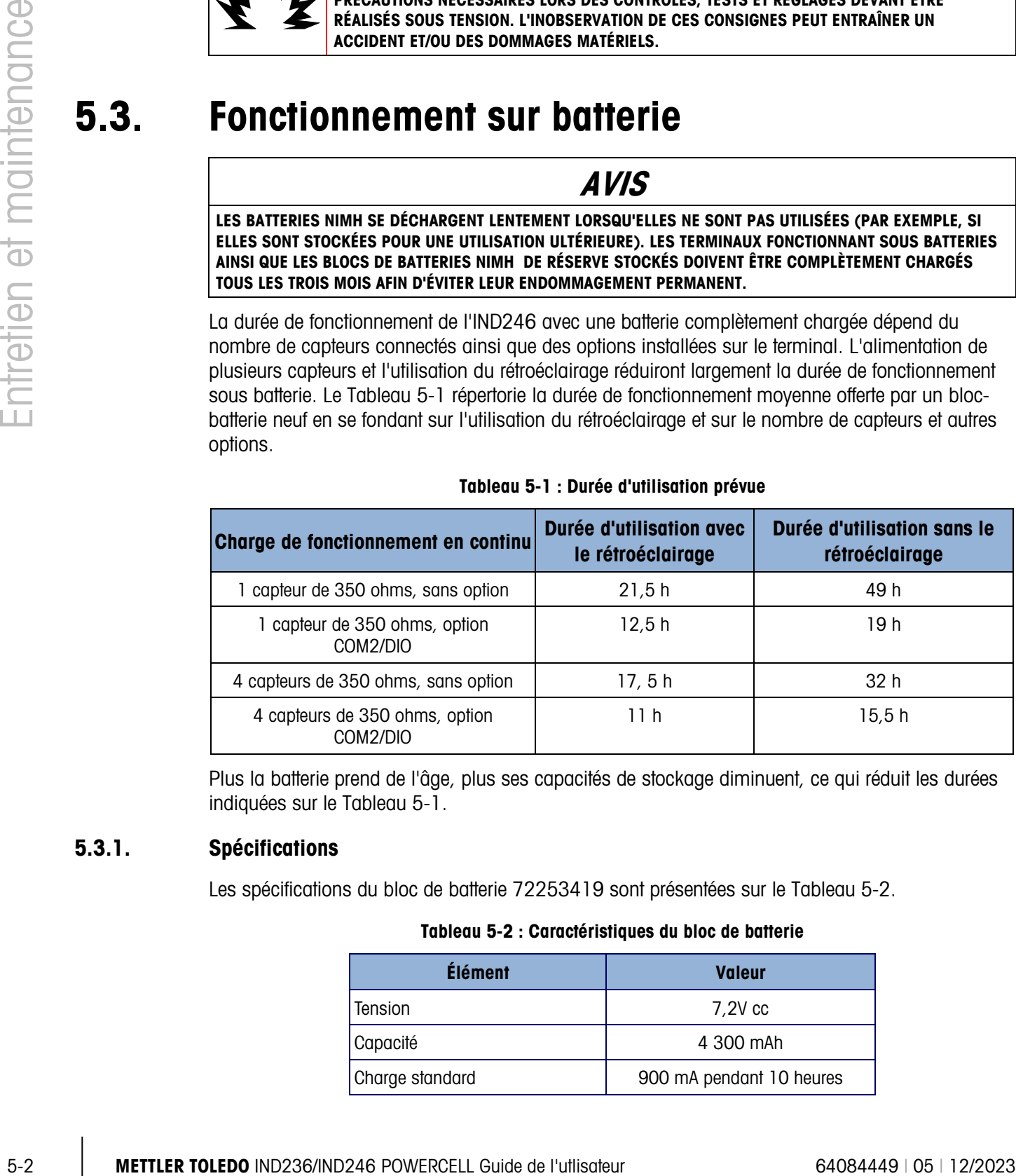

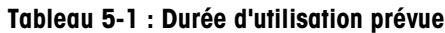

Plus la batterie prend de l'âge, plus ses capacités de stockage diminuent, ce qui réduit les durées indiquées sur le [Tableau 5-1.](#page-157-0)

#### 5.3.1. Spécifications

<span id="page-157-1"></span>Les spécifications du bloc de batterie 72253419 sont présentées sur le [Tableau 5-2.](#page-157-1)

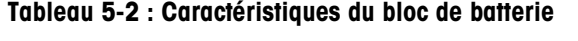

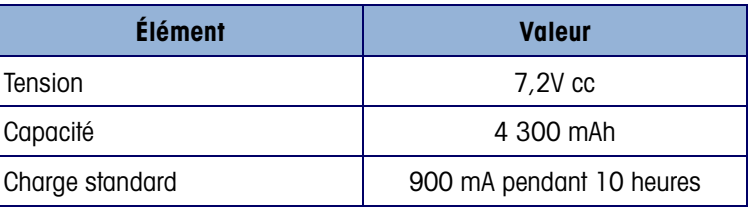

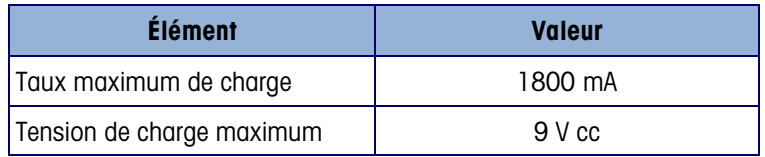

Pour obtenir les meilleures performances de la batterie, l'IND246 doit être exploité avec sa batterie interne à température ambiante, c'est-à-dire, entre 10 et 30 °C (50 et 86 °F). Ceci s'applique à la décharge comme à la charge de la batterie.

#### 5.3.2. Icône d'état de la batterie

<span id="page-158-0"></span>Le terminal IND246 fournit une icône d'état de la batterie dans le coin supérieur gauche de l'affichage afin d'indiquer la puissance restante du bloc de batterie NiMH. Le [Tableau 5-3](#page-158-0) indique la signification de chaque icône.

| <b>Graphique</b> | État de la batterie              |  |  |
|------------------|----------------------------------|--|--|
|                  | Charge complète                  |  |  |
|                  | Puissance utilisable<br>restante |  |  |
|                  | Batterie devenant faible         |  |  |
|                  | Bas                              |  |  |
|                  | Extrêmement faible               |  |  |

Tableau 5-3 : Icône d'état de la batterie

### **AVIS**

**LES BATTERIES NIMH SE DÉCHARGENT LENTEMENT LORSQU'ELLES NE SONT PAS UTILISÉES (PAR EXEMPLE, SI ELLES SONT STOCKÉES POUR UNE UTILISATION ULTÉRIEURE). LES TERMINAUX FONCTIONNANT SOUS BATTERIES AINSI QUE LES BLOCS DE BATTERIES NIMH DE RÉSERVE STOCKÉS DOIVENT ÊTRE COMPLÈTEMENT CHARGÉS TOUS LES TROIS MOIS AFIN D'ÉVITER LEUR ENDOMMAGEMENT PERMANENT.**

Lorsque la puissance utilisable de la batterie atteint le seuil « Extrêmement faible », un message d'avertissement apparaîtra sur la ligne supérieure de l'affichage indiquant que la batterie devient faible. Le même message d'avertissement apparaîtra chaque fois que le terminal est mis SOUS TENSION. Si la batterie n'est pas chargée et que la tension continue de chuter, un deuxième message « Urgent » apparaîtra et le terminal se mettra lui-même hors tension après environ une minute afin d'éviter d'endommager la batterie. Pour un fonctionnement continu, la batterie doit être rechargée ou une batterie complètement chargée doit être installée.

#### 5.3.3. Accès au bloc-batterie

Le bloc-batterie 72253419 ne peut pas être chargé à l'intérieur du terminal IND246. Le blocbatterie doit être retiré du terminal et chargé en utilisant un chargeur de batterie externe 72253420.

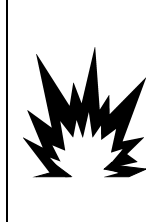

**LA BATTERIE UTILISÉE DANS CE DISPOSITIF PEUT PRÉSENTER UN RISQUE D'INCENDIE OU DE BRÛLURES CHIMIQUES EN CAS DE MAUVAIS TRAITEMENTS. ÉVITER TOUT ÉCRASEMENT, DÉMONTAGE, CHALEUR AU-DESSUS DE 60** °**C ou INCINÉRATION. REMPLACER EXCLUSIVEMENT LA BATTERIE PAR LE MODÈLE 72253419. L'UTILISATION D'UNE AUTRE BATTERIE PEUT PRÉSENTER UN RISQUE DE BRÛLURES, D'INCENDIE OU D'EXPLOSION.**

**/!\ PRECAUTION** 

5.3.3.1. Pour retirer le bloc-batterie :

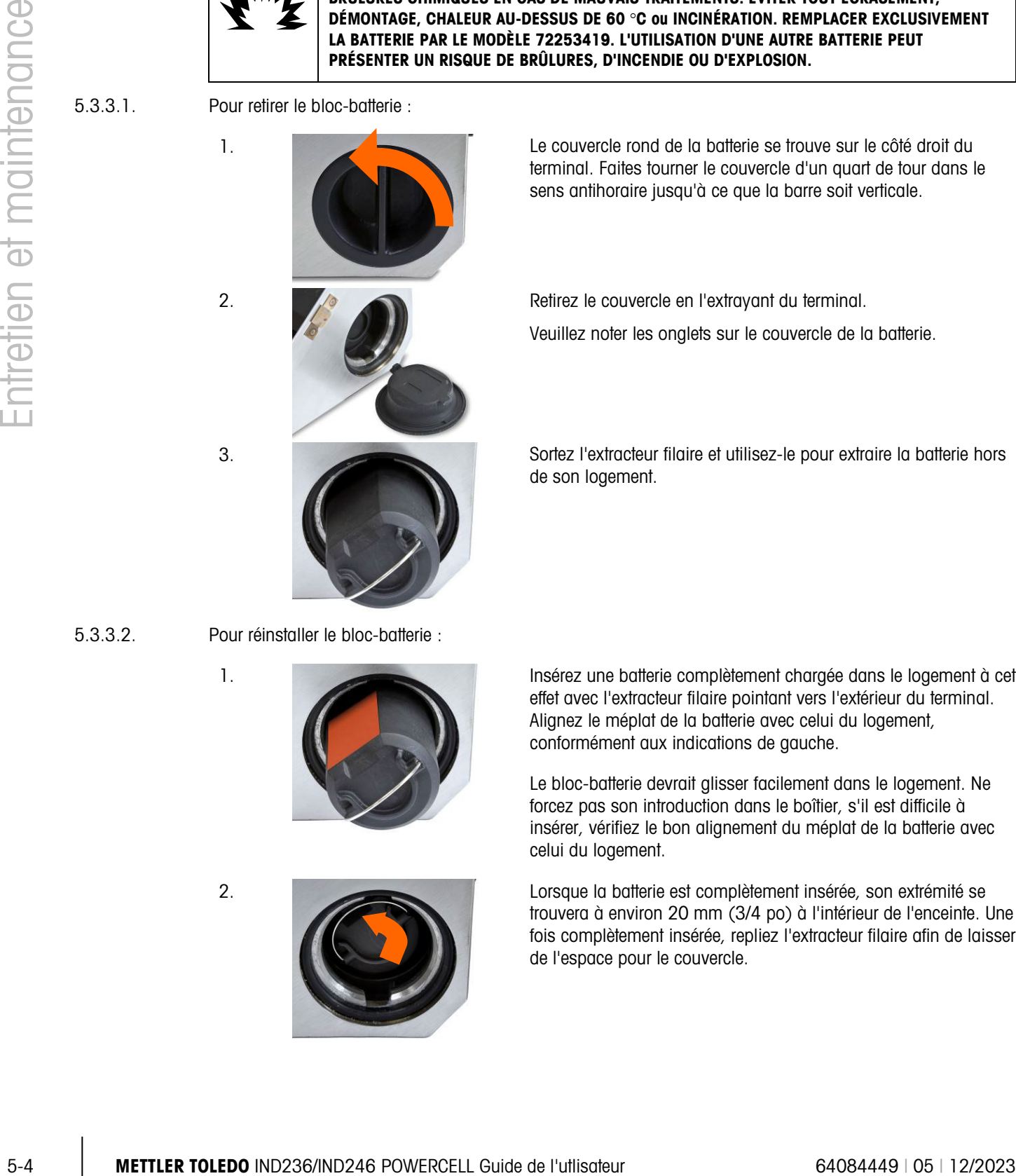

1. Le couvercle rond de la batterie se trouve sur le côté droit du terminal. Faites tourner le couvercle d'un quart de tour dans le sens antihoraire jusqu'à ce que la barre soit verticale.

2. Retirez le couvercle en l'extrayant du terminal.

Veuillez noter les onglets sur le couvercle de la batterie.

3. Sortez l'extracteur filaire et utilisez-le pour extraire la batterie hors de son logement.

5.3.3.2. Pour réinstaller le bloc-batterie :

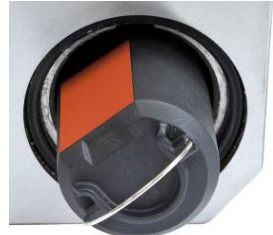

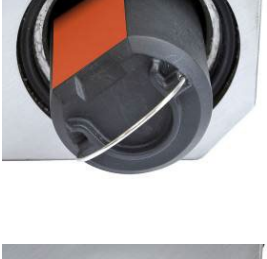

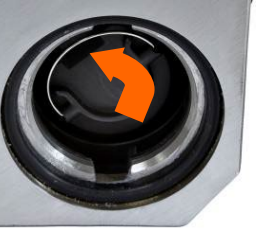

1. Insérez une batterie complètement chargée dans le logement à cet effet avec l'extracteur filaire pointant vers l'extérieur du terminal. Alignez le méplat de la batterie avec celui du logement, conformément aux indications de gauche.

> Le bloc-batterie devrait glisser facilement dans le logement. Ne forcez pas son introduction dans le boîtier, s'il est difficile à insérer, vérifiez le bon alignement du méplat de la batterie avec celui du logement.

2. Lorsque la batterie est complètement insérée, son extrémité se trouvera à environ 20 mm (3/4 po) à l'intérieur de l'enceinte. Une fois complètement insérée, repliez l'extracteur filaire afin de laisser de l'espace pour le couvercle.

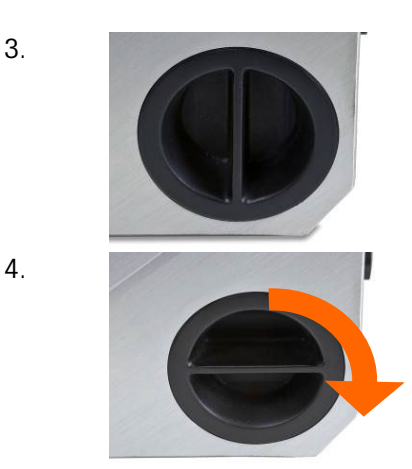

3. Installez le couvercle en alignant ses onglets avec les fentes à l'intérieur du logement de la batterie, la barre étant verticale. Lorsque le couvercle est complètement inséré, celui-ci doit affleurer l'extérieur du terminal.

4. Faites tourner le couvercle de 1/4 de tour dans le sens horaire pour que la barre soit horizontale. Le couvercle est désormais verrouillé en place.

Remarque : Afin de maintenir une classification IP66 du terminal, assurez-vous que le couvercle de la batterie est complètement fermé et que la barre est horizontale. Si le couvercle de la batterie n'est pas complètement serré, de la poussière ou des liquides peuvent s'y introduire et être à l'origine de détériorations.

#### 5.3.4. Charge du bloc de batterie

**AVIS**

**LES BATTERIES NIMH SE DÉCHARGENT LENTEMENT LORSQU'ELLES NE SONT PAS UTILISÉES (PAR EXEMPLE, SI ELLES SONT STOCKÉES POUR UNE UTILISATION ULTÉRIEURE). LES TERMINAUX FONCTIONNANT SOUS BATTERIES AINSI QUE LES BLOCS DE BATTERIES NIMH DE RÉSERVE STOCKÉS DOIVENT ÊTRE COMPLÈTEMENT CHARGÉS TOUS LES TROIS MOIS AFIN D'ÉVITER LEUR ENDOMMAGEMENT PERMANENT.**

Le bloc de batterie NiMH 72253419 doit être exclusivement chargé en utilisant le chargeur de batterie 72253420 de METTLER TOLEDO. Ce chargeur est conçu spécifiquement pour le bloc de batterie de l'IND246. Le chargeur peut reposer sur une surface plane ou être monté sur une surface verticale, comme sur la [Figure 5-1.](#page-161-0) Installez le chargeur selon l'orientation la plus favorable pour votre application. Laissez suffisamment d'espace en partie inférieure du chargeur afin de connecter le cordon d'alimentation détachable.

Le chargeur rechargera complètement la batterie en 10 heures environ. Après avoir été complètement chargée, la batterie peut rester dans le chargeur sans aucun dommage.

#### **Chargeur sur une surface plane Chargeur monté verticalement**

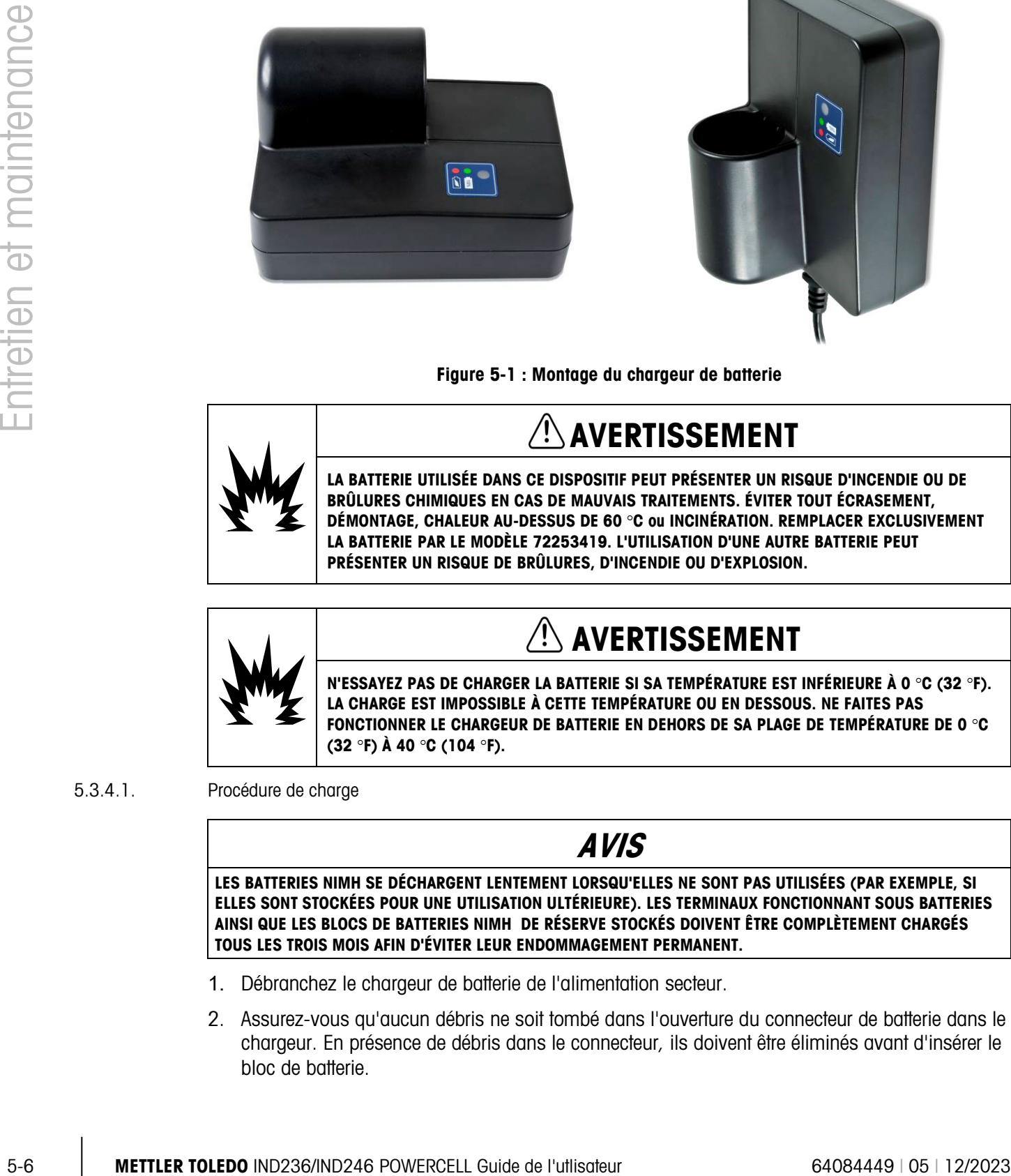

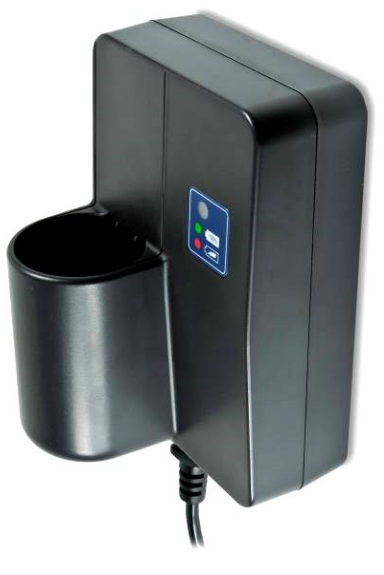

Figure 5-1 : Montage du chargeur de batterie

<span id="page-161-0"></span>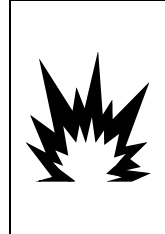

## **AVERTISSEMENT**

**LA BATTERIE UTILISÉE DANS CE DISPOSITIF PEUT PRÉSENTER UN RISQUE D'INCENDIE OU DE BRÛLURES CHIMIQUES EN CAS DE MAUVAIS TRAITEMENTS. ÉVITER TOUT ÉCRASEMENT, DÉMONTAGE, CHALEUR AU-DESSUS DE 60** °**C ou INCINÉRATION. REMPLACER EXCLUSIVEMENT LA BATTERIE PAR LE MODÈLE 72253419. L'UTILISATION D'UNE AUTRE BATTERIE PEUT PRÉSENTER UN RISQUE DE BRÛLURES, D'INCENDIE OU D'EXPLOSION.**

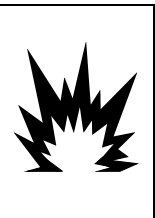

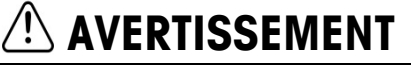

**N'ESSAYEZ PAS DE CHARGER LA BATTERIE SI SA TEMPÉRATURE EST INFÉRIEURE À 0** °**C (32** °**F). LA CHARGE EST IMPOSSIBLE À CETTE TEMPÉRATURE OU EN DESSOUS. NE FAITES PAS FONCTIONNER LE CHARGEUR DE BATTERIE EN DEHORS DE SA PLAGE DE TEMPÉRATURE DE 0** °**C (32** °**F) À 40** °**C (104** °**F).**

#### 5.3.4.1. Procédure de charge

### **AVIS**

**LES BATTERIES NIMH SE DÉCHARGENT LENTEMENT LORSQU'ELLES NE SONT PAS UTILISÉES (PAR EXEMPLE, SI ELLES SONT STOCKÉES POUR UNE UTILISATION ULTÉRIEURE). LES TERMINAUX FONCTIONNANT SOUS BATTERIES AINSI QUE LES BLOCS DE BATTERIES NIMH DE RÉSERVE STOCKÉS DOIVENT ÊTRE COMPLÈTEMENT CHARGÉS TOUS LES TROIS MOIS AFIN D'ÉVITER LEUR ENDOMMAGEMENT PERMANENT.**

- 1. Débranchez le chargeur de batterie de l'alimentation secteur.
- 2. Assurez-vous qu'aucun débris ne soit tombé dans l'ouverture du connecteur de batterie dans le chargeur. En présence de débris dans le connecteur, ils doivent être éliminés avant d'insérer le bloc de batterie.
- 3. Insérez le bloc de batterie dans le chargeur en prenant soin d'aligner le méplat du bloc de batterie avec le méplat du connecteur.
- 4. Ne forcez pas l'introduction du bloc de batterie dans le chargeur. Il doit se glisser facilement dans le connecteur.
- 5. Lorsqu'il est complètement inséré, environ 2/3 de la batterie doit sortir du connecteur comme sur la [Figure 5-2.](#page-162-0)

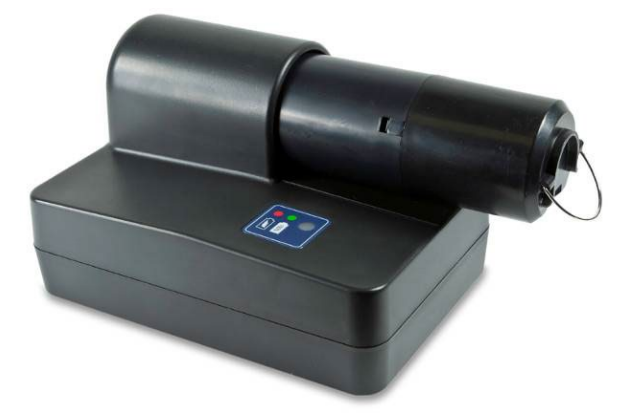

Figure 5-2 : Bloc de batterie dans le chargeur

- <span id="page-162-0"></span>6. Branchez le cordon dans une prise secteur.
- 7. La DEL rouge doit s'allumer indiquant qu'un cycle de charge rapide est en cours.
- 8. Lorsque le bloc de batterie est presque complètement chargé, la DEL rouge s'éteindra et une DEL verte s'allumera.
- 9. Le chargeur continuera à fournir une charge réduite de la batterie jusqu'à ce qu'elle soit retirée.
- 10. Lorsque la charge est terminée, retirez le bloc de batterie du chargeur et réinstallez-le dans le terminal IND246 conformément à la description ci-dessus.

#### 5.3.5. Mise au rebut d'un bloc de batterie déchargé

Après une certaine durée d'utilisation, la puissance disponible du bloc de batterie NiMH 72253419 ira en diminuant et ne pourra plus alimenter le terminal IND246 pendant une longue durée. Lorsque cela se produit, le bloc de batterie doit être remplacé par un nouveau et celui d'origine doit être mis au rebut.

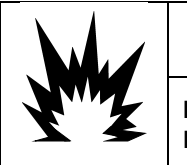

# **AVERTISSEMENT**

**METTEZ RAPIDEMENT AU REBUT LA BATTERIE USAGÉE. NE LA LAISSEZ PAS À PORTÉE DES ENFANTS. NE LA DÉMONTEZ PAS ET NE L'INCINÉREZ PAS.**

Appliquez les réglementations et les lois locales sur la mise au rebut d'un bloc de batterie NiMH.

# 5.4. Dépannage

Les activités de dépannage décrites ici sont destinées à identifier si le problème se trouve sur le terminal IND246 ou s'il s'agit d'une cause externe.

- Affichage vide
- Test de la touche Marche/Arrêt
- Test de l'alimentation.
- Test de la pile bouton
- Diagnostic du problème
- Messages et codes d'erreurs
- Test de diagnostic interne

#### 5.4.1. Affichage vide

**Solution** Interaction and the state through the state of the state of the state of the state of Distribution Control interactions and the state of the state of the state of the state of the state of the state of the stat Si l'affichage du terminal IND246 apparaît comme étant vide, confirmez d'abord si cet affichage est véritablement vide ou si le rétroéclairage est simplement à l'arrêt ou si le réglage du contraste est incorrect. Même si le rétroéclairage est à l'arrêt ou si le réglage du contraste est défectueux, les chiffres de changement de poids devraient être néanmoins visibles sur une variation pondérale.

Si ces chiffres de pesée variable sont encore visibles, vérifiez le réglage du contraste et du rétroéclairage dans la configuration. En déplaçant le terminal dans un environnement très lumineux, la navigation vers la configuration sera plus facile.

Si aucun des chiffres de variation ne peut être visible, poursuivez avec le test d'alimentation.

#### 5.4.2. Test de l'alimentation

Deux tests différents sont à disposition, le premier pour un terminal alimenté par batterie, le second pour le modèle sur secteur. Ces tests sont décrits dans les deux sections suivantes.

5.4.2.1. Test de l'alimentation par batterie

Sur les terminaux IND246 alimentés par batterie, si la tension batterie est inférieure à une limite minimum, le terminal peut ne pas se mettre sous tension lorsque la touche Marche/Arrêt est appuyée.

Reportez-vous à la section Icône de l'état de la batterie pour plus de détails sur l'état de l'alimentation de la batterie.

- 5.4.2.2. Test de l'alimentation secteur
- 5.4.2.2.1. Version analogique

Sur les terminaux IND246 analogique alimentés sous secteur, si l'affichage est vide ou si des problèmes intermittents se produisent, la source d'alimentation secteur doit être vérifiée. Utilisez un multimètre afin de vérifier que le secteur se situe dans la fourchette de −15 à +10 % de la tension secteur standard de 100 à 240 volts.

Commencez par vérifier l'alimentation secteur à la source. Si aucune alimentation secteur n'est présente, demandez à un électricien qualifié du site de rétablir l'alimentation à la source. L'alimentation étant rétablie, veuillez tester le bon fonctionnement de l'IND246.

#### 5.4.3. Diagnostic du problème

Le tableau suivant indique quelques symptômes potentiels et suggestions de résolution de problèmes. Utilisez les services d'électriciens qualifiés qui effectueront des tests pour détecter les problèmes avec l'alimentation secteur. Si un problème qui n'est pas répertorié sur le [Tableau 5-4](#page-164-0) survient, ou si la réparation suggérée ne résout pas le problème, contactez un représentant de maintenance METTLER TOLEDO agréé pour de l'assistance.

<span id="page-164-0"></span>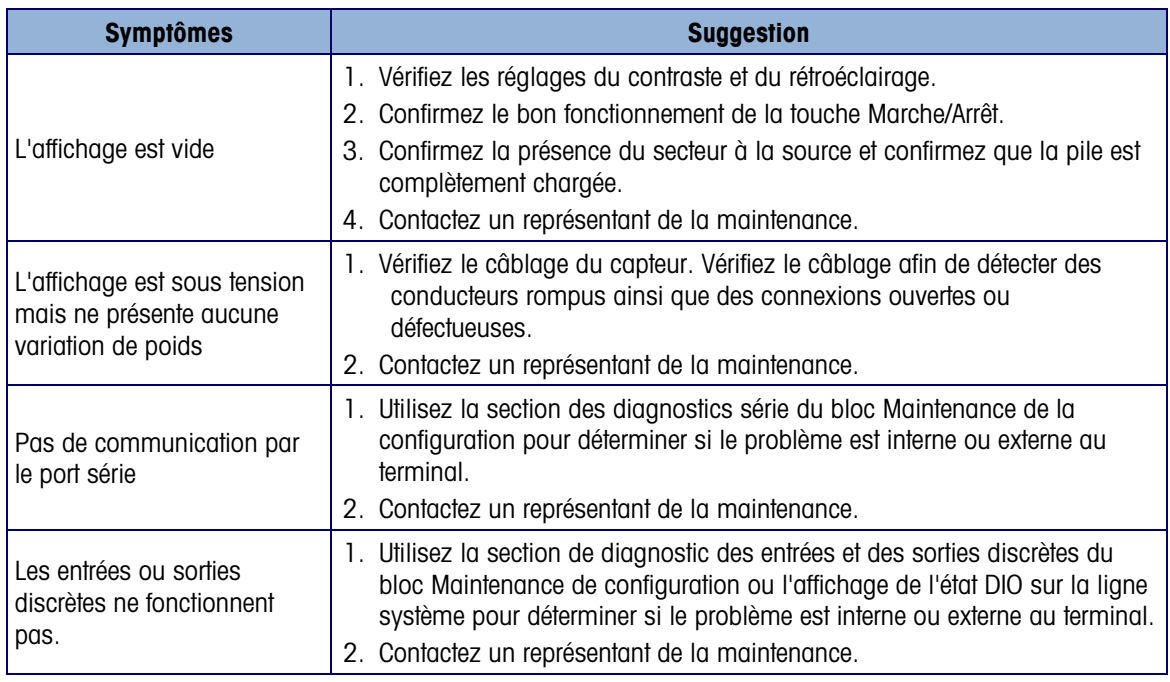

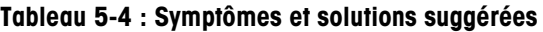

#### 5.4.4. Messages et codes d'erreurs

Le terminal IND246 utilise un ensemble de codes et de messages d'erreur pour indiquer qu'une erreur s'est produite sur le terminal. Une liste des codes d'erreur possible se trouve sur le [Tableau](#page-164-1)  [5-5.](#page-164-1)

<span id="page-164-1"></span>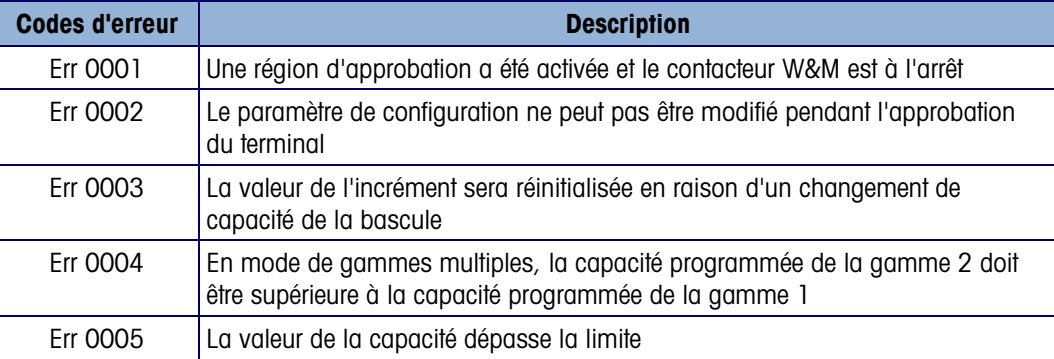

#### Tableau 5-5 : Liste des codes d'erreur

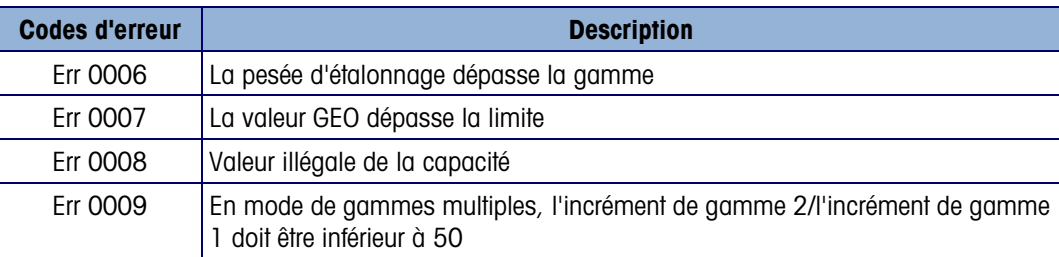

Les messages d'erreurs seront présentés sur la ligne supérieure de l'affichage et effaceront par réécriture les informations de date et d'heure ou de l'état DIO s'ils ont été activés lors de la configuration. Après que le message est effacé, l'affichage revient aux données indiquées avant la détection de l'erreur. Un exemple d'un écran de message d'erreur est présenté sur [Figure 5-3](#page-165-0) et les messages d'erreurs possibles sont répertoriés sur le [Tableau 5-6](#page-165-1) accompagnés d'une brève description de l'erreur.

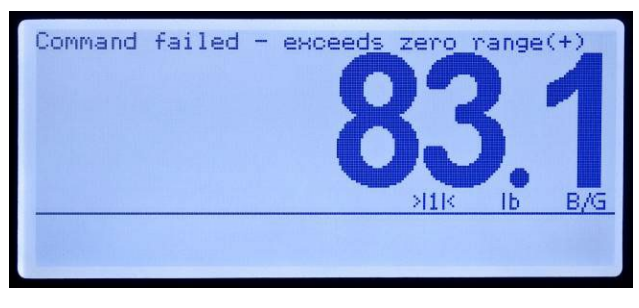

Figure 5-3 : Affichage d'un message d'erreur

<span id="page-165-1"></span><span id="page-165-0"></span>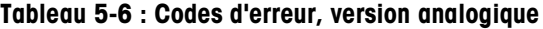

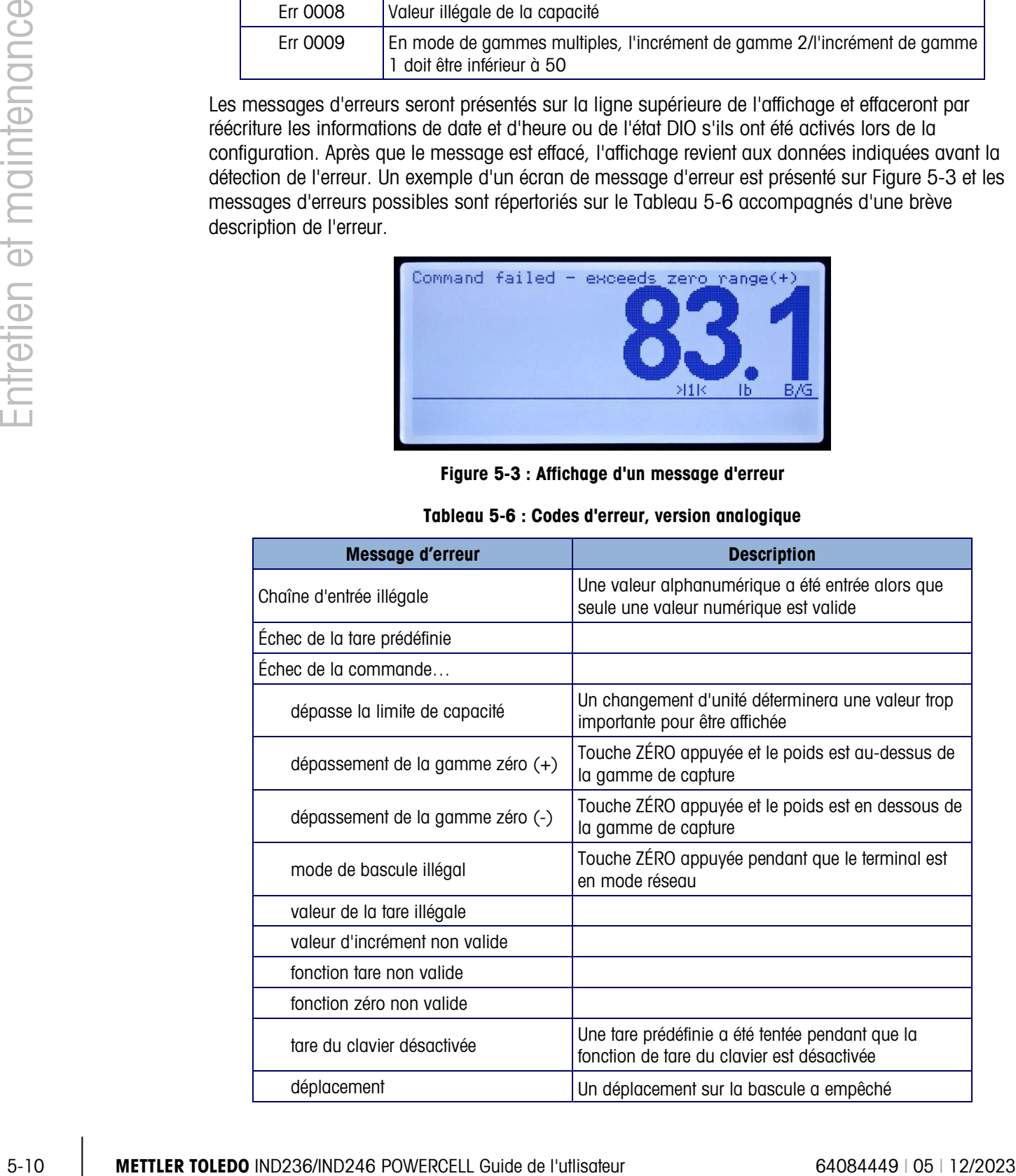

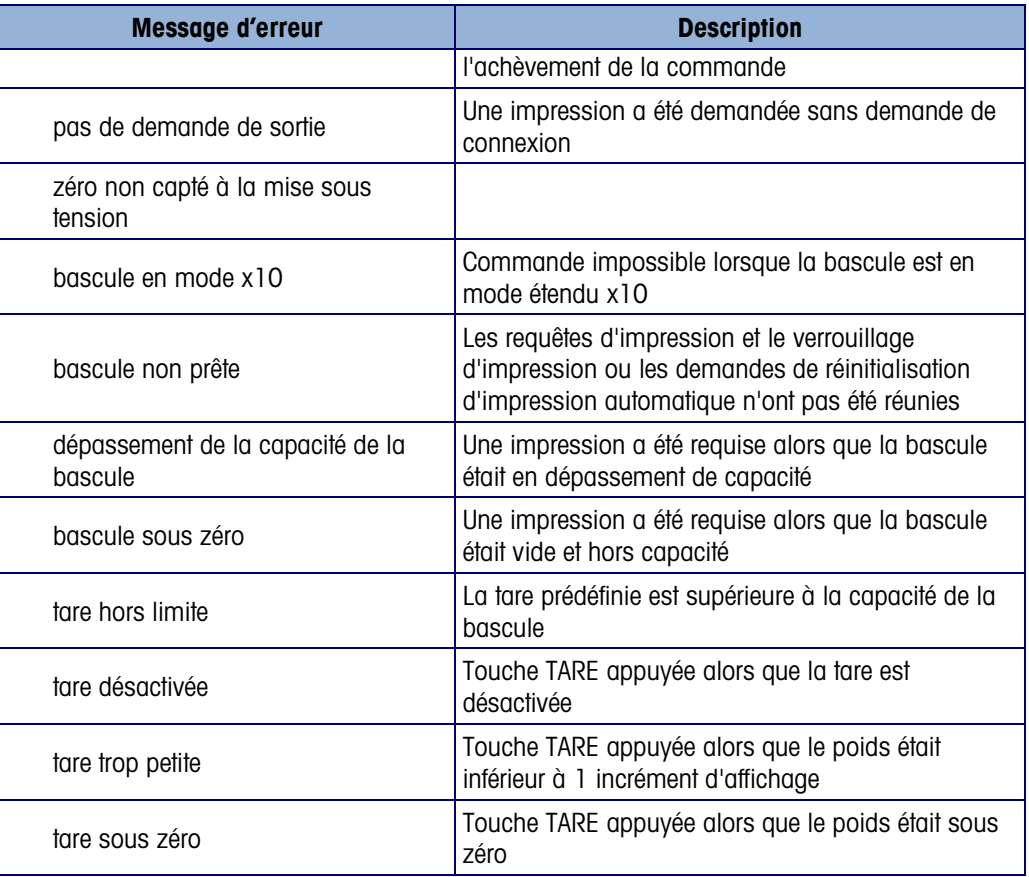

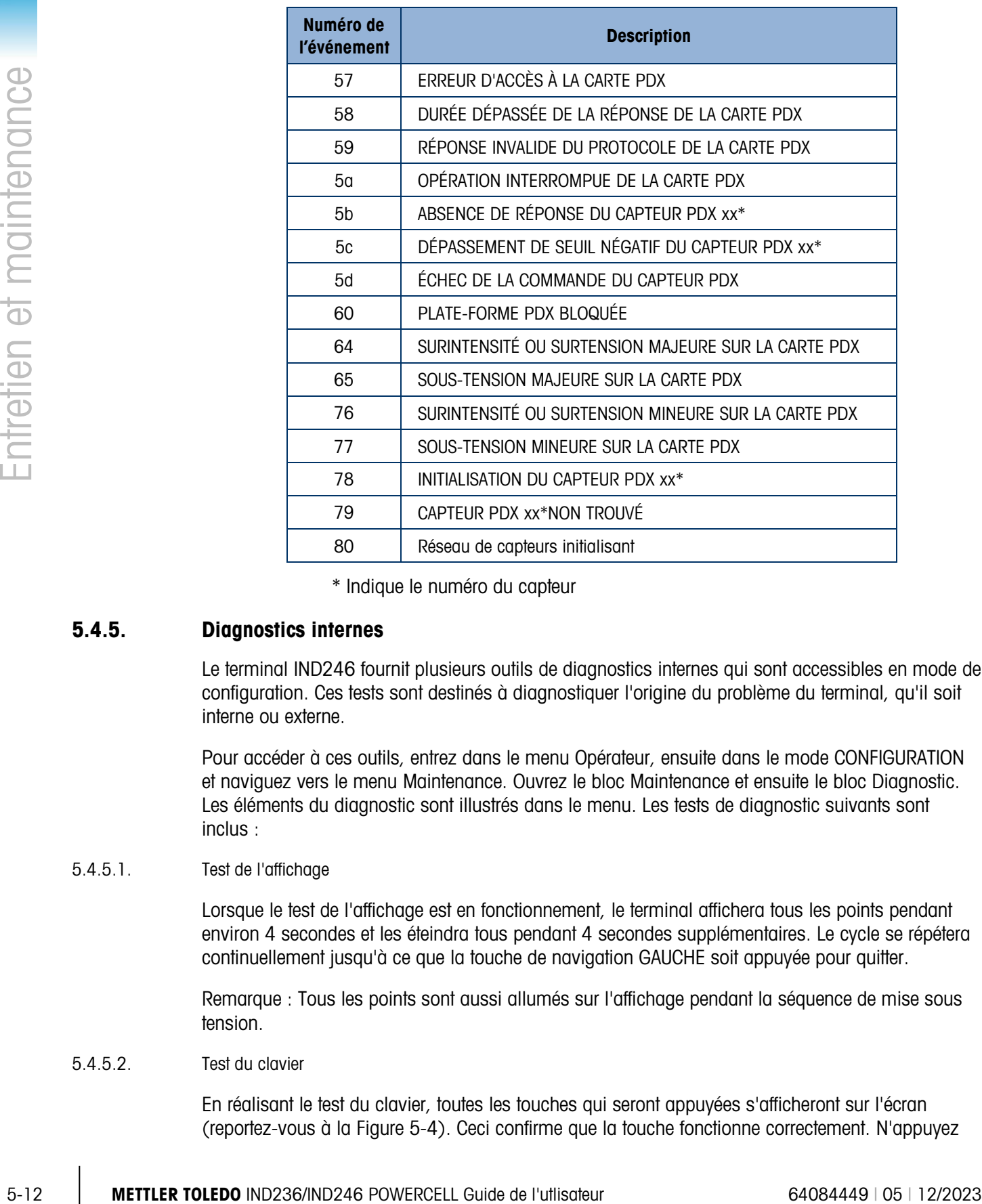

#### Tableau 5-7 : Codes d'erreur, version POWERCELL

\* Indique le numéro du capteur

#### 5.4.5. Diagnostics internes

Le terminal IND246 fournit plusieurs outils de diagnostics internes qui sont accessibles en mode de configuration. Ces tests sont destinés à diagnostiquer l'origine du problème du terminal, qu'il soit interne ou externe.

Pour accéder à ces outils, entrez dans le menu Opérateur, ensuite dans le mode CONFIGURATION et naviguez vers le menu Maintenance. Ouvrez le bloc Maintenance et ensuite le bloc Diagnostic. Les éléments du diagnostic sont illustrés dans le menu. Les tests de diagnostic suivants sont inclus :

#### 5.4.5.1. Test de l'affichage

Lorsque le test de l'affichage est en fonctionnement, le terminal affichera tous les points pendant environ 4 secondes et les éteindra tous pendant 4 secondes supplémentaires. Le cycle se répétera continuellement jusqu'à ce que la touche de navigation GAUCHE soit appuyée pour quitter.

Remarque : Tous les points sont aussi allumés sur l'affichage pendant la séquence de mise sous tension.

#### 5.4.5.2. Test du clavier

En réalisant le test du clavier, toutes les touches qui seront appuyées s'afficheront sur l'écran (reportez-vous à la [Figure 5-4\)](#page-168-0). Ceci confirme que la touche fonctionne correctement. N'appuyez

pas sur la touche fléchée GAUCHE avant la fin du test. Pour quitter le test, appuyez sur la touche de navigation GAUCHE.

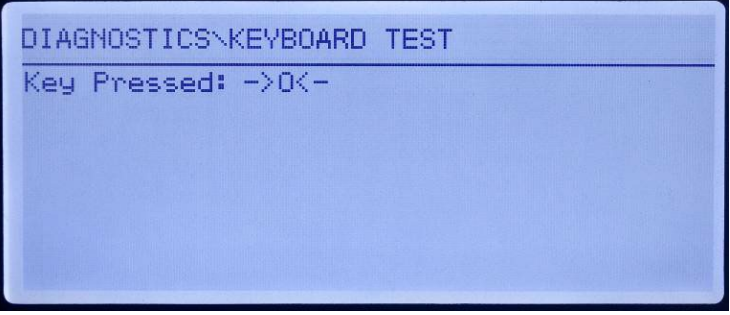

Figure 5-4 : Test du clavier - Touche ZÉRO appuyée

- <span id="page-168-0"></span>5.4.5.3. Diagnostics des bascules
	- Sortie de capteur : affiche la sortie actuelle du capteur (poids actif) en comptages internes. Lorsque le poids est placé sur la plate-forme de la bascule, le comptage doit augmenter. Pour quitter l'affichage, appuyez sur la touche de navigation GAUCHE.
	- Valeurs d'étalonnage : affiche les valeurs d'étalonnage courantes de la bascule. Si ces valeurs sont enregistrées après un étalonnage de la bascule et que la carte principale est remplacée par la suite, les valeurs d'étalonnage peuvent être manuellement saisies ici pour transférer l'étalonnage précédent vers la nouvelle carte. Pour quitter l'affichage, appuyez sur la touche de navigation GAUCHE.
	- Réglage du décalage (POWERCELL SEULEMENT) De légères variations mécaniques et du gain électronique des systèmes de détection des charges peuvent provoquer de légères différences de mesures avec une même charge de test en fonction de l'emplacement de cette charge sur la balance. L' IND246 POWERCELL autorise deux sortes de réglage, par paires et par capteur individuel.

Le réglage par paire assure des mesures constantes provenant de la balance quel que soit l'emplacement du capteur sur l'axe le plus long entre des paires de capteurs, par exemple dans des applications de pesage de véhicules.

Le réglage par capteur ajoute un facteur à chaque sortie de capteur afin de compenser les légères différences entre eux. La balance fournira alors la même valeur de poids quel que soit l'emplacement de la charge sur la balance.

Le réglage du décalage n'est pas disponible sur une balance ayant une configuration avec un seul capteur.

• Statistiques : affiche des informations statistiques sur la bascule notamment le nombre total de pesées (selon la détermination de l'impression sur demande), le nombre de surcharges de la bascule, le poids maximum pesé sur la bascule, le nombre total de commandes zéro et les commandes zéro qui ont échoué. Ces données peuvent être utiles lors du diagnostic des problèmes de bascule. Pour quitter l'affichage, appuyez sur la touche de navigation GAUCHE.

#### 5.4.5.4. Test série

Cet outil teste les fonctions de transmission et de réception sur les ports série (COM). Le port COM à tester doit d'abord être sélectionné pour que le test puisse avoir lieu.

1. Sélectionnez le port COM devant être testé dans la boîte de sélection et appuyez ensuite sur ENTRÉE pour commencer le test.

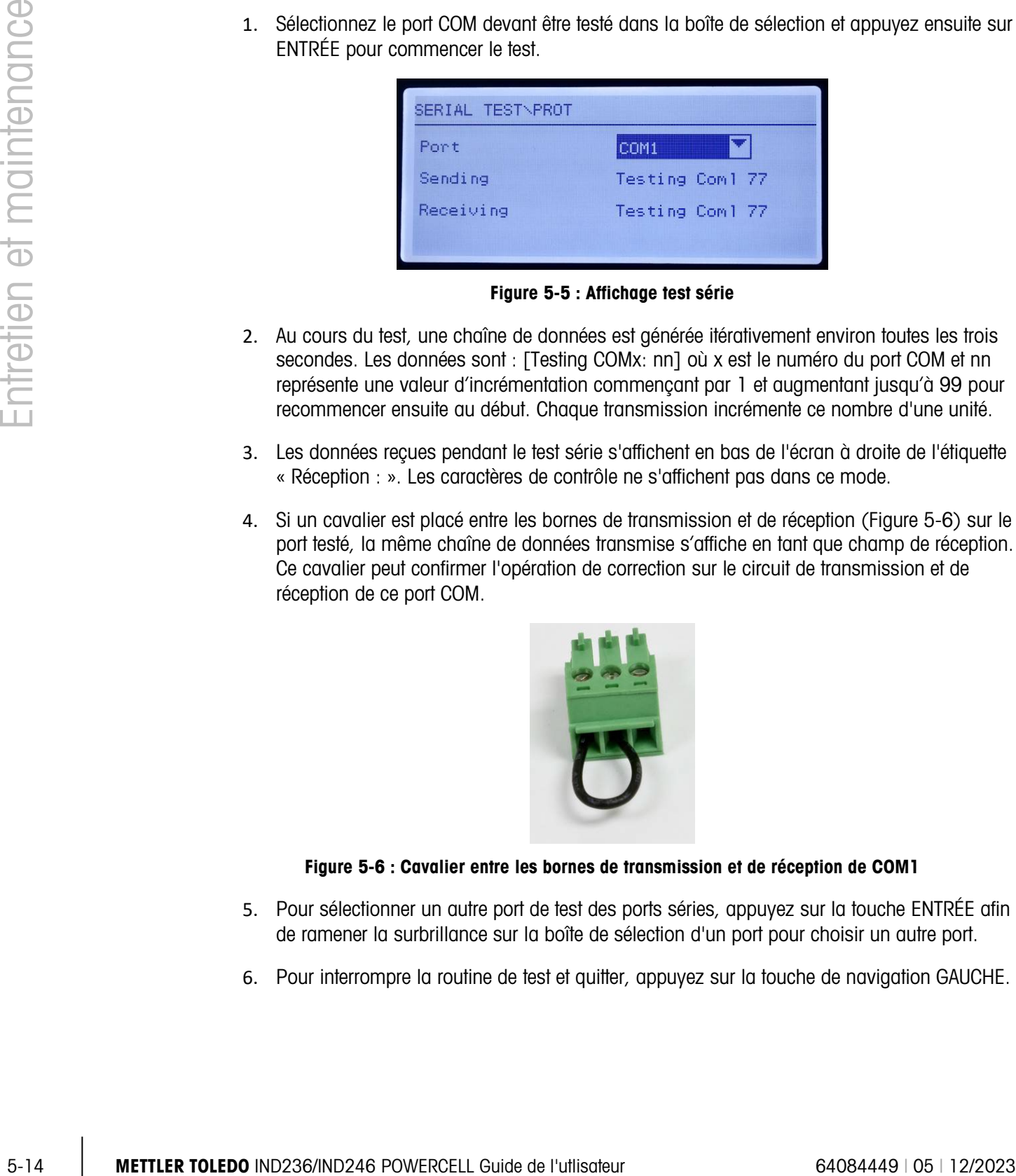

Figure 5-5 : Affichage test série

- 2. Au cours du test, une chaîne de données est générée itérativement environ toutes les trois secondes. Les données sont : [Testing COMx: nn] où x est le numéro du port COM et nn représente une valeur d'incrémentation commençant par 1 et augmentant jusqu'à 99 pour recommencer ensuite au début. Chaque transmission incrémente ce nombre d'une unité.
- 3. Les données reçues pendant le test série s'affichent en bas de l'écran à droite de l'étiquette « Réception : ». Les caractères de contrôle ne s'affichent pas dans ce mode.
- 4. Si un cavalier est placé entre les bornes de transmission et de réception [\(Figure 5-6\)](#page-169-0) sur le port testé, la même chaîne de données transmise s'affiche en tant que champ de réception. Ce cavalier peut confirmer l'opération de correction sur le circuit de transmission et de réception de ce port COM.

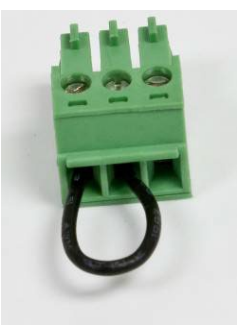

#### Figure 5-6 : Cavalier entre les bornes de transmission et de réception de COM1

- <span id="page-169-0"></span>5. Pour sélectionner un autre port de test des ports séries, appuyez sur la touche ENTRÉE afin de ramener la surbrillance sur la boîte de sélection d'un port pour choisir un autre port.
- 6. Pour interrompre la routine de test et quitter, appuyez sur la touche de navigation GAUCHE.

5.4.5.5. Test des E/S discrètes

Ce test fournit une vue de l'état des entrées discrètes et permet d'activer ou de désactiver les sorties discrètes à des fins de diagnostic. Ouvrez la page de test des E/S discrètes en appuyant sur la touche ENTRÉE.

1. Un message d'avertissement s'affiche d'abord pour rappeler au technicien que les sorties peuvent être activées manuellement pendant ce test et que les alimentations de contrôle sur les sorties discrètes doivent être retirées.

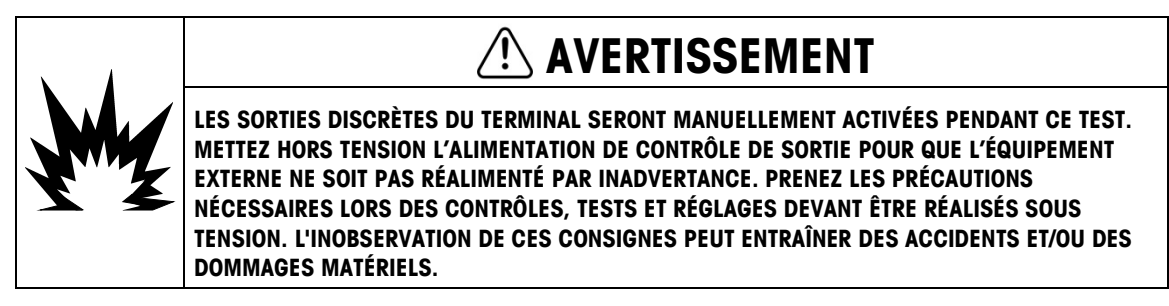

2. Appuyez sur ENTRÉE pour passer à l'écran de diagnostic. Lorsque vous regardez l'écran de test, l'état de l'entrée est affiché en haut et celui de la sortie en bas de l'écran [\(Figure 5-7\)](#page-170-0). La surbrillance se porte sur la première sortie n° 1.

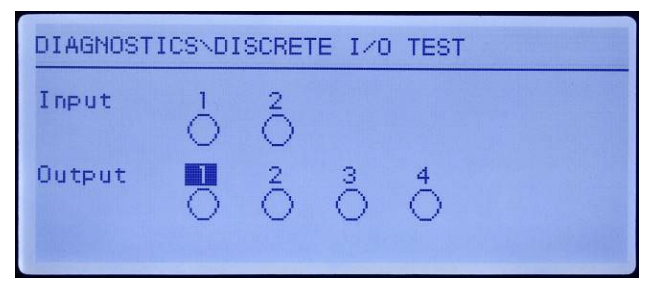

Figure 5-7 : Écran de test des E/S discrètes

<span id="page-170-0"></span>3. La surbrillance de contrôle d'une sortie spécifique est indiquée par inversion de la vidéo du nombre au-dessus de la sortie. Lorsqu'une sortie est en surbrillance, appuyez sur la touche de navigation UP pour Activer la sortie. Un cercle plein et plus petit apparaît pour indiquer que la sortie est ACTIVÉE. Ceci est présenté sur la [Figure 5-8.](#page-170-1)

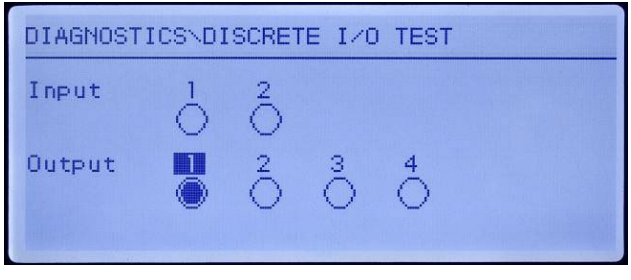

Figure 5-8 : Écran de texte E/S discrètes, sortie 1 active

<span id="page-170-1"></span>4. Appuyez sur la touche DOWN pour restaurer la sortie en surbrillance de l'état ARRÊT et le cercle est maintenant vide.

- 5. La surbrillance peut être déplacée vers n'importe quel autre sorti en utilisant la touche de navigation GAUCHE ou DROITE. Toutes les sorties peuvent être activées avec la touche de navigation UP ou désactivées avec la touche de navigation DOWN. 6. Pour terminer et quitter le test, appuyez sur la touche ENTRÉE.
	- Veuillez noter que si vous quittez l'écran Test E/S discrètes, toutes les sorties seront à nouveau désactivées.

# 5.5. Remplacement de la pile BRAM

Cette procédure est utilisée lorsque la pile bouton de sauvegarde de la RAM doit être remplacée. Afin d'éviter qu'elles ne soient perdues, les informations de la BRAM sont copiées sur la carte mémoire SD en option pendant le remplacement de la pile.

1. Mettez hors tension le terminal et insérez la carte mémoire SD si elle n'est pas déjà installée. Reportez-vous à la [Figure 5-9](#page-171-0) pour l'emplacement de la carte mémoire SD.

Remarque : Ne forcez pas la carte dans le logement. Si la carte ne glisse pas facilement dans le logement, vérifiez sa bonne orientation.

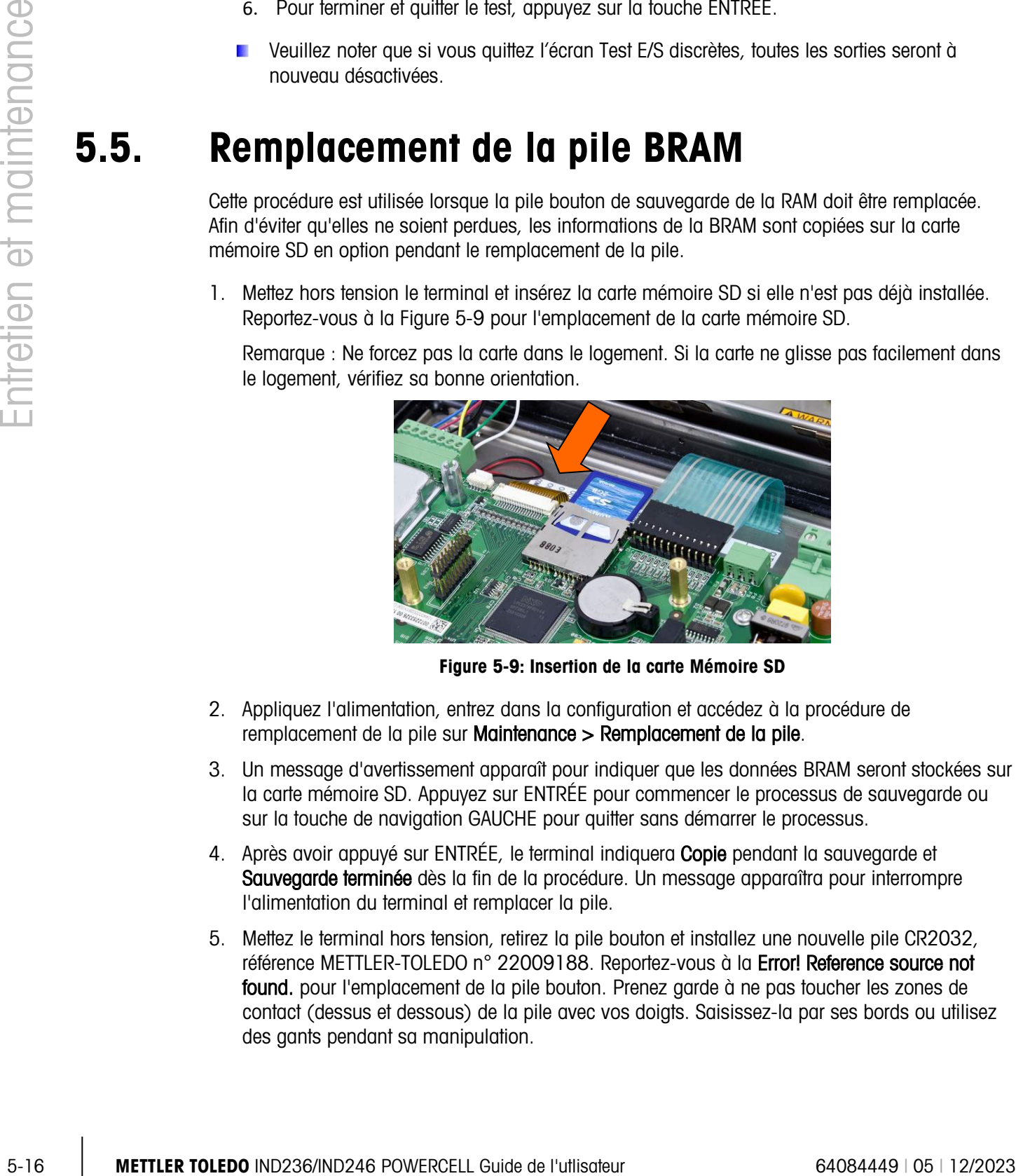

Figure 5-9: Insertion de la carte Mémoire SD

- <span id="page-171-0"></span>2. Appliquez l'alimentation, entrez dans la configuration et accédez à la procédure de remplacement de la pile sur Maintenance > Remplacement de la pile.
- 3. Un message d'avertissement apparaît pour indiquer que les données BRAM seront stockées sur la carte mémoire SD. Appuyez sur ENTRÉE pour commencer le processus de sauvegarde ou sur la touche de navigation GAUCHE pour quitter sans démarrer le processus.
- 4. Après avoir appuyé sur ENTRÉE, le terminal indiquera Copie pendant la sauvegarde et Sauvegarde terminée dès la fin de la procédure. Un message apparaîtra pour interrompre l'alimentation du terminal et remplacer la pile.
- 5. Mettez le terminal hors tension, retirez la pile bouton et installez une nouvelle pile CR2032, référence METTLER-TOLEDO n° 22009188. Reportez-vous à la Error! Reference source not found. pour l'emplacement de la pile bouton. Prenez garde à ne pas toucher les zones de contact (dessus et dessous) de la pile avec vos doigts. Saisissez-la par ses bords ou utilisez des gants pendant sa manipulation.

6. Après avoir remplacé la batterie, réappliquez l'alimentation sur le terminal; pendant la mise sous tension, le terminal copiera automatiquement les données BRAM sauvegardées de la carte mémoire SD vers la BRAM.

Veuillez noter que l'heure et la date doivent être réintroduites après cette procédure.

# 5.6. Sauvegarde et restauration du système

La carte SD en option permet d'enregistrer un fichier de configuration contenant les paramètres du terminal. Les renseignements suivants sont inclus dans le sauvegarde et restauration du système dans les versions POWERCELL de l'IND246 analogique et, respectivement.

#### 5.6.1. Fichiers, medias et données

Tous les paramètres de configuration sont enregistrés dans des fichiers 246\_nn.txt ou 246\_nn.bin, où peut être un nombre entre 01 et 99. Le fichier est stocké dans un dossier dénommé « 246BKUP » de la carte mémoire SD. Tous les fichiers enregistrés sur le terminal peuvent être restaurés en cas de perte des données ou après avoir effectué une réinitialisation générale.

La carte mémoire SD peut prendre en charge l'enregistrement de 99 fichiers de configuration.

Les séquences de sauvegarde et de restauration des invites sont initialisées à partir du mode de configuration en accédant aux blocs Maintenance > Sauvegarde vers SD ou Maintenance > Restauration depuis SD.

La carte mémoire SD n'est pas enfichable à chaud.

La carte mémoire SD fournie en option par METTLER TOLEDO a été entièrement testée pour en garantir un fonctionnement correct. Même si d'autres cartes mémoire SD peuvent fonctionner, certaines pourraient ne pas remplir leur rôle. METTLER TOLEDO ne prend en charge que le fonctionnement correct du modèle de carte mémoire SD offert comme accessoire pour le terminal IND246.

**Des numéros d'entrée variables renvoient aux emplacements d'index détaillés dans l'annexe D,** section D.8.3.

| Entrée variable |                  |            |                                       |  |  |
|-----------------|------------------|------------|---------------------------------------|--|--|
| <b>Blocage</b>  | <b>Démarrage</b> | <b>Fin</b> | <b>Description</b>                    |  |  |
| 100             | 101              | 141        | Données du menu de la bascule         |  |  |
| 200             | 201              | 206        | Données du menu des applications      |  |  |
|                 | 211              | 271        |                                       |  |  |
| 300             | 301              | 321        | Données du menu du terminal           |  |  |
|                 | 323              | 331        |                                       |  |  |
| 400             | 429              | 482        | Données du menu des<br>communications |  |  |
| 500             | 501              | 505        | Données du menu de maintenance        |  |  |

Tableau 5-8 : Data Backed up and Restored in IND246 Terminal

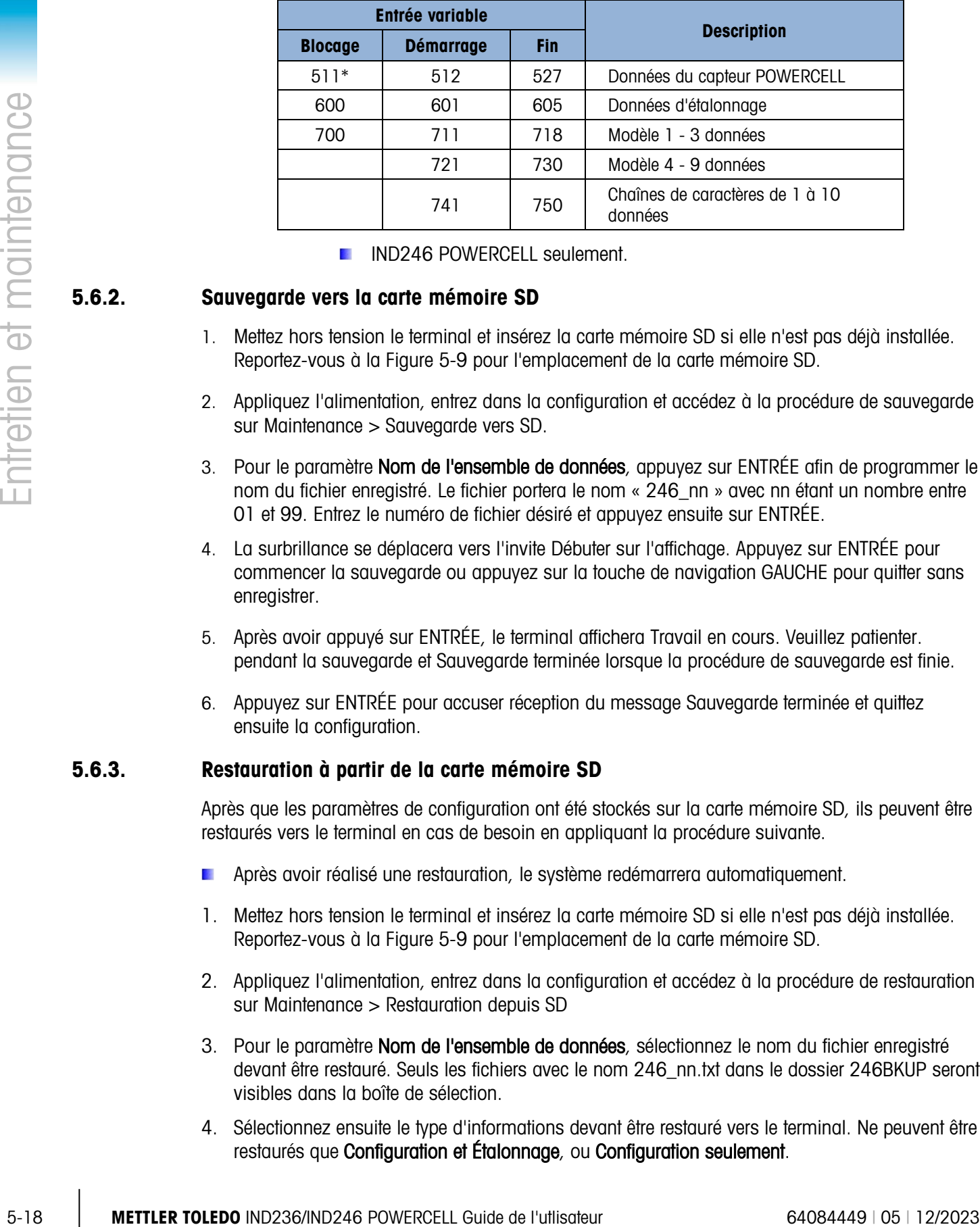

**IND246 POWERCELL seulement.** 

#### 5.6.2. Sauvegarde vers la carte mémoire SD

- 1. Mettez hors tension le terminal et insérez la carte mémoire SD si elle n'est pas déjà installée. Reportez-vous à la [Figure 5-9](#page-171-0) pour l'emplacement de la carte mémoire SD.
- 2. Appliquez l'alimentation, entrez dans la configuration et accédez à la procédure de sauvegarde sur Maintenance > Sauvegarde vers SD.
- 3. Pour le paramètre Nom de l'ensemble de données, appuyez sur ENTRÉE afin de programmer le nom du fichier enregistré. Le fichier portera le nom « 246\_nn » avec nn étant un nombre entre 01 et 99. Entrez le numéro de fichier désiré et appuyez ensuite sur ENTRÉE.
- 4. La surbrillance se déplacera vers l'invite Débuter sur l'affichage. Appuyez sur ENTRÉE pour commencer la sauvegarde ou appuyez sur la touche de navigation GAUCHE pour quitter sans enregistrer.
- 5. Après avoir appuyé sur ENTRÉE, le terminal affichera Travail en cours. Veuillez patienter. pendant la sauvegarde et Sauvegarde terminée lorsque la procédure de sauvegarde est finie.
- 6. Appuyez sur ENTRÉE pour accuser réception du message Sauvegarde terminée et quittez ensuite la configuration.

#### 5.6.3. Restauration à partir de la carte mémoire SD

Après que les paramètres de configuration ont été stockés sur la carte mémoire SD, ils peuvent être restaurés vers le terminal en cas de besoin en appliquant la procédure suivante.

- Après avoir réalisé une restauration, le système redémarrera automatiquement.
- 1. Mettez hors tension le terminal et insérez la carte mémoire SD si elle n'est pas déjà installée. Reportez-vous à la [Figure 5-9](#page-171-0) pour l'emplacement de la carte mémoire SD.
- 2. Appliquez l'alimentation, entrez dans la configuration et accédez à la procédure de restauration sur Maintenance > Restauration depuis SD
- 3. Pour le paramètre Nom de l'ensemble de données, sélectionnez le nom du fichier enregistré devant être restauré. Seuls les fichiers avec le nom 246\_nn.txt dans le dossier 246BKUP seront visibles dans la boîte de sélection.
- 4. Sélectionnez ensuite le type d'informations devant être restauré vers le terminal. Ne peuvent être restaurés que Configuration et Étalonnage, ou Configuration seulement.
- 5. La surbrillance se déplacera vers l'invite Débuter sur l'affichage. Appuyez sur ENTRÉE pour commencer le processus de restauration ou appuyez sur la touche de navigation GAUCHE pour quitter sans restaurer.
- 6. Après avoir appuyé sur ENTRÉE, le terminal indiquera Travail en cours, veuillez patienter. Dès la fin du processus, Restauration terminée s'affichera.

# 5.7. Fichiers mémoire SD et InSite CSL

La version 1.0.06 de InSite CSL offre la possibilité d'importer un fichier de configuration enregistré à partir de la carte SD en option de l'IND246 dans InSite CSL. Une fois qu'elles sont importées dans InSite CSL, les modifications de configuration peuvent être réalisées et InSite CSL peut alors exporter le fichier modifié vers la carte mémoire SD en tant que fichier 246\_nn.txt (format des terminaux IND246) ou l'enregistrer en tant que fichier \*.BCF (format InSite CSL natif).

Un PC avec un lecteur de carte mémoire SD est nécessaire pour cette opération. Ces instructions ne comprennent pas de détails sur le lecteur de carte mémoire SD.

Les anciennes versions d'InSite (hormis InSite SL ou InSite CSL) ne prennent pas en charge l'IND246.

#### 5.7.1. Importation du fichier

Pour importer un fichier enregistré depuis la carte mémoire SD, veuillez suivre ces étapes :

- 1. Ouvrez InSite CSL et confirmez la version 1.3.13 du micrologiciel ou ultérieure.
- 2. Sélectionnez le modèle de terminal IND246 dans InSite CSL.
- 3. Sélectionnez OUVERTURE à gauche de la barre du menu supérieur de InSite CSL.
- 4. En partie inférieure de l'écran déroulant Ouverture, modifiez la sélection « Fichiers de type : » à partir des fichiers (\*.bcf) vers des fichiers texte (\*.txt).
- 5. En partie supérieure de l'affichage, dans le champ « Observation : », naviguez vers l'emplacement de la carte mémoire SD et sélectionnez le fichier devant être importé.
- 6. Appuyez sur le bouton Ouverture en partie inférieure droite de l'affichage.
- 7. Le fichier \*.txt enregistré sera importé depuis la carte mémoire SD dans InSite CSL et les modifications de configuration peuvent être réalisées.

#### 5.7.2. Enregistrement en tant que fichier \*.txt

Si le fichier a été importé depuis une carte mémoire SD, lorsque vous réalisez un enregistrement normal, il sera enregistré au format original \*.txt vers le chemin de fichier d'origine. Si nécessaire, le chemin ou le nom de fichier peut être modifié en utilisant la fonction « Enregistrer sous… : » de InSite CSL. Assurez-vous que la sélection « Fichiers de type : » est réglée sur fichier \*.txt.

Si le fichier a été ouvert à l'origine en tant que fichier \*.bcf, la fonction normale d'enregistrement de InSite CSL enregistrera le fichier au format \*.bcf. Pour enregistrer le fichier vers une carte mémoire SD, sélectionnez la fonctionnalité « Enregistrer sous… : » d'InSite CSL et modifiez la sélection « Fichiers de type : » sur \*.txt. Entrez le chemin du fichier dans « Enregistrer dans : » et lorsque le

bouton Enregistrer est enfoncé, le fichier sera enregistré au format \*.bcf pour être utilisé par le terminal IND246.

Remarque : Pour que le terminal IND246 charge le fichier à partir de la carte mémoire SD, le nom de fichier doit être 246\_nn.txt avec nn étant compris entre 1 et 99. Les autres noms de fichiers seront ignorés par le terminal.

#### 5.7.3. Enregistrement en tant que fichier \*.BCF

Si le fichier a d'abord été ouvert depuis un fichier \*.bcf, lorsque vous réalisez un enregistrement normal, il sera enregistré au format original \*.bcf vers le chemin de fichier d'origine. Si nécessaire, le chemin ou le nom de fichier peut être modifié en utilisant la fonction « Enregistrer sous… : » de InSite CSL. Assurez-vous que la sélection « Fichiers de type : » est réglée sur fichier \*.bcf.

5-20<br>
Solved fraction and the 240 mind to the first of the 1408 Las culture more de finitions<br>
Sure that the content of the content fraction is the first of the state the state of the content of the state of the state of Si le fichier a été importé depuis une carte mémoire SD, la fonction normale d'enregistrement d'InSite CSL enregistrera le fichier au format \*.txt d'origine. Pour enregistrer le fichier au format natif BCF InSite CSL, sélectionnez la fonctionnalité « Enregistrer sous… : » de InSite CSL et modifiez la sélection « Fichiers de type : » sur fichier \*.bcf. Entrez le chemin du fichier dans « Enregistrer dans : » et lorsque le bouton Enregistrer est enfoncé, le fichier sera enregistré au format \*.bcf pour être utilisé par InSite CSL.

# 5.8. Réinitialisation générale

Une réinitialisation matérielle générale restaure tous les paramètres de configuration usine par défaut et supprime tous les tableaux et tous les fichiers journaux. (voir l'Annexe B, Valeurs paramétriques).

**Assurez-vous de réaliser une sauvegarde des données avant d'effectuer une réinitialisation** matérielle générale.

La réinitialisation générale s'effectue d'ordinaire dans les circonstances suivantes :

- Lorsqu'un problème de configuration logicielle se présente ne pouvant pas être résolu autrement qu'en recommençant à partir des paramètres usine par défaut.
- Lorsque la sécurité par mot de passe est activée pour protéger la configuration et que le mot de passe est perdu.
- Après avoir réalisé une mise à niveau du micrologiciel.

Pour lancer une réinitialisation générale, suivez ces étapes :

- 1. Déconnectez d'alimentation secteur.
- 2. Placez le commutateur SW1-2 en position Marche comme sur la [Figure 5-10.](#page-176-0)

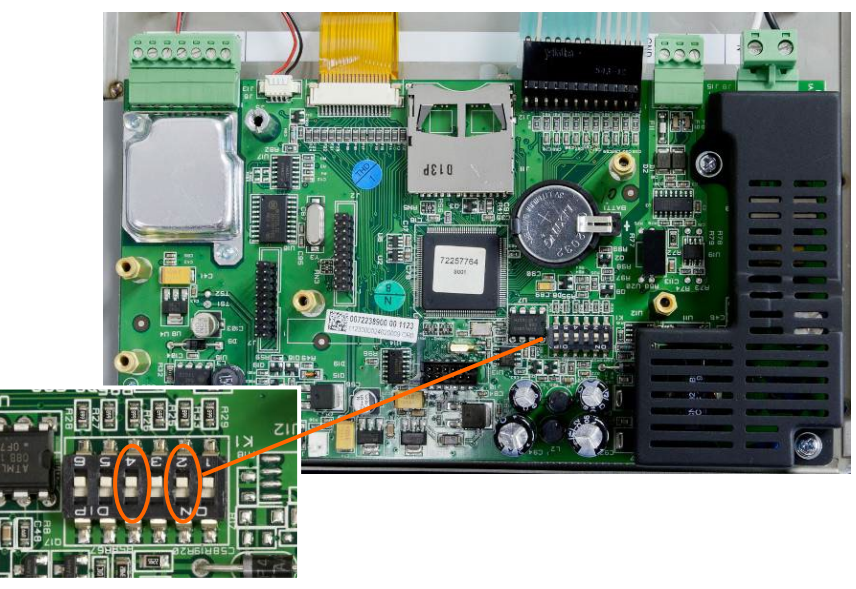

Figure 5-10: Commutateurs SW1-2 et SW1-4

- <span id="page-176-0"></span>**Contract Contract** La position de SW1-4 (aussi présentée sur la [Figure 5-10\)](#page-176-0) détermine si les données EEPROM ayant une signification métrologique pour l'étalonnage de la bascule sont réinitialisées lorsqu'une réinitialisation générale est effectuée. SW1-4 doit être sur Marche pour réinitialiser les données EEPROM. Si SW1-4 est réglé sur Arrêt, les données métrologiques EEPROM ne seront pas affectées par une réinitilisation générale et l'étalonnage d'origine subsistera.
- 3. Appliquez le secteur. Pendant la séquence de mise sous tension, l'affichage présentera un message d'avertissement [AVERTISSEMENT, RÉINITIALISATION GÉNÉRALE ! Appuyez sur ENTRÉE pour continuer].
- 4. Appuyez sur ENTRÉE pour réaliser une réinitialisation générale. Après réinitialisation, l'affichage revient au mode de pesée normal.
- 5. OU
- 6. Pour quitter sans effectuer de réinitialisation générale, n'appuyez pas sur ENTRÉE.
- 7. Déconnectez d'alimentation secteur.
- 8. Remettez SW1-2 (et SW1-4, en cas de changement) sur leur position ARRÊT initiale.
- 9. Réappliquez l'alimentation secteur.

# 5.9. Mise à niveau du micrologiciel

Deux méthodes différentes de mises à jour du micrologiciel du terminal sont offertes, chacune utilisant un type de fichier différent. La première méthode utilise Insite CSL qui emploie un fichier 72257764A0nn.mot (IND246 analogique) ou 246P0nn.mot (IND246 POWERCELL)pour le chargement. La deuxième méthode s'effectue avec la carte mémoire SD au moyen d'un fichier 246A0nn.hex (IND246 analogique) ou 246P0nn.hex (IND246 POWERCELL). Les lettres nn représentent le numéro de révision qui apparaîtra dans chaque nom de fichier.

#### 5.9.1. Utilisation de InSite CSL

L'outil de configuration InSite CSL est utilisé pour flasher les nouveaux micrologiciels du terminal tels que 72257764A0nn.mot (IND246 analogique) ou 246P0nn.mot (IND246 POWERCELL) au moyen du port série COM1 du terminal IND246. L'outil de configuration InSite CSL et la mise à jour du micrologiciel doivent être enregistrés sur l'ordinateur qui sera connecté au terminal de flashage du micrologiciel.

Procédez selon les étapes suivantes pour préparer le terminal au flashage du micrologiciel à l'aide de l'outil de configuration InSite CSL :

1. Ouvrez l'outil InSite CSL en double-cliquant sur son icône  $\bigoplus$  depuis le tableau de bord du technicien.

TOCHE TOLEDO INTERNATION CONTINUES INTERNATION CONTINUES CONTINUES ON THE CONTINUES ON THE CONTINUES ON THE CONTINUES ON THE CONTINUES ON THE CONTINUES ON THE CONTINUES ON THE CONTINUES ON THE CONTINUES ON THE CONTINUES Après la mise à jour, le nouveau micrologiciel peut générer une erreur de somme de contrôle au démarrage, qui s'efface en appuyant sur ENTRÉE du clavier du terminal. Ceci confirme qu'il est possible d'effectuer une réinitialisation générale. C'est pourquoi il est important de sauvegarder les données actuelles de configuration avant d'effectuer la mise à niveau.

- 2. Mettez le terminal hors tension.
- 3. Ouverture de l'enceinte du terminal.
- 4. Connectez un câble série configuré comme sur la [Figure 5-11](#page-177-0) depuis le PC vers le terminal.

| <b>IND246</b><br><b>Terminal COM1</b> | <b>PC 9 broches</b><br><b>Connecteur</b> |  |
|---------------------------------------|------------------------------------------|--|
| TxD                                   |                                          |  |
| RxD                                   |                                          |  |
| Masse                                 |                                          |  |

Figure 5-11 : Câblage série

- <span id="page-177-0"></span>5. Mettez le terminal sous tension.
- 6. Suivez les instructions/l'aide fournies sur l'affichage du programme InSite CSL relatives aux procédures nécessaires au flashage du micrologiciel.
- 7. Lorsque le processus de téléchargement du micrologiciel est terminé, déconnectez le câble série.
- 8. Fermez l'enceinte du terminal.

Pour éliminer des erreurs potentielles de mémoire, nous recommandons d'effectuer une réinitialisation générale après flashage du micrologiciel.

#### 5.9.2. Utilisation de la carte mémoire SD

Si un nouveau fichier 246A0nn.hex (IND246 analogique) ou 246P0nn.hex (IND246 POWERCELL) a été copié vers la carte mémoire SD depuis un PC, le micrologiciel peut alors être mis à jour selon la procédure suivante.

- 1. Mettez le terminal hors tension et insérez la carte mémoire SD en copiant le fichier 246A0nn.hex vers le logement de la carte mémoire SD de la carte principale. Reportez-vous à la [Figure 5-9](#page-171-0) pour l'emplacement de la carte mémoire SD.
- 2. Mettez le terminal sous tension et accédez à Configuration > Maintenance > Installation de la mise à jour SW.
- 3. Un message [AVERTISSEMENT ! Installation du nouveau logiciel depuis la mémoire SD ?] s'affichera à l'écran. Pour quitter sans réaliser la mise à jour du micrologiciel, appuyez sur la touche de navigation GAUCHE.
- 4. Pour réaliser la mise à jour, sélectionnez le fichier du micrologiciel devant être téléchargé au niveau du paramètre Nom de fichier. Seuls les fichiers avec le format 246A0xx.hex sur la carte SD seront affichés.
- 5. Le fichier désiré étant sélectionné, appuyez sur ENTRÉE.
- 6. L'affichage inscrira [En cours de mise à jour] pendant environ 30 secondes et ensuite un cycle de mise hors puis sous tension débutera.
- 7. Une fois ce cycle hors/sous tension terminé, la mise à jour est complète.

Pour éliminer des erreurs mémoire potentielles, nous recommandons d'effectuer une réinitialisation générale après avoir mis à jour le micrologiciel.

# 5.10. Remplacement de l'affichage et de la carte

Cette section décrit les procédures recommandées de dépose et d'installation des cartes en option, de la carte principale et du module de l'affichage. Avant de commencer ces procédures :

- 1. Sauvegardez tous les paramètres de configuration avec le programme InSite SL ou InSite CSL.
- 2. Mettez le terminal hors tension. Débranchez le cordon d'alimentation de la version secteur et retirez le bloc de batterie de la version autonome.
- 3. Ouvrez l'enceinte afin d'accéder à l'électronique interne. Reportez-vous au Manuel d'installation pour des détails sur l'ouverture de l'enceinte.
- 4. Lorsque vous manipulez des modules ou des cartes électroniques, utilisez un bracelet de mise à la masse afin d'éviter des détériorations par une décharge électrostatique.
- 5. Identifiez et étiquetez tous les câbles et faisceaux internes.

#### 5.10.1. Retrait des cartes en option

Pour démonter des cartes en option sur l'IND246, veuillez suivre ces étapes.

- 1. Déconnectez tous les câbles et tous les faisceaux de la carte en option devant être démontée.
- 2. Utilisez un tournevis Philips moyen pour démonter les vis fixant les cartes en option sur leurs emplacements de montage. Chaque carte est fixée au moyen de trois vis. Reportez-vous à la [Figure 5-12.](#page-179-0)

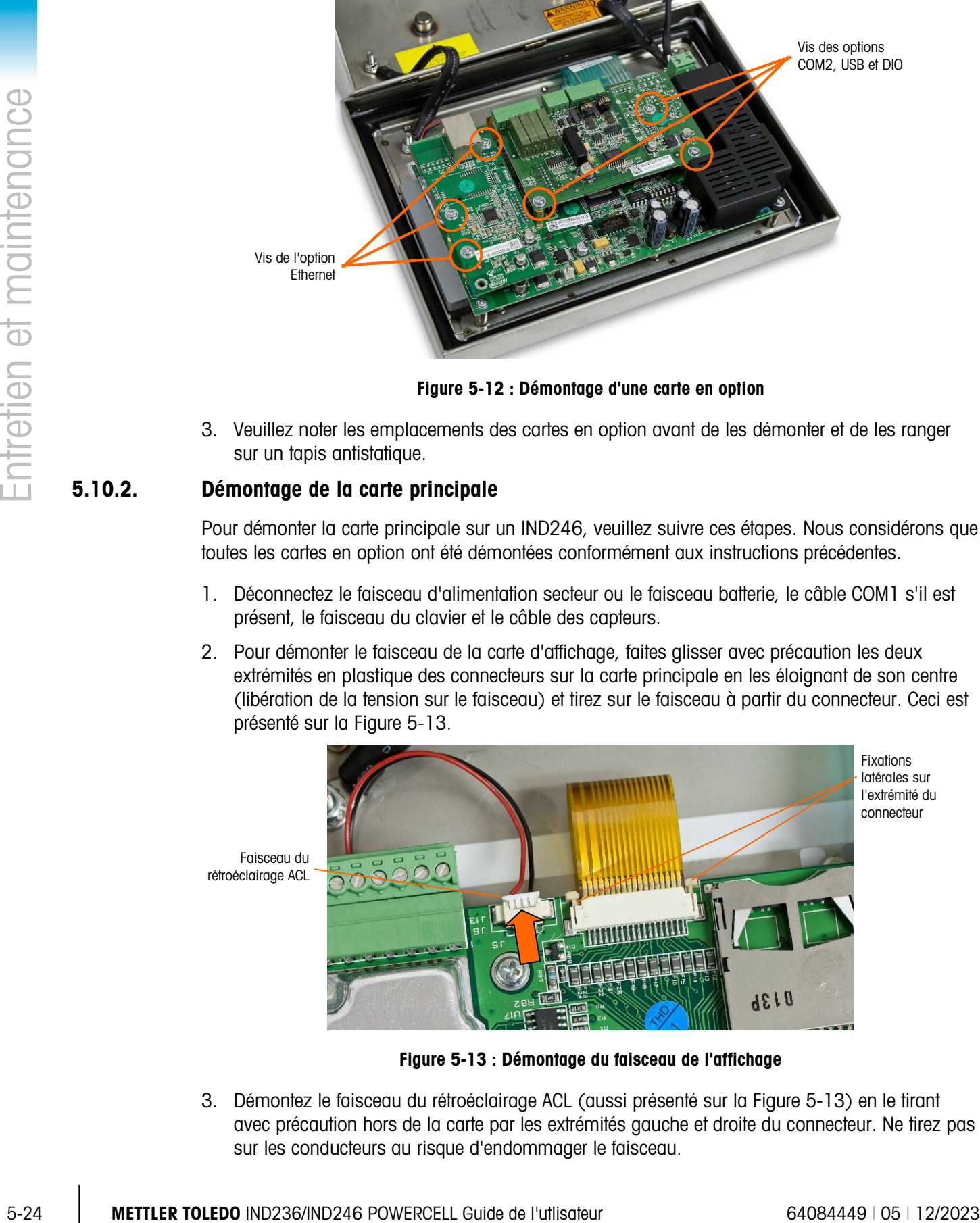

<span id="page-179-0"></span>3. Veuillez noter les emplacements des cartes en option avant de les démonter et de les ranger sur un tapis antistatique.

#### 5.10.2. Démontage de la carte principale

Pour démonter la carte principale sur un IND246, veuillez suivre ces étapes. Nous considérons que toutes les cartes en option ont été démontées conformément aux instructions précédentes.

- 1. Déconnectez le faisceau d'alimentation secteur ou le faisceau batterie, le câble COM1 s'il est présent, le faisceau du clavier et le câble des capteurs.
- 2. Pour démonter le faisceau de la carte d'affichage, faites glisser avec précaution les deux extrémités en plastique des connecteurs sur la carte principale en les éloignant de son centre (libération de la tension sur le faisceau) et tirez sur le faisceau à partir du connecteur. Ceci est présenté sur la [Figure 5-13.](#page-179-1)

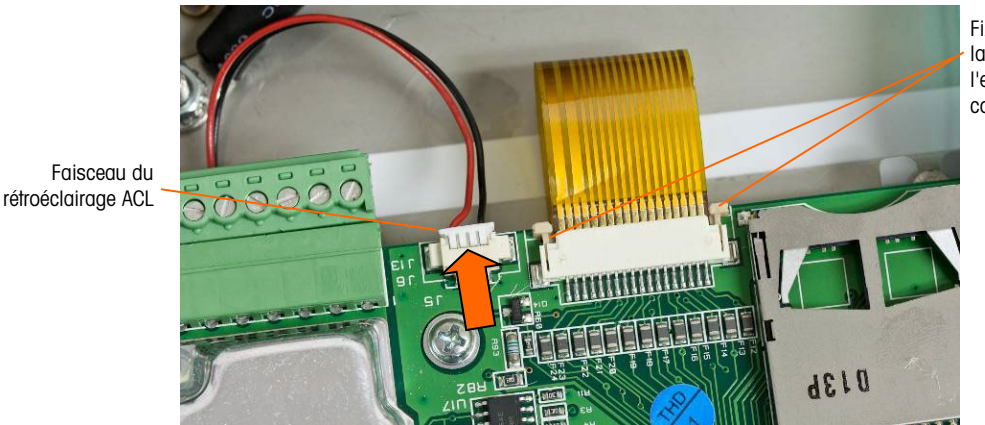

Fixations latérales sur l'extrémité du connecteur

Vis des options COM2, USB et DIO

Figure 5-13 : Démontage du faisceau de l'affichage

<span id="page-179-1"></span>3. Démontez le faisceau du rétroéclairage ACL (aussi présenté sur la [Figure 5-13\)](#page-179-1) en le tirant avec précaution hors de la carte par les extrémités gauche et droite du connecteur. Ne tirez pas sur les conducteurs au risque d'endommager le faisceau.
4. Dévissez et démontez les quatre vis maintenant la carte principale sur l'enceinte. Leur emplacement est encerclé sur la [Figure 5-14.](#page-180-0) Si l'option Ethernet a été installée, une vis sera remplacée par un support hexagonal. Utilisez un tourne-écrous de 6 mm ou un tournevis plat pour démonter le support hexagonal sur l'emplacement noté.

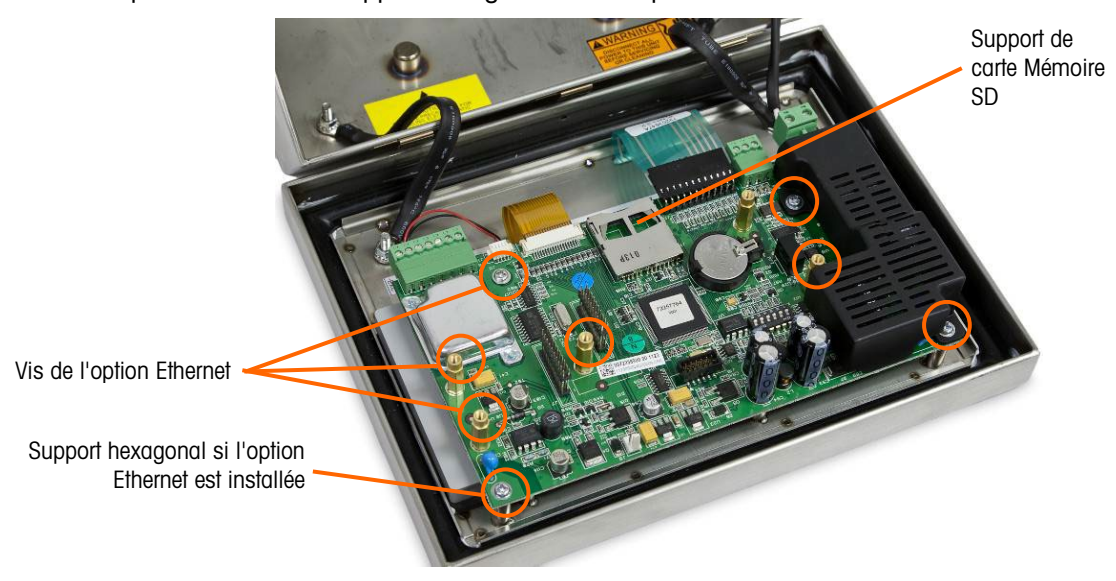

Figure 5-14 : Vis de montage de la carte principale, version analogique

<span id="page-180-0"></span>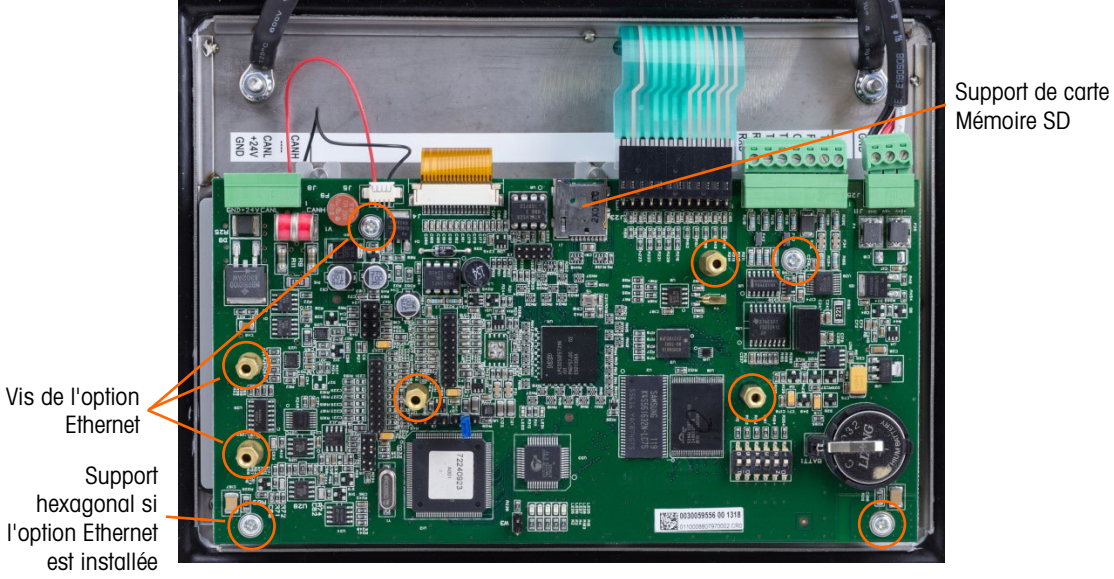

Figure 5-15: Vis de montage de la carte principale, version POWERCELL

- 5. Soulevez avec précaution la carte principale en dehors de l'enceinte et rangez-la sur un tapis antistatique.
- 6. Si une carte mémoire SD est installée, appuyez dessus pour la désolidariser du support et retirez-la, et conservez la carte devant être installée sur la carte principale de remplacement. Reportez-vous à la [Figure 5-9](#page-171-0) ou à la [Figure 5-14](#page-180-0) pour l'emplacement du logement de la carte mémoire SD.

#### 5.10.3. Retrait du module de l'afficheur

Pour retirer le module de l'afficheur ACL sur un IND246, suivez ces étapes. Nous considérons que les cartes en option ainsi que la carte principale ont été démontées conformément aux instructions précédentes.

1. Dévissez et retirez les deux vis maintenant le module de l'afficheur sur l'enceinte. Les positions des vis sont identifiées sur la [Figure 5-16.](#page-181-0)

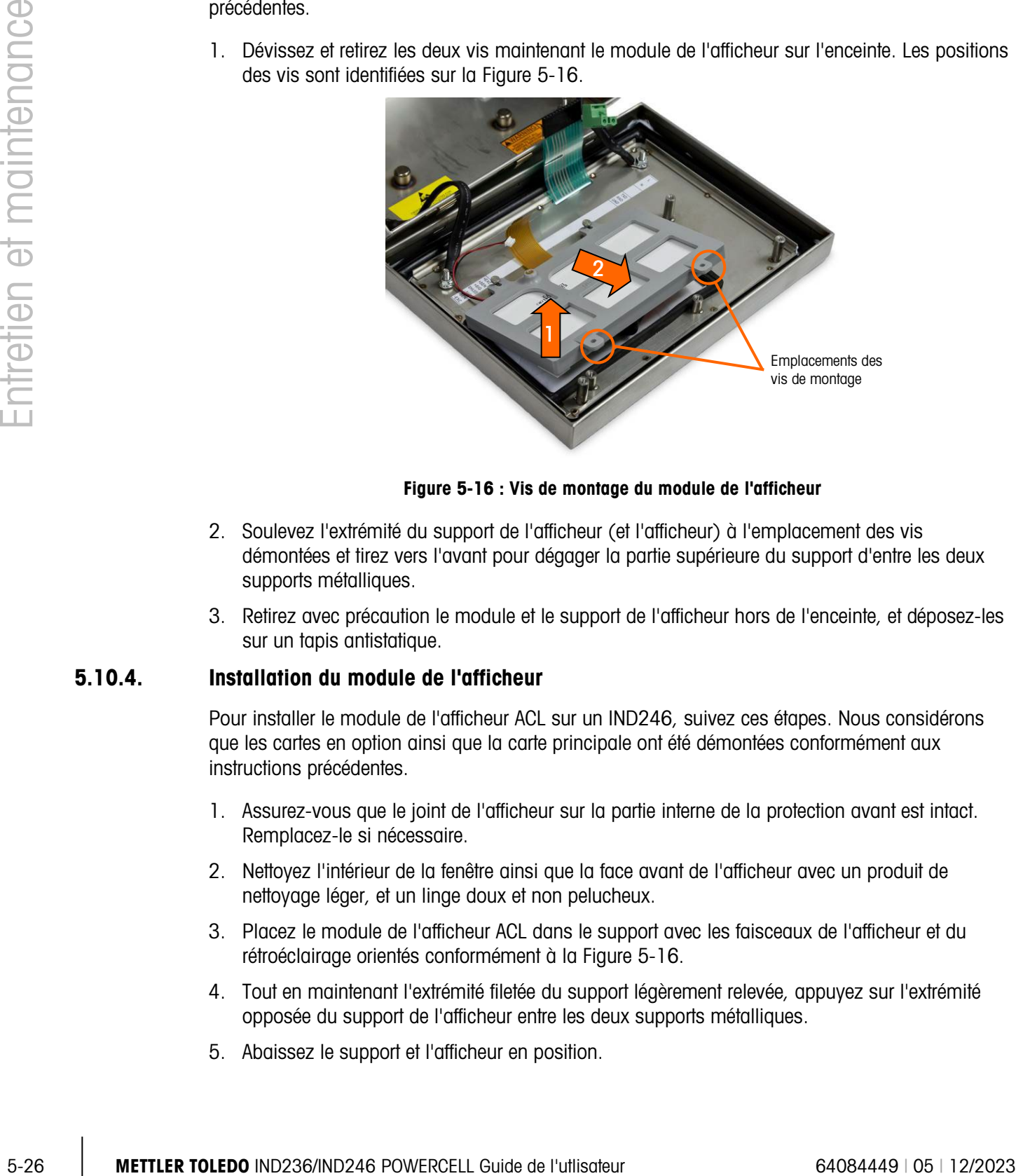

Figure 5-16 : Vis de montage du module de l'afficheur

- <span id="page-181-0"></span>2. Soulevez l'extrémité du support de l'afficheur (et l'afficheur) à l'emplacement des vis démontées et tirez vers l'avant pour dégager la partie supérieure du support d'entre les deux supports métalliques.
- 3. Retirez avec précaution le module et le support de l'afficheur hors de l'enceinte, et déposez-les sur un tapis antistatique.

#### 5.10.4. Installation du module de l'afficheur

Pour installer le module de l'afficheur ACL sur un IND246, suivez ces étapes. Nous considérons que les cartes en option ainsi que la carte principale ont été démontées conformément aux instructions précédentes.

- 1. Assurez-vous que le joint de l'afficheur sur la partie interne de la protection avant est intact. Remplacez-le si nécessaire.
- 2. Nettoyez l'intérieur de la fenêtre ainsi que la face avant de l'afficheur avec un produit de nettoyage léger, et un linge doux et non pelucheux.
- 3. Placez le module de l'afficheur ACL dans le support avec les faisceaux de l'afficheur et du rétroéclairage orientés conformément à la [Figure 5-16.](#page-181-0)
- 4. Tout en maintenant l'extrémité filetée du support légèrement relevée, appuyez sur l'extrémité opposée du support de l'afficheur entre les deux supports métalliques.
- 5. Abaissez le support et l'afficheur en position.
- 6. Installez les deux vis maintenant le module de l'afficheur sur l'enceinte. Les vis sont identifiées sur la [Figure 5-16.](#page-181-0)
- **The Toutes les vis de montage doivent être installées avec un couple de serrage de 23 po par livre**  $(2,6 \text{ Nm})$ .

#### 5.10.5. Installation de la carte principale

Pour installer la carte principale sur un IND246, suivez ces étapes. Nous considérons que toutes les cartes en option ont été démontées conformément aux instructions précédentes.

- 1. Installez la carte mémoire SD provenant de la carte principale précédente (si utilisée).
- 2. Positionnez la carte principale sur les quatre orifices de vis de l'enceinte du terminal identifiés sur la [Figure 5-14.](#page-180-0)
- 3. Installez les quatre vis. Veuillez noter que si l'option Ethernet doit être utilisée, une des vis doit être remplacée par un support hexagonal. Reportez-vous à la [Figure 5-14](#page-180-0) pour l'emplacement du support hexagonal.
- **The Toutes les vis de montage et le support hexagonal doivent être installés avec un couple de** serrage de 23 po par livre (2,6 Nm).
- 4. Reconnectez le câble des capteurs, le faisceau de rétroéclairage, le faisceau de l'afficheur, le faisceau du clavier, le câble COM1 ainsi que le faisceau d'alimentation.

#### 5.10.6. Installation d'un circuit imprimé en option

Pour installer les cartes en option sur un IND246, veuillez suivre ces étapes.

- 1. Positionnez la carte en option sur le connecteur approprié de la carte principale et sur les trois orifices de montage définis sur la [Figure 5-12.](#page-179-0)
- 2. Appuyez avec précaution sur la carte en option pour que toutes les broches du connecteur de la carte principale s'engagent dans le support de la partie inférieure de la carte en option. Si l'installation est correcte, chaque broche s'insérera dans l'orifice correspondant du connecteur. Reportez-vous à la [Figure 5-17.](#page-182-0)

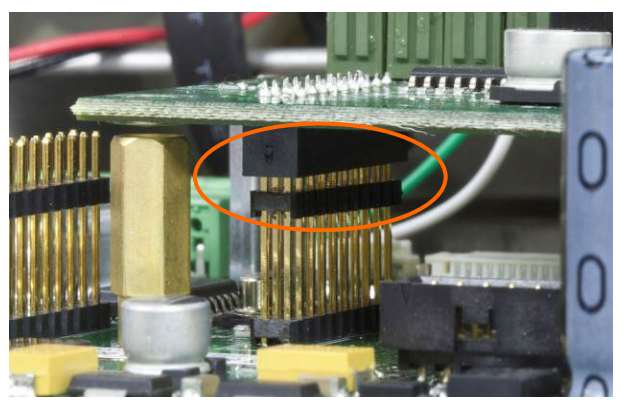

Figure 5-17 : Alignement des broches de la carte en option

- <span id="page-182-0"></span>3. Fixez la carte en option avec les trois vis.
- **The Toutes les vis de montage doivent être installées avec un couple de serrage de 23 po par livre** (2,6 Nm).
- 4. Réinstallez tous les câbles sur la carte en option.

#### 5.10.7. Étapes finales

Après avoir mis en place chacun des modules ou cartes décrits ci-dessus, suivez ces étapes afin de terminer le processus.

- 1. Assurez-vous que tous les câbles circulent sans être pincés lorsque le couvercle avant est installé sur l'enceinte.
- 2. Positionnez le couvercle avant sur le boîtier arrière et appuyez dessus avec précaution pour le mettre en place.
- 3. Appuyez fermement et en séquence sur chacun des quatre coins du couvercle avant jusqu'à ce que chaque coin s'encliquette en place.
- 5-28 **Metrican Value of the studies of the localist some of the planets localist at a convention of the control of the control of the control of the control of the control of the control of the control of the control of t** 4. Il est très important que chacun des quatre coins s'encliquette correctement en place. En appuyant sur le couvercle pendant l'installation, vous devrez entendre le « clic » de chacun des coins s'encliquetant.
	- 5. Connectez le secteur ou réinstallez la batterie.
	- 6. Appuyez sur la touche Marche/Arrêt et testez le bon fonctionnement du terminal. Veuillez noter que si la carte principale a été remplacée, les étapes de la configuration peuvent devoir être modifiées afin d'obtenir le fonctionnement désiré.

# A. Modèles par défaut

## A.1. Fonctionnalité de base

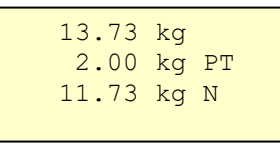

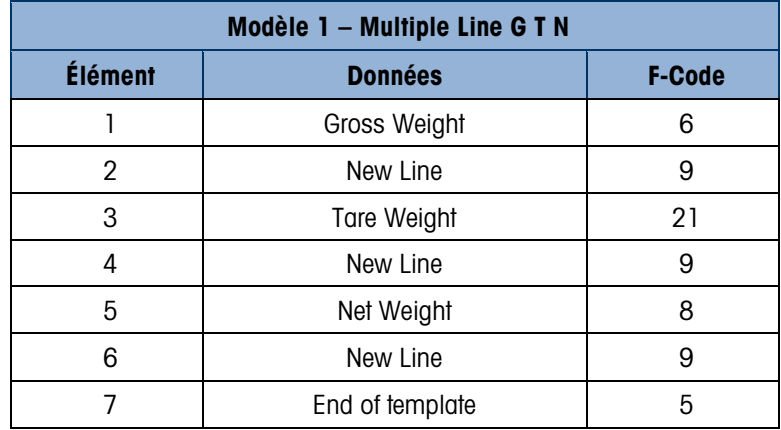

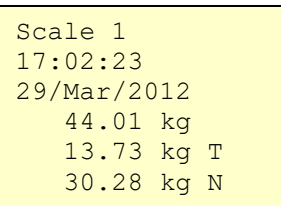

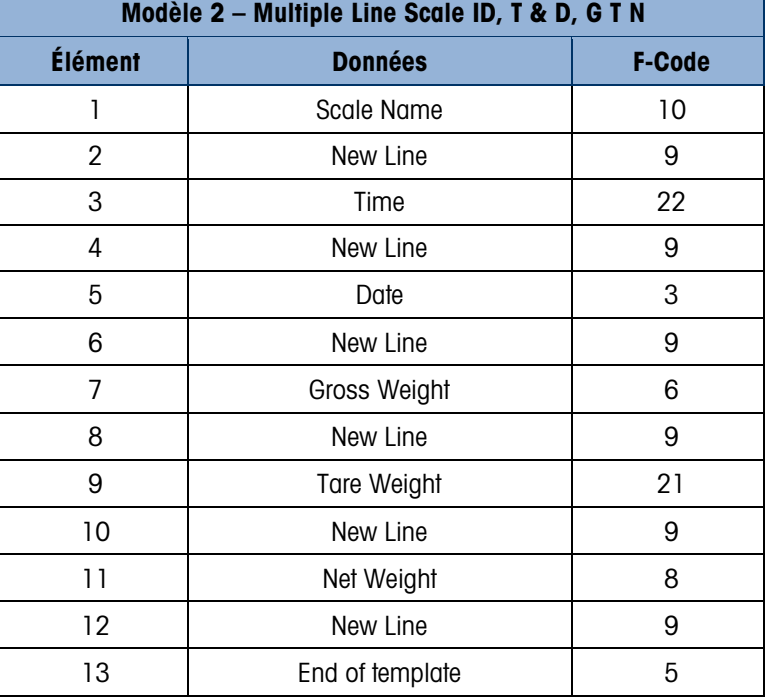

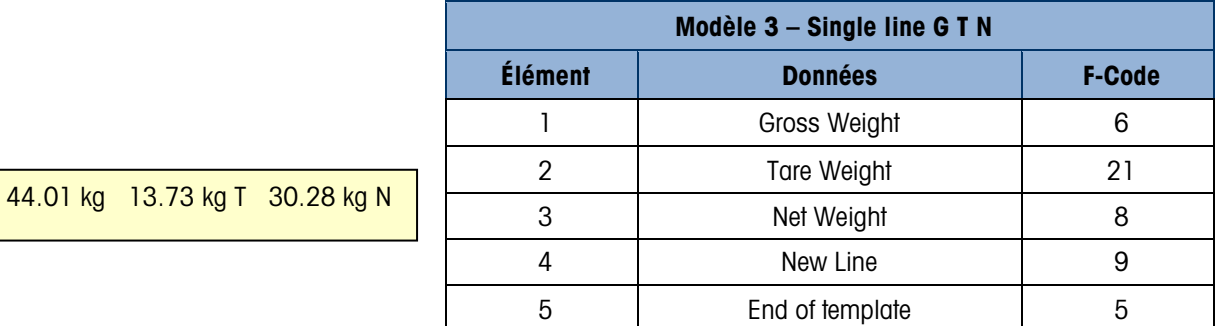

# A.2. Pesage de véhicules

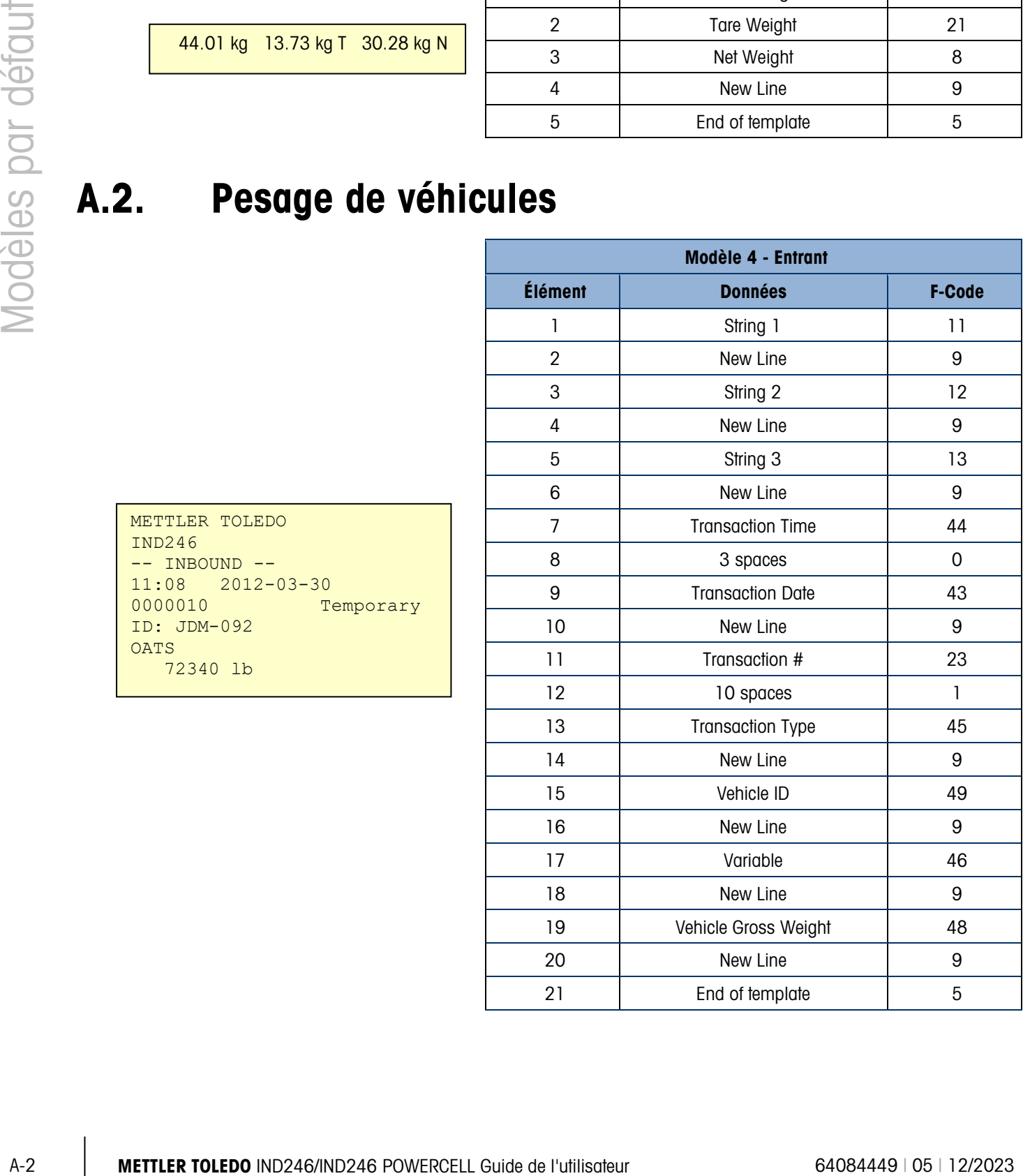

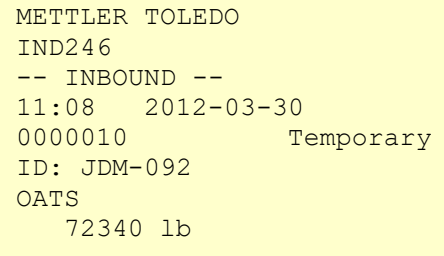

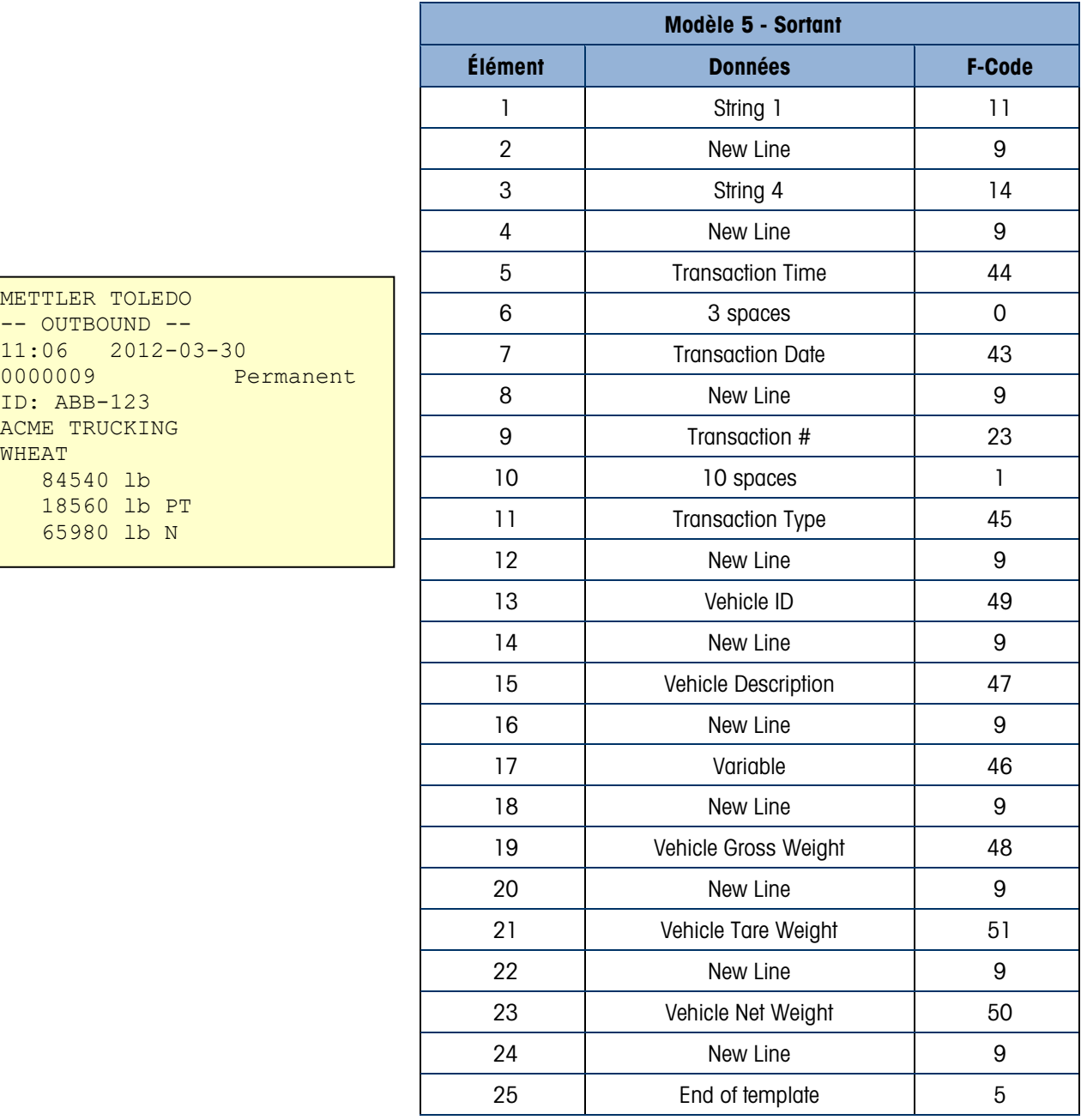

# A.3. Pesage de contrôle

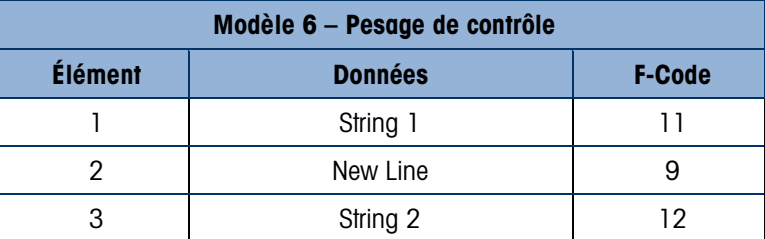

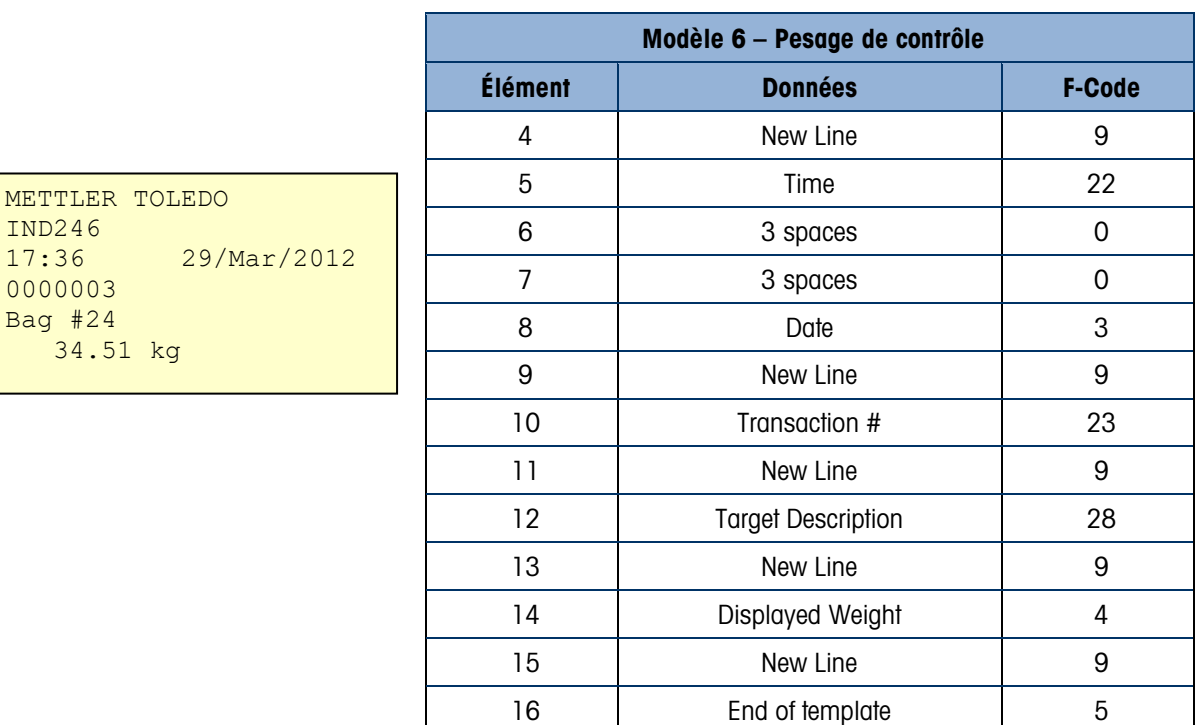

## A.4. Mesure du poids maximum

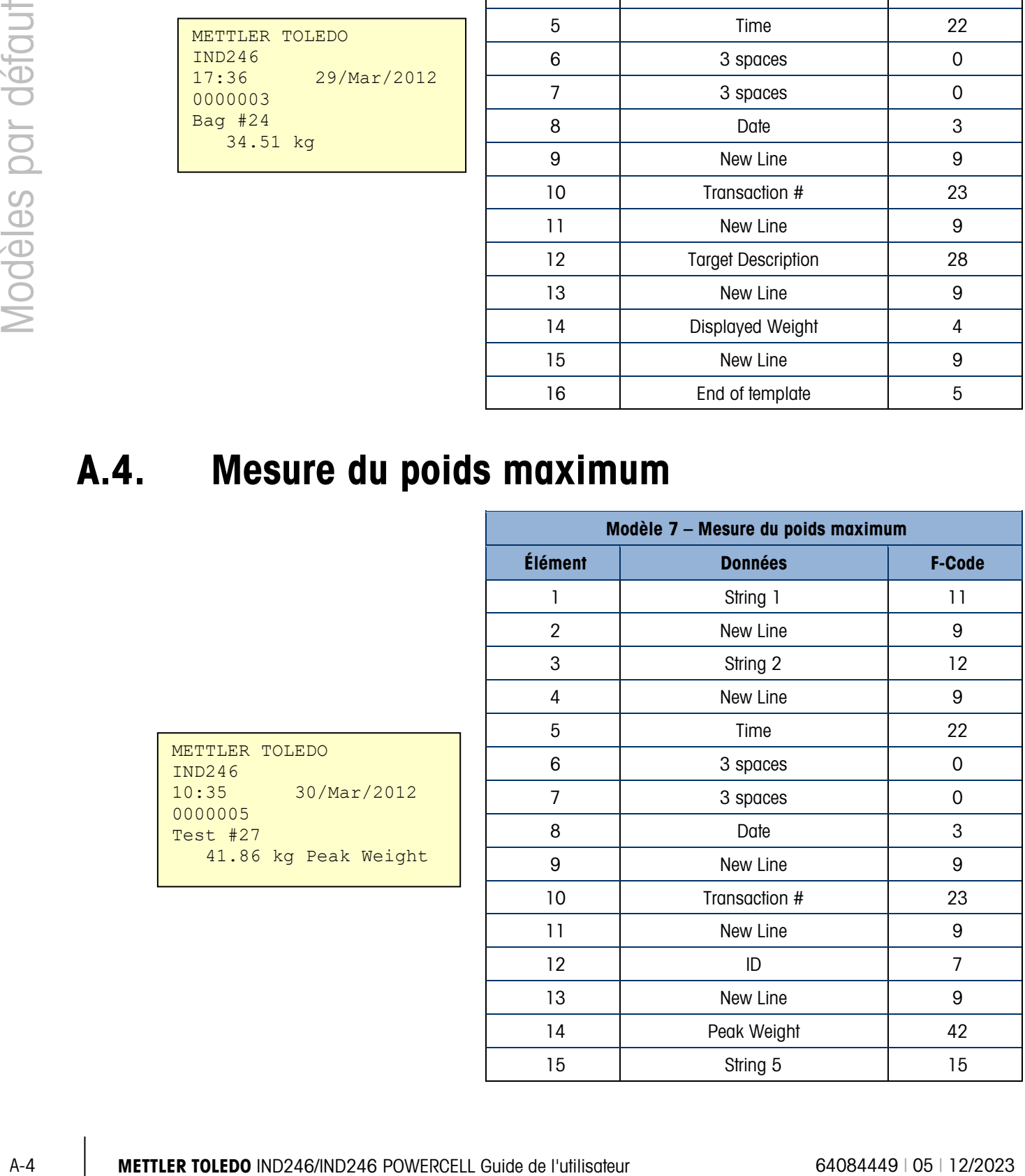

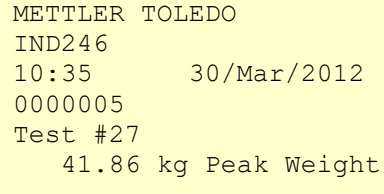

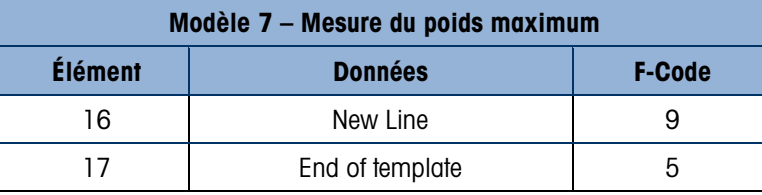

#### A.5. Pesage d'animaux

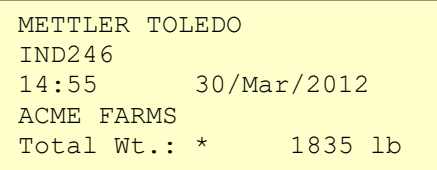

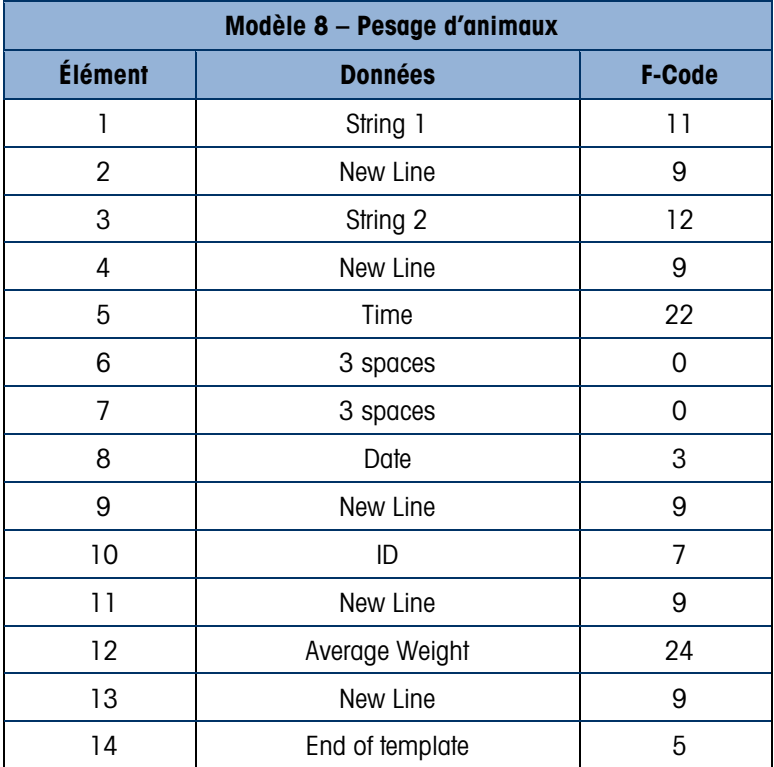

#### A.6. Comptage

METTLER TOLEDO IND246<br>10:46 10:46 30/Mar/2012 37.35 kg N 1868 PCS 4mm x 25mm Hex Bolt

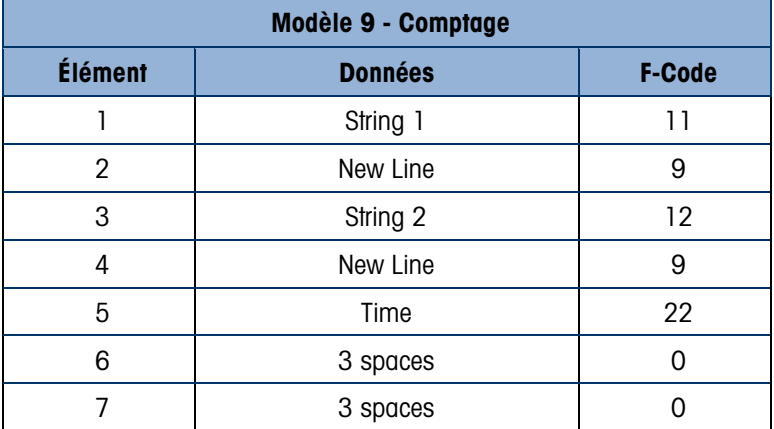

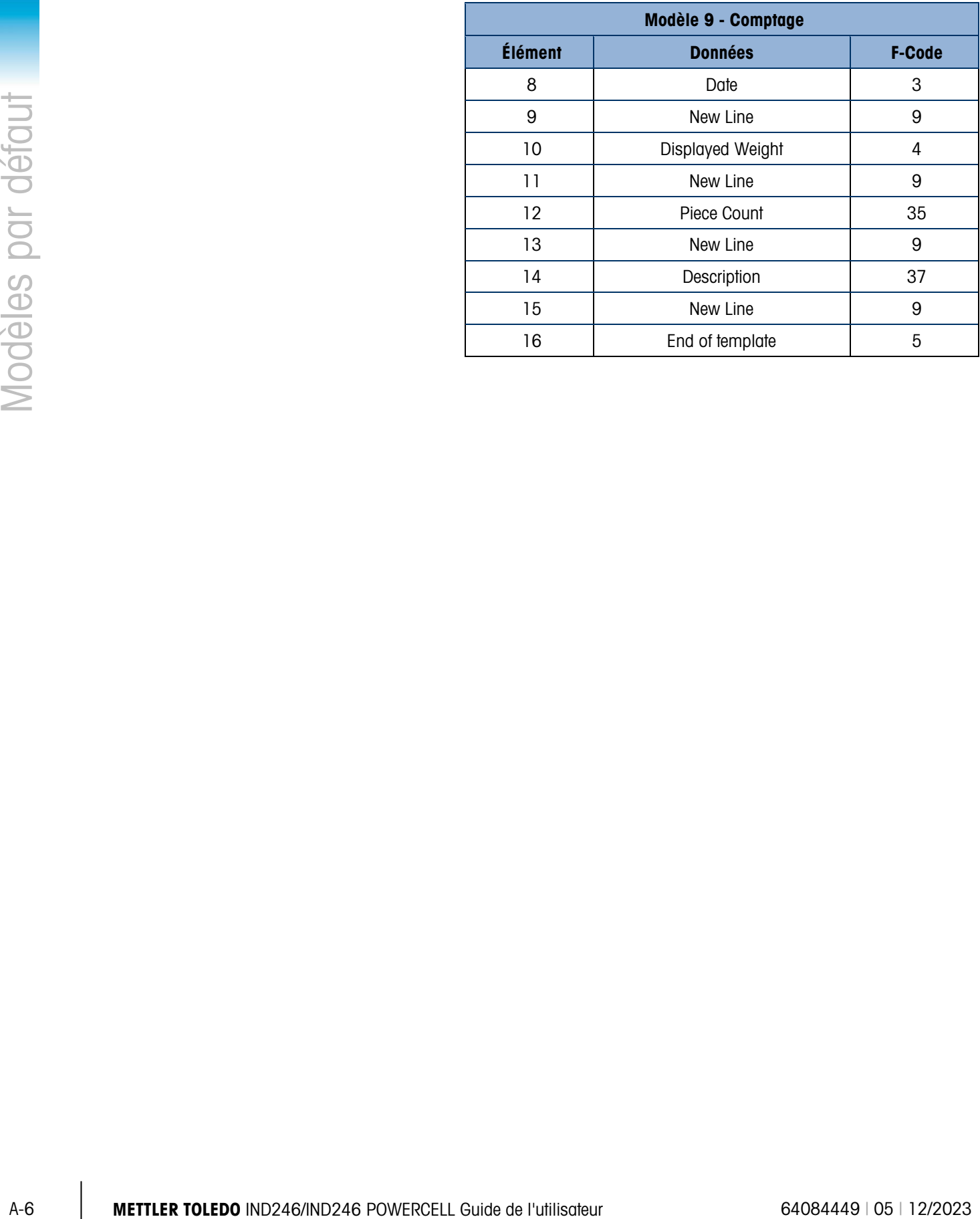

# B. Valeurs paramétriques

Les tableaux suivants répertorie tous les paramètres de configuration affichés lorsque le mode Configuration est programmé pour afficher les Codes F et non pas l'Anglais. Un nom descriptif est inclus, suivi d'une liste de sélections avec les valeurs de sélection correspondantes.

Les valeurs par défaut sont indiqués par un astérisque (\*).

#### B.1. Bloc de balance, IND246 analogique

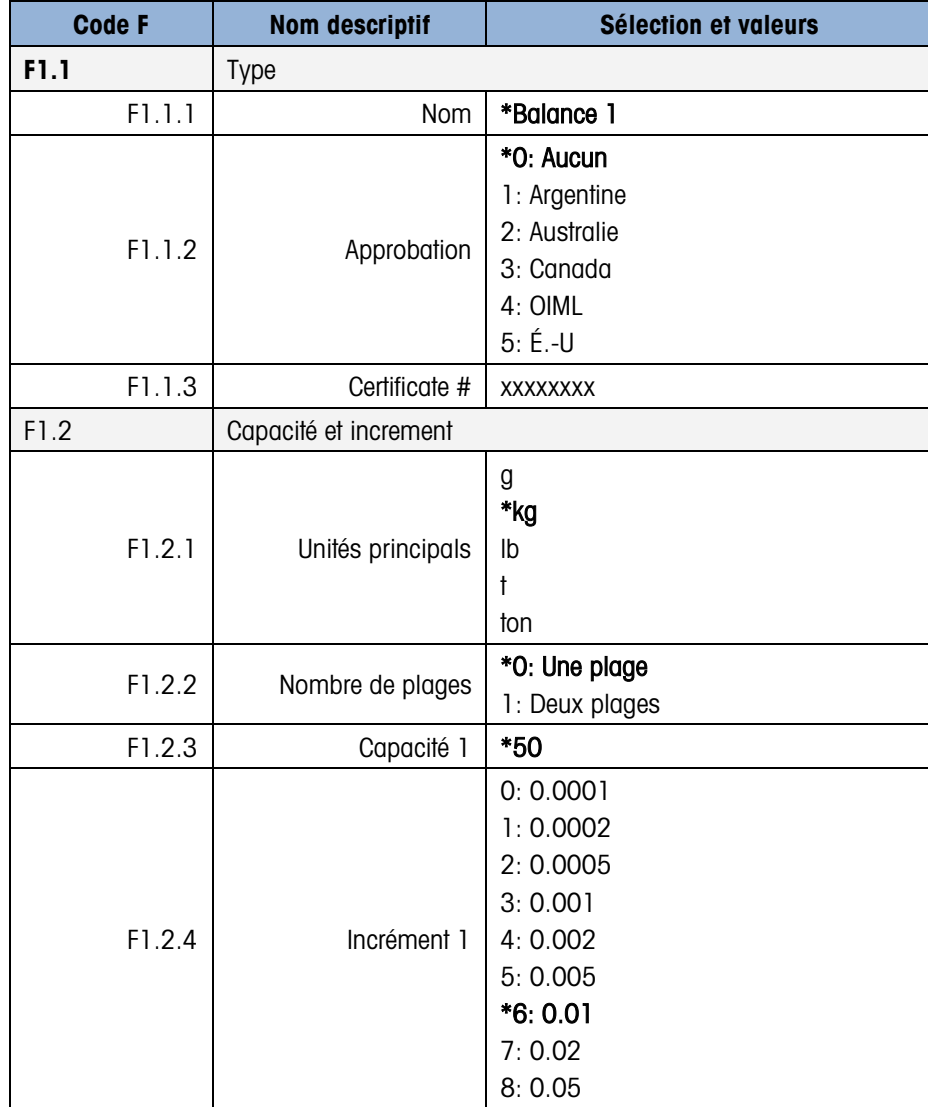

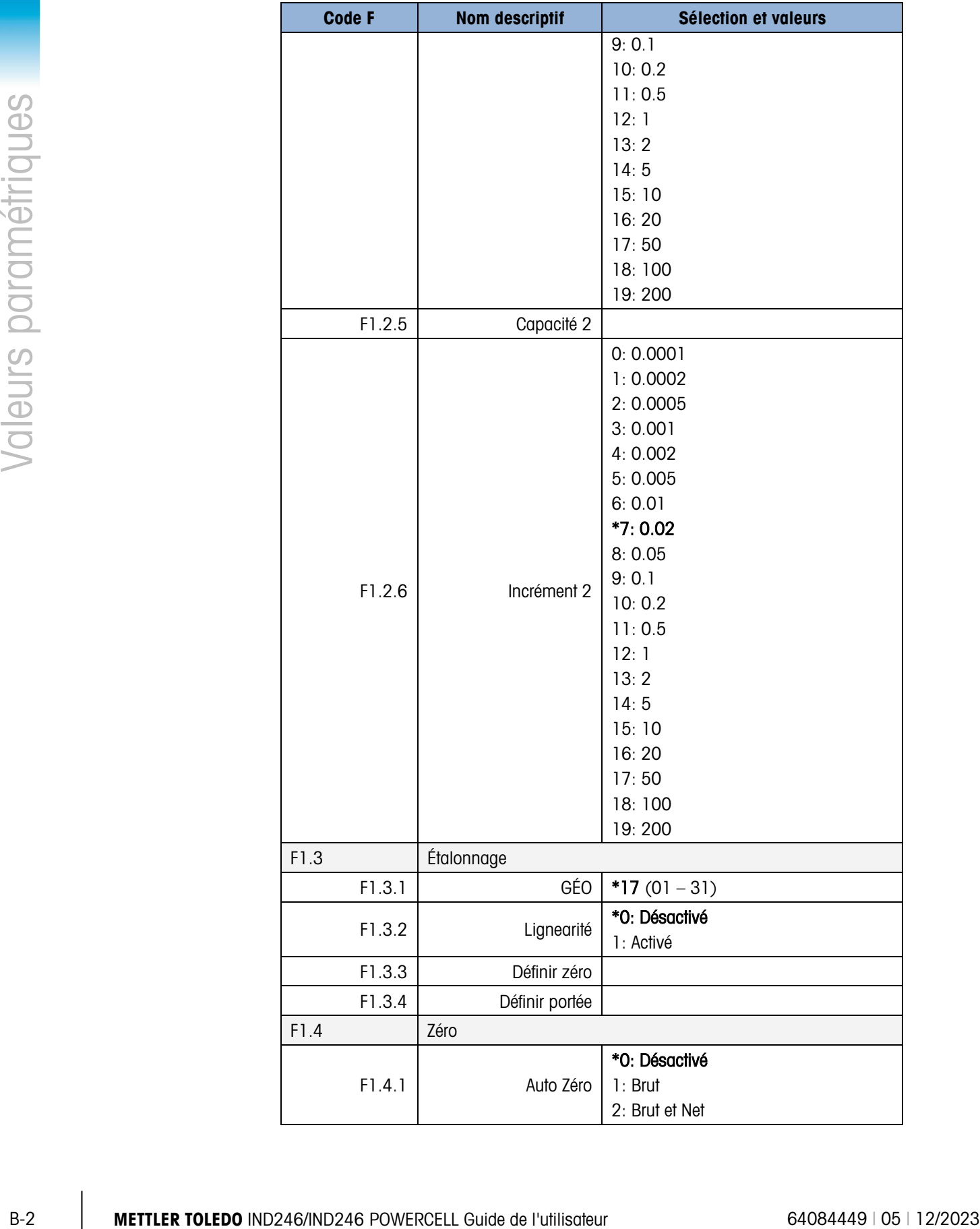

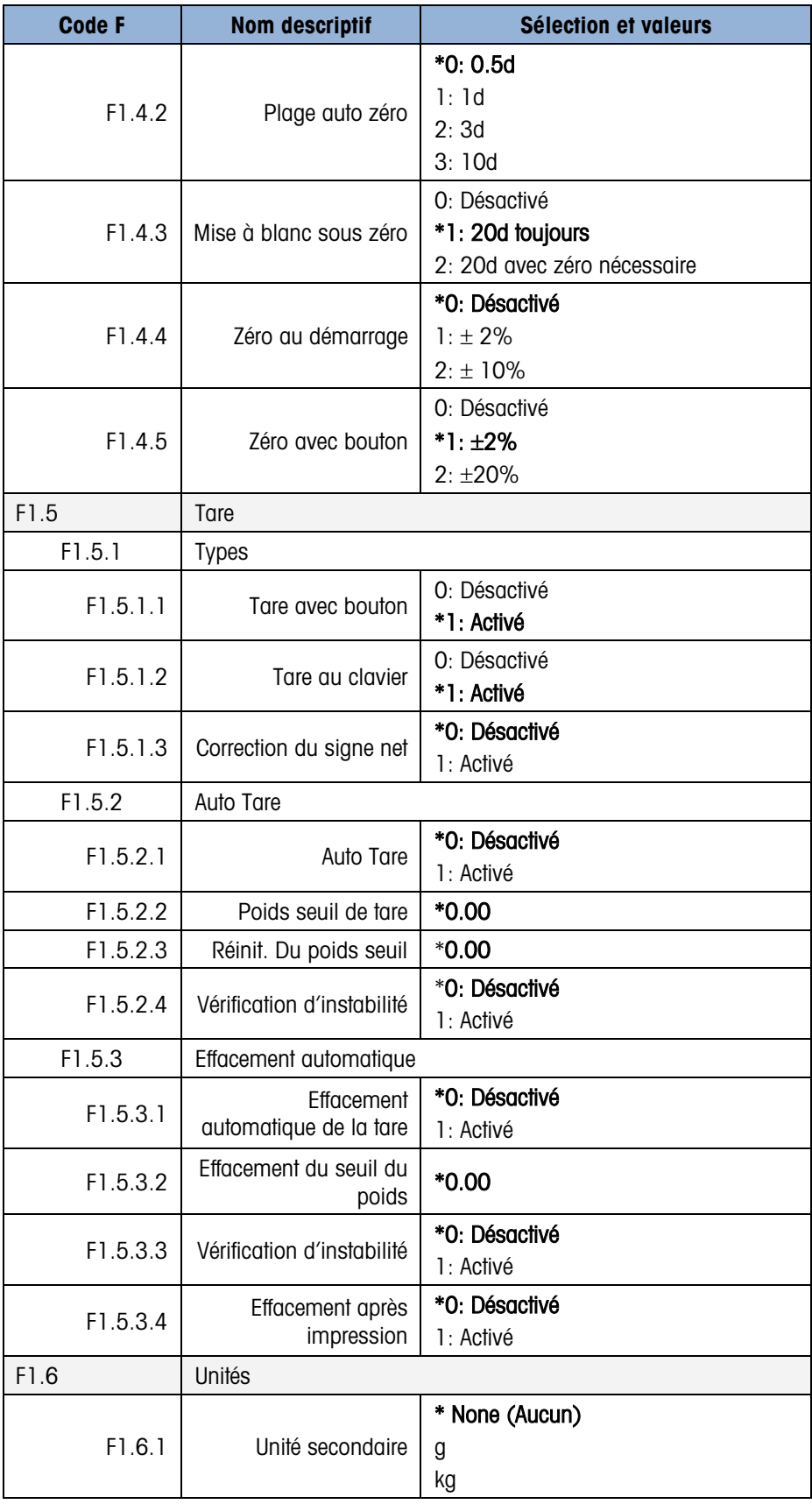

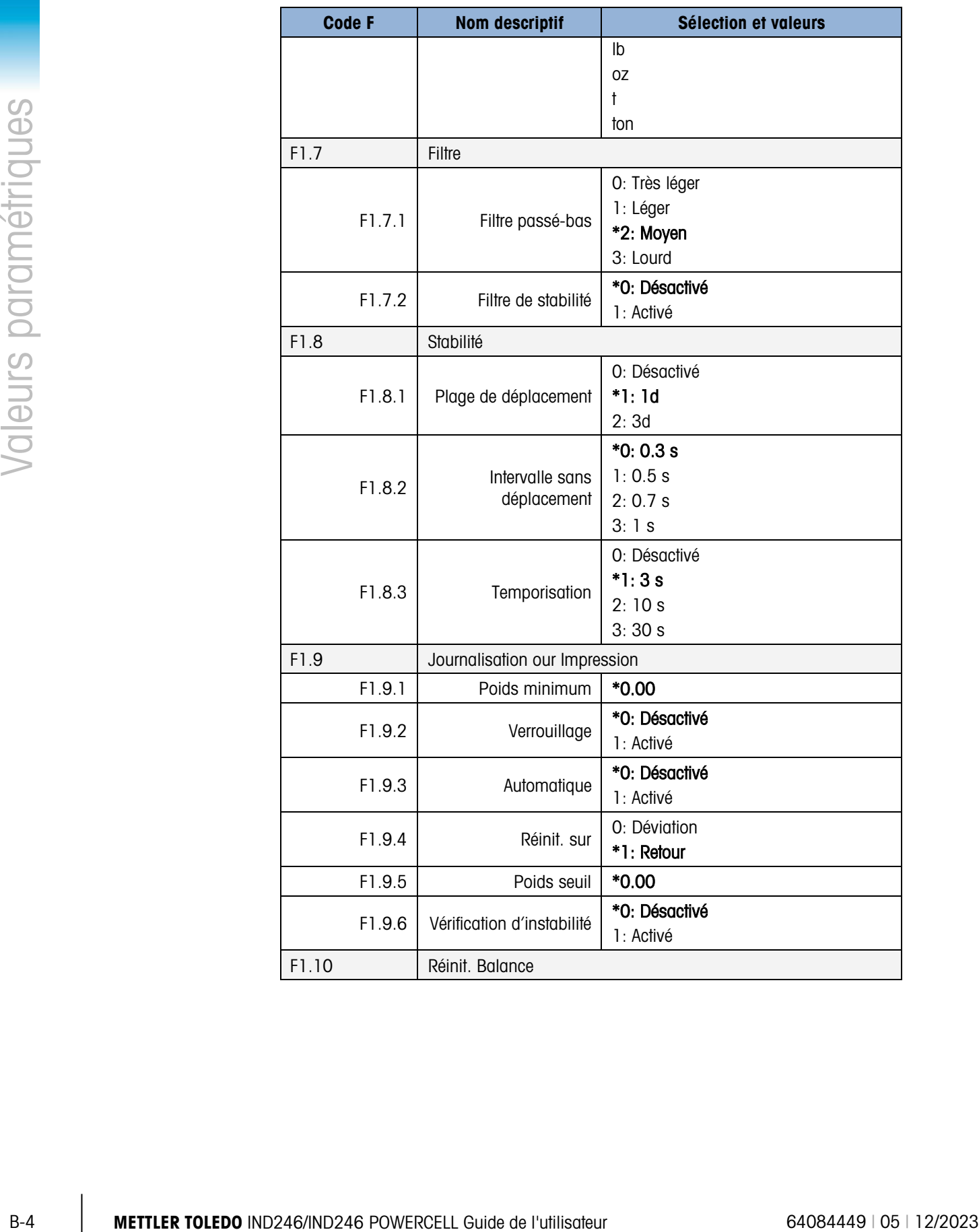

## B.2. Bloc de balance, IND246 POWERCELL

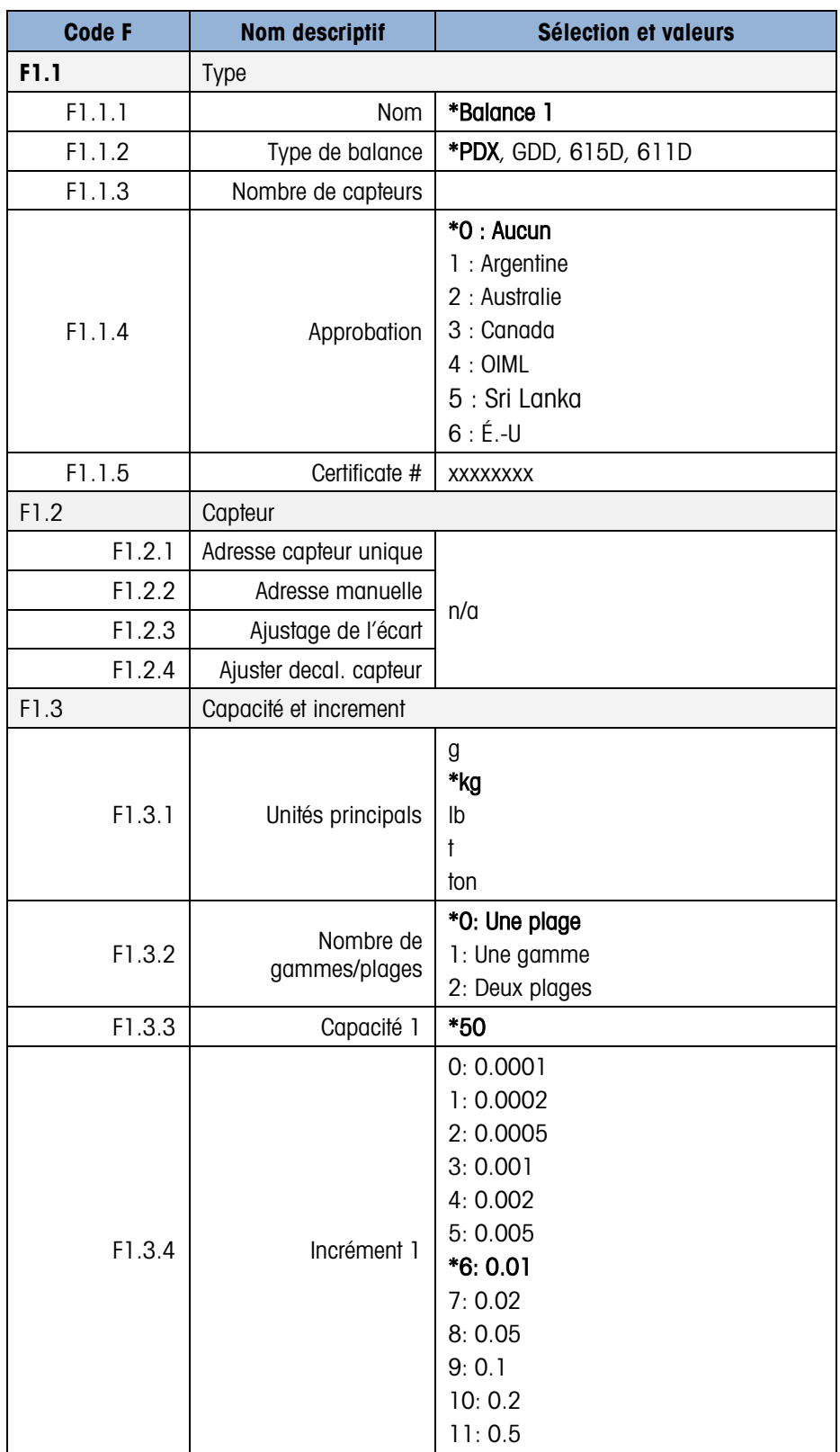

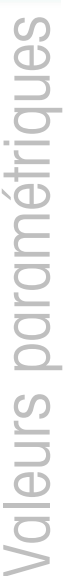

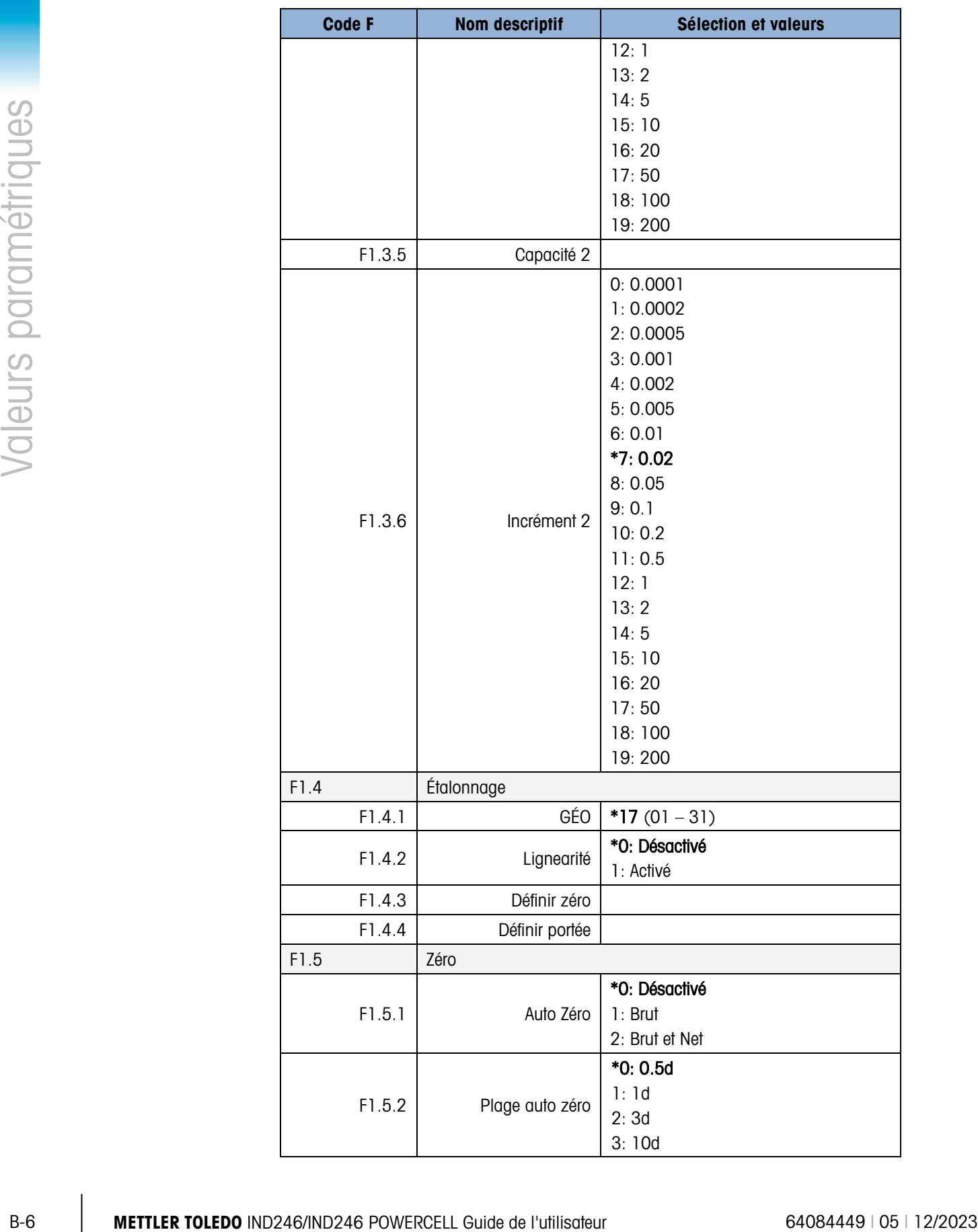

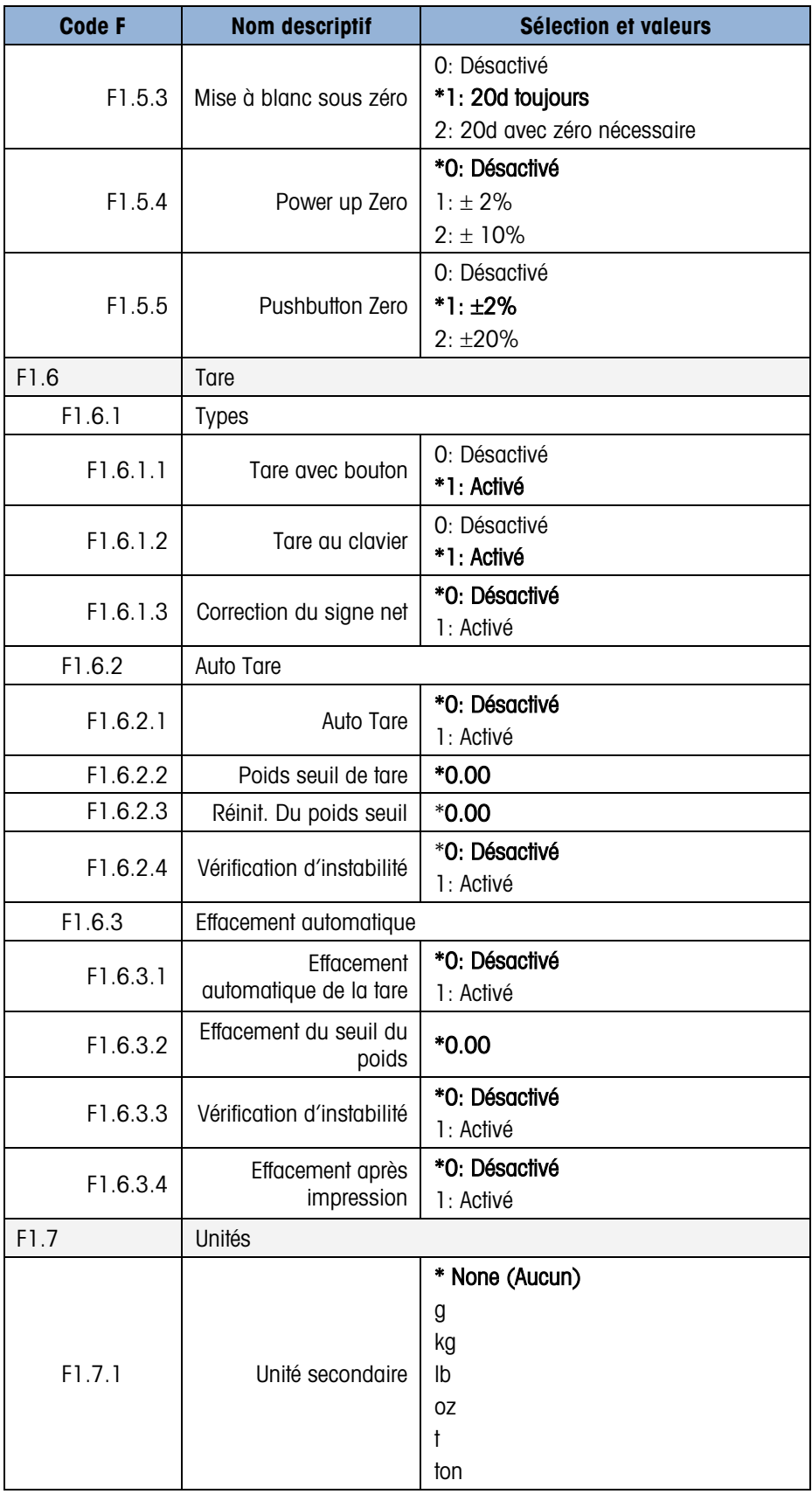

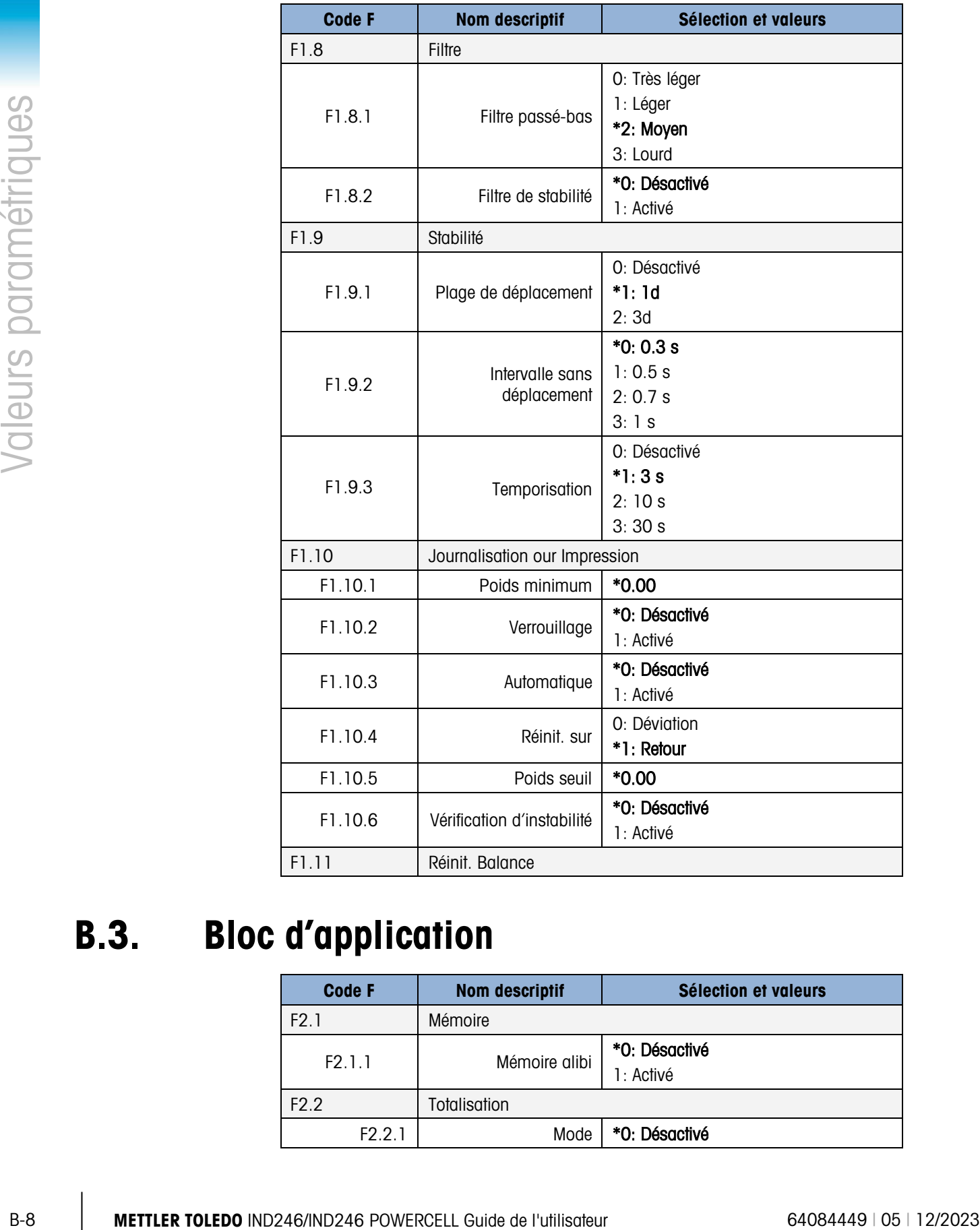

# B.3. Bloc d'application

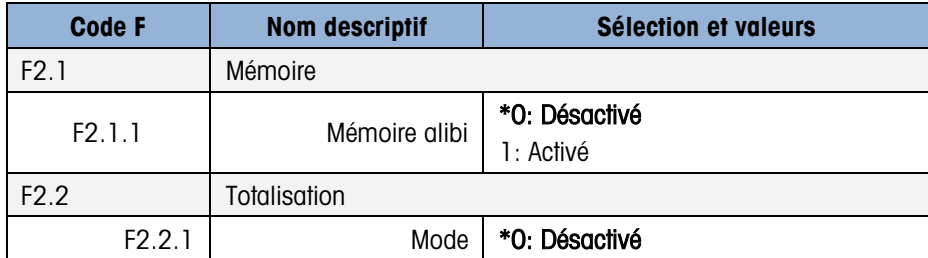

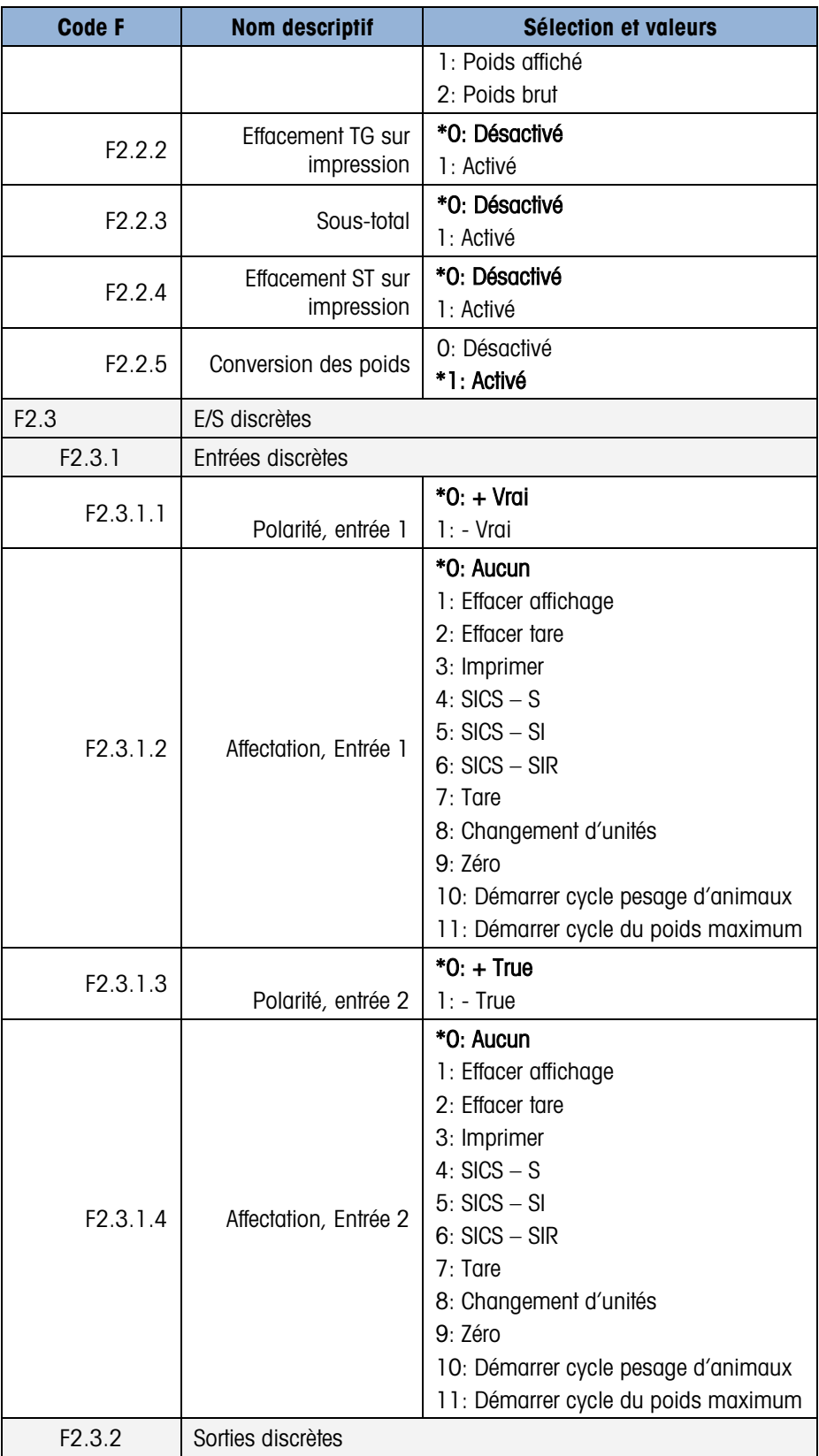

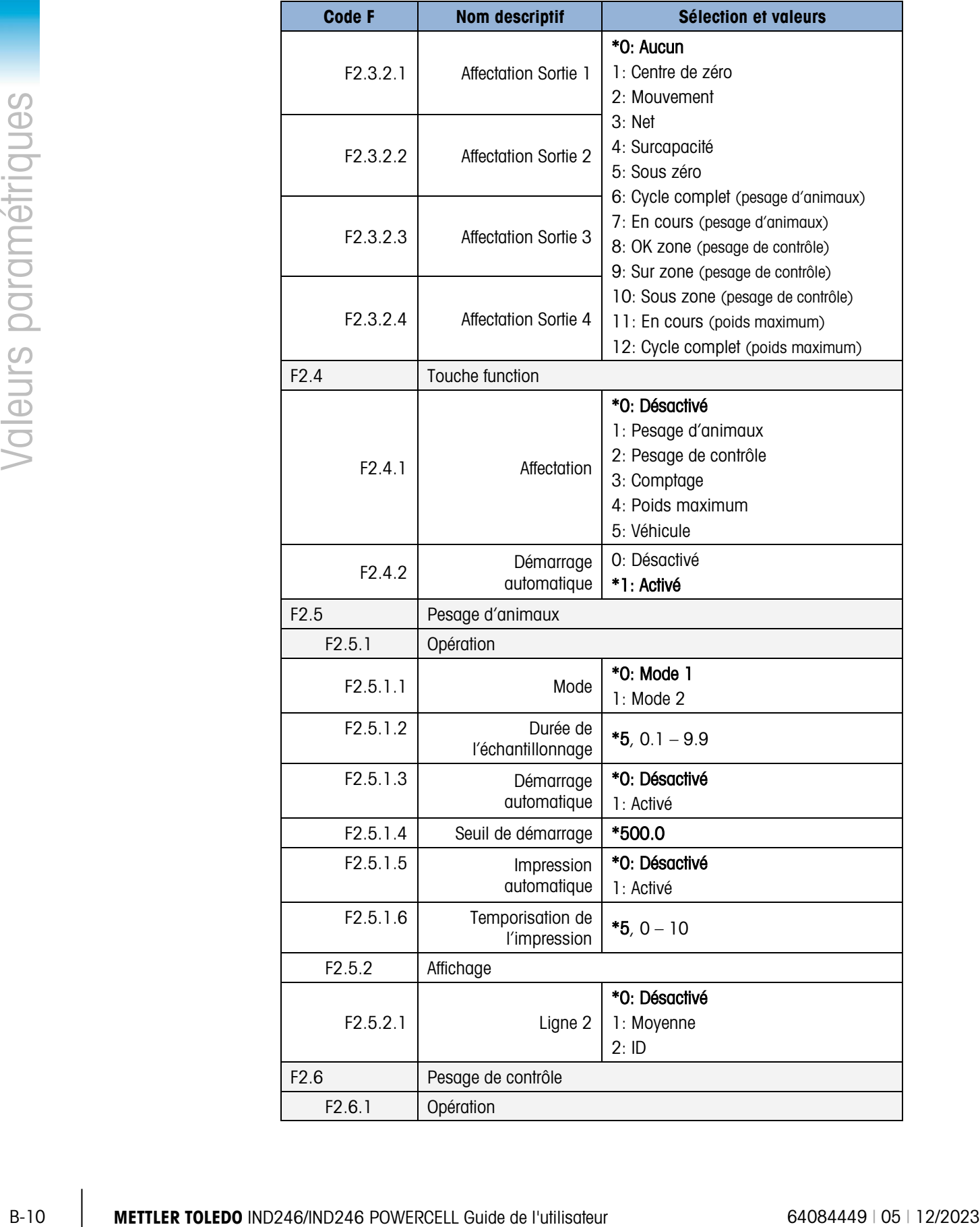

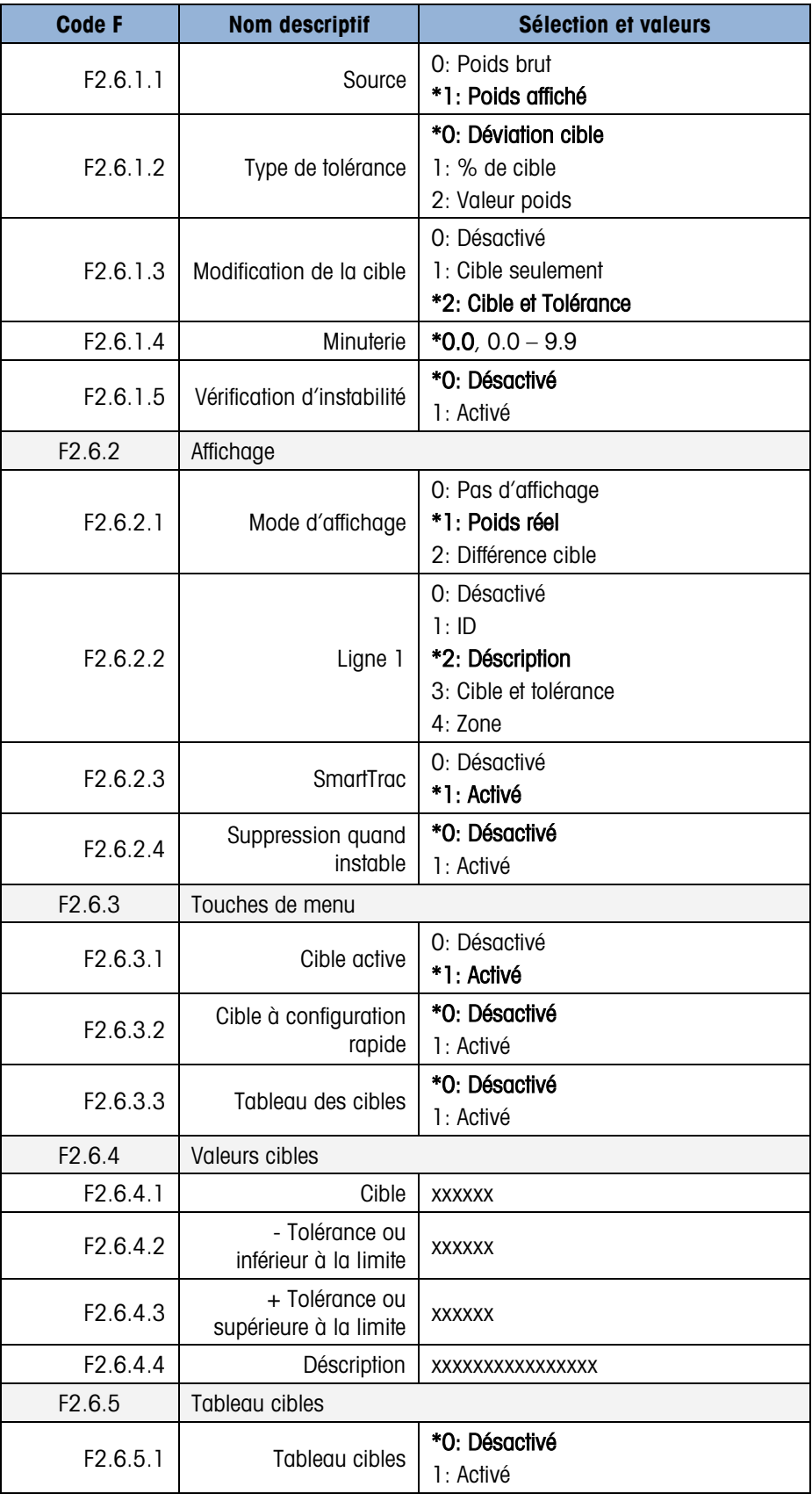

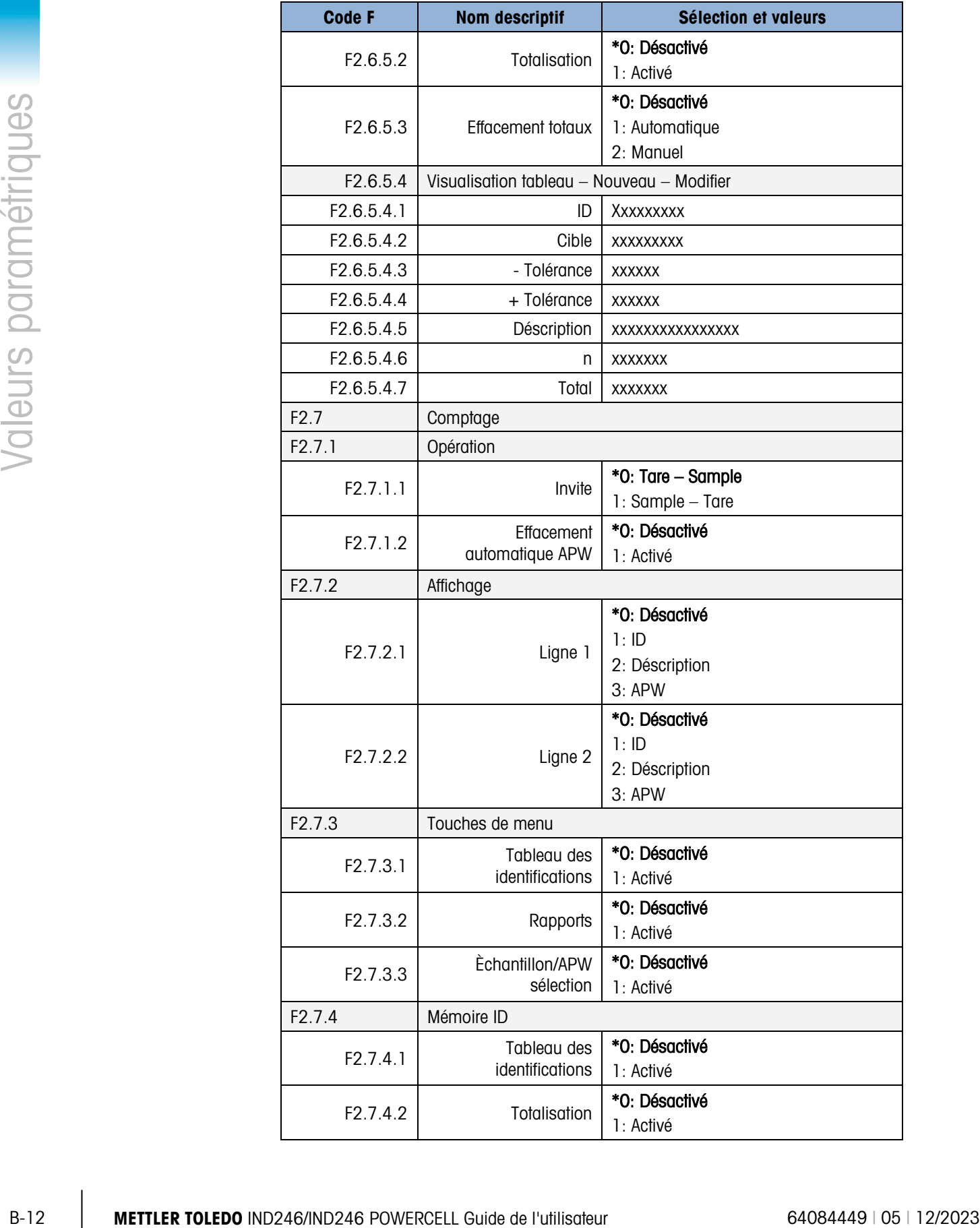

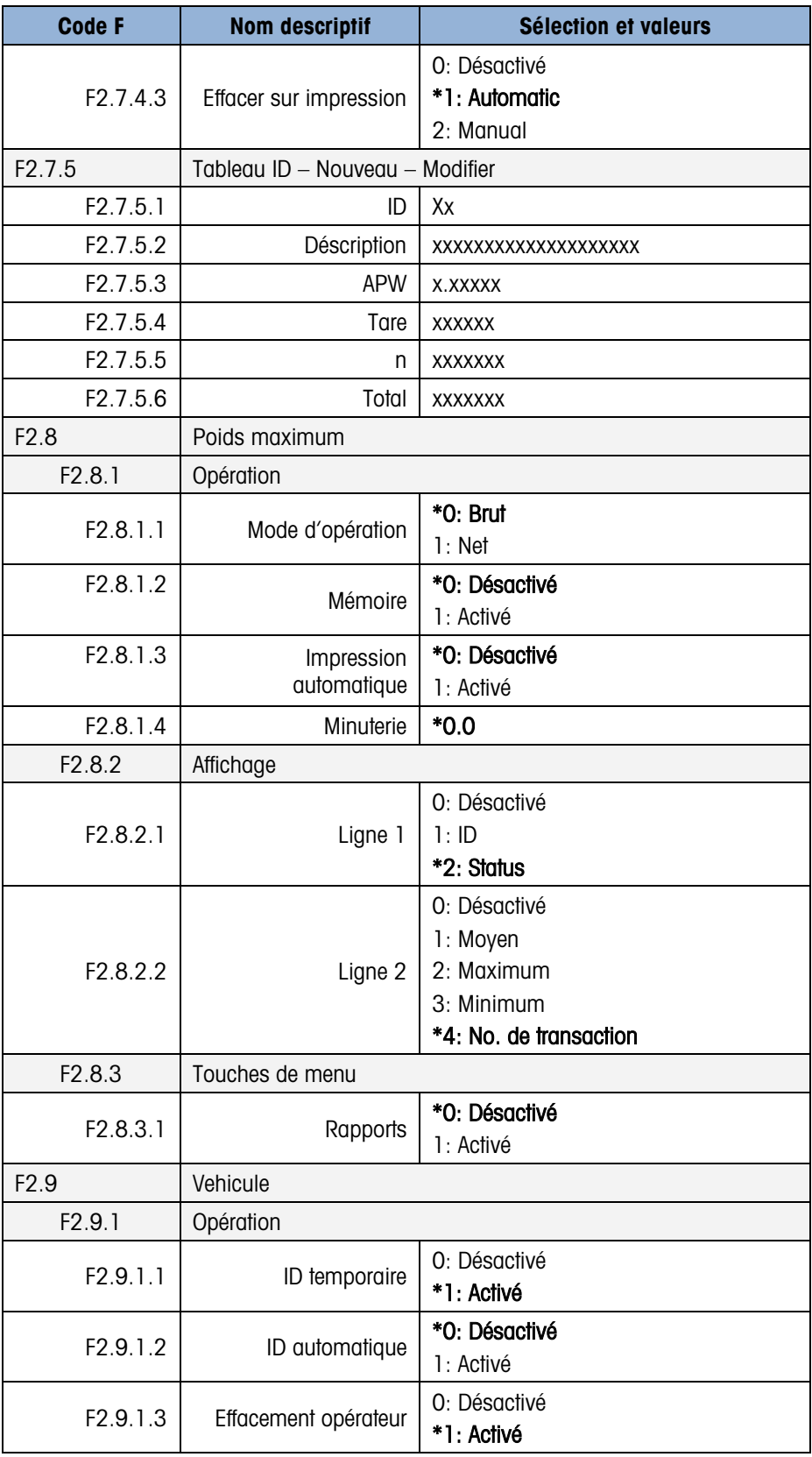

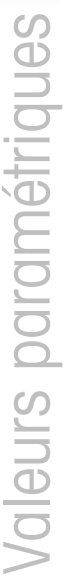

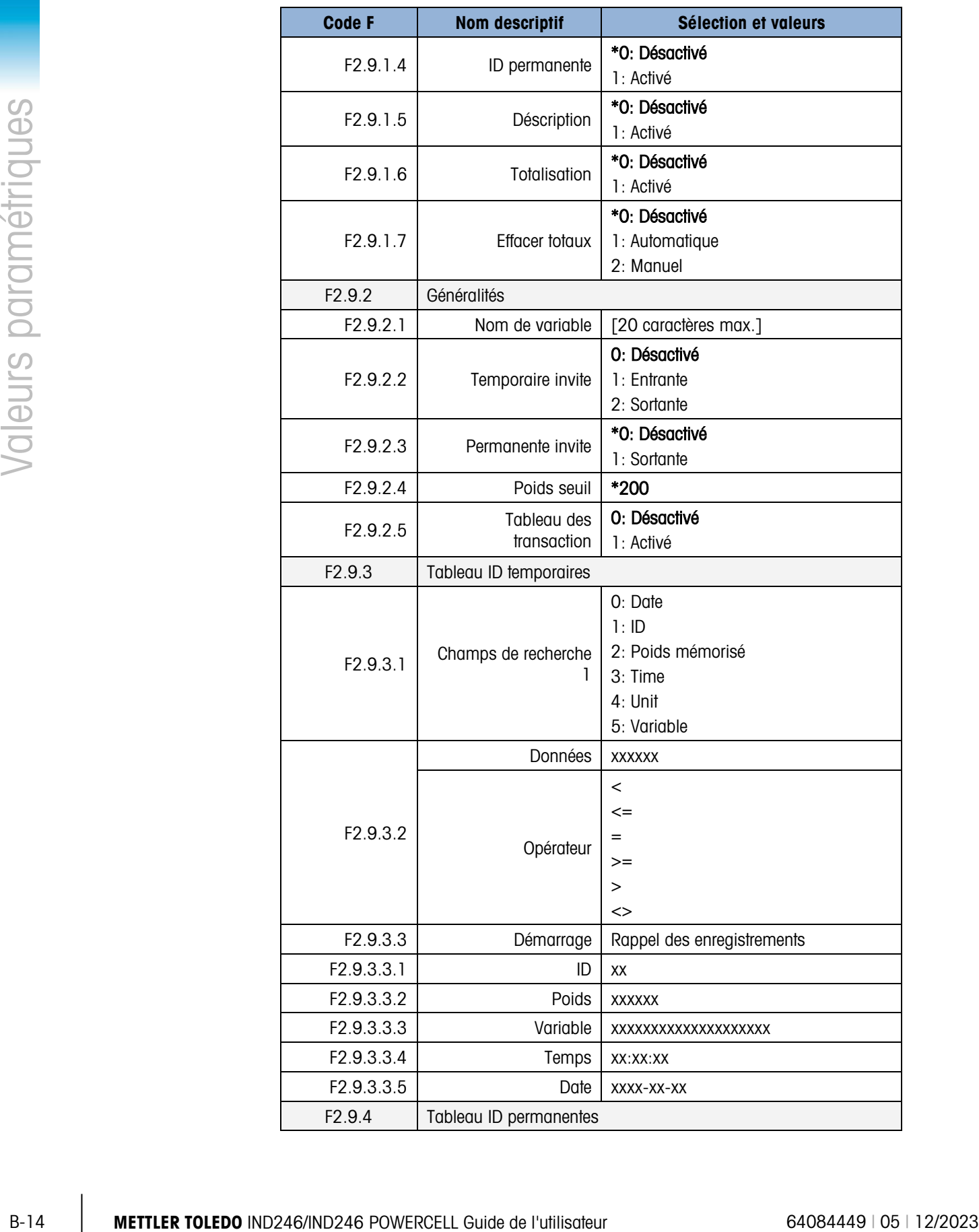

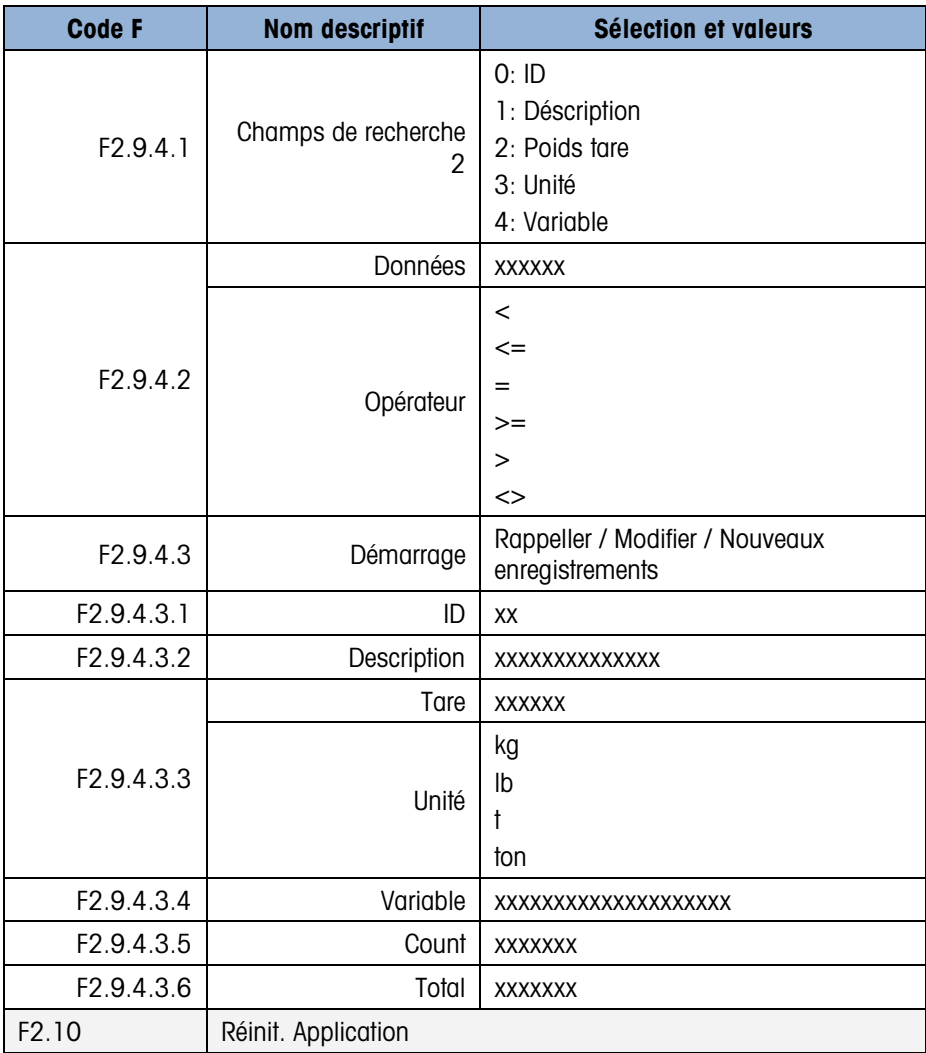

## B.4. Bloc du terminal

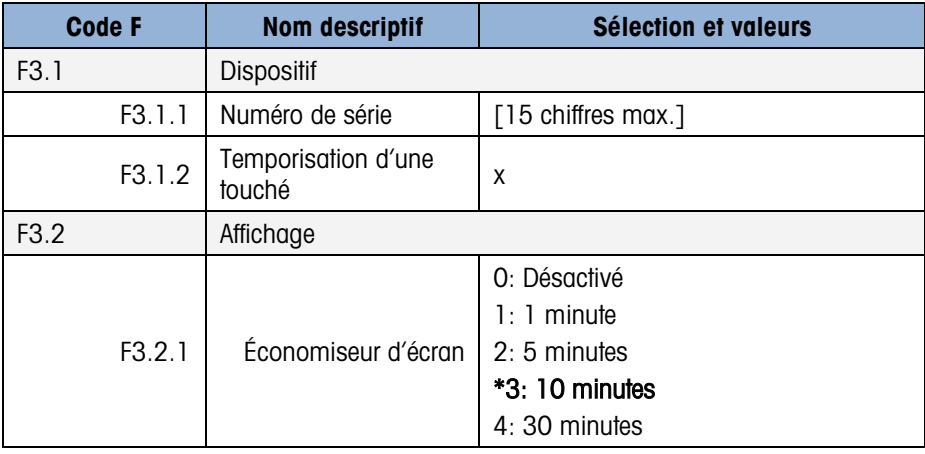

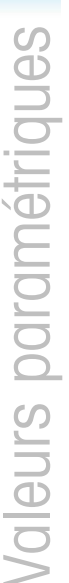

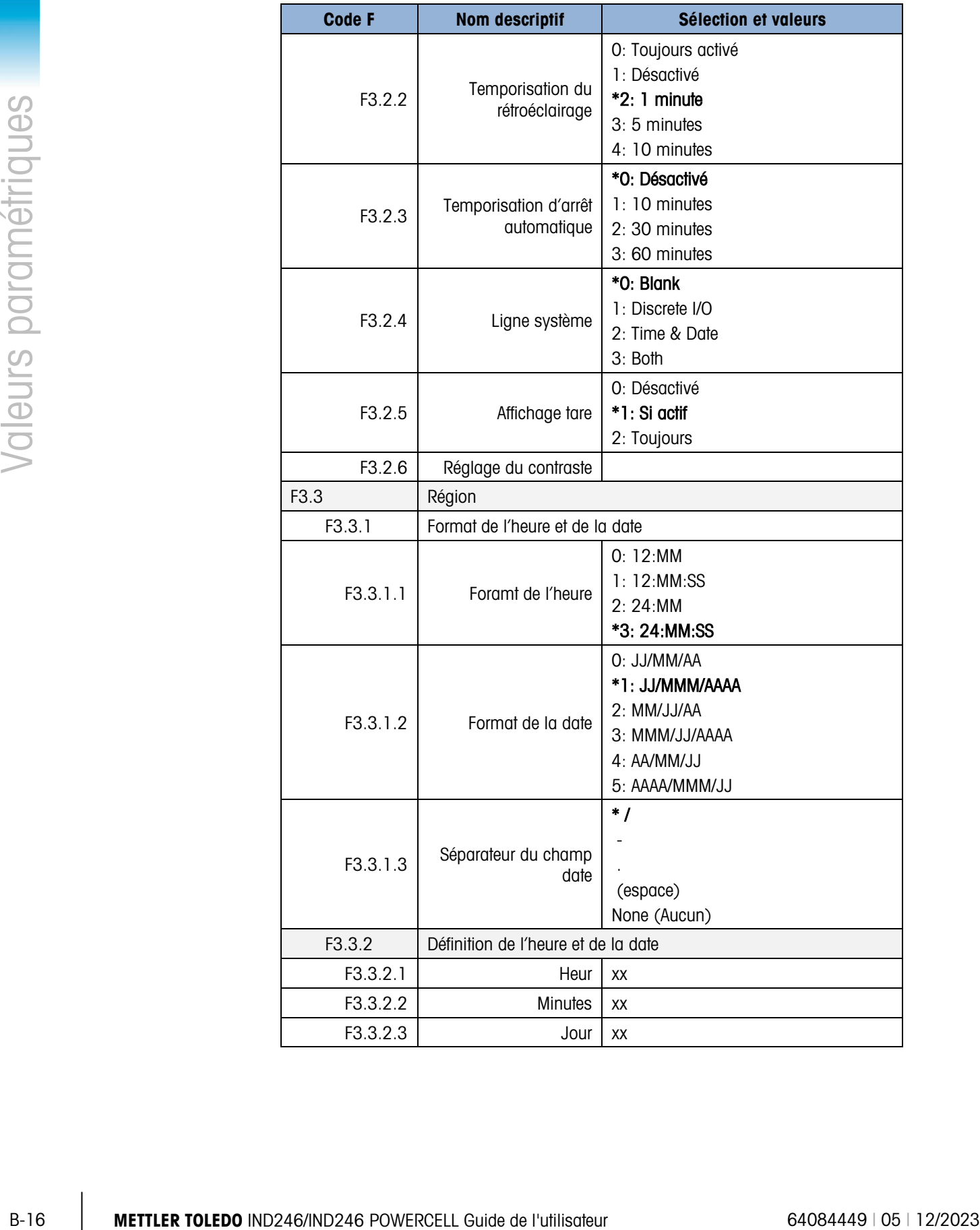

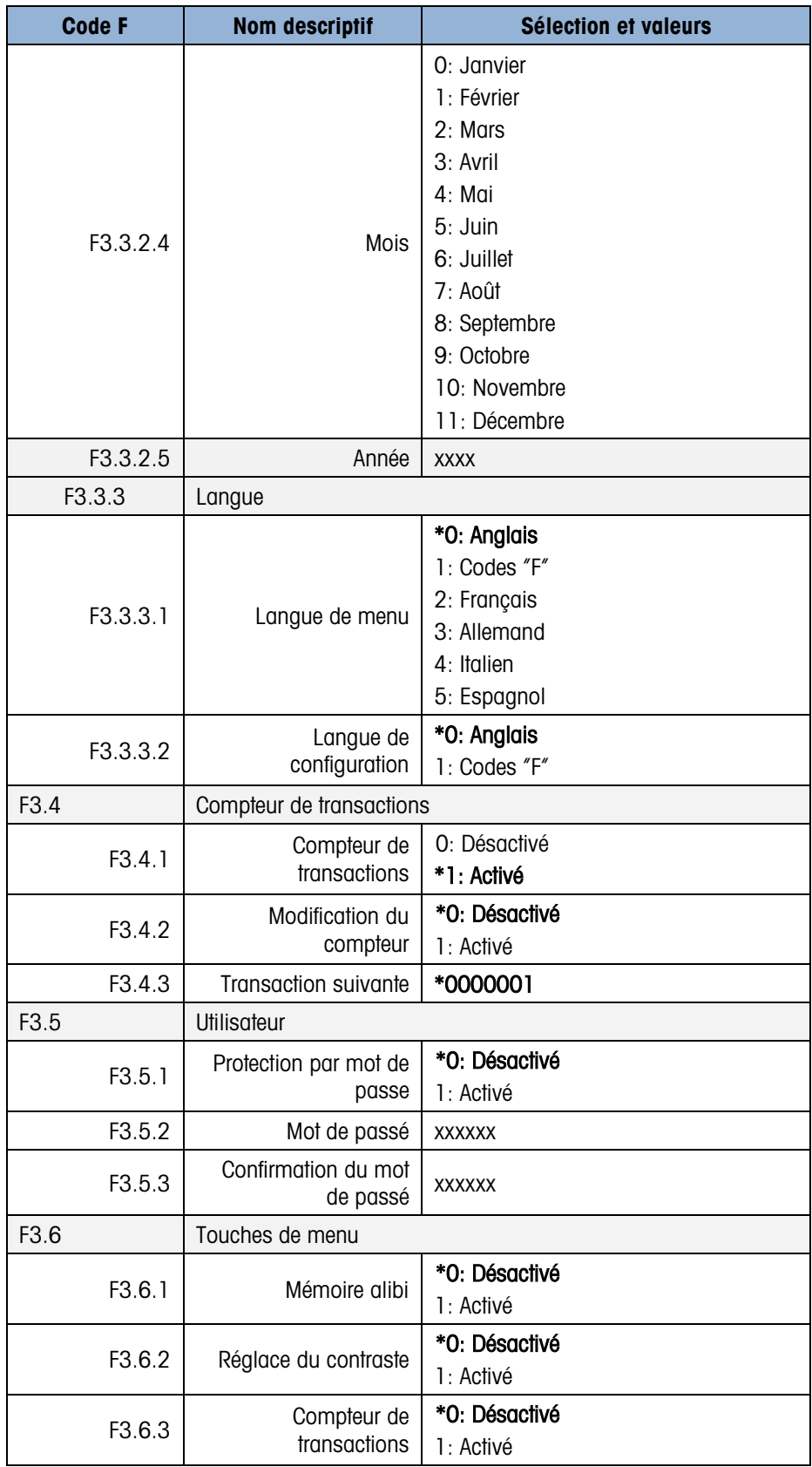

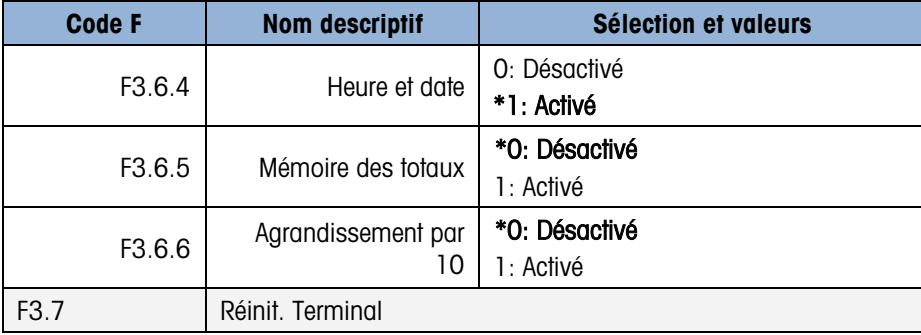

## B.5. Bloc de communications

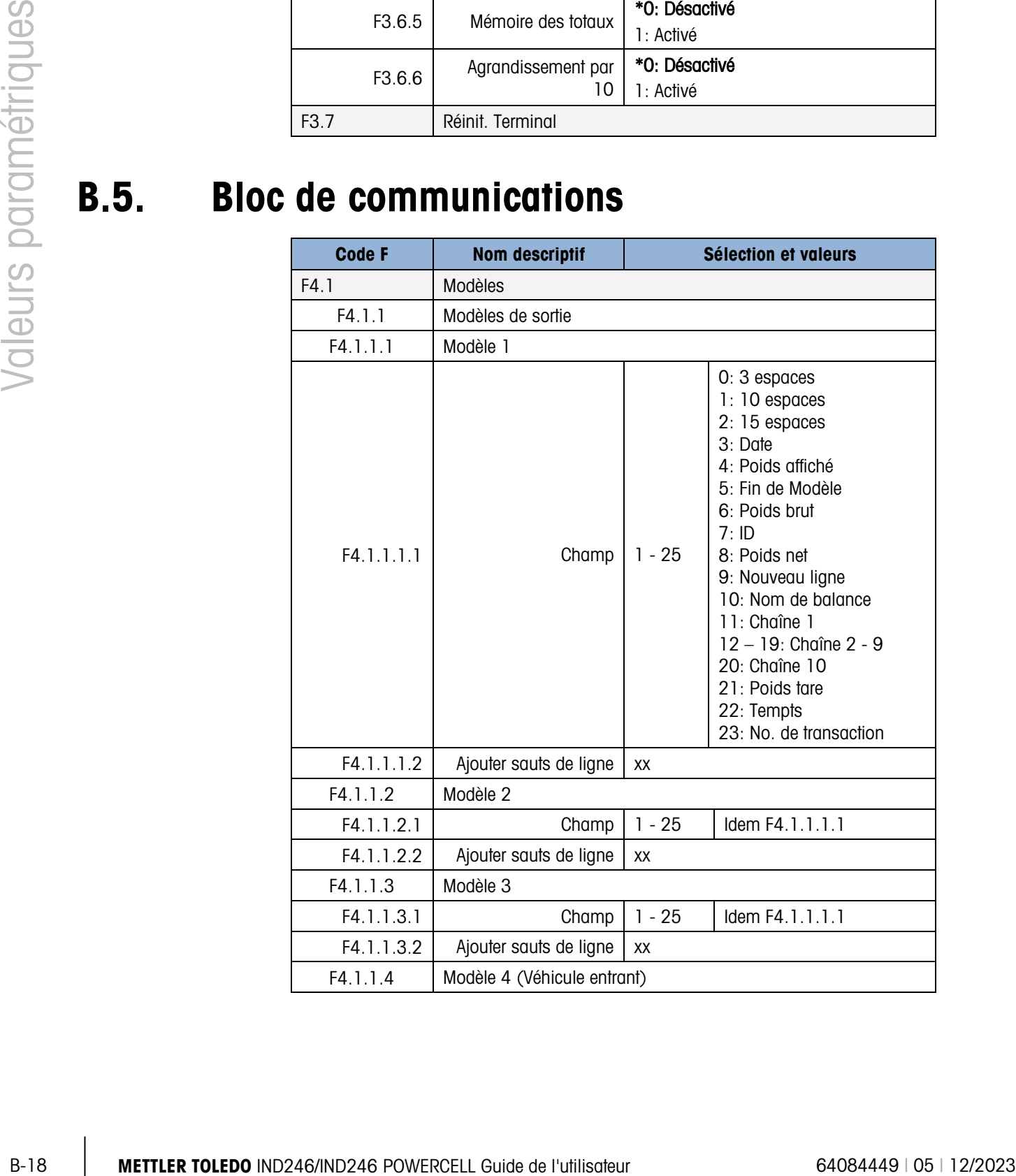

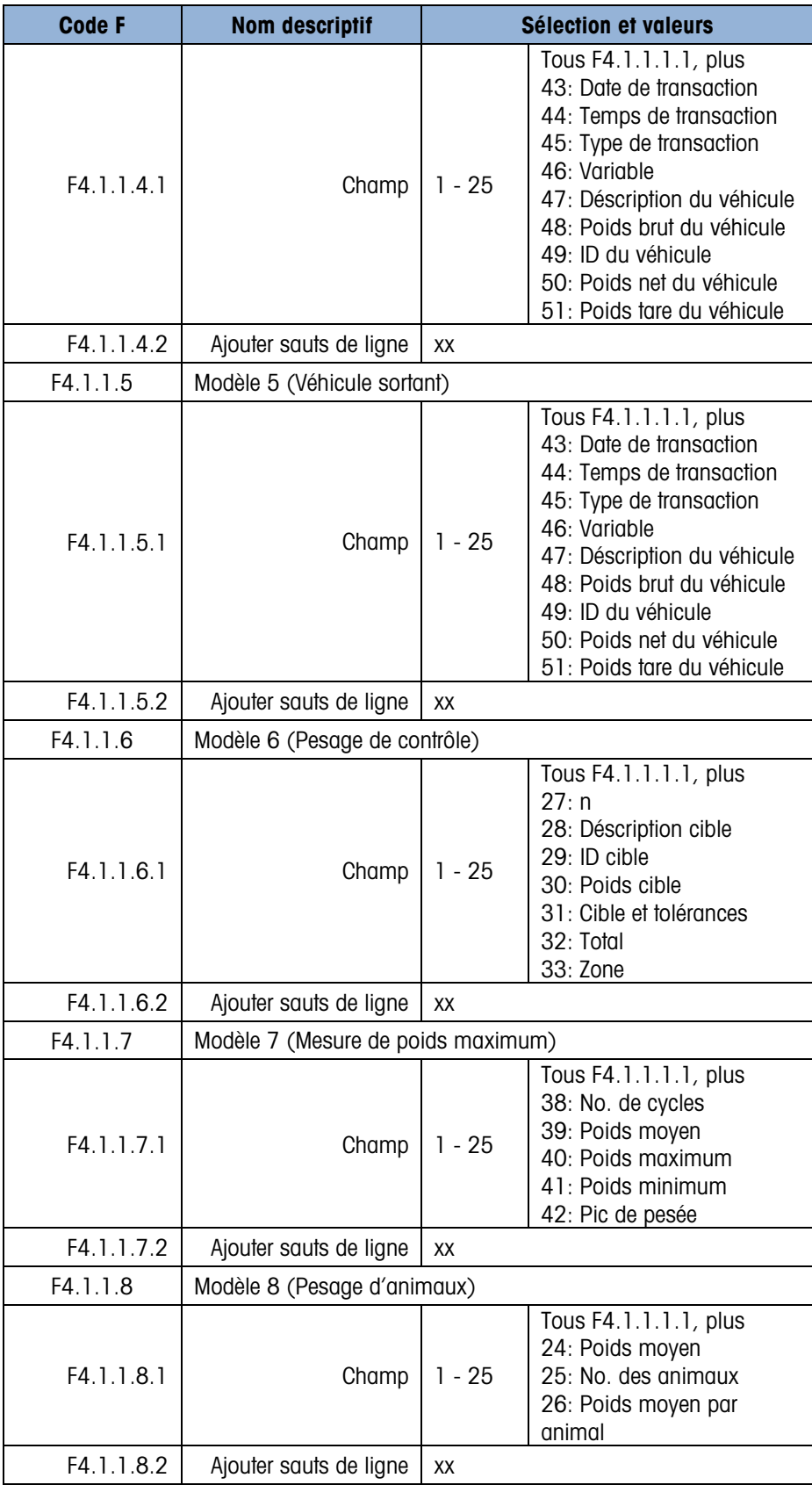

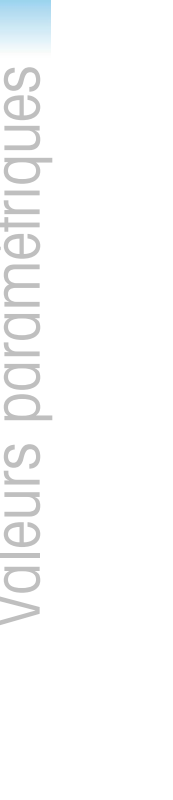

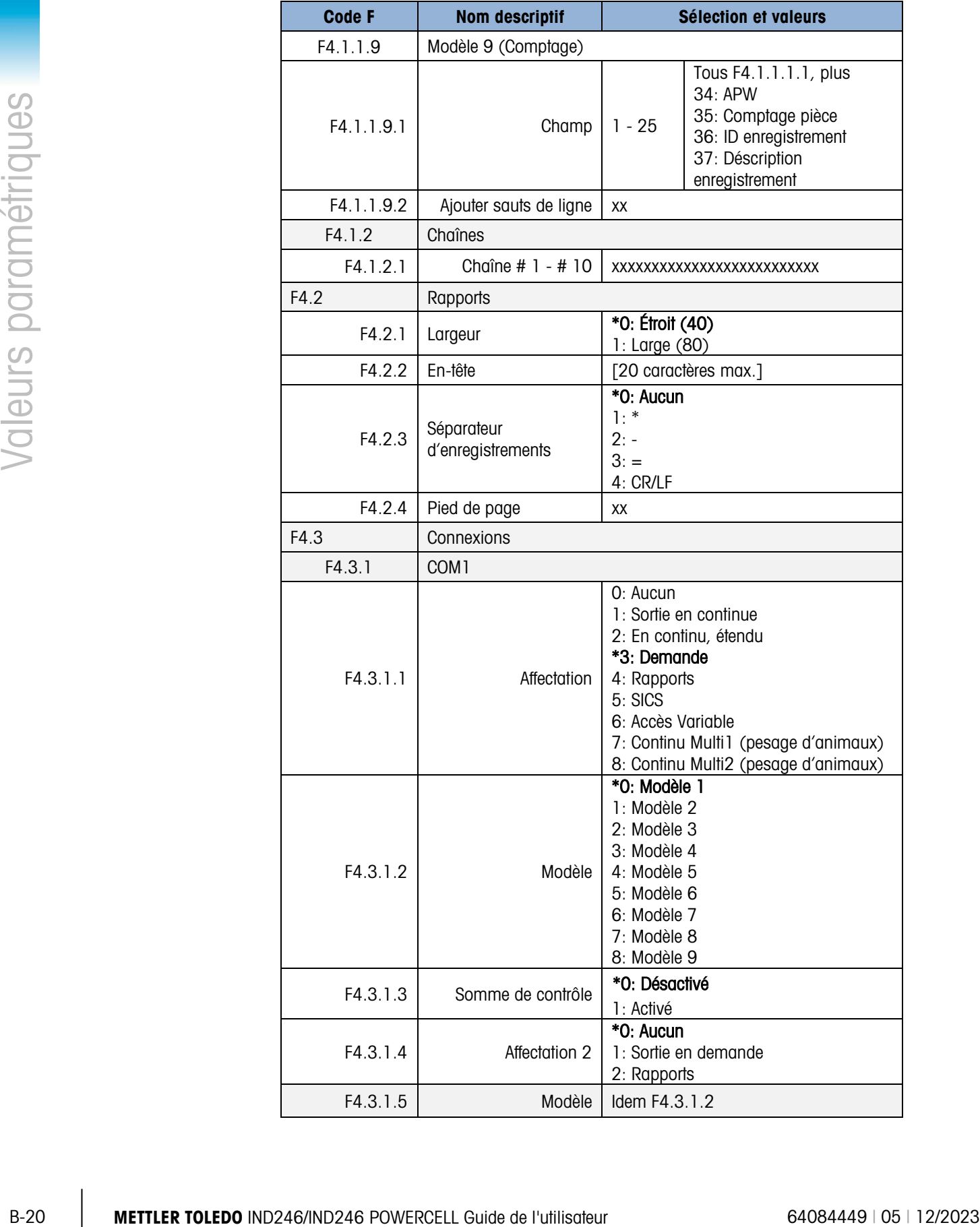

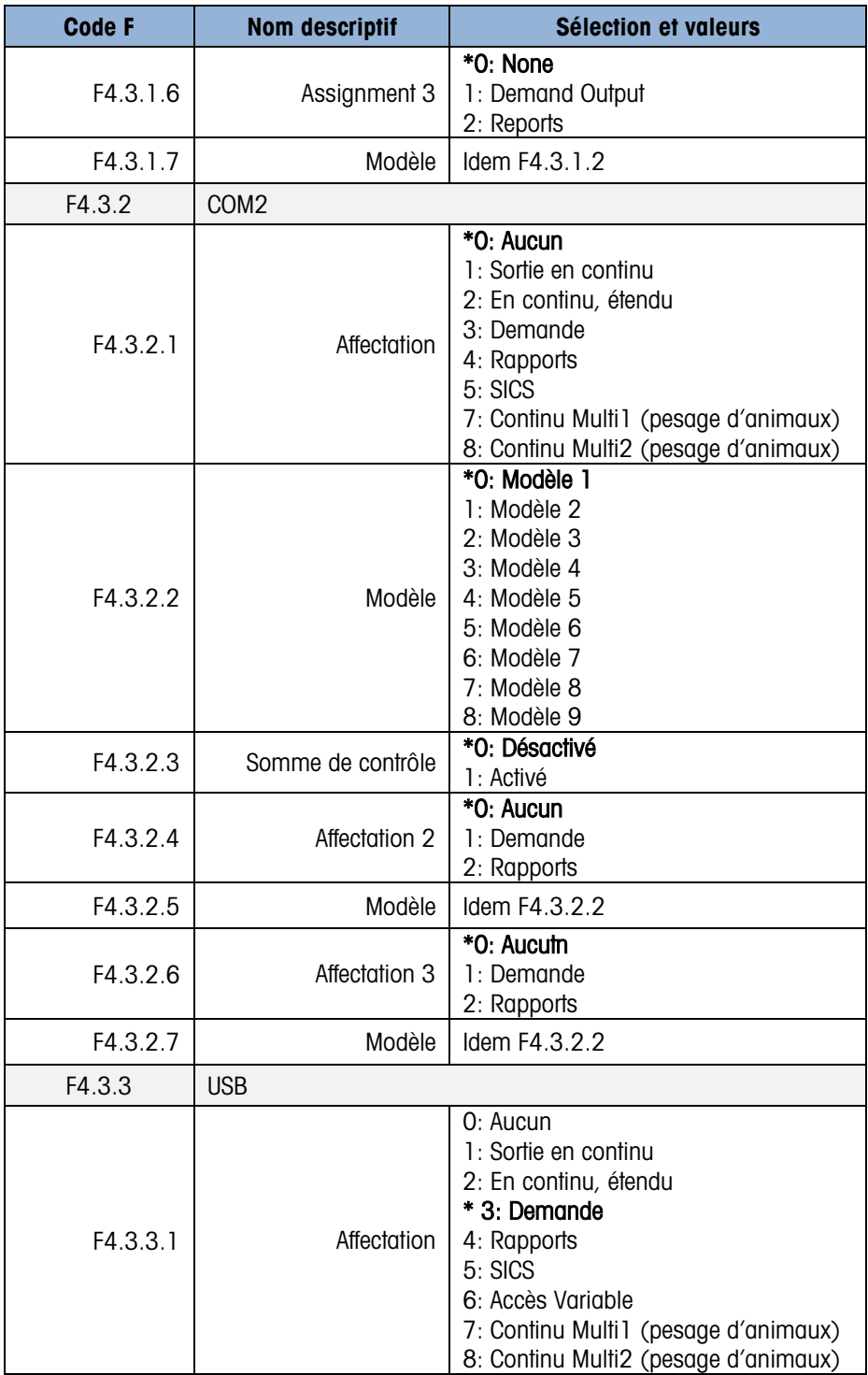

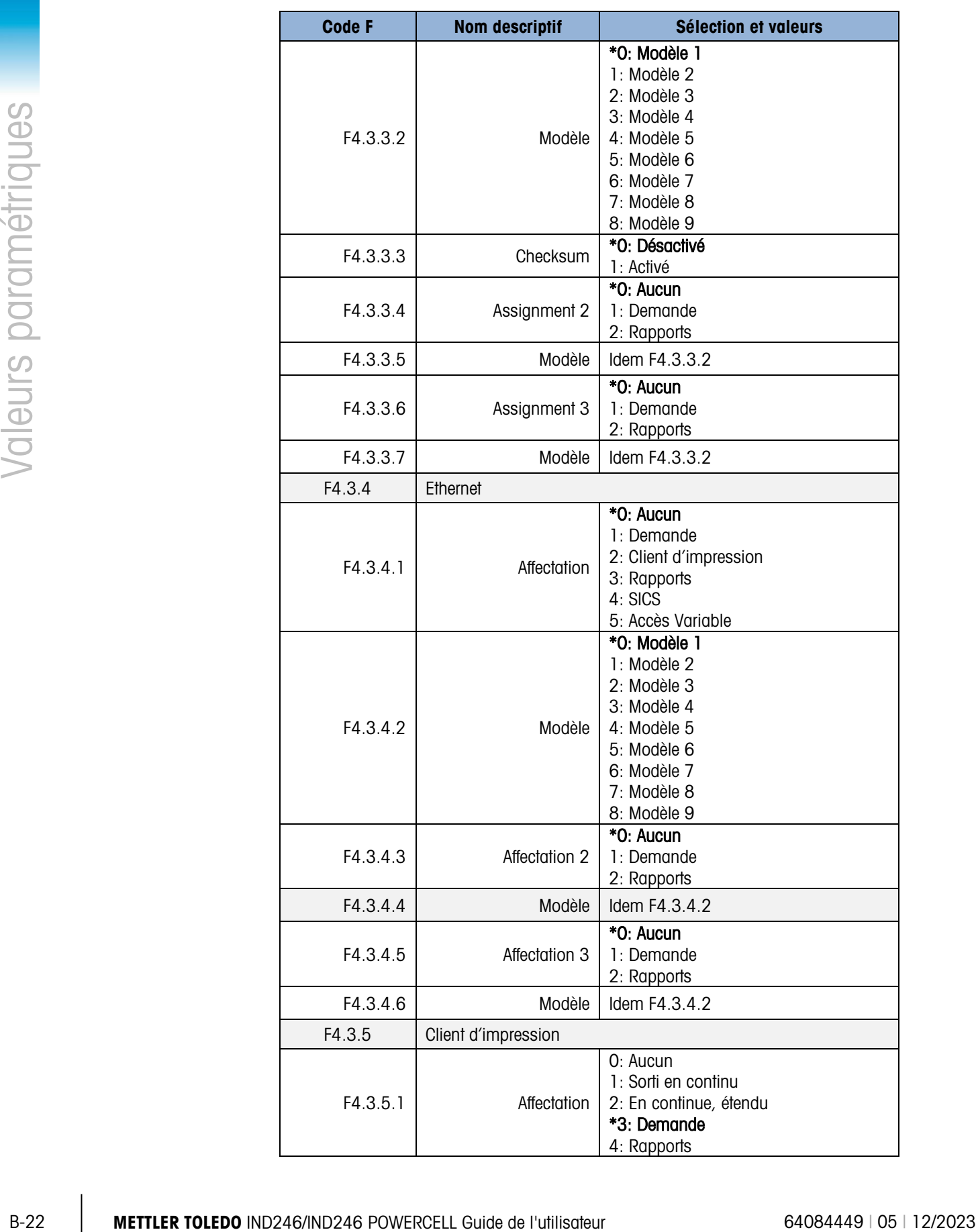

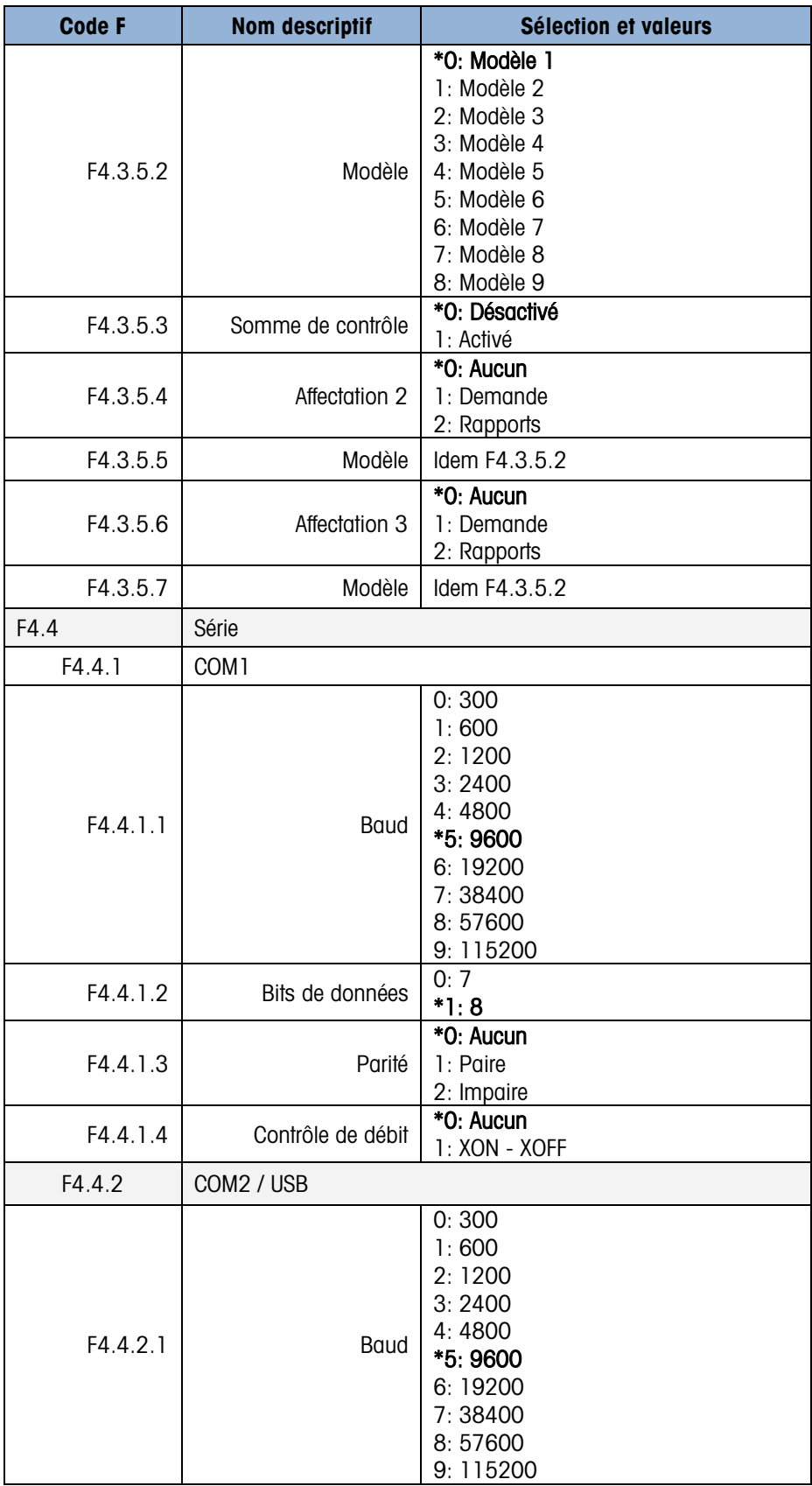

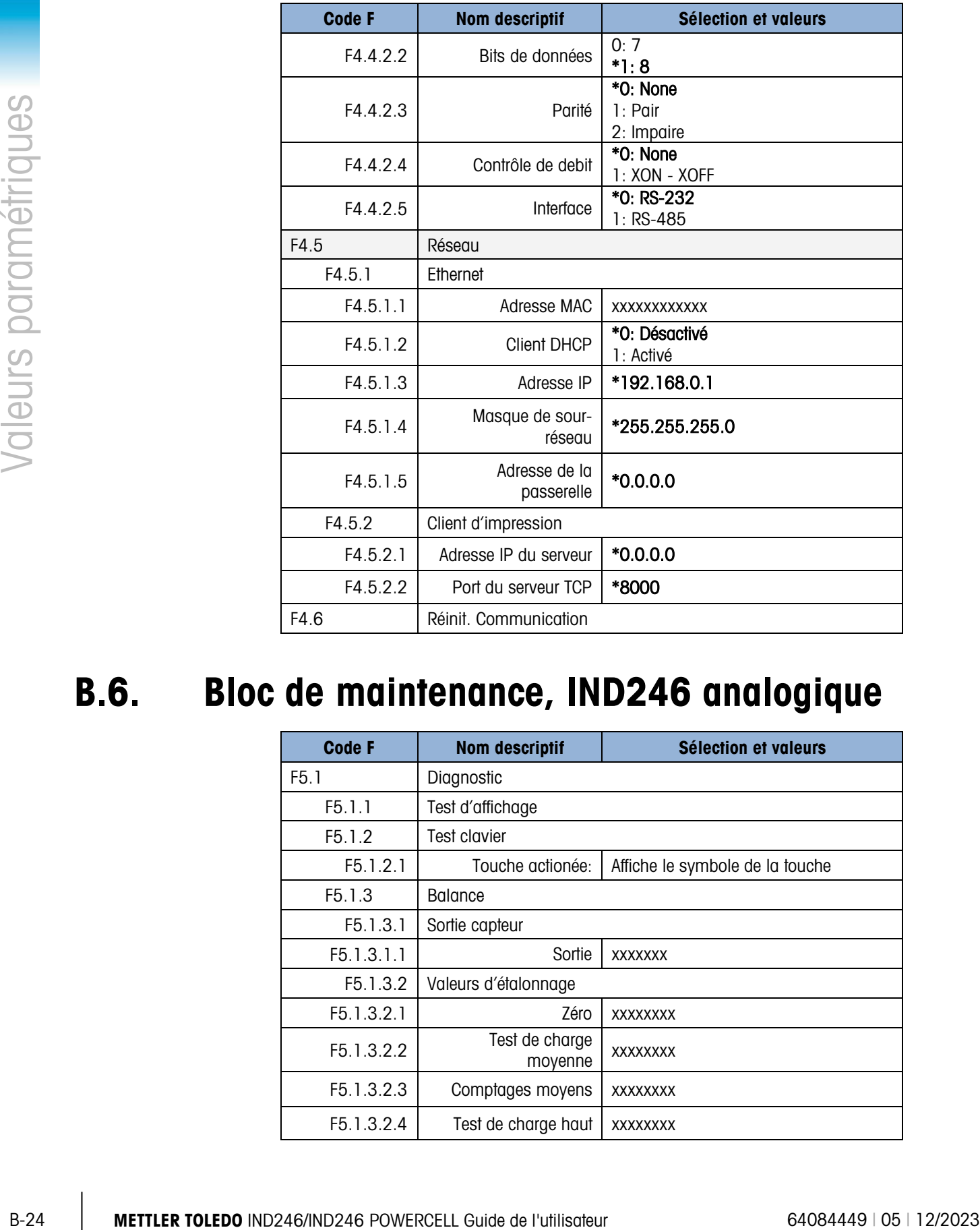

## B.6. Bloc de maintenance, IND246 analogique

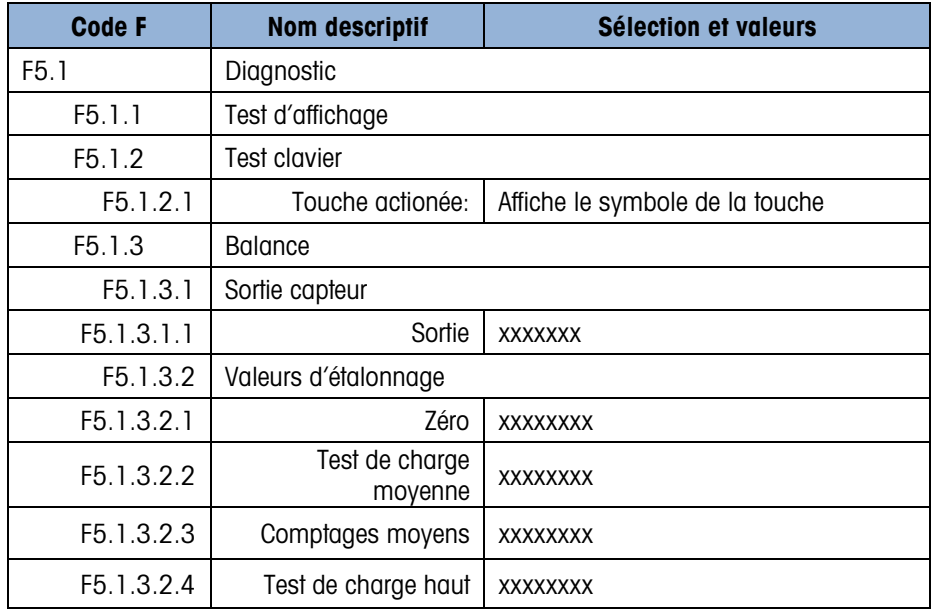

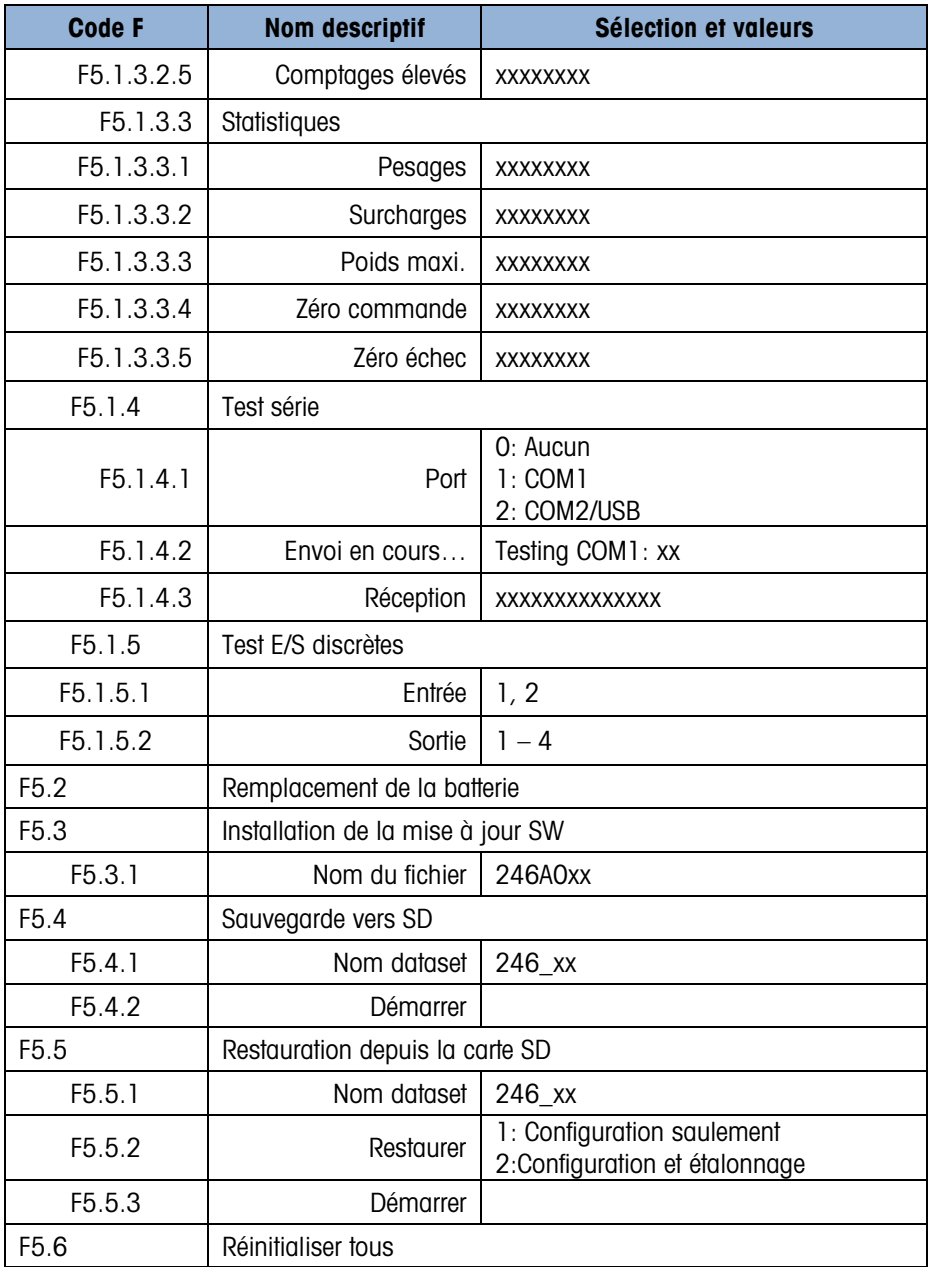

# B.7. Bloc de maintenance, IND246 POWERCELL

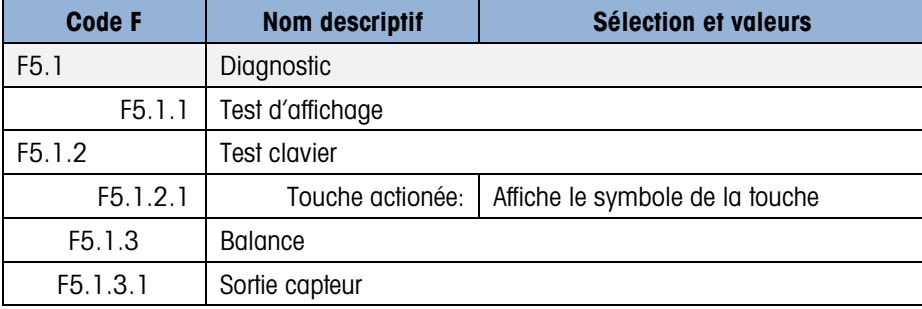

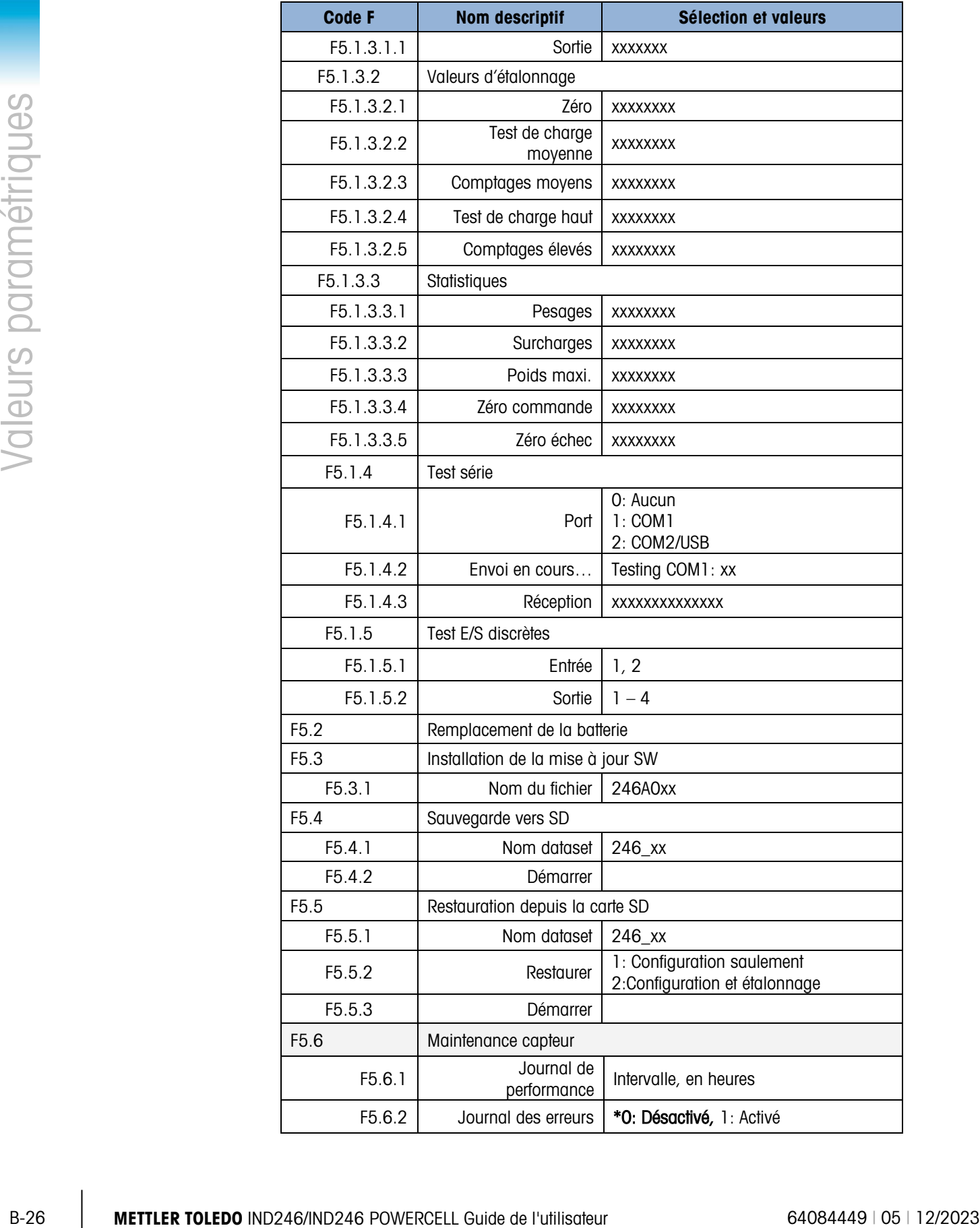
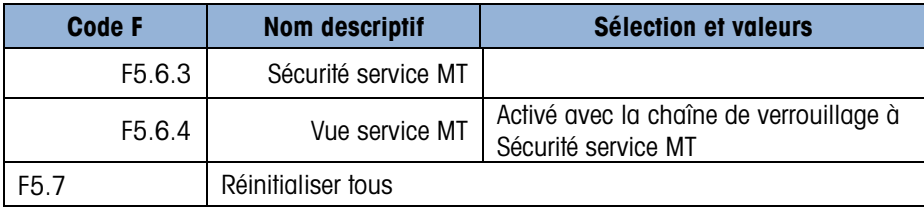

# C. Mémoire alibi

La mémoire Alibi stocke les informations des transactions sous un format prédéfini non modifiable. La mémoire Alibi peut être activée ou désactivée dans la configuration sur **Application > Mémoire >** Alibi. Pour que la mémoire Alibi puisse stocker les données des transactions, la carte mémoire SD en option doit être installée.

La mémoire Alibi fonctionne en stockant jusqu'à 100 enregistrements dans un fichier protégé par sauvegarde au fur et à mesure qu'ils se présentent. Dès que ce fichier est plein, chacun des enregistrements est écrit en flash sur le fichier « alibi.bin », le fichier des 100 enregistrements est effacé et recommence à stocker les 100 enregistrements suivants. La mémoire Alibi peut stocker jusqu'à 60 000 transactions avant de revenir à son début et commencer à effacer par réécriture le fichier le plus ancien. Lorsque la mémoire Alibi est remplie à 75 %, un message d'avertissement s'affiche afin d'indiquer cet état. Un autre message s'affiche lorsque le fichier atteint 90 %. Elle continuera à stocker les enregistrements et lorsqu'elle atteindra 100 %, elle commencera à effacer par réécriture les enregistrements les plus anciens. À ce stade, les nouveaux enregistrements en mémoire Alibi seront enregistrés par écrasement des plus anciens.

Chaque enregistrement dans la mémoire alibi comprend :

- Les champs Date et Heure
- Une valeur du compteur de transactions, qui est l'unique champ numérique identifiant la transaction (le compteur de transactions doit être activé dans la configuration du terminal afin d'activer à son retour la valeur du compteur de transactions)
- Les poids net ou brut, poids de la tare, type de tare et unité de pesée

# C.1. Visualisation des enregistrements de la mémoire Alibi

Les enregistrements de la mémoire Alibi peuvent être visualisés depuis **Alibi**, l'icône sur le menu Opérateur. Veuillez suivre les étapes ci-dessous pour visualiser les enregistrements de la mémoire Alibi.

- 1. Appuyez sur la touche MENU, M déplacez le pointeur vers l'icône Alibi en utilisant les touches de navigation  $\left( \begin{array}{c} \sim \\ \sim \end{array} \right)$  and  $\left( \begin{array}{c} \sim \\ 4 \end{array} \right)$  and  $\left( \begin{array}{c} \sim \\ 4 \end{array} \right)$  and  $\left( \begin{array}{c} \sim \\ 4 \end{array} \right)$  and  $\left( \begin{array}{c} \sim \\ 4 \end{array} \right)$  and  $\left( \begin{array}{c} \sim \\ 4 \end{array} \right)$  and  $\left( \begin{array}{c} \sim \\ 4 \end{$
- 2. L'écran Recherche s'affiche. La [Figure C-1](#page-218-0) présente le Champ Recherche 1 le premier des deux écrans de recherche de la mémoire Alibi. Veuillez noter la barre de défilement à droite qui

indique la disponibilité d'un second écran. Le second écran contient le Champ Recherche 2 et ses champs de données associées.

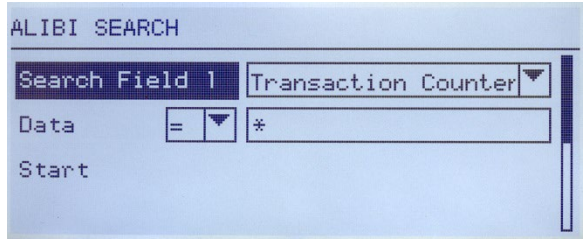

Figure C-1 : Écran de Recherche Alibi

- <span id="page-218-0"></span>3. Utilisez les boîtes de sélection Champ Recherche 1 et Champ Recherche 2 ainsi que les champs de données associées afin d'introduire des informations spécifiques qui limiteront la recherche, ou utilisez le caractère par défaut « tout rechercher », l'astérisque (\*) afin de visualiser tous les enregistrements.
- 4. Déplacez le pointeur sur l'étiquette « Démarrage » se trouvant sous l'étiquette « Données » de l'écran du Champ Recherche 1 ou du Champ Recherche 2, et appuyez ensuite sur Entrée pour commencer la recherche.
- C-2 **METHOLEN TOLEDOOP**<br>
C-2 **METTLER TOLEDOOP**<br>
C-2 **METTLER TOLEDOOP**<br>
C-2 **METTLER TOLEDOOP**<br>
C-2 **METTLER TOLEDOOP**<br>
C-2 **METTLER TOLEDOOP**<br>
C-2 **METTLER TOLEDOOP**<br>
C-2 **METTLER TOLEDOOP**<br>
C-2 **METTLER TOLEDOOP**<br>
C-2 5. L'écran Visualisation de la recherche de la mémoire Alibi s'affiche avec les résultats de la recherche triés par ordre chronologique. L'enregistrement le plus récent apparaîtra en premier. Chaque enregistrement supplémentaire peut être visualisé en appuyant sur la touche de navigation DOWN. La [Figure C-2](#page-218-1) comprend une série d'écrans présentant le contenu des enregistrements suivants disponibles sur l'écran.

| ALIBI SEARCH UIEW |             |    |
|-------------------|-------------|----|
| Date:             | 31-Dec-2011 |    |
| Time:             | 15:18:25    |    |
| Trans #:          | 0000017     |    |
| <b>B/G:</b>       | 1540        | kя |
| <b>T:</b>         | 1112        | kg |
| N:                | 428         | kg |

Figure C-2 : Visualisation des résultats de la recherche Alibi

<span id="page-218-1"></span>La Mémoire Alibi n'est pas manuellement effaçable. Elle est automatiquement effacée après avoir été désactivée et réactivée dans la configuration.

# C.2. Impression des enregistrements de la mémoire Alibi

Les résultats de la recherche sur la mémoire Alibi peuvent être directement imprimés à partir de la page de visualisation. Le format d'impression est fixe avec quelques sélections cosmétiques de programmation décrites au Chapitre 3, **Configuration**. Des copies papier d'échantillons de rapports sont fournies à la fin de cette section.

### Pour imprimer la mémoire Alibi :

- 1. Accédez à l'écran de la mémoire Alibi selon la description précédente en utilisant la touche programmable MENU et l'icône **Alibi**.
- 2. Utilisez les boîtes de sélection de Champ Recherche ainsi que les champs de données associées afin d'introduire des informations spécifiques qui limiteront la recherche, ou utilisez le caractère par défaut « tout rechercher », l'astérisque (\*) afin de visualiser tous les enregistrements.
- 3. Une fois les résultats de la mémoire Alibi affichés, appuyez sur la touche IMPRESSION.
- 4. Une connexion « Rapports » doit être configurée afin d'activer l'impression du rapport.

# C.3. Formats d'impression de la mémoire Alibi

La copie papier du rapport de la mémoire Alibi se présente sous un format fixe avec certains paramètres pouvant être sélectionnés dans la configuration. La largeur du rapport peut être sélectionnée sur Étroite (40 caractères) ou Large (80 caractères). En supplément à la largeur du rapport, le caractère de séparation des champs peut être sélectionné et le nombre de lianes du début (en-tête) et de la fin (pied de page) du rapport peut être introduit.

### Format étroit, Séparateur d'enregistrements \*

-- RAPPORT DE LA MÉMOIRE ALIBI -- 12:27:43 26 juin 2011 14-Jun-2011 16:07:45 0000027 8.2 lb 0 lb T 8.2 lb \*\*\*\*\*\*\*\*\*\*\*\*\*\*\*\*\*\*\*\*\*\*\*\*\*\*\*\*\*\*\*\*\*\*\*\*\*\*\*\* 14-Jun-2011 14:09:32 0000026 72.7 lb 0 lb T 72.7 lb \*\*\*\*\*\*\*\*\*\*\*\*\*\*\*\*\*\*\*\*\*\*\*\*\*\*\*\*\*\*\*\*\*\*\*\*\*\*\*\* 14-Jun-2011 11:14:16 0000025 33.3 kg 11.6 kg T 21.7 kg \*\*\*\*\*\*\*\*\*\*\*\*\*\*\*\*\*\*\*\*\*\*\*\*\*\*\*\*\*\*\*\*\*\*\*\*\*\*\*\*

Figure C-3 : Format de rapport étroit

Format large, = Séparateur d'enregistrements :

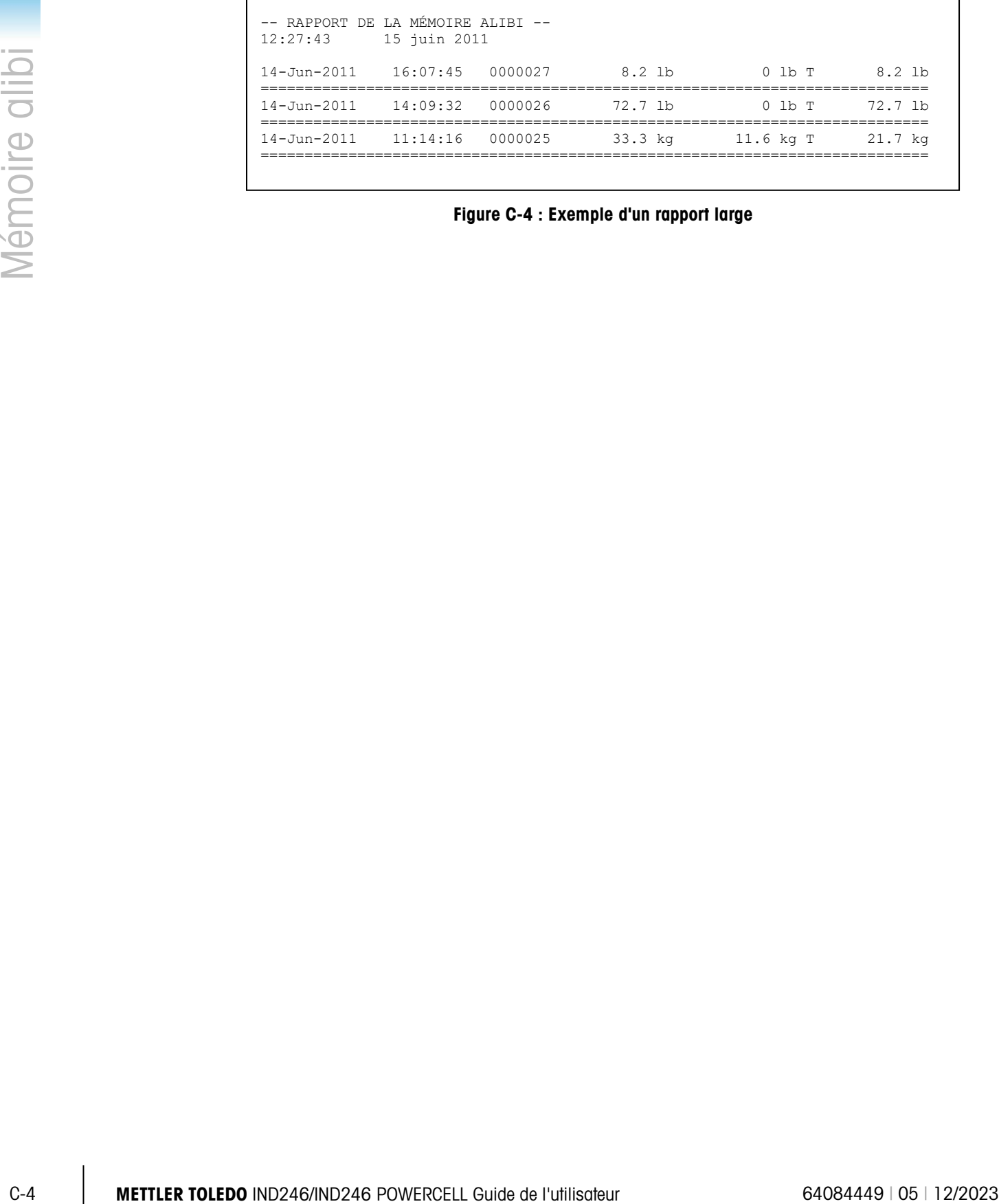

Figure C-4 : Exemple d'un rapport large

# D. Communications

# D.1. Paramètres des interfaces série

Un port série standard et un port optionnel sont pris en charge par le terminal IND246. Ils sont désignés en tant que COM1 (port standard sur la carte principale) et COM2 (optionnel).

COM1 fournit uniquement l'interface RS-232. L'interface RS-232 est à trois conducteurs (TDX, RXD et GND) avec établissement de liaison sélectionnable XON-XOFF.

COM2 optionnel fournit les interfaces RS-232 et RS-485. L'interface RS-232 est à trois conducteurs (TDX, RXD et GND) avec établissement de liaison sélectionnable XON-XOFF. La connexion RS-485 est une interface à deux conducteurs qui ne prend pas en charge la communication multipoints avec adressage. Le port doit être sélectionné pour être utilisé en tant que RS-232 ou RS-485 selon les diverses conditions opérationnelles des interfaces.

La trame des caractères est programmable en mode de configuration. La trame peut être :

- 1 bit de départ
- 7 ou 8 bits de données ASCII (sélectionnable)
- 0 ou 1 bit de parité (choix entre aucune, paire ou impaire)
- 1 bit d'arrêt

Le débit en bauds peut être configuré de 300 bauds à 115,2 Kbauds et un caractère de somme de contrôle peut également être configuré en utilisant une des chaînes de sortie en continu.

Le terminal IND246 prend en charge les fonctions suivantes sur les ports série :

- Sortie sur demande avec entrée CPTZ
- Sortie continue avec entrée CPTZ
- Sortie continue étendue avec entrée CPTZ
- SICS (niveau 0 et niveau 1)
- Rapports
- Accès variable (COM1 uniquement)
- Sortie continue Multi 1 (peut être sélectionnée si le pesage d'animaux est activé)
- Sortie continue Multi 2 (peut être sélectionnée si le pesage d'animaux est activé)

Le port COM1 est également utilisé lors du flashage du nouveau micrologiciel dans le terminal.

# D.2. Mode de sortie sur demande

Le mode de sortie sur demande transmet uniquement les données lorsque le terminal reçoit une demande d'impression. Les demandes d'impression sont envoyées vers le terminal IND246 lorsque :

- L'opérateur appuie sur IMPRIMER
- Une entrée discrète est sélectionnée au déclenchement de l'impression
- Un « P » ASCII est envoyé par un port d'entrée sur demande ou en continu.
- L'impression automatique est activée et toutes les conditions de ce type d'impression sont satisfaites
- Une commande d'impression est envoyée par un accès variable partagé

Une fois déclenchées, les données sont transmises dans une chaîne programmée dans la partie du modèle de sortie de configuration. Le mode sur demande est généralement utilisé lors de l'envoi de données à une imprimante ou à un PC sur une base transactionnelle.

REMARQUE : Lorsque le mode de sortie sur demande est attribué, le port est automatiquement configuré pour recevoir aussi certains caractères ASCII de duplication des fonctions du clavier. Reportez-vous ultérieurement à la section C,T,P,Z de cette annexe pour de plus amples détails.

### D.2.1. Modèles de sortie

**D-2 • D-2 • Line interestion.** Les demondés d'inverseion sont énvoigées vers le terminol IND246<br>
• Line interestingué au dédenchément du diverse au dédenchément de l'impression<br>
• Line interestingué au dédenchément du d Le terminal IND246 offre trois modèles programmables de sortie afin de définir la chaîne de données devant être transmise. Chacun des modèles est paramétré dans la configuration et peut contenir jusqu'à 25 champs de données. Le même modèle peut être envoyé vers COM1 et COM2 si les deux ports sont programmés pour une sortie sur demande. Il est aussi possible d'envoyer une chaîne différente de données depuis les deux ports en attribuant un modèle différent à chacun d'entre eux. Les valeurs par défaut de chacun des modèles sont les suivantes :

Modèle 1 Modèle 2

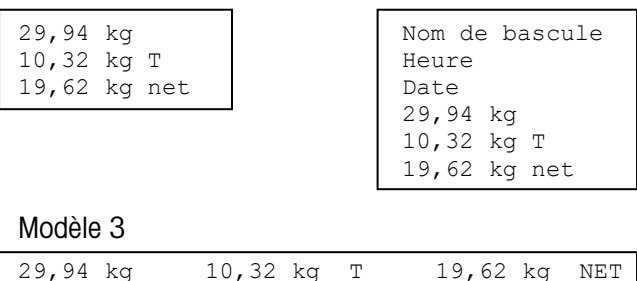

# D.3. Mode de sortie en continu

Vous pouvez utiliser le mode de sortie en continu du terminal IND246 pour envoyer continuellement des données de pesage et des informations d'état de la bascule vers un dispositif distant tel qu'un PC ou un affichage télécommandé.

**REMARQUE :** Lorsque les modes de sortie en continu sont attribués, le port est

automatiquement configuré pour recevoir aussi certains caractères ASCII afin de dupliquer les fonctions du clavier. Reportez-vous ultérieurement à la section C,T,P,Z de cette annexe pour de plus amples détails.

### D.3.1. Sortie en continu standard

La sortie en continu peut être affectée à COM1 ou COM2. Un caractère de somme de contrôle peut être activé ou désactivé avec une sortie en continu. Une chaîne de données sera émise environ 4 fois par seconde pour des débits en bauds supérieurs à 4800 bauds. Si un débit en bauds inférieur à 4800 est sélectionné, le débit de sortie sera plus lent. À 300 bauds, le débit de sortie est d'environ 1 par seconde. Les données comprennent 17 ou 18 octets comme sur le [Tableau D-1.](#page-223-0)

Les données de poids non significatifs et les chiffres de données de tare seront transmis sous forme d'espace. Le mode de sortie en continu est compatible avec les produits METTLER TOLEDO nécessitant des données de pesée en temps réel. Le [Tableau D-1](#page-223-0) indique le format d'une sortie en continu standard.

<span id="page-223-0"></span>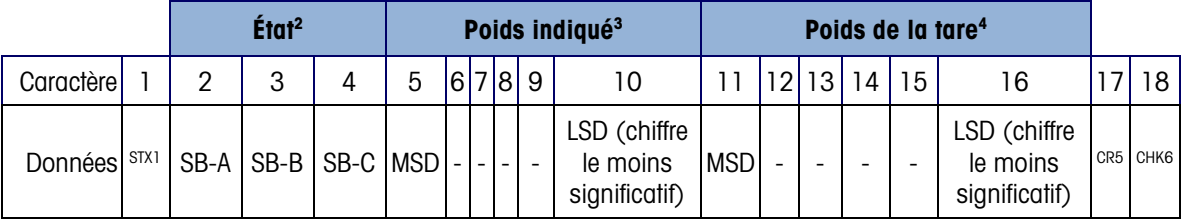

### Tableau D-1 : Format standard de sortie en continu

### **Remarques sur les formats de sortie en continu :**

- 1. Caractère ASCII de début de texte (02 hex) toujours transmis.
- 2. Octets d'état A, B et C. Reportez-vous aux Tableaux [Tableau D-2,](#page-223-1) [Tableau D-3,](#page-224-0) et [Tableau D-4](#page-224-1) pour des détails sur la structure.
- 3. Poids affiché. Le poids brut ou le poids net. Six chiffres sans symbole décimal. Les zéros à gauche non significatifs sont remplacés par des espaces.
- 4. Poids de la tare. Six chiffres pour les données de pesée de la tare. Pas de décimale dans le champ.
- 5. Caractère de retour de chariot ASCII <CR> (Hex 0D).
- 6. La somme de contrôle n'est transmise que si elle est activée dans la configuration. La somme de contrôle permet de détecter des erreurs de transmission de données. La somme de contrôle représente le 2e complément aux 7 bits de droite de la somme binaire de tous les caractères précédant le caractère de la somme de contrôle, y compris les caractères <STX> et <CR>.

Les Tableaux [Tableau](#page-223-1) **D-2**, [Tableau](#page-224-0) **D-3** et [Tableau](#page-224-1) **D-4** détaillent les octets d'état pour une sortie en continu standard.

<span id="page-223-1"></span>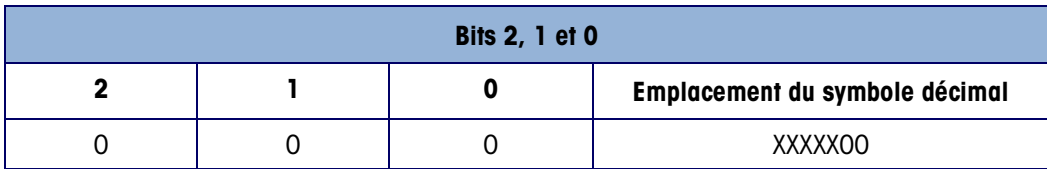

### Tableau D-2 : Définitions du bit de l'octet d'état A

|                         |                       |             |                                                                          | <b>Bits 2, 1 et 0</b>                                |                                                   |  |  |
|-------------------------|-----------------------|-------------|--------------------------------------------------------------------------|------------------------------------------------------|---------------------------------------------------|--|--|
|                         | $\mathsf 0$           | $\mathsf 0$ |                                                                          | 1                                                    | XXXXXO                                            |  |  |
|                         | $\mathbf 0$           | 1           |                                                                          | $\mathsf{O}\xspace$                                  | XXXXXX                                            |  |  |
|                         | $\mathsf{O}\xspace$   | 1           |                                                                          | 1                                                    | XXXXX.X                                           |  |  |
|                         | 1                     | $\mathsf 0$ |                                                                          | $\mathsf{O}\xspace$                                  | XXXX.XX                                           |  |  |
|                         | 1                     | 0           |                                                                          |                                                      | XXX.XXX                                           |  |  |
|                         | 1                     | 1           |                                                                          | $\mathsf{O}\xspace$                                  | XX.XXXX                                           |  |  |
|                         | 1                     | 1           |                                                                          | ı                                                    | X.XXXXX                                           |  |  |
|                         |                       |             |                                                                          | Bits 3 et 4                                          |                                                   |  |  |
|                         | 4                     |             |                                                                          | 3                                                    | Code de version                                   |  |  |
|                         | $\mathsf{O}\xspace$   |             |                                                                          | $\mathbf{I}$                                         | X1                                                |  |  |
|                         |                       |             |                                                                          | $\mathsf{O}\xspace$                                  | X2                                                |  |  |
|                         | 1                     |             |                                                                          | 1                                                    | X5                                                |  |  |
|                         |                       | Bit 5       |                                                                          |                                                      | Toujours $= 1$                                    |  |  |
|                         |                       | Bit 6       |                                                                          |                                                      | Toujours $= 0$                                    |  |  |
|                         |                       |             | Tableau D-3 : Définitions du bit de l'octet d'état B                     |                                                      |                                                   |  |  |
|                         | Bits d'état           |             | <b>Fonction</b>                                                          |                                                      |                                                   |  |  |
|                         | Bit 0                 |             | Brut = $0$ , Net = 1                                                     |                                                      |                                                   |  |  |
|                         | Bit 1                 |             | Signe, Positif = $0$ , Négatif = 1                                       |                                                      |                                                   |  |  |
|                         | Bit 2                 |             | Hors plage = 1 (surcapacité ou sous zéro)                                |                                                      |                                                   |  |  |
|                         | Bit 3                 |             | Déplacement = $1$ , stable = 0                                           |                                                      |                                                   |  |  |
|                         | Bit 4                 |             | $lb = 0$ , kg = 1 (reportez-vous aussi à l'octet d'état C, bits 0, 1, 2) |                                                      |                                                   |  |  |
|                         | Bit 5                 |             | Toujours $= 1$                                                           |                                                      |                                                   |  |  |
|                         | Bit 6                 |             |                                                                          | Zéro non capturé après mise en marche = 1            |                                                   |  |  |
|                         |                       |             |                                                                          | Tableau D-4 : Définitions du bit de l'octet d'état C |                                                   |  |  |
|                         | <b>Bits 2, 1 et 0</b> |             |                                                                          |                                                      | <b>Description des poids</b>                      |  |  |
| $\overline{\mathbf{2}}$ | 1                     | $\mathbf 0$ |                                                                          |                                                      |                                                   |  |  |
|                         |                       | $\mathbf 0$ |                                                                          |                                                      | Ib ou kg, sélectionné par l'octet d'état B, bit 4 |  |  |
| $\mathsf 0$             | $\mathsf{O}\xspace$   |             |                                                                          |                                                      |                                                   |  |  |
| $\mathbf 0$             | $\mathsf{O}\xspace$   | 1           |                                                                          | grammes (g)                                          |                                                   |  |  |
| $\mathsf 0$             | 1                     | $\mathbf 0$ |                                                                          | tonnes métriques (t)                                 |                                                   |  |  |
| $\pmb{0}$               | 1                     | 1           |                                                                          | onces (oz)                                           |                                                   |  |  |

Tableau D-3 : Définitions du bit de l'octet d'état B

<span id="page-224-0"></span>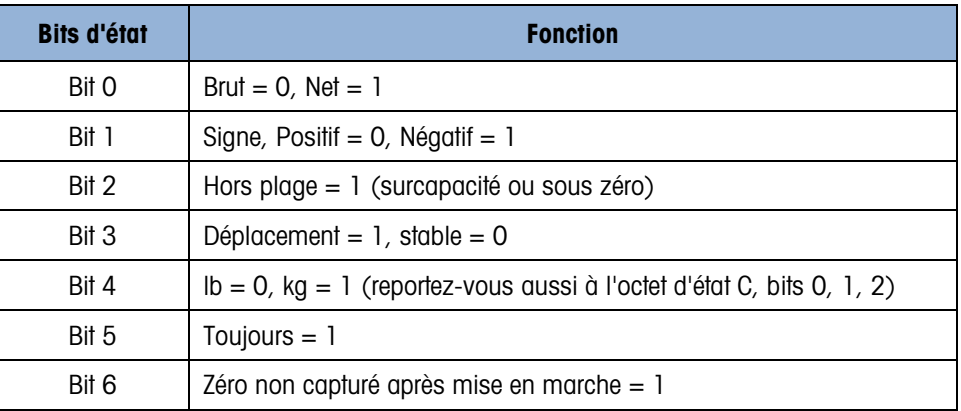

### Tableau D-4 : Définitions du bit de l'octet d'état C

<span id="page-224-1"></span>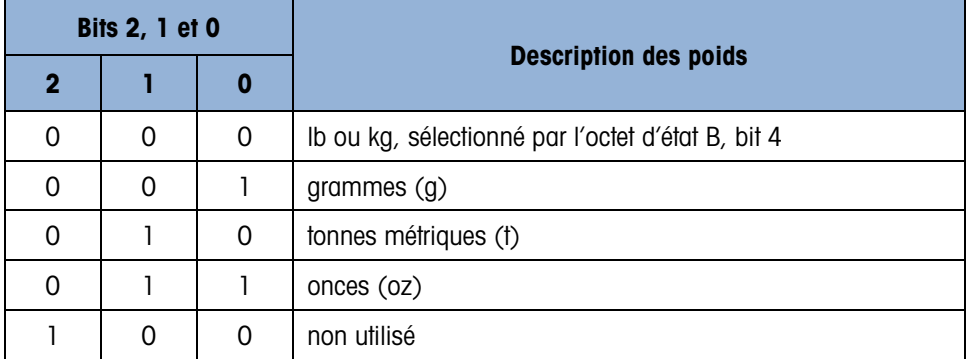

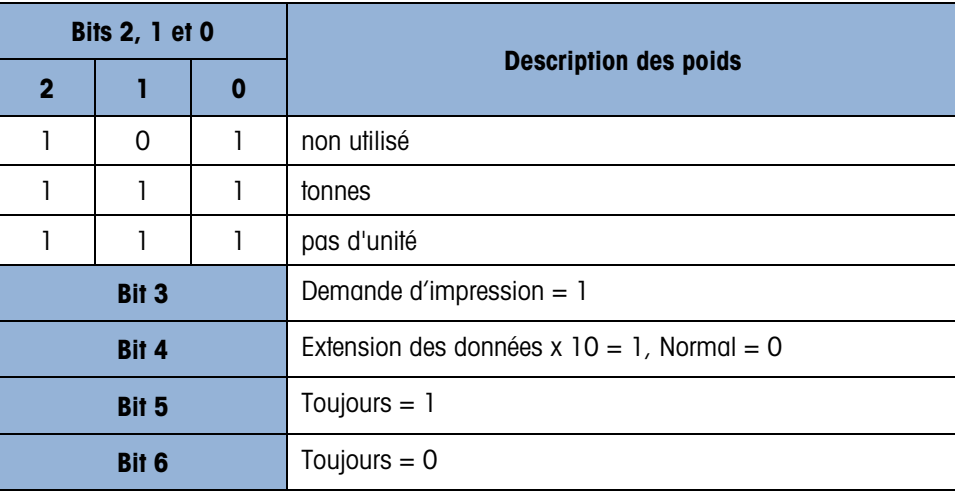

### D.3.2. Sortie en continu pendant le pesage d'animaux

Lorsque l'application de pesage d'animaux est sélectionnée, les données de la sortie en continu fonctionnent différemment. Ceci est réalisé pour qu'un écran distant puisse afficher le poids total moyen sur la plate-forme.

Avant le commencement du cycle de pesage d'un animal, la sortie en continu fonctionne normalement. Lorsque le cycle de pesage d'un animal débute, les données de la sortie en continu sont modifiées pour transmettre des astérisques (2Ah) dans la zone du poids affiché et des zéros dans le champ de la tare. Ceci se poursuit jusqu'à ce que le poids traité soit déterminé.

Après un cycle de moyennage, le poids est affiché sur l'écran de l'IND246 et la sortie en continu transmet le poids moyenné dans le champ affiché du poids. Ceci se poursuit jusqu'à ce que l'affichage présente le poids moyen traité. Pendant ce temps, si une tare a été prise, son poids est encore envoyé dans le champ de la tare de la sortie en continu.

Lorsque l'écran du poids sur le terminal revient à l'affichage présentant le poids actuellement sur la balance, la sortie en continu revient à la normale.

### D.3.3. Sortie en continu étendue

La sortie en continu étendue est une chaîne de message à 24 octets qui représente l'extension du format standard de sortie en continu à 17 octets. Les octets supplémentaires fournissent une adresse du nœud et en option, les bits de l'application personnalisée. Un caractère de somme de contrôle est sélectionnable.

Le terminal IND246 prend en charge uniquement l'application point à point du format en continu étendu. L'application multipoints n'est pas prise en charge.

Le [Tableau D-5](#page-226-0) décrit un format de sortie en continu étendue. La sortie prend la forme ici présentée :

### <SOH><ADR><SB-1><SB-2><SB-3><SB-4><WWWWWWWWW><TTTTTTTT><CR><CKS>

### Tableau D-5 : Format d'une sortie en continu étendue

<span id="page-226-0"></span>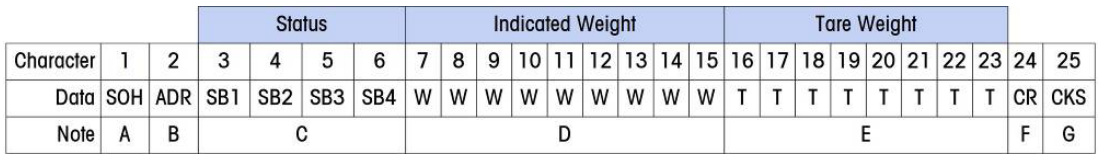

### **Remarques sur les formats de sortie en continu étendue:**

- 1. Caractère ASCII de début d'en-tête (<SOH> (01xh)
- 2. Caractère d'adresse toujours présent. L'adresse est toujours « 1 » (31xh).
- 3. Octets d'état 1 à 4 Reportez-vous aux Tableaux [Tableau D-6,](#page-226-1) [Tableau D-7,](#page-227-0) [Tableau D-8,](#page-227-1) et [Tableau D-9.](#page-227-2)
- 4. Poids affiché (brut ou net). Neuf chiffres ASCII, y compris le signe négatif et le point décimal. Les zéros à gauche commencent par les espaces (20H). Un signe moins (2DH) doit être immédiatement envoyé avant le chiffre de poids fort pour les poids négatifs. Les chiffres envoyés lorsque les données sont invalides peuvent être des poids, des zéros ou des espaces (ils doivent être ignorés par le dispositif de réception). Ce champ peut également contenir des codes d'erreur asynchrone lorsqu'un bit incorrect de données est configuré.
- 5. Poids de la tare. Huit chiffres ASCII, y compris le symbole décimal. Les zéros à gauche commencent par les espaces (20xh).
- 6. Retour de chariot ASCII <CR> (0Dxh).
- 7. Somme de contrôle optionnelle. Ce caractère représente le 2e complément de la somme des 7 bits les moins significatifs de tous les caractères précédents, y compris <SOH> et <CR>. Le caractère de la somme de contrôle est transmis avec la même parité que tous les autres caractères.

<span id="page-226-1"></span>Les Tableaux [Tableau D-6,](#page-226-1) [Tableau D-7,](#page-227-0) [Tableau D-8](#page-227-1) et [Tableau D-9](#page-227-2) indiquent les fonctions des octets d'état 1, 2, 3 et 4.

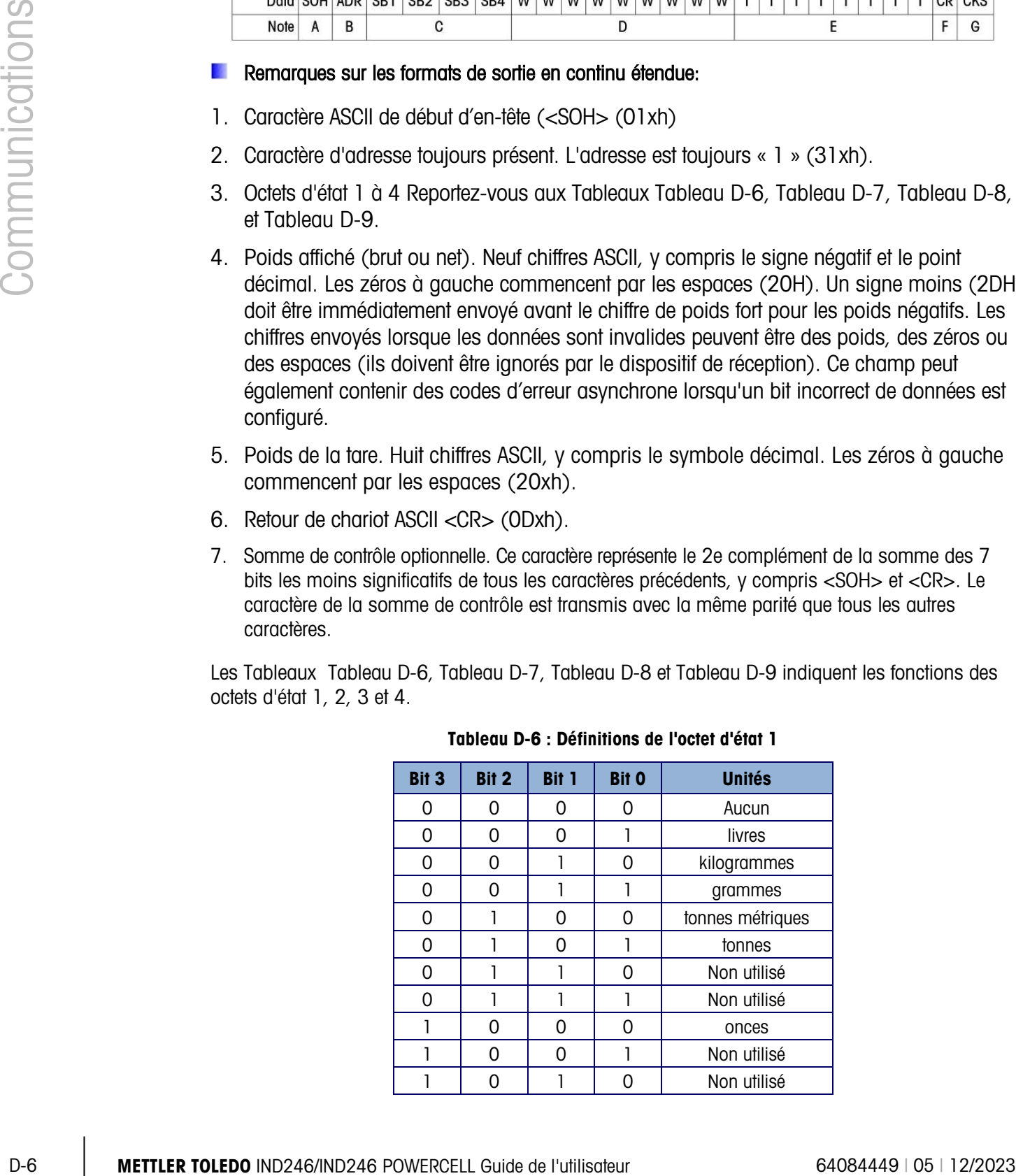

### Tableau D-6 : Définitions de l'octet d'état 1

| Bit 3 | Bit 2        | <b>Bit 1</b>             | <b>Bit O</b>       | <b>Unités</b> |  |  |  |
|-------|--------------|--------------------------|--------------------|---------------|--|--|--|
|       |              |                          |                    | Non utilisé   |  |  |  |
|       |              |                          |                    | Non utilisé   |  |  |  |
|       |              |                          |                    | Non utilisé   |  |  |  |
|       |              |                          |                    | Non utilisé   |  |  |  |
|       |              |                          |                    | Non utilisé   |  |  |  |
|       | Bit 4        |                          | Centre du zéro = 1 |               |  |  |  |
|       | Bit 5        | Toujours $= 1$           |                    |               |  |  |  |
|       | <b>Rit 6</b> | Poids en mouvement $= 1$ |                    |               |  |  |  |

<span id="page-227-0"></span>Tableau D-7 : Définitions de l'octet d'état 2

| <b>Bit</b>   | <b>Description</b>          |                       |  |  |  |  |
|--------------|-----------------------------|-----------------------|--|--|--|--|
| <b>Bit O</b> | Mode brut ou net, $Net = 1$ |                       |  |  |  |  |
| Bit 2        | <b>Bit 1</b>                | Type de tare          |  |  |  |  |
| 0            | Ω                           | Pas de tare           |  |  |  |  |
| 0            | ı                           | Tare semi-automatique |  |  |  |  |
| 1            | 0                           | Tare prédéfinie       |  |  |  |  |
| 1            | Non utilisé                 |                       |  |  |  |  |
| <b>Bit 3</b> | Toujours $= 0$              |                       |  |  |  |  |
| <b>Bit 4</b> | Toujours = $0$              |                       |  |  |  |  |
| <b>Bit 5</b> | Toujours $= 1$              |                       |  |  |  |  |
| Bit 6        | Extension par $x10 = 1$     |                       |  |  |  |  |

<span id="page-227-1"></span>Tableau D-8 : Définitions de l'octet d'état 3

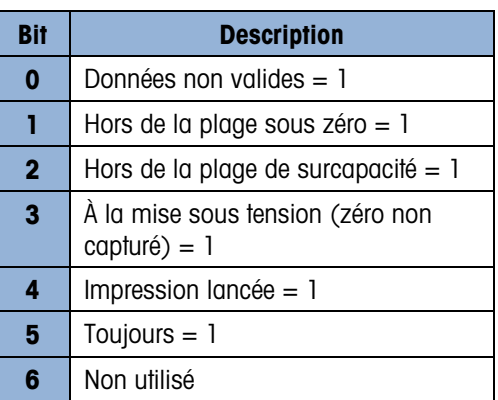

### <span id="page-227-2"></span>Tableau D-9 : Définitions de l'octet d'état 4

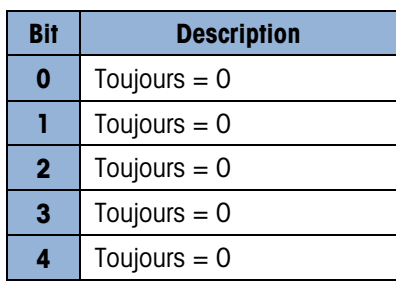

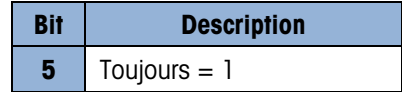

### **Remarques additionnelles sur la sortie en continu étendue**

Le bit des données non valides dans un octet d'état 3 indique une valeur de surcapacité, une condition sous zéro ou une autre condition indiquant que la valeur du poids peut ne pas être valide. Un dispositif relevant la sortie en continu doit surveiller le bit des données non valides et gère les données en conséquence.

• Les bits de l'application dans l'octet d'état 4 sont utilisés pour des fonctions spécifiques par d'autres terminaux et ne sont pas utilisés dans le terminal IND246.

En sus de la configuration de bit des données non valides sur 1 dans l'octet d'état 3 lorsque les données de poids ne sont pas disponibles, le champ de données du poids indiqué peut être remplacé par un code d'erreur asynchrone. Le champ du poids à 9 caractères est remplacé par un format de données de code d'erreur suivant:

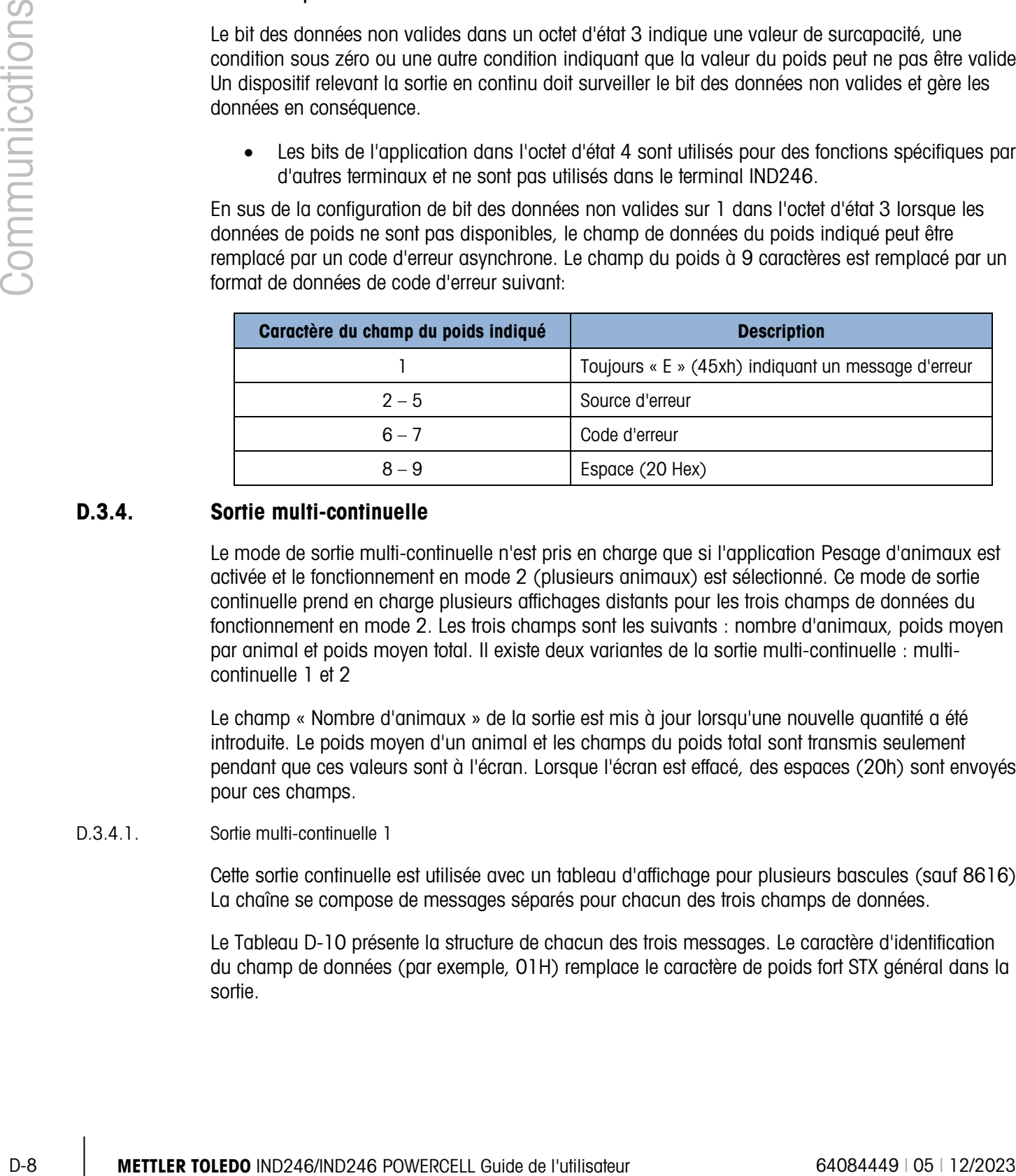

### D.3.4. Sortie multi-continuelle

Le mode de sortie multi-continuelle n'est pris en charge que si l'application Pesage d'animaux est activée et le fonctionnement en mode 2 (plusieurs animaux) est sélectionné. Ce mode de sortie continuelle prend en charge plusieurs affichages distants pour les trois champs de données du fonctionnement en mode 2. Les trois champs sont les suivants : nombre d'animaux, poids moyen par animal et poids moyen total. Il existe deux variantes de la sortie multi-continuelle : multicontinuelle 1 et 2

Le champ « Nombre d'animaux » de la sortie est mis à jour lorsqu'une nouvelle quantité a été introduite. Le poids moyen d'un animal et les champs du poids total sont transmis seulement pendant que ces valeurs sont à l'écran. Lorsque l'écran est effacé, des espaces (20h) sont envoyés pour ces champs.

### D.3.4.1. Sortie multi-continuelle 1

Cette sortie continuelle est utilisée avec un tableau d'affichage pour plusieurs bascules (sauf 8616). La chaîne se compose de messages séparés pour chacun des trois champs de données.

Le [Tableau D-10](#page-229-0) présente la structure de chacun des trois messages. Le caractère d'identification du champ de données (par exemple, 01H) remplace le caractère de poids fort STX général dans la sortie.

### Tableau D-10 : Format multi-continuel 1

<span id="page-229-0"></span>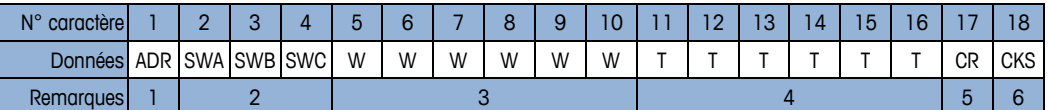

### **Remarques sur le format de sortie multi-continuelle 1 :**

- 1. Le caractère ASCII <ADR> en hexadécimal représente l'adresse du champ de données 01h= quantité d'animaux, 02h= poids moyen par animal, 03h= poids total moyen.
- 2. Octets de mot d'état <SWA>, <SWB>, <SWC> ( A, B et C). Reportez-vous au tableau d'identification du bit de sortie continuelle standard [\(Tableau D-2,](#page-223-1) [Tableau D-3](#page-224-0) et [Tableau D-4\)](#page-224-1) pour une définition individuelle de chaque bit.
- 3. Champs de données. Six chiffres sans symbole décimal ni signe. Les zéros de gauche non significatifs sont remplacés par des espaces.
- 4. Poids de la tare. Six chiffres sans symbole décimal ni signe. Ces données seront toujours des espaces pour les champs de quantité d'animaux et de poids moyen par animal.
- 5. Retour chariot ASCII <CR>, hex 0D.
- 6. Caractère Somme de contrôle <CKS>, le 2e complément aux 7 bits d'ordre inférieur de la somme binaire de tous les caractères sur une ligne précédant la somme de contrôle, notamment le CR.

La sortie de chacun des trois champs de données s'effectue en séquence et ensuite les champs se répètent. Un cycle complet de transmission des données est présenté sur le [Tableau D-11.](#page-229-1) Cette sortie représente :

- Une quantité de 8 animaux
- Un poids moyen par animal de 803 livres
- <span id="page-229-1"></span>Un poids total moyen de 6 426 livres

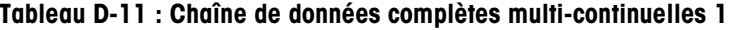

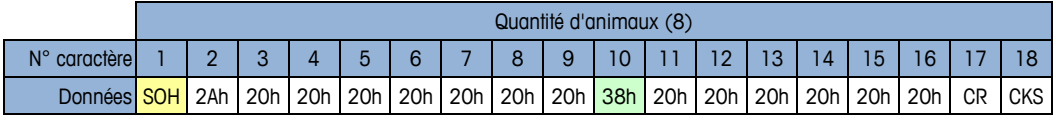

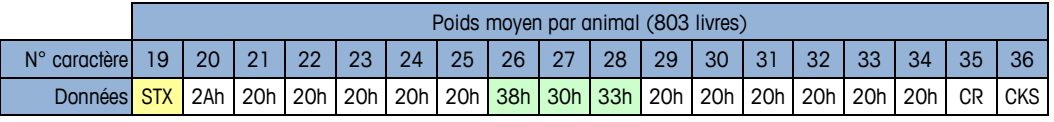

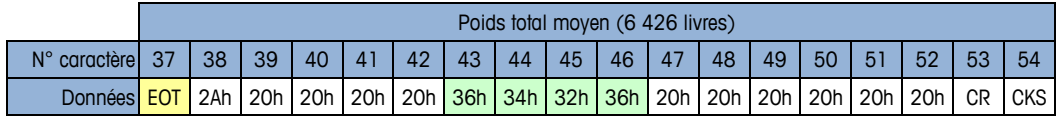

### D.3.4.2. Sortie multi-continuelle 2

Cette sortie continuelle est utilisée avec des affichages distants multi-bascules et le tableau d'affichage distant 8618 (défini pour le protocole P:22).

La chaîne se compose de messages séparés pour chaque champ de données. Le caractère de poids fort de chaque champ est toujours STX. Chaque champ de données est identifié par le

<span id="page-230-0"></span>codage binaire du numéro du champ dans les trois bits les moins significatifs (0-2) de l'octet d'état C ; reportez-vous au [Tableau D-15.](#page-231-0) La structure de chaque message est présentée sur le [Tableau D-12.](#page-230-0)

### Tableau D-12 : Format des données multi-continuelles 2

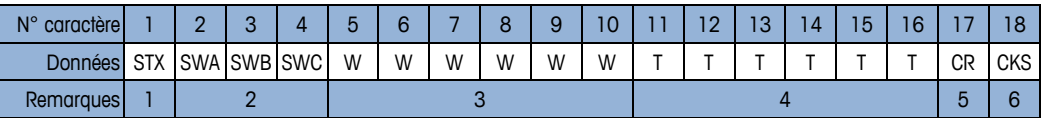

### **Remarques sur le format de sortie multi-continuelle 2**

- 1. <STX> Caractère ASCII de début de texte, Hex 02.
- 2. Octets A, B et C du mot d'état <SWA>, <SWB>, <SWC>. Reportez-vous au [Tableau D-13,](#page-230-1) [Tableau D-14](#page-230-2) et [Tableau D-15p](#page-231-0)our une définition individuelle du bit.
- 3. Champs de données. Six chiffres sans symbole décimal ni signe. Les zéros de gauche non significatifs sont remplacés par des espaces.
- 4. Poids de la tare. Six chiffres sans symbole décimal ni signe. Ces données seront toujours des espaces pour les champs de quantité d'animaux et de poids moyen par animal.
- 5. Retour chariot ASCII <CR>, hex 0D.
- <span id="page-230-1"></span>6. Caractère de somme de contrôle <CKS>. Le 2e complément aux 7 bits d'ordre inférieur de la somme binaire de tous les caractères sur une ligne précédant la somme de contrôle, notamment STX et CR.

|                                                                                                    | $N^{\circ}$ caractère                                                                                                    | $\overline{2}$<br>3                                 | $5\phantom{.0}$<br>$\overline{4}$ | 6 | 8<br>7                         | 9               | 10              | 11                 | 12 <sup>°</sup> | 13             | 14 | 15 | 16           | 17              |
|----------------------------------------------------------------------------------------------------|----------------------------------------------------------------------------------------------------|-----------------------------------------------------|-----------------------------------|---|--------------------------------|-----------------|-----------------|--------------------|-----------------|----------------|----|----|--------------|-----------------|
|                                                                                                    | Données STX SWA SWB SWC                                                                                                    |                                                     | W                                 | W | W<br>W                         | W               | W               | $\mathsf{T}$       | $\mathsf{T}$    | $\mathsf{T}$   | T. | T  | $\mathsf{T}$ | <b>CR</b>       |
|                                                                                                    | <b>Remarques</b>                                                                                                    | $\overline{2}$                                      |                                   |   | 3                              |                 |                 |                    |                 | $\overline{4}$ |    |    |              | $5\overline{)}$ |
| Remarques sur le format de sortie multi-continuelle 2                                                                                                    |                                                                                                    |                                                     |                                   |   |                                |                 |                 |                    |                 |                |    |    |              |                 |
| 1. <stx> Caractère ASCII de début de texte, Hex 02.<br/>2. Octets A, B et C du mot d'état <swa>, <swb>, <swc>. Reportez-vous au Tableau D-13,<br/>3. Champs de données. Six chiffres sans symbole décimal ni signe. Les zéros de gauche non<br/>4. Poids de la tare. Six chiffres sans symbole décimal ni signe. Ces données seront toujours<br/>5. Retour chariot ASCII <cr>, hex OD.<br/>6. Caractère de somme de contrôle <cks>. Le 2e complément aux 7 bits d'ordre inférieur de<br/>Les tableaux suivants détaillent les octets d'état de la sortie multi-continuelle 2.</cks></cr></swc></swb></swa></stx> | Tableau D-14 et Tableau D-15 pour une définition individuelle du bit.<br>significatifs sont remplacés par des espaces.<br>des espaces pour les champs de quantité d'animaux et de poids moyen par animal.<br>la somme binaire de tous les caractères sur une ligne précédant la somme de contrôle,<br>notamment STX et CR. |                                                     |                                   |   |                                |                 |                 |                    |                 |                |    |    |              |                 |
|                                                                                                    |                                                                                                    | Tableau D-13 : Multi-continuelle 2 - Octet d'état A |                                   |   |                                |                 |                 |                    |                 |                |    |    |              |                 |
|                                                                                                    | <b>Bit O</b>                                                                                                    | <b>Bit 1</b>                                        | Bit 2                             |   | Emplacement du symbole décimal |                 |                 |                    |                 |                |    |    |              |                 |
|                                                                                                    | 0                                                                                                    | 0                                                   | 0                                 |   |                                |                 |                 | XXXX00             |                 |                |    |    |              |                 |
|                                                                                                    |                                                                                                    | 0                                                   | $\mathbf 0$                       |   |                                |                 |                 | XXXXXO             |                 |                |    |    |              |                 |
|                                                                                                    | 0                                                                                                    | 1                                                   | 0                                 |   |                                |                 |                 | <b>XXXXXX</b>      |                 |                |    |    |              |                 |
|                                                                                                    |                                                                                                    | 1                                                   | 0                                 |   |                                |                 |                 | XXXXX.X            |                 |                |    |    |              |                 |
|                                                                                                    | 0                                                                                                    | 0                                                   | 1                                 |   |                                |                 |                 | XXXX.XX            |                 |                |    |    |              |                 |
|                                                                                                    |                                                                                                    | 0                                                   | L<br>$\mathbf{1}$                 |   |                                |                 |                 | XXX.XXX<br>XX.XXXX |                 |                |    |    |              |                 |
|                                                                                                    | 0                                                                                                    | 1<br>$\mathbf{1}$                                   | $\mathbf{I}$                      |   |                                |                 |                 | X.XXXXX            |                 |                |    |    |              |                 |
|                                                                                                    | Bit 3                                                                                                    |                                                     | Bit 4                             |   |                                |                 | Code de version |                    |                 |                |    |    |              |                 |
|                                                                                                    |                                                                                                    | 0                                                   |                                   |   |                                |                 |                 | X1                 |                 |                |    |    |              |                 |
|                                                                                                    | $\Omega$                                                                                                    | 1                                                   |                                   |   |                                |                 |                 | X <sub>2</sub>     |                 |                |    |    |              |                 |
|                                                                                                    | ı                                                                                                    | 1                                                   |                                   |   |                                |                 |                 | X <sub>5</sub>     |                 |                |    |    |              |                 |
|                                                                                                    |                                                                                                    |                                                     |                                   |   |                                |                 |                 |                    |                 |                |    |    |              |                 |
|                                                                                                    |                                                                                                    | Bit 5                                               |                                   |   |                                |                 | Toujours $= 1$  |                    |                 |                |    |    |              |                 |
|                                                                                                    |                                                                                                    | Bit 6                                               |                                   |   |                                |                 | Toujours $= 0$  |                    |                 |                |    |    |              |                 |
|                                                                                                    |                                                                                                    | Tableau D-14 : Multi-continuelle 2 - Octet d'état B |                                   |   |                                |                 |                 |                    |                 |                |    |    |              |                 |
|                                                                                                    | <b>Bits d'état</b>                                                                                                    |                                                     |                                   |   |                                | <b>Fonction</b> |                 |                    |                 |                |    |    |              |                 |
|                                                                                                    | Bit 0                                                                                                    |                                                     |                                   |   |                                | Brut=0, $Net=1$ |                 |                    |                 |                |    |    |              |                 |
|                                                                                                    | Bit 1                                                                                                    |                                                     |                                   |   | Signe, Positif=0, Négatif=1    |                 |                 |                    |                 |                |    |    |              |                 |

Tableau D-13 : Multi-continuelle 2 - Octet d'état A

<span id="page-230-2"></span>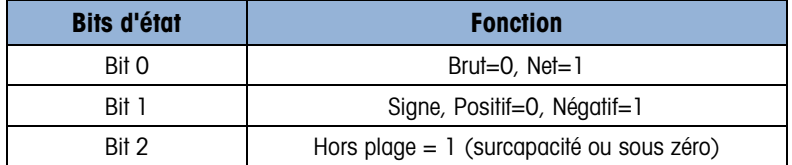

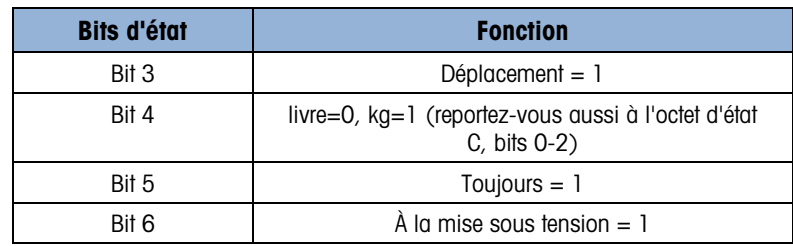

Tableau D-15 : Multi-continuelle 2 - Octet d'état C

<span id="page-231-0"></span>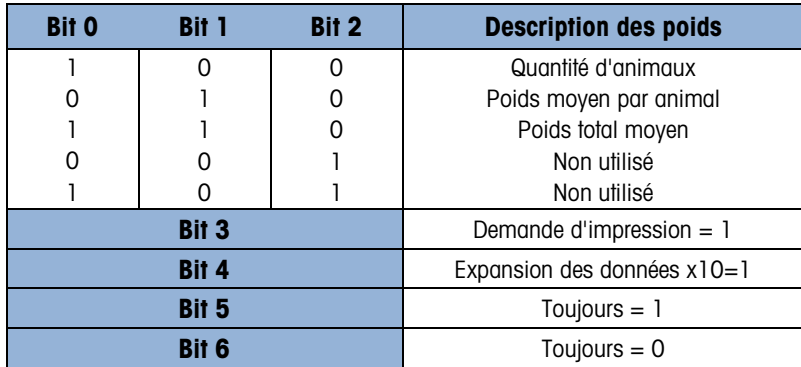

La sortie de chacun des trois champs de données s'effectue en séquence et ensuite les champs se répètent. Un cycle complet de transmission des données est présenté sur le [Tableau D-16.](#page-231-1) Les blocs jaunes indiquent les mots d'état contenant l'adresse et les blocs verts indiquent les données.

- Une quantité de 8 animaux
- Un poids moyen par animal de 803 livres
- <span id="page-231-1"></span>• Un poids total moyen de 6 426 livres

### Tableau D-16 : Chaîne de données complètes multi-continuelles 2

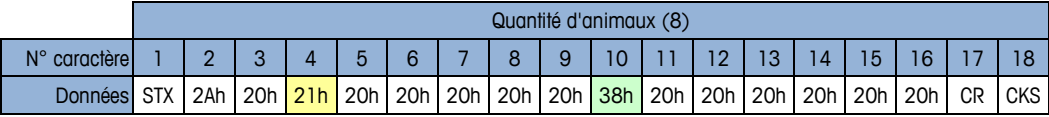

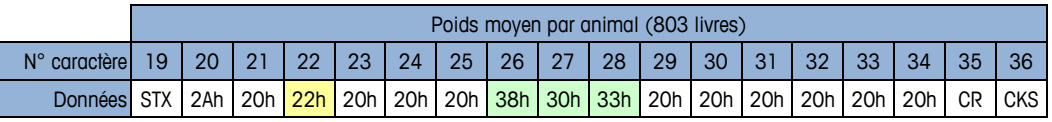

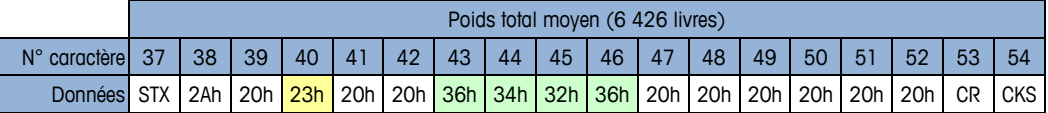

# D.4. Panneaux d'affichage distants

L'application de pesage d'animaux est conçue pour fonctionner avec la série des tableaux de bord ADI de METTLER TOLEDO. Les fonctions dépendent du mode d'application sélectionné dans la configuration sur F2.5.1.1.

En mode 1, la sortie en continu standard est modifiée pour envoyer le poids vif vers un seul tableau de bord pendant le cycle de pesage et le poids moyen lorsque le moyennage est terminé.

En mode 2, le mode en continu multi-1 peut être utilisé pour afficher simultanément trois champs différents (la quantité d'animaux, le poids total moyenné et le poids moyen par animal) sur trois tableaux de bord séparés.

### D.4.1. Sortie en continu

|        |                              | différents (la quantité d'animaux, le poids total moyenné et le poids moyen par animal) sur trois<br>tableaux de bord séparés.                                                                                                    |                                                                        |               |                                                 |                                                                                |                              |               |  |  |  |
|--------|------------------------------|----------------------------------------------------------------------------------------------------|------------------------------------------------------------------------|---------------|-------------------------------------------------|--------------------------------------------------------------------------------|------------------------------|---------------|--|--|--|
|        | d'animaux.                   | Le format En continu étendu n'est pas configuré à l'utilisation avec l'application de pesage                                                                                                    |                                                                        |               |                                                 |                                                                                |                              |               |  |  |  |
| D.4.1. | Sortie en continu            |                                                                                                    |                                                                        |               |                                                 |                                                                                |                              |               |  |  |  |
|        |                              | Cette fonction peut être utilisée en mode 1 ou en mode 2 de l'opération de pesage d'animaux. Un<br>seul tableau de bord est utilisé pour présenter le poids d'animaux vivants sur la bascule jusqu'à ce<br>que le cycle de moyennage démarre. Pendant le cycle de moyennage, le champ du poids indiqué<br>se transforme en astérisques, ce qui provoquera le vidage des tableaux de bord de la série ADI.<br>Lorsque le poids moyenné est déterminé, le poids moyen sera affiché sur le tableau de bord<br>jusqu'à la fin du cycle (IMPRIMER est nécessaire). Après la fin du cycle, le tableau de bord<br>reviendra à la présentation du poids d'animaux vivants jusqu'au démarrage du cycle suivant. |                                                                        |               |                                                 |                                                                                |                              |               |  |  |  |
|        |                              | Lors de l'utilisation d'un seul tableau de bord, COM1 (RS-232) ou COM2 en option (RS-232 or RS-<br>422) peut être utilisé pour envoyer des données depuis le terminal. Reportez-vous à l'installation<br>ADI et au manuel de maintenance pour les détails du câblage.                                                                                                    |                                                                        |               |                                                 |                                                                                |                              |               |  |  |  |
|        |                              | Programmez le tableau de bord ADI avec les valeurs présentées sur le Tableau D-17.                                                                                                    |                                                                        |               |                                                 |                                                                                |                              |               |  |  |  |
|        |                              |                                                                                                    | Tableau D-17 : Programmation ADI : Sortie en continu                   |               |                                                 |                                                                                |                              |               |  |  |  |
|        | <b>Option</b><br>$n^{\circ}$ | <b>Valeur</b>                                                                                                    | <b>Option</b><br>$n^{\circ}$                                           | <b>Valeur</b> | <b>Option</b><br>$n^{\circ}$                    | <b>Valeur</b>                                                                  | <b>Option</b><br>$n^{\circ}$ | <b>Valeur</b> |  |  |  |
|        | 1                            | Arrêt                                                                                                    | 8                                                                      | Arrêt         | 15                                              | Arrêt                                                                          | 22                           | Arrêt         |  |  |  |
|        | $\overline{2}$               | (Marche)                                                                                                    | $9\,$                                                                  | Arrêt         | 16                                              | Arrêt                                                                          | 23                           | Arrêt         |  |  |  |
|        | $\mathbf{3}$                 | Arrêt                                                                                                    | 10                                                                     | Arrêt         | 17                                              | Arrêt                                                                          | 24                           | Arrêt         |  |  |  |
|        | $\overline{4}$               | Arrêt                                                                                                    | 11                                                                     | Arrêt         | 18                                              | 42                                                                             | 25                           | Arrêt         |  |  |  |
|        | 5                            | Arrêt                                                                                                    | 12                                                                     | Arrêt         | 19                                              | Arrêt                                                                          |                              |               |  |  |  |
|        | 6                            | Arrêt                                                                                                    | 13                                                                     | Arrêt         | 20                                              | Arrêt                                                                          |                              |               |  |  |  |
|        | 7                            | Arrêt                                                                                                    | 14                                                                     | Arrêt         | 21                                              | Arrêt                                                                          |                              |               |  |  |  |
| D.4.2. |                              | Sortie en continu Multi-1                                                                                                    |                                                                        |               |                                                 |                                                                                |                              |               |  |  |  |
|        |                              | Cette fonction ne doit être utilisée qu'en mode 2 de fonctionnement. Un, deux ou trois tableaux de<br>bord sont utilisés, chacun affichant un champ d'informations. Chaque tableau de bord détient une<br>adresse dans sa configuration (option 11), de sorte qu'il affiche un des trois champs étant envoyés                                                                                                    |                                                                        |               |                                                 | par le terminal. L'attribution des adresses est présentée sur le Tableau D-18. |                              |               |  |  |  |
|        |                              |                                                                                                    |                                                                        |               |                                                 |                                                                                |                              |               |  |  |  |
|        |                              |                                                                                                    | Tableau D-18 : Adresses des tableaux de bord pour le mode opératoire 2 |               |                                                 |                                                                                |                              |               |  |  |  |
|        |                              |                                                                                                    | <b>Adresse</b>                                                         |               | Champ devant être affiché<br>Quantité d'animaux |                                                                                |                              |               |  |  |  |

Tableau D-17 : Programmation ADI : Sortie en continu

### D.4.2. Sortie en continu Multi-1

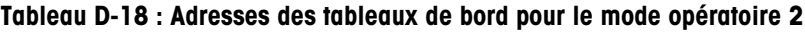

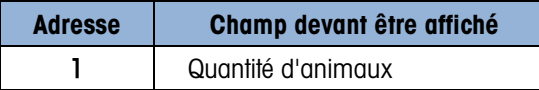

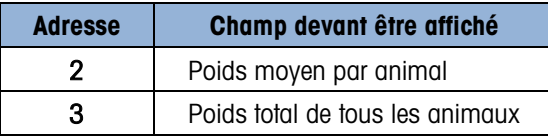

Programmez le tableau de bord ADI avec les valeurs présentées sur le Tableau D-19. Veuillez noter que l'option 11 définit le champ devant être affiché comme sur le Tableau D-18.

| <b>Option</b><br>$n^{\circ}$ | <b>Valeur</b> | <b>Option</b><br>$n^{\circ}$ | <b>Valeur</b> | <b>Option</b><br>$n^{\circ}$ | <b>Valeur</b> | <b>Option</b><br>$n^{\circ}$ | <b>Valeur</b> |
|------------------------------|---------------|------------------------------|---------------|------------------------------|---------------|------------------------------|---------------|
|                              | Arrêt         | 8                            | Arrêt         | 15                           | Arrêt         | 22                           | Arrêt         |
| $\overline{2}$               | (Marche)      | 9                            | Arrêt         | 16                           | Arrêt         | 23                           | Arrêt         |
| 3                            | Arrêt         | 10                           | Arrêt         | 17                           | Arrêt         | 24                           | Arrêt         |
| $\overline{4}$               | Arrêt         | 11                           | 1, 2<br>ou 3  | 18                           | Arrêt         | 25                           | Arrêt         |
| $\sqrt{5}$                   | Arrêt         | 12                           | Arrêt         | 19                           | Arrêt         |                              |               |
| 6                            | Arrêt         | 13                           | Arrêt         | 20                           | Arrêt         |                              |               |
| 7                            | Arrêt         | 14                           | Arrêt         | 21                           | Arrêt         |                              |               |

Tableau D-19 : Programmation ADI : Sortie en continu Multi 1

Pour connecter ensemble deux ou trois tableaux de bord ADI, l'option COM2 du terminal doit être installée et les communications RS-422 doivent être utilisées. Programmez le COM2 de l'IND246 pour une sortie RS-485 et câblez les tableaux de bord en parallèle comme sur la Figure D-1. Pour de plus longues distances de câble, il peut s'avérer nécessaire d'installer une charge de 120 Ω entre les lignes de données A et B du dernier tableau de bord.

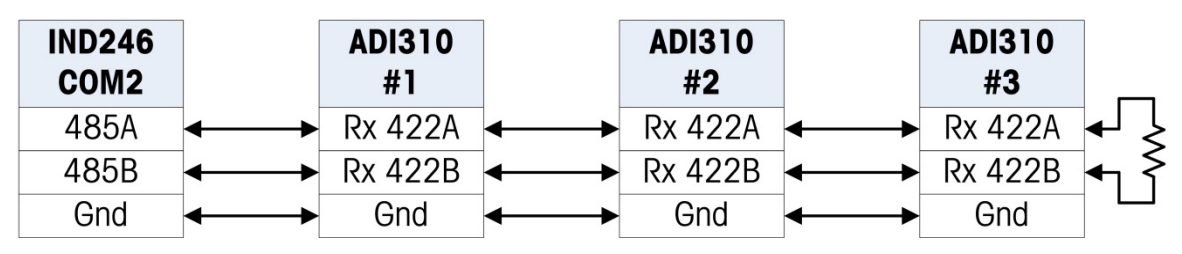

Figure D-1 : Câblage du tableau de bord ADI pour une sortie en continu Multi 1 de l'IND246

# D.5. CTPZ

Lorsqu'un port série est programmé comme une sortie sur demande, en continu, en continu étendue, en sortie continu Multi1 ou Multi2, le mode d'entrée CTPZ est automatiquement affecté. Le mode d'entrée CTPZ permet à un dispositif série distant de déclencher plusieurs fonctions élémentaires lorsqu'un caractère de commande est envoyé au terminal. Un caractère de fin n'est pas obligatoire. Les caractères de commande ASCII distants incluent:

- C Efface la balance et la configure sur brut
- $T -$  Calcule la tare de la balance (bouton tare)
- $P$  Initialise une commande d'impression

• Z – Met la balance à zéro

Les autres caractères sont ignorés. Veuillez noter que certaines des applications possèdent des commandes série supplémentaires. Celles-ci sont décrites dans les détails de l'application au chapitre Application.

Les caractères de commande ASCII doivent être envoyés en majuscules.

### Exemple

Pour lancer la tare avec le bouton, programmez le terminal sur sortie sur demande ou en continu à un port spécifique, programmez ainsi les paramètres du port série pour qu'ils correspondent à l'autre dispositif et envoyez ensuite le caractère ASCII "T".

# Communication of the communications and the properties of may add to the computer of the communications of the communications of the communications of the communications of the communications of the communications of the D.6. Protocole Standard Interface Command Set (SICS)

Le terminal IND246 prennent en charge l'ensemble de Standard Interface Command Set de (MT-SICS) de METTLER TOLEDO, qui est divisé en quatre niveaux (0, 1, 2, 3), selon la fonctionnalité du dispositif. Ces terminaux prennent en charge des parties des niveaux 0 et 1:

- Niveau 0 MT-SICS Ensemble des commandes définies pour le dispositif le plus simple.
- Niveau 1 MT-SICS Extension de l'ensemble de commandes pour les dispositifs standard.

Les commandes associées aux niveaux 0 et 1 de MT-SICS sont identiques pour tous les dispositifs. Le dispositif le plus simple et la station de travail de pesée la plus évoluée reconnaissent les commandes des niveaux 0 et 1 de MT-SICS.

### D.6.1. Version de MT-SICS

Chaque niveau de MT-SICS possède sa propre version qui peut être affichée à l'aide de la commande I1 du niveau 0. Ce terminal prend en charge:

- MT-SICS niveau 0, version 2.2x (sauf pour la commande ZI)
- MT-SICS niveau 1, version 2.2x (sauf pour les commandes D, DW et K)

### D.6.2. Formats de commande

La réception des commandes par le terminal via l'interface SICS est accusée avec une réponse au dispositif d'émission. Les commandes et les réponses sont des chaînes de données au format fixe. Les commandes envoyées au terminal comprennent un ou plusieurs caractères ASCII. Les commandes doivent être saisies en majuscules.

Les paramètres de la commande doivent être séparés les uns des autres et du nom de la commande par un espace (20xh), dans les exemples indiqués dans cette section, un espace est représenté par un trait de soulignement \_ ).

Les commandes doivent toutes être conclues par <CR>< LF> (ODxh, OAxh).

Les caractères <CR> et <LF>, qui peuvent être saisis avec les touches **ENTRÉE** ou RETOUR de la plupart des pavés de terminaux de PC, ne sont pas indiqués dans cette description; ils sont toutefois indispensables à la communication avec le terminal.

### Exemple

Commande pour tarer le terminal:

"TA\_20.00\_lb" (les terminateurs de commande <CR>< LF> ne sont pas indiqués.)

### D.6.3. Formats de réponse

Toutes les réponses envoyées par le terminal au dispositif d'émission accusant la réception des commandes, se présentent dans l'un des formats suivants.

Réponse avec une valeur de poids Réponse sans valeur de poids Message d'erreur

D.6.3.1. Format de réponse avec une valeur de poids

Une description type de la réponse avec une valeur de poids est comme suit:

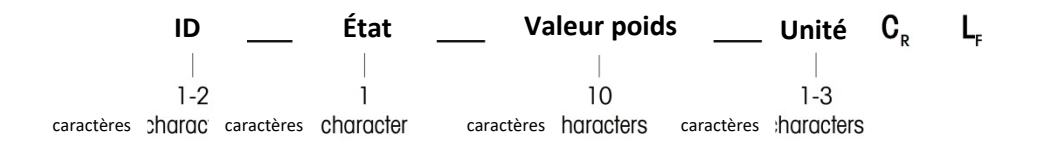

- ID Identification de réponse.
- \_\_ Espace (20xh)

État – État du terminal. Reportez-vous à la description des commandes et des réponses.

Valeur de poids – Résultat de pesée, indiqué comme un nombre à 10 chiffres, y compris le signe placé directement devant le premier chiffre. La valeur de poids est alignée sur la droite. Les zéros à gauche ne sont pas indiqués à l'exception du zéro à gauche de la virgule.

Unité – Unité de poids affiché.

CR – Retour chariot (0Dxh)

LF - Présentation de ligne (0Axh)

Commentaire– Les caractères <CR> et <LF> ne sont pas indiqués dans cette description.

### Exemple

Réponse avec une valeur de poids stable de 0,256 kg.

 $S_S_S_{- - - - - -} 0,256_{-}$  kg

D.6.3.2. Format de réponse sans valeur de poids

Une description type de la réponse sans valeur de poids est comme suit:

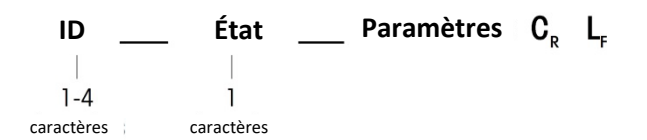

ID – Identification de réponse.

\_\_ – Espace (20xh)

État – État du terminal. Reportez-vous à la description des commandes et des réponses. Paramètres – Code de réponse dépendant de la commande.

CR – Retour chariot (0Dxh)

LF – Présentation de ligne (0Axh)

Commentaire – Les caractères <CR> et <LF> ne sont pas indiqués dans cette description.

ID CR LF

## **D.6.4. Format d'un message d'erreur**

Il existe trois messages d'erreur différents. L'identification se compose toujours de deux caractères:

• ES – Erreur de syntaxe

Le terminal n'a pas reconnu la commande reçue.

- ET Erreur de transmission
- Le terminal a reçu une commande erronée, telle qu'une erreur de parité.
- EL Erreur logique Le terminal ne peut pas exécuter la commande reçue.
- CR Retour chariot (0Dxh)
- $LF -$  Présentation de ligne (OAxh)

**Commentaire** – Les caractères <CR> et <LF> ne sont pas indiqués dans cette description.

### D.6.5. Suggestions destinées au programmateur

Suggestion pour la création d'une communication solide avec le terminal à l'aide du protocole SICS:

D.6.5.1. Commande et réponse

Vous pouvez optimiser la performance de votre application en demandant au programme d'évaluer la réponse du terminal à une commande. La réponse est l'accusé confirmant la réception de la commande par le terminal.

D.6.5.2. Réinitialiser

D-16 - both liquide the signore was the detection of the minimal set of the signore and the signore and the signore was a formula set of the signore of the signore of the signore of the signore of the signore of the signo Lors de l'établissement de la communication entre le terminal et le système, envoyez une commande de réinitialisation au terminal pour autoriser le démarrage d'un état prédéterminé. Lorsque le terminal ou le système sont mis hors ou sous tension, des caractères erronés peuvent être envoyés ou reçus.

D.6.5.3. Guillemets (" ")

Les guillemets inclus dans les réponses de la commande sont utilisés pour désigner les champs et seront toujours envoyés.

### D.6.6. Commandes et réponses MT-SICS de niveau 0

Le terminal reçoit une commande de l'ordinateur système et accuse réception de la commande en envoyant une réponse appropriée. Les sections suivantes contiennent une description détaillée de l'ensemble des commandes trié par ordre alphabétique avec les réponses associées. Les commandes et les réponses sont terminées par <CR> et <LF>. Ces caractères de terminaison ne sont pas indiqués dans la description suivante, mais ils doivent toujours être saisis avec les commandes ou envoyés avec les réponses.

Les commandes suivantes de MT-SICS de niveau 0 sont prises en charge:

- I0 Demander toutes les commandes MT-SICS mises en œuvre
- I1 Demander le niveau MT-SICS et les versions MT-SICS
- I2 Demander les données de balance
- I3 Demander la version du logiciel de la balance et le numéro de définition du type
- I4 Demander le numéro de série
- S Envoyer une valeur de poids stable
- SI Envoyer immédiatement une valeur de poids
- SIR Envoyer immédiatement une valeur de poids et répéter
- Z Zéro
- @ Réinitialiser (effacer le tampon série)

Les détails suivants représentent des descriptions détaillées de ces commandes de niveau 0:

### D.6.6.1. I0 – DEMANDE DE TOUTES LES COMMANDES MT-SICS MISES EN ŒUVRE

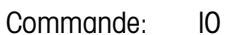

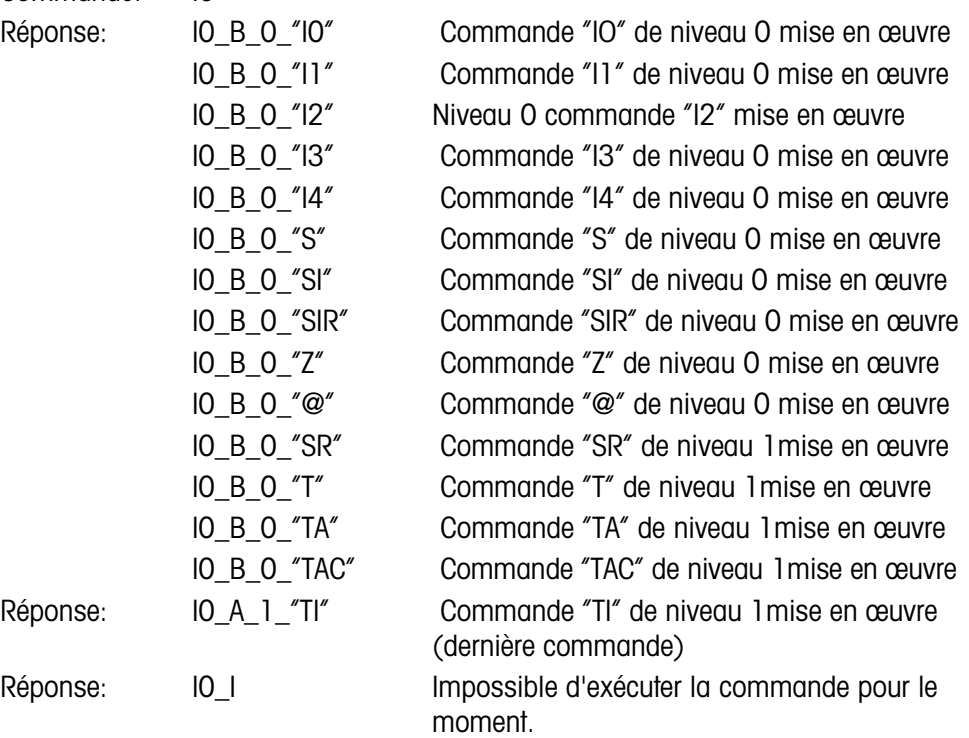

D.6.6.2. I1 – DEMANDE DE NIVEAU MT-SICS ET VERSIONS MT-SICS

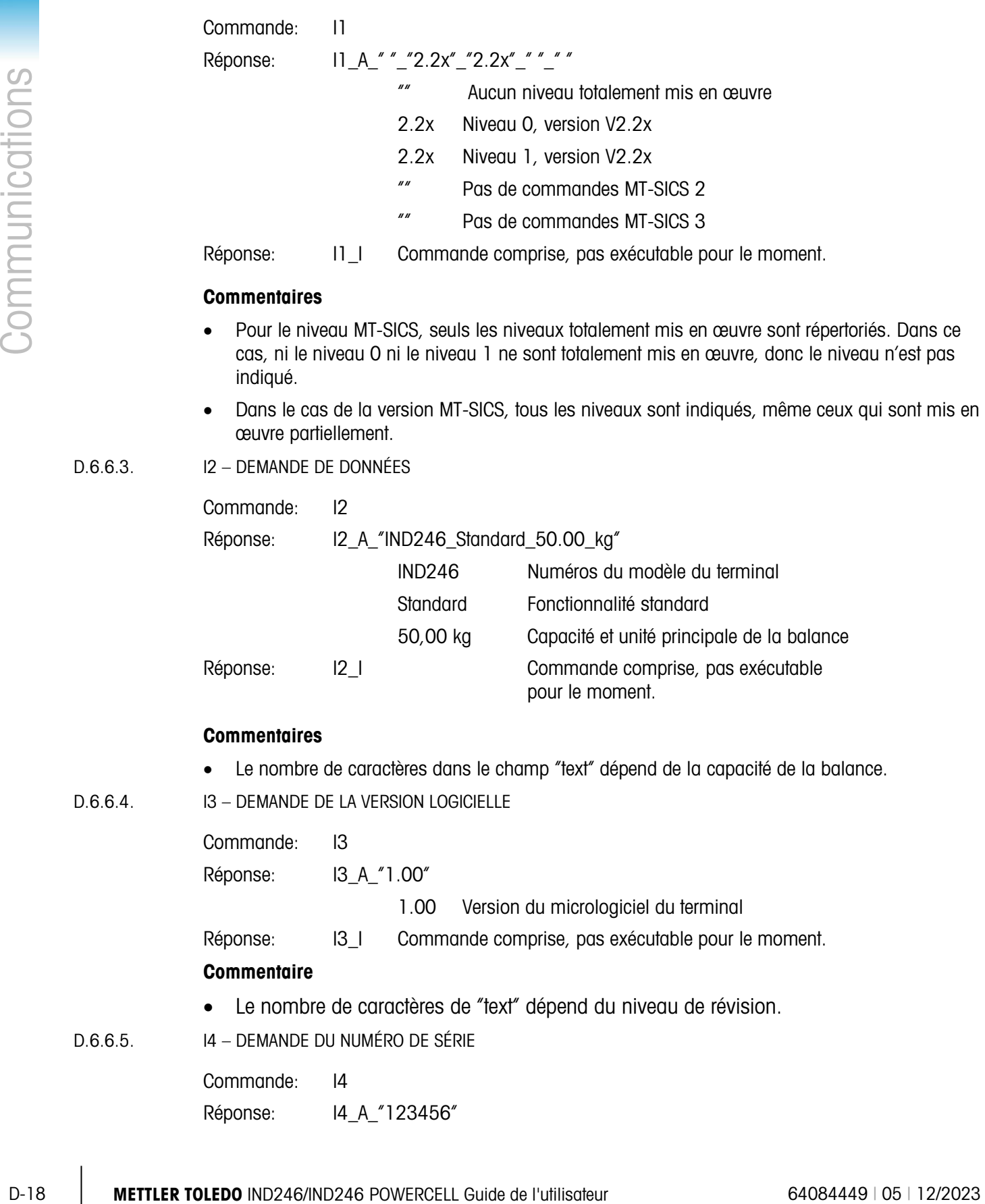

 $D.6.6.3.$ 

 $D.6.6.4.$ 

 $D.6.6.5.$ 

123456 Numéro de série du terminal

Réponse: I4\_I Commande comprise, pas exécutable pour le moment.

Commentaires

• La réponse du numéro de série est le contenu du variable de numéro de série du terminal (#301) tel que saisi dans la configuration.

### D.6.6.6. S – ENVOYER UNE VALEUR POIDS STABLE

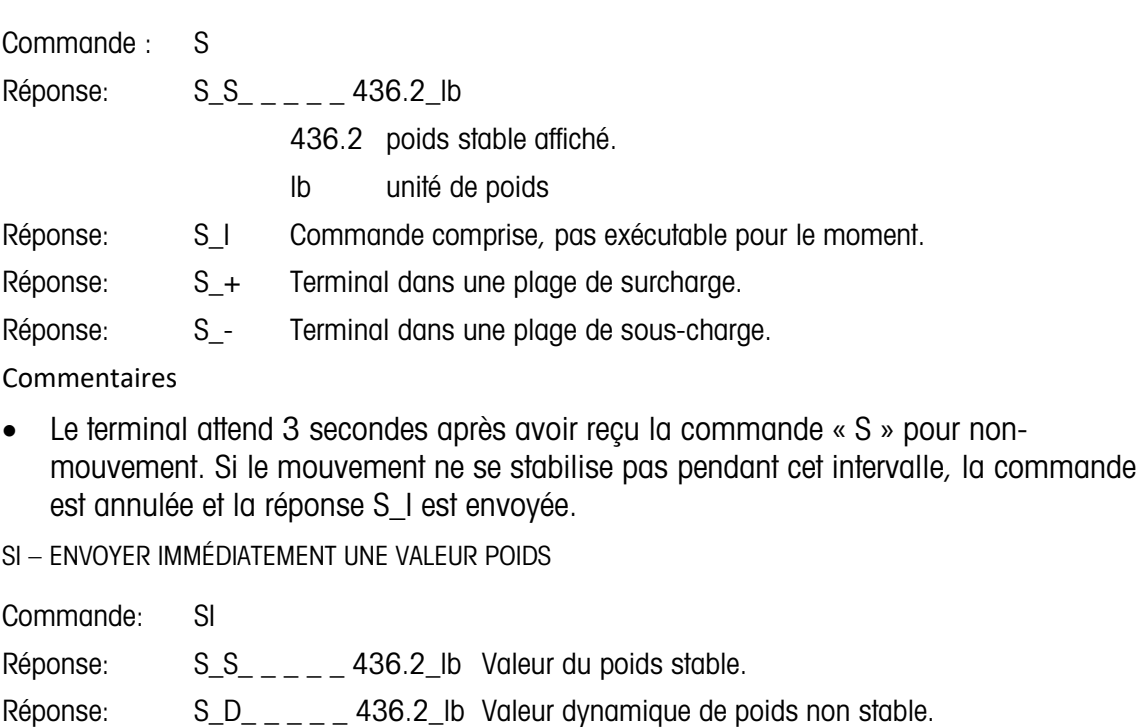

- Réponse: S\_I Commande comprise, pas exécutable pour le moment.
- Réponse: S\_+ Terminal dans une plage de surcharge.
- Réponse: S\_- Terminal dans une plage de sous-charge.

### **Commentaires**

- La réponse à la commande SI est la dernière valeur de poids interne (stable ou dynamique) avec la réception de la commande "SI".
- D.6.6.8. SIR ENVOYER IMMÉDIATEMENT UNE VALEUR POIDS ET RÉPÉTER

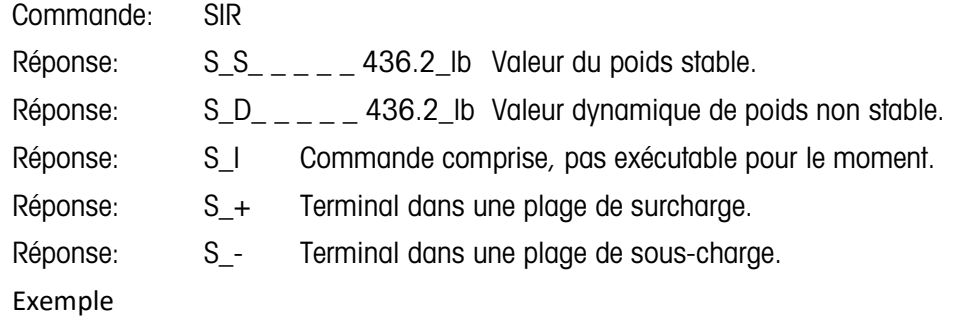

 $D.6.6.7.$ 

Commande: SIR

Réponse:  $S/D_{- - - -} 129.07$  kg  $S/D_{- - - -}$  129,09 kg  $S_S$ <sub>\_\_\_\_\_</sub> 129,09\_kg  $S_S$ <sub>\_\_\_\_\_</sub> 129,09\_kg  $S/D_{- - - -}$  114,87 kg

. . . La balance continue d'envoyer des valeurs de poids stables ou dynamiques

### **Commentaires**

- La commande SIR est remplacée et annulée par les commandes S, SI, SR et @.
- La fréquence de sortie des données est d'environ 10 par seconde.

D.6.6.9. Z – ZÉRO

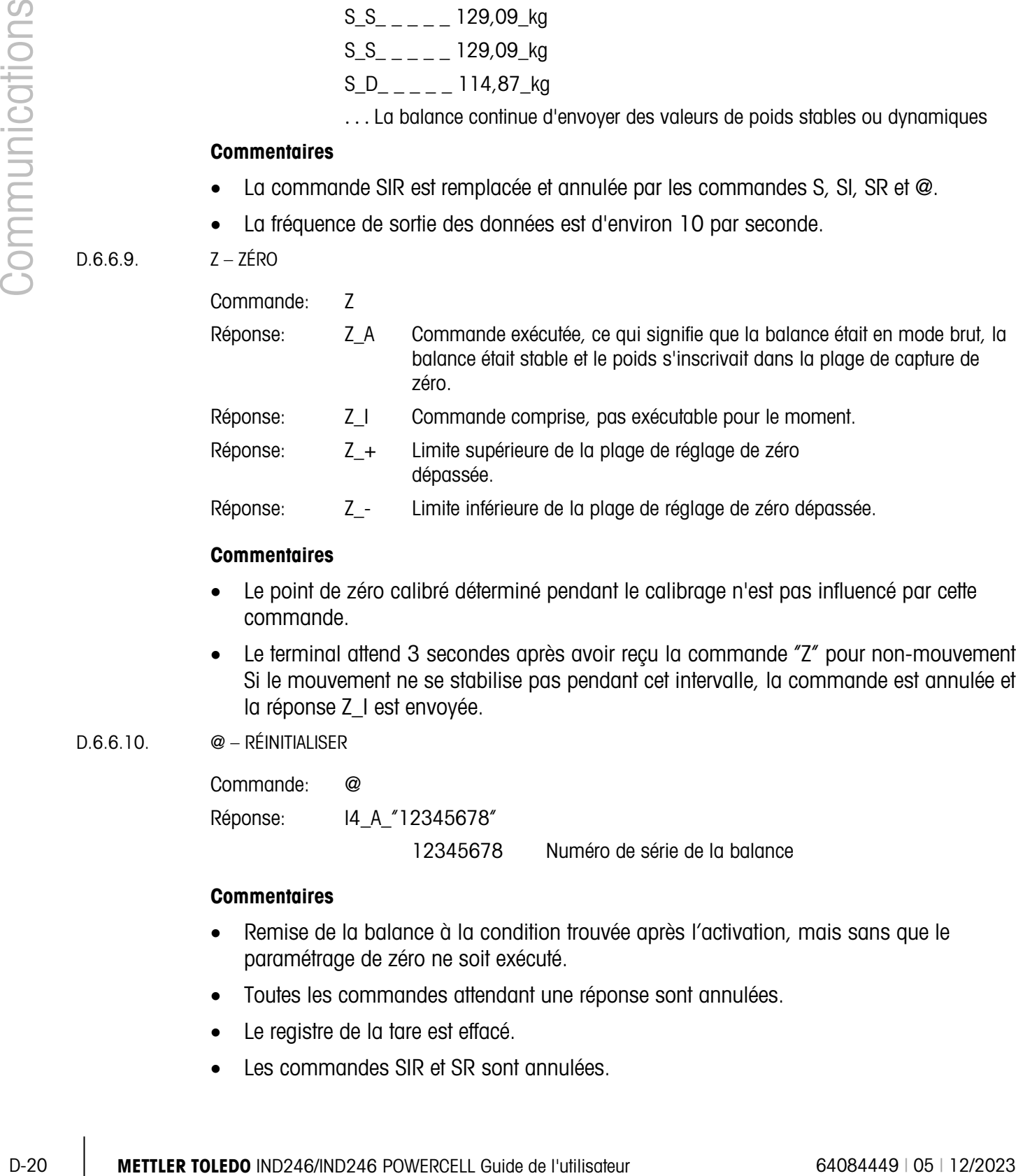

### **Commentaires**

- Le point de zéro calibré déterminé pendant le calibrage n'est pas influencé par cette commande.
- Le terminal attend 3 secondes après avoir reçu la commande "Z" pour non-mouvement. Si le mouvement ne se stabilise pas pendant cet intervalle, la commande est annulée et la réponse Z\_I est envoyée.

D.6.6.10. @ – RÉINITIALISER

Commande: @

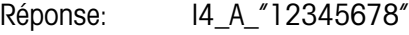

12345678 Numéro de série de la balance

### **Commentaires**

- Remise de la balance à la condition trouvée après l'activation, mais sans que le paramétrage de zéro ne soit exécuté.
- Toutes les commandes attendant une réponse sont annulées.
- Le registre de la tare est effacé.
- Les commandes SIR et SR sont annulées.

• La commande Réinitialiser est toujours exécutée à l'exception du fait qu'une commande de réinitialisation reçue par le terminal pendant la procédure du calibrage et du test ne peut pas être traitée.

### D.6.7. Commandes et réponses MT-SICS de niveau 1

Les commandes suivantes de MT-SICS de niveau 1 sont disponibles:

- SR Envoyer une valeur de poids suite à un changement de poids (Envoyer et Répéter)
- T Tare
- TA Définition ou demande d'une valeur de tare prédéfinie
- TAC Effacer la valeur de la tare
- TI Tarer immédiatement

D.6.7.1. SR – ENVOYER UNE VALEUR DE POIDS SUITE À UN CHANGEMENT DE POIDS (ENVOYER ET RÉPÉTER)

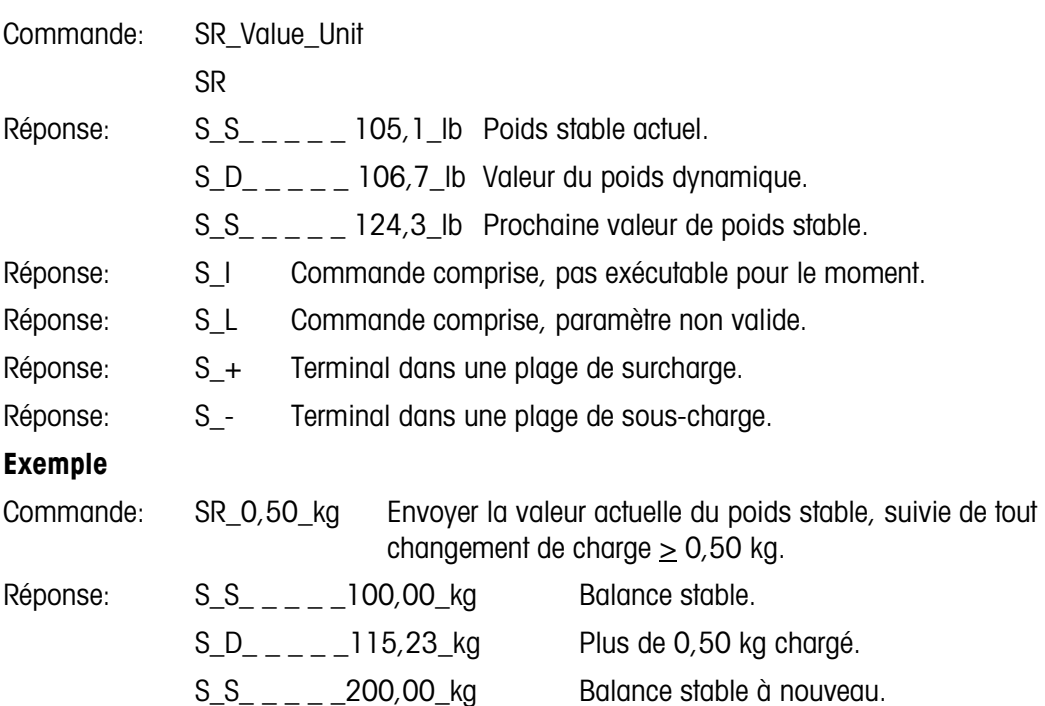

### **Commentaires**

- Commande permettant d'envoyer la valeur de poids stable actuelle une fois, puis systématiquement après un changement de poids supérieur ou égal à la valeur prédéfinie, une valeur non stable (dynamique) suivie d'une valeur stable suivante. Si aucune valeur prédéfinie n'est saisie, le changement de poids doit être d'au moins 12,5 % de la dernière valeur du poids stable et d'un minimum de 30d.
- SIR est remplacé et annulé par les commandes S, SI, SR et @, et toute coupure matérielle.
- Si, suite à une valeur de poids non stable (dynamique), la stabilité n'a pas été atteinte dans l'intervalle de temporisation de 3 secondes, la réponse "S\_I " est envoyée suivie d'une valeur de poids non stable. La temporisation recommence à partir du début.

• La valeur de plage doit être saisie en unités principales et s'inscrire dans la plage de 1d par rapport à la capacité.

### $D.6.7.2.$  T – TARE

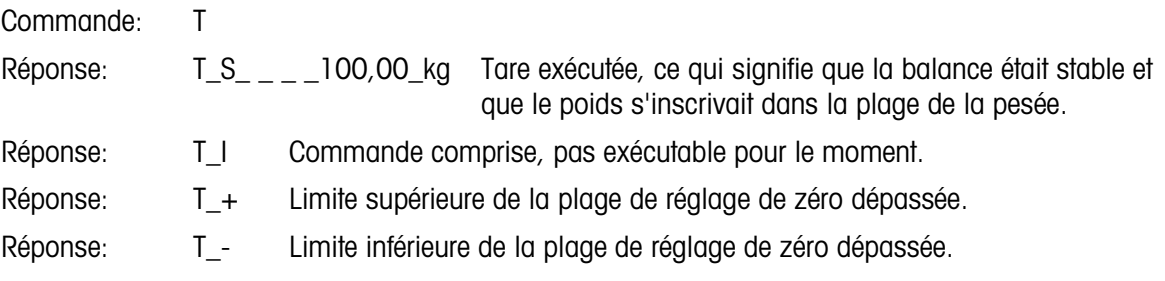

### **Commentaires**

- La tare existante est remplacée par la nouvelle valeur de poids de la tare prédéfinie.
- Le terminal attend 3 secondes après avoir reçu la commande "T" pour non-mouvement. Si le mouvement ne se stabilise pas pendant cet intervalle, la commande est annulée et la réponse T\_I est envoyée.

### D.6.7.3. TA – DEMANDER/SAISIR UNE VALEUR DE TARE

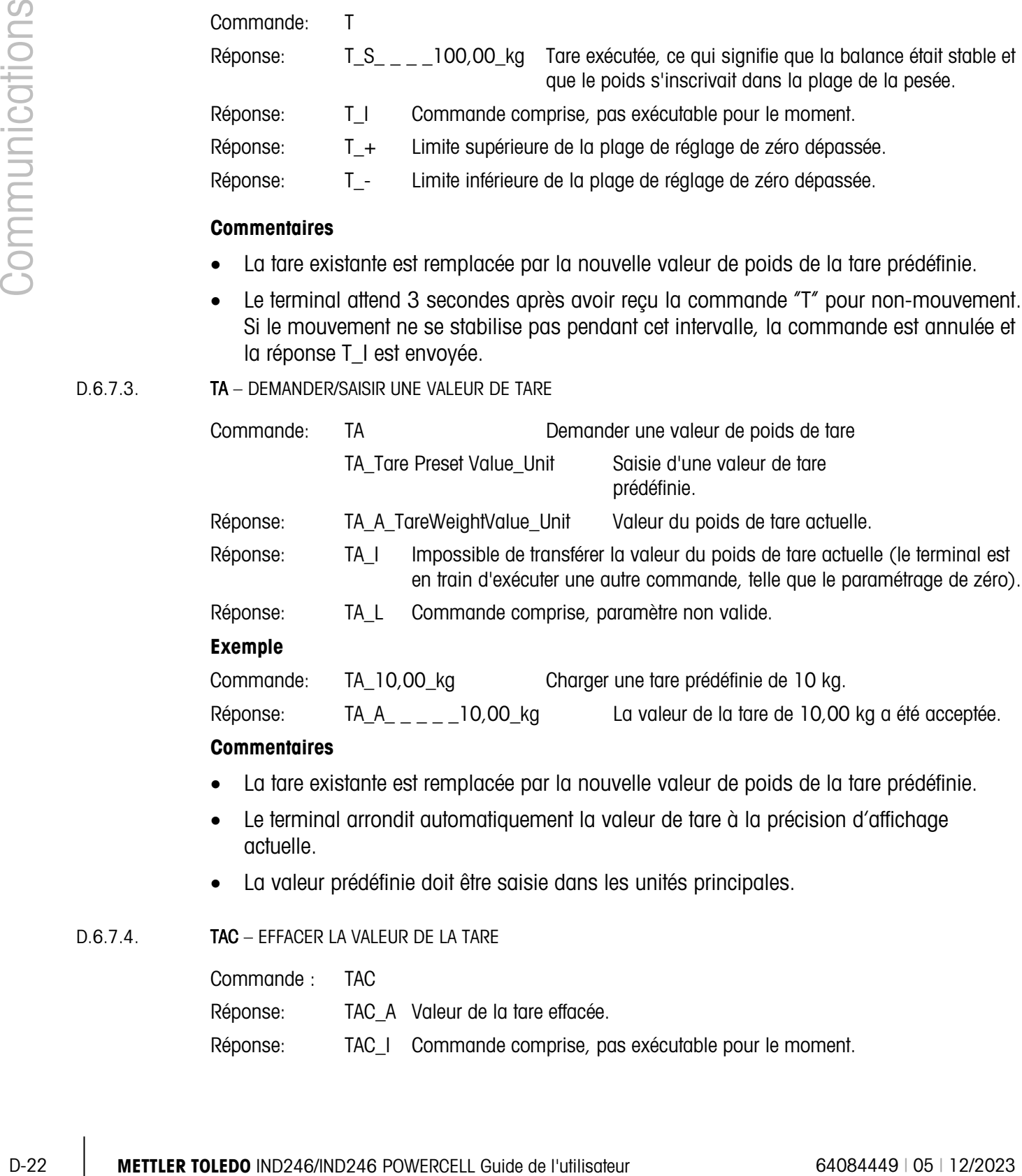

• La valeur prédéfinie doit être saisie dans les unités principales.

### D.6.7.4. TAC – EFFACER LA VALEUR DE LA TARE

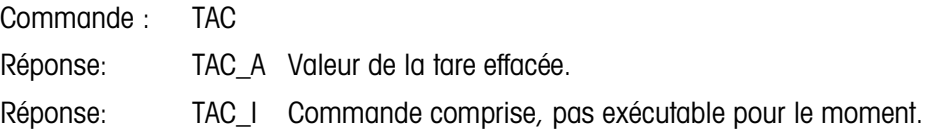

### D.6.7.5. TI – TARER IMMÉDIATEMENT

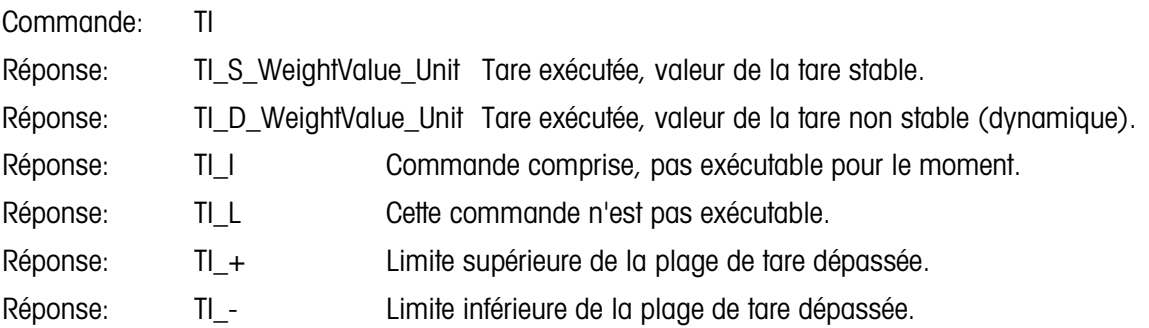

### **Exemple**

Commande: TI

Réponse: TI\_D\_ \_ \_ 117,57\_kg Tare calculée avec valeur dynamique de poids.

### **Commentaires**

- Les valeurs précédentes de tare seront remplacées par la nouvelle tare du poids.
- Les valeurs de poids de tare déterminées pendant le mouvement peuvent ne pas être précises.
- La valeur de poids de tare est envoyée dans les unités actuelles.

# D.7. Rapports

Afin d'imprimer les rapports de la mémoire Alibi, les registres de totalisation, les tableaux cibles (application de vérification de la pesée), le tableau des identités (application de comptage), la mémoire du poids maxi (application du poids maximum), le tableau des identités temporaires (application pour véhicules) ou le tableau des identités permanentes (application pour véhicules), une connexion doit être établie pour la fonction « Rapports ». Lorsqu'une connexion de rapports est réalisée vers un port série, dès qu'un rapport est exécuté et ensuite imprimé, il sera dirigé vers le port attribué.

La largeur de la ligne du rapport imprimé peut être choisie comme étant 40 ou 80 caractères dans la configuration afin que tous les rapports bénéficient d'un même format général. Ces formats sont fixes et ne peuvent pas être modifiés. Un en-tête et un pied de page composés de retours à la ligne supplémentaires et le caractère de séparateur d'enregistrements sont aussi sélectionnés dans le sous-bloc Rapports de Communications.

Des échantillons de la mémoire Alibi et les rapports du registre de totalisation avec l'impression sur une largeur de colonne de 40 et de 80 caractères sont aussi présentés dans les sections suivantes. Les rapports restants spécifiques aux applications sont présentés au chapitre détaillé Application de ce manuel.

### D.7.1. Mémoire alibi

La mémoire Alibi peut être visualisée et imprimée. La mémoire Alibi est visualisée en accédant au menu Opérateur (touche M) et en sélectionnant l'icône **Alibi**. Un écran de recherche est présenté afin de réduire le nombre d'enregistrements récupérés à un niveau gérable.

Après avoir entré les critères désirés de recherche, déplacez la surbrillance vers le texte DÉMARRER et appuyez ensuite sur ENTRÉE. Le rapport de la mémoire Alibi sera exécuté et le premier enregistrement s'affichera à l'écran. Naviguez parmi les résultats en utilisant les touches de navigation VERS LE HAUT et VERS LE BAS. Il existe un indicateur de barre de défilement sur la droite de l'écran afin d'indiquer où se trouve positionné l'enregistrement actuellement affiché dans les résultats de recherche.

En appuyant sur IMPRIMER pendant l'affichage d'un enregistrement, vous commencez la transmission des résultats par le port programmé pour les Rapports. Des exemples avec deux enregistrements sont présentés sur la [Figure D-2e](#page-244-0)t sur la [Figure D-3.](#page-244-1)

```
de l'exercit de l'exercit de l'exercit de l'exercit de l'exercit de l'exercit de l'exercit de l'exercit de l'exercit de l'exercit de l'exercit de l'exercit de l'exercit de l'exercit de l'exercit de l'exercit de l'exercit 
                                               Rapport de la mémoire alibi 
                                               14:23:47 25/mai/2011 
                                       25-mai-2011 14:22:06 0000014 
                                       27 kg 11,6 kg T 15,4 kg
                                       **************************************** 
                                       25-mai-2011 14:22:50 0000015 
                                       27 kg 11,6 kg T 15,4 kg
                                       ****************************************
```
<span id="page-244-0"></span>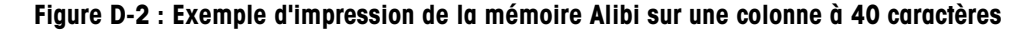

```
Rapport de la mémoire alibi<br>14:24:19 25/mai/2011
              14:24:19 25/mai/2011
25-mai-2011 14:22:06 0000014 27 kg 11,6 kg T 15,4 kg N
*****************************************************************************
25-mai-2011 14:22:50 0000015
              *****************************************************************************
```
<span id="page-244-1"></span>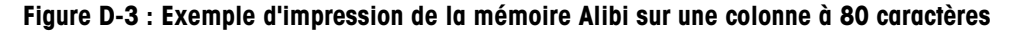

### D.7.2. Rapports des totaux

Le rapport des totaux n'imprimera que les champs ayant été activés pour la fonction de totalisation. Si la fonctionnalité de sous-total a été désactivée, le champ n'apparaîtra pas et ne sera pas imprimé. L'exemple de la [Figure D-4](#page-244-2) ci-dessous comprend les champs de sous-total et de total général. Il n'existe qu'un seul format de rapports quel que soit le choix de la largeur de ligne.

> Rapports des totaux 14:25:39 20/jul/2007 Sous-total:  $n = 6$  86,19 kg Total général :  $n = 27$  372,76 kg

<span id="page-244-2"></span>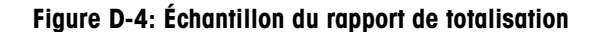

# D.8. Accès aux variables

Tous les paramètres, quelques déclencheurs et les états dans le terminal sont disponibles via une connexion appelée Accès variable (Variable Access). Il s'agit d'une affectation de l'interface série sur COM1 permettant au client distant d'envoyer et de recevoir des commandes et des données du terminal.

### D.8.1. Connexion

Pour pouvoir accéder aux variables dans le terminal IND246, le port COM1 doit être utilisé et affecté comme Accès variable dans le menu de connexion de la configuration.

Assurez-vous que le port série du dispositif à distance correspond aux paramètres sélectionnés pour le port COM1. Ils incluent le débit de baud, les bits de données, un bit de parité et 1 bit d'arrêt.

Connectez un câble RS-232 entre l'ordinateur client distant et le port COM1 du terminal IND246.

Ouvrez un programme pour communiquer avec le terminal (p. ex., HyperTerminal). Voir la section Commandes pour comprendre comment structurer les commandes.

### D.8.2. Commandes

L'IND331 prend en charge deux commandes – Lire et Écrire. Certaines variables sont lues uniquement et d'autres sont lues et écrites. Une réponse est toujours envoyée après une demande Lire ou une commande Écrire. Si un format et une variable valides sont demandés dans Lire, la Réponse 1 ci-dessous sera envoyée. Si le format est incorrect ou un nom de variable erroné, une erreur telle que Réponse 2 sera envoyée. Une commande d'écriture va recevoir un accusé ((ASCII <ACK> - 06xh) pour une commande acceptée ou un accusé négatif (ASCII <NAK> - 15xh) pour une commande ou des données non valides.

Un caractère d'espacement est requis entre le numéro de l'index et les données envoyées. Ce caractère est indiqué comme <SP> (20xh) dans les exemples. Toutes les commandes et les réponses sont terminées par les caractères de retour de chariot et de présentation de ligne. Ces caractères sont affichés comme <CR>< LF> (0Dxh, 0Axh).

### D.8.2.1. Variables individuelles

Le programme PC peut être connecté au terminal IND246 pour lire et écrire des variables spécifiques selon les exemples suivants. Voir la liste des numéros d'index dans la section suivante.

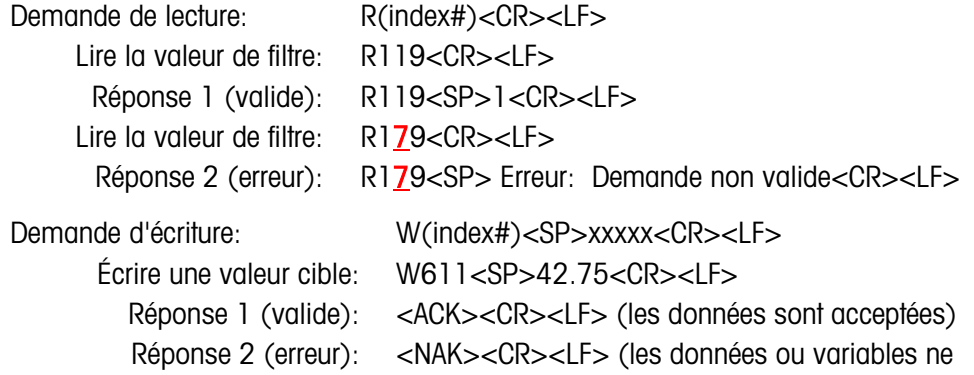

### sont pas valides)

### D.8.2.2. Blocs de variables

Un bloc entier de données peut être lu ou écrit à la fois avec l'index d'un bloc entier (tel que 100, 200, etc.). Les champs du bloc sont séparés par le symbole "^" (5Eh). Si aucune donnée n'est changée dans un champ spécifique, ce champ peut rester vide (pas de nouvelles données).

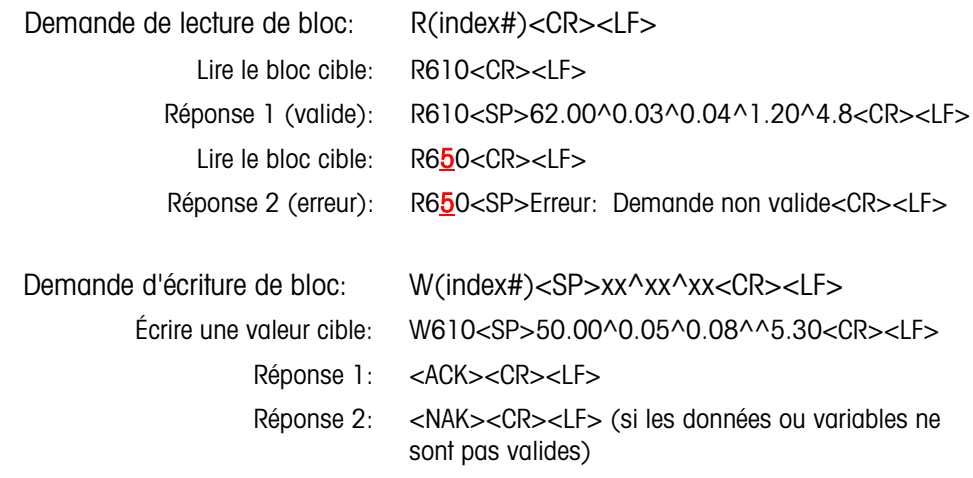

### D.8.3. Liste de variables

Les groupes suivants de variables sont pris en charge dans le terminal IND246.

D.8.3.1. État de la balance (lecture seulement)

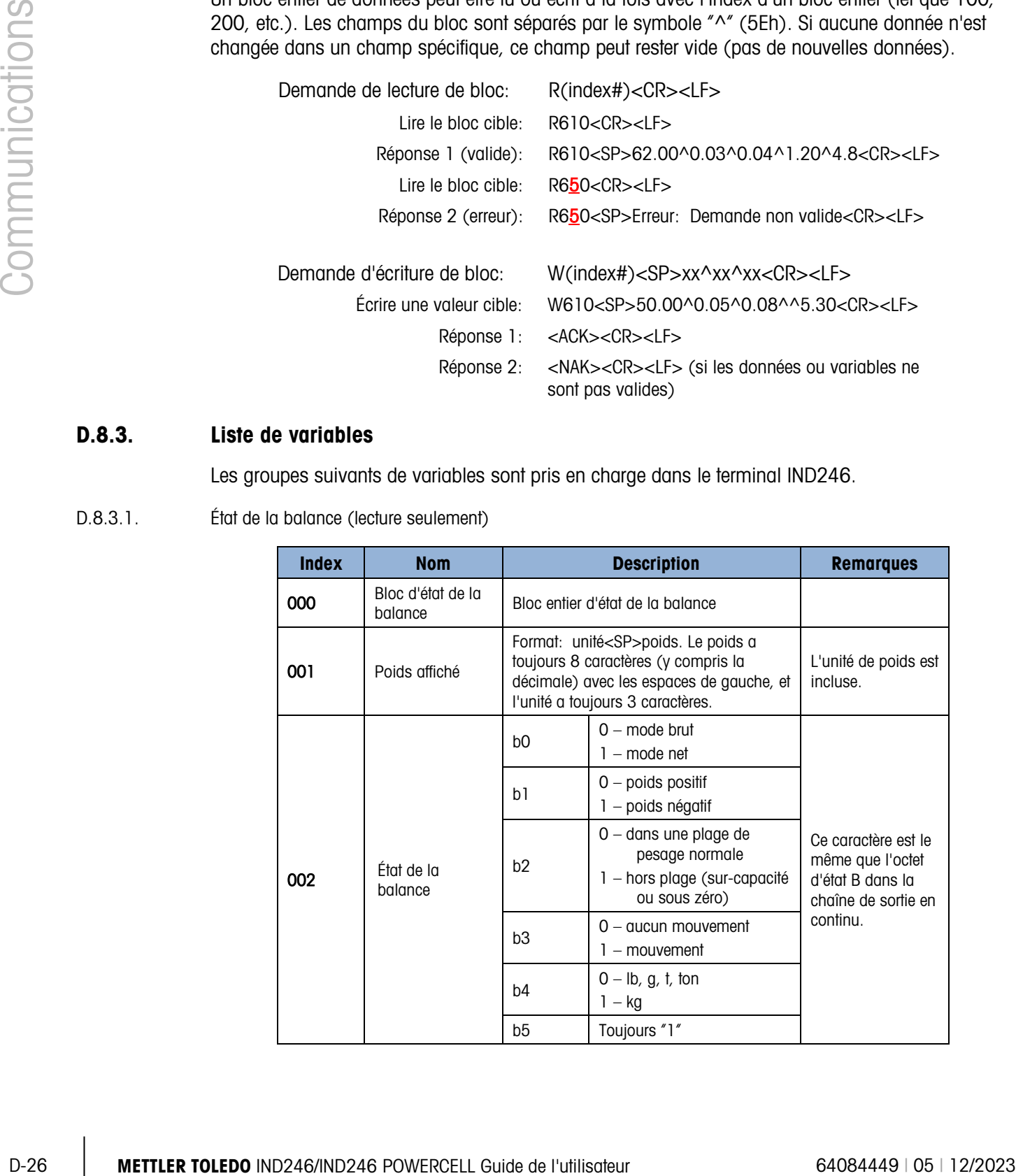

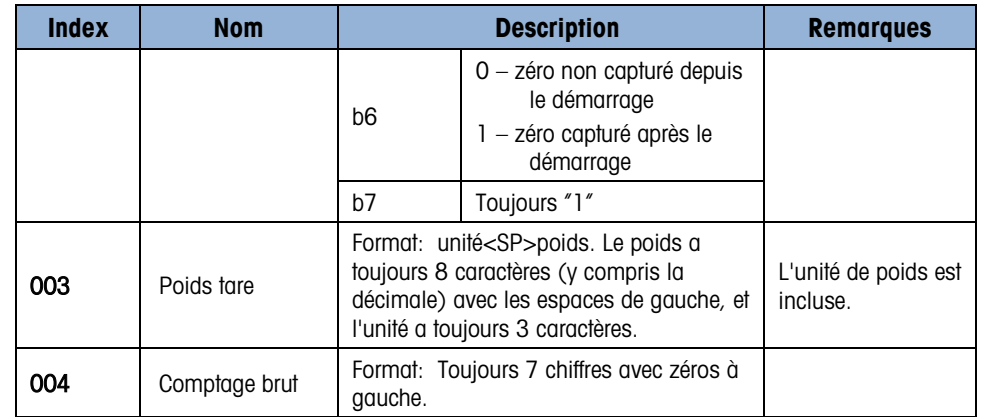

D.8.3.2. État D E/S et cible (lecture seulement)

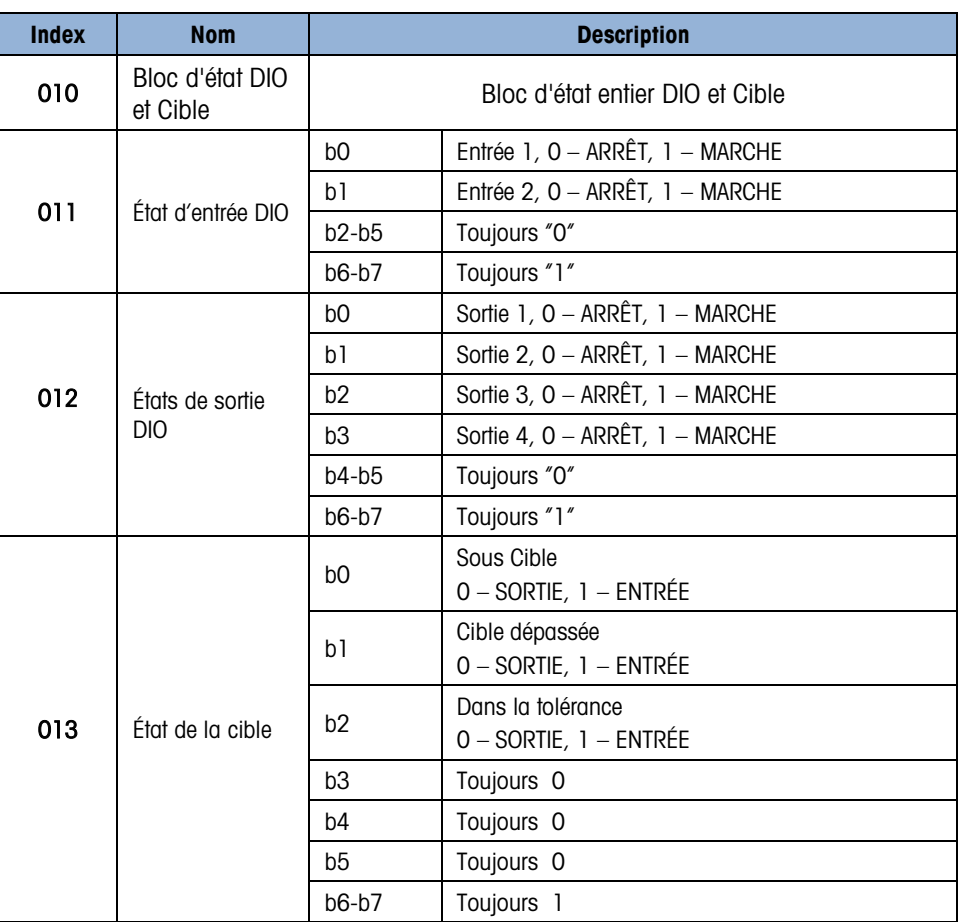

### D.8.3.3. Information sur le terminal (lecture seulement)

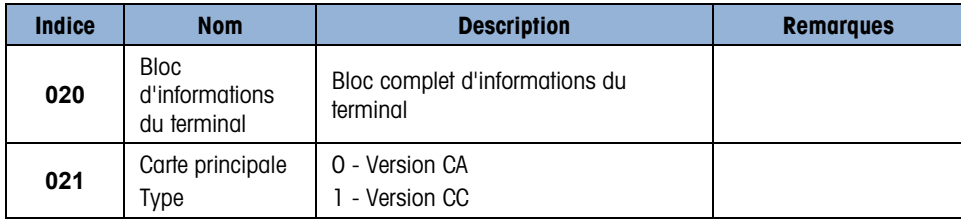

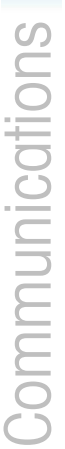

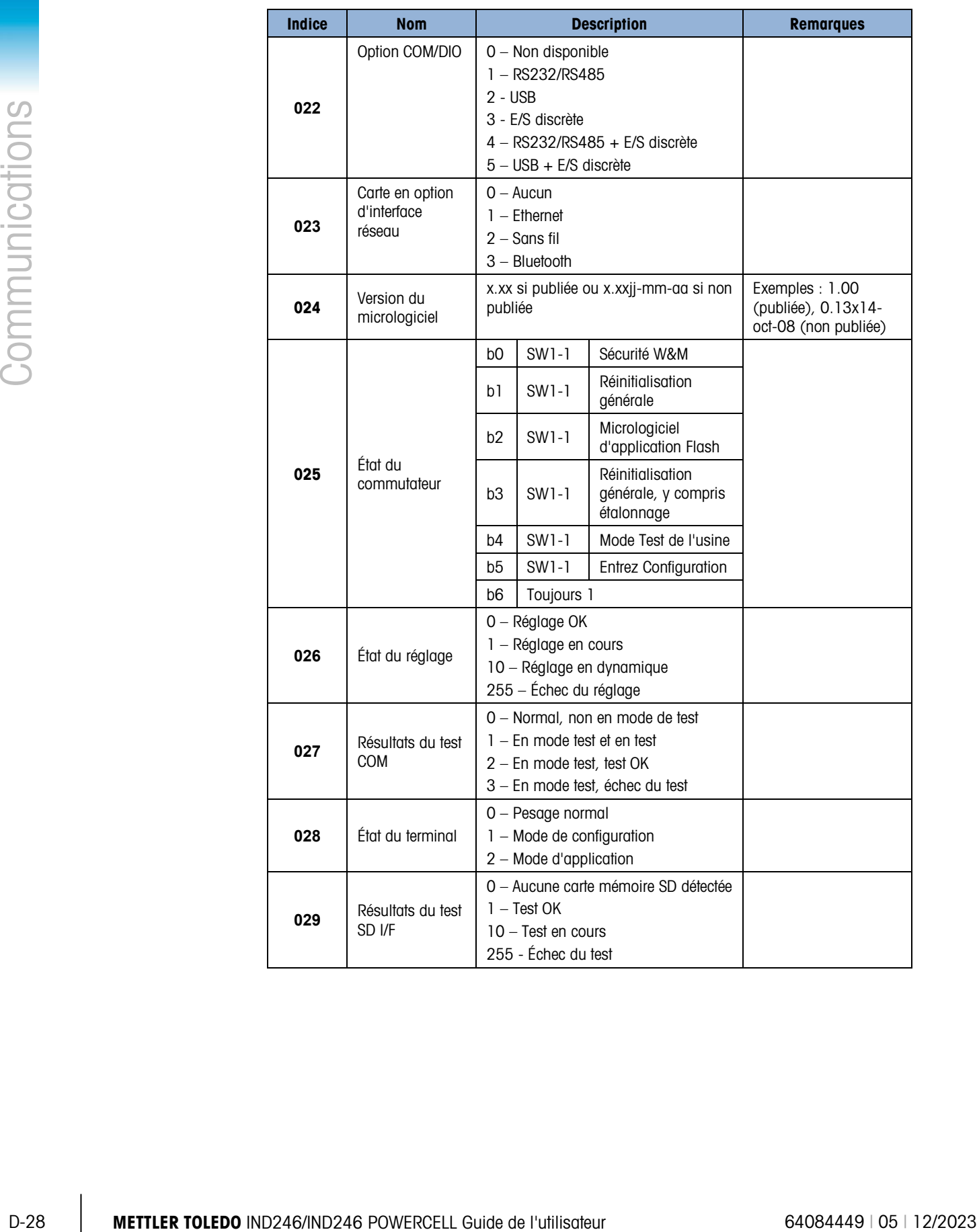

### D.8.3.4. Commandes du terminal (écriture seulement)

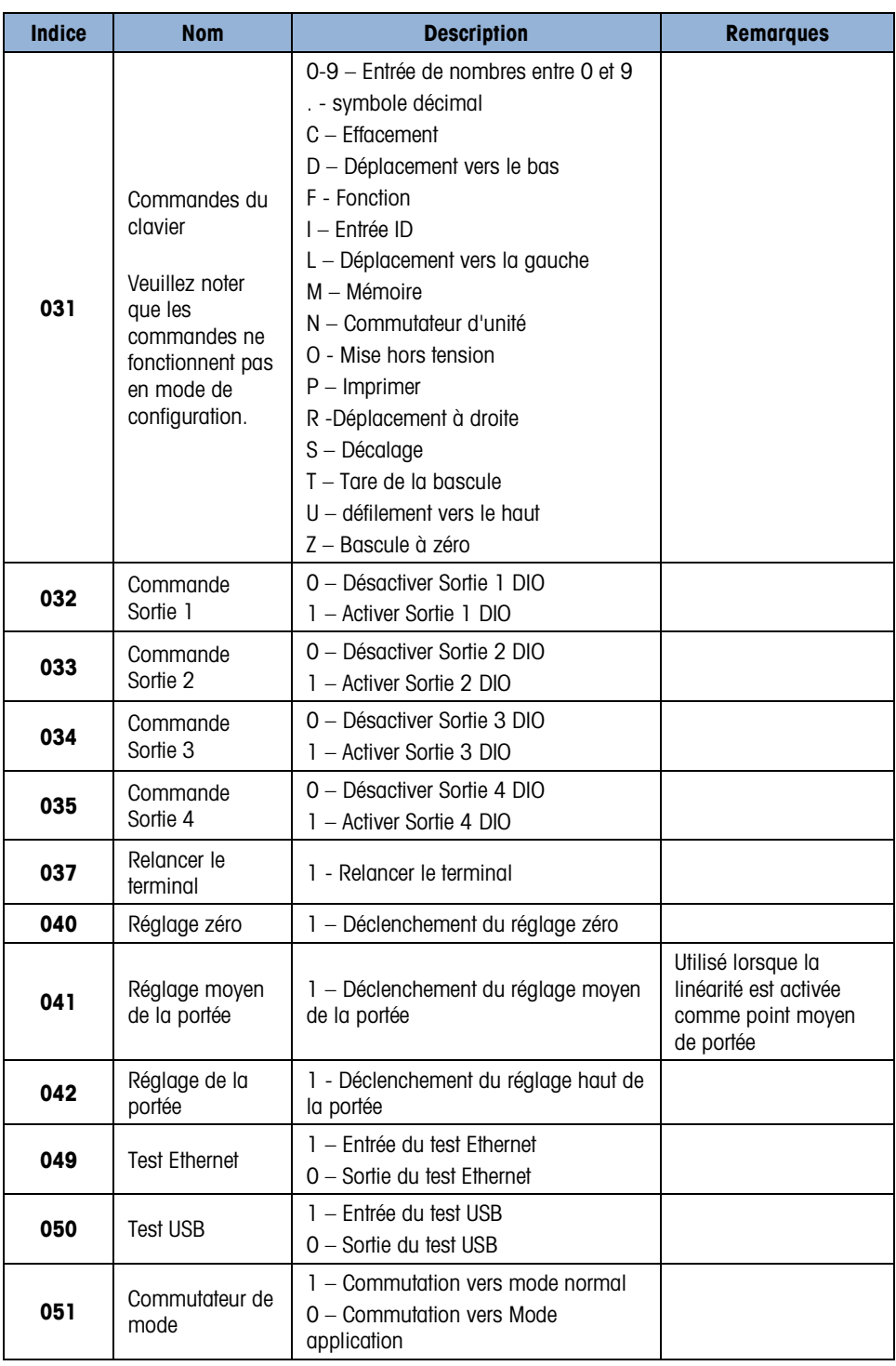

### D.8.3.5. Configuration - Bascule (lecture et écriture)

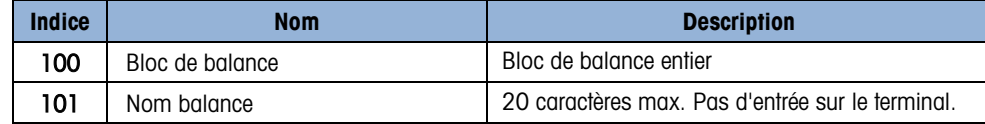

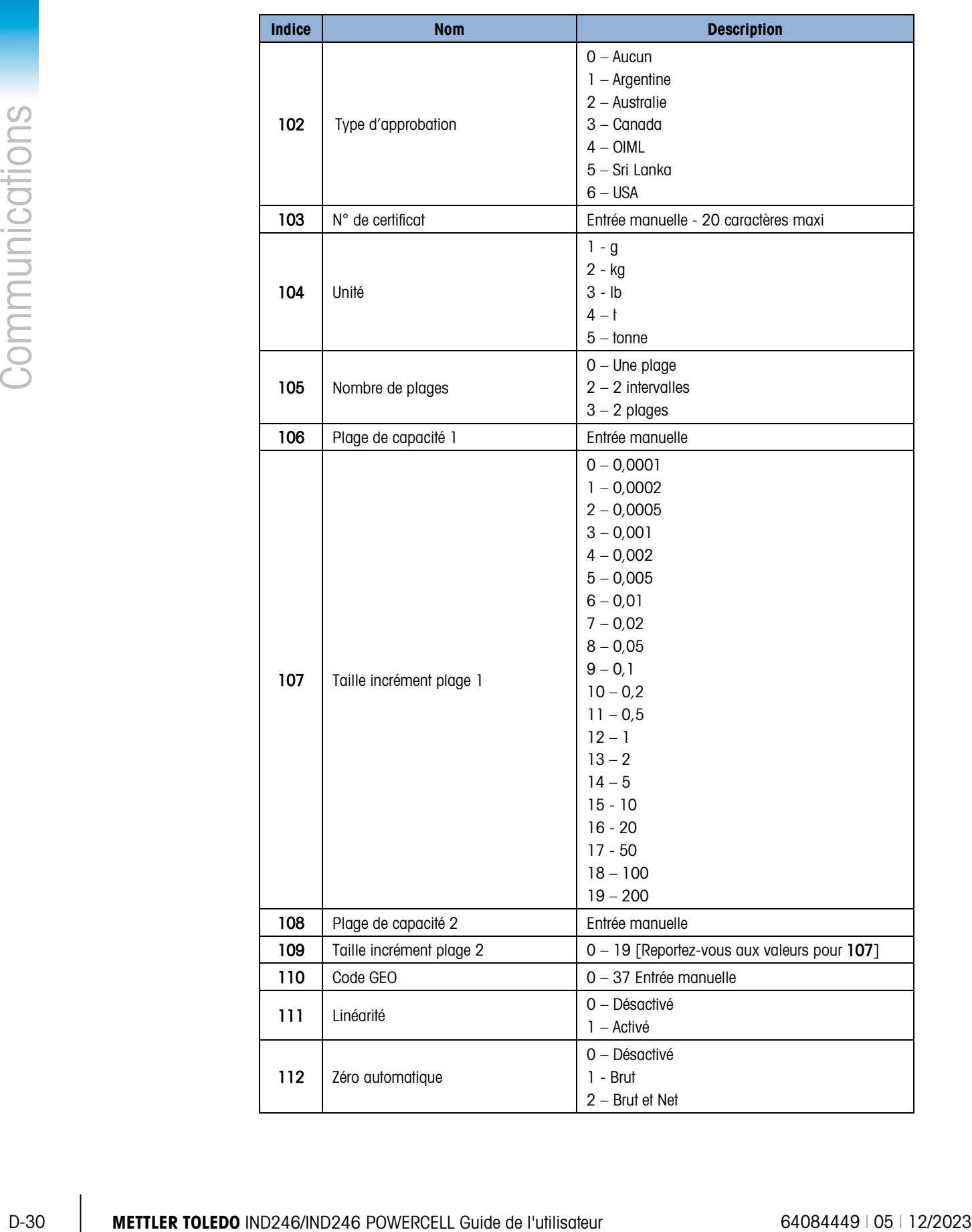

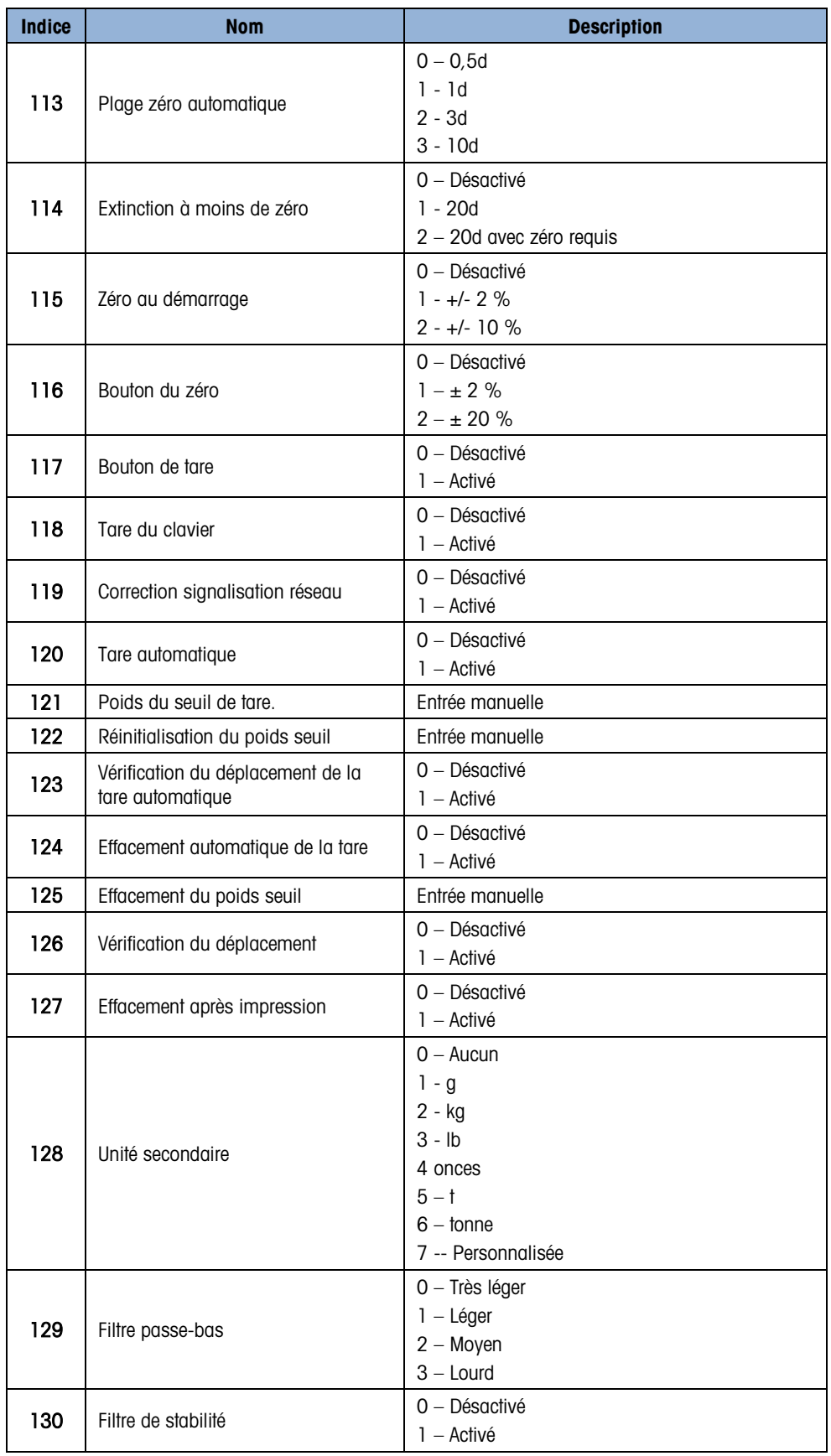
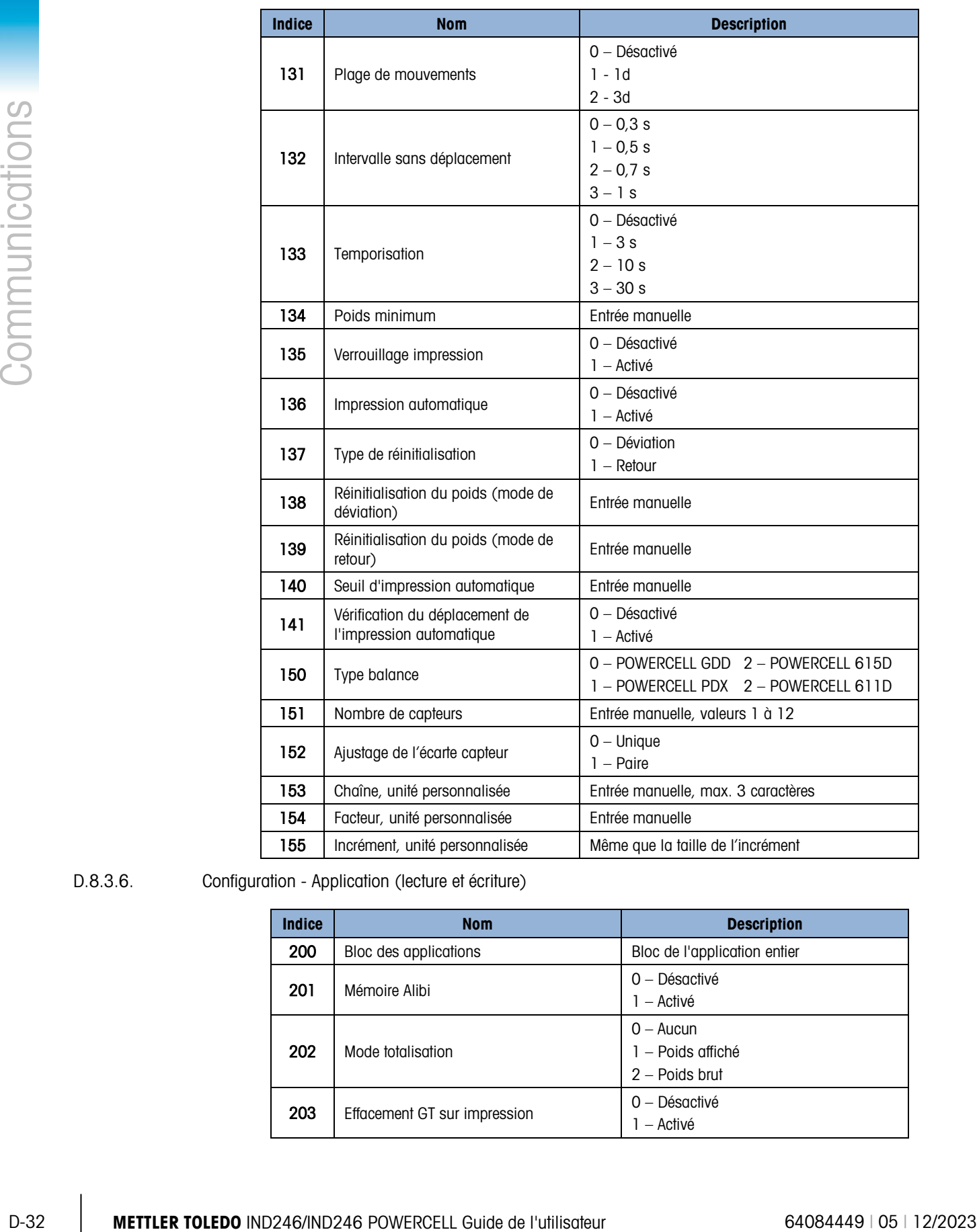

D.8.3.6. Configuration - Application (lecture et écriture)

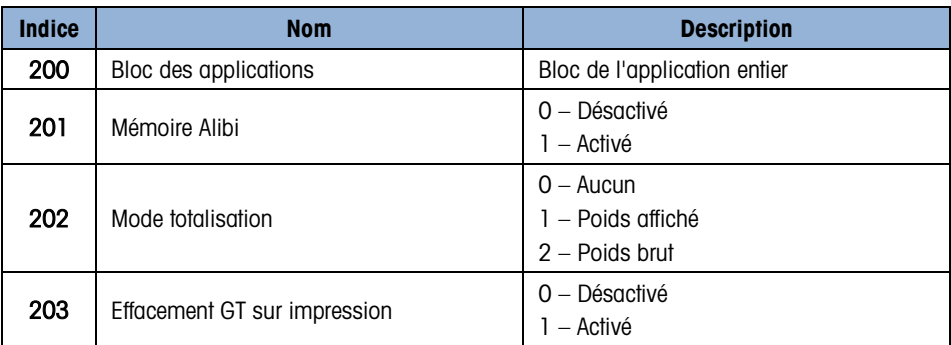

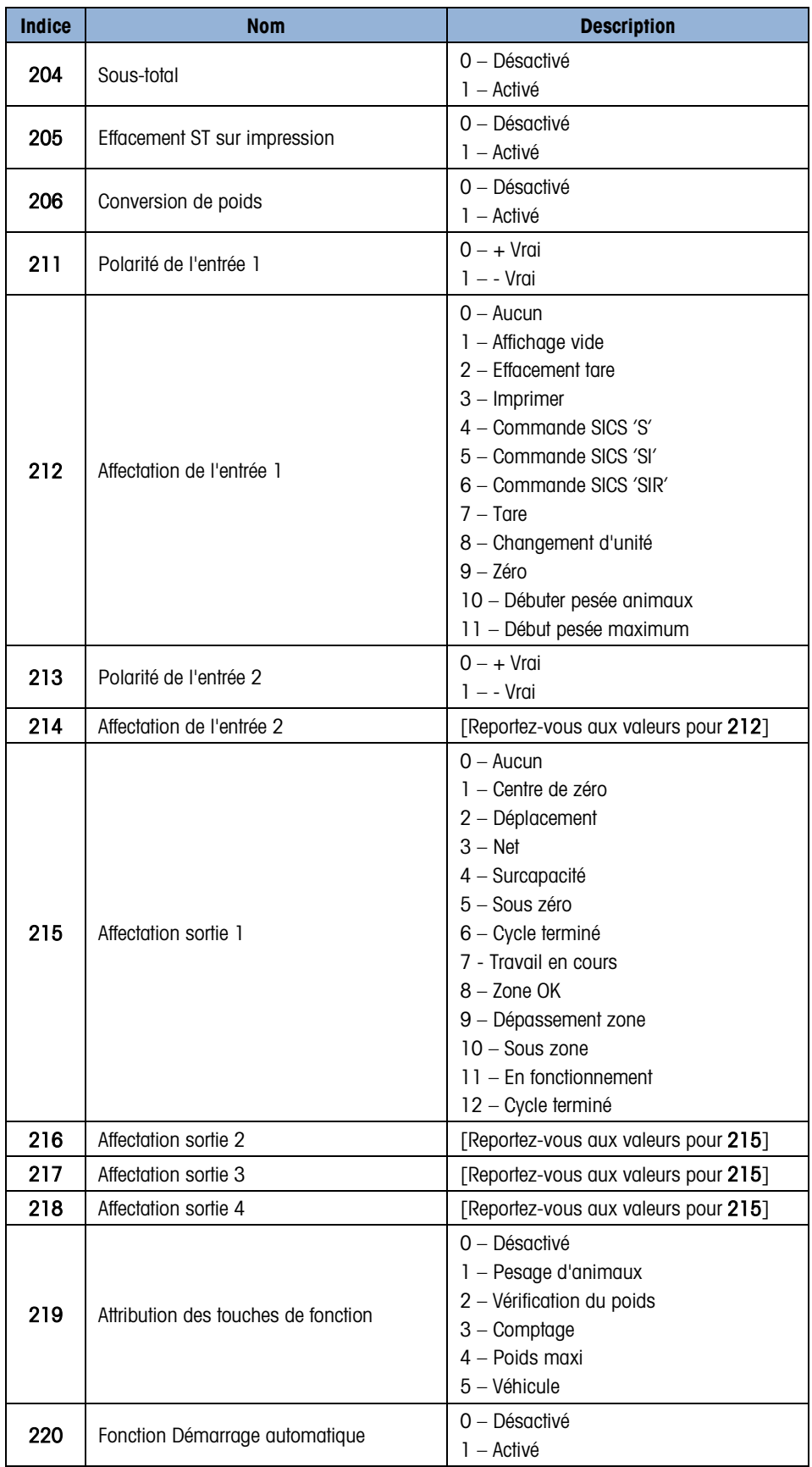

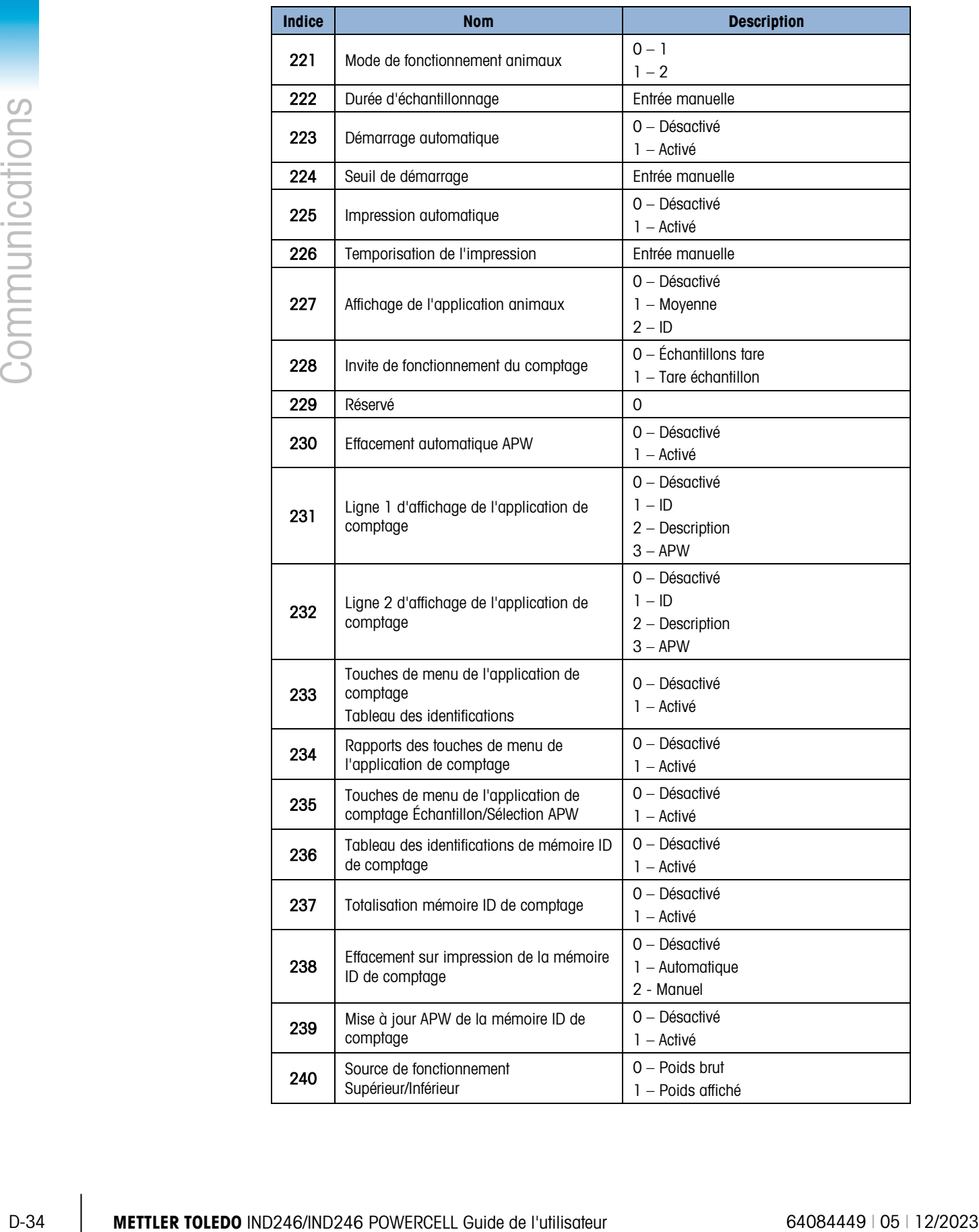

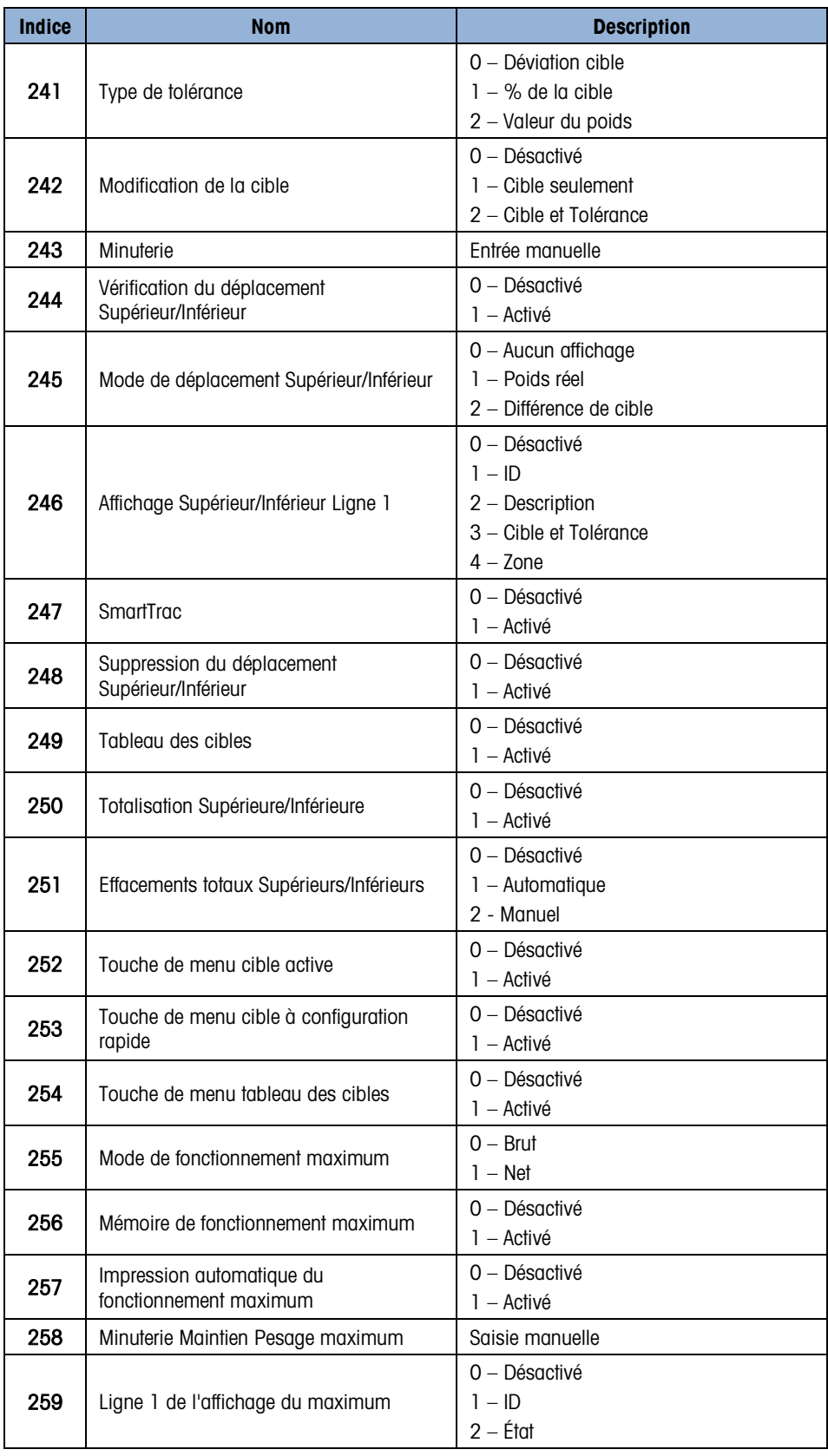

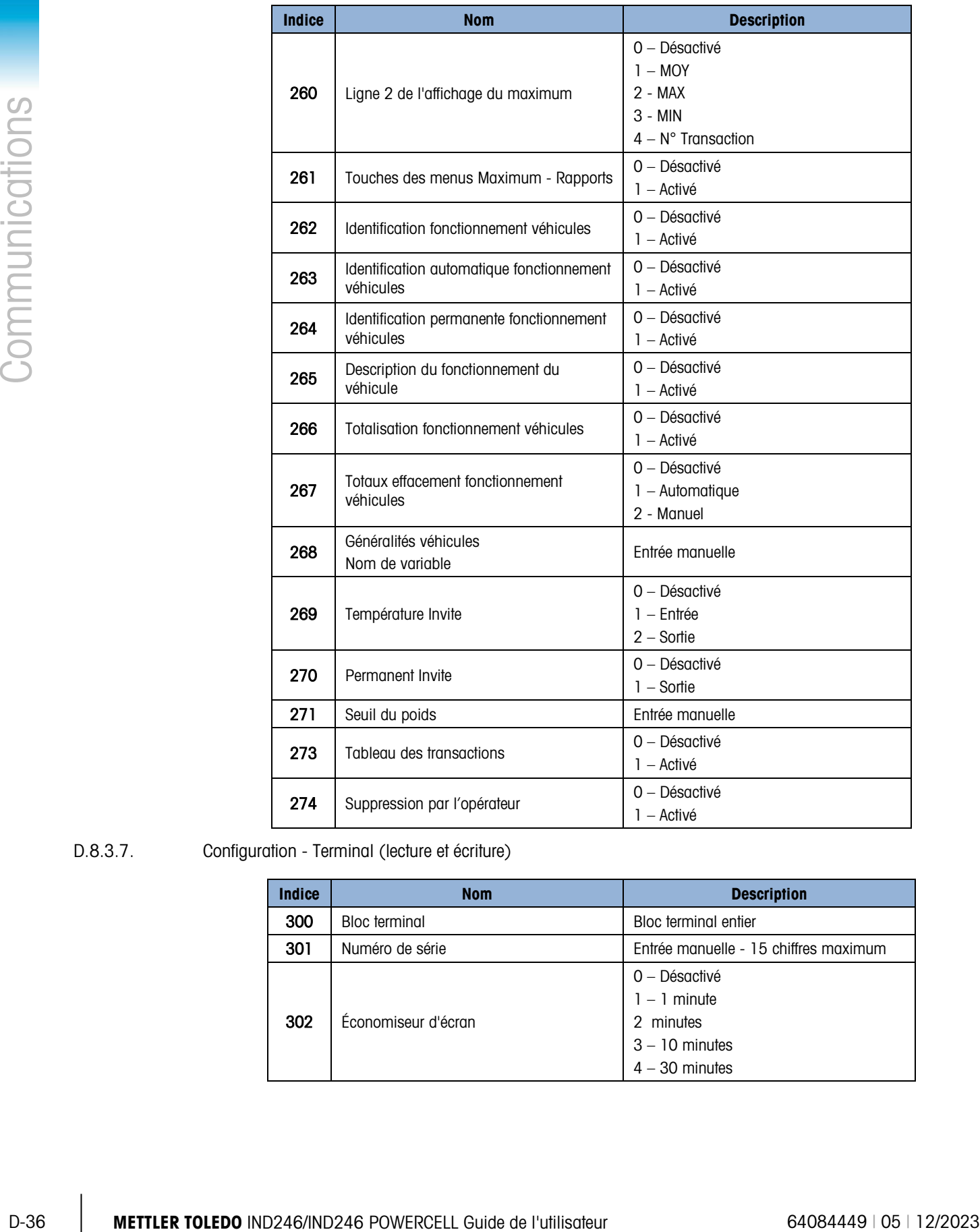

#### D.8.3.7. Configuration - Terminal (lecture et écriture)

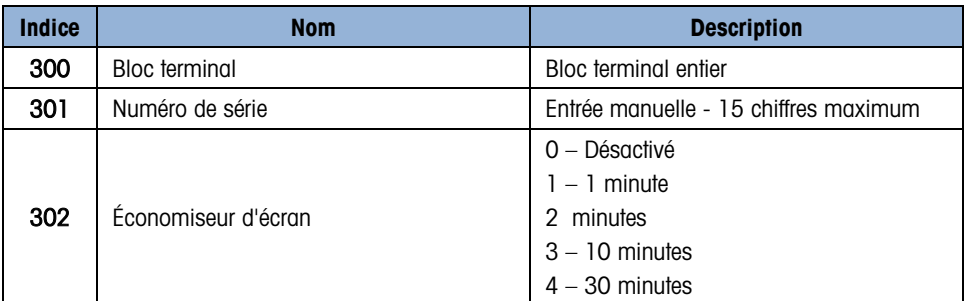

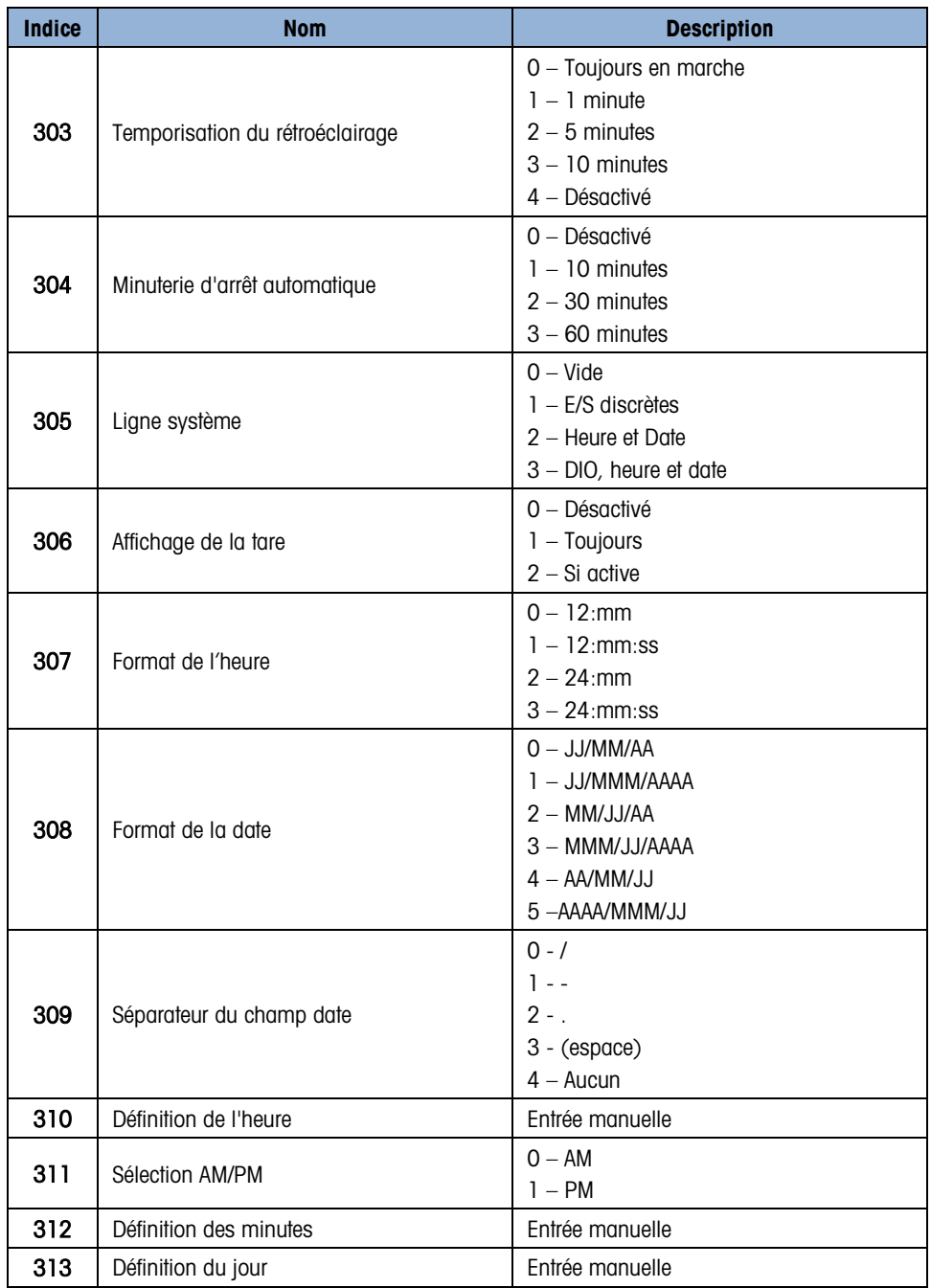

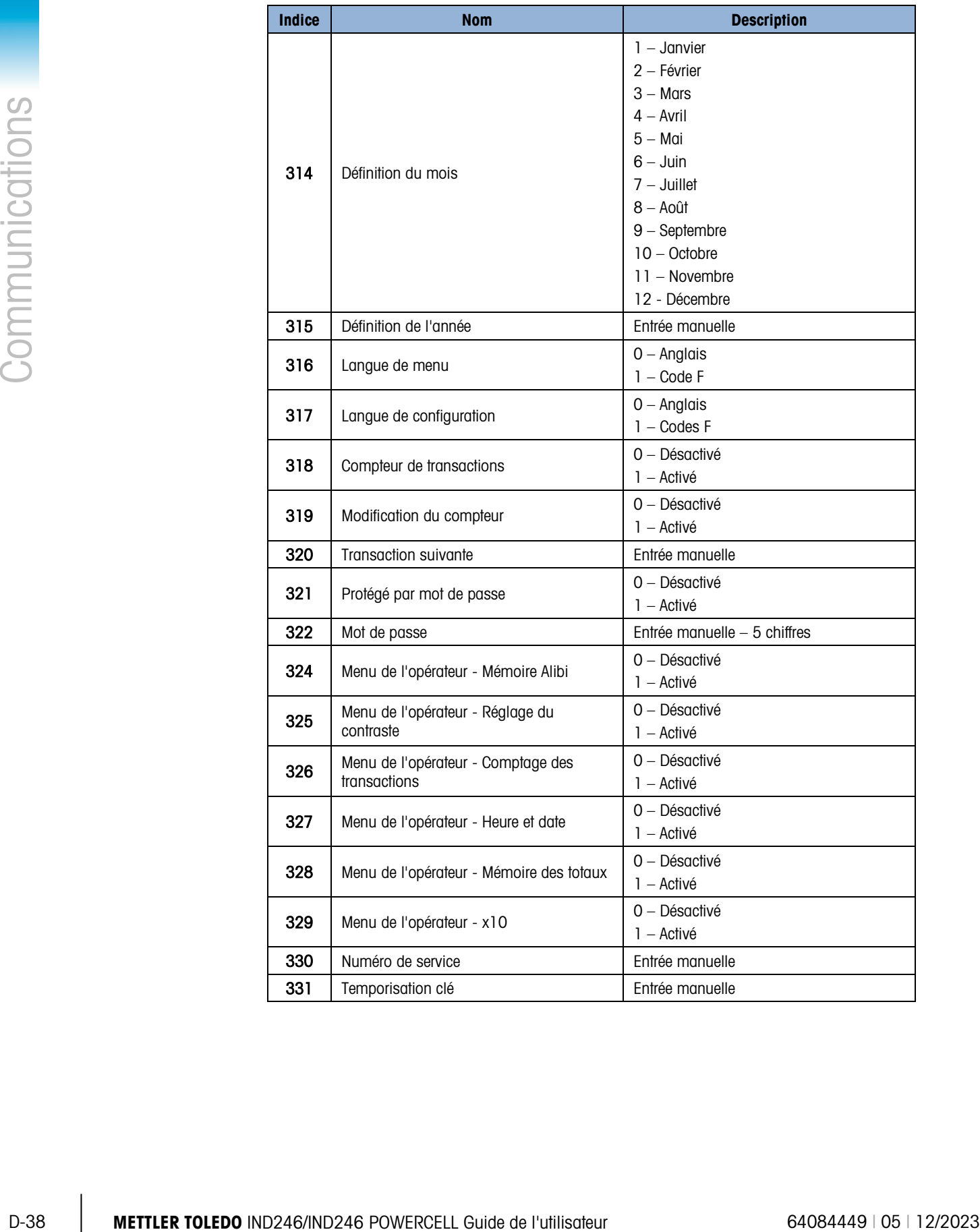

#### D.8.3.8. Configuration - Communication (lecture et écriture)

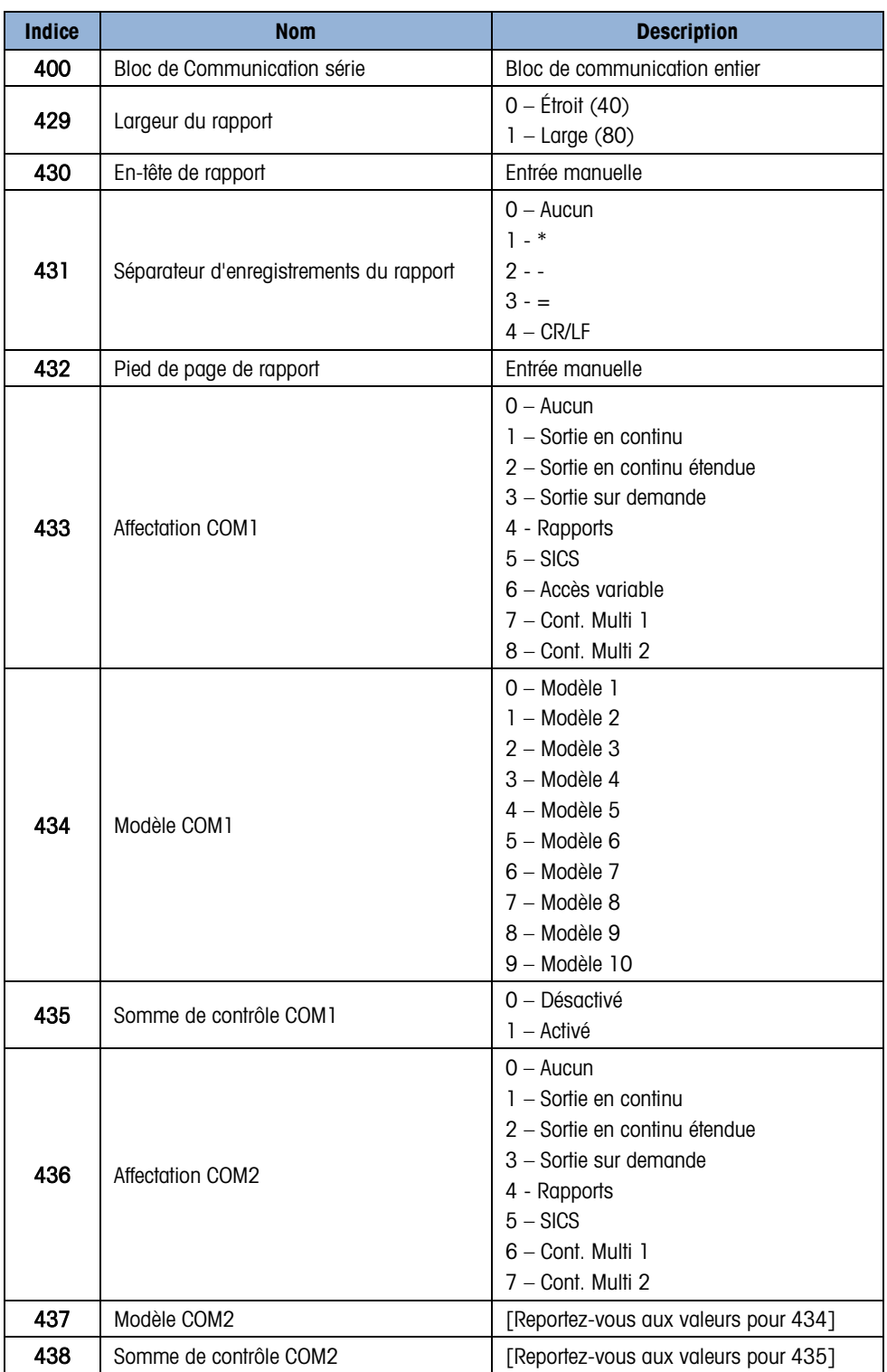

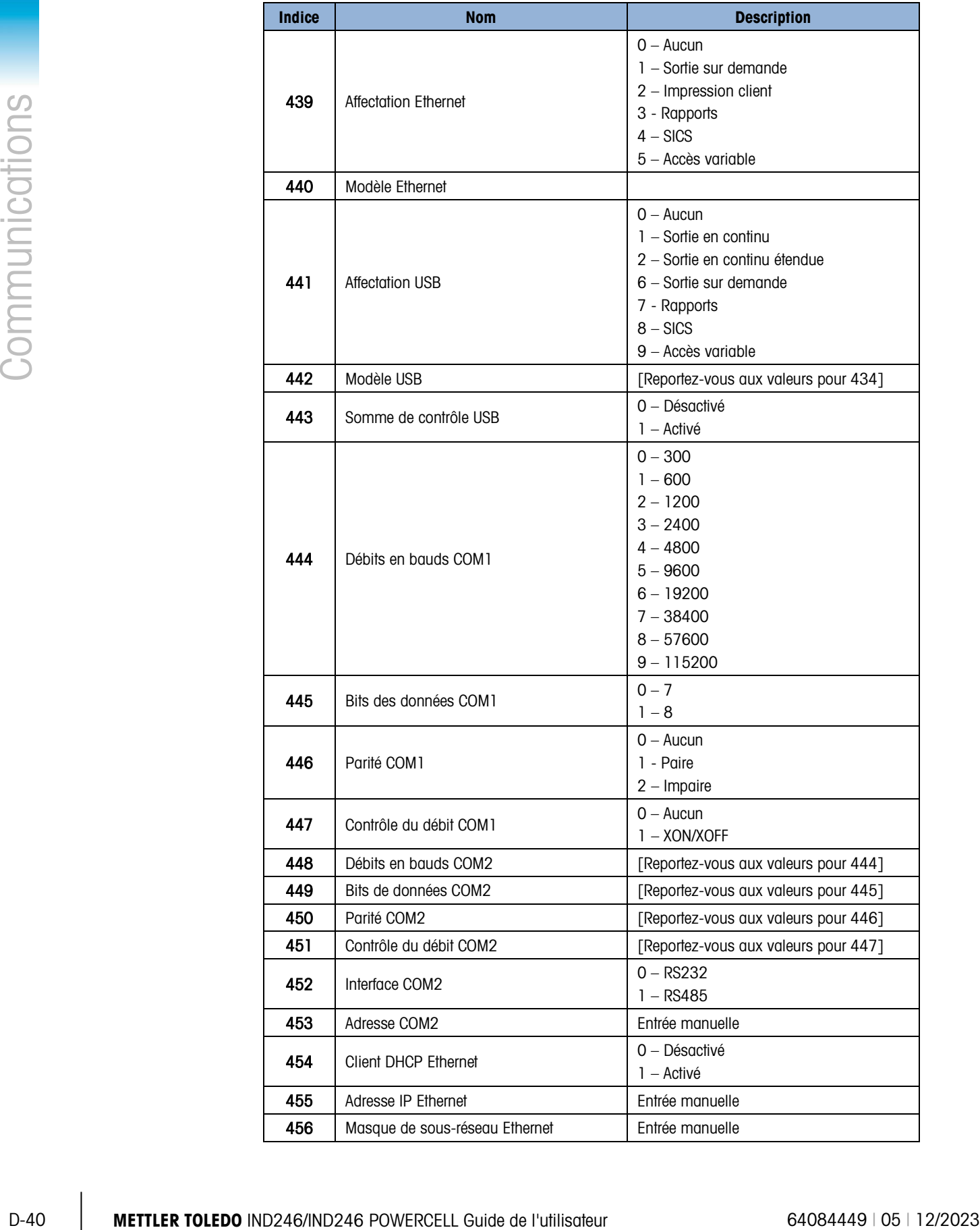

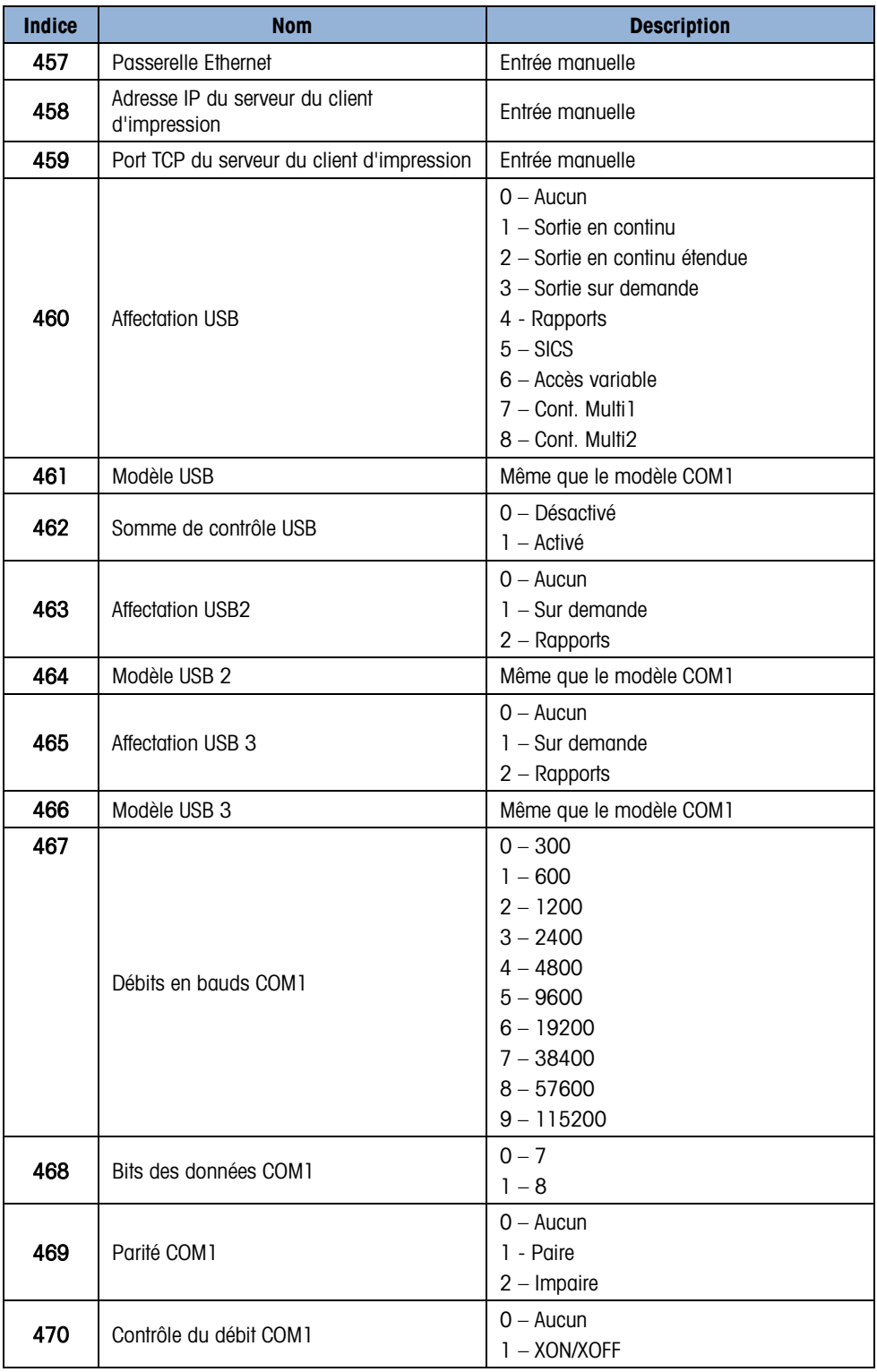

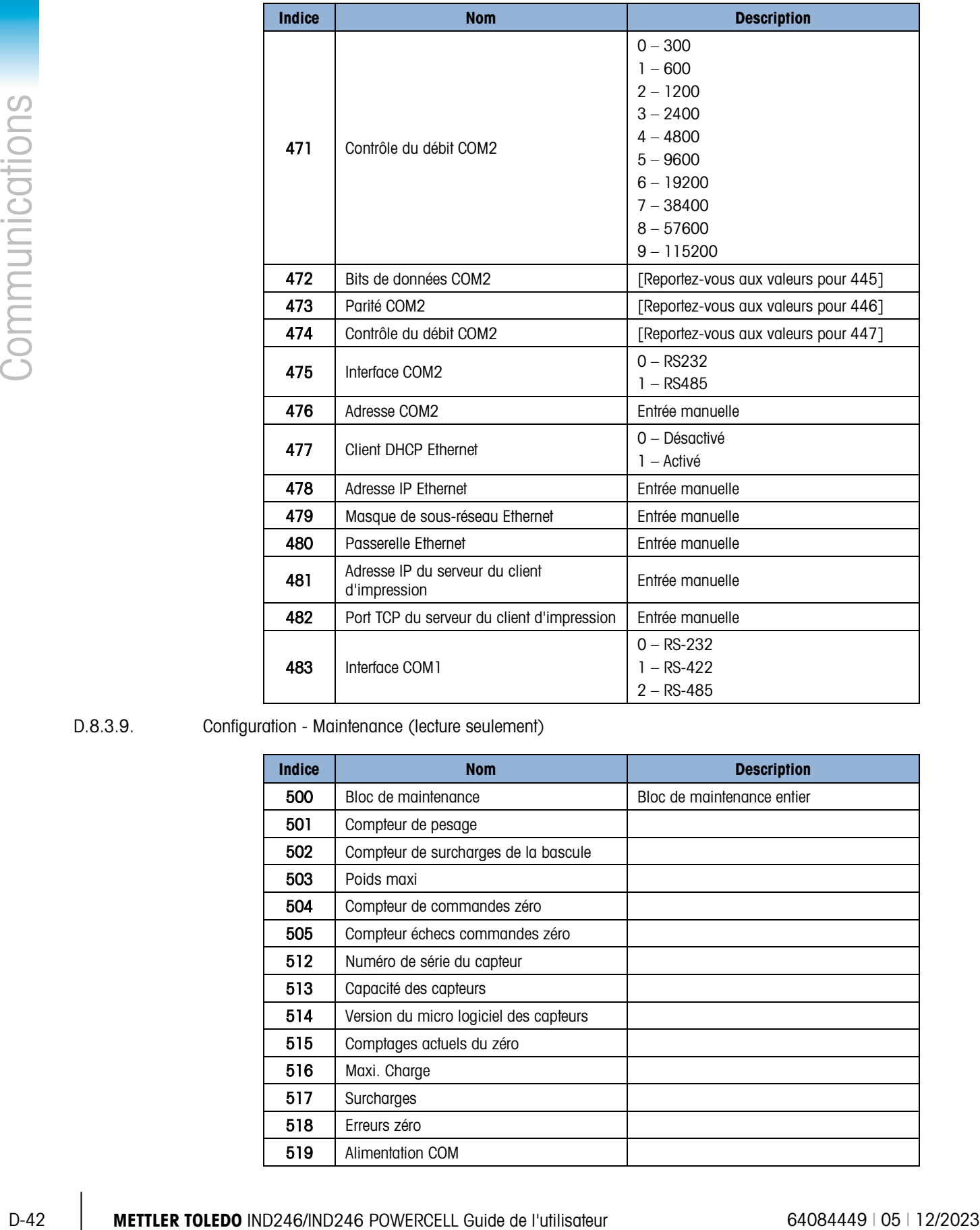

#### D.8.3.9. Configuration - Maintenance (lecture seulement)

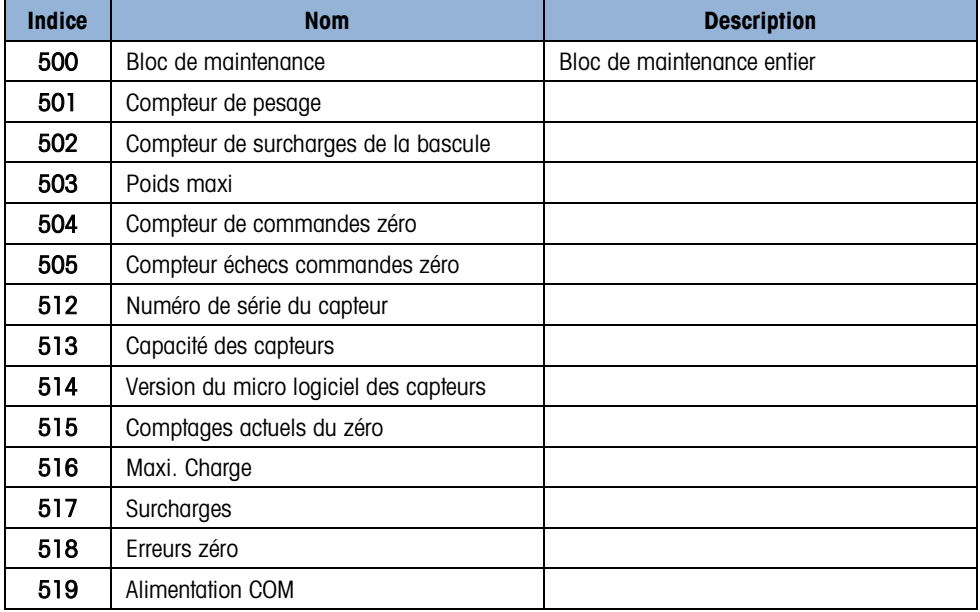

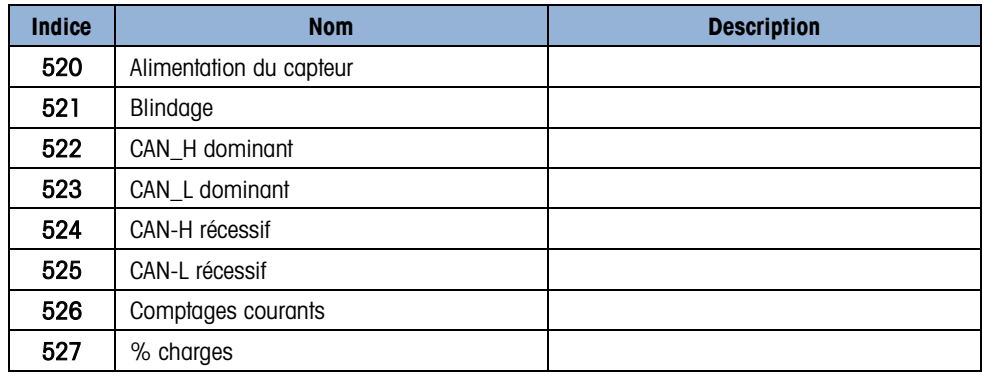

D.8.3.10. Valeurs de l'étalonnage (lecture et écriture)

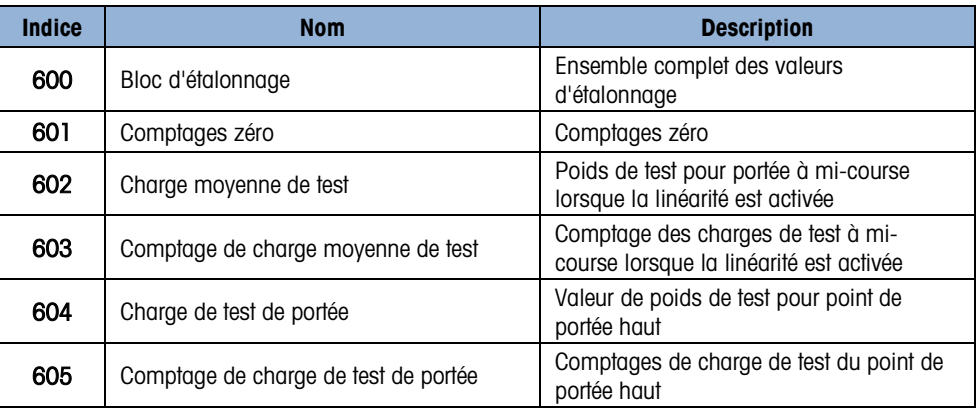

#### D.8.3.11. Valeurs cibles (lecture et écriture)

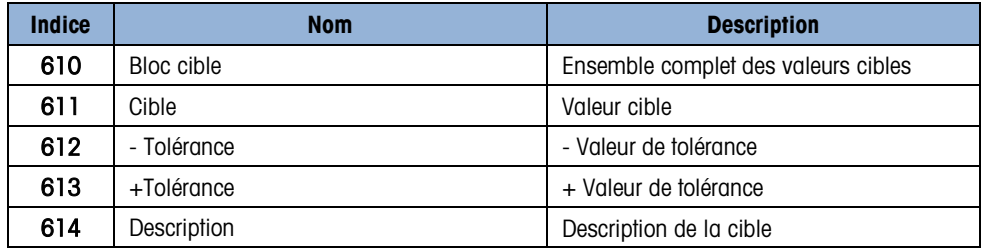

#### D.8.3.12. Maintenance POWERCELL (lecture et écriture)

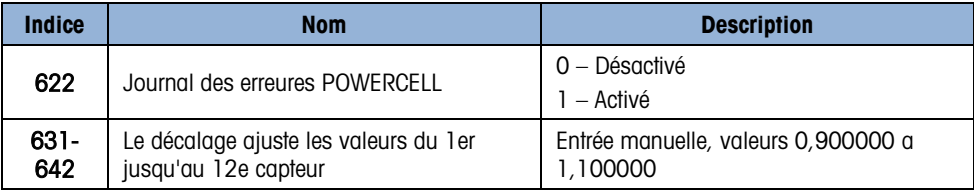

#### D.8.3.13. Modèle Bloc 1 (lecture et écriture)

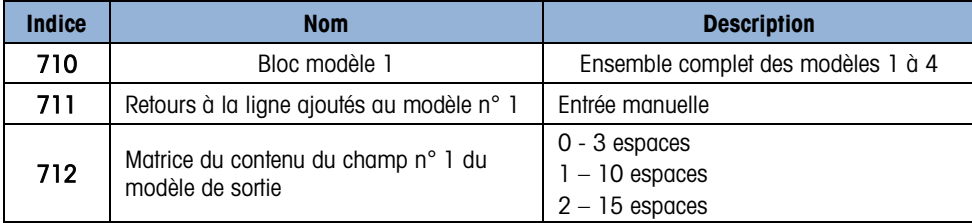

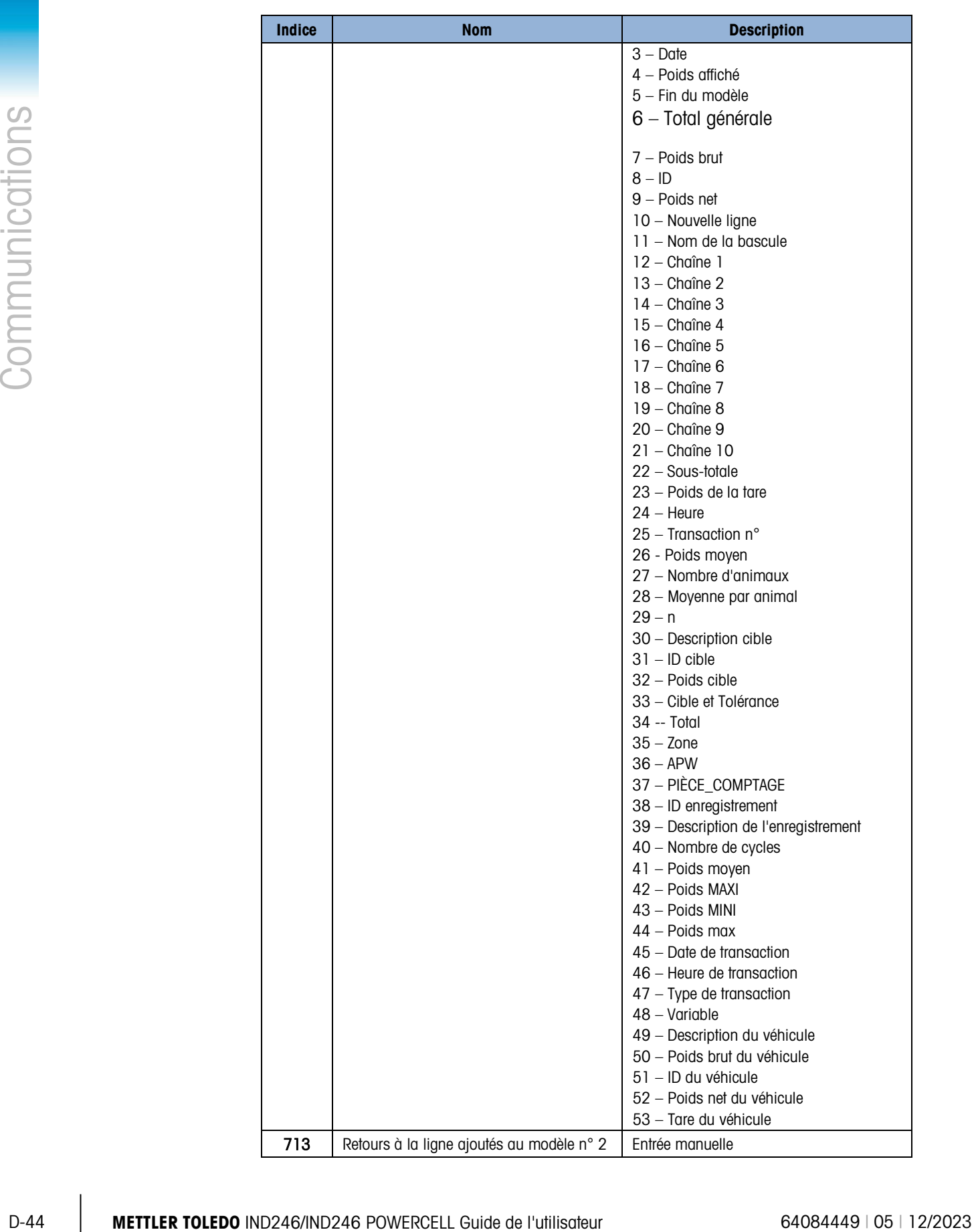

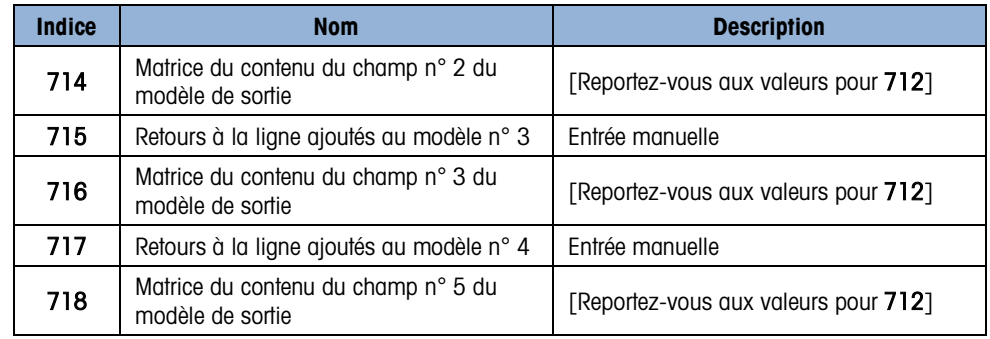

D.8.3.14. Modèle Bloc 2 (lecture et écriture)

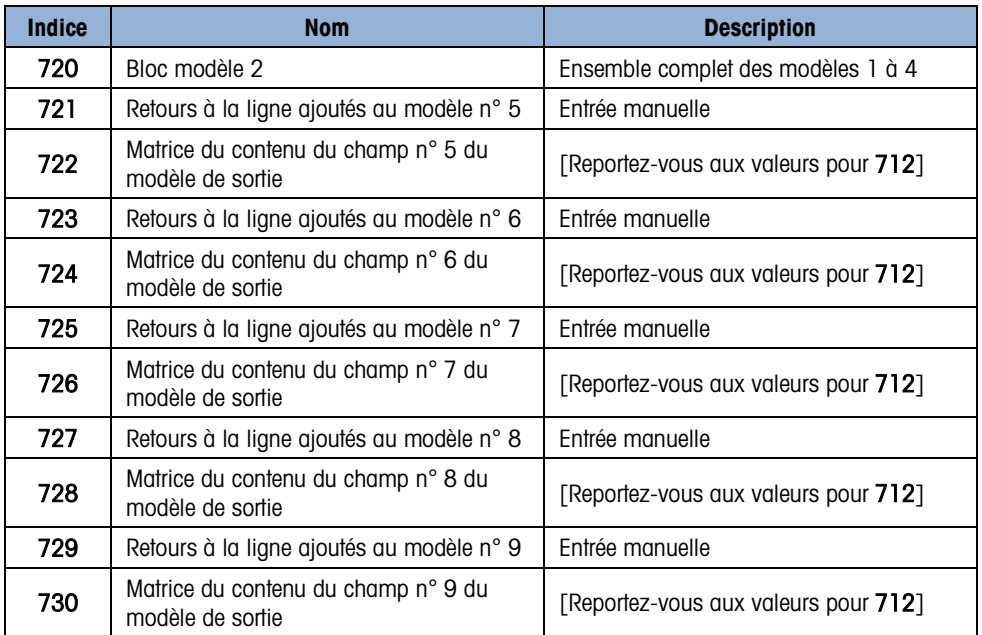

#### D.8.3.15. Bloc des chaînes de modèle (lecture et écriture)

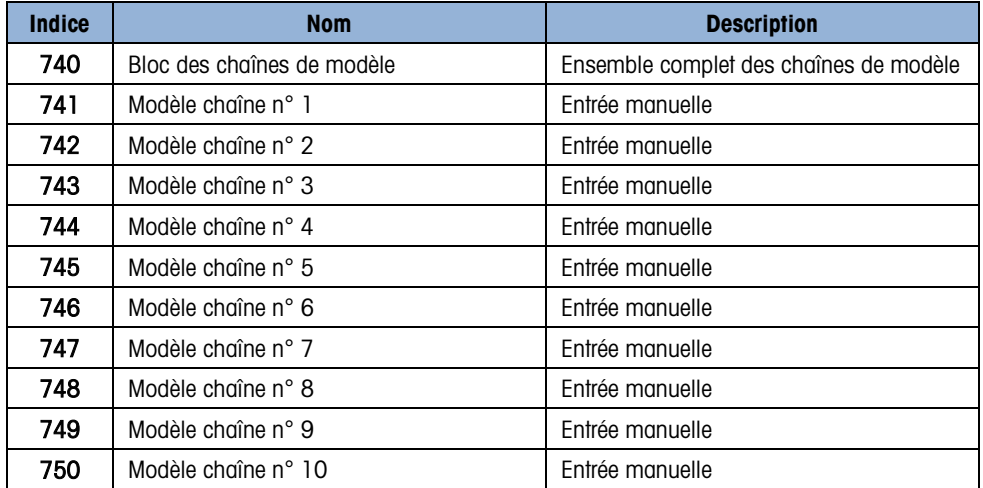

# E. Codes Géo

La fonction des codes GEO dont le terminal IND246 est doté permet un nouveau réglage du calibrage suite à des changements d'élévation ou de latitude sans devoir réappliquer les poids tests. Ce réglage suppose qu'un calibrage précis a été effectué auparavant avec le code GEO défini correctement pour l'emplacement initial et que le code GEO pour le nouvel emplacement peut être déterminé avec précision. Pour utiliser cette fonction, procédez comme suit.

### E.1. Calibrage pour site initial

- 1. Déterminez le code GEO pour l'emplacement actuel dans lequel la balance sera étalonnée à l'aide du tableau des codes GEO [\(Tableau E-1\)](#page-267-0) sur les pages suivantes.
- 2. Saisissez la valeur GEO dans le paramètre du code GEO de la page Balance > Configuration du calibrage du menu arborescent.
- 3. Immédiatement après avoir saisi le code GEO, effectuez un réglage à zéro et de portée à l'aide des poids tests précis.
- 4. Quittez le menu arborescent de la configuration.

La balance peut maintenant être replacée dans une autre région.

## E.2. Réglage du code GEO sur un nouveau site

- 1. Déterminez le code GEO pour le nouvel emplacement dans lequel la balance sera utilisé à l'aide du tableau des codes GEO [\(Tableau E-1\)](#page-267-0) sur les pages suivantes.
- 2. Saisissez la valeur GEO dans le paramètre du code GEO de la page Balance > Configuration du calibrage du menu arborescent.
- 3. Immédiatement après avoir saisi le code GEO, quittez le menu arborescent de la configuration. N'EFFECTUEZ PAS de calibrage normal.

Le calibrage a été réglé pour compenser les écarts de gravité du site initial de calibrage pour une utilisation sur le nouveau site.

L'utilisation de la valeur du code GEO pour le réglage de calibrage n'est pas aussi précise que lorsque vous appliquez des poids tests et ré–étalonnez la balance sur un nouveau site.

<span id="page-267-0"></span>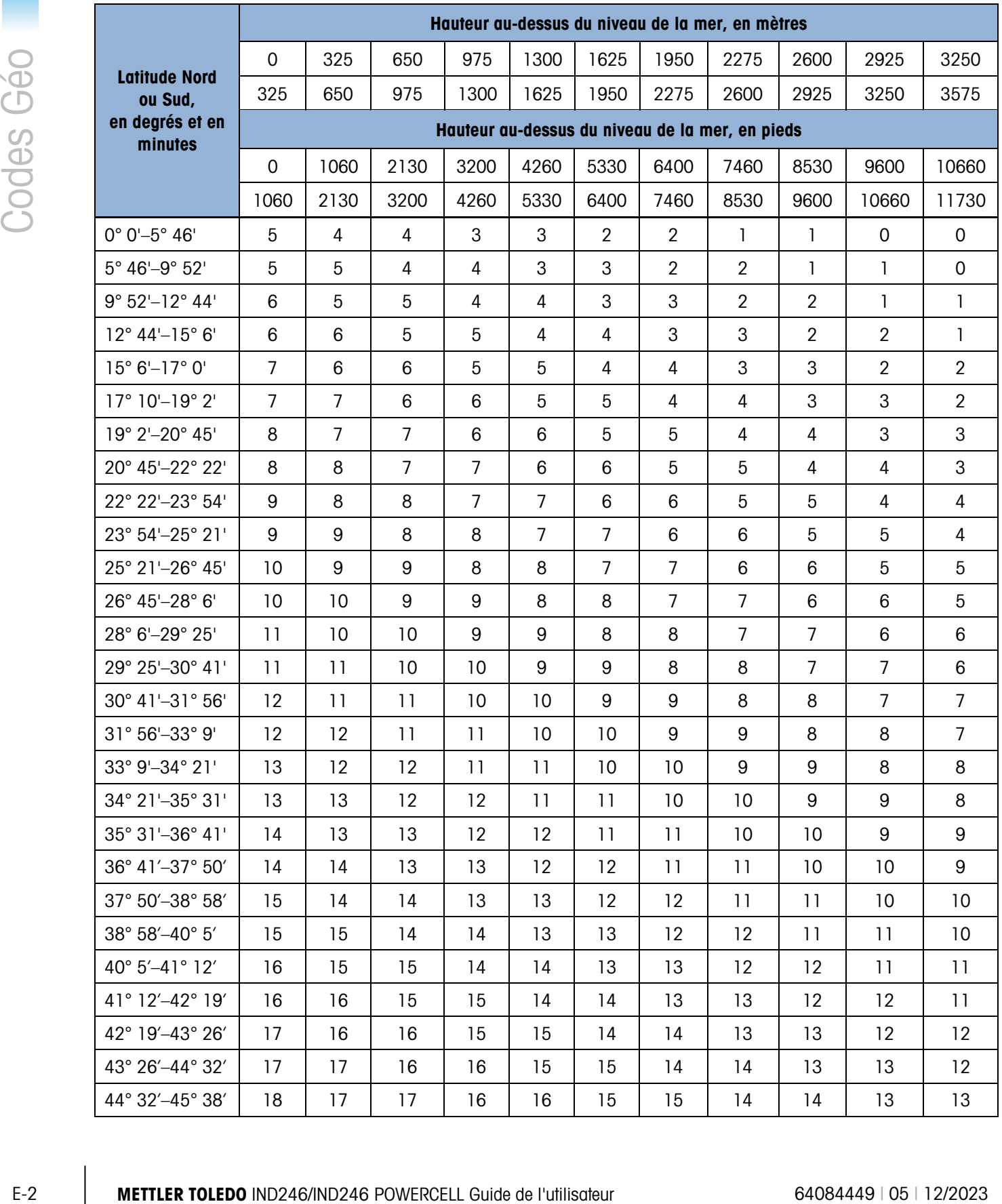

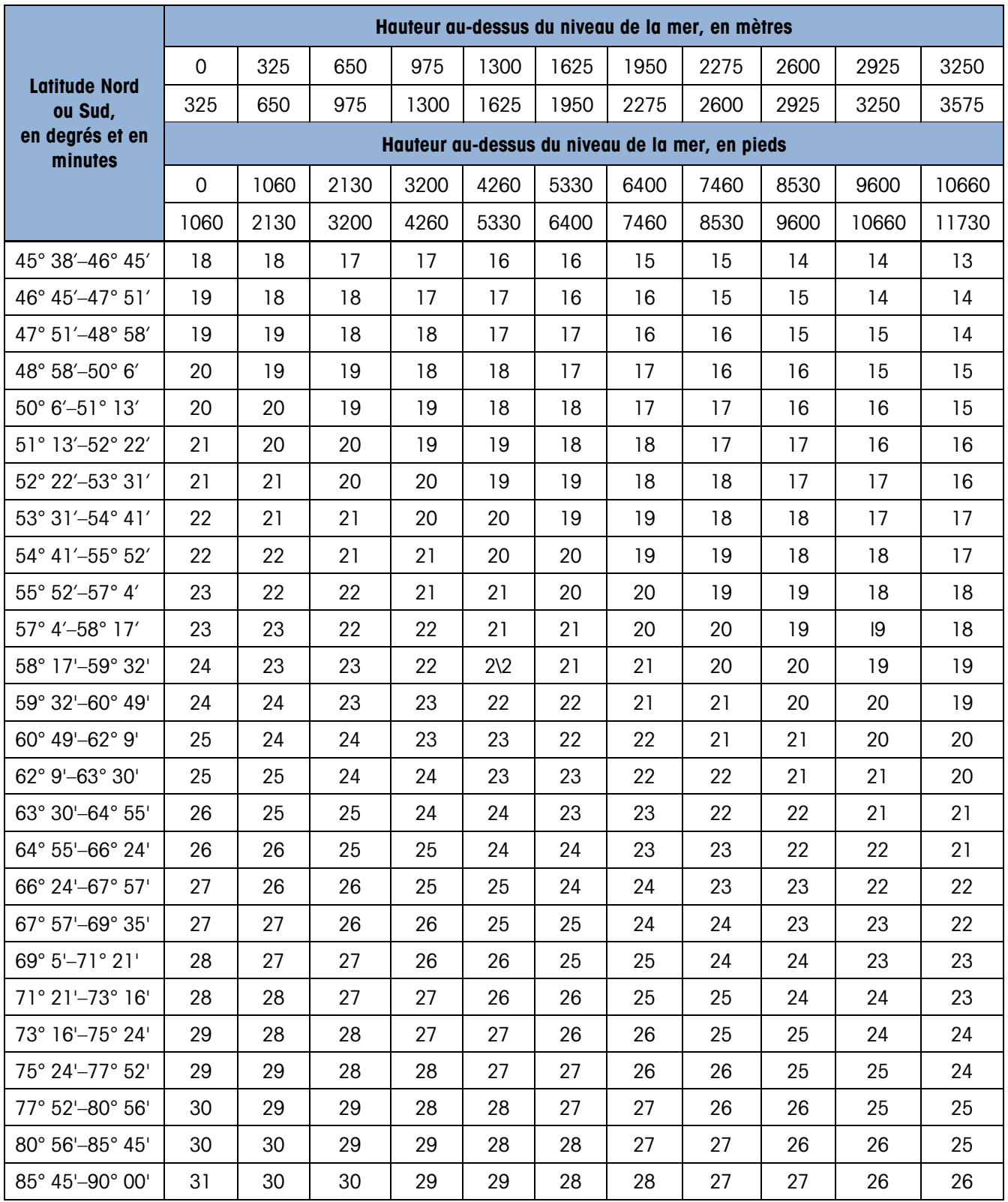

### **METTLER TOLEDO** Service

### Pour protéger votre produit METTLER TOLEDO à l'avenir :

Félicitations pour votre choix de la qualité et de la précision METTLER TOLEDO. Une utilisation adéquate conformément à ces instructions et un étalonnage régulier ainsi qu'une maintenance par nos équipes d'entretien formées en usine assurent un fonctionnement précis et fiable, ce qui protège votre investissement. Veuillez nous contacter pour un contrat d'entretien METTLER TOLEDO adapté à vos besoins et à votre budget.

Nous vous invitons à enregistrer votre produit sur [www.mt.com/productregistration](http://www.mt.com/productregistration) pour que nous puissions vous contacter lors d'améliorations, de mises à jour et d'importantes notifications concernant votre produit.

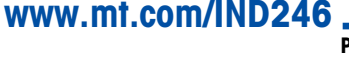

Pour plus d'informations

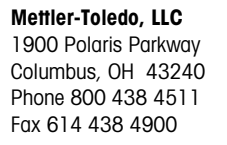

© 2023 Mettler-Toledo, LLC 64084449 Rev. 05, 12/2023

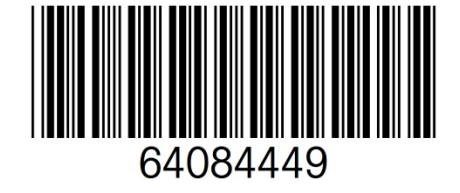